## aludu CISCO.

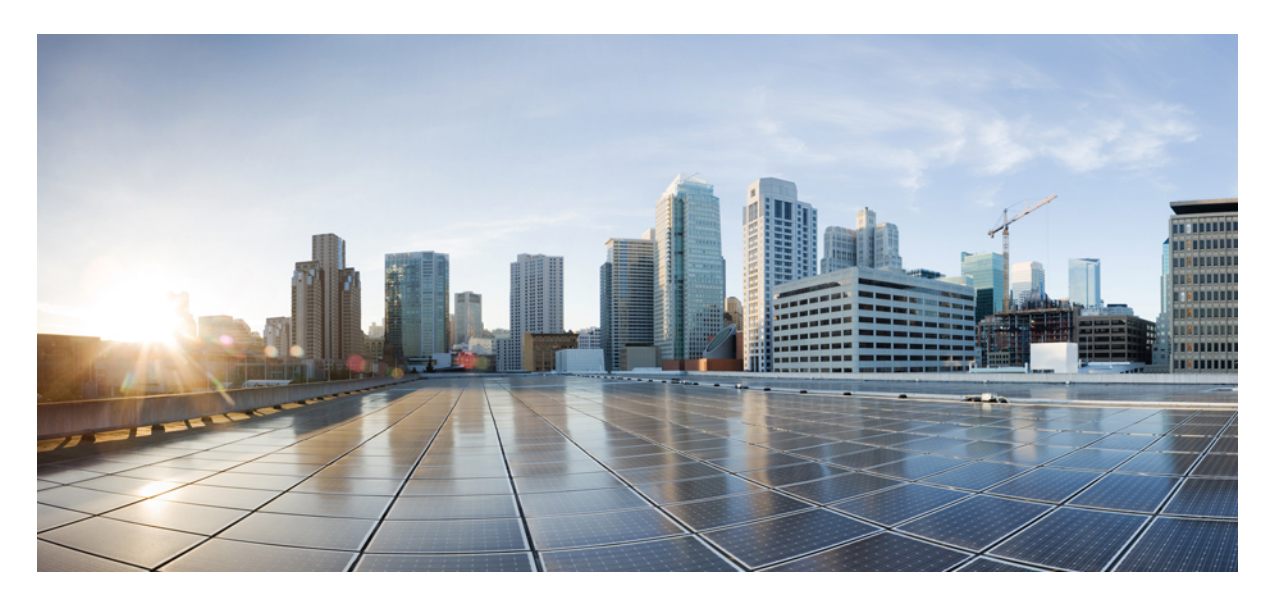

## **Cisco IOS XE Fuji 16.9.x**(**Catalyst 9300** スイッチ)システム管理 コンフィギュレーション ガイド

初版:2018 年 7 月 18 日 最終更新:2019 年 2 月 19 日

### シスコシステムズ合同会社

〒107-6227 東京都港区赤坂9-7-1 ミッドタウン・タワー http://www.cisco.com/jp お問い合わせ先:シスコ コンタクトセンター 0120-092-255 (フリーコール、携帯・PHS含む) 電話受付時間:平日 10:00~12:00、13:00~17:00 http://www.cisco.com/jp/go/contactcenter/

© 2018 Cisco Systems, Inc. All rights reserved.

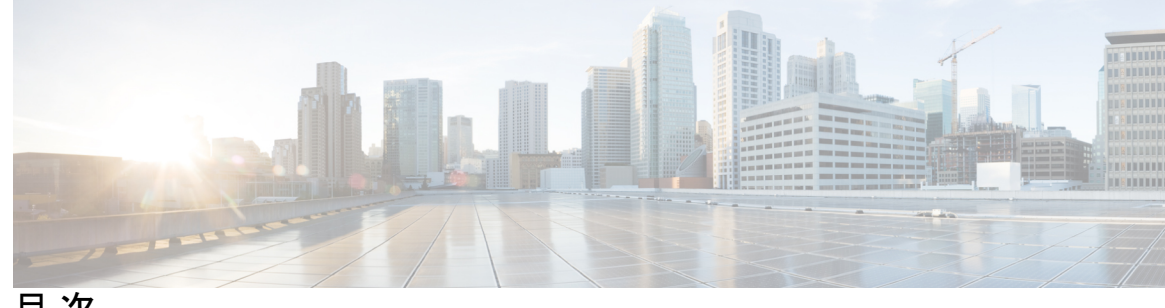

目 次

### 第 **1** 章 デバイスの管理 **1**

デバイスの管理に関する情報 **1** システム日時の管理 **1** システム クロック **1** ネットワーク タイム プロトコル **2** NTP ストラタム **3** NTP アソシエーション **4** NTP セキュリティ **5** 特定のインターフェイス上の NTP サービス **7** NTP パケットの送信元 IP アドレス **7** NTP の実装 **7** システム名およびシステム プロンプト **8** スタックのシステム名およびシステム プロンプト **9** デフォルトのシステム名とプロンプトの設定 **9** DNS **9** DNS のデフォルト設定値 **9** ログイン バナー **10** バナーのデフォルト設定 **10** MAC アドレス テーブル **10** MAC アドレス テーブルの作成 **10** MAC アドレスおよび VLAN **11** MAC アドレスおよびデバイス のスタック **11** MAC アドレス テーブルのデフォルト設定 **11** ARP テーブルの管理 **12**

デバイスを管理する方法 **12**

手動による日付と時刻の設定 **12**

システム クロックの設定 **12**

タイム ゾーンの設定 **13**

夏時間の設定 **14**

NTP の設定 **18**

NTP のデフォルト設定 **18**

NTP 認証の設定 **18**

ポーリング ベースの NTP アソシエーションの設定 **20**

ブロードキャスト ベースの NTP アソシエーションの設定 **22**

NTP アクセス制限の設定 **23**

システム名の設定 **26**

DNS の設定 **27**

Message-of-the-Day ログイン バナーの設定 **29**

ログイン バナーの設定 **31**

MAC アドレス テーブルの管理 **32**

アドレス エージング タイムの変更 **32**

MAC アドレス変更通知トラップの設定 **33**

MAC アドレス移動通知トラップの設定 **36**

MAC しきい値通知トラップの設定 **38**

スタティック アドレス エントリの追加および削除 **40**

ユニキャスト MAC アドレス フィルタリングの設定 **42**

デバイスのモニターリングおよび保守の管理 **43**

デバイス管理の設定例 **44**

例:システム クロックの設定 **44**

例:サマー タイムの設定 **44**

例:MOTD バナーの設定 **45**

例:ログイン バナーの設定 **45**

例:MAC アドレス変更通知トラップの設定 **46**

例:MAC しきい値通知トラップの設定 **46**

例:MAC アドレス テーブルへのスタティック アドレスの追加 **46**

例:ユニキャスト MAC アドレス フィルタリングの設定 **47** デバイス管理に関する追加情報 **47** デバイス管理の機能履歴 **48**

- 第 **2** 章 ブート整合性の可視性 **49**
	- ブート整合性の可視性について **49** ソフトウェアイメージとハードウェアの確認 **49** プラットフォーム ID とソフトウェア整合性の確認 **50** ブート整合性の可視性に関する追加情報 **52** ブート整合性の可視性の機能履歴 **53**
- 第 **3** 章 デバイスのセットアップ設定の実行 **55**

ソフトウェア インストールの制約事項 **55** デバイスセットアップ設定の実行に関する情報 **55** デバイスブート プロセス **55** ソフトウェア インストールの概要 **56** ソフトウェアのブート モード **57** ソフトウェア パッケージのインストール **58** ソフトウェアインストールの終了 **58** Devices 情報の割り当て **59** デフォルトのスイッチ情報 **59** DHCP ベースの自動設定の概要 **60** DHCP クライアントの要求プロセス **61** DHCP ベースの自動設定およびイメージ アップデート **62** DHCP ベースの自動設定の制約事項 **62** DHCP 自動設定 **62** DHCP 自動イメージ アップデート **63** DHCP サーバ設定時の注意事項 **63** TFTP サーバの目的 **64** DNS サーバの目的 **65** コンフィギュレーション ファイルの入手方法 **65**

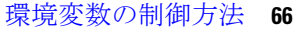

TFTP の環境変数 **67**

ソフトウェア イメージのリロードのスケジューリング **67**

デバイスセットアップ設定の実行方法 **68**

- DHCP 自動設定(コンフィギュレーション ファイルだけ)の設定 **68**
- DHCP 自動イメージ アップデート(コンフィギュレーション ファイルおよびイメージ) の設定 **70**

DHCP サーバからファイルをダウンロードするクライアントの設定 **74**

複数の SVI への IP 情報の手動割り当て **75**

デバイスのスタートアップ コンフィギュレーションの変更 **77**

システム コンフィギュレーションを読み書きするためのファイル名の指定 **77**

スイッチの手動による起動 **78**

インストール モードでのデバイスのブート **80**

デバイスをバンドルモードで起動する場合 **82**

ソフトウェア イメージのリロードのスケジュール設定 **83**

デバイスのセットアップ設定のモニターリング **84**

例 : インストール モードでのソフトウェアブートアップ ディスプレイ **84**

例:緊急インストール **87**

デバイス のセットアップを実行する場合の設定例 **89**

例:更新プログラム パッケージの管理 **89**

ソフトウェア インストールの確認 **99**

例:DHCP サーバーとしてのデバイスの設定 **102**

例:DHCP 自動イメージ アップデートの設定 **103**

例:DHCP サーバーから設定をダウンロードするための デバイス の設定 **103**

例:ソフトウェア イメージのリロードのスケジューリング **104**

デバイスセットアップの実行に関する追加情報 **104**

デバイスセットアップ設定の実行に関する機能履歴 **104**

#### 第 **4** 章 スマート ライセンスの設定 **107**

スマートライセンシングの設定の前提条件 **107** スマートライセンシングの概要 **107**

CSSM の概要 **108**

CSSM への接続 **109**

CSSM への既存のライセンスのリンク **111**

CSSM への接続の設定とライセンスレベルの設定 **111**

CSSM への接続の設定 **112**

ダイレクトクラウドアクセス用の Call Home サービスの設定 **114**

HTTPSプロキシサーバを介したダイレクトクラウドアクセス用のCallHomeサービスの設

定 **116**

Cisco Smart Software Manager オンプレミス用の Call Home サービスの設定 **119**

ライセンスレベルの設定 **122**

CSSM でのデバイスの登録 **124**

CSSM からの新しいトークンの生成 **124**

新しいトークンを使用するデバイスの登録 **126**

登録後のライセンスステータスの確認 **127**

CSSM でのデバイスの登録キャンセル **128**

スマート ライセンスの設定のモニターリング **130**

スマートライセンシングの設定例 **131**

例:Call Home プロファイルの表示 **131**

例:登録前のライセンス情報の表示 **132**

例:デバイスの登録 **134**

例:登録後のライセンスステータスの表示 **135**

その他の参考資料 **138**

スマートライセンシングに関する機能情報 **138**

### 第 **5** 章 有線ネットワークでの **Application Visibility and Control** の設定 **141**

#### 機能情報の確認 **141**

有線ネットワークでの Application Visibility and Control について **142** サポートされる AVC クラス マップおよびポリシー マップのフォーマット **142** 有線 Application Visibility and Control の制限 **144** Application Visibility and Control の設定方法 **145** 有線ネットワークでの Application Visibility and Control の設定 **145**

インターフェイスでのアプリケーション認識の有効化 **146** AVC QoS ポリシーの作成 **147** スイッチ ポートへの QoS ポリシーの適用 **150** 有線 AVC Flexible Netflow の設定 **150** NBAR2 カスタム アプリケーション **167** NBAR2 ダイナミック ヒットレス プロトコル パックのアップグレード **170** Application Visibility and Control のモニターリング **172** 例:Application Visibility and Control の設定 **173** 基本的なトラブルシューティング:質問と回答 **183** Application Visibility and Control に関する追加情報 **184** 有線ネットワークでの Application Visibility and Control の機能履歴 **185**

第 **6** 章 **SDM** テンプレートの設定 **187**

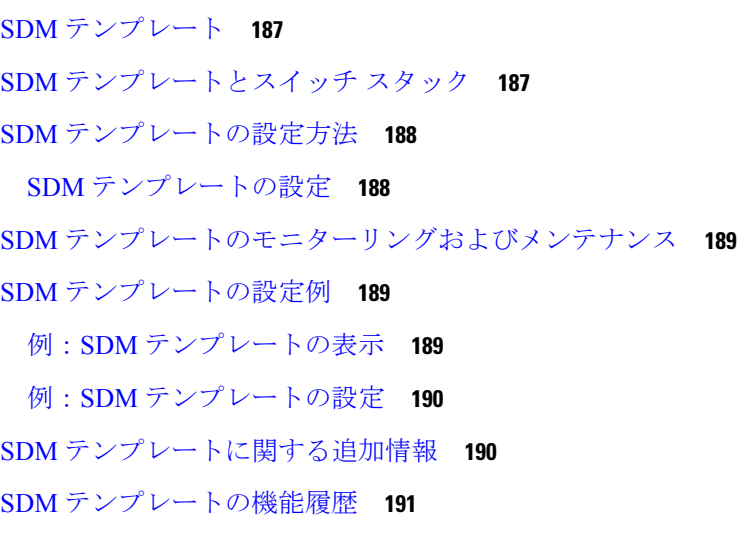

第 **7** 章 システム メッセージ ログの設定 **193**

#### 機能情報の確認 **193**

システム メッセージ ログの設定に関する情報 **193** システム メッセージ ロギング **193** システム ログ メッセージのフォーマット **194** デフォルトのシステム メッセージ ロギングの設定 **195** syslog メッセージの制限 **196**

目次

システム メッセージ ログの設定方法 **196** メッセージ表示宛先デバイスの設定 **196** ログ メッセージの同期化 **198** メッセージ ロギングのディセーブル化 **200** ログ メッセージのタイム スタンプのイネーブル化およびディセーブル化 **201** ログ メッセージのシーケンス番号のイネーブル化およびディセーブル化 **202** メッセージ重大度の定義 **203** 履歴テーブルおよび SNMP に送信される syslog メッセージの制限 **204** UNIX Syslog デーモンへのメッセージのロギング **205** システム メッセージ ログのモニタリングおよびメンテナンス **206** コンフィギュレーション アーカイブ ログのモニタリング **206** システム メッセージ ログの設定例 **206** 例:システム メッセージのスタック構成 **206** 例:スイッチ システム メッセージ **207** システム メッセージ ログの機能履歴と情報 **207**

第 **8** 章 オンライン診断の設定 **209**

オンライン診断の設定に関する情報 **209** Generic Online Diagnostics(GOLD) **210** TestPortTxMonitoring **210** TestUnusedPortLoopback **211** オンライン診断の設定方法 **211** オンライン診断テストの開始 **211** オンライン診断の設定 **212** オンライン診断のスケジューリング **213** ヘルス モニタリング診断の設定 **214** オンライン診断のモニタリングおよびメンテナンス **217** オンライン診断テストの設定例 **217** 例:診断テストの開始 **217** 例:ヘルス モニタリング テストの設定 **217** 例:診断テストのスケジューリング **218**

例 : オンライン診断の表示 **218**

オンライン診断に関する追加情報 **219**

オンライン診断設定の機能情報 **220**

- 第 **9** 章 コンフィギュレーション ファイルの管理 **221**
	- コンフィギュレーション ファイルの管理の前提条件 **221**
	- コンフィギュレーション ファイルの管理の制約事項 **221**
	- コンフィギュレーション ファイルの管理について **222**
		- コンフィギュレーション ファイルのタイプ **222**
		- コンフィギュレーション モードおよびコンフィギュレーション ソースの選択 **222**
		- CLI を使用したコンフィギュレーション ファイルの変更 **223**
		- コンフィギュレーション ファイルの場所 **223**

ネットワーク サーバからデバイスへのコンフィギュレーション ファイルのコピー **224** デバイスから TFTP サーバーへのコンフィギュレーション ファイルのコピー **224** デバイスから RCP サーバへのコンフィギュレーション ファイルのコピー **225** デバイスから FTP サーバーへのコンフィギュレーション ファイルのコピー **227**

- VRF によるファイルのコピー **228**
- スイッチから別のスイッチへのコンフィギュレーション ファイルのコピー **228**
- NVRAM より大きいコンフィギュレーション ファイル **228**
- コンフィギュレーション ファイルをダウンロードするデバイスの設定 **230**
- コンフィギュレーション ファイル情報の管理方法 **230**
	- コンフィギュレーション ファイル情報の表示 **230**
	- コンフィギュレーション ファイルの変更 **231**
	- デバイスから TFTP サーバーへのコンフィギュレーション ファイルのコピー **233** 次の作業 **234**
- デバイスから RCP サーバへのコンフィギュレーション ファイルのコピー **235**
	- 例 **236**
	- 次の作業 **236**
- デバイスから FTP サーバへのコンフィギュレーション ファイルのコピー **237**

例 **238**

次の作業 **239**

次の作業 **240** rcp サーバからデバイスへのコンフィギュレーション ファイルのコピー **240** 例 **241** 次の作業 **242** FTP サーバからデバイスへのコンフィギュレーション ファイルのコピー **242** 例 **243** 次の作業 **244**

TFTP サーバからデバイスへのコンフィギュレーション ファイルのコピー **239**

- NVRAM より大きいコンフィギュレーション ファイルの保守 **244**
	- コンフィギュレーション ファイルの圧縮 **244**
	- コンフィギュレーションのクラス A フラッシュ ファイル システム上のフラッシュ メモ リへの格納 **246**
	- ネットワークからのコンフィギュレーション コマンドのロード **248**
- フラッシュ メモリからスタートアップまたは実行コンフィギュレーションへのコンフィ ギュレーション ファイルのコピー **249**
- フラッシュ メモリ ファイル システム間でのコンフィギュレーション ファイルのコピー **250**
- FTP サーバーからフラッシュ メモリ デバイスへのコンフィギュレーション ファイルのコ ピー **252**

次の作業 **253**

- RCP サーバーからフラッシュ メモリ デバイスへのコンフィギュレーション ファイルのコ ピー **253**
- TFTP サーバーからフラッシュ メモリ デバイスへのコンフィギュレーション ファイルの コピー **254**
- スタートアップ コンフィギュレーション ファイルでのコンフィギュレーション コマンド の再実行 **255**
- スタートアップ コンフィギュレーションのクリア **255**
- 指定されたコンフィギュレーション ファイルの削除 **256**
- クラス A フラッシュ ファイル システムでの CONFIG\_FILE 環境変数の指定 **257**

次の作業 **259**

- コンフィギュレーション ファイルをダウンロードするデバイスの設定 **260**
	- ネットワーク コンフィギュレーション ファイルをダウンロードするデバイスの設定 **260**

ホスト コンフィギュレーション ファイルをダウンロードするデバイスの設定 **262** コンフィギュレーション ファイルの管理の機能履歴 **263**

- 第 **1 0** 章 コンフィギュレーションの置換とロールバック **265**
	- コンフィギュレーションの置換とロールバックの前提条件 **265**
	- コンフィギュレーションの置換とロールバックの制約事項 **266**
	- コンフィギュレーションの置換とロールバックについて **266**
		- コンフィギュレーション アーカイブ **266**
		- コンフィギュレーションの置換 **267**
		- コンフィギュレーション ロールバック **268**
			- コンフィギュレーション ロールバック変更確認 **269**
		- コンフィギュレーションの置換とロールバックの利点 **269**
	- コンフィギュレーションの置換とロールバックの使用方法 **269**
		- コンフィギュレーション アーカイブの作成 **269**
		- コンフィギュレーションの置換またはロールバックの実行 **271**
		- 機能のモニタリングおよびトラブルシューティング **274**
	- コンフィギュレーションの置換とロールバックの設定例 **277**
		- コンフィギュレーション アーカイブの作成 **277**
		- 現在の実行コンフィギュレーションを保存された Cisco IOS コンフィギュレーション ファ イルで置換 **277**
		- スタートアップ コンフィギュレーション ファイルへの復帰 **278**
		- configure confirm コマンドを使用したコンフィギュレーション置換操作の実行 **278**
		- コンフィギュレーション ロールバック操作の実行 **278**
	- コンフィギュレーションの置換およびコンフィギュレーションのロールバックの機能履歴 **279**

## 第 **1 1** 章 ソフトウェア メンテナンス アップグレード **281** ソフトウェア メンテナンス アップグレードの制約事項 **281** ソフトウェア メンテナンス アップグレードについて **281** SMU の概要 **281**

SMU のワークフロー **282**

目次

SMU パッケージ **282** SMU のリロード **282** ソフトウェア メンテナンスの更新の管理方法 **283** SMU パッケージのインストール **283** SMU パッケージの管理 **284** ソフトウェア メンテナンス アップグレードの設定例 **285** ソフトウェア メンテナンス アップグレードのその他の参考資料 **289** ソフトウェア メンテナンス アップグレードの機能の履歴 **289**

第 **1 2** 章 フラッシュ ファイル システムの操作 **291**

機能情報の確認 **291** フラッシュ ファイル システムについて **291** 使用可能なファイル システムの表示 **292** デフォルト ファイル システムの設定 **295** ファイル システムのファイルに関する情報の表示 **295** ディレクトリの変更および作業ディレクトリの表示 **296** ディレクトリの作成 **297** ディレクトリの削除 **298** ファイルのコピー **298** ファイルの削除 **299** ファイルの作成、表示、および抽出 **300** フラッシュ ファイル システムに関するその他の関連資料 **302** フラッシュファイルシステムの機能履歴 **303**

第 **1 3** 章 工場出荷時の状態へのリセット(**Factory Reset**) **305**

初期設定へのリセット実行の前提条件 **305** 工場出荷時の状態へのリセットの実行に関する制限 **305** 初期設定へのリセットに関する情報 **306** 工場出荷時の状態へのリセット方法 **307** 工場出荷時の状態へのリセットに関する機能履歴と情報 **307**

## 第 **1 4** 章 セキュア ストレージの設定 **309** セキュア ストレージについて **309** セキュア ストレージの有効化 **309** セキュア ストレージの無効化 **310** 暗号化のステータスの確認 **311** セキュアストレージの機能情報 **311**

#### 第 **1 5** 章 条件付きデバッグとラジオアクティブ トレース **313**

機能情報の確認 **313**

- 条件付きデバッグの概要 **313**
- ラジオアクティブ トレースの概要 **314**
- 条件付きデバッグとラジオアクティブ トレースの設定方法 **315**
	- 条件付きデバッグおよび放射線トレース **315**
	- トレースファイルの場所 **315**
	- 条件付きデバッグの設定 **315**
	- L2 マルチキャストの放射線トレース **317**
	- トレース ファイルの推奨ワークフロー **318**
	- ボックス外へのトレース ファイルのコピー **318**
- 条件付きデバッグのモニターリング **319**
- 条件付きデバッグの設定例 **319**

条件付きデバッグとラジオアクティブ トレースに関するその他の関連資料 **320** 条件付きデバッグとラジオアクティブトレースの機能履歴 **321**

## 第 **1 6** 章 ソフトウェア設定のトラブルシューティング **323**

ソフトウェア設定のトラブルシューティングに関する情報 **323** スイッチのソフトウェア障害 **323** のパスワードを紛失したか忘れた場合 デバイス **324** Power over Ethernet(PoE)ポート **324** 電力消失によるポートの障害 **325**

不正リンク アップによるポート障害 **325**

# ソフトウェア設定のトラブルシューティングの確認 **347** OBFL 情報の表示 **347** 例:高い CPU 使用率に関する問題と原因の確認 **348** ソフトウェア設定のトラブルシューティングのシナリオ **349** Power over Ethernet(PoE)に関するトラブルシューティングのシナリオ **349 Cisco IOS XE Fuji 16.9.x**(**Catalyst 9300** スイッチ)システム管理コンフィギュレーション ガイド **xv**

ping **325**

レイヤ 2 トレースルート **325**

IP トレースルート **327**

システム レポート **328**

debug コマンド **328**

ファン障害 **331**

レイヤ 2 の traceroute のガイドライン **326**

スイッチのオンボード障害ロギング **330**

ソフトウェア障害からの回復 **332**

パスワードを忘れた場合の回復 **336**

スイッチ スタック問題の回避 **341**

ping の実行 **343**

温度のモニタリング **344**

IP traceroute の実行 **344**

OBFL の設定 **346**

物理パスのモニタリング **344**

自動ネゴシエーションの不一致の防止 **342**

show platform forward コマンドの使用 **345**

show debug コマンドの使用方法 **345**

SFP モジュール ステータスのモニタリング **343**

CPU 使用率が高い場合に起こりうる症状 **332**

ソフトウェア設定のトラブルシューティング方法 **332**

パスワード回復がイネーブルになっている場合の手順 **338** パスワード回復がディセーブルになっている場合の手順 **339**

デバッグおよびエラー メッセージ出力のリダイレクト **345**

SFP モジュールのセキュリティと識別に関するトラブルシューティング **342**

ソフトウェアのトラブルシューティングの設定例 **354**

例:IP ホストの ping **354**

例:IP ホストに対する traceroute の実行 **355**

ソフトウェア設定のトラブルシューティングの機能履歴 **356**

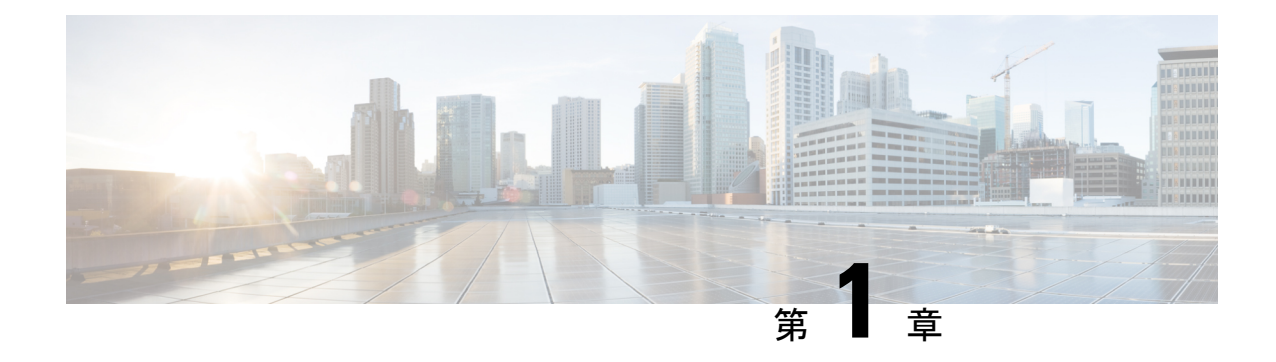

# デバイスの管理

- デバイスの管理に関する情報 (1 ページ)
- デバイスを管理する方法 (12 ページ)
- デバイス管理の設定例 (44 ページ)
- デバイス管理に関する追加情報 (47 ページ)
- デバイス管理の機能履歴 (48 ページ)

# デバイスの管理に関する情報

## システム日時の管理

deviceのシステム日時は、自動設定方式(RTCおよびNTP)または手動設定方式を使用して管 理できます。

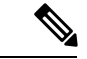

ここで使用するコマンドの構文および使用方法の詳細については、*Cisco.com* で、『*Cisco IOS Configuration Fundamentals Command Reference*』を参照してください。 (注)

## システム クロック

時刻サービスの基本となるのはシステム クロックです。このクロックはシステムがスタート アップした瞬間から稼働し、日時を常時トラッキングします。

システム クロックは、次のソースにより設定できます。

- NTP
- 手動設定

システム クロックは、次のサービスに時刻を提供します。

• user **show** コマンド

• ログおよびデバッグ メッセージ

システム クロックは、グリニッジ標準時(GMT)とも呼ばれる協定世界時(UTC)に基づい て内部的に時刻を追跡します。ローカルのタイムゾーンおよび夏時間に関する情報を設定する ことにより、時刻がローカルのタイム ゾーンに応じて正確に表示されるようにできます。

システムクロックは、時刻に信頼性があるかどうか(つまり、信頼できると見なされるタイム ソースによって時刻が設定されているか)を常時トラッキングします。信頼性のない場合は、 時刻は表示目的でのみ使用され、再配信されません。

## ネットワーク タイム プロトコル

NTPは、ネットワーク上のデバイス間の時刻の同期化を目的に設計されています。NTPはユー ザ データグラム プロトコル(UDP)で稼働し、UDP は IP 上で稼働します。NTP は RFC 1305 で規定されています。

NTP ネットワークは通常、タイム サーバに接続されたラジオ クロックやアトミック クロック など、正規の時刻源から時刻を取得します。NTPは、ネットワークにこの時刻を分配します。 NTP はきわめて効率的で、1 分間に 1 パケットを使用するだけで、2 台のデバイスを 1 ミリ秒 以内に同期化できます。

NTP では、信頼できるタイム ソースから各マシンが何 NTP ホップ隔たっているかを表すため に、ストラタムという概念が使用されます。ストラタム 1 タイム サーバには、ラジオ クロッ クまたは原子時計が直接接続されており、ストラタム 2 タイム サーバは、NTP を使用してス トラタム 1 タイム サーバから時刻を取得します(以降のストラタムも同様です)。NTP が稼 働するデバイスは、タイム ソースとして、NTP を使用して通信するストラタム番号が最小の デバイスを自動的に選択します。この方法によって、NTP時刻配信の自動編成型ツリーが効率 的に構築されます。

NTPでは、同期化されていないデバイスと同期化しないことによって、時刻が正確でないデバ イスとの同期化を防ぎます。また、NTP では、複数のデバイスから報告される時刻を比較し て、ストラタムの番号が小さくても、時刻が他のデバイスと大幅に異なるデバイスとは同期化 しません。

NTPが稼働するデバイス間の通信(アソシエーション)は、通常静的に設定されます。各デバ イスには、アソシエーションを作成すべきすべてのデバイスの IP アドレスが与えられます。 アソシエーションのペアとなるデバイス間で NTP メッセージを交換することによって、正確 な時刻の維持が可能になります。ただし、LAN 環境では、代わりに IP ブロードキャスト メッ セージを使用するようにNTPを設定できます。各デバイスを、単にブロードキャストメッセー ジを送受信するように設定すればよいので、この代替手段によって設定の複雑さが緩和されま す。ただし、情報の流れは一方向に限られます。

デバイス上で維持される時刻は、重要なリソースです。NTPのセキュリティ機能を使用して、 不正確な時刻が誤って、あるいは意図的に設定されることがないようにしてください。その方 法として、アクセス リストベースの制約方式と暗号化認証方式があります。

シスコによる NTP の実装では、ストラタム 1 サービスをサポートしていないため、ラジオ ク ロックまたは原子時計に接続できません。ネットワークの時刻サービスは、IPインターネット 上のパブリック NTP サーバから取得することを推奨します。

次の図に NTP を使用した一般的なネットワークの例を示します。A はプライマリ NTP、デバ イス B、C、D が NTP サーバーモードに設定されている(デバイス A との間にサーバーアソシ エーションが設定されている)場合の NTP マスターです。デバイス E は、アップストリーム デバイス(デバイスB)とダウンストリームデバイス(デバイスF)のNTPピアとして設定さ れます。

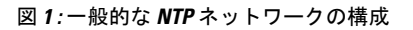

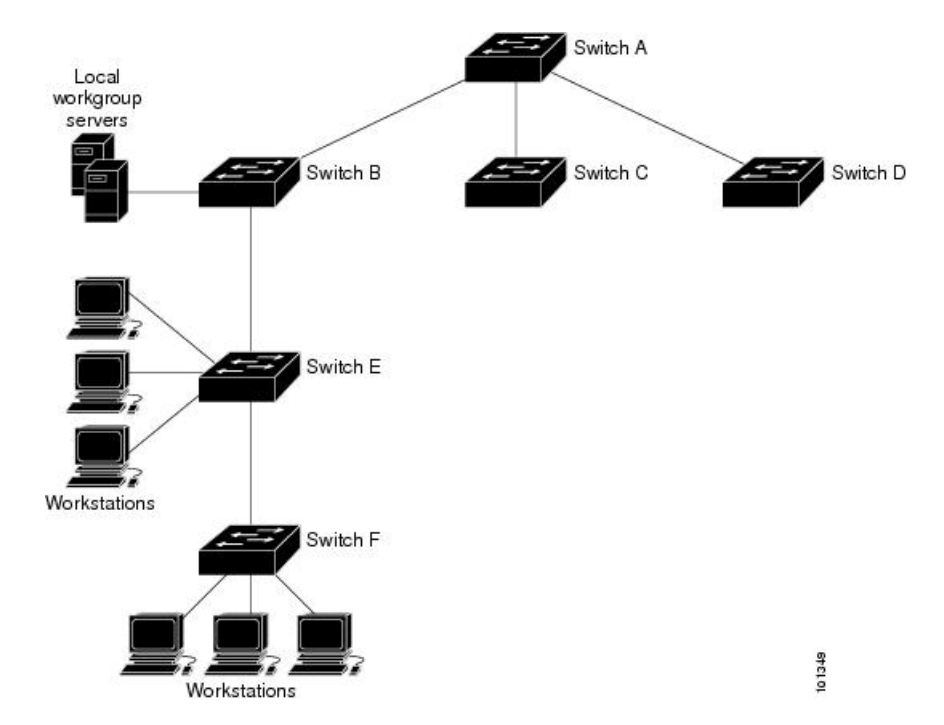

ネットワークがインターネットから切り離されている場合、シスコの NTP によって、実際に は、他の方法で時刻を学習しているにもかかわらず、デバイスが NTP を使用して同期化して いるように動作を設定できます。他のデバイスは、NTP によりこのデバイスと同期化されま す。

複数のタイム ソースがある場合は、NTP は常に、より信頼性があると見なされます。NTP の 時刻は、他の方法による時刻に優先します。

自社のホスト システムに NTP ソフトウェアを組み込んでいるメーカーが数社あり、UNIX シ ステム用のバージョンやその派生ソフトウェアも一般に入手できます。このソフトウェアに よって、ホスト システムも時間が同期化されます。

### **NTP** ストラタム

NTP では、信頼できるタイム ソースから各マシンが何 NTP ホップ隔たっているかを表すため に、ストラタムという概念が使用されます。ストラタム 1 タイム サーバには、ラジオ クロッ クまたは原子時計が直接接続されており、ストラタム 2 タイム サーバは、NTP を使用してス トラタム 1 タイム サーバから時刻を取得します(以降のストラタムも同様です)。NTP が稼 働するデバイスは、タイム ソースとして、NTP を使用して通信するストラタム番号が最小の

デバイスを自動的に選択します。この方法によって、NTP時刻配信の自動編成型ツリーが効率 的に構築されます。

NTPでは、同期化されていないデバイスと同期化しないことによって、時刻が正確でないデバ イスとの同期化を防ぎます。また、NTP では、複数のデバイスから報告される時刻を比較し て、ストラタムの番号が小さくても、時刻が他のデバイスと大幅に異なるデバイスとは同期化 しません。

### **NTP** アソシエーション

NTPが稼働するデバイス間の通信(アソシエーション)は、通常静的に設定されます。各デバ イスには、アソシエーションを作成すべきすべてのデバイスの IP アドレスが与えられます。 アソシエーションのペアとなるデバイス間で NTP メッセージを交換することによって、正確 な時刻の維持が可能になります。ただし、LAN 環境では、代わりに IP ブロードキャスト メッ セージを使用するようにNTPを設定できます。各デバイスを、単にブロードキャストメッセー ジを送受信するように設定すればよいので、この代替手段によって設定の複雑さが緩和されま す。ただし、情報の流れは一方向に限られます。

### ポーリング ベースの **NTP** アソシエーション

NTP を実行しているネットワーキング デバイスは、時刻を基準時刻源と同期する際にさまざ まなアソシエーションモードで動作するように設定できます。ネットワーキングデバイスは、 2つの方法でネットワーク上の時刻情報を取得できます。それらは、ホストサービスのポーリ ングと NTP ブロードキャストのリスニングです。ここでは、ポーリングベースのアソシエー ション モードを中心に説明します。ブロードキャスト ベースの NTP アソシエーションの詳細 については、「ブロードキャスト ベースの NTP アソシエーション」を参照してください。

最も一般的に使用される 2 つのポーリングベースのアソシエーション モードは次のとおりで す。

- クライアント モード
- 対称アクティブ モード

クライアント モードと対称アクティブ モードは、高レベルの時刻の精度と信頼性を提供する ために NTP が必要になる場合に使用します。

クライアント モードで動作しているネットワーキング デバイスは、自身に割り当てられてい る時刻提供ホストをポーリングして現在の時刻を取得します。次に、ネットワーキングデバイ スは、ポーリングされたすべてのタイムサーバーから、同期に使用するホストを選択します。 この場合は、確立された関係がクライアントホスト関係なので、ホストがローカルクライアン トデバイスから送信された時刻情報をキャプチャしたり使用したりすることはありません。こ のモードが最も適しているのは、他のローカルクライアントにどのような形式の時刻同期も提 供する必要のない、ファイルサーバーおよびワークステーションのクライアントです。ネット ワーキングデバイスを同期させるタイムサーバーを個別に指定し、クライアントモードで動作 するようにネットワーキングデバイスを設定するには、**ntp server** コマンドを使用します。

対称アクティブ モードで動作しているネットワーキング デバイスは、自身に割り当てられて いる時刻提供ホストをポーリングして現在の時刻を取得し、そのホストによるポーリングに応 答します。これはピアツーピアの関係なので、ホストは、通信相手のローカルネットワーキン グ デバイスの時刻関連情報も保持します。このモードは、さまざまなネットワーク パスを経 由で多数の冗長サーバーが相互接続されている場合に使用します。インターネット上のほとん どの Stratum 1 および Stratum 2 サーバーは、この形式のネットワーク設定を採用しています。 ネットワーキングデバイスを同期させる時刻提供ホストを個別に指定し、対称アクティブモー ドで動作するようにネットワーキングデバイスを設定するには、**ntp peer** コマンドを使用しま す。

各ネットワーキング デバイスの設定モードを決定する際には、タイムキーピング デバイスと してのそのデバイスの役割(サーバーかクライアントか)と、そのデバイスが Stratum 1 タイ ムキーピング サーバーにどれだけ近いかを主に考慮してください。

ネットワーキング デバイスは、クライアント モードでクライアントまたはホストとして動作 する場合、または対称アクティブ モードでピアとして動作する場合にポーリングに関与しま す。通常、ポーリングによってメモリおよび CPU リソース (帯域幅など) に負荷が生じるこ とはありませんが、システム上で進行または同時実行しているポーリングの数がきわめて多い 場合には、システムの性能に深刻な影響があったり、特定のネットワークの性能が低下したり する可能性があります。過剰な数のポーリングがネットワーク上で進行することを防止するに は、直接的なピアツーピアアソシエーションまたはクライアントからサーバーへのアソシエー ションを制限する必要があります。代わりに、局所的なネットワーク内に NTP ブロードキャ ストを使用して時刻情報を伝播することを検討します。

#### ブロードキャスト ベースの **NTP** アソシエーション

ブロードキャストベースの NTP アソシエーションは、時刻の精度および信頼性要件が適度で あり、ネットワークが局所的であり、クライアント数が20を超える場合に使用します。また、 帯域幅、システム メモリ、または CPU リソースが制限されているネットワークにおいても、 ブロードキャストベースの NTP アソシエーションの使用をお勧めします。

ブロードキャスト クライアント モードで動作しているネットワーキング デバイスはポーリン グに関与しません。代わりに、ブロードキャスト タイム サーバーによって転送される NTP ブ ロードキャスト パケットを待ち受けます。その結果、時刻情報の流れが一方向に限られるた め、時刻の精度がわずかに低下する可能性があります。

ネットワークを通じて伝播される NTP ブロードキャストパケットをリッスンするようにネッ トワーキングデバイスを設定するには、**ntp broadcast client** コマンドを使用します。ブロード キャスト クライアント モードが動作するためには、ブロードキャスト サーバーとそのクライ アントが同じサブネット上に存在する必要があります。**ntpbroadcast**コマンドを使用して、特 定のデバイスのインターフェイスで NTP ブロードキャスト ケットを送信するタイムサーバー を有効にする必要があります。

### **NTP** セキュリティ

デバイス上で維持される時刻は、重要なリソースです。NTPのセキュリティ機能を使用して、 不正確な時刻が誤って、あるいは意図的に設定されることがないようにしてください。その方 法として、アクセス リストベースの制約方式と暗号化認証方式があります。

#### **NTP** アクセス グループ

アクセスリストベースの制限スキームを使用すると、ネットワーク全体、ネットワーク内のサ ブネット、またはサブネット内のホストに対し、特定のアクセス権限を許可または拒否できま す。NTPアクセスグループを定義するには、グローバルコンフィギュレーションモードでntp access-group コマンドを使用します。

アクセスグループのオプションは、次の順序で制限の緩いものから厳しいものへとスキャンさ れます。

- **1.** ipv4:IPv4 アクセスリストを設定します。
- **2.** ipv6:IPv6 アクセスリストを設定します。
- **3.** peer:時刻要求と NTP 制御クエリを許可し、システムがアクセスリストの基準を満たすア ドレスを持つ別のシステムに同期することを許可します。
- **4.** serve:時刻要求と NTP 制御クエリを許可しますが、システムがアクセスリストの基準を 満たすアドレスを持つ別のシステムに同期することは許可しません。
- **5.** serve-only:アクセスリストの条件を満たすアドレスを持つシステムからの時刻要求のみを 許可します。
- **6.** query-only:アクセスリストの基準を満たすアドレスを持つ別のシステムからの NTP 制御 クエリのみを許可します。

送信元 IP アドレスが複数のアクセス タイプのアクセス リストに一致する場合は、最初のアク セス タイプのアクセスが認可されます。アクセス グループが指定されていない場合は、すべ てのシステムへのアクセスがすべてのアクセスタイプに対して認可されます。アクセスグルー プが指定されている場合は、指定されたアクセス タイプに対してのみアクセスが認可されま す。

NTP 制御クエリの詳細については、RFC 1305 を参照してください。

信頼できる形式のアクセス コントロールが必要な場合は、暗号化された NTP 認証方式を使用 する必要があります。IP アドレスに基づくアクセス リスト ベースの制約方式とは異なり、暗 号化認証方式では、認証キーと認証プロセスを使用して、ローカルネットワーク上の指定され たピアまたはサーバーによって送信された NTP 同期パケットが信頼できると見なされるかど うかを、一緒に伝送された時刻情報を受け入れる前に判断します。

認証プロセスは、NTP パケットが作成されるとすぐに開始されます。暗号チェックサム キー は、Message-Digest Algorithm 5(MD5)を使用して生成され、受信側クライアントに送信され る NTP 同期パケットに埋め込まれます。パケットがクライアントによって受信されると、暗 号チェックサムキーが復号され、信頼できるキーのリストに対してチェックされます。一致す る認証キーがパケットに含まれる場合、受信側クライアントは、パケットに含まれるタイムス タンプ情報を受け入れます。一致するオーセンティケータ キーが含まれていない NTP 同期パ ケットは無視されます。

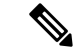

信頼できるキーを多数設定する必要がある大規模なネットワークでは、信頼できるキーの範囲 設定機能を使用して複数のキーを同時に有効にすることができます。 (注)

NTP 認証で使用される暗号化および復号化プロセスでは、CPU に非常に大きな負荷がかかる 場合があり、ネットワーク内で伝播される時刻の精度が大きく低下する可能性があることに注 意してください。より包括的なアクセス コントロール モデルを使用できるネットワーク構成 の場合は、アクセス リスト ベースのコントロール方式を使用することを検討してください。

NTP認証が適切に設定されると、ネットワーキングデバイスは、信頼できる時刻源と同期し、 信頼できる時刻源だけに同期を提供します。

### 特定のインターフェイス上の **NTP** サービス

Network Time Protocol(NTP)サービスは、デフォルトではすべてのインターフェイスで無効 になっています。なんらかの NTP コマンドを入力すると、NTP がグローバルに有効になりま す。特定のインターフェイスを通じて特定のNTPパケットを受信しないように設定するには、 インターフェイス コンフィギュレーション モードで **ntp disable** コマンドを使用します。

### **NTP** パケットの送信元 **IP** アドレス

システムが NTP パケットを送信すると、通常、送信元 IP アドレスは、その NTP パケットの送 信元であるインターフェイスのアドレスに設定されます。IP 送信元アドレスの取得元のイン ターフェイスを設定するには、グローバルコンフィギュレーションモードで**ntpsource** *interface* コマンドを使用します。

このインターフェイスは、すべての宛先に送信されるすべてのパケットの送信元アドレスに使 用されます。特定のアソシエーションに送信元アドレスを使用する場合は、**ntp peer** コマンド または **ntp server** コマンドで **source** キーワードを使用します。

### **NTP** の実装

NTP の実装では、ストラタム 1 サービスがサポートされないため、ラジオ クロックまたは原 子時計に接続できません。ネットワークの時刻サービスは、IPインターネット上のパブリック NTP サーバから取得することを推奨します。

#### 図 **2 :** 一般的な **NTP** ネットワークの構成

次の図はNTPを使用した一般的なネットワークの例を示します。スイッチAは、スイッチB、 C、DがNTPサーバーモードに設定されている(スイッチAとの間にサーバーアソシエーショ ンが設定されている)場合のプライマリ NTP です。スイッチ E は、アップストリームスイッ

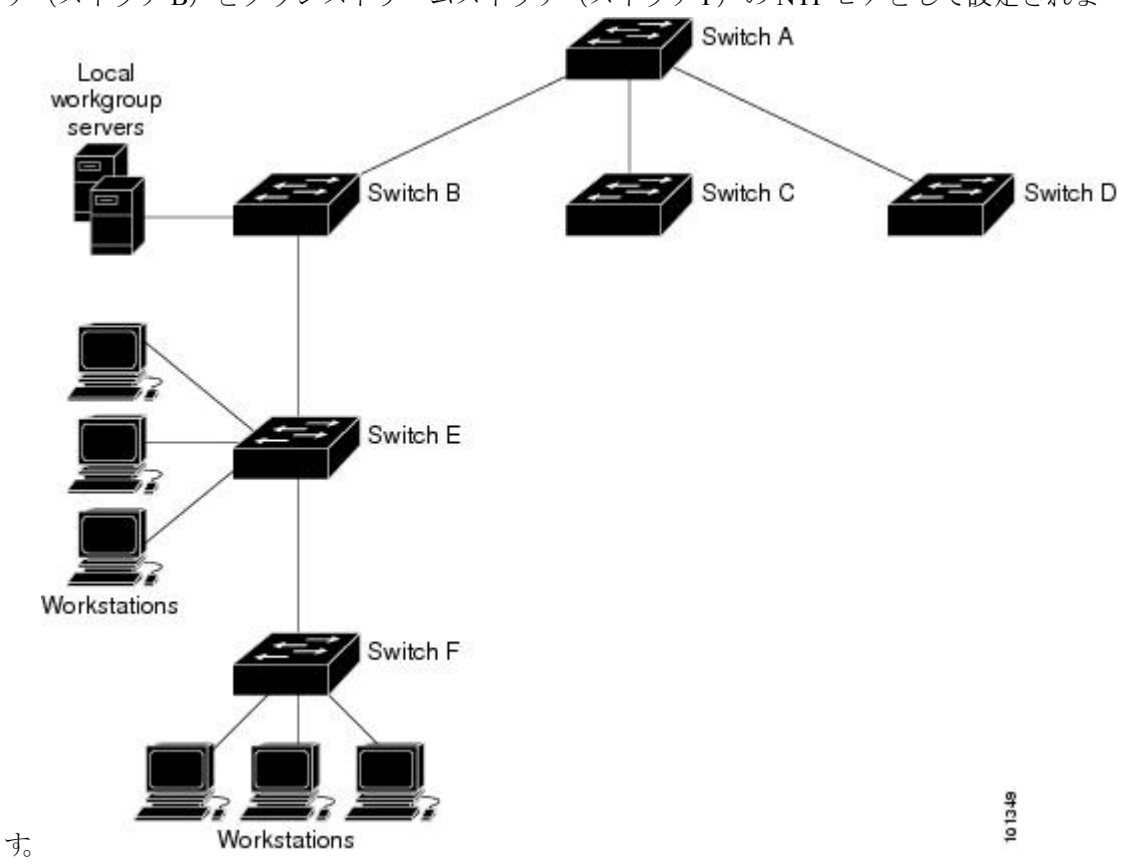

チ(スイッチ B)とダウンストリームスイッチ(スイッチ F)の NTP ピアとして設定されま

ネットワークがインターネットから切り離されている場合、NTPによって、実際には、他の方 法で時刻を取得している場合でも、NTPを使用した同期化と同様にデバイスの動作を設定でき ます。他のデバイスは、NTP によりこのデバイスと同期化されます。

複数のタイム ソースがある場合は、NTP は常に、より信頼性があると見なされます。NTP の 時刻は、他の方法による時刻に優先します。

自社のホスト システムに NTP ソフトウェアを組み込んでいるメーカーが数社あり、UNIX シ ステム用のバージョンやその派生ソフトウェアも一般に入手できます。このソフトウェアに よって、ホスト システムも時間が同期化されます。

## システム名およびシステム プロンプト

デバイスを識別するシステム名を設定します。デフォルトでは、システム名およびプロンプト は *Switch* です。

システム プロンプトを設定していない場合は、システム名の最初の 20 文字がシステム プロン プトとして使用されます。大なり記号(>)が付加されます。システム名が変更されると、プ ロンプトは更新されます。

ここで使用するコマンドの構文および使用方法の詳細については、『*Cisco IOS Configuration Fundamentals Command Reference*, *Release 12.4*』および『*Cisco IOS IP Command Reference*, *Volume 2 of 3: Routing Protocols*, *Release 12.4*』を参照してください。

### スタックのシステム名およびシステム プロンプト

アクティブスイッチ を介してスタックメンバーにアクセスする場合は、**session** *stack-member-number* 特権 EXEC コマンドを使用する必要があります。スタック メンバ番号の 有効範囲は 1 ~ 8 です。このコマンドを使用すると、スタック メンバの番号がシステム プロ ンプトの末尾に追加されます。たとえば、Switch-2# はスタック メンバ 2 の特権 EXEC モード のプロンプトであり、スイッチ スタックのシステム プロンプトは Switch です。

## デフォルトのシステム名とプロンプトの設定

デフォルトのスイッチのシステム名およびプロンプトは *Switch* です。

## **DNS**

DNS プロトコルは、ドメイン ネーム システム(DNS)を制御します。DNS とは分散型データ ベースであり、ホスト名を IP アドレスにマッピングできます。deviceに DNS を設定すると、 **ping**、**telnet**、**connect** などのすべての IP コマンドを使用する場合や、関連する Telnet サポート 操作時に、IP アドレスの代わりにホスト名を使用できます。

IP によって定義される階層型の命名方式では、デバイスを場所またはドメインで特定できま す。ドメイン名は、ピリオド(.)を区切り文字として使用して構成されています。たとえば、 シスコは、IP で *com* というドメイン名に分類される商業組織なので、ドメイン名は *cisco.com* となります。このドメイン内の特定のデバイス、たとえばファイル転送プロトコル(FTP)シ ステムは、*ftp.cisco.com* で表されます。

IP ではドメイン名をトラッキングするために、ドメイン ネーム サーバという概念が定義され ています。ドメイン ネーム サーバの役割は、名前から IP アドレスへのマッピングをキャッ シュ(またはデータベース)に保存することです。ドメイン名を IP アドレスにマッピングす るには、まず、ホスト名を明示し、ネットワーク上に存在するネーム サーバを指定し、DNS をイネーブルにします。

## **DNS** のデフォルト設定値

表 **<sup>1</sup> : DNS** のデフォルト設定値

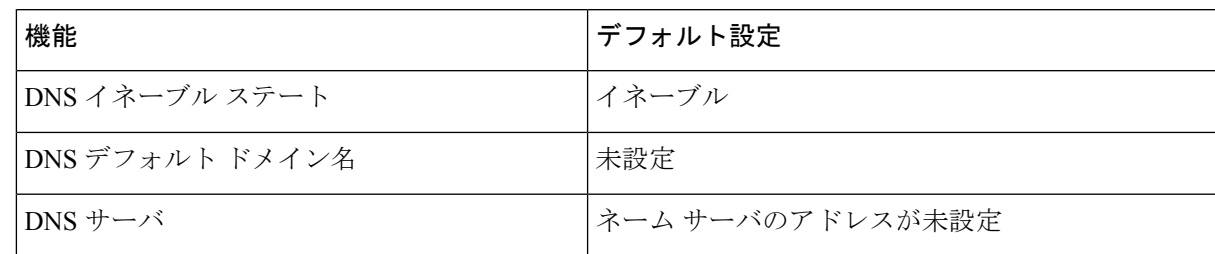

## ログイン バナー

Message-of-The-Day (MoTD) バナーおよびログイン バナーを作成できます。MOTD バナーは ログイン時に、接続されたすべての端末に表示されます。すべてのネットワークユーザに影響 するメッセージ(差し迫ったシステム シャットダウンの通知など)を送信する場合に便利で す。

ログインバナーも接続されたすべての端末に表示されます。表示されるのは、MoTDバナーの 後で、ログイン プロンプトが表示される前です。

ここで使用するコマンドの構文および使用方法の詳細については、『*Cisco IOS Configuration Fundamentals Command Reference, Release 12.4*』を参照してください。 (注)

### バナーのデフォルト設定

MoTD およびログイン バナーは設定されません。

## **MAC** アドレス テーブル

MAC アドレス テーブルには、deviceがポート間のトラフィック転送に使用するアドレス情報 が含まれています。このアドレス テーブルに登録されたすべての MAC アドレスは、1 つまた は複数のポートに対応しています。アドレス テーブルに含まれるアドレス タイプには、次の ものがあります。

- ダイナミック アドレス:deviceが取得し、使用されなくなった時点で期限切れとなる送信 元の MAC アドレス
- スタティック アドレス:手動で入力され、期限切れにならず、deviceのリセット時にも消 去されないユニキャスト アドレス

アドレステーブルは、宛先 MAC アドレス、対応する VLAN (仮想 LAN)ID、アドレスに対 応付けられたポート番号、およびタイプ(スタティックまたはダイナミック)のリストです。

ここで使用するコマンドの構文および使用方法の詳細については、このリリースに対応するコ マンド リファレンスを参照してください。 (注)

### **MAC** アドレス テーブルの作成

すべてのポートでサポートされる複数のMACアドレスを使用して、他のネットワークデバイ スにdevice上のすべてのポートを接続できます。deviceは、各ポートで受信するパケットの送信 元アドレスを取得し、アドレステーブルにアドレスとそれに関連付けられたポート番号を追加 することによって、動的なアドレス指定を行います。ネットワークでデバイスの追加または削 除が行われると、deviceによってアドレステーブルが更新され、新しいダイナミックアドレス が追加され、使用されていないアドレスは期限切れになります。

エージングインターバルは、グローバルに設定されています。ただし、deviceはVLANごとに アドレス テーブルを維持し、STP によって VLAN 単位で有効期間を短縮できます。

deviceは、受信したパケットの宛先アドレスに基づいて、任意の組み合わせのポート間でパケッ トを送信します。deviceは、MAC アドレス テーブルを使用することによって、宛先アドレス に関連付けられたポートに限定してパケットを転送します。宛先アドレスがパケットを送信し たポート上にある場合は、パケットはフィルタリング処理され、転送されません。deviceは、 常にストア アンド フォワード方式を使用します。このため、完全なパケットをいったん保存 してエラーがないか検査してから転送します。

### **MAC** アドレスおよび **VLAN**

すべてのアドレスはVLANと関連付けされます。1つのアドレスを複数のVLANに対応付け、 それぞれで異なる宛先を設定できます。たとえば、ユニキャスト アドレスを VLAN 1 のポー ト 1 および VLAN 5 のポート 9、10、1 に転送するといったことが可能です。

VLAN ごとに、独自の論理アドレス テーブルが維持されます。ある VLAN で認識されている アドレスが別の VLAN で認識されるには、別の VLAN 内のポートによって学習されるか、ま たは別の VLAN 内のポートにスタティックに対応付けられる必要があります。

### **MAC** アドレスおよびデバイス のスタック

すべてのスタック メンバにある MAC アドレス テーブルでは、同期が取られます。いかなる 時点でも、各スタック メンバには、各 VLAN のアドレス テーブルの同じコピーがあります。 アドレスがエージング アウトすると、アドレスは、すべてのスタック メンバにあるアドレス テーブルから削除されます。デバイスがスイッチスタックに参加すると、そのデバイスでは、 他のスタックメンバで学習された各VLANのアドレスを受信します。スタックメンバがスイッ チ スタックに残っているときには、残りのスタック メンバは、エージング アウトするか、前 のスタック メンバによってラーニングされたすべてのアドレスが削除されます。

### **MAC** アドレス テーブルのデフォルト設定

次の表に、MAC アドレス テーブルのデフォルト設定を示します。

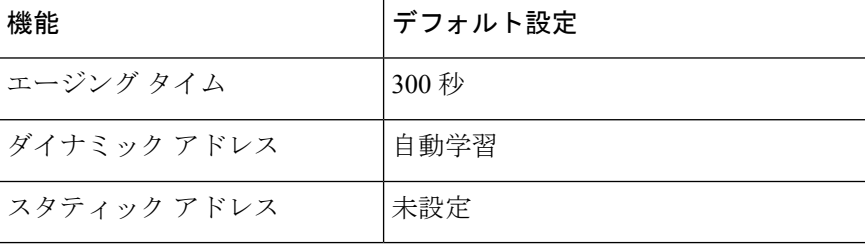

#### 表 **2 : MAC** アドレスのデフォルト設定

## **ARP** テーブルの管理

デバイスと通信するには(イーサネット上のデバイスなど)、ソフトウェアは最初にそのデバ イスの 48 ビット MAC アドレスまたはローカル データ リンク アドレスを学習する必要があり ます。IP アドレスからローカル データ リンク アドレスを学習するプロセスを、アドレス解決 といいます。

アドレス解決プロトコル (ARP)は、ホストIPアドレスを、該当するメディアまたはMACア ドレスおよび VLAN ID に対応付けます。IP アドレスを使用して、ARP は対応する MAC アド レスを見つけます。MAC アドレスが見つかると、IP と MAC アドレスとの対応を ARP キャッ シュに格納し、すばやく検索できるようにします。その後、IPデータグラムがリンク層フレー ムにカプセル化され、ネットワークを通じて送信されます。イーサネット以外のIEEE802ネッ トワークにおけるIPデータグラムのカプセル化およびARP要求/応答については、サブネット ワークアクセスプロトコル(SNAP)で規定されています。IPインターフェイスでは、標準的 なイーサネット形式の ARP カプセル化(**arpa** キーワードで表される)がデフォルトでイネー ブルに設定されています。

手動でテーブルに追加された ARP エントリは期限切れにならないので、手動で削除する必要 があります。

CLI(コマンドライン インターフェイス)の手順については、*Cisco.com* で Cisco IOS Release 12.4 のマニュアルを参照してください。

# デバイスを管理する方法

## 手動による日付と時刻の設定

正確なシステム時刻は再開と再起動により保持されますが、日付と時刻はシステムが再開して から手動で設定できます。

手動設定は必要な場合にのみ使用することを推奨します。deviceが同期できる外部ソースがあ る場合は、システム クロックを手動で設定する必要はありません。

## システム クロックの設定

ネットワーク上に、NTPサーバなどの時刻サービスを提供する外部ソースがある場合、手動で システム クロックを設定する必要はありません。

システム クロックを設定するには、次の手順を実行します。

#### 手順の概要

- **1. enable**
- **2.** 次のいずれかを使用します。
	- **clock set** *hh:mm:ss day month year*
	- **clock set** *hh:mm:ss month day year*

#### 手順の詳細

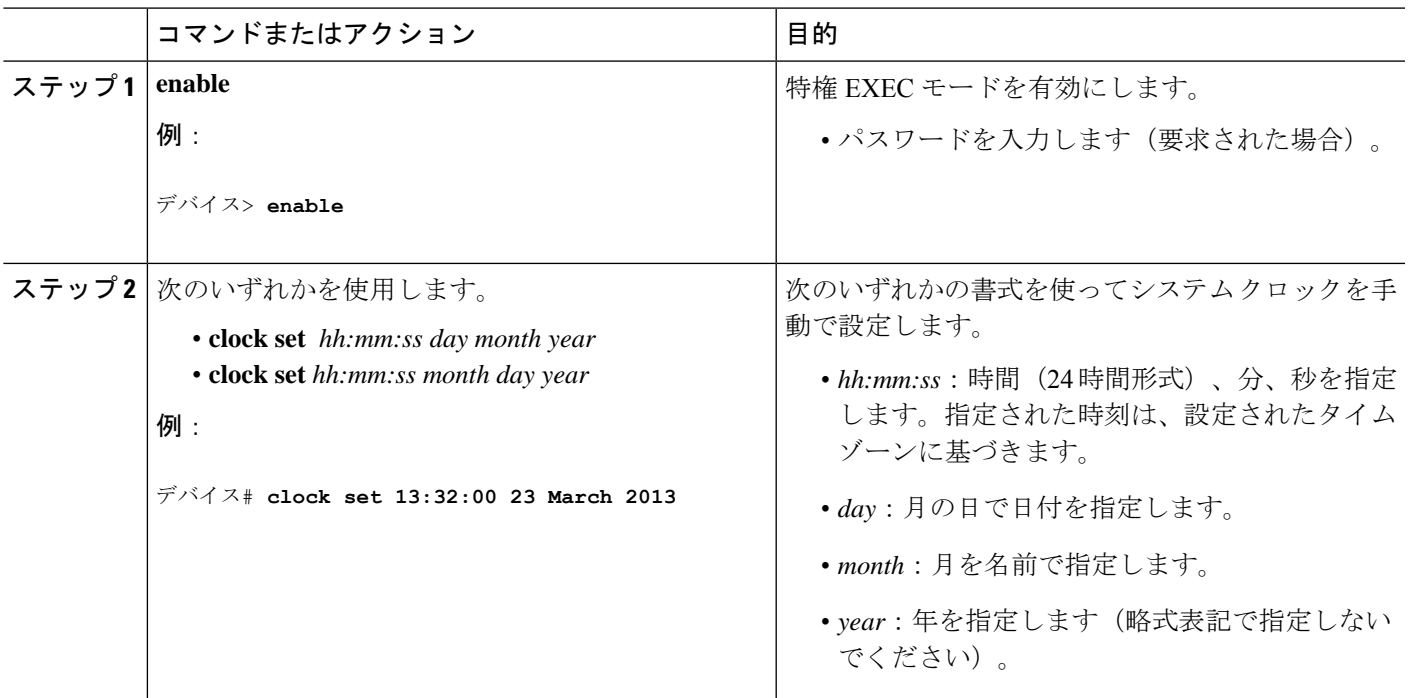

## タイム ゾーンの設定

タイム ゾーンを手動で設定するには、次の手順を実行します。

#### 手順の概要

- **1. enable**
- **2. configure terminal**
- **3. clock timezone** *zone hours-offset* [*minutes-offset*]
- **4. end**
- **5. show running-config**
- **6. copy running-config startup-config**

#### 手順の詳細

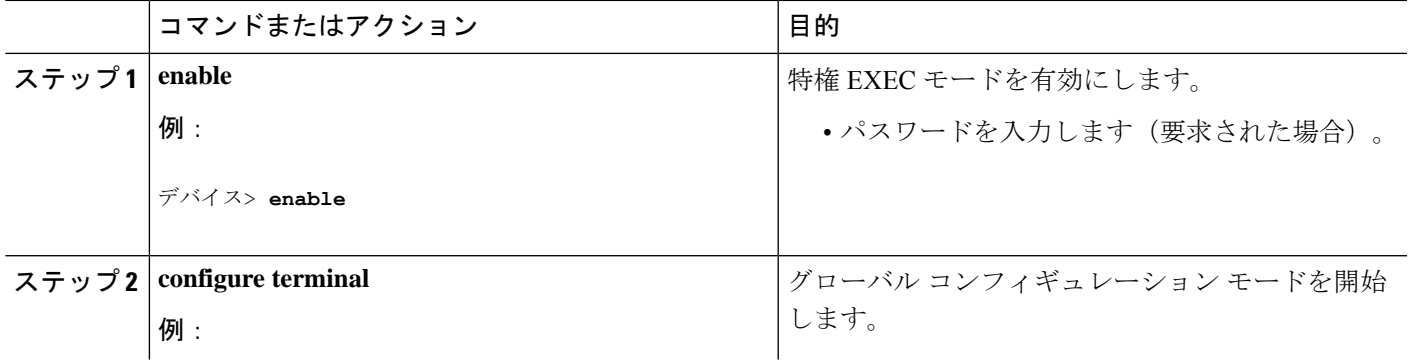

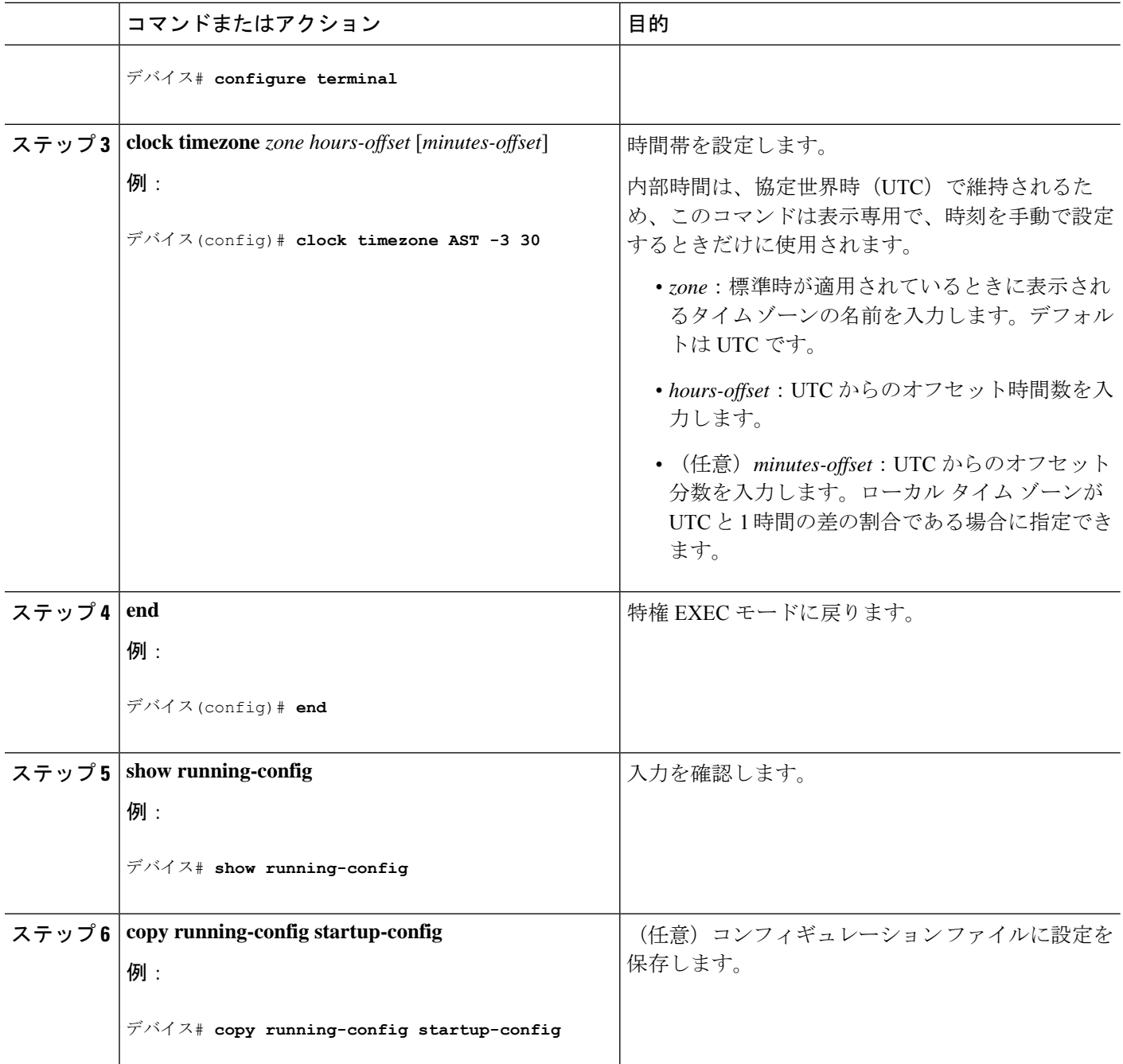

## 夏時間の設定

毎年特定の日に夏時間が開始および終了する地域に夏時間を設定するには、次の作業を行いま す。

### 手順の概要

**1. enable**

- **2. configure terminal**
- **3. clock summer-time** *zone* **date** *date month year hh:mm date month year hh:mm* [*offset*]]
- **4. clock summer-time** *zone* **recurring** [*week day month hh:mm week day month hh:mm* [*offset*]]
- **5. end**
- **6. show running-config**
- **7. copy running-config startup-config**

### 手順の詳細

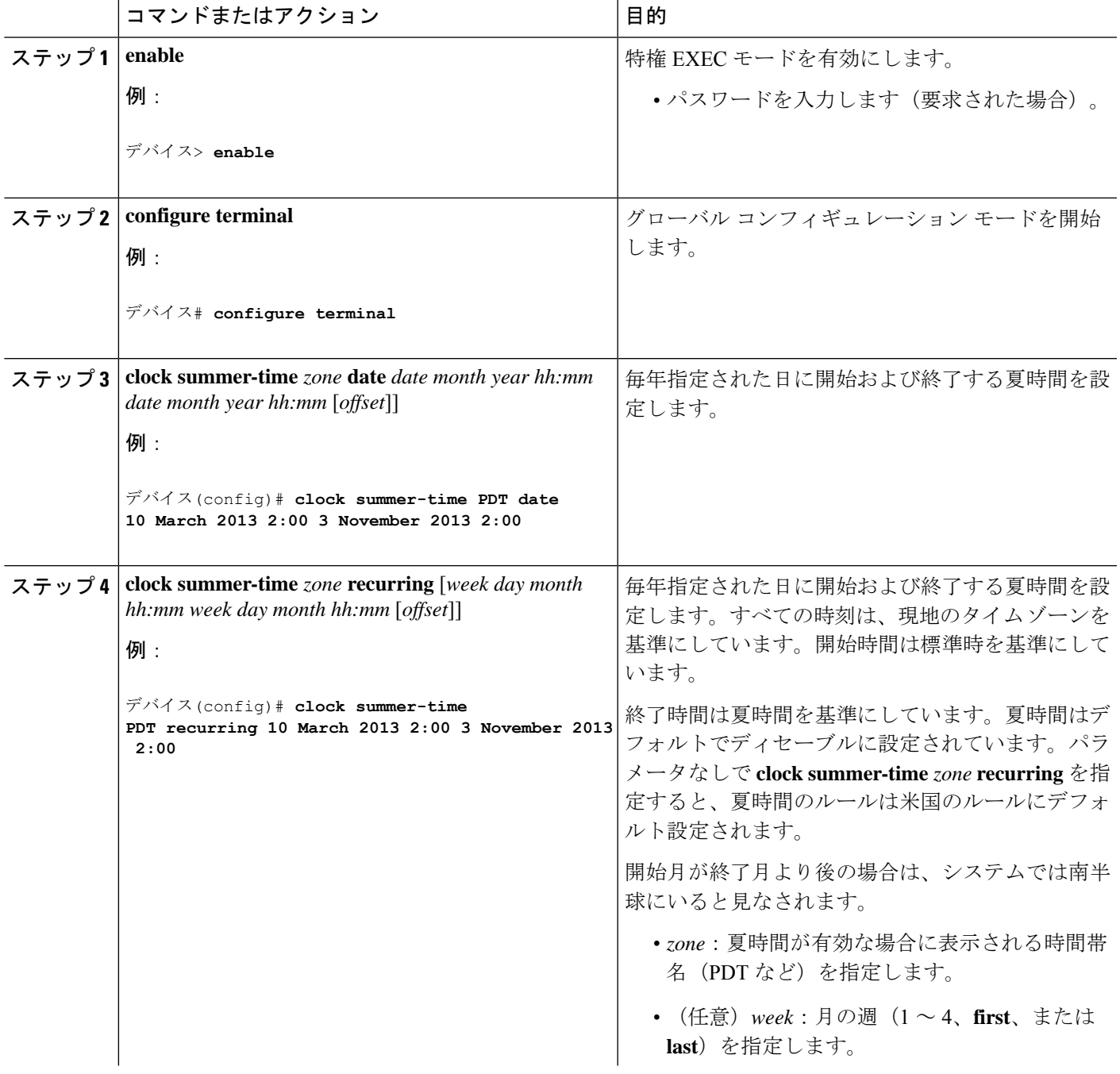

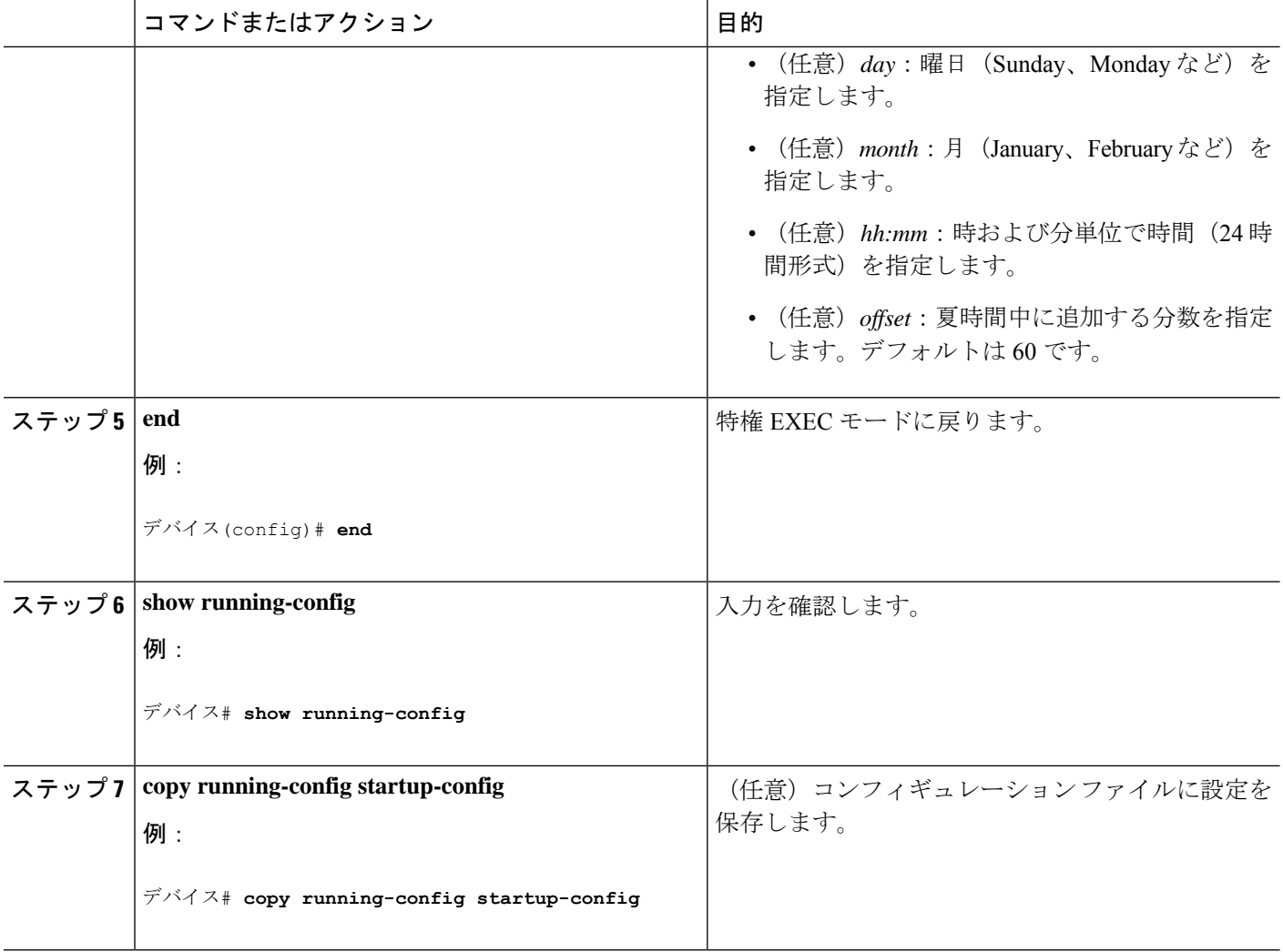

ユーザーの居住地域の夏時間が定期的なパターンに従わない(次の夏時間のイベントの正確な 日時を設定する)場合は、次の手順を実行します。

### 手順の概要

- **1. enable**
- **2. configure terminal**
- **3. clock summer-time** *zone* **date**[ *month date year hh:mm month date year hh:mm* [*offset*]]or**clock summer-time** *zone* **date** [*date month year hh:mm date month year hh:mm* [*offset*]]
- **4. end**
- **5. show running-config**
- **6. copy running-config startup-config**

### 手順の詳細

 $\mathbf I$ 

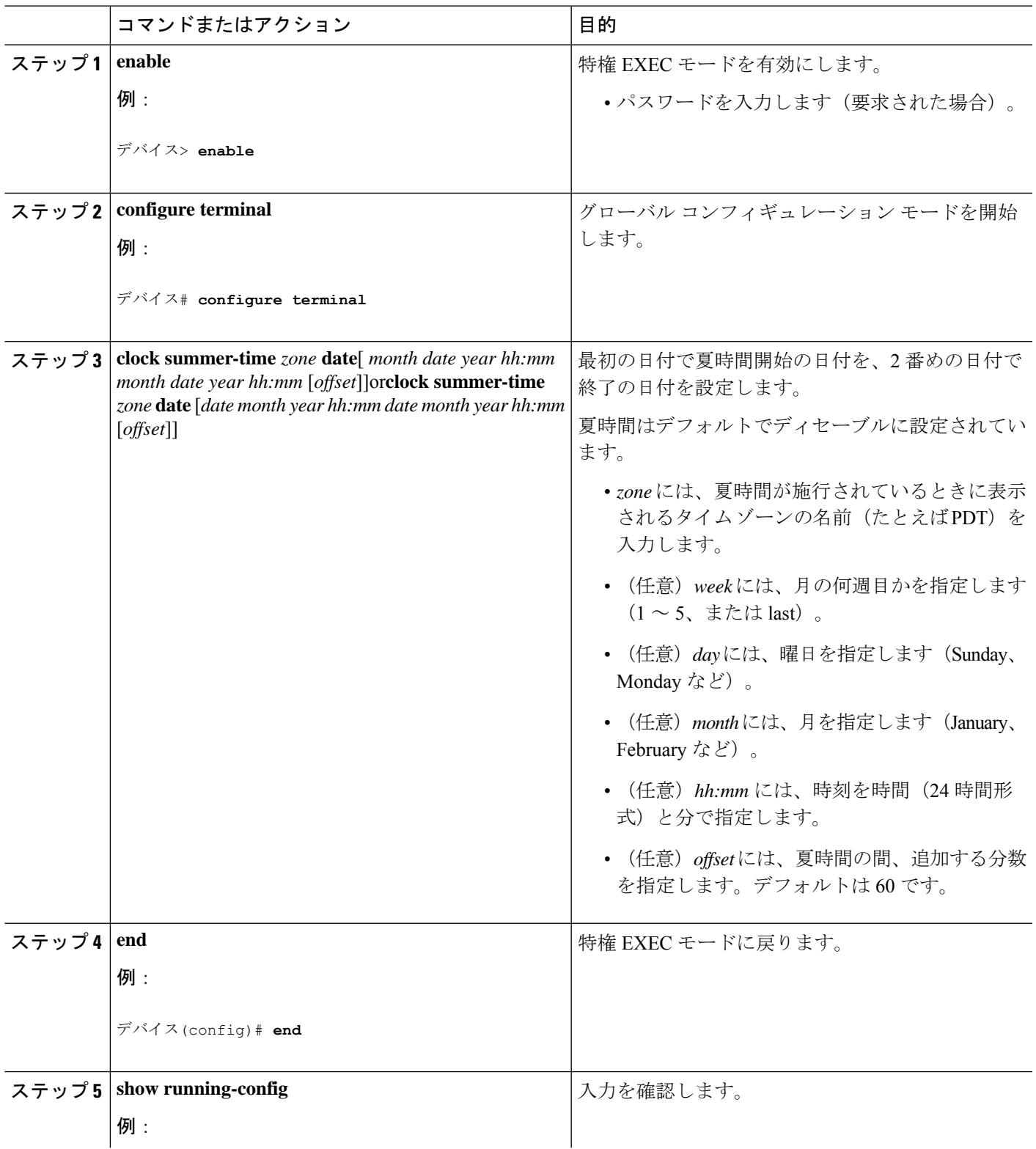

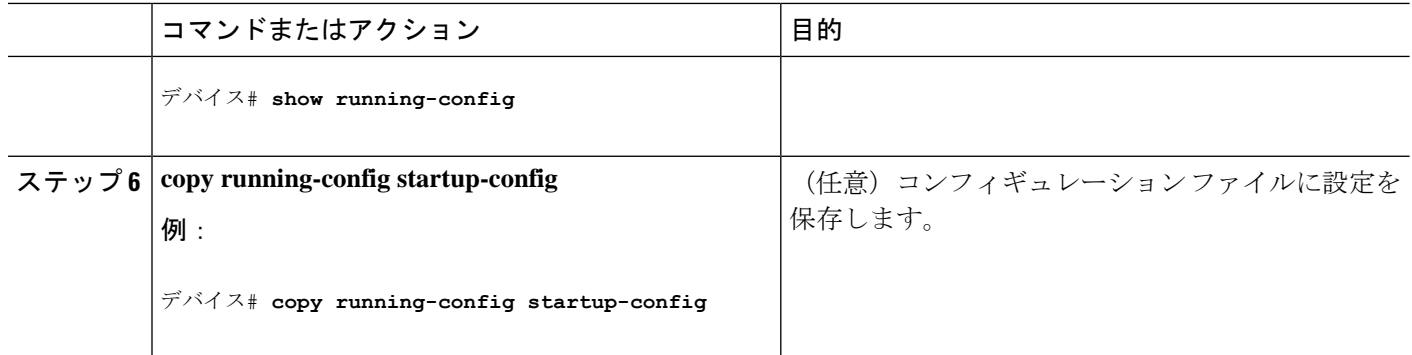

## **NTP** の設定

デバイスはハードウェアサポート クロックを備えておらず、外部 NTP ソースが利用できない ときに、ピアが自身を同期化するための NTP プライマリクロックとして機能することはでき ません。デバイスは、カレンダーに対するハードウェアサポートも備えていません。そのた め、グローバル コンフィギュレーション モードで **ntp update-calendar** コマンドと **ntp master** コマンドを使用することはできません。

NTP の設定情報については、次のセクションを参照してください。

### **NTP** のデフォルト設定

NTP のデフォルト設定を示します。

表 **3 : NTP** のデフォルト設定

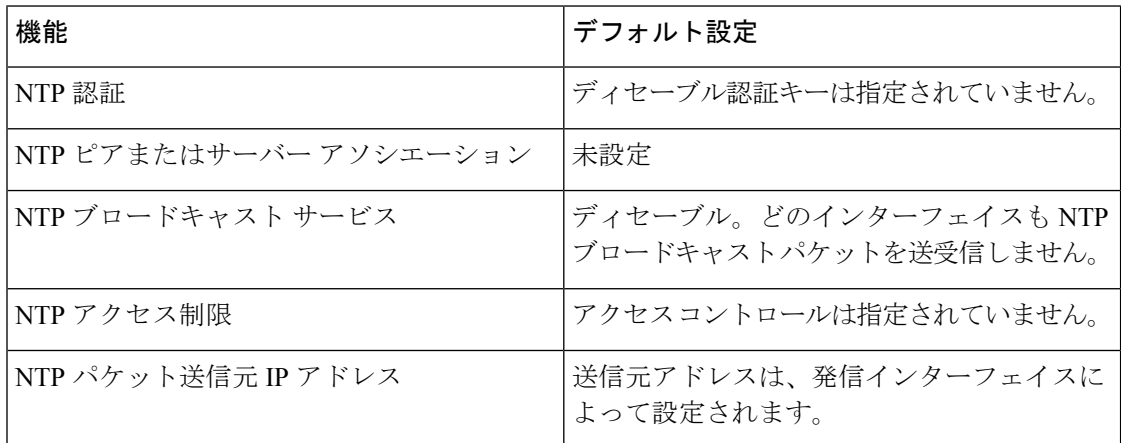

NTPは、すべてのインターフェイスでデフォルトでイネーブルに設定されています。すべての インターフェイスは、NTP パケットを受信します。

### **NTP** 認証の設定

NTP 認証を設定するには、次の手順を実行します。

### 手順の概要

### **1. enable**

- **2. configure terminal**
- **3.** [**no**] **ntp authenticate**
- **4.** [**no**] **ntp authentication-key** *number* **md5** *value*
- **5.** [**no**] **ntp trusted-key** *key-number*
- **6.** [**no**] **ntp server** *ip-address* **key** *key-id* [**prefer**]
- **7. end**

### 手順の詳細

Ι

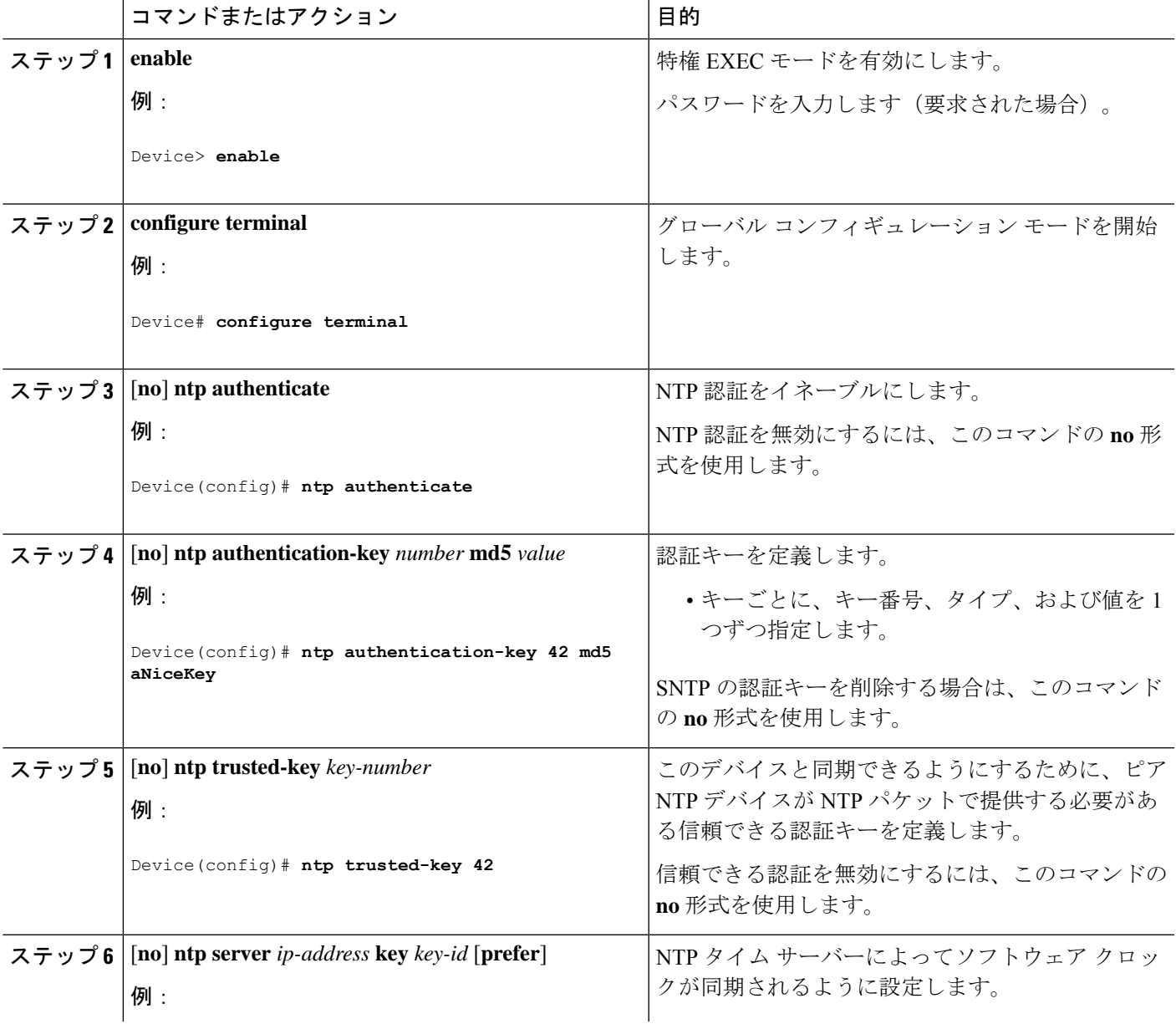

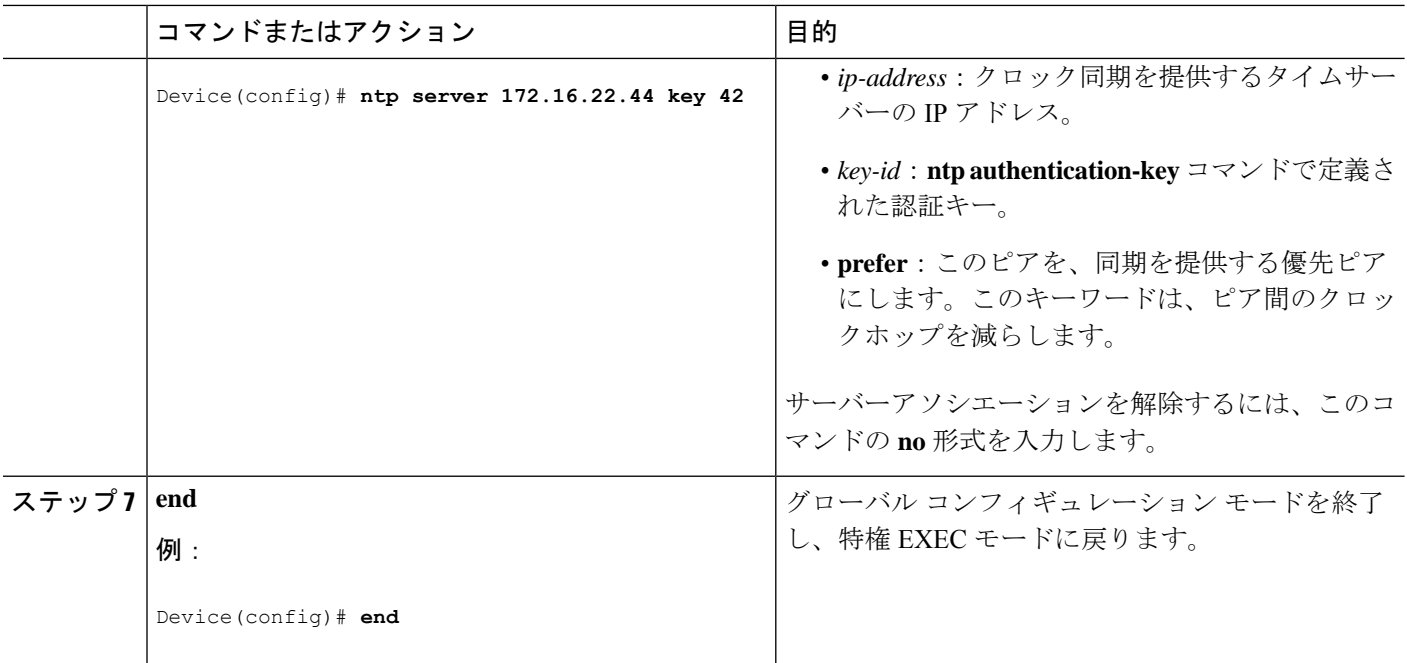

## ポーリング ベースの **NTP** アソシエーションの設定

ポーリングベースの NTP アソシエーションを設定するには、次の手順を実行します。

### 手順の概要

- **1. enable**
- **2. configure terminal**
- **3.** [**no**] **ntp peer** *ip-address* [**version** *number*] [**key** *key-id*] [**source** *interface*] [**prefer**]
- **4.** [**no**] **ntp server** *ip-address* [**version** *number*] [**key** *key-id*] [**source** *interface*] [**prefer**]
- **5. end**

#### 手順の詳細

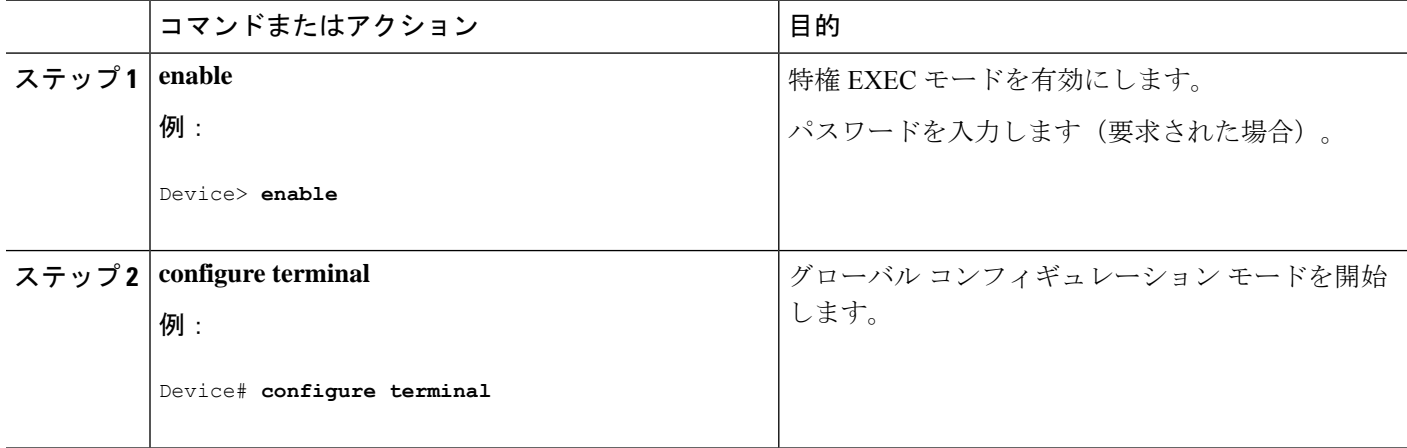
$\mathbf I$ 

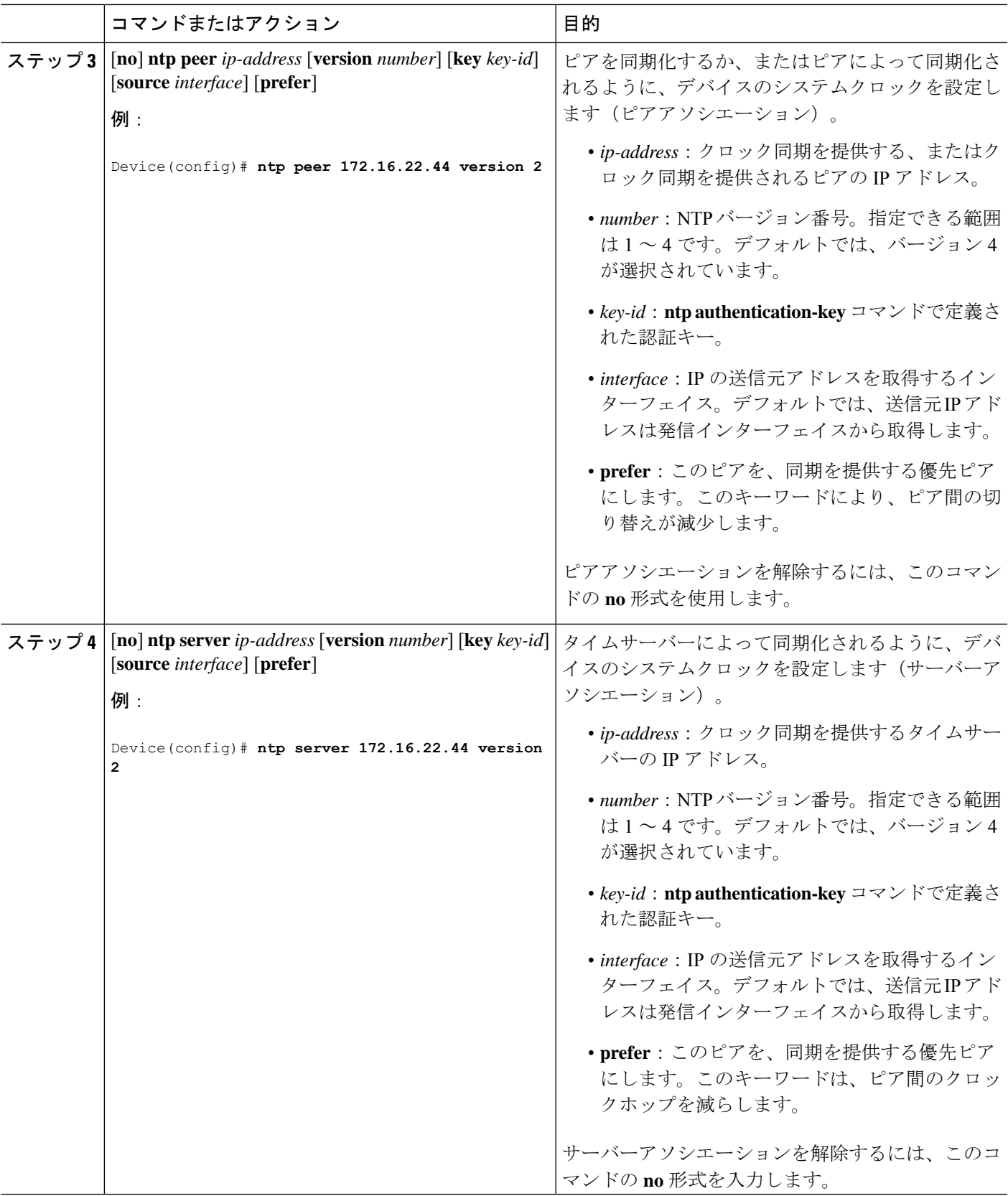

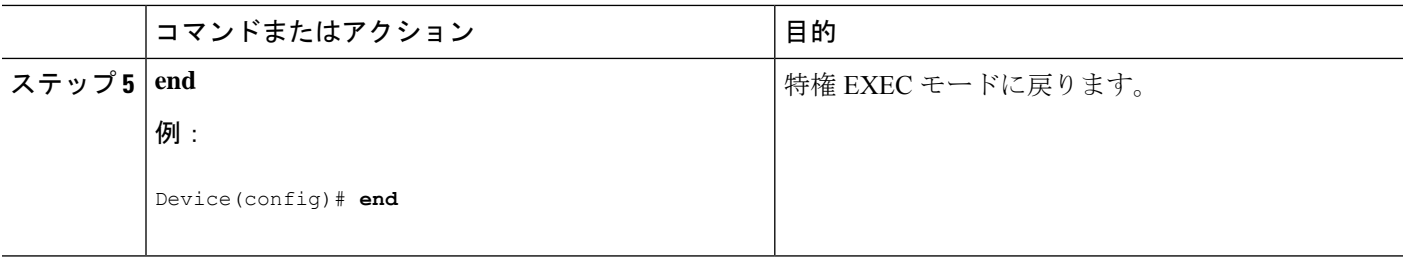

### ブロードキャスト ベースの **NTP** アソシエーションの設定

ブロードキャストベースの NTP アソシエーションを設定するには、次の手順を実行します。

#### 手順の概要

- **1. enable**
- **2. configure terminal**
- **3. interface** *interface-id*
- **4.** [**no**] **ntp broadcast** [**version** *number*] [**key** *key-id*] [*destination-address*]
- **5.** [**no**] **ntp broadcast client**
- **6. exit**
- **7.** [**no**] **ntp broadcastdelay** *microseconds*
- **8. end**

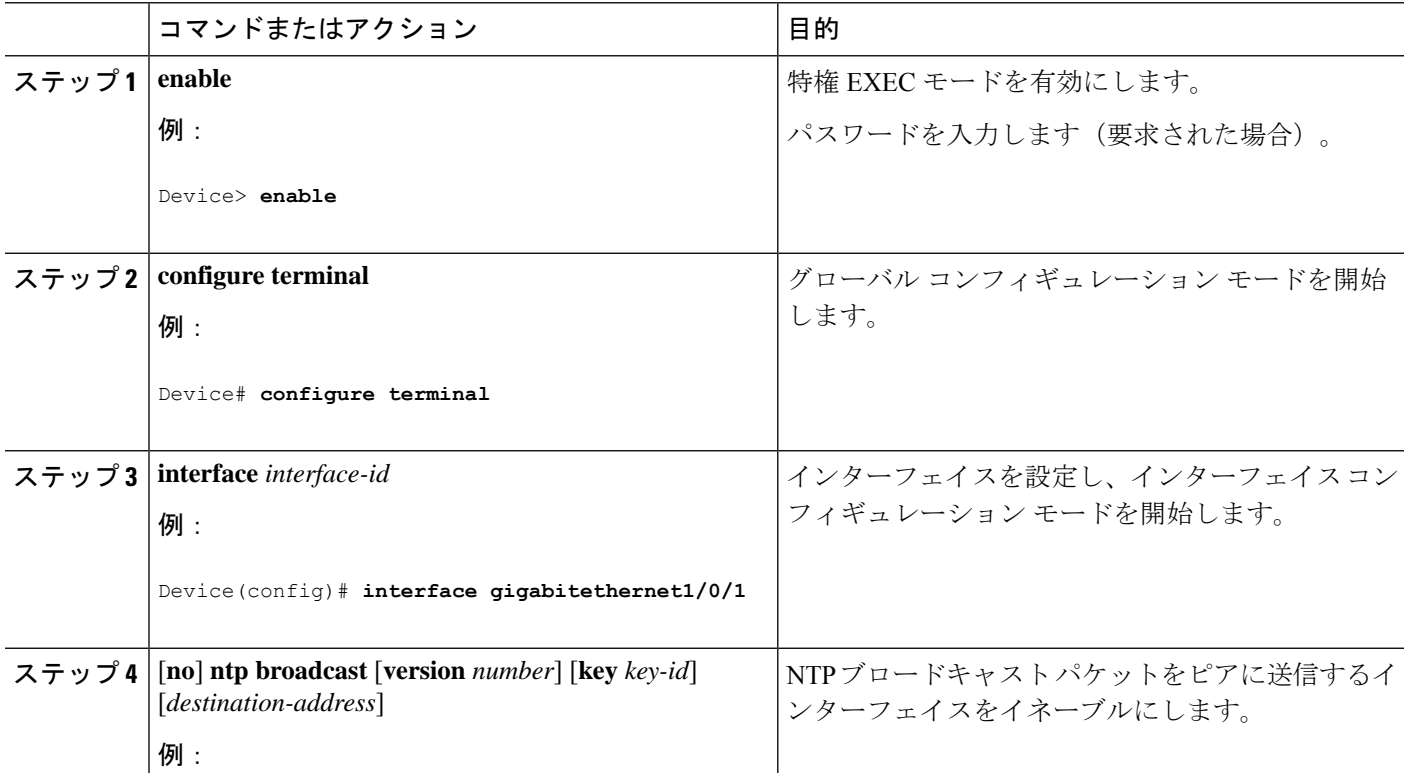

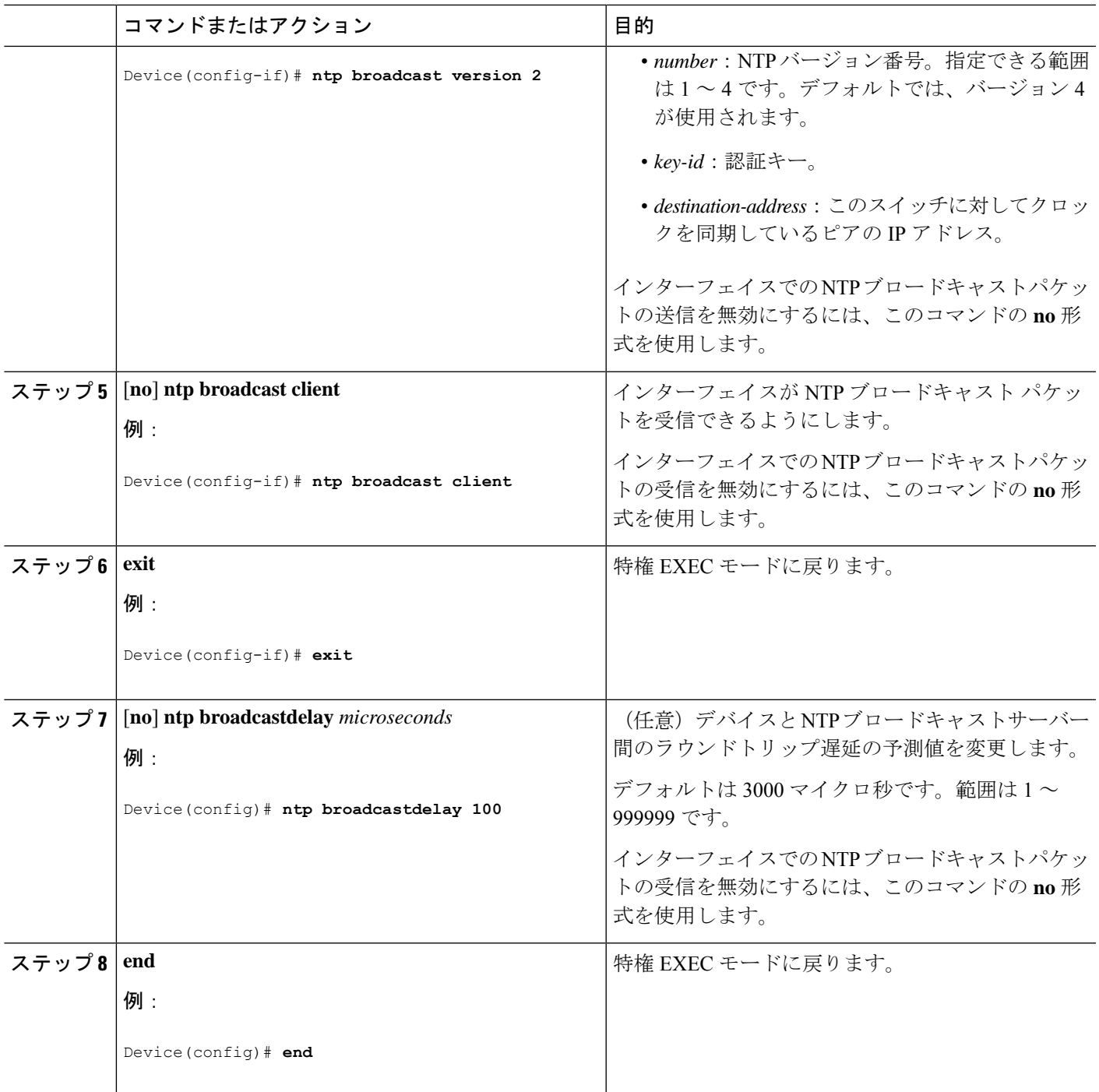

### **NTP** アクセス制限の設定

I

以降で説明するように、2 つのレベルで NTP アクセスを制御できます。

#### アクセス グループの作成と基本 **IP** アクセス リストの割り当て

アクセスグループを作成して基本 IP アクセスリストを割り当てるには、次の手順を実行しま す。

#### 手順の概要

- **1. enable**
- **2. configure terminal**
- **3.** [**no**] **ntp access-group** {**query-only** | **serve-only** | **serve** | **peer**} *access-list-number*
- **4. access-list** *access-list-number* **permit** *source* [*source-wildcard*]
- **5. end**

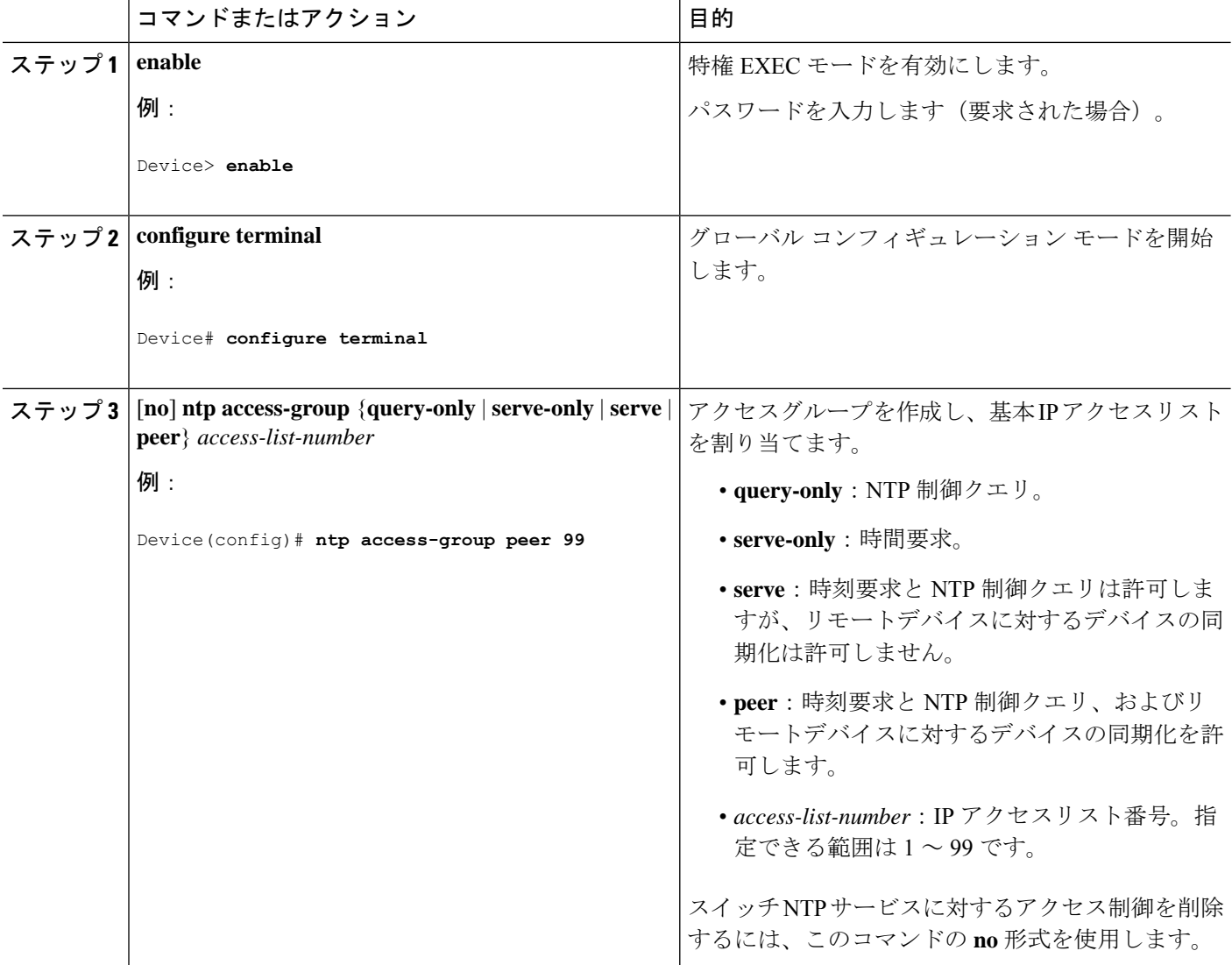

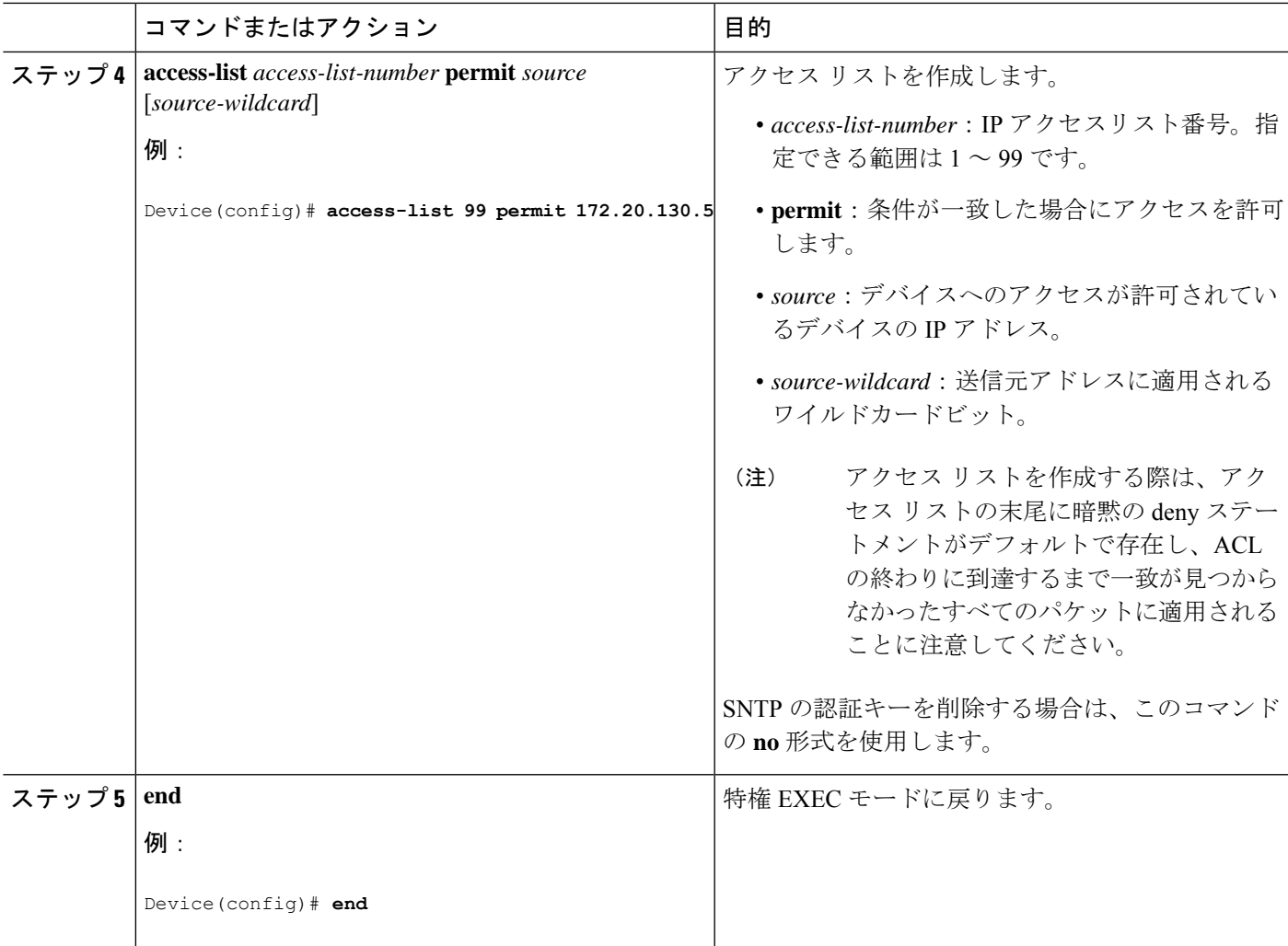

#### 特定のインターフェイス上の **NTP** サービスのディセーブル化

インターフェイスで NTP パケットの受信を無効にするには、次の手順を実行します。

手順の概要

- **1. enable**
- **2. configure terminal**
- **3. interface** *interface-id*
- **4.** [**no**] **ntp disable**
- **5. end**

#### 手順の詳細

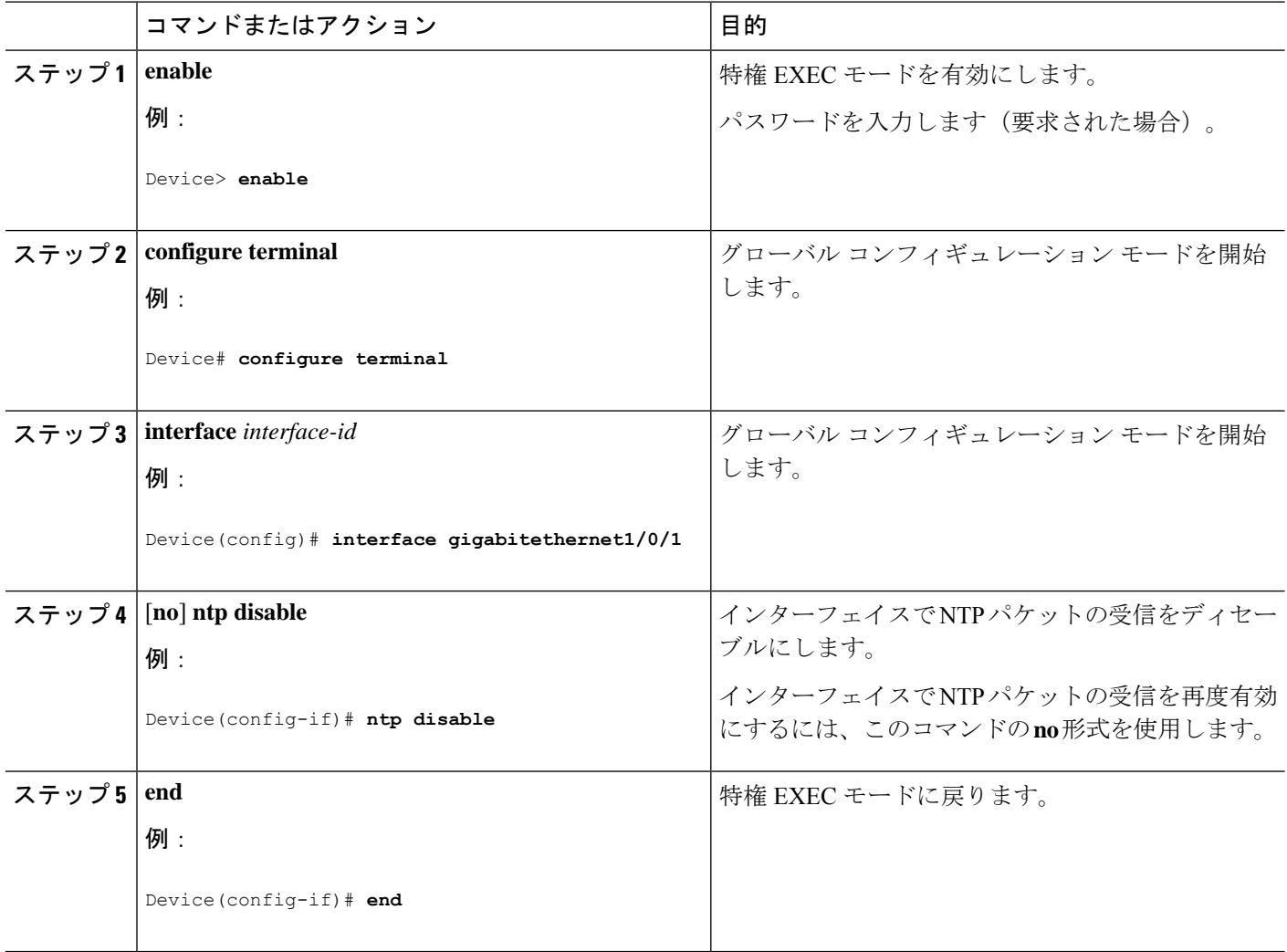

## システム名の設定

システム名を手動で設定するには、次の手順を実行します。

#### 手順の概要

- **1. enable**
- **2. configure terminal**
- **3. hostname** *name*
- **4. end**
- **5. show running-config**
- **6. copy running-config startup-config**

#### 手順の詳細

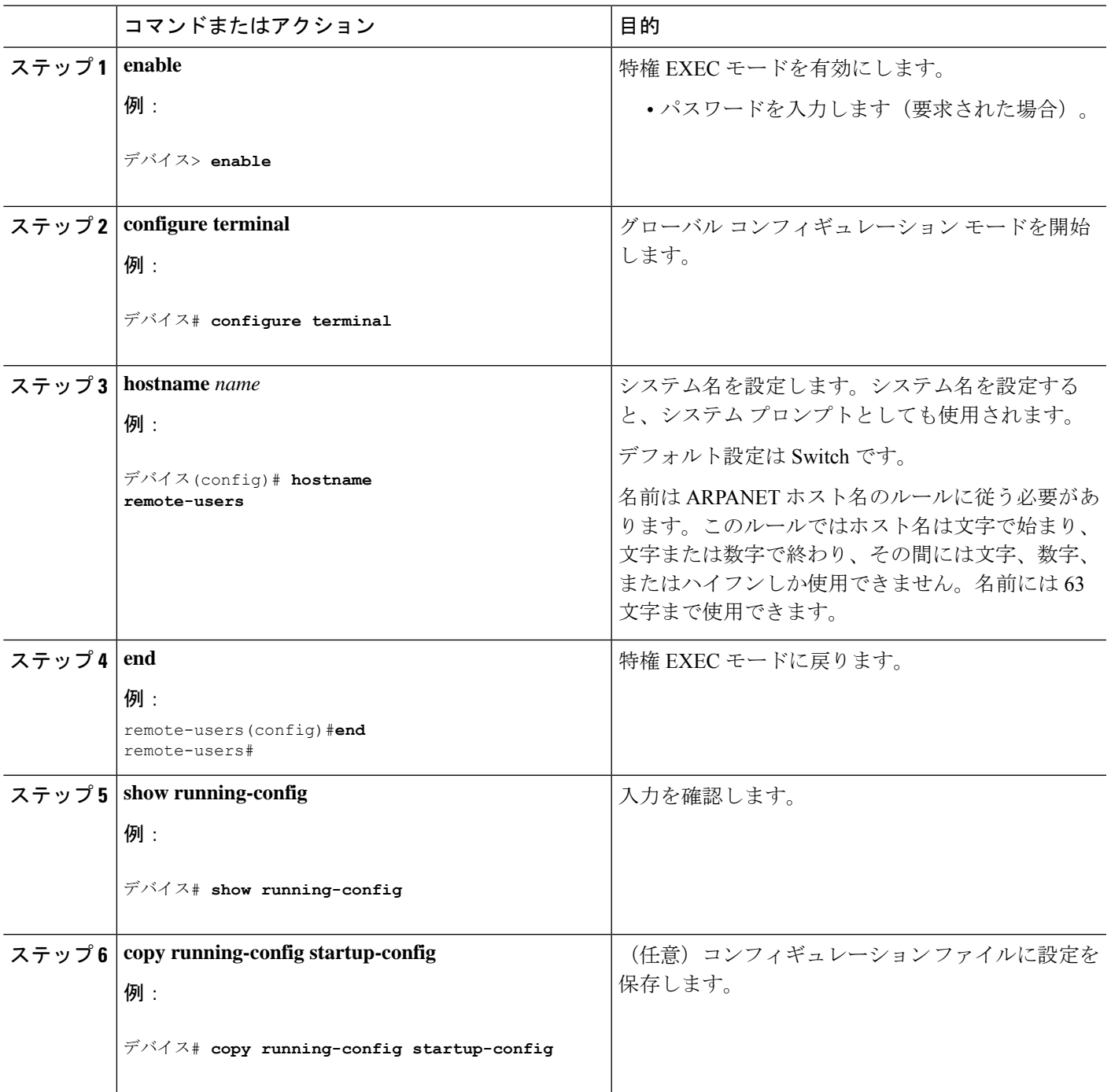

## **DNS** の設定

I

deviceのIPアドレスをホスト名として使用する場合、このIPアドレスが使用されるため、DNS クエリは発生しません。ピリオド(.)なしでホスト名を設定すると、ピリオドと、それに続く

デフォルトのドメイン名がホスト名に追加され、その後で DNS クエリーが行われ、名前を IP アドレスにマッピングします。デフォルトのドメイン名は、**ip domain-name** グローバル コン フィギュレーション コマンドによって設定される値です。ホスト名にピリオド(.)がある場 合は、Cisco IOS ソフトウェアは、ホスト名にデフォルトのドメイン名を追加せずに IP アドレ スを検索します。

DNS を使用するようにスイッチを設定するには、次の手順を実行します。

#### 手順の概要

- **1. enable**
- **2. configure terminal**
- **3. ip domain-name** *name*
- **4. ip name-server** *server-address1* [*server-address2 ... server-address6*]
- **5. ip domain-lookup** [**nsap** | **source-interface** *interface*]
- **6. end**
- **7. show running-config**
- **8. copy running-config startup-config**

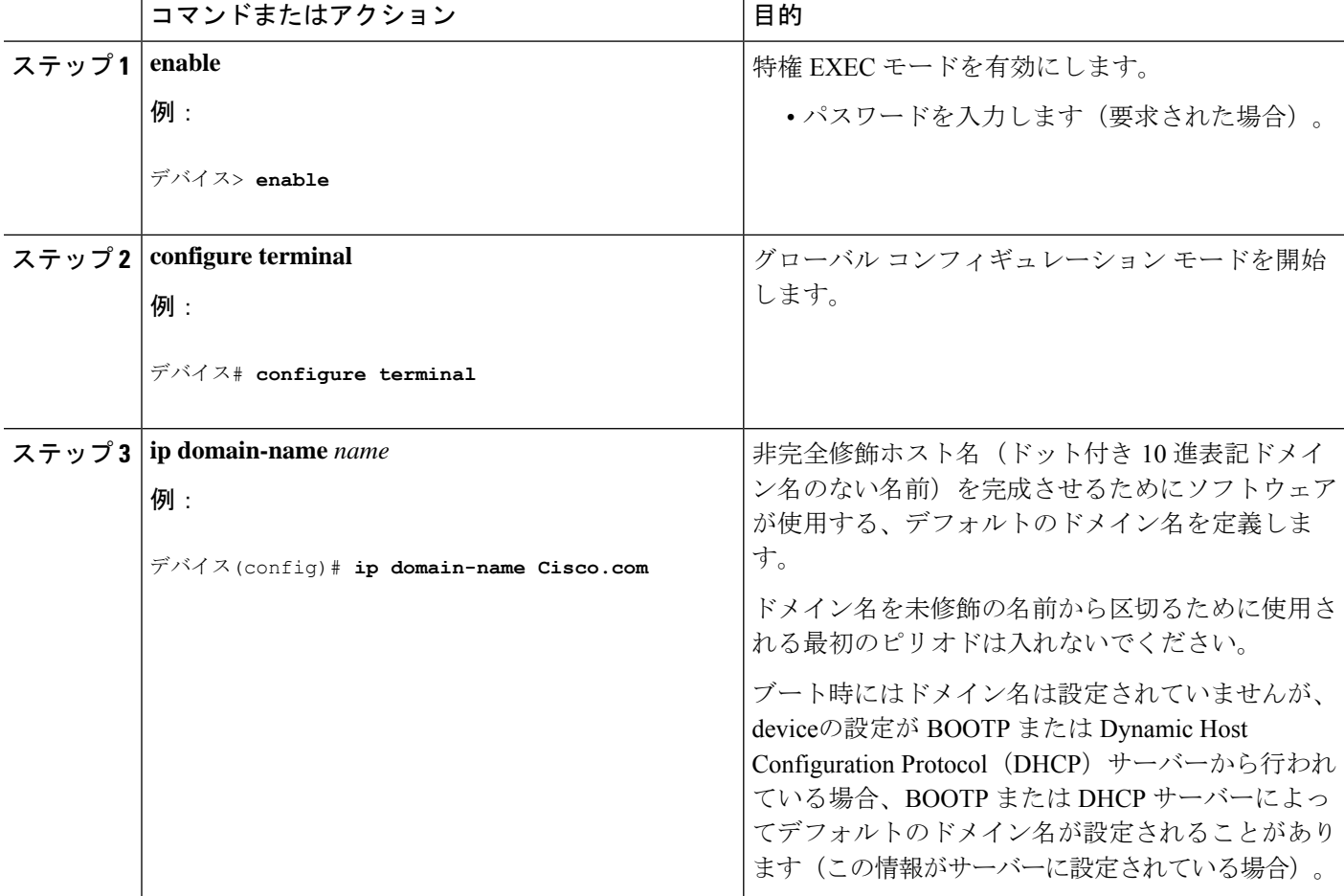

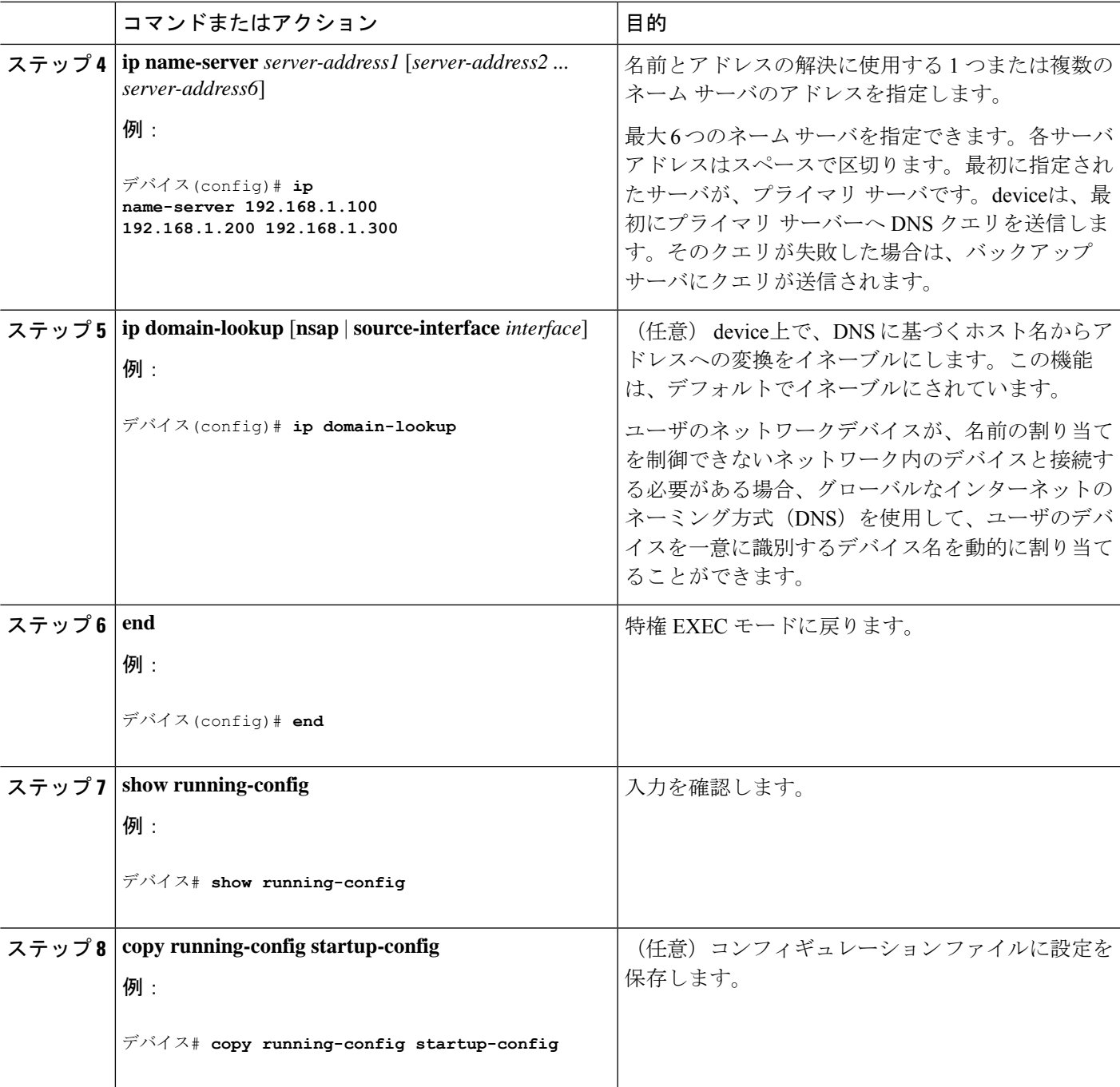

## **Message-of-the-Day** ログイン バナーの設定

deviceにログインしたときに画面に表示される 1 行以上のメッセージ バナーを作成できます。 MOTD ログイン バナーを設定するには、次の手順を実行します。

#### 手順の概要

- **1. enable**
- **2. configure terminal**
- **3. banner motd** *c message c*
- **4. end**
- **5. show running-config**
- **6. copy running-config startup-config**

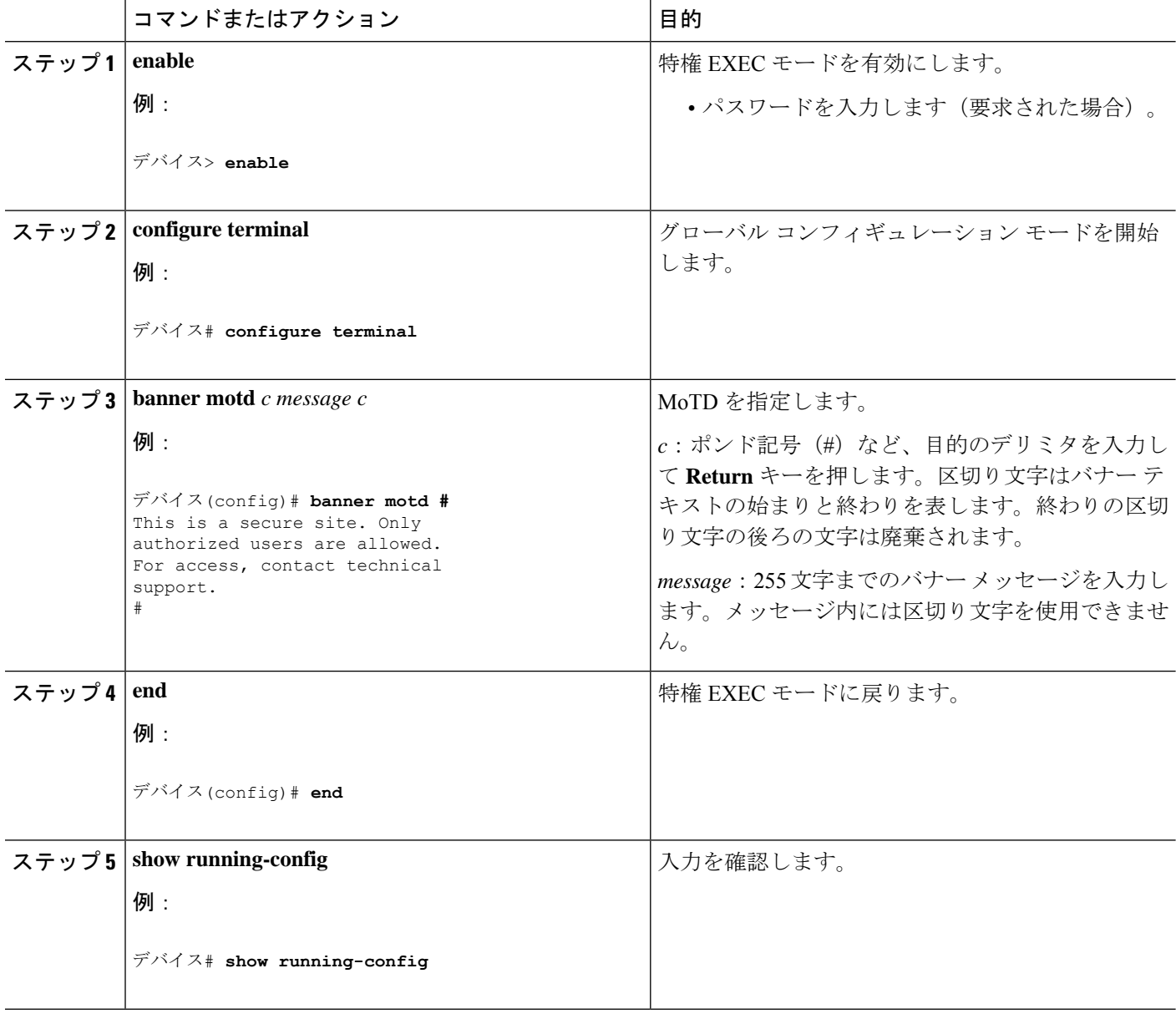

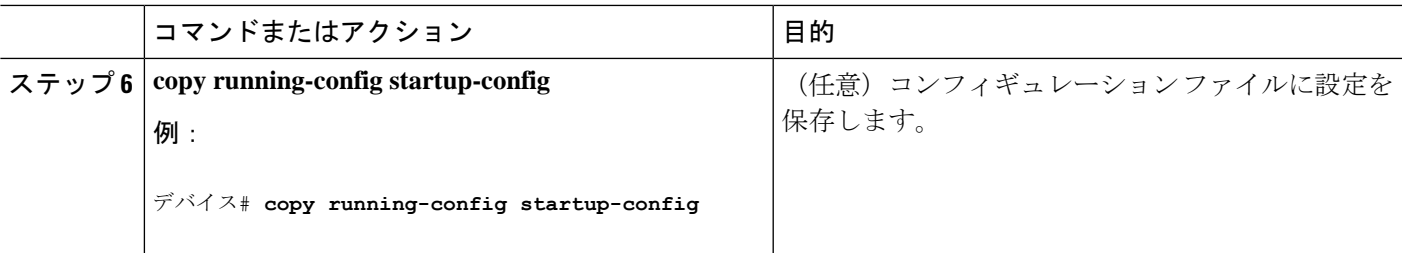

## ログイン バナーの設定

接続されたすべての端末でログインバナーが表示されるように設定できます。バナーが表示さ れるのは、MoTD バナーの後で、ログイン プロンプトが表示される前です。

ログイン バナーを設定するには、次の手順を実行します。

#### 手順の概要

- **1. enable**
- **2. configure terminal**
- **3. banner login** *c message c*
- **4. end**
- **5. show running-config**
- **6. copy running-config startup-config**

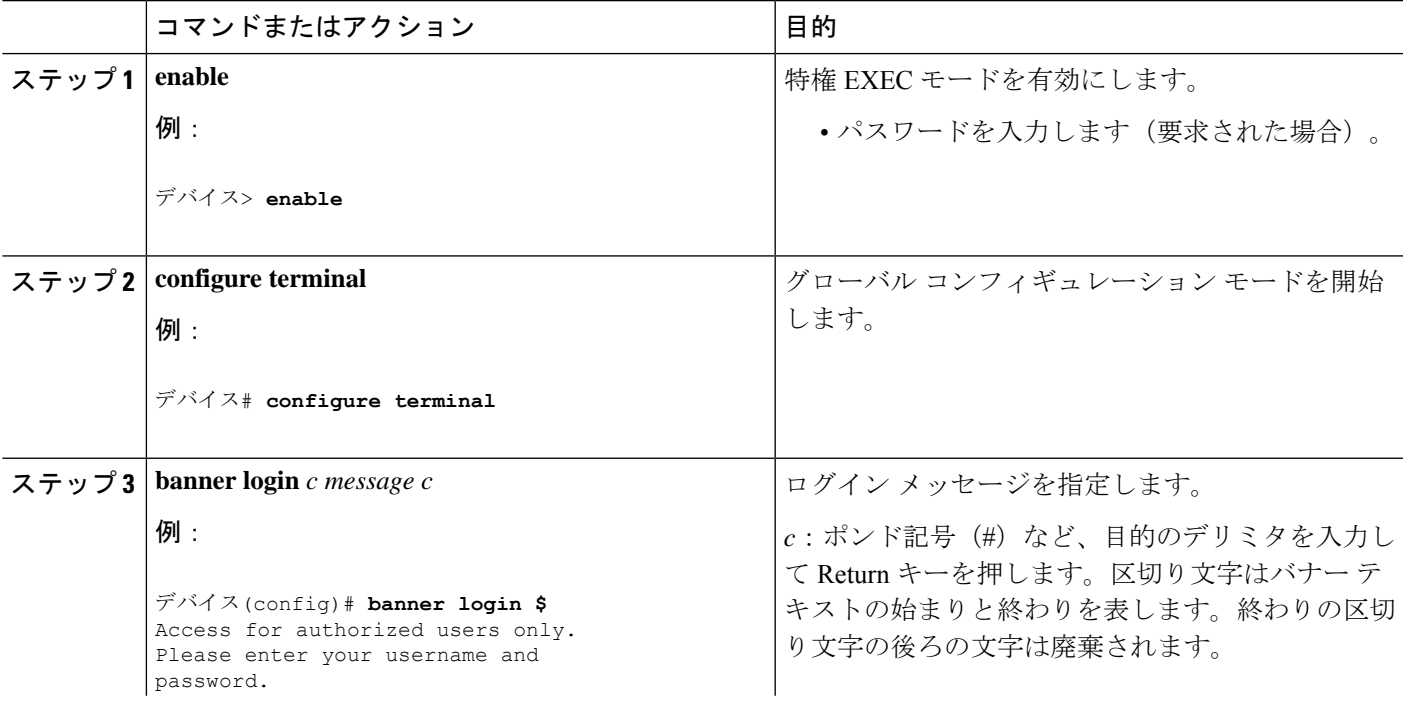

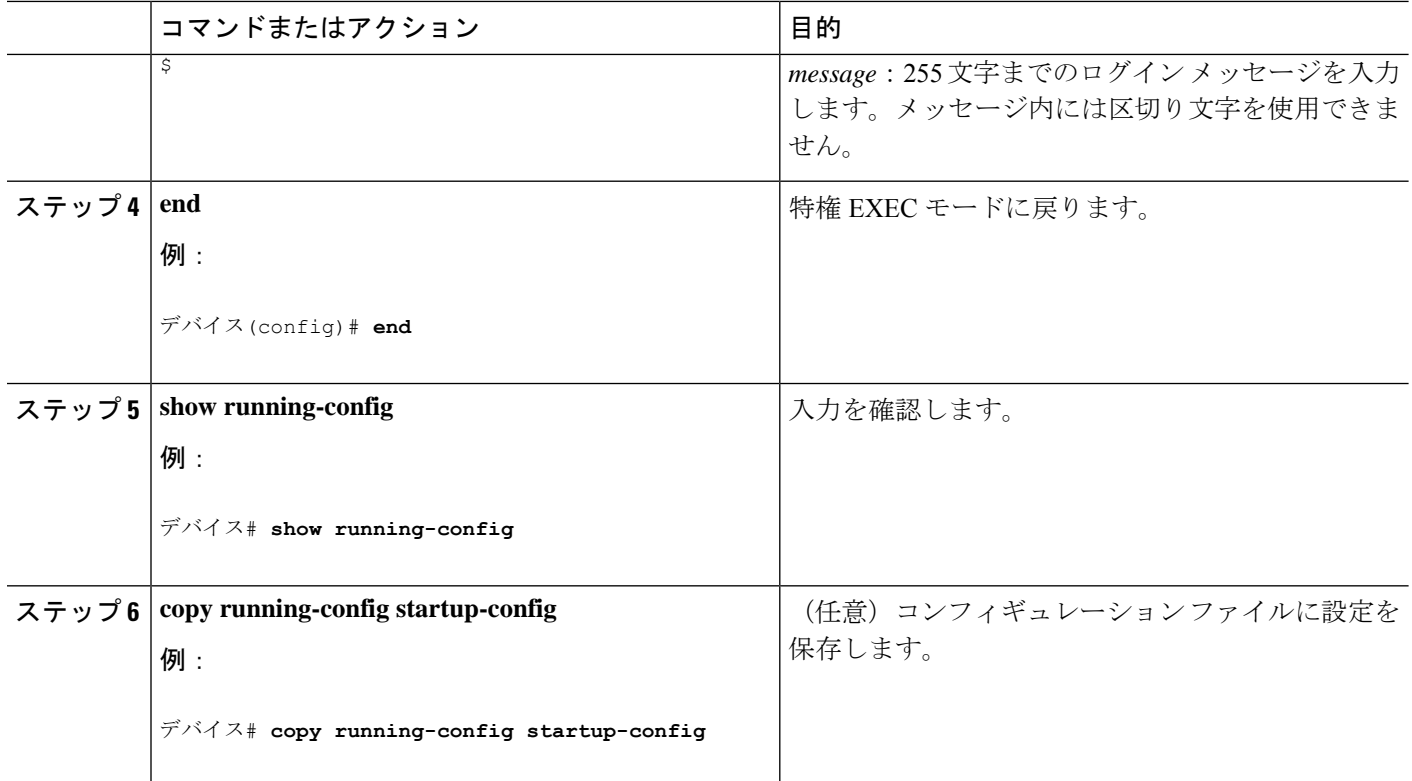

## **MAC** アドレス テーブルの管理

### アドレス エージング タイムの変更

ダイナミックアドレステーブルのエージングタイムを設定するには、次の手順を実行します。

#### 手順の概要

- **1. enable**
- **2. configure terminal**
- **3. mac address-table aging-time** [*0* | *10-1000000*] [**routed-mac** | **vlan** *vlan-id*]
- **4. end**
- **5. show running-config**
- **6. copy running-config startup-config**

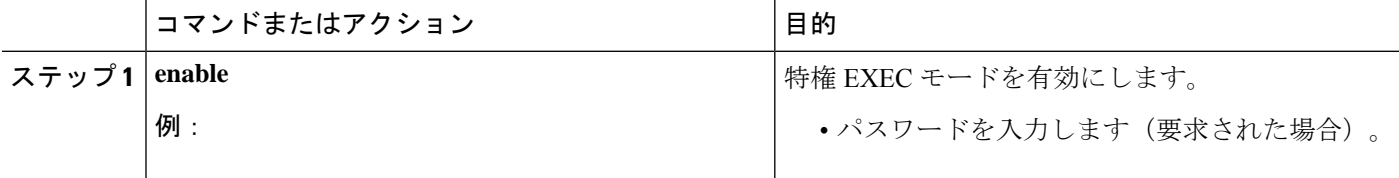

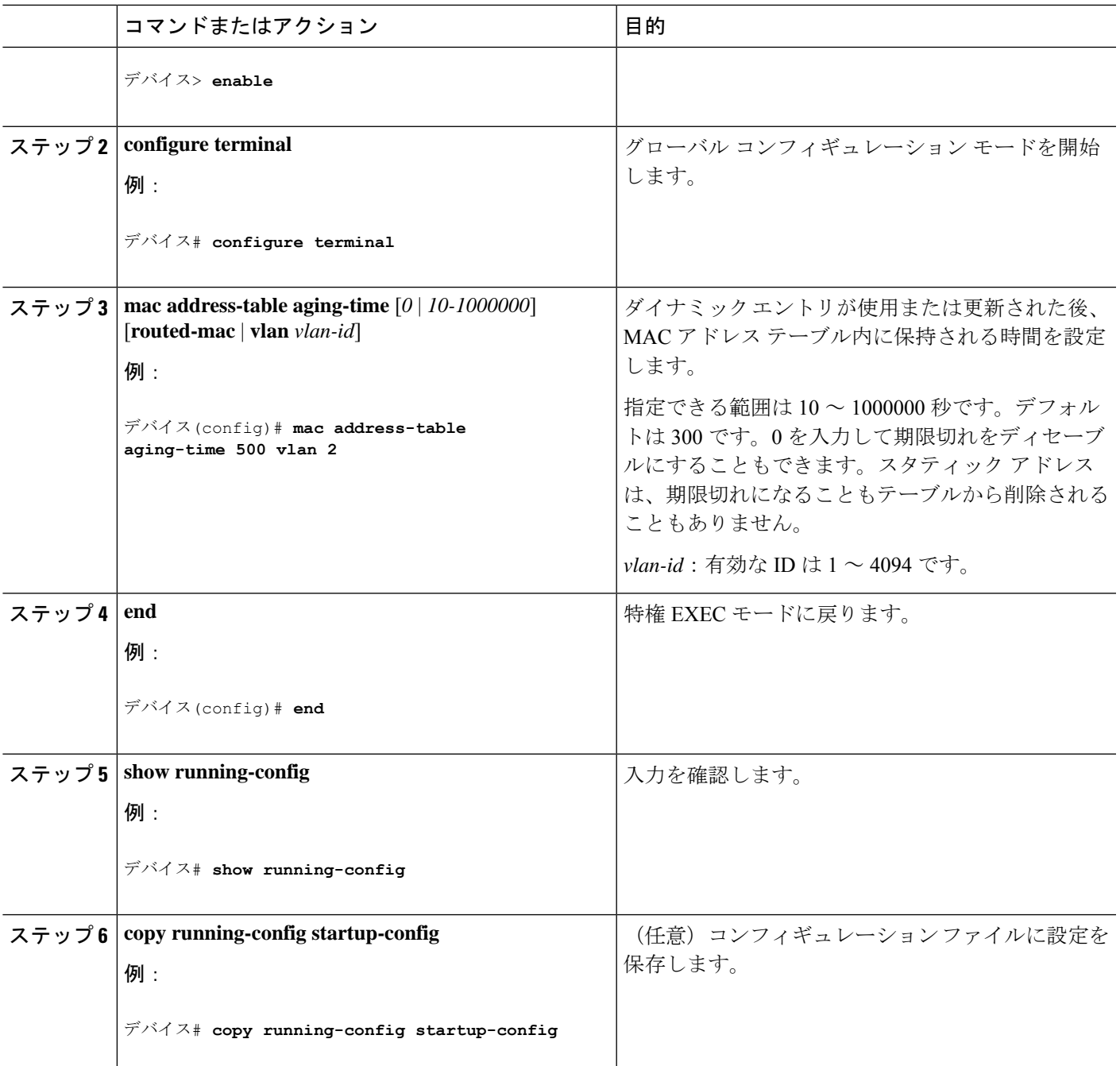

## **MAC** アドレス変更通知トラップの設定

NMSホストにMACアドレス変更通知トラップを送信するようにスイッチを設定するには、次 の手順を実行します。

手順の概要

**1. enable**

- **2. configure terminal**
- **3. snmp-server host** *host-addr community-string notification-type* { **informs** | **traps** } {**version** {**1** | **2c** | **3**}} { **vrf** *vrf instance name*}
- **4. snmp-server enable traps mac-notification change**
- **5. mac address-table notification change**
- **6. mac address-table notification change** [ **interval** *value*] [ **history-size** *value*]
- **7. interface** *interface-id*
- **8. snmp trap mac-notification change** {**added** | **removed**}
- **9. end**
- **10. show running-config**
- **11. copy running-config startup-config**

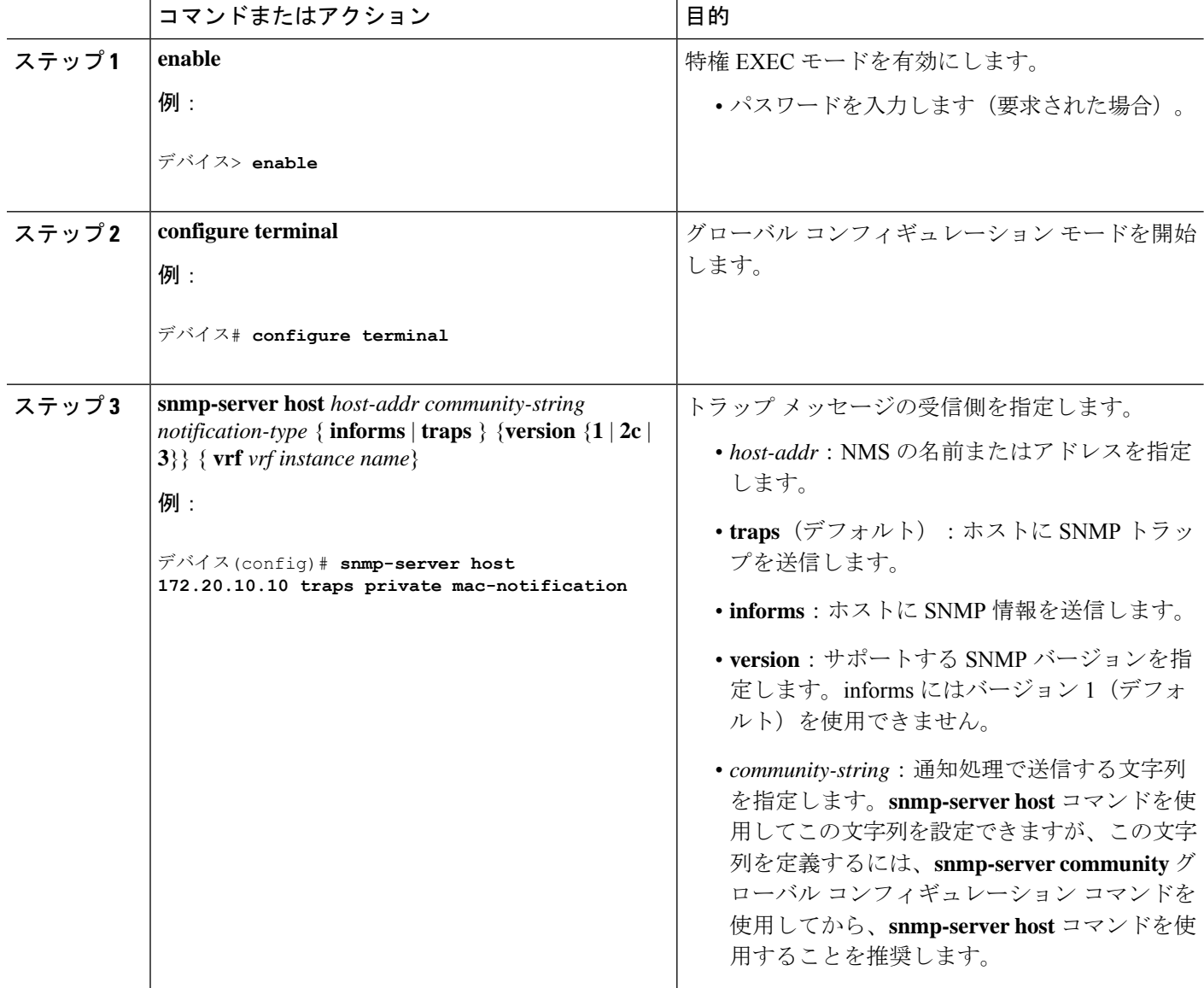

 $\mathbf I$ 

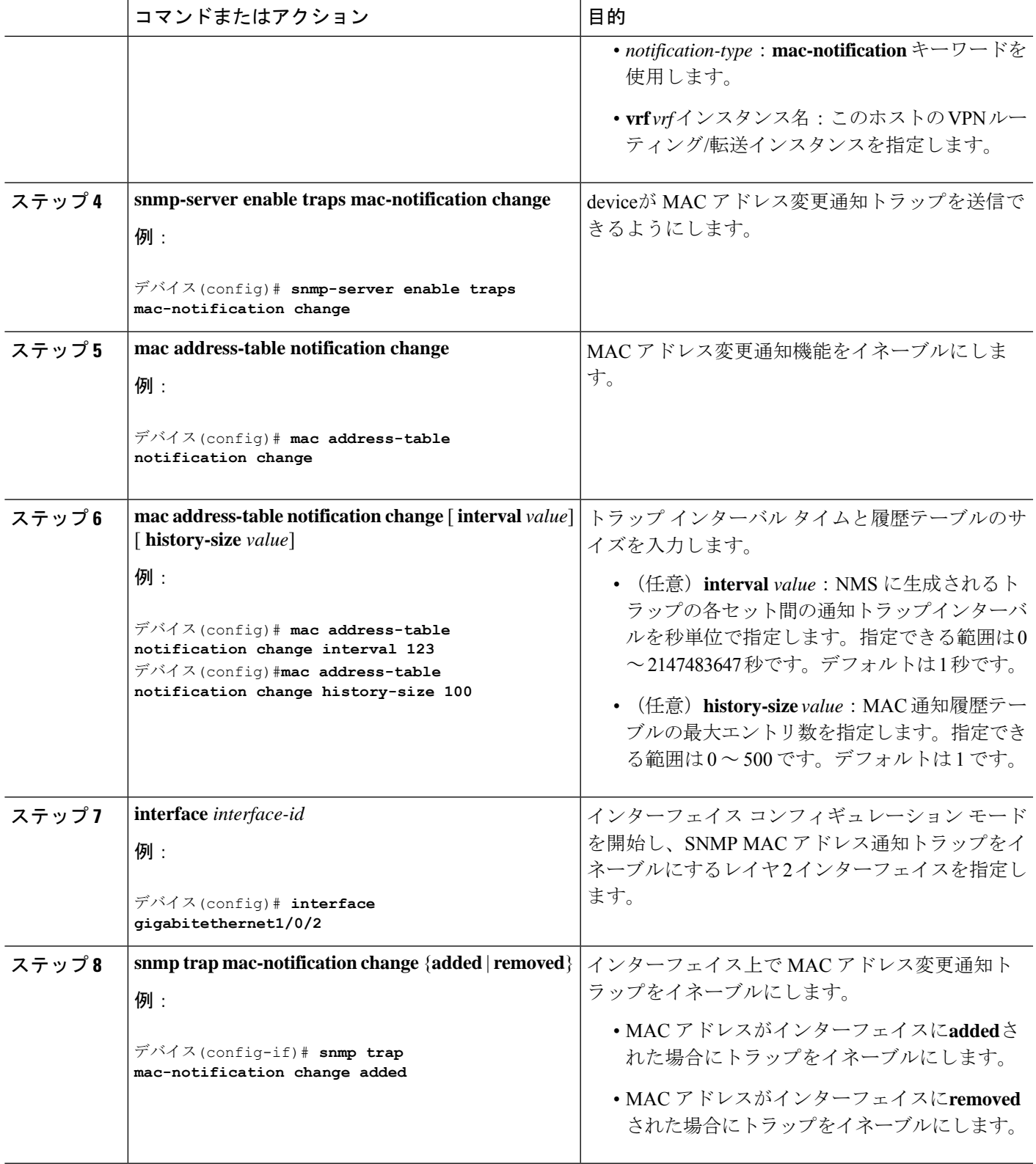

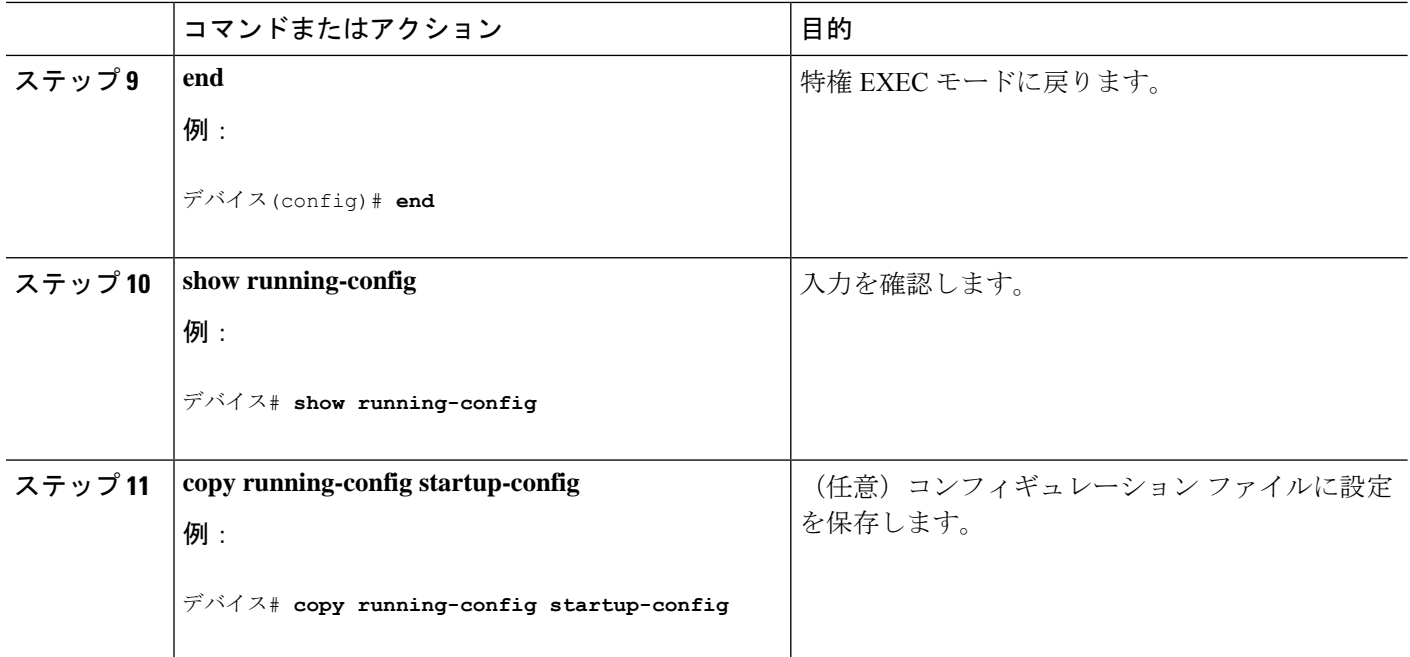

### **MAC** アドレス移動通知トラップの設定

MAC移動通知を設定する場合は、MACアドレスが、同じVLAN内のあるポートから別のポー トに移動すると常に、SNMP 通知が生成されてネットワーク管理システムに送信されます。

次の手順に従い、device を設定し、NMS ホストに MAC アドレス移動通知トラップを送信する ようにします。

#### 手順の概要

- **1. enable**
- **2. configure terminal**
- **3. snmp-server host** *host-addr* {**traps** | **informs**} {**version** {**1** | **2c** | **3**}} *community-string notification-type*
- **4. snmp-server enable traps mac-notification move**
- **5. mac address-table notification mac-move**
- **6. end**
- **7. show running-config**
- **8. copy running-config startup-config**

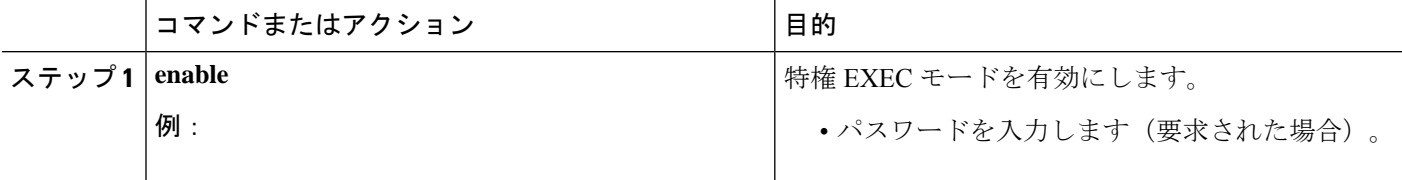

I

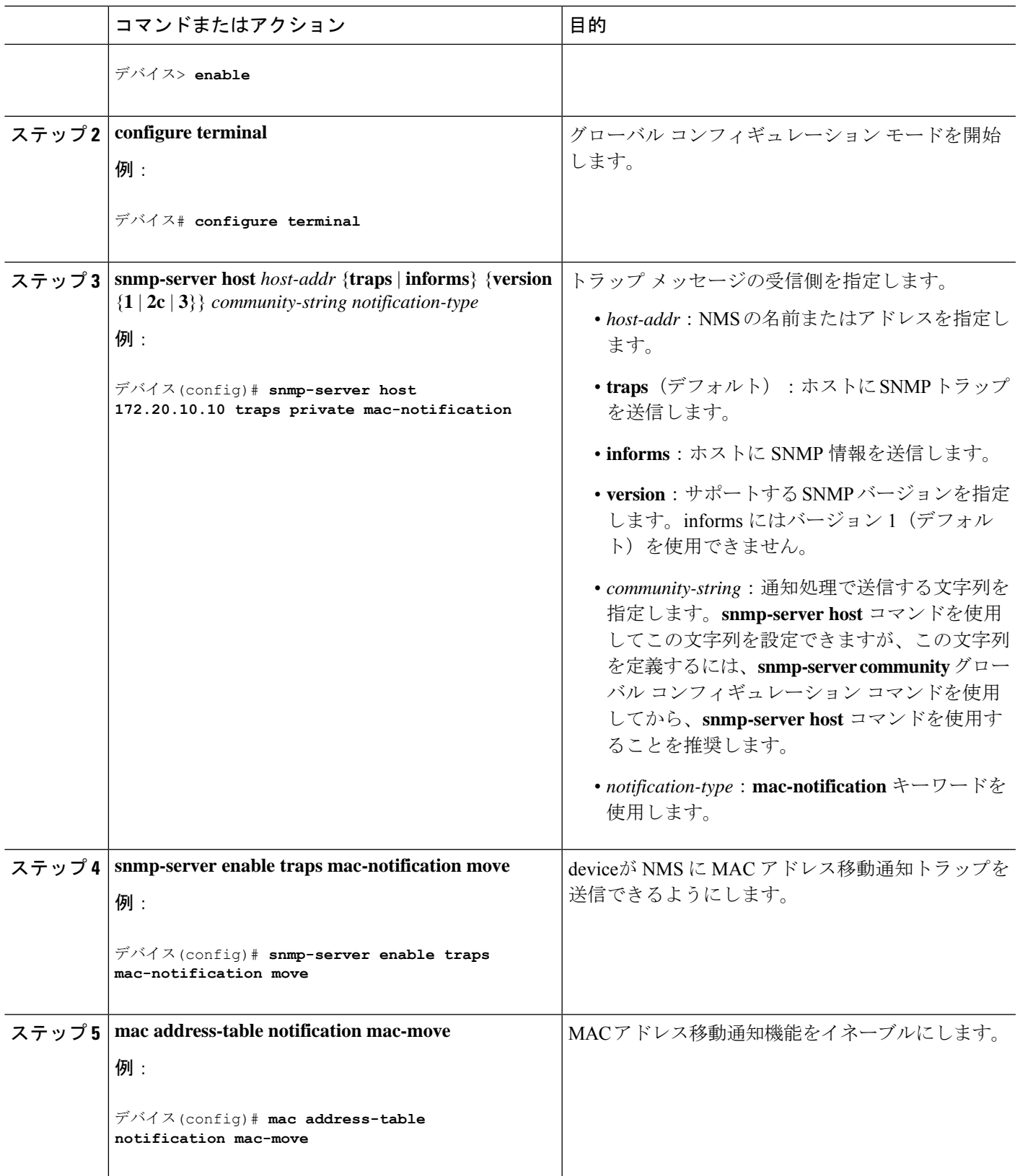

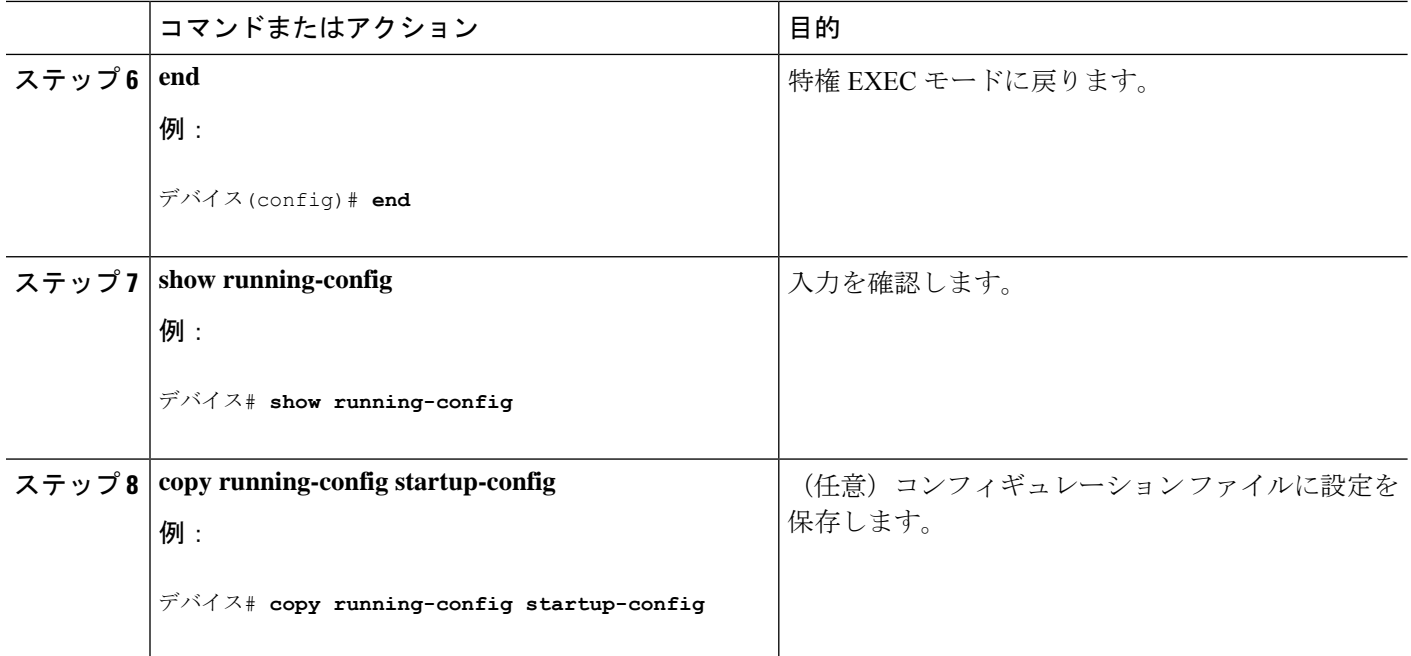

#### 次のタスク

MACアドレス移動通知トラップの送信をディセーブルにするには、**no snmp-server enable traps mac-notification move** グローバル コンフィギュレーション コマンドを使用します。MAC アド レス移動通知機能をディセーブルにするには、**no mac address-table notification mac-move** グ ローバル コンフィギュレーション コマンドを使用します。

設定を確認するには、**show mac address-table notification mac-move** 特権 EXEC コマンドを入 力します。

#### **MAC** しきい値通知トラップの設定

MAC しきい値通知を設定する場合は、MAC アドレス テーブルのしきい値の制限値に達する か、その値を超えると、SNMP通知が生成されてネットワーク管理システムに送信されます。

NMS ホストに MAC アドレス テーブルしきい値通知トラップを送信するようにスイッチを設 定するには、次の手順を実行します。

#### 手順の概要

- **1. enable**
- **2. configure terminal**
- **3. snmp-server host** *host-addr* { **traps** *|* **informs**} {**version** {**1** | **2c** | **3**}} *community-string notification-type*
- **4. snmp-server enable traps mac-notification threshold**
- **5. mac address-table notification threshold**
- **6. mac address-table notification threshold** [ **limit** *percentage*] | [ **interval** *time*]
- **7. end**
- **8. show running-config**
- **9. copy running-config startup-config**

#### 手順の詳細

I

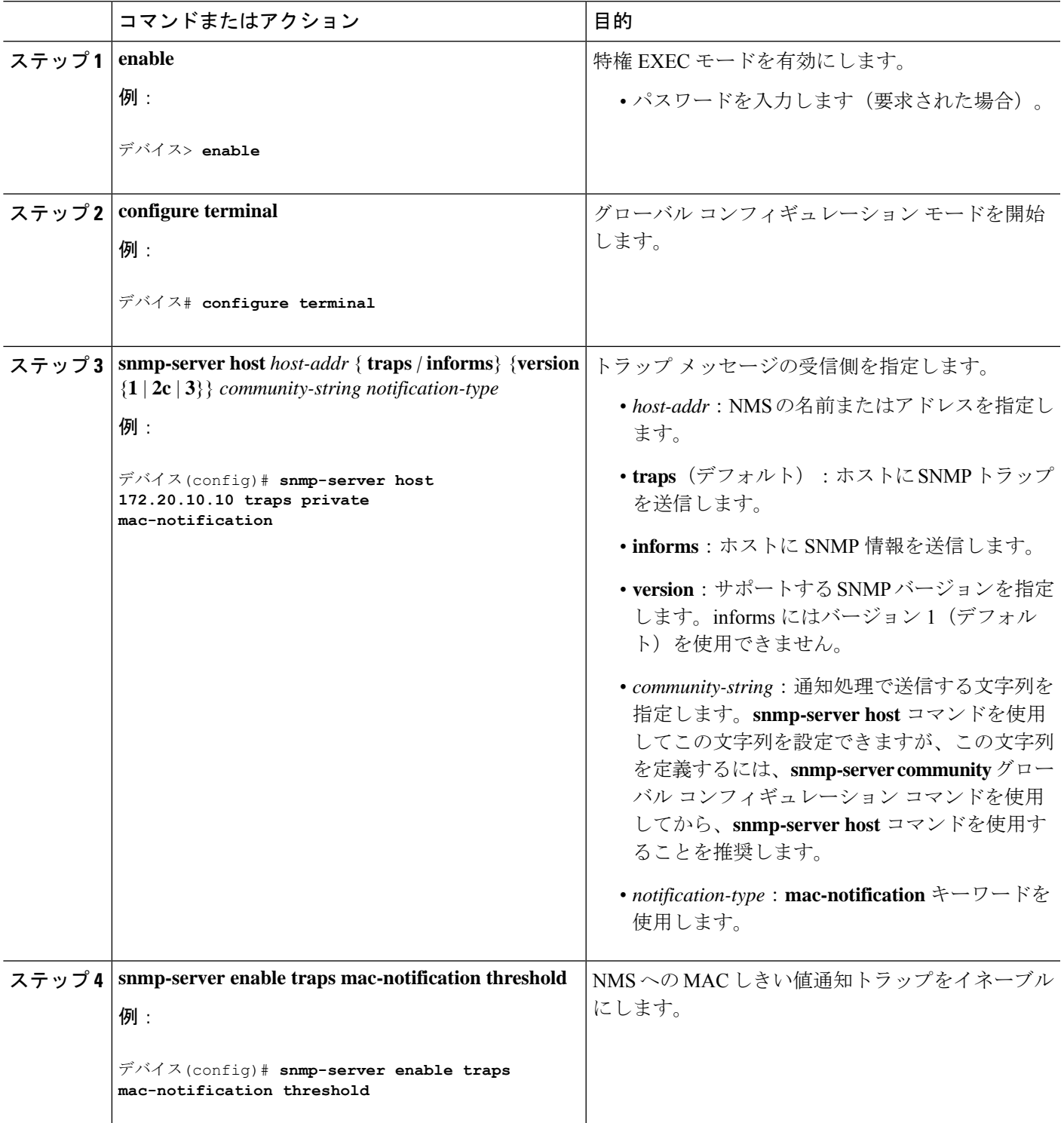

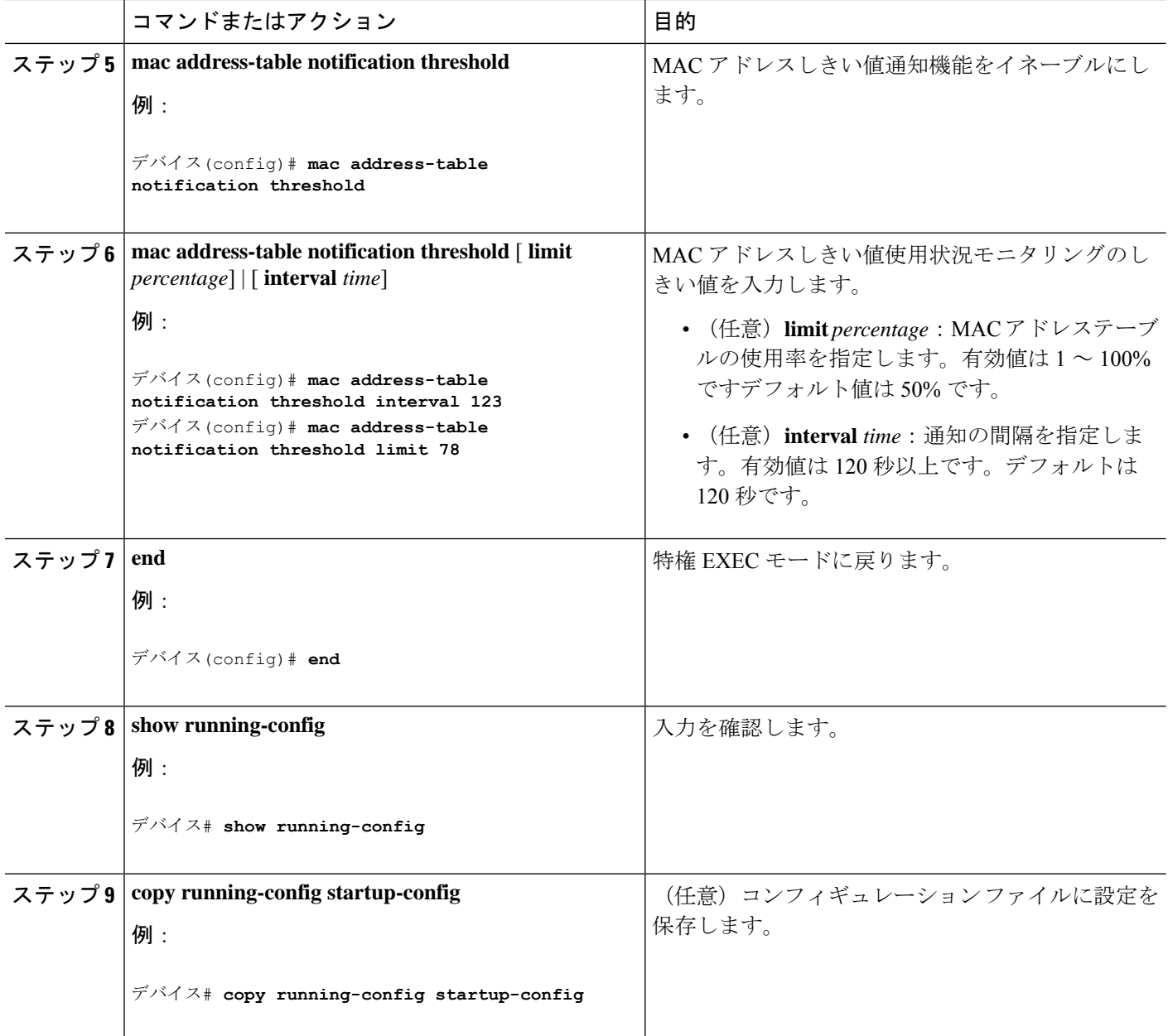

### スタティック アドレス エントリの追加および削除

スタティック アドレスを追加するには、次の手順を実行します。

#### 手順の概要

- **1. enable**
- **2. configure terminal**
- **3. mac address-table static** *mac-addr* **vlan** *vlan-id* **interface** *interface-id*
- **4. show running-config**

#### **5. copy running-config startup-config**

#### 手順の詳細

 $\mathbf I$ 

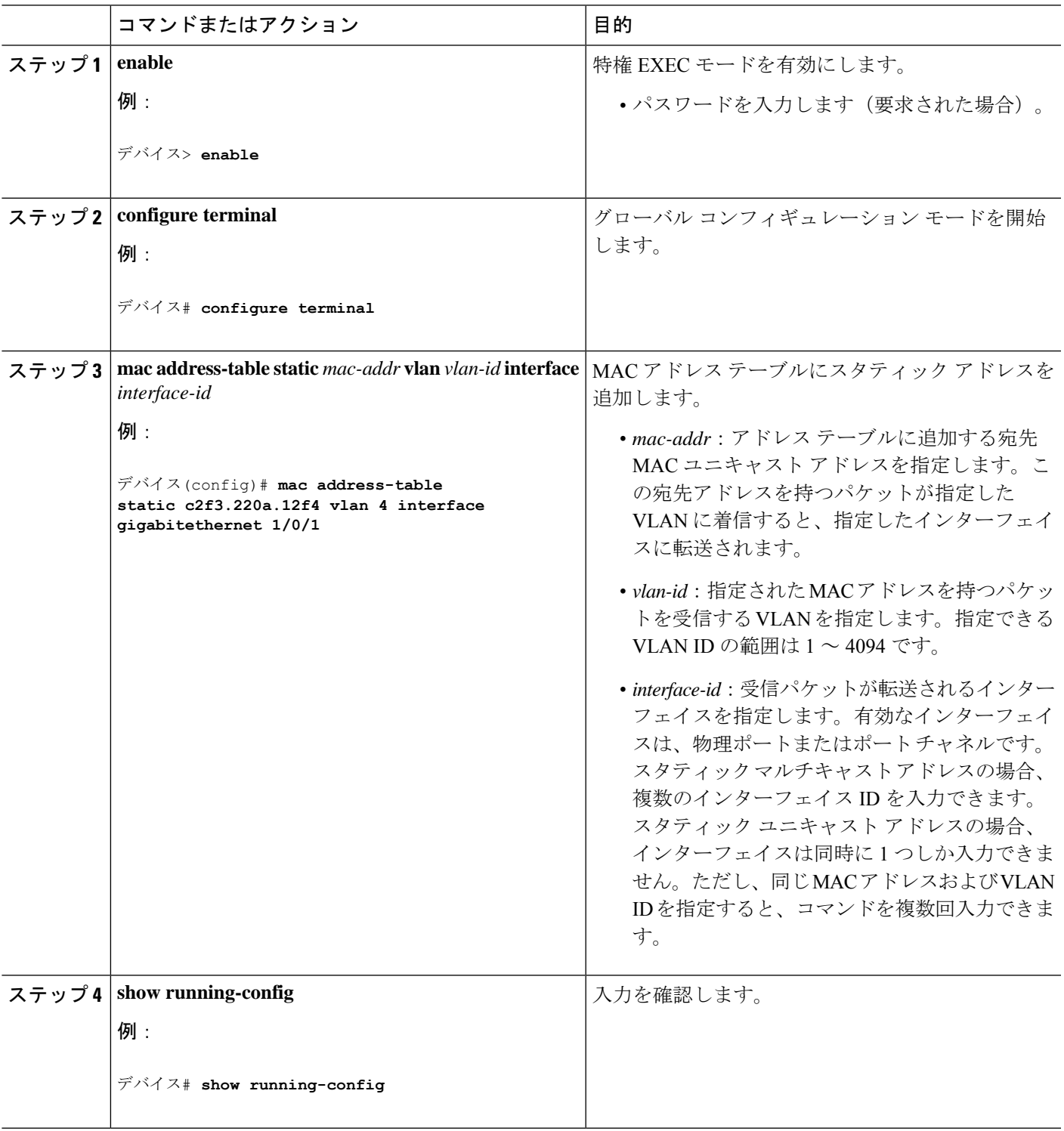

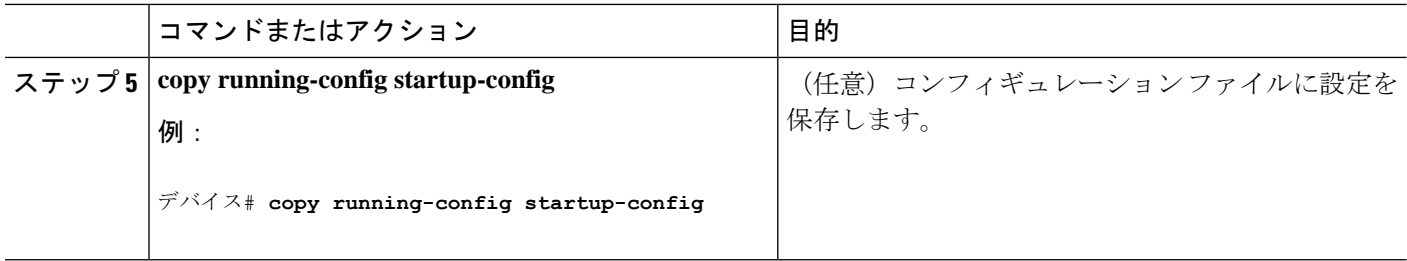

### ユニキャスト **MAC** アドレス フィルタリングの設定

デバイスが送信元または宛先ユニキャストスタティックアドレスをドロップするよう設定する には、次の手順を実行します。

#### 手順の概要

- **1. enable**
- **2. configure terminal**
- **3. mac address-table static** *mac-addr* **vlan** *vlan-id* **drop**
- **4. end**
- **5. show running-config**
- **6. copy running-config startup-config**

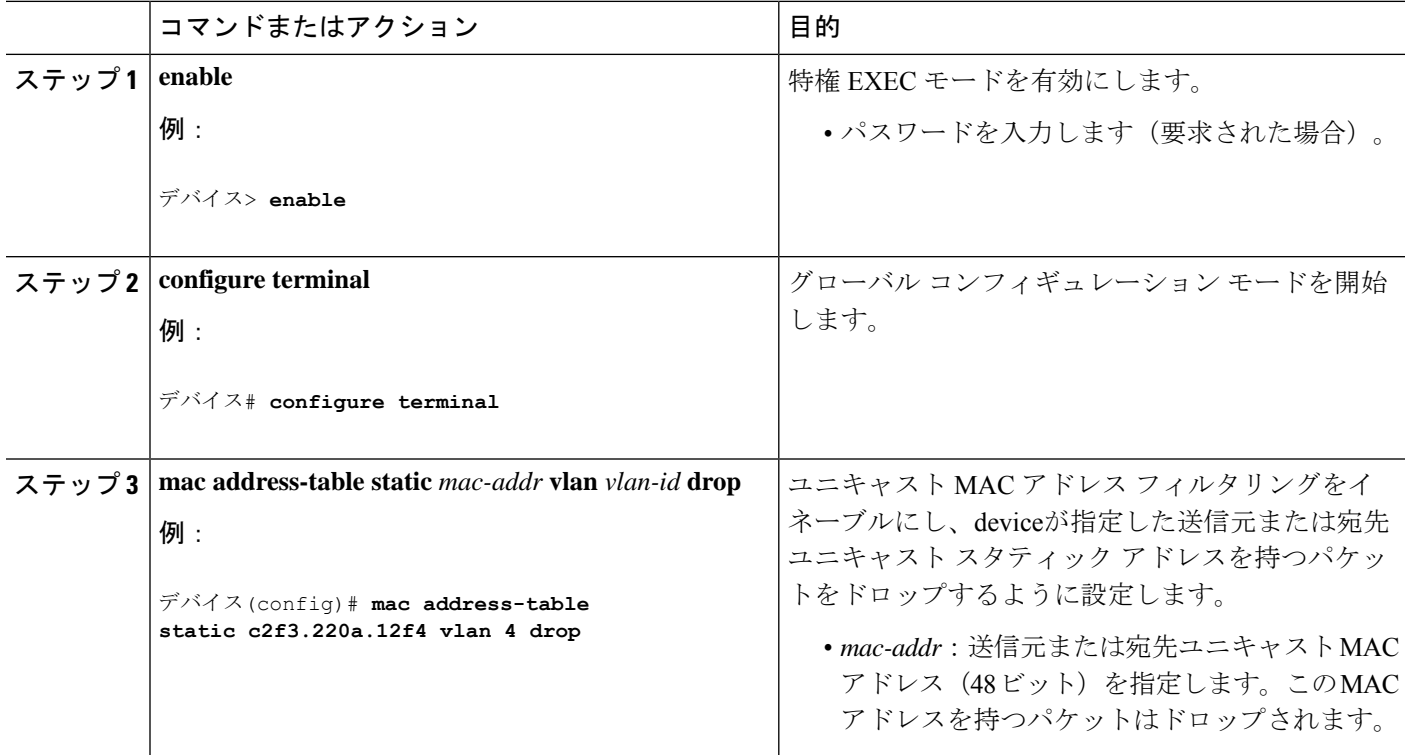

I

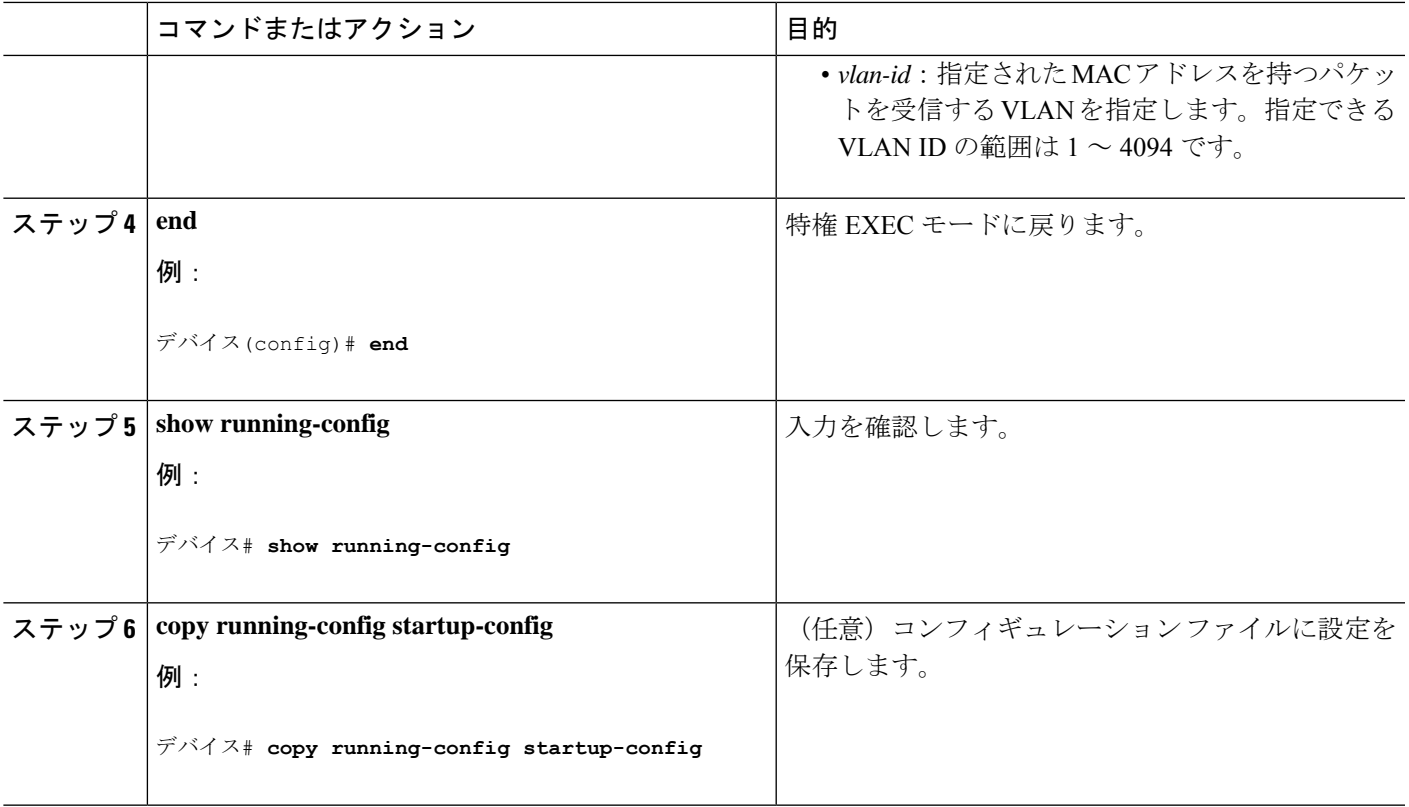

## デバイスのモニターリングおよび保守の管理

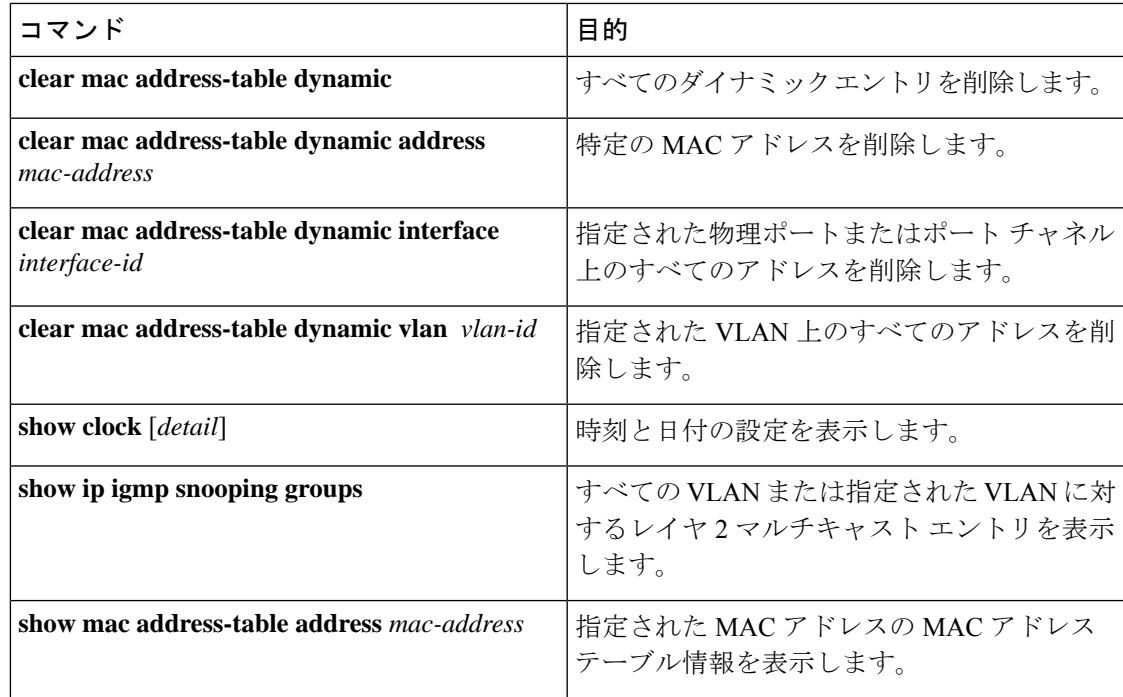

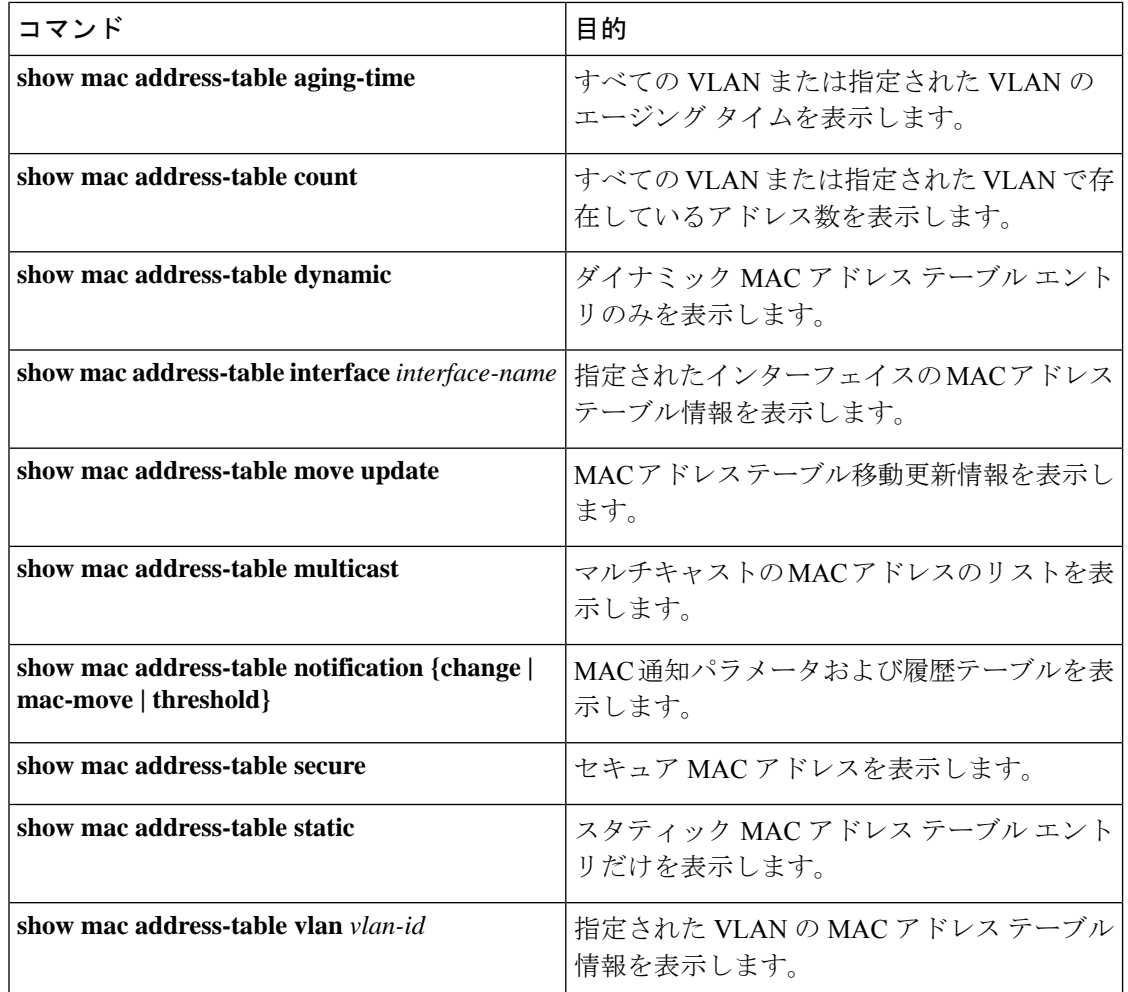

# デバイス管理の設定例

## 例:システム クロックの設定

次の例は、システム クロックを手動で設定する方法を示しています。

デバイス# **clock set 13:32:00 23 July 2013**

## 例:サマー タイムの設定

次に、サマータイムが 3 月 10 日の 02:00 に開始し、11 月 3 日の 02:00 に終了する場合の設定 を例として示します。

デバイス(config)# **clock summer-time PDT recurring PST date**

**10 March 2013 2:00 3 November 2013 2:00**

次に、サマータイムの開始日と終了日を設定する例を示します。

デバイス(config)#**clock summer-time PST date 20 March 2013 2:00 20 November 2013 2:00**

### 例:**MOTD** バナーの設定

次の例は、開始および終了デリミタにポンド記号(#)を使用して、MOTD バナーを設定する 方法を示しています。

デバイス(config)# **banner motd #**

This is a secure site. Only authorized users are allowed. For access, contact technical support.

#

デバイス(config)#

次に、前の設定により表示されたバナーの例を示します。

Unix> **telnet 192.0.2.15** Trying 192.0.2.15... Connected to 192.0.2.15. Escape character is '^]'. This is a secure site. Only authorized users are allowed. For access, contact technical support. User Access Verification Password:

## 例:ログイン バナーの設定

次の例は、開始および終了デリミタにドル記号(\$)を使用して、にログイン バナーを設定す る方法を示しています。

```
デバイス(config)# banner login $
Access for authorized users only. Please enter your username and password.
\mathcal{S}
```
デバイス(config)#

### 例:**MAC** アドレス変更通知トラップの設定

次に、NMS として 172.20.10.10 を指定し、NMS への MAC アドレス通知トラップの送信をイ ネーブルにし、MAC アドレス変更通知機能をイネーブルにし、インターバル タイムを 123 秒 に設定し、履歴サイズを 100 エントリに設定し、特定のポートで MAC アドレスが追加された 場合のトラップをイネーブルにする例を示します。

デバイス(config)# **snmp-server host 172.20.10.10 traps private mac-notification** デバイス(config)# **snmp-server enable traps mac-notification change** デバイス(config)# **mac address-table notification change** デバイス(config)# **mac address-table notification change interval 123** デバイス(config)# **mac address-table notification change history-size 100** デバイス(config)# **interface gigabitethernet1/2/1** デバイス(config-if)# **snmp trap mac-notification change added**

## 例:**MAC** しきい値通知トラップの設定

次に、NMSとして172.20.10.10を指定し、MACアドレスしきい値通知機能をイネーブルにし、 インターバル タイムを 123 秒に設定し、制限を 78% に設定する例を示します。

デバイス(config)# **snmp-server host 172.20.10.10 traps private mac-notification** デバイス(config)# **snmp-server enable traps mac-notification threshold** デバイス(config)# **mac address-table notification threshold** デバイス(config)# **mac address-table notification threshold interval 123** デバイス(config)# **mac address-table notification threshold limit 78**

## 例:**MAC** アドレス テーブルへのスタティック アドレスの追加

次の例では、MAC アドレス テーブルにスタティック アドレス c2f3.220a.12f4 を追加する方法 を示します。VLAN4でこのMACアドレスを宛先アドレスとして持つパケットを受信すると、 パケットは指定されたポートに転送されます。

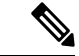

複数のインターフェイスに同じ静的 MAC アドレスを関連付けることはできません。コマンド を別のインターフェイスで再度実行すると、新しいインターフェイス上で静的 MAC アドレス が上書きされます。 (注)

デバイス(config)# **mac address-table static c2f3.220a.12f4 vlan 4 interface gigabitethernet1/1/1**

## 例:ユニキャスト **MAC** アドレス フィルタリングの設定

次に、ユニキャスト MAC アドレス フィルタリングをイネーブルにし、c2f3.220a.12f4 の送信 元または宛先アドレスを持つドロップパケットを設定する例を示します。送信元または宛先と してこの MAC アドレスを持つパケットが VLAN4 上で受信された場合、パケットがドロップ されます。

デバイス(config)# **mac address-table static c2f3.220a.12f4 vlan 4 drop**

# デバイス管理に関する追加情報

#### 関連資料

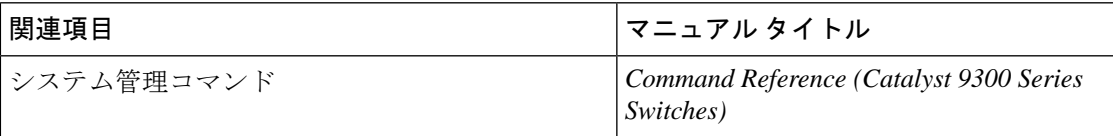

#### **MIB**

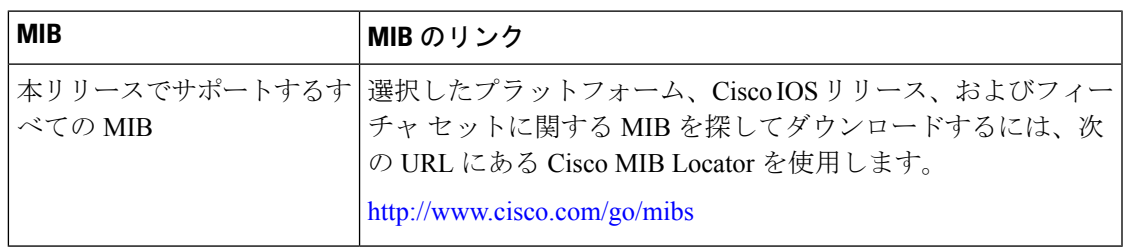

#### シスコのテクニカル サポート

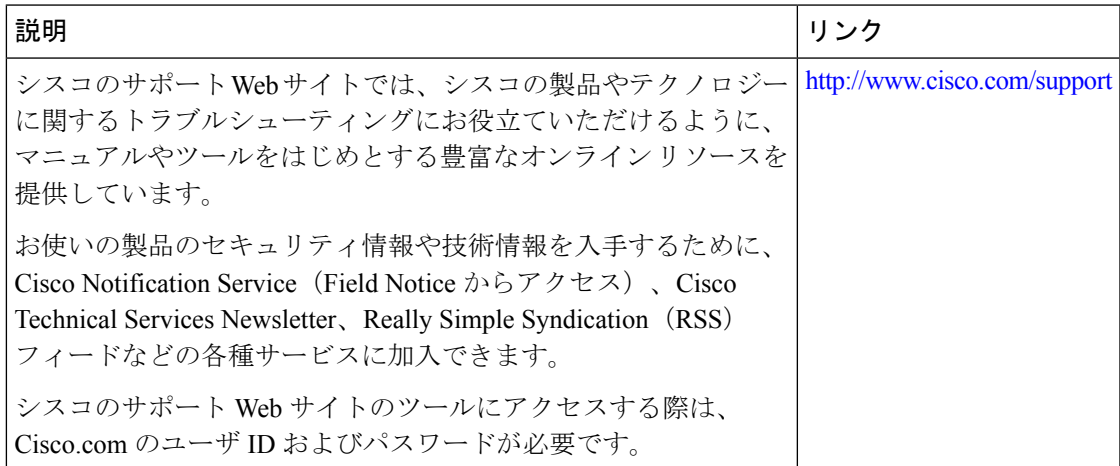

# デバイス管理の機能履歴

次の表に、このモジュールで説明する機能のリリースおよび関連情報を示します。

これらの機能は、特に明記されていない限り、導入されたリリース以降のすべてのリリースで 使用できます。

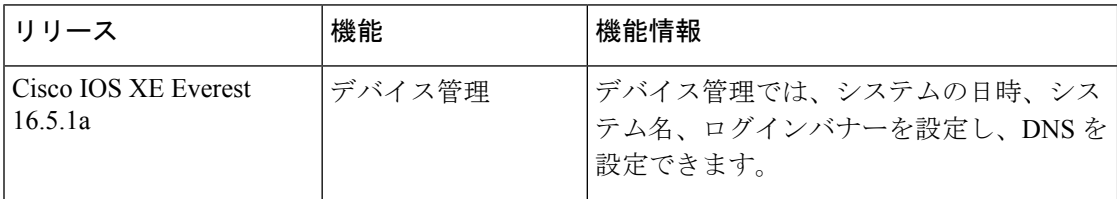

CiscoFeature Navigatorを使用すると、プラットフォームおよびソフトウェアイメージのサポー ト情報を検索できます。Cisco Feature Navigator には、<http://www.cisco.com/go/cfn> [英語] からア クセスします。

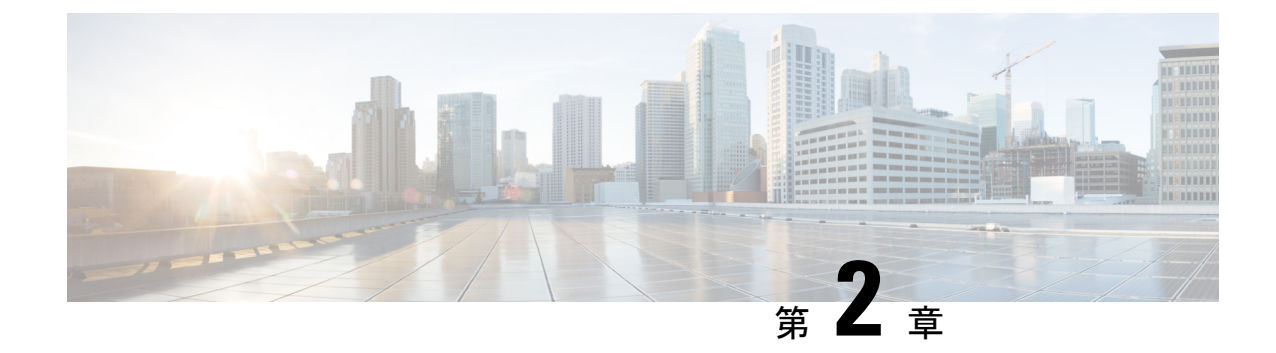

# ブート整合性の可視性

- ブート整合性の可視性について (49 ページ)
- ソフトウェアイメージとハードウェアの確認 (49 ページ)
- プラットフォーム ID とソフトウェア整合性の確認 (50ページ)
- ブート整合性の可視性に関する追加情報 (52 ページ)
- ブート整合性の可視性の機能履歴 (53 ページ)

# ブート整合性の可視性について

ブート整合性の可視性によって、シスコのプラットフォーム ID とソフトウェアの整合性情報 が可視化され、実用可能になります。プラットフォーム ID は、プラットフォームの製造元で インストールされた ID を提供します。ソフトウェアの整合性ではブート整合性の測定値が明 らかになり、それを使用してプラットフォームが信頼できるコードを起動しているかどうかを 評価できます。

ブートプロセス中に、ソフトウェアはブートローダーアクティビティの各ステージのチェック サムレコードを作成します。

このレコードを取得して、シスコ認定レコードと比較し、ソフトウェアイメージが正規かどう かを確認できます。チェックサム値が一致していない場合は、シスコによって認定されていな い、または未承認パーティによって改ざんされているソフトウェアイメージを実行している可 能性があります。

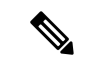

ブート整合性の可視性は、アクティブなスーパーバイザでのみサポートされます。高可用性シ ナリオはサポートしていません。 (注)

# ソフトウェアイメージとハードウェアの確認

このタスクでは、スイッチの起動時に作成されたチェックサムレコードを取得する方法につい て説明します。特権 EXEC モードで次のコマンドを入力します。

次のコマンドを実行した後で、メッセージ **% Please Try After Few Seconds** が CLI に表示され ることがあります。これはCLIの障害を示すものではありませんが、必要な出力を取得するた めに必要な基盤となるインフラストラクチャの設定を示します。数分間待機して、コマンドを 再度試すことをお勧めします。 (注)

メッセージ **% Error retrieving SUDI certificate** および **% Error retrieving integrity data** は、実 際の CLI 障害を示します。

#### 手順の概要

- **1. show platform sudi certificate** [**sign** [**nonce** *nonce*]]
- **2. show platform integrity** [**sign** [**nonce** *nonce*]]

#### 手順の詳細

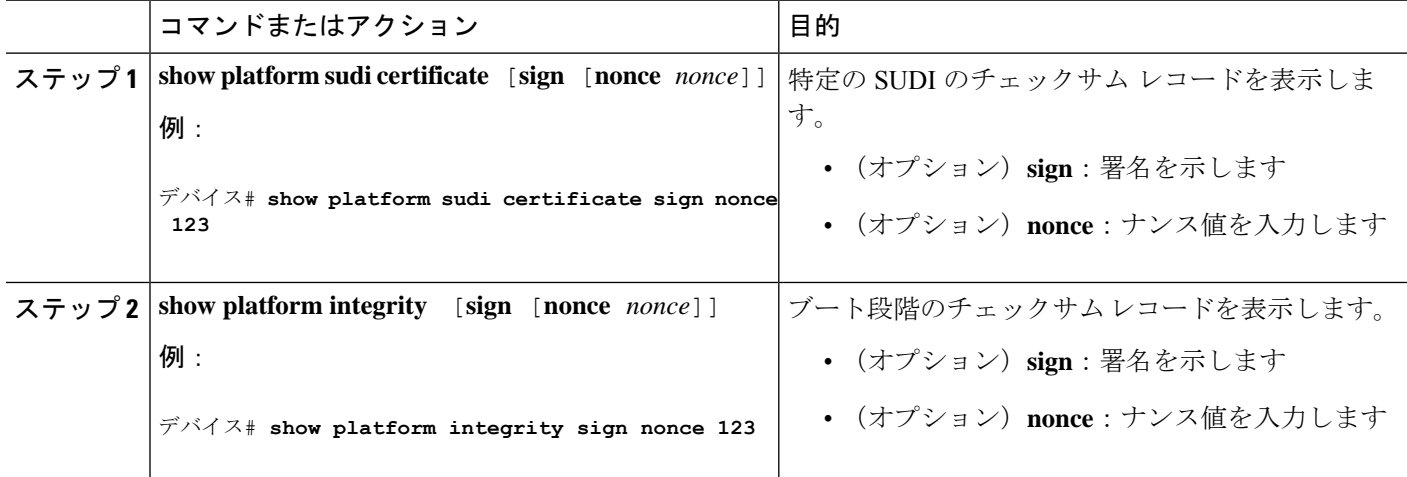

# プラットフォーム **ID** とソフトウェア整合性の確認

#### プラットフォーム **ID** の確認

次に、PEM形式でセキュアな固有デバイス識別子(SUDI)チェーンを表示する例を示 します。最初の証明書はCiscoRootCA 2048で、2番目はシスコの下位CA(ACT2SUDI CA)です。どちらの証明書も、<https://www.cisco.com/security/pki/> で公開されているも のと一致しているかを確認できます。3 番目は SUDI 証明書です。

Device# **show platform sudi certificate sign nonce 123** -----BEGIN CERTIFICATE-----

MIIDQzCCAiugAwIBAgIQX/h7KCtU3I1CoxW1aMmt/zANBgkqhkiG9w0BAQUFADA1 MRYwFAYDVQQKEw1DaXNjbyBTeXN0ZW1zMRswGQYDVQQDExJDaXNjbyBSb290IENB IDIwNDgwHhcNMDQwNTE0MjAxNzEyWhcNMjkwNTE0MjAyNTQyWjA1MRYwFAYDVQQK Ew1DaXNjbyBTeXN0ZW1zMRswGQYDVQQDExJDaXNjbyBSb290IENBIDIwNDgwggEg MA0GCSqGSIb3DQEBAQUAA4IBDQAwggEIAoIBAQCwmrmrp68Kd6ficba0ZmKUeIhH

xmJVhEAyv8CrLqUccda8bnuoqrpu0hWISEWdovyD0My5jOAmaHBKeN8hF570YQXJ FcjPFto1YYmUQ6iEqDGYeJu5Tm8sUxJszR2tKyS7McQr/4NEb7Y9JHcJ6r8qqB9q VvYgDxFUl4F1pyXOWWqCZe+36ufijXWLbvLdT6ZeYpzPEApk0E5tzivMW/VgpSdH jWn0f84bcN5wGyDWbs2mAag8EtKpP6BrXruOIIt6keO1aO6g58QBdKhTCytKmg9l Eg6CTY5j/e/rmxrbU6YTYK/CfdfHbBcl1HP7R2RQgYCUTOG/rksc35LtLgXfAgED o1EwTzALBgNVHQ8EBAMCAYYwDwYDVR0TAQH/BAUwAwEB/zAdBgNVHQ4EFgQUJ/PI FR5umgIJFq0roIlgX9p7L6owEAYJKwYBBAGCNxUBBAMCAQAwDQYJKoZIhvcNAQEF BQADggEBAJ2dhISjQal8dwy3U8pORFBi71R803UXHOjgxkhLtv5MOhmBVrBW7hmW Yqpao2TB9k5UM8Z3/sUcuuVdJcr18JOagxEu5sv4dEX+5wW4q+ffy0vhN4TauYuX cB7w4ovXsNgOnbFp1iqRe6lJT37mjpXYgyc81WhJDtSd9i7rp77rMKSsH0T8lasz Bvt9YAretIpjsJyp8qS5UwGH0GikJ3+r/+n6yUA4iGe0OcaEb1fJU9u6ju7AQ7L4 CYNu/2bPPu8Xs1gYJQk0XuPL1hS27PKSb3TkL4Eq1ZKR4OCXPDJoBYVL0fdX4lId kxpUnwVwwEpxYB5DC2Ae/qPOgRnhCzU=

-----END CERTIFICATE----- -----BEGIN CERTIFICATE-----

MIIEPDCCAySgAwIBAgIKYQlufQAAAAAADDANBgkqhkiG9w0BAQUFADA1MRYwFAYD VQQKEw1DaXNjbyBTeXN0ZW1zMRswGQYDVQQDExJDaXNjbyBSb290IENBIDIwNDgw HhcNMTEwNjMwMTc1NjU3WhcNMjkwNTE0MjAyNTQyWjAnMQ4wDAYDVQQKEwVDaXNj bzEVMBMGA1UEAxMMQUNUMiBTVURJIENBMIIBIjANBgkqhkiG9w0BAQEFAAOCAQ8A MIIBCgKCAQEA0m5l3THIxA9tN/hS5qR/6UZRpdd+9aE2JbFkNjht6gfHKd477AkS 5XAtUs5oxDYVt/zEbslZq3+LR6qrqKKQVu6JYvH05UYLBqCj38s76NLk53905Wzp 9pRcmRCPuX+a6tHF/qRuOiJ44mdeDYZo3qPCpxzprWJDPclM4iYKHumMQMqmgmg+ xghHIooWS80BOcdiynEbeP5rZ7qRuewKMpl1TiI3WdBNjZjnpfjg66F+P4SaDkGb BXdGj13oVeF+EyFWLrFjj97fL2+8oauV43Qrvnf3d/GfqXj7ew+z/sXlXtEOjSXJ URsyMEj53Rdd9tJwHky8neapszS+r+kdVQIDAQABo4IBWjCCAVYwCwYDVR0PBAQD AgHGMB0GA1UdDgQWBBRI2PHxwnDVW7t8cwmTr7i4MAP4fzAfBgNVHSMEGDAWgBQn 88gVHm6aAgkWrSugiWBf2nsvqjBDBgNVHR8EPDA6MDigNqA0hjJodHRwOi8vd3d3 LmNpc2NvLmNvbS9zZWN1cml0eS9wa2kvY3JsL2NyY2EyMDQ4LmNybDBQBggrBgEF BQcBAQREMEIwQAYIKwYBBQUHMAKGNGh0dHA6Ly93d3cuY2lzY28uY29tL3NlY3Vy aXR5L3BraS9jZXJ0cy9jcmNhMjA0OC5jZXIwXAYDVR0gBFUwUzBRBgorBgEEAQkV AQwAMEMwQQYIKwYBBQUHAgEWNWh0dHA6Ly93d3cuY2lzY28uY29tL3NlY3VyaXR5 L3BraS9wb2xpY2llcy9pbmRleC5odG1sMBIGA1UdEwEB/wQIMAYBAf8CAQAwDQYJ KoZIhvcNAQEFBQADggEBAGh1qclr9tx4hzWgDERm371yeuEmqcIfi9b9+GbMSJbi ZHc/CcCl0lJu0a9zTXA9w47H9/t6leduGxb4WeLxcwCiUgvFtCa51Iklt8nNbcKY /4dw1ex+7amATUQO4QggIE67wVIPu6bgAE3Ja/nRS3xKYSnj8H5TehimBSv6TECi i5jUhOWryAK4dVo8hCjkjEkzu3ufBTJapnv89g9OE+H3VKM4L+/KdkUO+52djFKn hyl47d7cZR4DY4LIuFM2P1As8YyjzoNpK/urSRI14WdIlplR1nH7KNDl5618yfVP 0IFJZBGrooCRBjOSwFv8cpWCbmWdPaCQT2nwIjTfY8c=

-----END CERTIFICATE-----

-----BEGIN CERTIFICATE-----

```
MIIDezCCAmOgAwIBAgIEAc+JiTANBgkqhkiG9w0BAQsFADAnMQ4wDAYDVQQKEwVD
aXNjbzEVMBMGA1UEAxMMQUNUMiBTVURJIENBMB4XDTE3MDgxOTEwNDMzOVoXDTI3
MDgxOTEwNDMzOVowZzEmMCQGA1UEBRMdUElEOkM5MzAwLTI0VVggU046RkNXMjEz
NEwwMEMxDjAMBgNVBAoTBUNpc2NvMRgwFgYDVQQLEw9BQ1QtMiBMaXRlIFNVREkx
EzARBgNVBAMTCkM5MzAwLTI0VVgwggEiMA0GCSqGSIb3DQEBAQUAA4IBDwAwggEK
AoIBAQDav5txv4THsqXwWC7AxzHm5MZ28Feqk8FA3tXAv0tV8RXtY4Z9I9XgRzwz
Yw8chknh8LuDMCmGmk8DP+ct++vAF4nkVeIeBeOHnx2RuC9rcR8tuKjCimamDk0M
JHk12w/9+TbdKdNBEy6Sueh1RPVbuSk1oQLQcOYW7CsYC5tI1GkJkfk1nGEK3ni3
ztIpsi7QHyp6k59yccnbzXSdwoBrtbpIIYEk/iHWFRQdlMUunnfIshI7yPneo7V0
NnPc08wk+CA+8XeXk/fnDeGAswKRK1tW9jDP/sY1YubBJNJ4ToqQpG6W/hbNvu3Y
NyS24osSvnn5Bp7on3Rf7eHq9hNjAgMBAAGjbzBtMA4GA1UdDwEB/wQEAwIF4DAM
BgNVHRMBAf8EAjAAME0GA1UdEQRGMESgQgYJKwYBBAEJFQIDoDUTM0NoaXBJRD1V
WUpPVkVZNEZRT0xSbkpwSUUxaGNpQXhNQ0F4Tnpvd05Eb3hNeUFiY1FjPTANBgkq
hkiG9w0BAQsFAAOCAQEASXX+iZLMvHQIR1/s1Pobm0kP/bYeHsgDTRQPRHbCM1HH
ROfjjDaJMHCspB17XtcLkNNFOwyUEkjoepyHjpxxhekGIqgD6Xt4rW6v/058Haw6
QbAhJFGZriVxFoBvW20VQ4ezyaGoqA+0I2GZqD/ZggUy6zsVwKmMe6inoEgXcYap
5GqF4weEoty9u+OKqr3ppWU475lxnNm/h+WHbNtunL6r7wZfe5dFQIxR5QP5gwRa
svpSsCoKm6PiwIUhw25CvtZ9NTg0tu5t5D7aVcxLeR8XbA1pjfgxw/RtSsjNse3+
ZkOgJUESqlxwzxcGUlY+vDINYRQ/sP6y7cT+niT00A==
```
-----END CERTIFICATE-----

Signature version: 1 Signature:

1809AF26E52292B71217418F6111DDD50707B516937274F30F2DCE6C1FD428C622F459ECC32B3749106AF8DB520AB4DECC93CB7A332A6B8760C3DBF7F77E041F7820F8C076A9D2692C638B9F1A77AA4EB24202DDD8AC7E71E074F9635F5F8B2EE449228439AB74E227DD91D52DE114E8E5A7E8C616AC98E0DB34B35A81D1E0FBA490B2C21F8C08510CB0F21C43A9B7960E064C9E3341BB084067E1CCD025EE412EFD0C6AEECD4DD89A671B5DCA65A9A8DA0E9865505D81F2BFAE3A9E87B4E3CA72F769C6A980A8B47A83808B14C574BE648EBD179BBFD758510810EBD4E18D4B4E833C17CBA75770001A570FFEDE50E023CC80285AC1080FA1DBD6FB8AD9637A

#### ソフトウェア整合性の確認

次に、ブート段階のチェックサムレコードを表示する例を示します。ハッシュ測定値 は、連続してブートされたソフトウェアの3つの段階それぞれについて表示されます。 これらのハッシュをシスコが提供する基準値と比較できます。出力に署名するオプショ ンを使用すると、出力は正規であり改ざんされていないことを保証する機能が検証ツー ルに付与されます。リプレイ攻撃から保護するために、ナンスを提供できます。

```
Device# show platform integrity sign nonce 123
Platform: C9300-24P
Boot 0 Version: MA0081R06.1307262016
Boot 0 Hash: A99EF9F31CE3F3F8533055407F1C88C62176E667E4E1DA0649EAA7A1282F205E0A
Boot Loader Version: System Bootstrap, Version 16.8.0.3, RELEASE SOFTWARE (P)
Boot Loader Hash:
F82826514658055C3993AB95F53512341BF20F3CC7D4083C980450EA6CD84608EE636B5B15D13414203CED35603F01974B8676C6AC6F9DC45B25CD1039E686C40A
OS Version: BLD_POLARIS_DEV_LATEST_20171213_030750
OS Hash:
E7336A416FB232CA87C73C5C6387EB7244560FBF9F977207D8783C113217DE3DD4CA16C40B16A8CC9841100264D04CAFE3AE863EB94EE561F9851AB167E913830A
PCR0: 9745B571B66D79F0936F4D292B5672B50F50FD1E56E74248D48A33582E992574
PCR8: 1CC295C233DA41BD3530A6F09C21991E8406BFFC88249D7778CA4BB0B9E71EB7
Signature version: 1
Signature:
A SERIO ORIGINAL CONTRACTOR CONTROL CONTRACTOR CONTRACTOR CONTRACTOR CONTRACTOR AND CONTRACTOR CONTRACTOR CONTRACTOR
```
# ブート整合性の可視性に関する追加情報

#### 関連資料

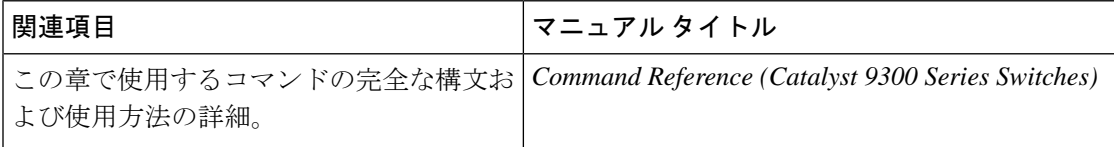

#### **MIB**

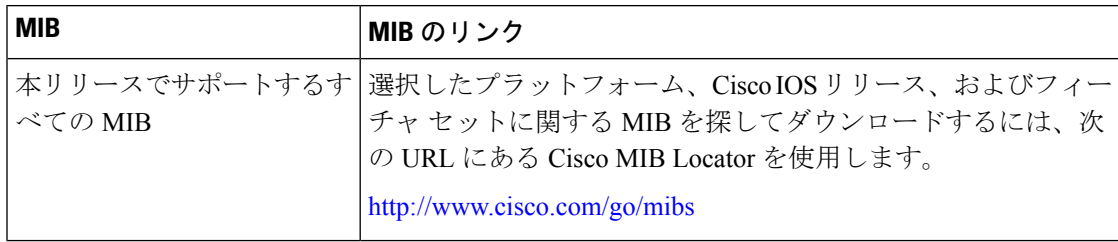

シスコのテクニカル サポート

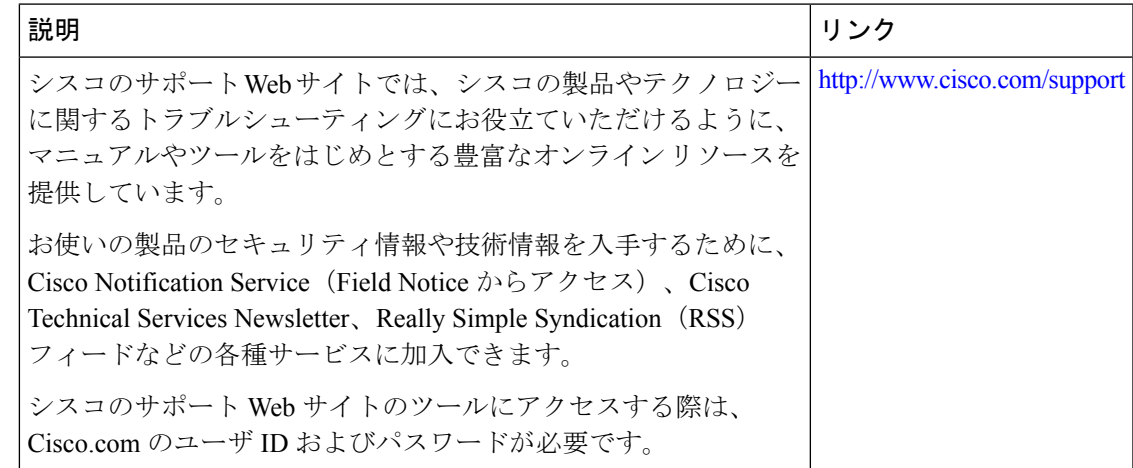

# ブート整合性の可視性の機能履歴

次の表に、このモジュールで説明する機能のリリースおよび関連情報を示します。

これらの機能は、特に明記されていない限り、導入されたリリース以降のすべてのリリースで 使用できます。

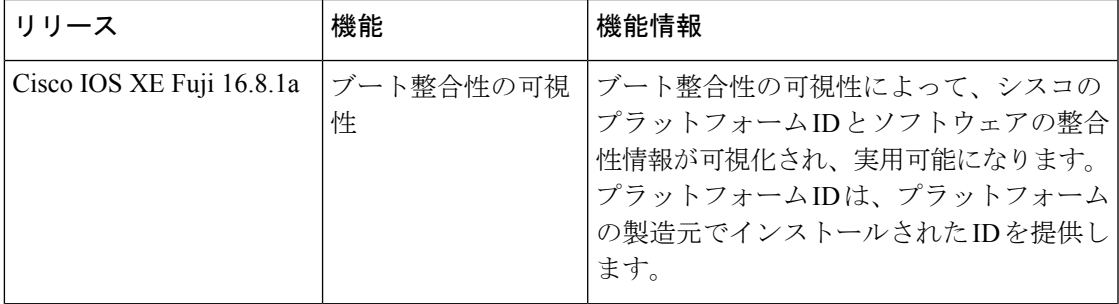

CiscoFeature Navigatorを使用すると、プラットフォームおよびソフトウェアイメージのサポー ト情報を検索できます。Cisco Feature Navigator には、<http://www.cisco.com/go/cfn> [英語] からア クセスします。

I

#### ブート整合性の可視性の機能履歴

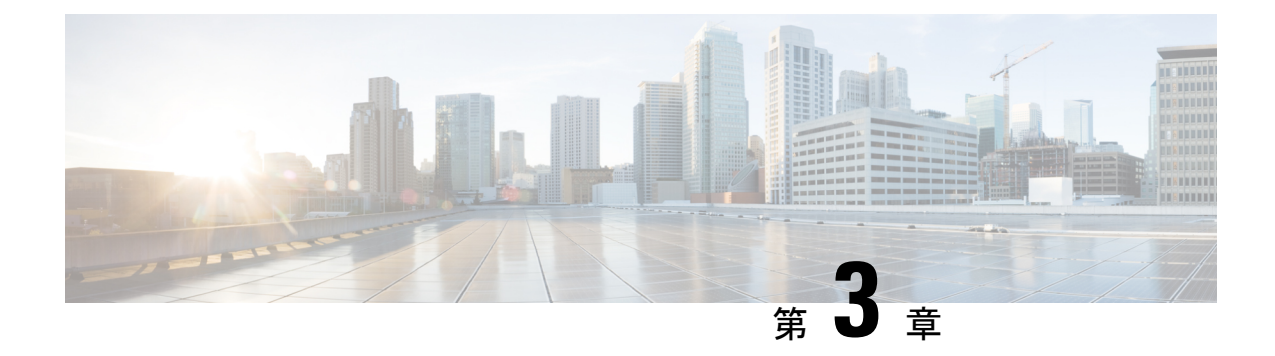

# デバイスのセットアップ設定の実行

- ソフトウェア インストールの制約事項 (55 ページ)
- デバイスセットアップ設定の実行に関する情報 (55 ページ)
- デバイスセットアップ設定の実行方法 (68 ページ)
- デバイスのセットアップ設定のモニターリング (84 ページ)
- デバイス のセットアップを実行する場合の設定例 (89 ページ)
- デバイスセットアップの実行に関する追加情報 (104 ページ)
- デバイスセットアップ設定の実行に関する機能履歴 (104 ページ)

## ソフトウェア インストールの制約事項

• サブパッケージのインストールはサポートされていません。

# デバイスセットアップ設定の実行に関する情報

IP アドレスの割り当ておよび DHCP 自動設定を含む初期device設定タスクを実行する前に、こ のモジュールのセクションを確認します。

## デバイスブート プロセス

deviceを起動するには、ハードウェア設置ガイドの手順に従ってdeviceを設置して電源投入し、 deviceの初期設定を行う必要があります。

通常の起動プロセスにはブートローダソフトウェアの動作が含まれ、以下のアクティビティが 実行されます。

- 下位レベルの CPU 初期化を行います。CPU レジスタを初期化することにより、物理メモ リがマッピングされる場所、容量、速度などを制御します。
- CPU サブシステムの電源投入時セルフ テスト(POST)を実行し、システム DRAM をテ ストします。
- システム ボード上のファイル システムを初期化します。
- デフォルトのオペレーティング システム ソフトウェア イメージをメモリにロードし、 deviceを起動します。

ブート ローダにより、オペレーティング システムがロードされる前に、ファイル システムに アクセスすることができます。ブート ローダの使用目的は通常、オペレーティング システム のロード、展開、および起動に限定されます。オペレーティング システムが CPU を制御でき るようになると、ブートローダは、次にシステムがリセットされるか電源が投入されるまでは 非アクティブになります。

device情報を割り当てるには、PC または端末をコンソール ポートに接続するか、PC をイーサ ネット管理ポートに接続して、PC または端末エミュレーション ソフトウェアのボーレートお よびキャラクタフォーマットをdeviceのコンソールポートの設定と一致させておく必要があり ます。

- デフォルトのボーレートは 9600 です。
- デフォルトのデータ ビットは 8 です。

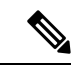

- データビットオプションを8に設定した場合、パリティオプショ ンは「なし」に設定します。 (注)
	- デフォルトのストップ ビットは 2(マイナー)です。
	- デフォルトのパリティ設定は「なし」です。

### ソフトウェア インストールの概要

ソフトウェア インストール機能では、イメージの完全インストール、ソフトウェア メンテナ ンスアップグレード(SMU)、インサービスソフトウェアアップグレード(ISSU)、および インサービス モデル アップグレード(データモデル パッケージ)など、さまざまなタイプの アップグレードを同じように実行できます。

ソフトウェア インストール機能は、インストール モードでソフトウェアを 1 つのバージョン から別のバージョンへと移行する際に役立ちます。**install** コマンドを特権EXECモードで使用 して、ソフトウェアイメージをインストールまたはアップグレードします。また、インストー ル モードを使用して以前のバージョンのソフトウェア イメージにダウングレードすることも できます。

Cisco IOS XE ソフトウェアをアップグレードするために使用する方式は、スイッチが動作して いるのがインストール モードかバンドル モードかによって異なります。バンドル モードまた は統合ブートモードでは、ローカルまたはリモートロケーションから.bin imageファイルを使 用してデバイスをブートします。インストールブートモードでは、ブートローダがpackages.conf ファイルを使用してデバイスをブートします。

スイッチでは、次のソフトウェア インストール機能がサポートされています。
- スタンドアロン スイッチでのソフトウェア バンドルのインストール。
- 以前にインストールしたパッケージ セットへのソフトウェア ロールバック。
- 有効なインストール済みパッケージがブート フラッシュに存在しない場合の緊急インス トール。

#### ソフトウェアのブート モード

deviceでは、ソフトウェア パッケージを起動するための次の 2 種類のモードがサポートされて います。

- インストール モード
- バンドル モード

#### インストール モードでのブート

以下のフラッシュ内のソフトウェア パッケージのプロビジョニング ファイルを起動して、イ ンストール モードでdeviceを起動できます:

Switch: **boot flash:packages.conf**

特定リリース用の packages.conf ファイルが「ソフトウェア パッケージのインストール」とい う項で説明するインストール ワークフローで作成されています。 (注)

プロビジョニング ファイルには、起動、マウント、実行するソフトウェア パッケージのリス トが含まれます。インストールされている各パッケージの ISO ファイル システムは、フラッ シュからルート ファイル システムに直接マウントされます。

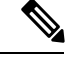

インストール モードで起動するために使用するパッケージとプロビジョニング ファイルは、 フラッシュに保存する必要があります。usbflash0 または tftp: からインストール モードで起動 することはサポートされていません。 (注)

#### バンドル モードでのブート

バンドル(.bin)ファイルを使用して、device をバンドル モードでブートできます:

switch: **boot flash:cat9k\_iosxe.16.05.01a.SPA.bin**

バンドルに含まれるプロビジョニングファイルは、どのパッケージを起動、マウント、および 実行するかを判断するために使用されます。パッケージはバンドルから取得され、RAM にコ ピーされます。各パッケージの ISO ファイル システムは、ルート ファイル システムにマウン トされます。

インストール モードでの起動とは異なり、バンドル モードでの起動では、バンドルのサイズ に対応するサイズの追加メモリが使用されます。

#### ブート モードの変更

バンドルブートモードで実行中のデバイスをインストールモードに変更するには、ブート変数 を flash:packages.conf に設定して **install add file flash:cat9k\_2.bin activate commit** コマンドを実 行します。コマンドの実行後、デバイスはインストール ブート モードでリブートします。

### ソフトウェア パッケージのインストール

デバイスにソフトウェアパッケージをインストールするには、**install add**、 **install activate**、お よび **install commit** コマンドを特権 EXEC モードで使用します。

**install add** コマンドは、ソフトウェアパッケージをローカルまたはリモートの場所からデバイ スにコピーします。FTP、HTTP、HTTPs、またはTFTPを使用できます。このコマンドは、.bin ファイルの個々のコンポーネントをサブパッケージとpackages.confファイルに抽出します。ま たファイルを検証して、イメージ ファイルがプラットフォームに固有であることを確認しま す。

**install activate** コマンドを動作させるには、パッケージをデバイスのブートフラッシュで使用 可能にする必要があります。このコマンドを設定すると、.bin ファイルから以前に追加した パッケージがアクティブ化され、システムがリロードします。

**install commit** コマンドを有効化して、更新プログラムをリロード全体にわたって確定します。

更新をインストールすると、以前にインストールしたソフトウェアイメージが置換されます。 デバイスには常に 1 つのイメージのみがインストールされます。

次のフロー チャートで、ソフトウェアのインストールの動作を説明します。

```
図 3 : ソフトウェア パッケージのコミット
```
Process with Install Commit

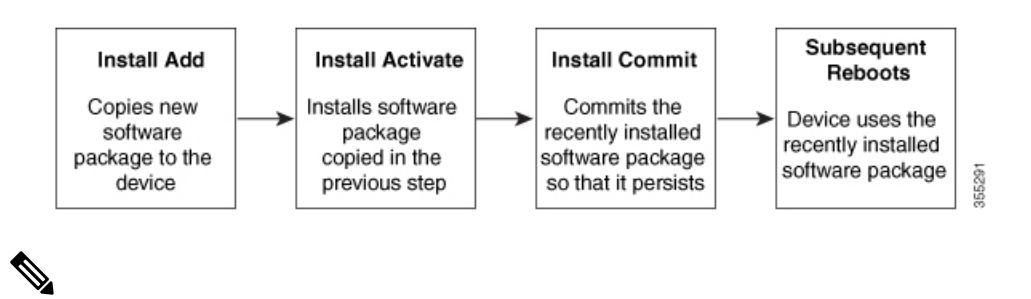

(注) **install activate** コマンドは、新しいイメージを使用してデバイスをリロードします。

### ソフトウェアインストールの終了

ソフトウェアイメージのアクティブ化は次の方法で終了できます。

• **install activate auto-abort-timer** コマンドを使用します。新しいイメージをアクティブ化し た後にデバイスをリロードすると、auto-abort-timerがトリガーされます。**install commit**コ マンドを発行する前にタイマーが期限切れになった場合、インストールプロセスが終了し ます。デバイスは再度リロードし、前のバージョンのソフトウェアイメージで起動しま す。

このタイマーを停止するには、**install auto-abort-timer stop** コマンドを使用します。

• **install abort** コマンドを使用します。このコマンドは、新しいソフトウェアのインストー ル前に実行していたバージョンにロールバックします。このコマンドは、**install commit** コマンドを発行する前に使用します。

## **Devices** 情報の割り当て

IP 情報を割り当てるには、device のセットアッププログラムを使用する方法、DHCP サーバー を使用する方法、または手動で実行する方法があります。

特定のIP情報の設定が必要な場合、deviceのセットアッププログラムを使用してください。こ のプログラムを使用すると、ホスト名とイネーブル シークレット パスワードを設定すること もできます。

また、任意で、Telnet パスワードを割り当てたり(リモート管理中のセキュリティ確保のた め)、スイッチをクラスタのコマンドまたはメンバスイッチとして、あるいはスタンドアロン スイッチとして設定したりできます。

サーバーの設定後は DHCP サーバーを使用して、IP 情報の集中管理と自動割り当てを行いま す。

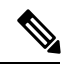

DHCP を使用している場合は、deviceが動的に割り当てられた IP アドレスを受信してコンフィ ギュレーション ファイルを読み込むまでは、セットアップ プログラムからの質問に応答しな いでください。 (注)

deviceの設定手順を熟知している経験豊富なユーザーの場合は、deviceを手動で設定してくださ い。それ以外のユーザは、「ブート プロセス」で説明したセットアップ プログラムを使用し てください。

## デフォルトのスイッチ情報

表 **<sup>4</sup> :** デフォルトのスイッチ情報

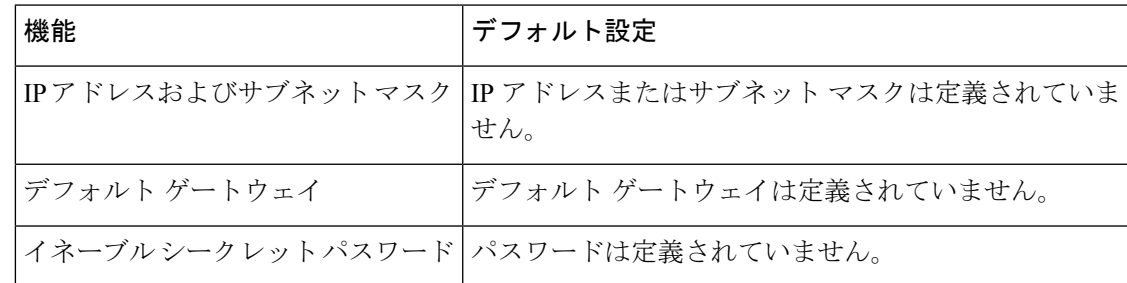

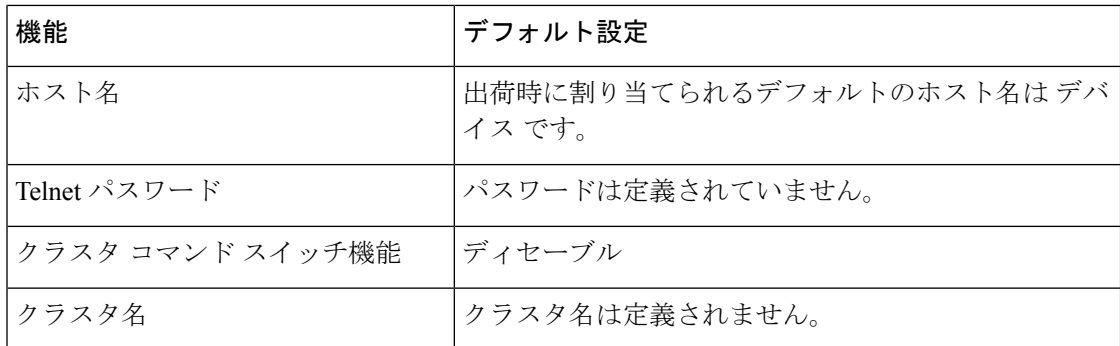

### **DHCP** ベースの自動設定の概要

DHCPは、インターネットホストおよびインターネットワーキングデバイスに設定情報を提供 します。このプロトコルには、2 つのコンポーネントがあります。1 つは DHCP サーバからデ バイスにコンフィギュレーションパラメータを提供するコンポーネント、もう1つはデバイス にネットワーク アドレスを割り当てるコンポーネントです。DHCP はクライアント/サーバ モ デルに基づいています。指定された DHCP サーバが、動的に設定されるデバイスに対して、 ネットワークアドレスを割り当て、コンフィギュレーションパラメータを提供します。device は、DHCP クライアントおよび DHCP サーバーとして機能できます。

DHCPベースの自動設定では、device (DHCP クライアント)は起動時に、IP アドレス情報お よびコンフィギュレーション ファイルを使用して自動的に設定されます。

DHCP ベースの自動設定を使用すると、device上で DHCP クライアント側の設定を行う必要は ありません。ただし、DHCP サーバで、IP アドレスに関連した各種リース オプションを設定 する必要があります。

DHCPを使用してネットワーク上のコンフィギュレーションファイルの場所をリレーする場合 は、TFTPサーバおよびドメインネームシステム(DNS)サーバの設定が必要になることがあ ります。

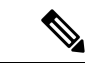

スイッチ スタックと DHCP、DNS、TFTP サーバーとの間では冗長接続を確立することを推奨 します。接続されているスタック メンバーがスイッチ スタックから削除された場合でも、こ れらのサーバーがアクセス可能なまま維持されるように保証するうえで役立ちます。 (注)

deviceの DHCP サーバーは、スイッチと同じ LAN 上に配置することも、そのdeviceとは別の LAN 上に配置することもできます。DHCP サーバーが異なる LAN 上で動作している場合、 deviceとDHCPサーバー間に、DHCPのリレーデバイスを設定する必要があります。リレーデ バイスは、直接接続されている 2 つの LAN 間でブロードキャスト トラフィックを転送しま す。ルータはブロードキャスト パケットを転送しませんが、受信したパケットの宛先 IP アド レスに基づいてパケットを転送します。

DHCP ベースの自動設定は、deviceの BOOTP クライアント機能に代わるものです。

#### **DHCP** クライアントの要求プロセス

deviceを起動したときに、deviceにコンフィギュレーション ファイルがない場合、DHCP クラ イアントが呼び出され、DHCPクライアントがDHCPサーバーに設定情報を要求します。コン フィギュレーション ファイルが存在し、その設定に特定のルーテッドインターフェイスの **ip address dhcp** インターフェイス コンフィギュレーション コマンドが含まれる場合、DHCP ク ライアントが呼び出され、DHCP クライアントがインターフェイスに IP アドレス情報を要求 します。

次は、DHCP クライアントと DHCP サーバの間で交換される一連のメッセージです。

図 **<sup>4</sup> : DHCP** クライアント**/**サーバ間のメッセージ交換

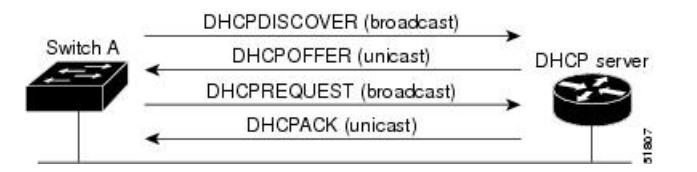

クライアントであるデバイスAは、DHCPサーバーの場所を特定するために、DHCPDISCOVER メッセージをブロードキャストします。DHCPサーバは、DHCPOFFERユニキャストメッセー ジによって、使用可能なコンフィギュレーション パラメータ(IP アドレス、サブネット マス ク、ゲートウェイ IP アドレス、DNS IP アドレス、IP アドレス用のリースなど)をクライアン トに提示します。

DHCPREQUEST ブロードキャスト メッセージでは、クライアントは、提示された設定情報に 対して、DHCPサーバに正式な要求を戻します。この正式な要求はブロードキャストされるた め、クライアントから DHCPDISCOVER ブロードキャスト メッセージを受信した他のすべて の DHCP サーバは、クライアントに提示した IP アドレスを再利用できます。

DHCP サーバは、DHCPACK ユニキャスト メッセージをクライアントに戻すことで、IP アド レスがクライアントに割り当てられたことを確認します。このメッセージによって、クライア ントとサーバはバウンドされ、クライアントはサーバから受信した設定情報を使用します。 deviceの受信する情報量は、DHCP サーバーの設定方法によって異なります。

DHCPOFFER ユニキャスト メッセージによって送信されたコンフィギュレーション パラメー タが無効である(コンフィギュレーション エラーがある)場合、クライアントは DHCP サー バに、DHCPDECLINE ブロードキャスト メッセージを戻します。

DHCPサーバはクライアントに、提示されたコンフィギュレーションパラメータが割り当てら れていない、パラメータのネゴシエーション中にエラーが発生した、またはDHCPOFFERメッ セージに対するクライアントの応答が遅れている(DHCPサーバがパラメータを別のクライア ントに割り当てた)という意味のDHCPNAK拒否ブロードキャストメッセージを送信します。

DHCP クライアントは、複数の DHCP サーバまたは BOOTP サーバから提示を受け取り、その うちの任意の1つを受け入れることができますが、通常は最初に受け取った提示を受け入れま す。DHCP サーバから提示された IP アドレスが必ずしもクライアントに割り当てられるわけ ではありません。ただし、サーバは通常、クライアントが正式にアドレスを要求するまではア ドレスを確保しておきます。deviceが BOOTP サーバーからの応答を受け入れ、自身を設定す る場合、deviceはdevice コンフィギュレーション ファイルを取得するために、TFTP 要求をユ ニキャストするのではなくブロードキャストします。

DHCPホスト名オプションにより、devicesのグループはホスト名および標準コンフィギュレー ションを集中管理型 DHCP サーバーから取得できます。クライアント (device) は DCHPDISCOVER メッセージ内に、DHCP サーバーからのホスト名および他のコンフィギュ レーション パラメータの要求に使用される Option 12 フィールドを加えます。すべてのクライ アントのコンフィギュレーションファイルは、DHCPから取得したホスト名を除き、まったく 同じです。

## **DHCP** ベースの自動設定およびイメージ アップデート

DHCPイメージアップグレード機能を使用すると、ネットワーク内の1つ以上のdevicesに新し いイメージ ファイルおよび新しいコンフィギュレーション ファイルをダウンロードするよう にDHCPサーバーを設定できます。ネットワーク内のすべてのスイッチでのイメージおよびコ ンフィギュレーションの同時アップグレードによって、ネットワークに加えられたそれぞれの 新しいdeviceが、同じイメージとコンフィギュレーションを確実に受信するようになります。

DHCP イメージ アップグレードには、自動設定およびイメージ アップデートの 2 つのタイプ があります。

#### **DHCP** ベースの自動設定の制約事項

- ネットワーク内に割り当てられた IP アドレスがなく、1 つ以上のレイヤ 3 インターフェイ スが起動してない場合は、設定プロセスが保存されたDHCPベースの自動設定は停止しま す。
- タイムアウトを設定しない限り、設定機能を備えている DHCP ベースの自動設定は IP ア ドレスのダウンロードを無期限に繰り返します。
- コンフィギュレーションファイルをダウンロードできないか破損している場合は、自動イ ンストールプロセスが停止します。
- TFTP からダウンロードされたコンフィギュレーション ファイルは、実行コンフィギュ レーション内の既存コンフィギュレーションとマージされますが、**write memory** または **copy running-configuration startup-configuration** 特権 EXEC コマンドを入力しない限り、 NVRAMに保存されません。ダウンロードされたコンフィギュレーションがスタートアッ プコンフィギュレーションに保存された場合、後続のシステム再起動中にこの機能はトリ ガーされません。

#### **DHCP** 自動設定

DHCP 自動設定は、コンフィギュレーション ファイルを DHCP サーバーからネットワーク内 の1つ以上のdevicesにダウンロードします。ダウンロードされたコンフィギュレーションファ イルは、deviceの実行コンフィギュレーション ファイルになります。このファイルは、device がリロードされるまで、フラッシュメモリに保存されたブートアップコンフィギュレーション を上書きしません。

#### **DHCP** 自動イメージ アップデート

DHCP自動設定とともにDHCP自動イメージアップグレードを使用すると、コンフィギュレー ションおよび新しいイメージをネットワーク内の1つ以上のdevicesにダウンロードできます。 新しいコンフィギュレーションおよび新しいイメージをダウンロードしている 1 つのdeviceス イッチ(または複数のdevices)は、ブランク(つまり、出荷時のデフォルト設定がロードされ ている状態)にできます。

コンフィギュレーションをすでに持っているスイッチに新しいコンフィギュレーションをダウ ンロードすると、ダウンロードされたコンフィギュレーションは、スイッチに保存されている コンフィギュレーション ファイルに追加されます(どの既存のコンフィギュレーション ファ イルも、ダウンロードされたファイルに上書きされません)。

deviceの DHCP 自動イメージアップデートをイネーブルにするには、イメージファイルおよび コンフィギュレーション ファイルがある TFTP サーバーを、正しいオプション 67(コンフィ ギュレーション ファイル名)、オプション 66(DHCP サーバーホスト名)、オプション 150 (TFTP サーバーアドレス)、およびオプション 125(Cisco IOS イメージファイルの説明)の 設定で設定する必要があります。

deviceをネットワークに設置すると、自動イメージ アップデート機能が開始します。ダウン ロードされたコンフィギュレーションファイルはdeviceの実行コンフィギュレーションに保存 され、新しいイメージがダウンロードされてdeviceにインストールされます。deviceを再起動す ると、このコンフィギュレーションがdeviceのコンフィギュレーションに保存されます。

### **DHCP** サーバ設定時の注意事項

デバイスを DHCP サーバとして設定する場合、次の注意事項に従ってください。

- DHCP サーバーには、deviceのハードウェア アドレスによって各deviceと結び付けられて いる予約済みのリースを設定する必要があります。
- deviceにIPアドレス情報を受信させるには、DHCPサーバーに次のリースオプションを設 定する必要があります。
	- •クライアントの IP アドレス(必須)
	- •クライアントのサブネット マスク (必須)
	- DNS サーバの IP アドレス(任意)
	- •ルータのIPアドレス(deviceで使用するデフォルトゲートウェイアドレス)(必須)
- deviceにTFTPサーバーからコンフィギュレーションファイルを受信させる場合は、DHCP サーバーに次のリース オプションを設定する必要があります。
	- TFTP サーバ名 (必須)
	- ブートファイル名(クライアントが必要とするコンフィギュレーションファイル名) (推奨)
	- •ホスト名(任意)
- DHCP サーバーの設定によっては、deviceは IP アドレス情報またはコンフィギュレーショ ン ファイル、あるいはその両方を受信できます。
- 前述のリースオプションを設定しなかった場合、DHCPサーバーは、設定されたパラメー タのみを使用してクライアントの要求に応答します。IP アドレスおよびサブネット マス クが応答に含まれていないと、deviceは設定されません。ルータのIPアドレスまたはTFTP サーバー名が見つからなかった場合、deviceは TFTP 要求をユニキャストしないでブロー ドキャストする場合があります。その他のリースオプションは、使用できなくても自動設 定には影響しません。
- deviceはDHCPサーバーとして動作することができます。デフォルトでは、Cisco IOSDHCP サーバーおよび DHCP リレー エージェント機能はdevice上でイネーブルにされています が、設定されていません。(これらの機能は動作しません)

#### **TFTP** サーバの目的

DHCPサーバーの設定に基づいて、deviceはTFTPサーバーから1つまたは複数のコンフィギュ レーションファイルをダウンロードしようとします。TFTPサーバーへのIP接続に必要なすべ てのオプションについてdeviceに応答するようDHCPを設定している場合で、なおかつ、TFTP サーバー名、アドレス、およびコンフィギュレーションファイル名を指定してDHCPサーバー を設定している場合、deviceは指定されたTFTPサーバーから指定されたコンフィギュレーショ ン ファイルをダウンロードしようとします。

コンフィギュレーションファイル名、およびTFTPサーバーを指定しなかった場合、またはコ ンフィギュレーション ファイルをダウンロードできなかった場合は、deviceはファイル名と TFTP サーバーアドレスをさまざまに組み合わせてコンフィギュレーション ファイルをダウン ロードしようとします。ファイルには、特定のコンフィギュレーションファイル名(存在する 場合)と次のファイルが指定されています。network-config、cisconet.cfg、*hostname*.config、ま たは*hostname*.cfgです。この場合、*hostname*はdeviceの現在のホスト名です。使用されるTFTP サーバーアドレスには、(存在する場合)指定された TFTP サーバーのアドレス、およびブ ロードキャスト アドレス(255.255.255.255)が含まれています。

deviceが正常にコンフィギュレーション ファイルをダウンロードするには、TFTP サーバーの ベース ディレクトリに 1 つまたは複数のコンフィギュレーション ファイルが含まれていなけ ればなりません。含めることのできるファイルは、次のとおりです。

- DHCP 応答で指定されているコンフィギュレーション ファイル(実際のdevice コンフィ ギュレーション ファイル)。
- network-confg または cisconet.cfg ファイル(デフォルトのコンフィギュレーション ファイ ル)
- router-confgまたはciscortr.cfgファイル(これらのファイルには、すべてのdevicesに共通の コマンドが含まれています。通常、DHCPおよびTFTPサーバが適切に設定されていれば、 これらのファイルはアクセスされません)

DHCP サーバ リース データベースに TFTP サーバ名を指定する場合は、DNS サーバのデータ ベースに TFTP サーバ名と IP アドレスのマッピングを設定することも必要です。

使用するTFTPサーバーが、deviceとは異なるLAN上にある場合、またはdeviceがブロードキャ スト アドレスを使用してアクセスした場合(前述のすべての必須情報が DHCP サーバーの応 答に含まれていない場合に発生)は、リレーを設定して TFTP サーバーに TFTP パケットを転 送する必要があります。適切な解決方法は、必要なすべての情報を使用してDHCPサーバを設 定することです。

#### **DNS** サーバの目的

DHCPサーバは、DNSサーバを使用してTFTPサーバ名をIPアドレスに変換します。DNSサー バ上で、TFTPサーバ名からIPアドレスへのマッピングを設定する必要があります。TFTPサー バーには、deviceのコンフィギュレーション ファイルが存在します。

DHCP の応答時に IP アドレスを取得する DHCP サーバのリース データベースに、DNS サーバ の IP アドレスを設定できます。リース データベースには、DNS サーバの IP アドレスを 2 つ まで入力できます。

DNS サーバーは、device と同じ LAN 上に配置することも、別の LAN 上に配置することもでき ます。DNS サーバーが別の LAN 上に存在する場合、deviceはルータを介して DNS サーバーに アクセスできなければなりません。

# コンフィギュレーション ファイルの入手方法

IP アドレスおよびコンフィギュレーション ファイル名が DHCP で専用のリースとして取得で きるかどうかに応じて、deviceは次の方法で設定情報を入手します。

• IP アドレスおよびコンフィギュレーション ファイル名が、device用に予約され、DHCP 応 答(1 ファイル読み込み方式)で提供されている場合

deviceは DHCP サーバーから、IP アドレス、サブネット マスク、TFTP サーバー アドレ ス、およびコンフィギュレーション ファイル名を受信します。deviceは、TFTP サーバー にユニキャストメッセージを送信し、指定されたコンフィギュレーションファイルをサー バーのベース ディレクトリから取得して、ブートアップ プロセスを完了します。

• deviceのIPアドレスおよびコンフィギュレーションファイル名が予約されているが、DHCP 応答に TFTP サーバー アドレスが含まれていない場合(1 ファイル読み込み方式)。

deviceはDHCPサーバーから、IPアドレス、サブネットマスク、およびコンフィギュレー ション ファイル名を受信します。device は、TFTP サーバーにブロードキャストメッセー ジを送信し、指定されたコンフィギュレーションファイルをサーバーのベースディレクト リから取得して、ブートアッププロセスを完了します。

• IP アドレスだけがdevice用に予約され、DHCP 応答で提供されており、コンフィギュレー ション ファイル名は提供されない場合(2 ファイル読み込み方式)

device は DHCP サーバーから、IP アドレス、サブネット マスク、および TFTP サーバー アドレスを受信します。deviceは、TFTP サーバーにユニキャストメッセージを送信し、 network-confg または cisconet.cfg のデフォルト コンフィギュレーション ファイルを取得し ます(network-confgファイルが読み込めない場合、deviceはcisconet.cfgファイルを読み込 みます)。

デフォルト コンフィギュレーション ファイルには、deviceのホスト名から IP アドレスへ のマッピングが含まれています。deviceは、ファイルの情報をホスト テーブルに書き込 み、ホスト名を入手します。ファイルにホスト名がない場合、deviceは DHCP 応答で指定 されたホスト名を使用します。DHCP 応答でホスト名が指定されていない場合、device は デフォルトの *Switch* ホスト名として使用します。

デフォルトのコンフィギュレーション ファイルまたは DHCP 応答からホスト名を入手し た後、deviceはホスト名と同じ名前のコンフィギュレーションファイル(network-confgま たは cisconet.cfg のどちらが先に読み込まれたかに応じて、*hostname*-confg または *hostname*.cf)を TFTP サーバーから読み込みます。cisconet.cfg ファイルが読み込まれてい る場合は、ホストのファイル名は 8 文字に切り捨てられます。

network-confg、cisconet.cfg、またはホスト名と同じ名前のファイルを読み込むことができ ない場合、deviceは router-confg ファイルを読み込みます。router-confg ファイルを読み込 むことができない場合、deviceは ciscortr.cfg ファイルを読み込みます。

#### (注)

DHCP応答からTFTPサーバーを入手できなかった場合、ユニキャスト伝送によるコンフィギュ レーション ファイルの読み込みにすべて失敗した場合、または TFTP サーバー名を IP アドレ スに変換できない場合には、deviceは TFTP サーバー要求をブロードキャストします。

### 環境変数の制御方法

通常動作deviceでは、9600 bps に設定されているコンソール接続のみを通じてブート ローダ モードを開始します。電源コードを再接続中にdevice電源コードを取り外し、[Mode]ボタンを 押します。システム LED がグリーンの点滅から点灯したままになったら、[Mode] ボタンを放 してもかまいません。ブートローダのdeviceプロンプトが表示されます。

deviceのブートローダソフトウェアは不揮発性の環境変数をサポートするため、これらの環境 変数を使用して、ブートローダーまたはシステムで稼働する他のソフトウェアの動作を制御で きます。ブートローダの環境変数は、UNIXまたはDOSシステムで設定できる環境変数と類似 しています。

値を持つ環境変数は、フラッシュ ファイル システムの外にあるフラッシュ メモリに保存され ます。

ファイルの各行には、環境変数名と等号に続いて、その変数の値が指定されます。変数が存在 しない場合は、変数の値はありません。値がヌルストリングと表示された場合は、変数に値が 設定されています。ヌル ストリング (たとえば " ") が設定されている変数は、値が設定され た変数です。多くの環境変数は事前に定義されており、デフォルト値が設定されています。

環境変数の設定を変更するには、ブートローダにアクセスするか、Cisco IOS コマンドを使用 します。通常の環境では、環境変数の設定を変更する必要はありません。

#### **TFTP** の環境変数

イーサネット管理ポートを通してスイッチに PC を接続していると、TFTP でブートローダに 対してコンフィギュレーションファイルのアップロードまたはダウンロードができます。この テーブルの環境変数が設定されていることを確認します。

#### 表 **5 : TFTP** の環境変数

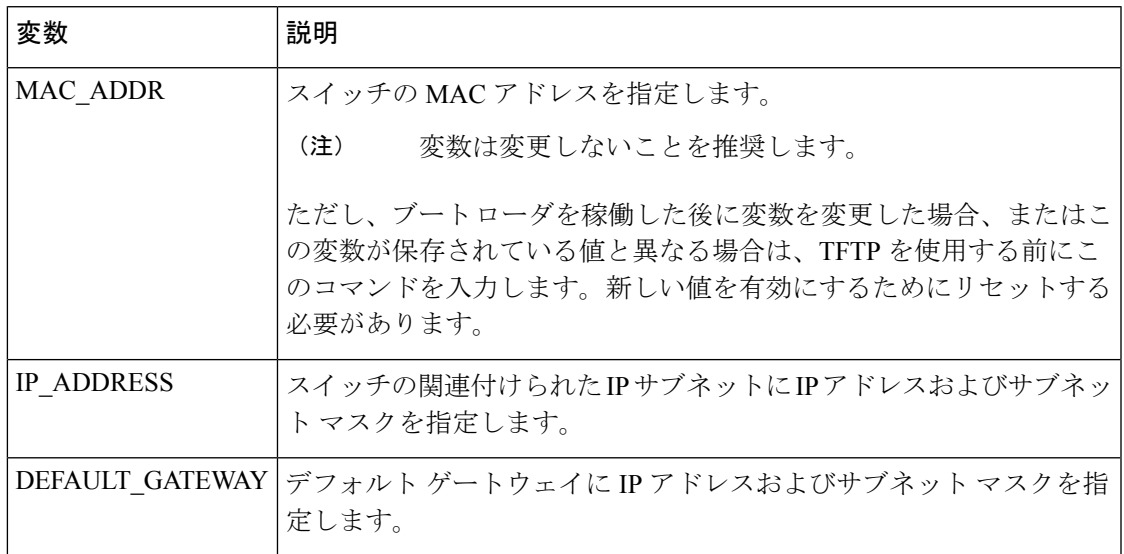

## ソフトウェア イメージのリロードのスケジューリング

device 上でソフトウェアイメージのリロードを後で(深夜、週末など device をあまり使用しな いときに)行うように、スケジュールを設定できます。または(ネットワーク内のすべての devicesでソフトウェアをアップグレードする場合など)ネットワーク全体でリロードを同時に 行うことができます。

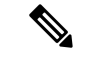

(注) リロードのスケジュールは、約 24 日以内に設定する必要があります。

リロード オプションには以下のものがあります。

- 指定した分数、または時間および分数が経過したときに、ソフトウェアがリロードされま す。リロードは、約 24 時間以内に実行する必要があります。最大 255 文字で、リロード の理由を指定できます。
- ソフトウェアのリロードが(24時間制で)指定された時間に有効になります。月日を指定 すると、指定された日時にリロードが行われるようにスケジュールが設定されます。月日 を指定しなかった場合、リロードは当日の指定時刻に行われます(指定時刻が現時刻より 後の場合)。または翌日の指定時刻に行われます(指定時刻が現在時刻よりも前の場合)。 00:00 を指定すると、深夜 0 時のリロードが設定されます。

**reload**コマンドはシステムを停止させます。手動で起動することが設定されていない限り、シ ステムは自動的に再起動します。

手動で起動するようにdeviceが設定されている場合、仮想端末からリロードを実行しないでく ださい。これはdeviceがブートローダモードになることでリモートユーザーが制御を失う事態 を防止するための制約です。

コンフィギュレーションファイルを変更すると、リロードの前にコンフィギュレーションを保 存するように指示するプロンプトがdeviceにより表示されます。保存操作時に、CONFIG\_FILE 環境変数がすでに存在しないスタートアップ コンフィギュレーション ファイルを示していた 場合、保存を続行するかどうかという問い合わせがシステムから出されます。その状況のまま 続けると、リロード時にセットアップ モードが開始されます。

スケジュールがすでに設定されたリロードを取り消すには、**reloadcancel** 特権 EXEC コマンド を使用します。

# デバイスセットアップ設定の実行方法

DHCP を使用してdeviceに新しいイメージおよび新しいコンフィギュレーションをダウンロー ドするには、少なくとも 2 つのdevices を設定する必要があります。1 つ目のdeviceは DHCP サーバーおよびTFTPサーバーと同じように機能し、2つ目のdevice(クライアント)は新しい コンフィギュレーション ファイル、または新しいコンフィギュレーション ファイルおよび新 しいイメージ ファイルをダウンロードするように設定されています。

# **DHCP** 自動設定(コンフィギュレーション ファイルだけ)の設定

このタスクでは、新しいdeviceの自動設定をサポートできるように、ネットワーク内の既存の device で TFTP や DHCP の設定の DHCP 自動設定を行う方法を示します。

#### 手順の概要

#### **1. configure terminal**

- **2. ip dhcp pool** *poolname*
- **3. boot** *filename*
- **4. network** *network-number mask prefix-length*
- **5. default-router** *address*
- **6. option 150** *address*
- **7. exit**
- **8. tftp-server flash**:*filename.text*
- **9. interface** *interface-id*
- **10. no switchport**
- **11. ip address** *address mask*
- **12. end**

#### 手順の詳細

I

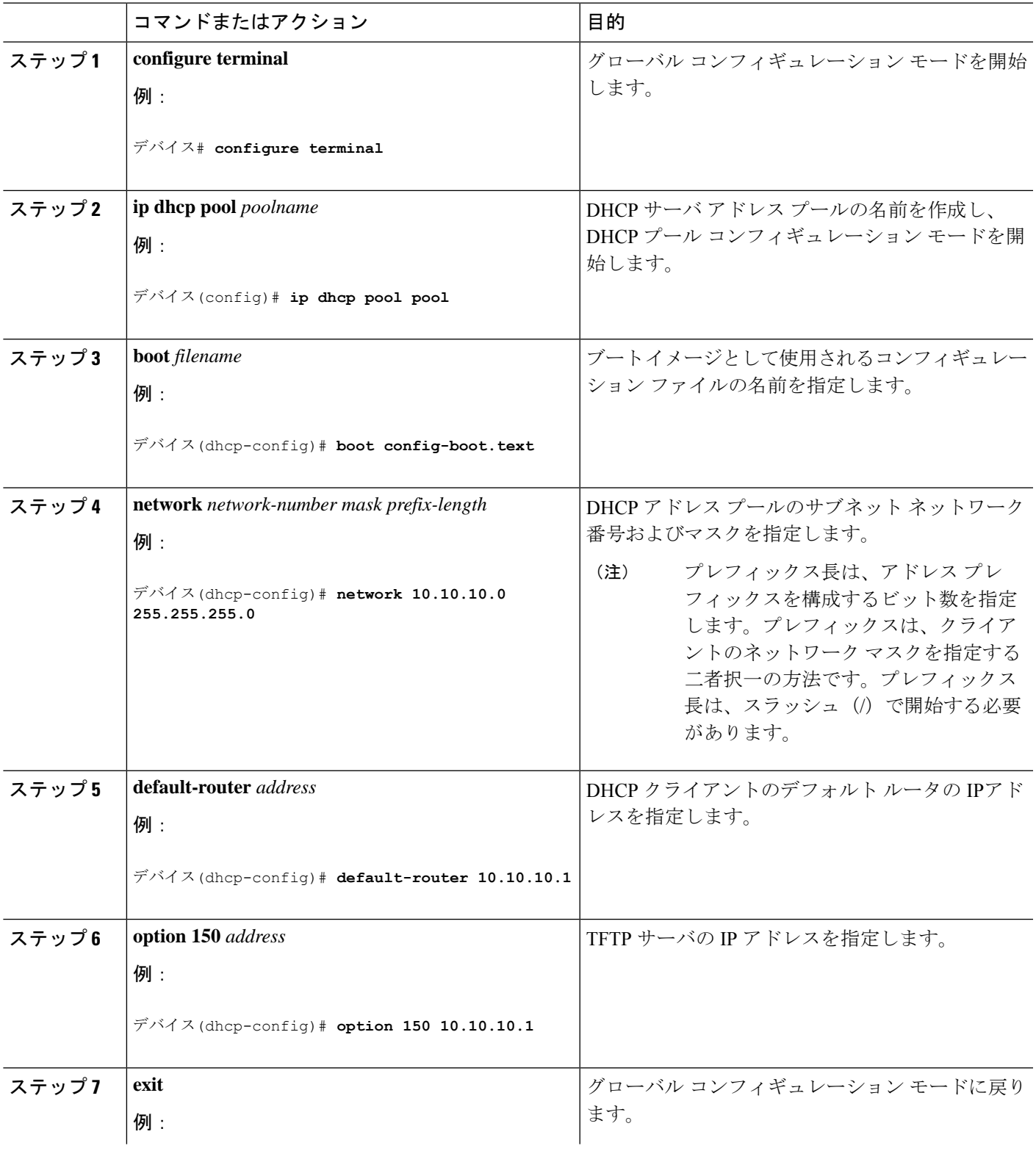

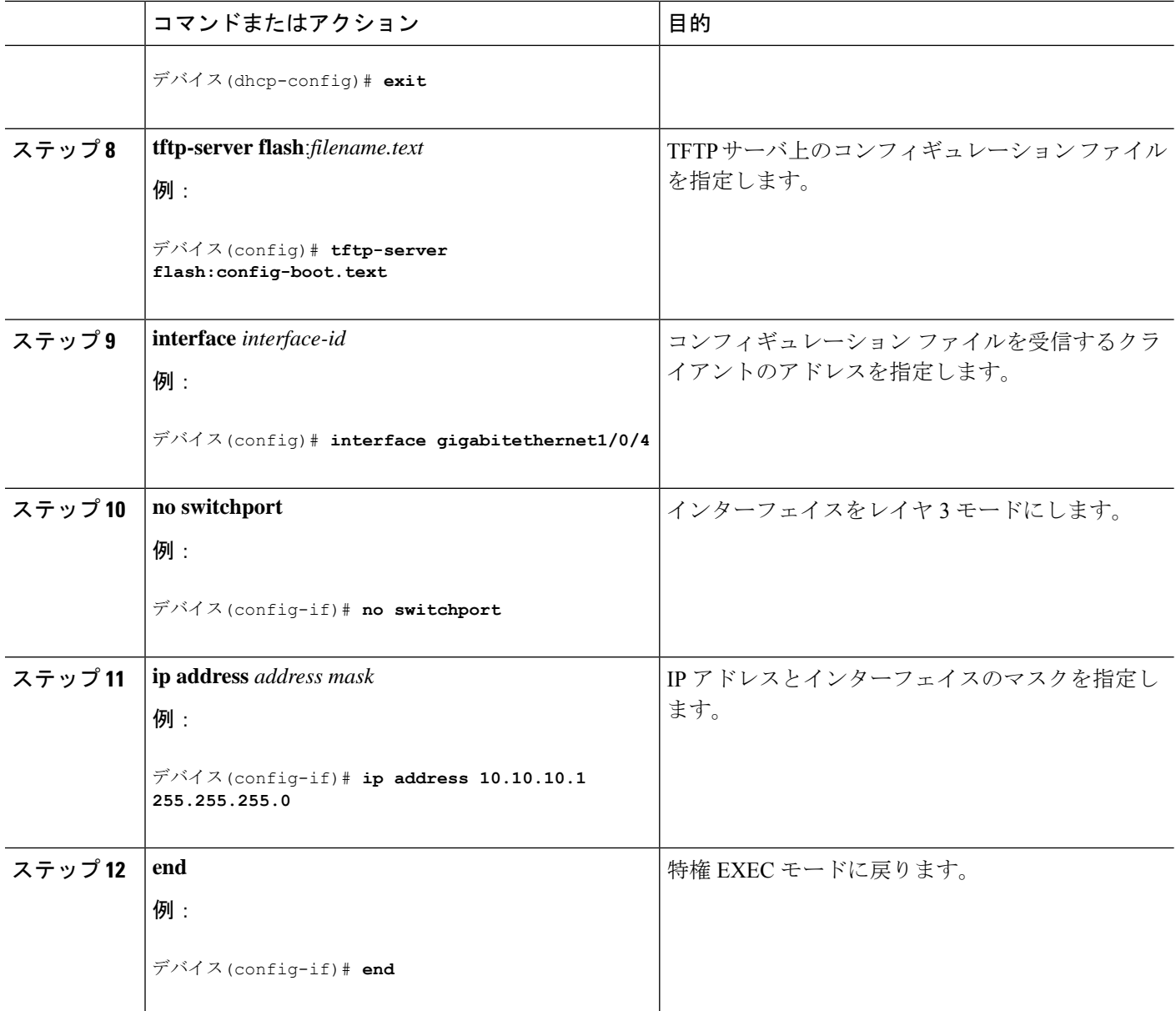

# **DHCP** 自動イメージ アップデート(コンフィギュレーション ファイル およびイメージ)の設定

このタスクでは、新しいスイッチのインストールをサポートするように既存の device で TFTP および DHCP を設定する DHCP 自動設定について説明します。

#### 始める前に

最初にdeviceにアップロードするテキストファイル(たとえば、autoinstall\_dhcp)を作成しま す。このテキストファイル内に、ダウンロードするイメージの名前を含めます(たとえば、 cat9k iosxe.16.xx.xx.SPA.bin)。

#### 手順の概要

- **1. configure terminal**
- **2. ip dhcp pool** *poolname*
- **3. boot** *filename*
- **4. network** *network-number mask prefix-length*
- **5. default-router** *address*
- **6. option 150** *address*
- **7. option 125** *hex*
- **8. copy tftp flash** *filename.txt*
- **9. copy tftp flash** *imagename.bin*
- **10. exit**
- **11. tftp-server flash:** *config.text*
- **12. tftp-server flash:** *imagename.bin*
- **13. tftp-server flash:** *filename.txt*
- **14. interface** *interface-id*
- **15. no switchport**
- **16. ip address** *address mask*
- **17. end**
- **18. copy running-config startup-config**

#### 手順の詳細

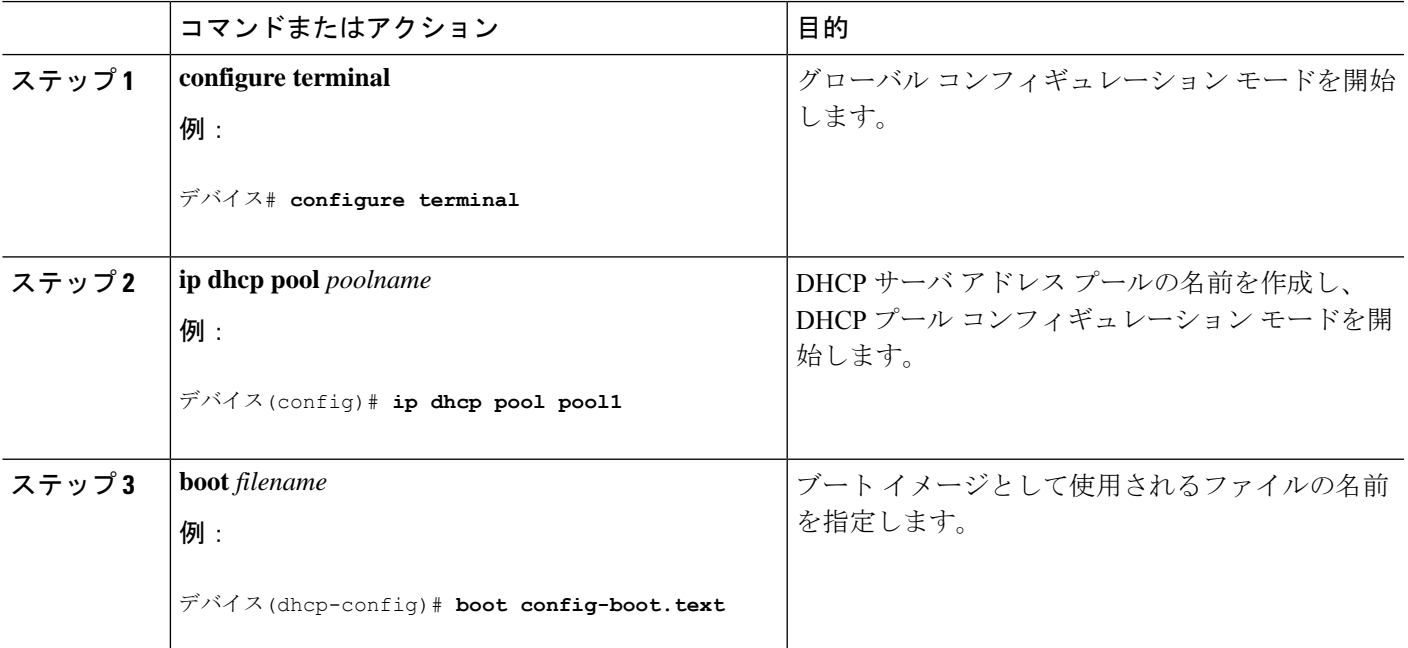

I

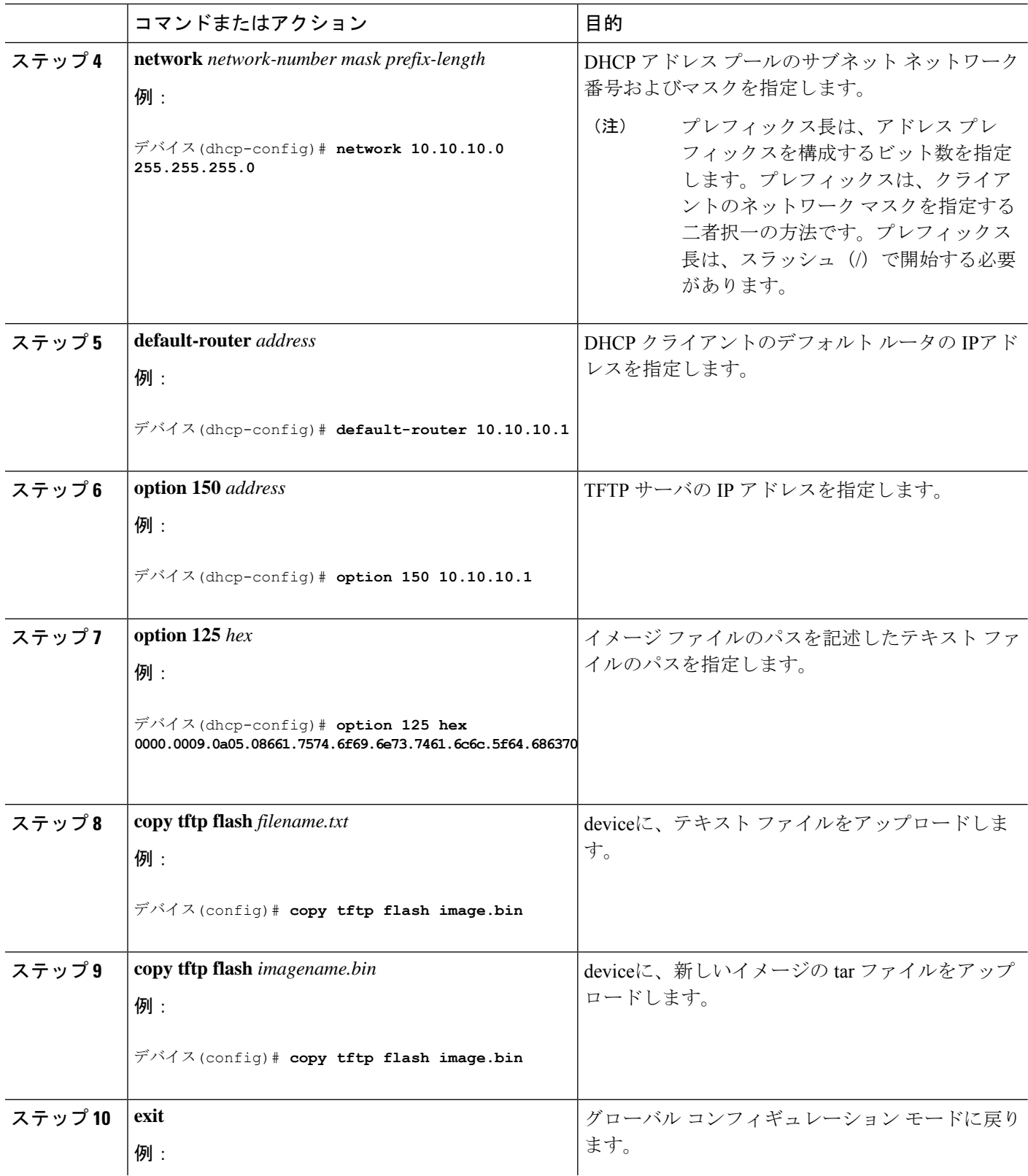

I

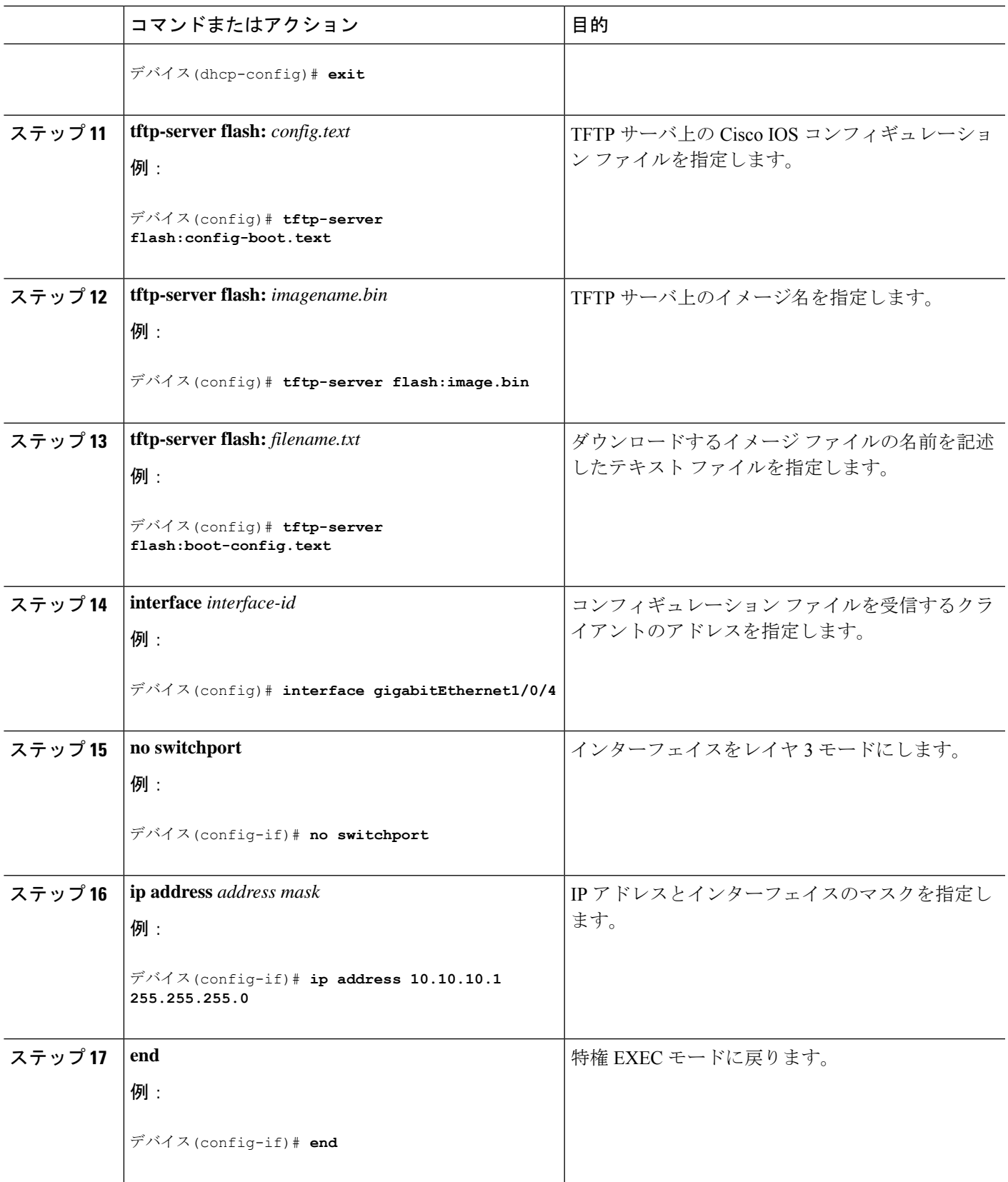

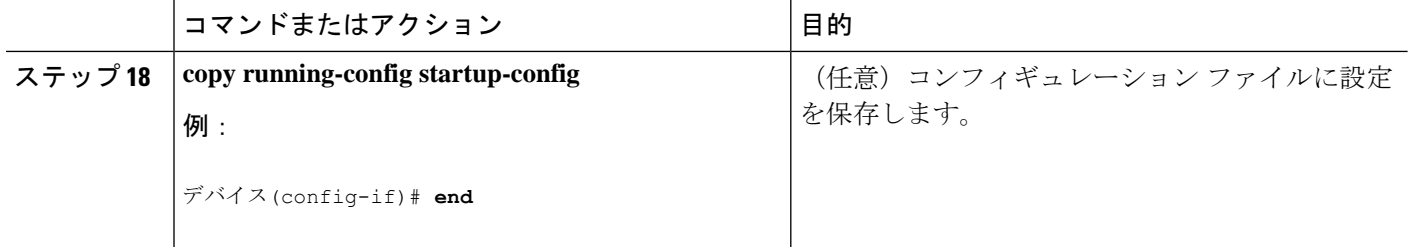

# **DHCP** サーバからファイルをダウンロードするクライアントの設定

# $\label{eq:1} \bigotimes_{\mathbb{Z}}\mathbb{Z}_{\mathbb{Z}}$ (注)

レイヤ3インターフェイスだけを設定してイネーブルにする必要があります。保存されている コンフィギュレーションのDHCPベースの自動設定にIPアドレスを割り当てないでください。

#### 手順の概要

- **1. configure terminal**
- **2. boot host dhcp**
- **3. boot host retry timeout** *timeout-value*
- **4. banner config-save ^C** *warning-message* **^C**
- **5. end**
- **6. show boot**

#### 手順の詳細

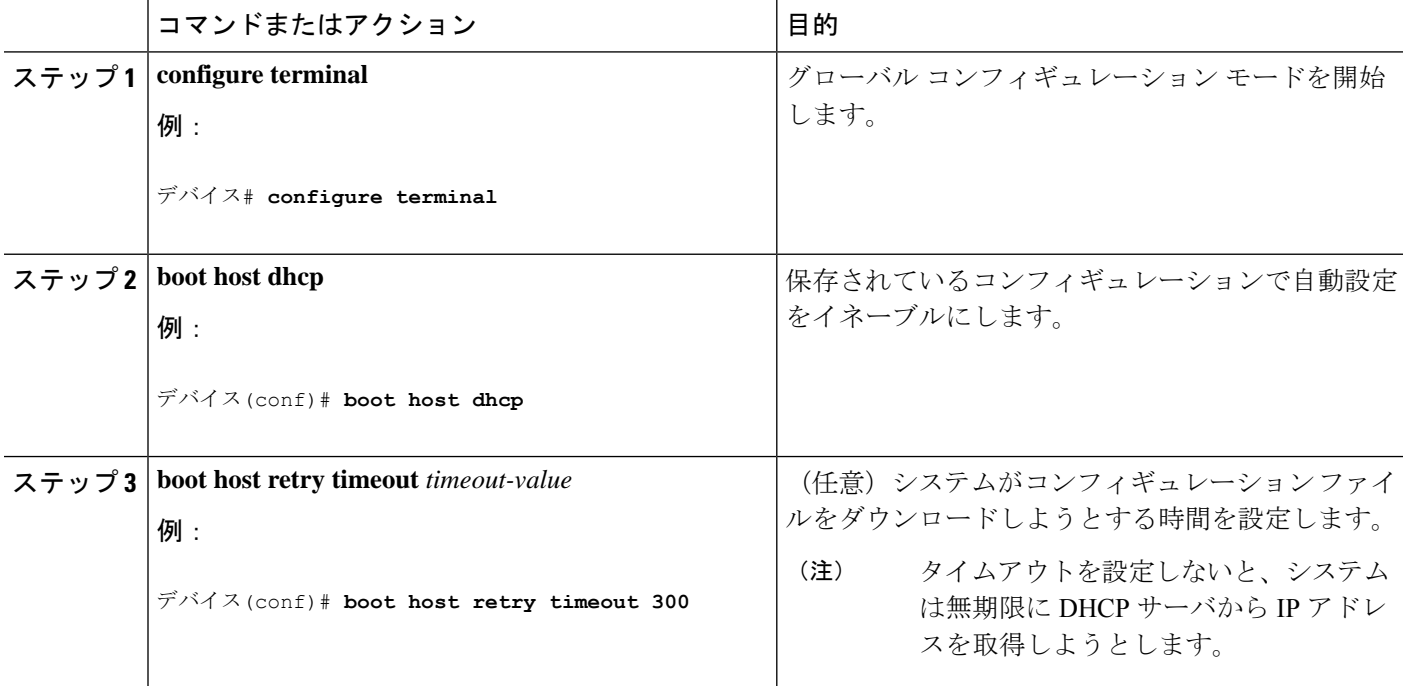

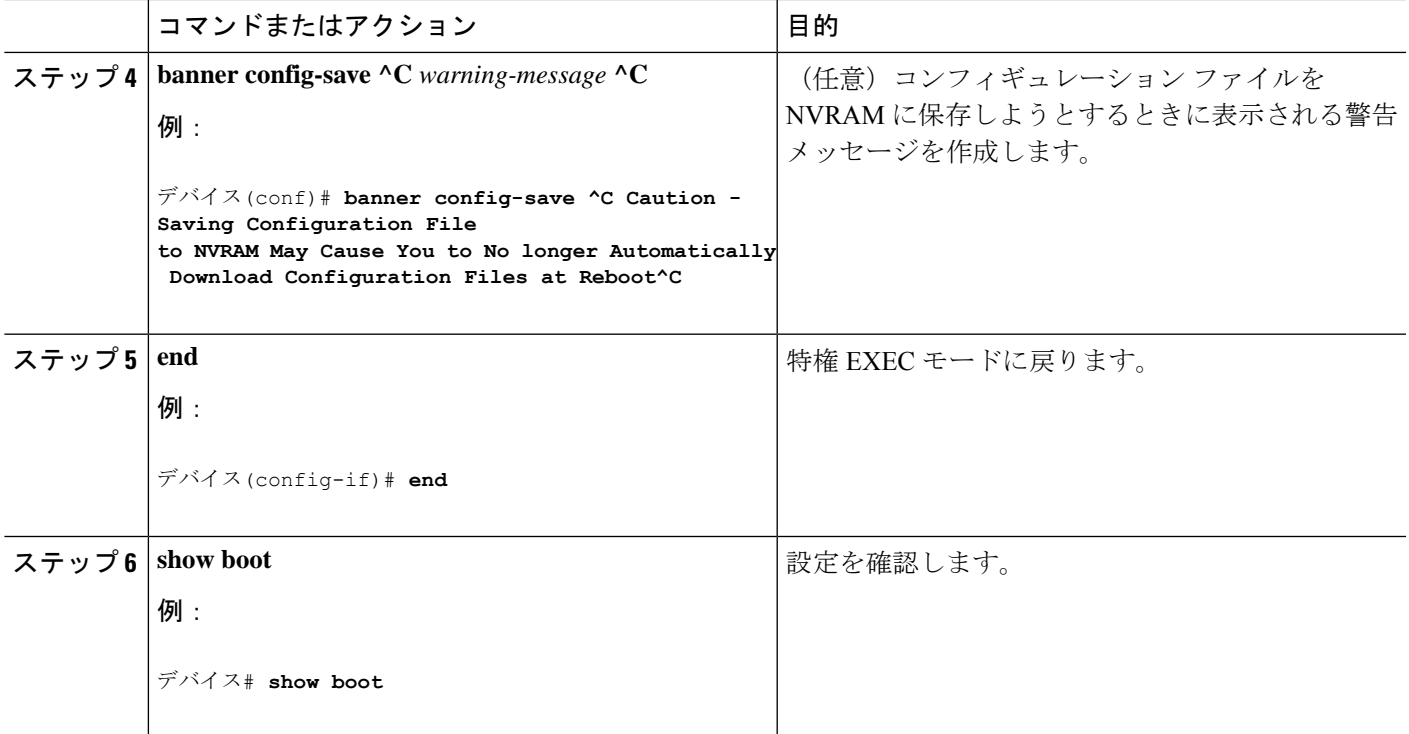

# 複数の **SVI** への **IP** 情報の手動割り当て

このタスクでは、複数のスイッチ仮想インターフェイス (SVI)にIP情報を手動で割り当てる 方法について説明します。

#### 手順の概要

- **1. configure terminal**
- **2. interface vlan** *vlan-id*
- **3. ip address** *ip-address subnet-mask*
- **4. exit**
- **5. ip default-gateway** *ip-address*
- **6. end**
- **7. show interfaces vlan** *vlan-id*
- **8. show ip redirects**

#### 手順の詳細

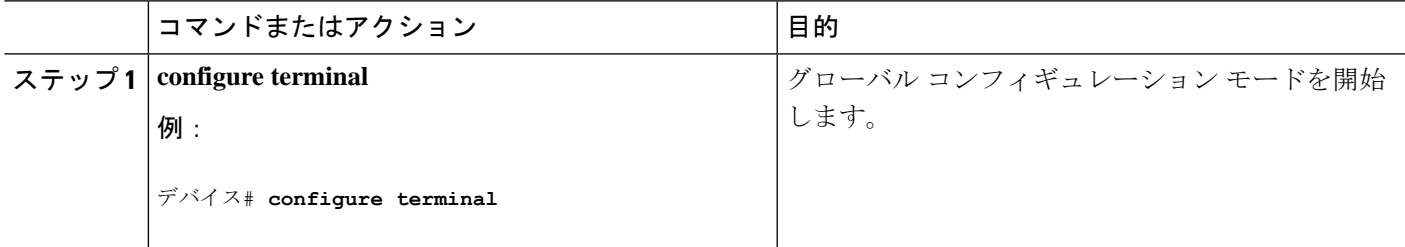

I

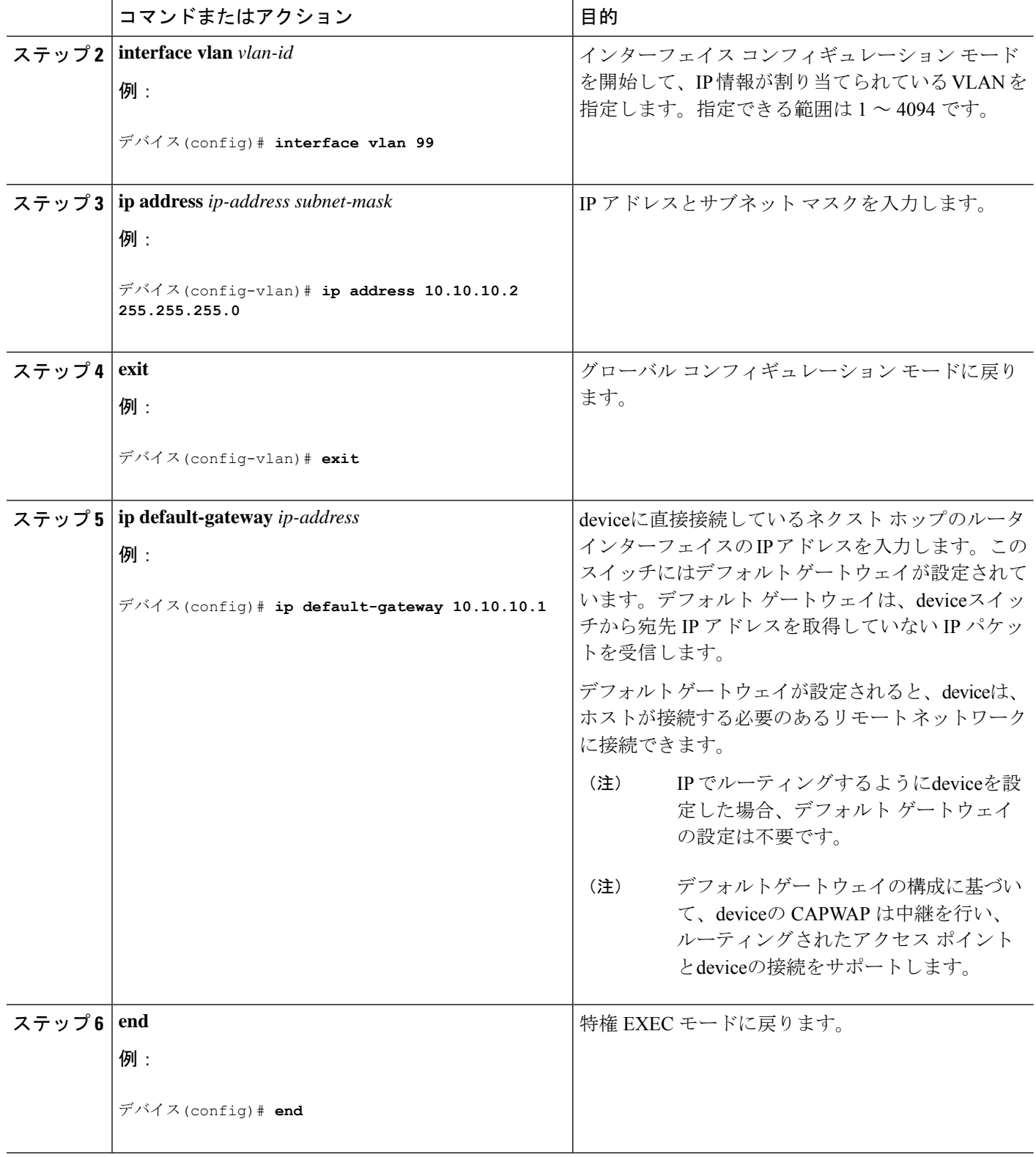

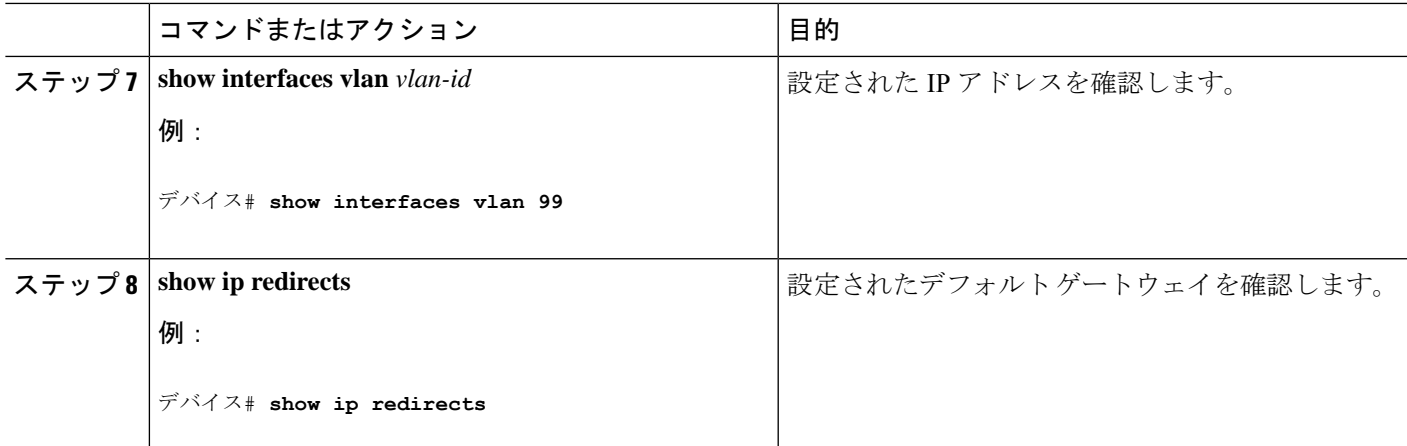

# デバイスのスタートアップ コンフィギュレーションの変更

### システム コンフィギュレーションを読み書きするためのファイル名の指定

Cisco IOS ソフトウェアは、デフォルトで config.text ファイルを使用して、システム コンフィ ギュレーションの不揮発性コピーを読み書きします。別のファイル名を指定することもできま す。次回の起動時には、その名前のファイルが読み込まれます。

#### 始める前に

このタスクではスタンドアロンの device を使用します。

#### 手順の概要

- **1. configure terminal**
- **2. boot flash**:*/file-url*
- **3. end**
- **4. show boot**
- **5. copy running-config startup-config**

#### 手順の詳細

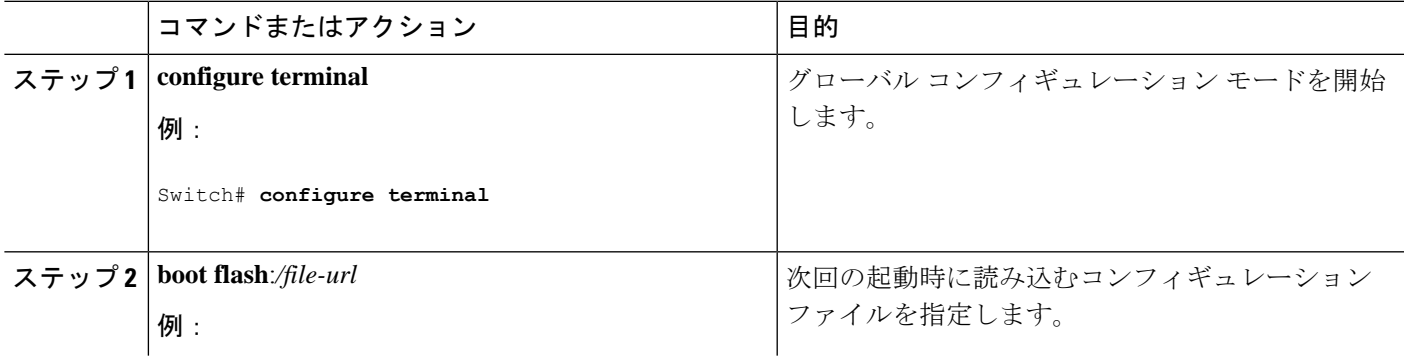

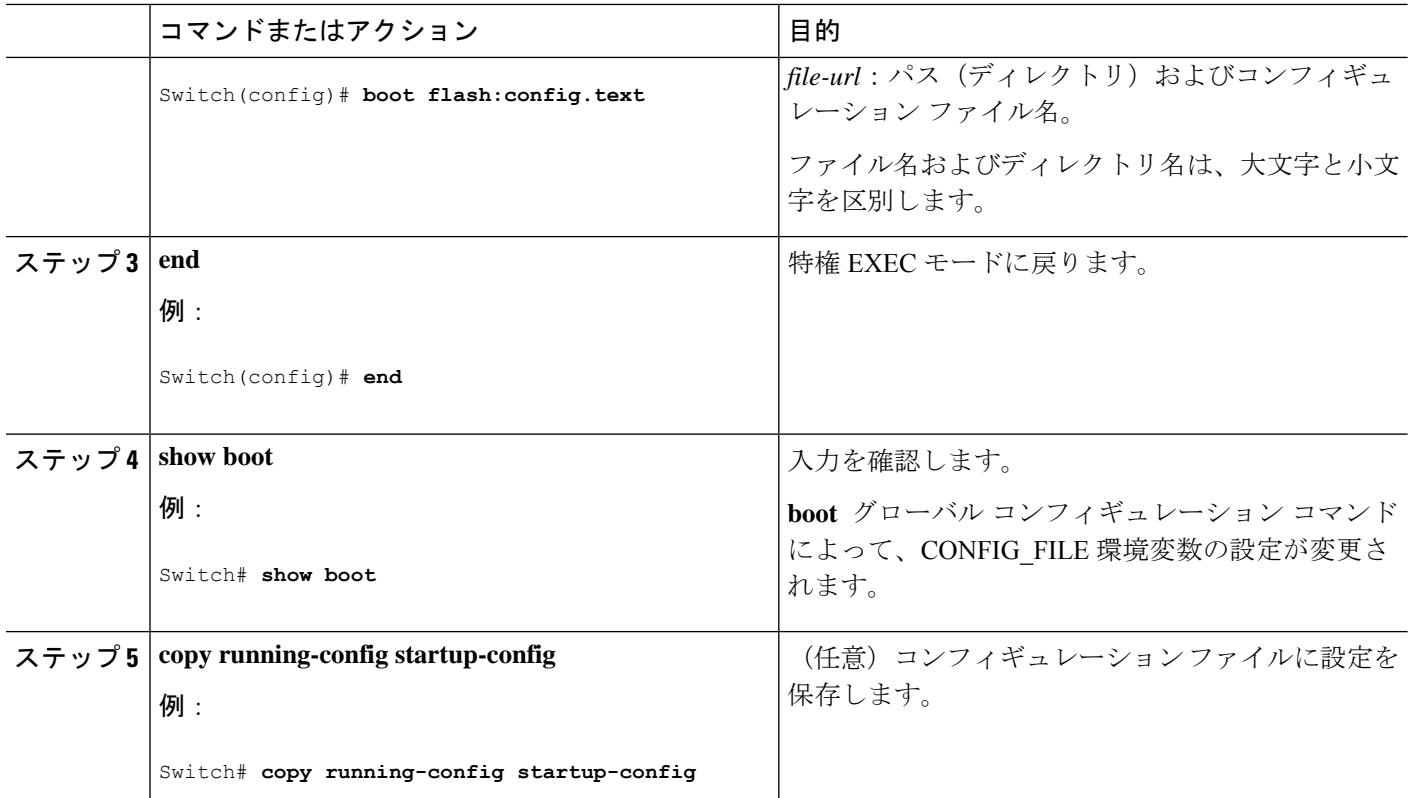

## スイッチの手動による起動

スイッチはデフォルトで自動的に起動しますが、手動で起動するように設定することもできま す。

#### 始める前に

このタスクのスタンドアロン スイッチを使用します。

#### 手順の概要

- **1. configure terminal**
- **2. boot manual**
- **3. end**
- **4. show boot**
- **5. copy running-config startup-config**

#### 手順の詳細

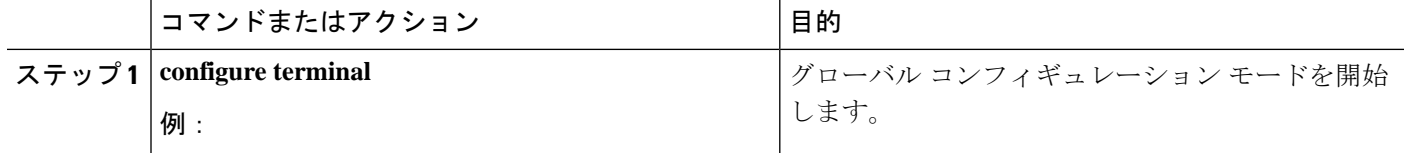

 $\mathbf I$ 

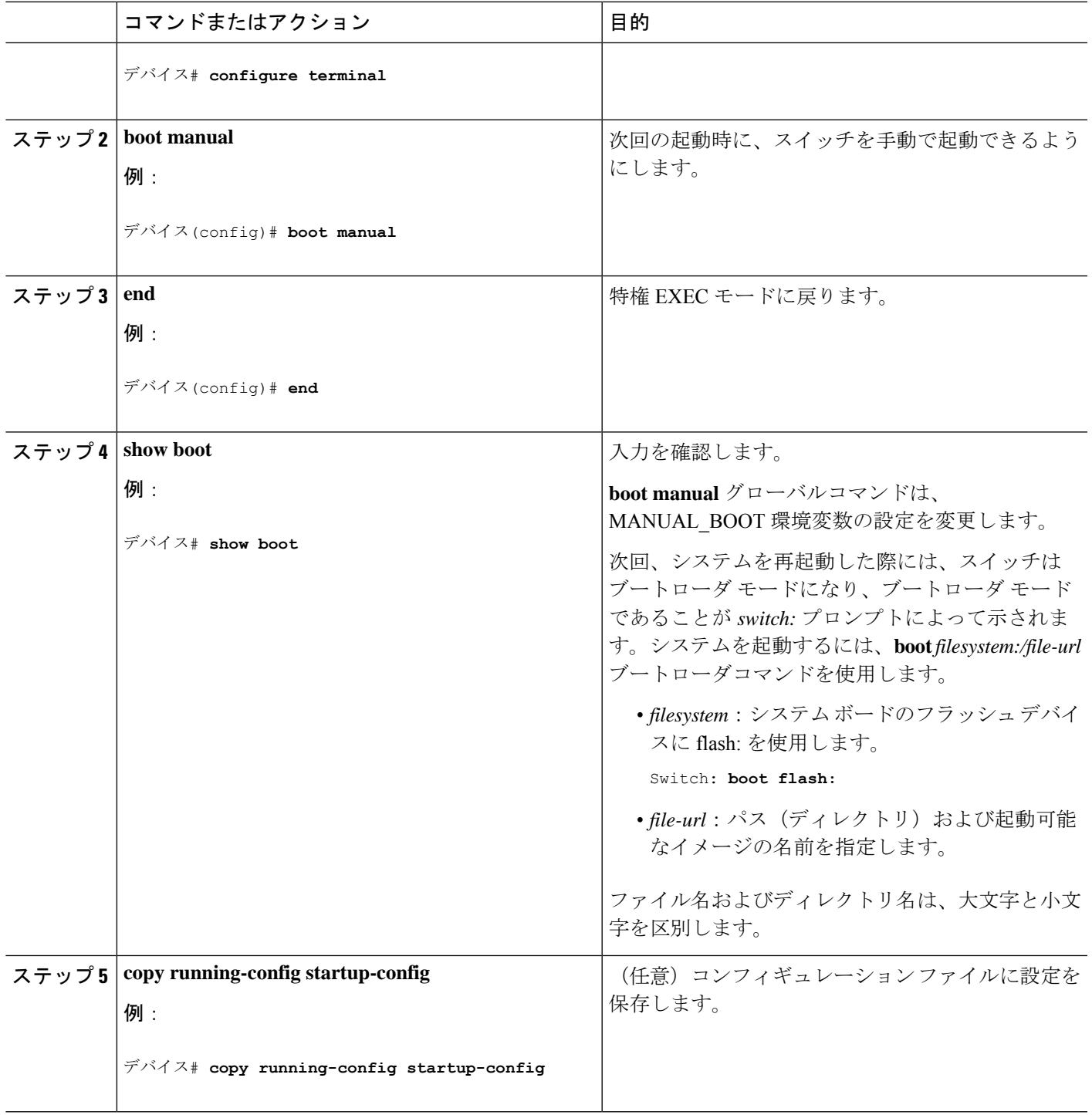

## インストール モードでのデバイスのブート

#### ソフトウェア パッケージのインストール

単一のコマンドまたは個別のコマンドを使用してソフトウェア パッケージをインストールし て、アクティブ化し、コミットできます。このタスクでは、ソフトウェアパッケージをインス トールするための **install add file activate commit** コマンドの使用方法を示します。

#### 手順の概要

- **1. enable**
- **2. install add file tftp:** *filename* [**activate commit**]
- **3. exit**

#### 手順の詳細

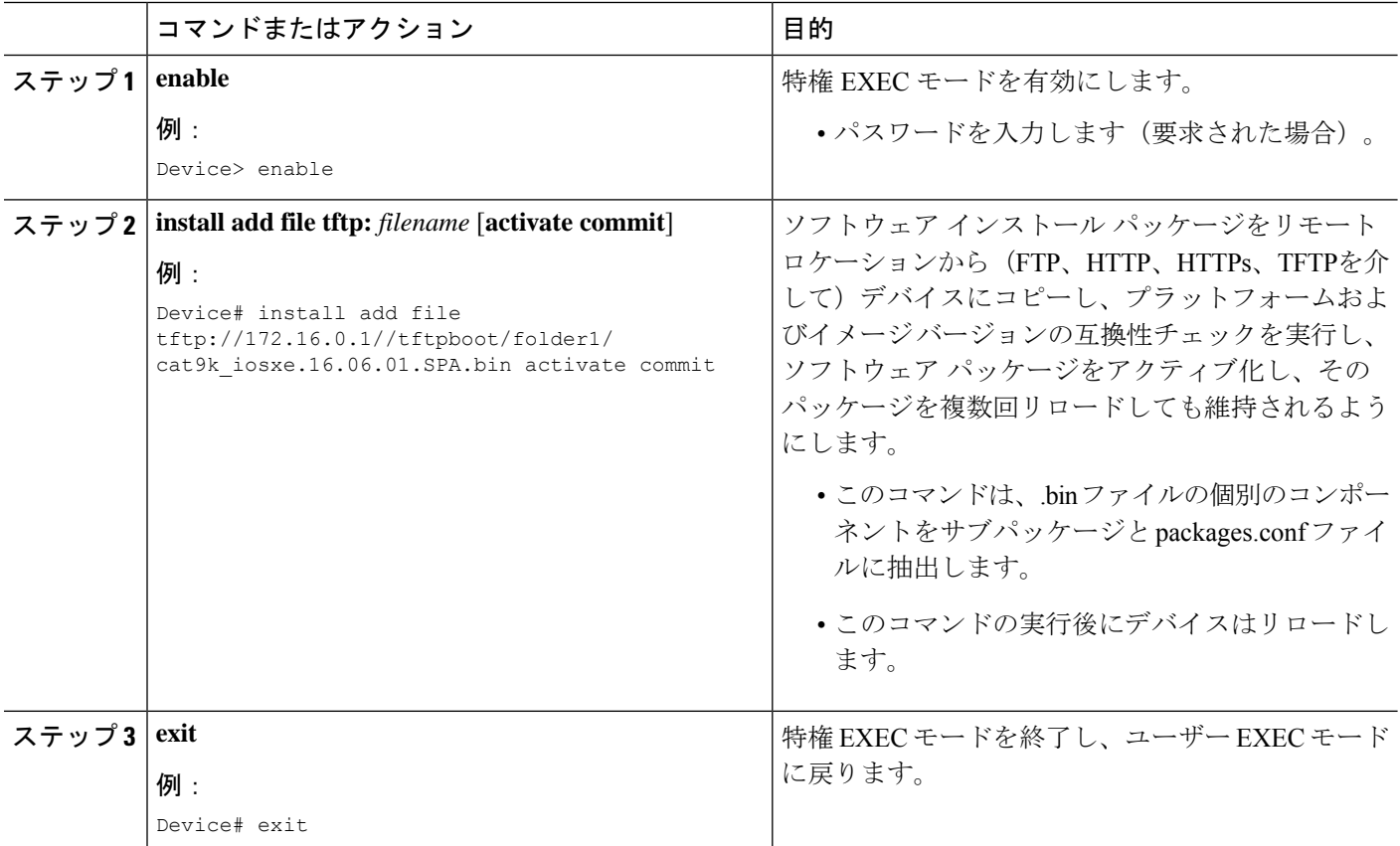

#### 更新プログラム パッケージの管理

#### 手順の概要

- **1. enable**
- **2. install add file tftp:** *filename*
- **3. install activate** [**auto-abort-timer**]
- **4. install abort**
- **5. install commit**
- **6. install rollback to committed**
- **7. install remove** {**file** *filesystem: filename* | **inactive**}
- **8. show install summary**

#### 手順の詳細

Ι

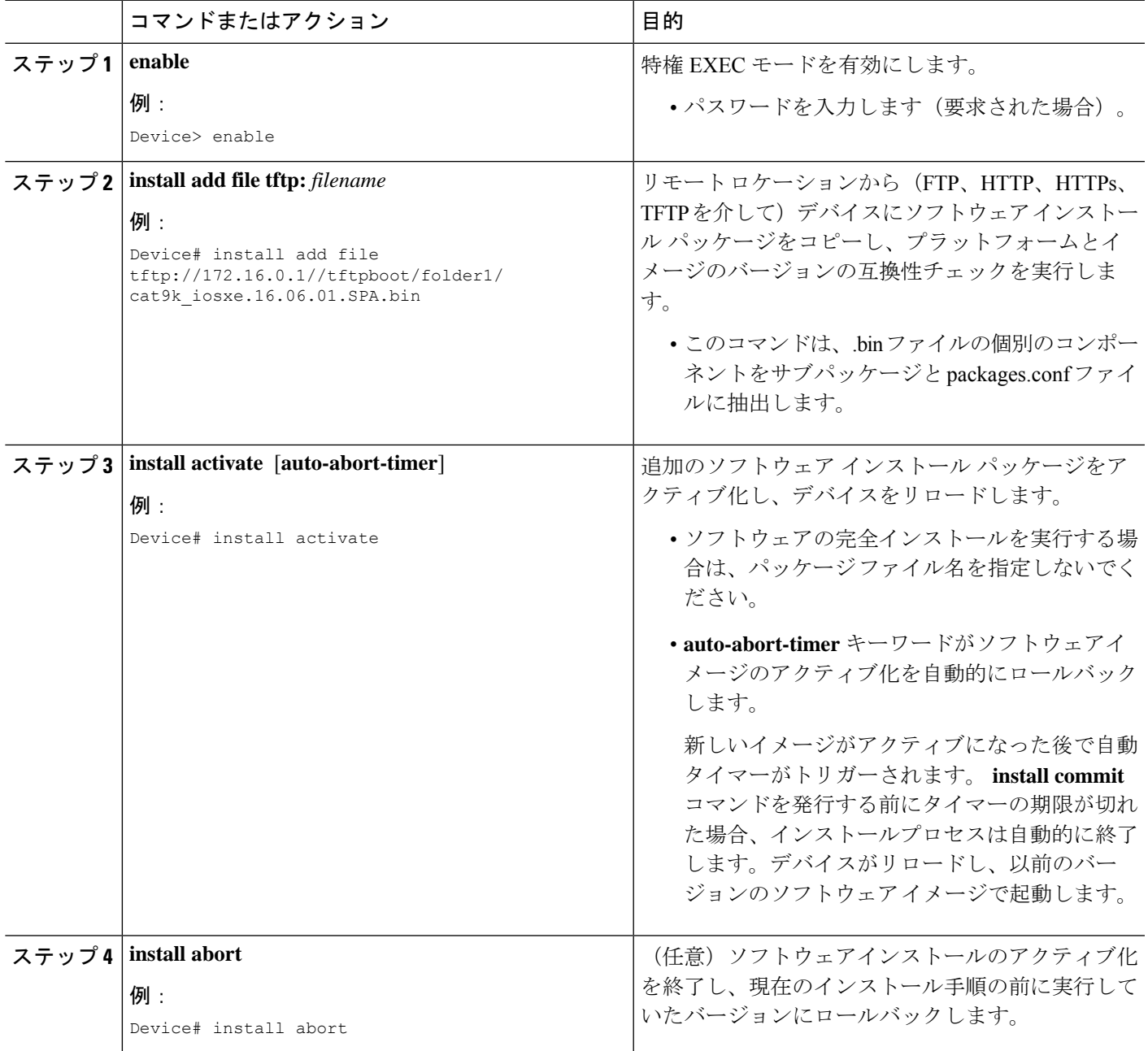

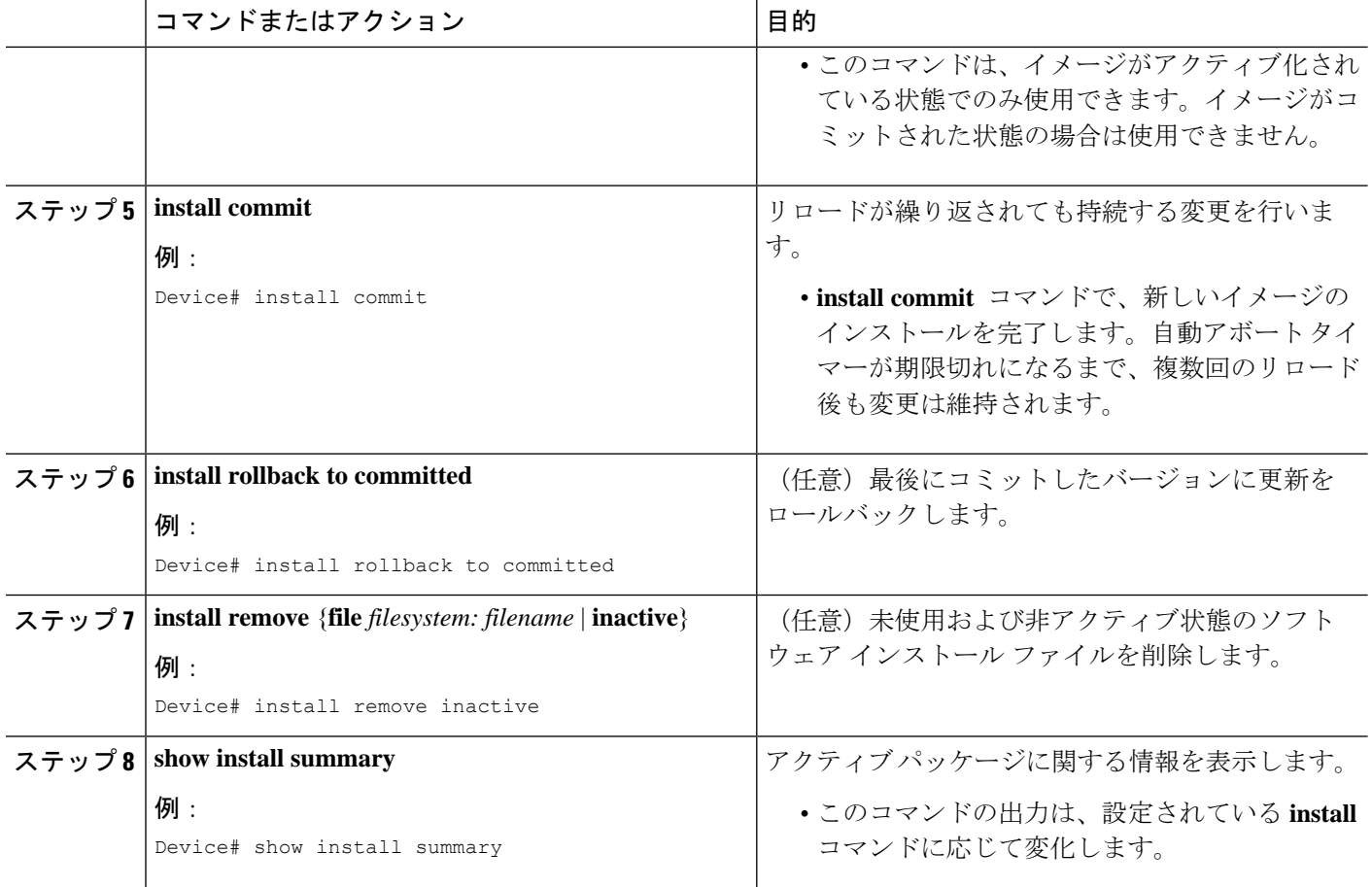

### デバイスをバンドルモードで起動する場合

deviceを起動するには、いくつかの方法があります。1 つは、TFTP サーバから bin ファイルを コピーしてdeviceを起動する方法です。または、**boot flash:<image.bin>** コマンドか、**boot usbflash0:<image.bin>**コマンドを使用して、deviceをフラッシュまたはUSBフラッシュから直 接起動することもできます。

以下の手順は、バンドル モードで TFTP サーバから device を起動する方法を示します。

#### 手順の概要

- **1. switch:BOOT=<source path of .bin file>**
- **2. boot**
- **3. show version**

#### 手順の詳細

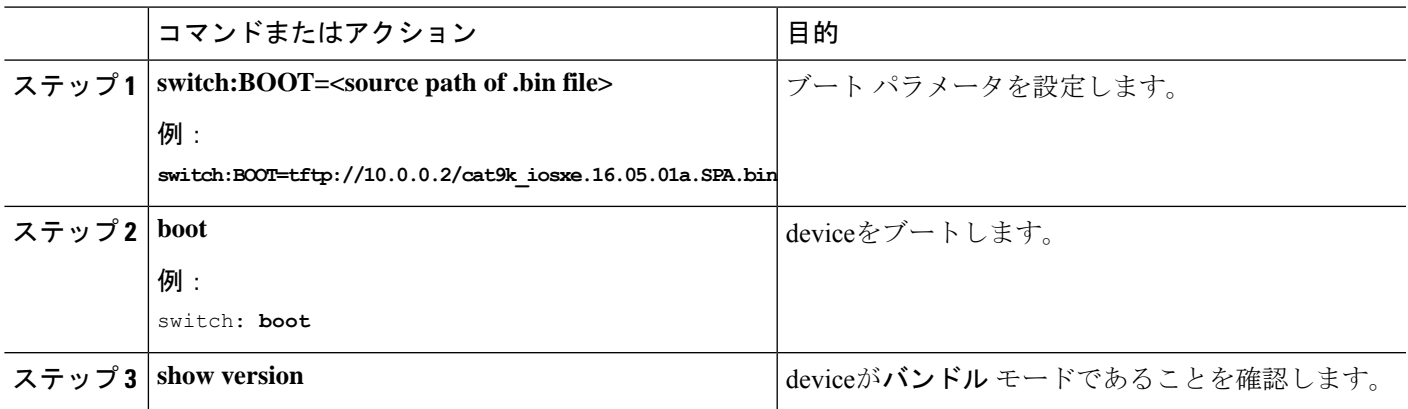

### ソフトウェア イメージのリロードのスケジュール設定

このタスクでは、ソフトウェアイメージを後でリロードするようにdeviceを設定する方法につ いて説明します。

#### 手順の概要

- **1. configure terminal**
- **2. copy running-config startup-config**
- **3. reload in** [*hh*:]*mm* [*text*]
- **4. reload at** *hh*: *mm* [*month day* | *day month*] [*text*]
- **5. reload cancel**
- **6. show reload**

#### 手順の詳細

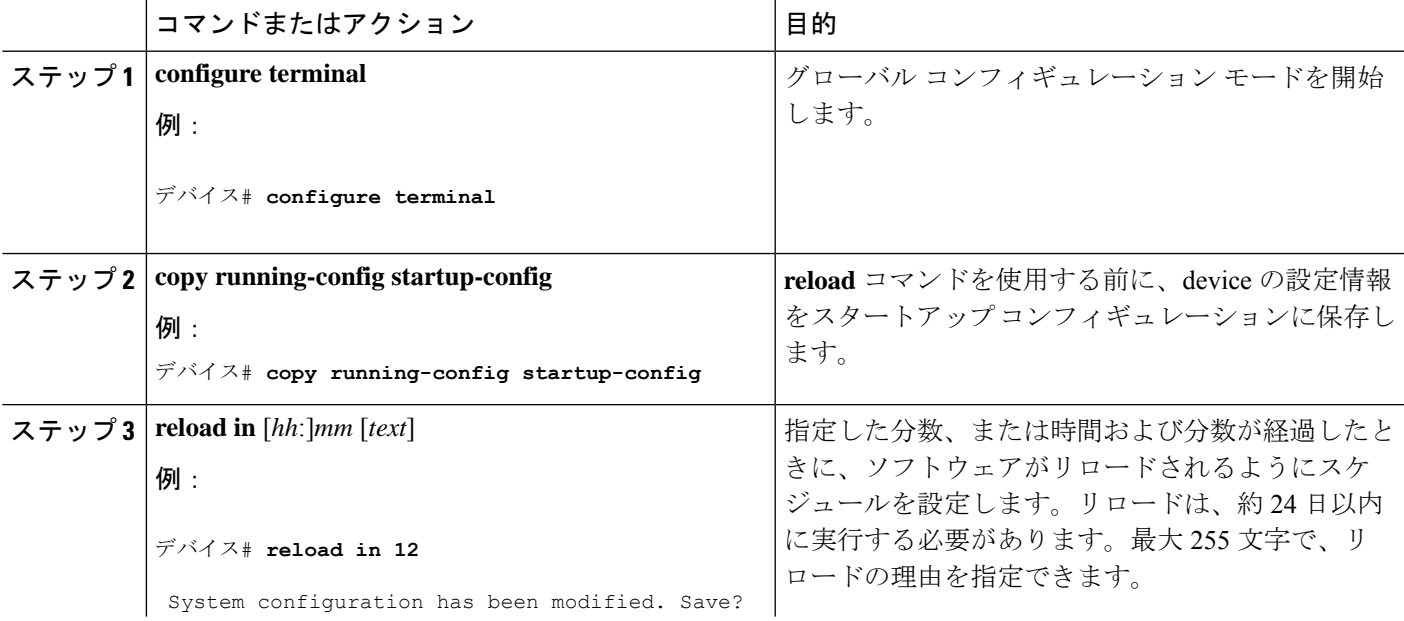

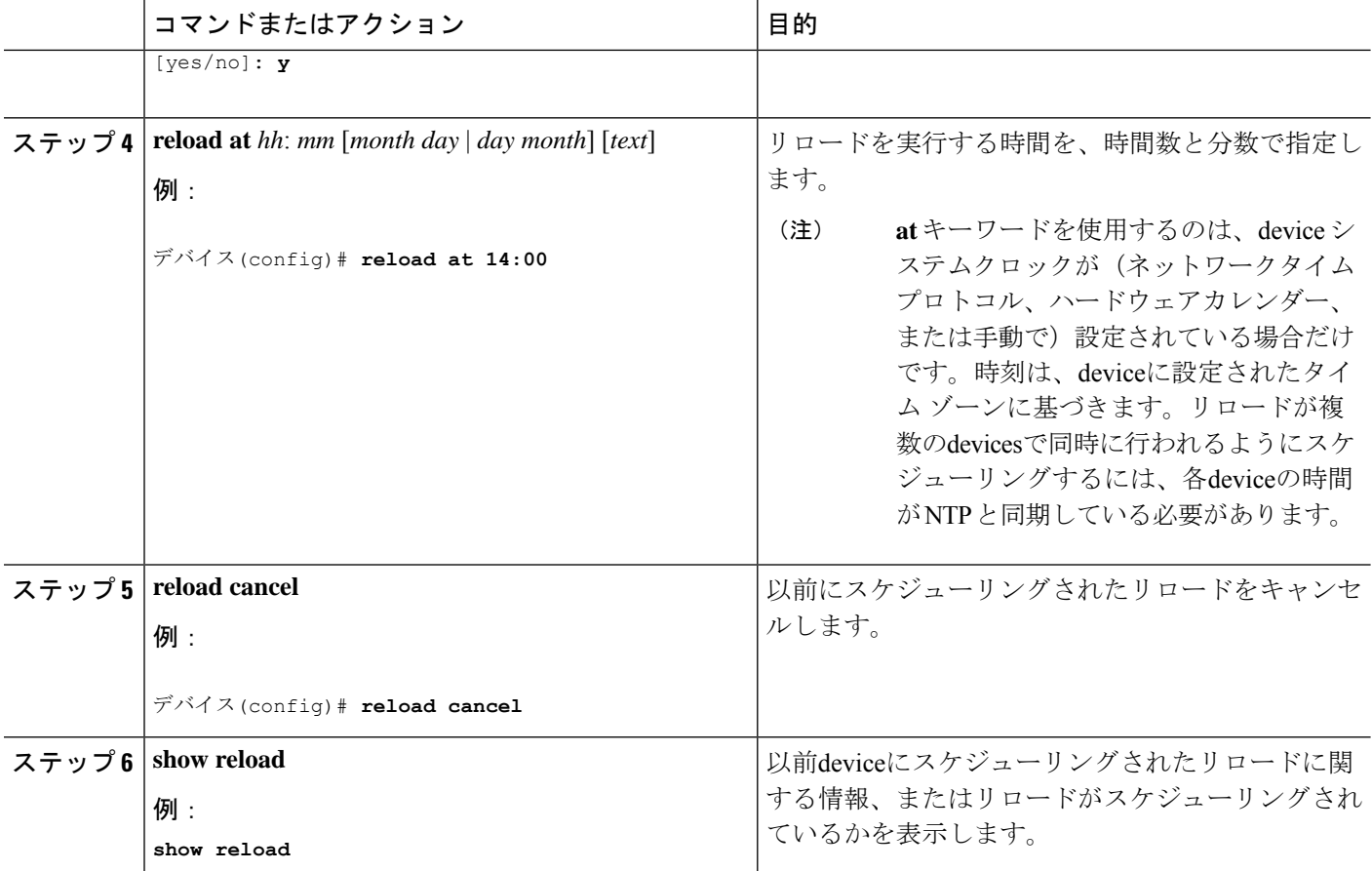

# デバイスのセットアップ設定のモニターリング

# 例 **:** インストール モードでのソフトウェアブートアップ ディスプレイ

この例では、インストール モードでのソフトウェア ブートアップの表示を示します。

```
switch: boot flash:packages.conf
Attempting to boot from [flash:packages.conf]
Located packages.conf
#
validate package: SHA-1 hash:
         expected 340D5091:2872A0DD:03E9068C:3FDBECAB:69786462
         calculated 340D5091:2872A0DD:03E9068C:3FDBECAB:69786462
Image parsed from conf file is cat9k-rpboot.16.05.01a.SPA.pkg
########################################################################################################################
Waiting for 120 seconds for other switches to boot
#######################################################################################################################
Switch number is 1
```
Restricted Rights Legend

Use, duplication, or disclosure by the Government is subject to restrictions as set forth in subparagraph (c) of the Commercial Computer Software - Restricted Rights clause at FAR sec. 52.227-19 and subparagraph (c) (1) (ii) of the Rights in Technical Data and Computer Software clause at DFARS sec. 252.227-7013.

> cisco Systems, Inc. 170 West Tasman Drive San Jose, California 95134-1706

Cisco IOS Software [Everest], Catalyst L3 Switch Software (CAT9K\_IOSXE), Version 16.5.1a, RELEASE SOFTWARE (fc2) Technical Support: http://www.cisco.com/techsupport Copyright (c) 1986-2017 by Cisco Systems, Inc. Compiled Tue 30-May-17 00:36 by mcpre

Cisco IOS-XE software, Copyright (c) 2005-2017 by cisco Systems, Inc. All rights reserved. Certain components of Cisco IOS-XE software are licensed under the GNU General Public License ("GPL") Version 2.0. The software code licensed under GPL Version 2.0 is free software that comes with ABSOLUTELY NO WARRANTY. You can redistribute and/or modify such GPL code under the terms of GPL Version 2.0. For more details, see the documentation or "License Notice" file accompanying the IOS-XE software, or the applicable URL provided on the flyer accompanying the IOS-XE software.

FIPS: Flash Key Check : Begin FIPS: Flash Key Check : End, Not Found, FIPS Mode Not Enabled

This product contains cryptographic features and is subject to United States and local country laws governing import, export, transfer and use. Delivery of Cisco cryptographic products does not imply third-party authority to import, export, distribute or use encryption. Importers, exporters, distributors and users are responsible for compliance with U.S. and local country laws. By using this product you agree to comply with applicable laws and regulations. If you are unable to comply with U.S. and local laws, return this product immediately.

A summary of U.S. laws governing Cisco cryptographic products may be found at: http://www.cisco.com/wwl/export/crypto/tool/stqrg.html

If you require further assistance please contact us by sending email to export@cisco.com.

cisco C9300-48P (X86) processor with 818597K/6147K bytes of memory. Processor board ID FCW2049G03S 2048K bytes of non-volatile configuration memory. 8388608K bytes of physical memory. 1638400K bytes of Crash Files at crashinfo:. 11264000K bytes of Flash at flash:. 0K bytes of WebUI ODM Files at webui:.

Base Ethernet MAC Address : 04:6c:9d:01:3b:80 Motherboard Assembly Number : 73-17956-04 Motherboard Serial Number : FOC20465ABU

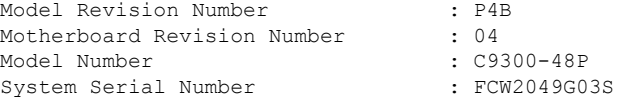

%INIT: waited 0 seconds for NVRAM to be available

Defaulting CPP : Policer rate for all classes will be set to their defaults

Press RETURN to get started!

この例では、バンドル モードでのソフトウェア ブートアップの表示を示します。

switch: **boot flash:cat9k\_iosxe.16.05.01a.SPA.bin**

Attempting to boot from [flash:cat9k iosxe.16.05.01a.SPA.bin] Located cat9k iosxe.16.05.01a.SPA.bin ###################################################################################################################### Warning: ignoring ROMMON var "BOOT\_PARAM"

Waiting for 120 seconds for other switches to boot ####################################################################################################################### Switch number is 3

Restricted Rights Legend

Use, duplication, or disclosure by the Government is subject to restrictions as set forth in subparagraph (c) of the Commercial Computer Software - Restricted Rights clause at FAR sec. 52.227-19 and subparagraph (c) (1) (ii) of the Rights in Technical Data and Computer Software clause at DFARS sec. 252.227-7013.

> cisco Systems, Inc. 170 West Tasman Drive San Jose, California 95134-1706

Cisco IOS Software [Everest], Catalyst L3 Switch Software (CAT9K IOSXE), Version 16.5.1a, RELEASE SOFTWARE (fc2) Technical Support: http://www.cisco.com/techsupport Copyright (c) 1986-2017 by Cisco Systems, Inc. Compiled Tue 30-May-17 00:36 by mcpre

Cisco IOS-XE software, Copyright (c) 2005-2017 by cisco Systems, Inc. All rights reserved. Certain components of Cisco IOS-XE software are licensed under the GNU General Public License ("GPL") Version 2.0. The software code licensed under GPL Version 2.0 is free software that comes with ABSOLUTELY NO WARRANTY. You can redistribute and/or modify such GPL code under the terms of GPL Version 2.0. For more details, see the documentation or "License Notice" file accompanying the IOS-XE software, or the applicable URL provided on the flyer accompanying the IOS-XE software.

FIPS: Flash Key Check : Begin

FIPS: Flash Key Check : End, Not Found, FIPS Mode Not Enabled

This product contains cryptographic features and is subject to United States and local country laws governing import, export, transfer and use. Delivery of Cisco cryptographic products does not imply third-party authority to import, export, distribute or use encryption. Importers, exporters, distributors and users are responsible for compliance with U.S. and local country laws. By using this product you agree to comply with applicable laws and regulations. If you are unable to comply with U.S. and local laws, return this product immediately.

A summary of U.S. laws governing Cisco cryptographic products may be found at: http://www.cisco.com/wwl/export/crypto/tool/stqrg.html

If you require further assistance please contact us by sending email to export@cisco.com.

cisco C9300-24U (X86) processor with 818597K/6147K bytes of memory. Processor board ID FCW2111G00X 2048K bytes of non-volatile configuration memory. 8388608K bytes of physical memory. 1638400K bytes of Crash Files at crashinfo:. 11264000K bytes of Flash at flash:. 15633392K bytes of USB Flash at usbflash0:. 0K bytes of WebUI ODM Files at webui:.

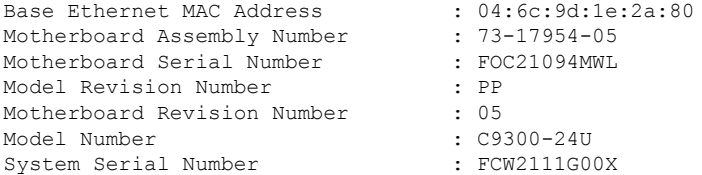

%INIT: waited 0 seconds for NVRAM to be available Defaulting CPP : Policer rate for all classes will be set to their defaults Press RETURN to get started!

## 例:緊急インストール

以下に、**emergency-install** コマンドが開始された場合の出力サンプルの例を示します。

```
switch: emergency-install
tftp://223.255.254.254/auto/tftpboot/X86/cat9k_iosxe.16.05.01a.SPA.bin
WARNING: The system partition (bootflash:) will be erased during the system recovery
install process.
Are you sure you want to proceed? [y] y/n [n]: y
Starting system recovery
(tftp://223.255.254.254/auto/tftpboot/X86/cat9k_iosxe.16.05.01a.SPA.bin) ...
Attempting to boot from [sda9:cat9k-recovery.SSA.bin]
Located cat9k-recovery.SSA.bin
###########################################################################################################################################
```

```
Warning: ignoring ROMMON var "BOOT_PARAM"
```

```
PLATFORM_TYPE C9300 speed 9600
Booting Recovery Image 16.5.1a
Initiating Emergency Installation of bundle
tftp://223.255.254.254/auto/tftpboot/X86/cat9k_iosxe.16.05.01a.SPA.bin
Downloading bundle
tftp://223.255.254.254/auto/tftpboot/X86/cat9k_iosxe.16.05.01a.SPA.bin...
curl_vrf=2
  % Total % Received % Xferd Average Speed Time Time Time Current
                                Dload Upload Total Spent Left Speed
100 485M 100 485M 0 0 5143k 0 0:01:36 0:01:36 --:--:-- 5256k
100 485M 100 485M 0 0 5143k 0 0:01:36 0:01:36 --:--:-- 5143k
Validating bundle tftp://223.255.254.254/auto/tftpboot/X86/cat9k_iosxe.16.05.01a.SPA.bin...
Installing bundle
tftp://223.255.254.254/auto/tftpboot/X86/cat9k_iosxe.16.05.01a.SPA.bin....
Verifying bundle tftp://223.255.254.254/auto/tftpboot/X86/cat9k_iosxe.16.05.01a.SPA.bin...
Package cat9k-cc srdriver.16.05.01a.SPA.pkg
/temp//stage/cat9k-cc_srdriver.16.05.01a.SPA.pkg is Digitally Signed
Package cat9k-espbase.16.05.01a.SPA.pkg /temp//stage/cat9k-espbase.16.05.01a.SPA.pkg is
Digitally Signed
Package cat9k-guestshell.16.05.01a.SPA.pkg /temp//stage/cat9k-guestshell.16.05.01a.SPA.pkg
is Digitally Signed
Package cat9k-rpbase.16.05.01a.SPA.pkg /temp//stage/cat9k-rpbase.16.05.01a.SPA.pkg is
Digitally Signed
Package cat9k-sipbase.16.05.01a.SPA.pkg /temp//stage/cat9k-sipbase.16.05.01a.SPA.pkg is
Digitally Signed
Package cat9k-sipspa.16.05.01a.SPA.pkg /temp//stage/cat9k-sipspa.16.05.01a.SPA.pkg is
Digitally Signed
Package cat9k-srdriver.16.05.01a.SPA.pkg /temp//stage/cat9k-srdriver.16.05.01a.SPA.pkg
is Digitally Signed
Package cat9k-webui.16.05.01a.SPA.pkg /temp//stage/cat9k-webui.16.05.01a.SPA.pkg is
Digitally Signed
Package cat9k-wlc.16.05.01a.SPA.pkg /temp//stage/cat9k-wlc.16.05.01a.SPA.pkg is Digitally
Signed
Package /cat9k-rpboot.16.05.01a.SPA.pkg /temp//rpboot/cat9k-rpboot.16.05.01a.SPA.pkg is
Digitally Signed
Preparing flash....
Flash filesystem unmounted successfully /dev/sdb3
Syncing device....
Emergency Install successful... Rebooting
Will reboot now
Initializing Hardware...
System Bootstrap, Version 16.5.2r, RELEASE SOFTWARE (P)
Compiled Wed 05/31/2017 15:58:35.22 by rel
Current image running:
Primary Rommon Image
Last reset cause: SoftwareReload
C9300-24U platform with 8388608 Kbytes of main memory
```
# デバイス のセットアップを実行する場合の設定例

# 例:更新プログラム パッケージの管理

次に、ソフトウェア パッケージ ファイルを追加する例を示します。 Device# install add file flash:cat9k\_iosxe.16.06.02.SPA.bin activate commit install\_add\_activate\_commit: START Mon Oct 30 19:54:51 UTC 2017 System configuration has been modified. Press Yes(y) to save the configuration and proceed. Press No(n) for proceeding without saving the configuration. Press Quit(q) to exit, you may save configuration and re-enter the command.  $[y/n/q]y$ Building configuration... [OK]Modified configuration has been saved \*Oct 30 19:54:55.633: %IOSXE-5-PLATFORM: Switch 1 R0/0: Oct 30 19:54:55 install\_engine.sh: %INSTALL-5-INSTALL\_START\_INFO: Started install one-shot flash:cat9k\_iosxe.16.06.02.SPA.bininstall\_add\_activate\_commit: Adding PACKAGE This operation requires a reload of the system. Do you want to proceed? Please confirm you have changed boot config to flash:packages.conf [y/n]y --- Starting initial file syncing --- Info: Finished copying flash:cat9k iosxe.16.06.02.SPA.bin to the selected switch(es) Finished initial file syncing --- Starting Add --- Performing Add on all members [1] Add package(s) on switch 1 [1] Finished Add on switch 1 Checking status of Add on [1] Add: Passed on [1] Finished Add install\_add\_activate\_commit: Activating PACKAGE Following packages shall be activated: /flash/cat9k-wlc.16.06.02.SPA.pkg /flash/cat9k-webui.16.06.02.SPA.pkg /flash/cat9k-srdriver.16.06.02.SPA.pkg /flash/cat9k-sipspa.16.06.02.SPA.pkg /flash/cat9k-sipbase.16.06.02.SPA.pkg /flash/cat9k-rpboot.16.06.02.SPA.pkg /flash/cat9k-rpbase.16.06.02.SPA.pkg /flash/cat9k-guestshell.16.06.02.SPA.pkg /flash/cat9k-espbase.16.06.02.SPA.pkg /flash/cat9k-cc\_srdriver.16.06.02.SPA.pkg This operation requires a reload of the system. Do you want to proceed? [y/n]y --- Starting Activate --- Performing Activate on all members [1] Activate package(s) on switch 1 [1] Finished Activate on switch 1 Checking status of Activate on [1] Activate: Passed on [1] Finished Activate

```
--- Starting Commit ---
Performing Commit on all members
*Oct 30 19:57:41.145: %IOSXE-5-PLATFORM: Switch 1 R0/0: Oct 30 19:57:41 rollback_timer.sh:
%INSTALL-5-INSTALL_AUTO_ABORT_TIMER_PROGRESS: Install auto abort timer will expire in
7200 seconds [1]
Commit package(s) on switch 1
 [1] Finished Commit on switch 1
Checking status of Commit on [1]
Commit: Passed on [1]
Finished Commit
Install will reload the system now!
SUCCESS: install_add_activate_commit Mon Oct 30 19:57:48 UTC 2017
Device#
*Oct 30 19:57:48.384: %IOSXE-5-PLATFORM: Switch 1 R0/0: Oct 30 19:57:48 install_engine.sh:
%INSTALL-5-INSTALL_COMPLETED_INFO: Completed install one-shot PACKAGE
flash:cat9k_iosxe.16.06.02.SPA.bin
Chassis 1 reloading, reason - Reload command
```

```
次に、ソフトウェア パッケージ ファイルをデバイスに追加した後の show install
summary コマンドの出力例を示します。
```
#### Device# **show install summary**

[ R0 ] Installed Package(s) Information: State (St): I - Inactive, U - Activated & Uncommitted, C - Activated & Committed, D - Deactivated & Uncommitted -------------------------------------------------------------------------------- Type St Filename/Version -------------------------------------------------------------------------------- IMG I 16.6.1.0

次に、追加したソフトウェアパッケージファイルをアクティブ化する例を示します。

#### Device# **install activate**

IMG C 16.6.2.0

install\_activate: START Mon Oct 30 20:14:20 UTC 2017 install\_activate: Activating PACKAGE

\*Oct 30 20:14:21.379: %IOSXE-5-PLATFORM: Switch 1 R0/0: Oct 30 20:14:21 install\_engine.sh:

%INSTALL-5-INSTALL\_START\_INFO: Started install activateFollowing packages shall be activated: /flash/cat9k-wlc.BLD\_POLARIS\_DEV\_LATEST\_20171029\_082249.SSA.pkg /flash/cat9k-webui.BLD\_POLARIS\_DEV\_LATEST\_20171029\_082249.SSA.pkg /flash/cat9k-srdriver.BLD\_POLARIS\_DEV\_LATEST\_20171029\_082249.SSA.pkg /flash/cat9k-sipspa.BLD\_POLARIS\_DEV\_LATEST\_20171029\_082249.SSA.pkg /flash/cat9k-sipbase.BLD\_POLARIS\_DEV\_LATEST\_20171029\_082249.SSA.pkg /flash/cat9k-rpboot.BLD\_POLARIS\_DEV\_LATEST\_20171029\_082249.SSA.pkg /flash/cat9k-rpbase.BLD\_POLARIS\_DEV\_LATEST\_20171029\_082249.SSA.pkg /flash/cat9k-guestshell.BLD\_POLARIS\_DEV\_LATEST\_20171029\_082249.SSA.pkg /flash/cat9k-espbase.BLD\_POLARIS\_DEV\_LATEST\_20171029\_082249.SSA.pkg /flash/cat9k-cc\_srdriver.BLD\_POLARIS\_DEV\_LATEST\_20171029\_082249.SSA.pkg

```
This operation requires a reload of the system. Do you want to proceed? [y/n]y--- Starting Activate ---
Performing Activate on all members
  [1] Activate package(s) on switch 1
    --- Starting list of software package changes ---
   Old files list:
     Removed cat9k-cc_srdriver.16.06.02.SPA.pkg
     Removed cat9k-espbase.16.06.02.SPA.pkg
     Removed cat9k-guestshell.16.06.02.SPA.pkg
     Removed cat9k-rpbase.16.06.02.SPA.pkg
     Removed cat9k-rpboot.16.06.02.SPA.pkg
     Removed cat9k-sipbase.16.06.02.SPA.pkg
     Removed cat9k-sipspa.16.06.02.SPA.pkg
     Removed cat9k-srdriver.16.06.02.SPA.pkg
     Removed cat9k-webui.16.06.02.SPA.pkg
     Removed cat9k-wlc.16.06.02.SPA.pkg
   New files list:
     Added cat9k-cc_srdriver.BLD_POLARIS_DEV_LATEST_20171029_082249.SSA.pkg
     Added cat9k-espbase.BLD_POLARIS_DEV_LATEST_20171029_082249.SSA.pkg
     Added cat9k-guestshell.BLD_POLARIS_DEV_LATEST_20171029_082249.SSA.pkg
     Added cat9k-rpbase.BLD_POLARIS_DEV_LATEST_20171029_082249.SSA.pkg
     Added cat9k-rpboot.BLD_POLARIS_DEV_LATEST_20171029_082249.SSA.pkg
     Added cat9k-sipbase.BLD_POLARIS_DEV_LATEST_20171029_082249.SSA.pkg
     Added cat9k-sipspa.BLD_POLARIS_DEV_LATEST_20171029_082249.SSA.pkg
     Added cat9k-srdriver.BLD_POLARIS_DEV_LATEST_20171029_082249.SSA.pkg
     Added cat9k-webui.BLD POLARIS DEV LATEST 20171029 082249.SSA.pkg
     Added cat9k-wlc.BLD POLARIS DEV LATEST 20171029 082249.SSA.pkg
    Finished list of software package changes
  [1] Finished Activate on switch 1
Checking status of Activate on [1]
Activate: Passed on [1]
Finished Activate
*Oct 30 20:15:56.572: %IOSXE-5-PLATFORM: Switch 1 R0/0: Oct 30 20:15:56 rollback_timer.sh:
 %INSTALL-5-INSTALL_AUTO_ABORT_TIMER_PROGRESS: Install auto abort timer will expire in
7200 seconds
Install will reload the system now!
SUCCESS: install_activate Mon Oct 30 20:16:01 UTC 2017
Device#
*Oct 30 20:16:01.935: %IOSXE-5-PLATFORM: Switch 1 R0/0: Oct 30 20:16:01
install_engine.sh: %INSTALL-5-INSTALL_COMPLETED_INFO: Completed install activate PACKAGE
                                  Chassis 1 reloading, reason - Reload command
次に示すのは、show installsummaryコマンドがソフトウェアパッケージのステータス
をアクティブでありコミット未完了と表示する場合の出力例です。
Device# show install summary
[ R0 ] Installed Package(s) Information:
State (St): I - Inactive, U - Activated & Uncommitted,
           C - Activated & Committed, D - Deactivated & Uncommitted
          --------------------------------------------------------------------------------
Type St Filename/Version
--------------------------------------------------------------------------------
IMG I 16.6.2.0
IMG U 16.6.1.0
Device#
```

```
次の例では、install commit コマンドの実行方法を示しています。
```

```
Device# install commit
install_commit: START Fri Jun 23 21:24:45 IST 2017
install_commit: Committing PACKAGE
```

```
--- Starting Commit ---
Performing Commit on Active/Standby
  [R0] Commit package(s) on R0
  [R0] Finished Commit on R0
Checking status of Commit on [R0]
Commit: Passed on [R0]
Finished Commit
```
SUCCESS: install\_commit Fri Jun 23 21:24:48 IST 2017

Device#

次の例は、更新プログラムパッケージを基本パッケージにロールバックする方法を示 しています。

#### Device# **install rollback to committed**

install\_rollback: START Mon Oct 30 20:53:33 UTC 2017

This operation requires a reload of the system. Do you want to proceed?  $[y/n]$ 

\*Oct 30 20:53:34.713: %IOSXE-5-PLATFORM: Switch 1 R0/0: Oct 30 20:53:34 install\_engine.sh: %INSTALL-5-INSTALL\_START\_INFO: Started install rollback

```
--- Starting Rollback ---
Performing Rollback on all members
 [1] Rollback package(s) on switch 1
     --- Starting rollback impact ---
   Changes that are part of this rollback
   Current : rp 0 0 rp_boot cat9k-rpboot.16.06.02.prd9.SPA.pkg<br>Current : rp 1 0 rp_boot cat9k-rpboot.16.06.02.prd9.SPA.pkg<br>Replacement: rp 0 0 rp_boot cat9k-rpboot.16.06.02.SPA.pkg
    Current : rp 1 0 rp boot cat9k-rpboot.16.06.02.prd9.SPA.pkg
    Replacement: rp 0 0 rp boot cat9k-rpboot.16.06.02.SPA.pkg
   Replacement: rp 1 0  rep boot.Current : cc 0 0 cc_srdriver cat9k-cc_srdriver.16.06.02.prd9.SPA.pkg
   Current : cc 0 0 cc cat9k-sipbase.16.06.02.prd9.SPA.pkg<br>Current : cc 0 0 cc_spa cat9k-sipspa.16.06.02.prd9.SPA.pkg
   Current : cc 0 0 cc_spa cat9k-sipspa.16.06.02.prd9.SPA.pkg
    Current : cc 1 0 cc_srdriver cat9k-cc_srdriver.16.06.02.prd9.SPA.pkg
    Current : cc 1 0 cc cat9k-sipbase.16.06.02.prd9.SPA.pkg
   Current : cc 1 0 cc_spa cat9k-sipspa.16.06.02.prd9.SPA.pkg
   Current : cc 10 0 cc cat9k-sipbase.16.06.02.prd9.SPA.pkg
    Current : cc 10 0 cc_spa cat9k-sipspa.16.06.02.prd9.SPA.pkg
    Current : cc 10 0 cc srdriver cat9k-cc srdriver.16.06.02.prd9.SPA.pkg
    Current : cc 2 0 cc srdriver cat9k-cc srdriver.16.06.02.prd9.SPA.pkg
   Current : cc 2 0 cc cat9k-sipbase.16.06.02.prd9.SPA.pkg
    Current : cc 2 0 cc_spa cat9k-sipspa.16.06.02.prd9.SPA.pkg
    Current : cc 3 0 cc srdriver cat9k-cc srdriver.16.06.02.prd9.SPA.pkg
   Current : cc 3 0 cc cat9k-sipbase.16.06.02.prd9.SPA.pkg
   Current : cc 3 0 cc spa cat9k-sipspa.16.06.02.prd9.SPA.pkg
   Current : cc 4 0 cc_srdriver cat9k-cc_srdriver.16.06.02.prd9.SPA.pkg
   Current: cc 4 0 cc cat9k-sipbase.16.06.02.prd9.SPA.pkqCurrent : cc 4 0 cc_spa cat9k-sipspa.16.06.02.prd9.SPA.pkg
   Current : cc 5 0 cc_srdriver cat9k-cc_srdriver.16.06.02.prd9.SPA.pkg<br>Current : cc 5 0 cc_spa cat9k-sippase.16.06.02.prd9.SPA.pkg<br>Current : cc 5 0 cc_spa cat9k-sipspa.16.06.02.prd9.SPA.pkg
   Current : cc 5 0 cc cat9k-sipbase.16.06.02.prd9.SPA.pkg
   Current : cc 5 0 cc spa cat9k-sipspa.16.06.02.prd9.SPA.pkg
   Current : cc 6 0 cc_srdriver cat9k-cc_srdriver.16.06.02.prd9.SPA.pkg
   Current : cc 6 0 cc cat9k-sipbase.16.06.02.prd9.SPA.pkg
   Current : cc 6 0 cc_spa cat9k-sipspa.16.06.02.prd9.SPA.pkg
```
$\mathbf I$ 

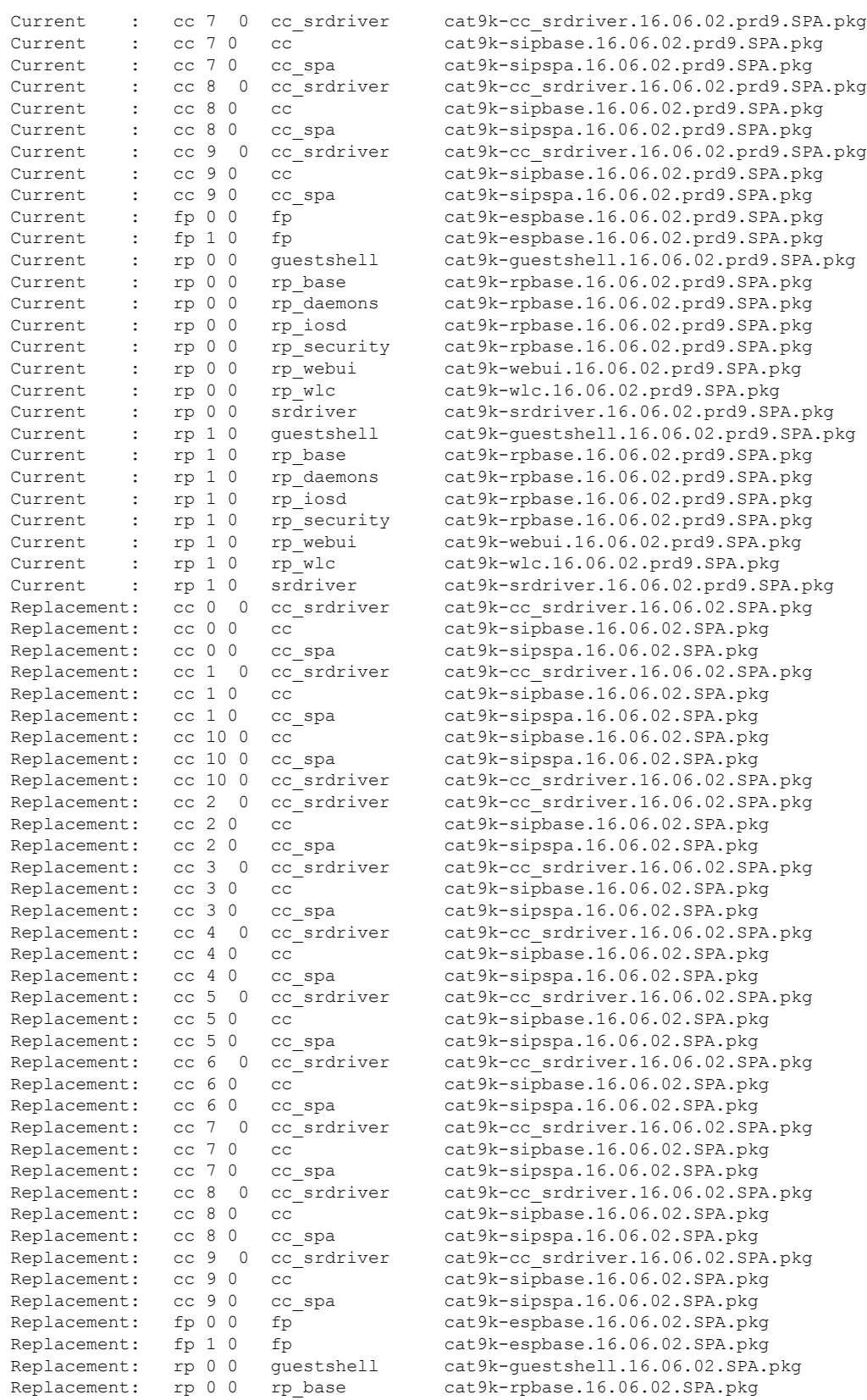

Replacement: rp 0 0 rp\_daemons cat9k-rpbase.16.06.02.SPA.pkg<br>Replacement: rp 0 0 rp\_iosd cat9k-rpbase.16.06.02.SPA.pkg Replacement: rp 0 0 rp\_iosd cat9k-rpbase.16.06.02.SPA.pkg<br>Replacement: rp 0 0 rp security cat9k-rpbase.16.06.02.SPA.pkg cat9k-rpbase.16.06.02.SPA.pkg Replacement: rp 0 0 rp webui cat9k-webui.16.06.02.SPA.pkg Replacement: rp 0 0 rp\_wlc cat9k-wlc.16.06.02.SPA.pkg Replacement: rp 0 0 srdriver cat9k-srdriver.16.06.02.SPA.pkg<br>Replacement: rp 1 0 guestshell cat9k-guestshell.16.06.02.SPA.p Replacement: rp 1 0 guestshell cat9k-guestshell.16.06.02.SPA.pkg<br>Replacement: rp 1 0 rp base cat9k-rpbase.16.06.02.SPA.pkg Replacement: rp 1 0 rp base cat9k-rpbase.16.06.02.SPA.pkg Replacement: rp 1 0 rp\_daemons cat9k-rpbase.16.06.02.SPA.pkg Replacement: rp 1 0 rp\_iosd cat9k-rpbase.16.06.02.SPA.pkg Replacement: rp 1 0 rp\_security cat9k-rpbase.16.06.02.SPA.pkg Chassis 1 reloading, reason - Reload command Replacement: rp 1 0 rp webui cat9k-webui.16.06.02.SPA.pkg Replacement: rp 1 0 rp wlc cat9k-wlc.16.06.02.SPA.pkg Replacement: rp 1 0 srdriver cat9k-srdriver.16.06.02.SPA.pkg Finished rollback impact [1] Finished Rollback on switch 1 Checking status of Rollback on [1] Rollback: Passed on [1] Finished Rollback Install will reload the system now! SUCCESS: install\_rollback Mon Oct 30 20:54:23 UTC 2017 Device# \*Oct 30 20:54:23.576: %IOSXE-5-PLATFORM: Switch 1 R0/0: Oct 30 20:54:23 install\_engine.sh: %INSTALL-5-INSTALL\_COMPLETED\_INFO: Completed install rollback PACKAGE \*Oct 30 20:54:25.416: %STACKMGR-1-RELOAD: Switch 1 R0/0: stack\_mgr: Reloading due to reason Reload command Oct 30 20:54:31.615 FP0/0: %PMAN-5-EXITACTION: Process manager is exiting: reload fp action requested Oct 30 20:54

### 次に、**install remove inactive** コマンドの出力例を示します。

#### Device# **install remove inactive**

```
install_remove: START Mon Oct 30 19:51:48 UTC 2017
Cleaning up unnecessary package files
  Scanning boot directory for packages ... done.
  Preparing packages list to delete ...
  done.
The following files will be deleted:
[switch 1]:
/flash/cat9k-cc_srdriver.16.06.02.SPA.pkg
/flash/cat9k-espbase.16.06.02.SPA.pkg
/flash/cat9k-guestshell.16.06.02.SPA.pkg
/flash/cat9k-rpbase.16.06.02.SPA.pkg
/flash/cat9k-rpboot.16.06.02.SPA.pkg
/flash/cat9k-sipbase.16.06.02.SPA.pkg
/flash/cat9k-sipspa.16.06.02.SPA.pkg
/flash/cat9k-srdriver.16.06.02.SPA.pkg
/flash/cat9k-webui.16.06.02.SPA.pkg
/flash/cat9k-wlc.16.06.02.SPA.pkg
/flash/packages.conf
Do you want to remove the above files? [y/n]y
[switch 1]:
Deleting file flash:cat9k-cc_srdriver.16.06.02.SPA.pkg ... done.
Deleting file flash:cat9k-espbase.16.06.02.SPA.pkg ... done.
```
Deleting file flash:cat9k-guestshell.16.06.02.SPA.pkg ... done. Deleting file flash:cat9k-rpbase.16.06.02.SPA.pkg ... done. Deleting file flash:cat9k-rpboot.16.06.02.SPA.pkg ... done. Deleting file flash:cat9k-sipbase.16.06.02.SPA.pkg ... done. Deleting file flash:cat9k-sipspa.16.06.02.SPA.pkg ... done. Deleting file flash:cat9k-srdriver.16.06.02.SPA.pkg ... done. Deleting file flash:cat9k-webui.16.06.02.SPA.pkg ... done. Deleting file flash:cat9k-wlc.16.06.02.SPA.pkg ... done. Deleting file flash:packages.conf ... done. SUCCESS: Files deleted. --- Starting Post Remove Cleanup ---Performing Post\_Remove\_Cleanup on all members [1] Post Remove Cleanup package(s) on switch 1 [1] Finished Post Remove Cleanup on switch 1 Checking status of Post Remove Cleanup on [1] Post Remove Cleanup: Passed on [1] Finished Post Remove Cleanup

SUCCESS: install\_remove Mon Oct 30 19:52:25 UTC 2017 Device#

次に、**install abort** コマンドの出力例を示します。

#### Device# **install abort**

```
/usr/binos/conf/chasutils.sh: line 428: chasfs_is_dominica: readonly function
/usr/binos/conf/chasutils.sh: line 428: chasfs_is_dominica: readonly function
/usr/binos/conf/chasutils.sh: line 428: chasfs_is_dominica: readonly function
/usr/binos/conf/chasutils.sh: line 428: chasfs_is_dominica: readonly function
install_abort: START Mon Oct 30 20:27:32 UTC 2017
install abort: Abort type PACKAGE subtype NONE smutype NONE
This install abort would require a reload. Do you want to proceed? [y/n]
*Oct 30 20:27:33.189: %INSTALL-5-INSTALL_START_INFO: Switch 1 R0/0: install_engine:
Started install abort
--- Starting Abort ---
Performing Abort on all members
/usr/binos/conf/chasutils.sh: line 428: chasfs_is_dominica: readonly function
/usr/binos/conf/chasutils.sh: line 428: chasfs_is_dominica: readonly function
/usr/binos/conf/chasutils.sh: line 428: chasfs_is_dominica: readonly function
/usr/binos/conf/chasutils.sh: line 428: chasfs_is_dominica: readonly function
/usr/binos/conf/chasutils.sh: line 428: chasfs_is_dominica: readonly function
/usr/binos/conf/chasutils.sh: line 428: chasfs_is_dominica: readonly function
  [1] Abort package(s) on switch 1
    --- Starting rollback impact ---
    Changes that are part of this rollback
   Current : rp 0 0 rp boot
cat9k-rpboot.BLD_POLARIS_DEV_LATEST_20171029_082249.SSA.pkg
   Current : rp 1 0 rp_boot
cat9k-rpboot.BLD_POLARIS_DEV_LATEST_20171029_082249.SSA.pkg
    Replacement: rp 0 0 rp boot cat9k-rpboot.16.06.02.SPA.pkg
    Replacement: rp 1 0 rp boot cat9k-rpboot.16.06.02.SPA.pkg
   Current : cc 0 0 cc_srdriver
cat9k-cc srdriver.BLD_POLARIS_DEV_LATEST_20171029_082249.SSA.pkg
   Current : cc 0 0 cc
cat9k-sipbase.BLD_POLARIS_DEV_LATEST_20171029_082249.SSA.pkg
    Current : cc 0 0 cc spa
cat9k-sipspa.BLD_POLARIS_DEV_LATEST_20171029_082249.SSA.pkg
   Current : cc 1 0 cc srdriver
cat9k-cc srdriver.BLD_POLARIS_DEV_LATEST_20171029_082249.SSA.pkg
    Current : cc 1 0 cc
cat9k-sipbase.BLD_POLARIS_DEV_LATEST_20171029_082249.SSA.pkg
```
**Cisco IOS XE Fuji 16.9.x**(**Catalyst 9300** スイッチ)システム管理コンフィギュレーション ガイド

Current : cc 1 0 cc spa cat9k-sipspa.BLD\_POLARIS\_DEV\_LATEST\_20171029\_082249.SSA.pkg Current : cc 10 0 cc cat9k-sipbase.BLD\_POLARIS\_DEV\_LATEST\_20171029\_082249.SSA.pkg Current : cc 10 0 cc spa cat9k-sipspa.BLD\_POLARIS\_DEV\_LATEST\_20171029\_082249.SSA.pkg Current : cc 10 0 cc srdriver cat9k-cc\_srdriver.BLD\_POLARIS\_DEV\_LATEST\_20171029\_082249.SSA.pkg Current : cc 2 0 cc srdriver cat9k-cc srdriver.BLD\_POLARIS\_DEV\_LATEST\_20171029\_082249.SSA.pkg Current : cc 2 0 cc cat9k-sipbase.BLD\_POLARIS\_DEV\_LATEST\_20171029\_082249.SSA.pkg Current :  $cc 2 0$   $cc$  spa cat9k-sipspa.BLD\_POLARIS\_DEV\_LATEST\_20171029\_082249.SSA.pkg Current : cc 3 0 cc srdriver cat9k-cc srdriver.BLD POLARIS DEV LATEST 20171029 082249.SSA.pkg Current : cc 3 0 cc cat9k-sipbase.BLD\_POLARIS\_DEV\_LATEST\_20171029\_082249.SSA.pkg Current : cc 3 0 cc spa cat9k-sipspa.BLD\_POLARIS\_DEV\_LATEST\_20171029\_082249.SSA.pkg Current : cc 4 0 cc srdriver cat9k-cc\_srdriver.BLD\_POLARIS\_DEV\_LATEST\_20171029\_082249.SSA.pkg Current : cc 4 0 cc cat9k-sipbase.BLD\_POLARIS\_DEV\_LATEST\_20171029\_082249.SSA.pkg Current : cc 4 0 cc spa cat9k-sipspa.BLD\_POLARIS\_DEV\_LATEST\_20171029\_082249.SSA.pkg Current : cc 5 0 cc srdriver cat9k-cc\_srdriver.BLD\_POLARIS\_DEV\_LATEST\_20171029\_082249.SSA.pkg Current : cc 5 0 cc cat9k-sipbase.BLD\_POLARIS\_DEV\_LATEST\_20171029\_082249.SSA.pkg Current : cc 5 0 cc spa cat9k-sipspa.BLD\_POLARIS\_DEV\_LATEST\_20171029\_082249.SSA.pkg Current : cc 6 0 cc srdriver cat9k-cc srdriver.BLD\_POLARIS\_DEV\_LATEST\_20171029\_082249.SSA.pkg Current : cc 6 0 cc cat9k-sipbase.BLD\_POLARIS\_DEV\_LATEST\_20171029\_082249.SSA.pkg Current : cc 6 0 cc spa cat9k-sipspa.BLD\_POLARIS\_DEV\_LATEST\_20171029\_082249.SSA.pkg Current : cc 7 0 cc srdriver cat9k-cc\_srdriver.BLD\_POLARIS\_DEV\_LATEST\_20171029\_082249.SSA.pkg Current : cc 7 0 cc cat9k-sipbase.BLD\_POLARIS\_DEV\_LATEST\_20171029\_082249.SSA.pkg Current : cc 7 0 cc spa cat9k-sipspa.BLD\_POLARIS\_DEV\_LATEST\_20171029\_082249.SSA.pkg Current : cc 8 0 cc srdriver cat9k-cc srdriver.BLD POLARIS DEV LATEST 20171029 082249.SSA.pkg Current : cc 8 0 cc cat9k-sipbase.BLD\_POLARIS\_DEV\_LATEST\_20171029\_082249.SSA.pkg Current : cc 8 0 cc\_spa cat9k-sipspa.BLD\_POLARIS\_DEV\_LATEST\_20171029\_082249.SSA.pkg Current : cc 9 0 cc srdriver cat9k-cc srdriver.BLD\_POLARIS\_DEV\_LATEST\_20171029\_082249.SSA.pkg Current : cc 9 0 cc cat9k-sipbase.BLD\_POLARIS\_DEV\_LATEST\_20171029\_082249.SSA.pkg Current : cc 9 0 cc spa cat9k-sipspa.BLD\_POLARIS\_DEV\_LATEST\_20171029\_082249.SSA.pkg Current : fp 0 0 fp cat9k-espbase.BLD\_POLARIS\_DEV\_LATEST\_20171029\_082249.SSA.pkg Current : fp 1 0 fp cat9k-espbase.BLD\_POLARIS\_DEV\_LATEST\_20171029\_082249.SSA.pkg Current : rp 0 0 guestshell cat9k-guestshell.BLD\_POLARIS\_DEV\_LATEST\_20171029\_082249.SSA.pkg Current : rp 0 0 rp base cat9k-rpbase.BLD\_POLARIS\_DEV\_LATEST\_20171029\_082249.SSA.pkg

```
Current : rp 0 0 rp daemons
cat9k-rpbase.BLD_POLARIS_DEV_LATEST_20171029_082249.SSA.pkg
   Current : rp 0 0 rp_iosd
cat9k-rpbase.BLD_POLARIS_DEV_LATEST_20171029_082249.SSA.pkg
   Current : rp 0 0 rp security
cat9k-rpbase.BLD_POLARIS_DEV_LATEST_20171029_082249.SSA.pkg
   Current : rp 0 0 rp webui
cat9k-webui.BLD_POLARIS_DEV_LATEST_20171029_082249.SSA.pkg
   Current : rp 0 0 rp wlc
cat9k-wlc.BLD_POLARIS_DEV_LATEST_20171029_082249.SSA.pkg
   Current : rp 0 0 srdriver
cat9k-srdriver.BLD_POLARIS_DEV_LATEST_20171029_082249.SSA.pkg
   Current : \frac{-}{rp} 1 0 \frac{-}{questshell}cat9k-guestshell.BLD_POLARIS_DEV_LATEST_20171029_082249.SSA.pkg
   Current : rp 1 0 rp base
cat9k-rpbase.BLD_POLARIS_DEV_LATEST_20171029_082249.SSA.pkg
   Current : rp 1 0 rp daemons
cat9k-rpbase.BLD_POLARIS_DEV_LATEST_20171029_082249.SSA.pkg
  Current : rp 1 0 rp_iosd
cat9k-rpbase.BLD_POLARIS_DEV_LATEST_20171029_082249.SSA.pkg
   Current : rp_1 0 rp_ security
cat9k-rpbase.BLD_POLARIS_DEV_LATEST_20171029_082249.SSA.pkg
   Current : rp 1 0 rp webui
cat9k-webui.BLD_POLARIS_DEV_LATEST_20171029_082249.SSA.pkg
   Current : rp 1 0 rp wlc
cat9k-wlc.BLD_POLARIS_DEV_LATEST_20171029_082249.SSA.pkg
   Current : rp 1 0 srdriver
cat9k-srdriver.BLD_POLARIS_DEV_LATEST_20171029_082249.SSA.pkg
    Replacement: cc 0 0 cc srdriver cat9k-cc srdriver.16.06.02.SPA.pkg
    Replacement: cc 0 0 cc cat9k-sipbase.16.06.02.SPA.pkg
    Replacement: cc 0 0 cc_spa cat9k-sipspa.16.06.02.SPA.pkg
   Replacement: cc 1 0 cc_srdriver cat9k-cc_srdriver.16.06.02.SPA.pkg
    Replacement: cc 1 0 cc cat9k-sipbase.16.06.02.SPA.pkg
    Replacement: cc 1 0 cc spa cat9k-sipspa.16.06.02.SPA.pkg
    Replacement: cc 10 0 cc cat9k-sipbase.16.06.02.SPA.pkg
    Replacement: cc 10 0 cc_spa cat9k-sipspa.16.06.02.SPA.pkg
    Replacement: cc 10 0 cc srdriver cat9k-cc srdriver.16.06.02.SPA.pkg
   Replacement: cc 2 0 cc_srdriver cat9k-cc_srdriver.16.06.02.SPA.pkg
    Replacement: cc 2 0 cc cat9k-sipbase.16.06.02.SPA.pkg
    Replacement: cc 2 0 cc spa cat9k-sipspa.16.06.02.SPA.pkg
   Replacement: cc 2 0 cc_spa cat9k-sipspa.16.06.02.SPA.pkg<br>Replacement: cc 3 0 cc_srdriver cat9k-cc_srdriver.16.06.02.SPA.pkg
    Replacement: cc 3 0 cc cat9k-sipbase.16.06.02.SPA.pkg
    Replacement: cc 3 0 cc spa cat9k-sipspa.16.06.02.SPA.pkg
   Replacement: cc 4 0 cc_srdriver cat9k-cc_srdriver.16.06.02.SPA.pkg
    Replacement: cc 4 0 cc cat9k-sipbase.16.06.02.SPA.pkg
    Replacement: cc 4 0 cc_spa cat9k-sipspa.16.06.02.SPA.pkg
    Replacement: cc 5 0 cc srdriver cat9k-cc srdriver.16.06.02.SPA.pkg
    Replacement: cc 5 0 cc cat9k-sipbase.16.06.02.SPA.pkg
    Replacement: cc 5 0 cc spa cat9k-sipspa.16.06.02.SPA.pkg
    Replacement: cc 6 0 cc srdriver cat9k-cc srdriver.16.06.02.SPA.pkg
    Replacement: cc 6 0 cc cat9k-sipbase.16.06.02.SPA.pkg
    Replacement: cc 6 0 cc spa cat9k-sipspa.16.06.02.SPA.pkg
   replacement: cc 7 0 cc srdriver cat9k-cc srdriver.16.06.02.SPA.pkg
    Replacement: cc 7 0 cc cat9k-sipbase.16.06.02.SPA.pkg
    Replacement: cc 7 0 cc spa cat9k-sipspa.16.06.02.SPA.pkg
    Replacement: cc 8 0 cc srdriver cat9k-cc srdriver.16.06.02.SPA.pkg
    Replacement: cc 8 0 cc cat9k-sipbase.16.06.02.SPA.pkg
    Replacement: cc 8 0 cc spa cat9k-sipspa.16.06.02.SPA.pkg
   Replacement: cc 9 0 cc_srdriver cat9k-cc_srdriver.16.06.02.SPA.pkg
   Replacement: cc 9 0 cc cat9k-sipbase.16.06.02.SPA.pkg<br>Replacement: cc 9 0 cc_spa cat9k-sipspa.16.06.02.SPA.pkg
    Replacement: cc 9 0 cc_spa cat9k-sipspa.16.06.02.SPA.pkg
    Replacement: fp 0 0 fp cat9k-espbase.16.06.02.SPA.pkg
    Replacement: fp 1 0 fp cat9k-espbase.16.06.02.SPA.pkg
   Replacement: rp 0 0 guestshell cat9k-guestshell.16.06.02.SPA.pkg
```

```
Replacement: rp 0 0 rp_base cat9k-rpbase.16.06.02.SPA.pkg<br>Replacement: rp 0 0 rp_daemons cat9k-rpbase.16.06.02.SPA.pkg
     Replacement: rp 0 0 rp_daemons cat9k-rpbase.16.06.02.SPA.pkg<br>Replacement: rp 0 0 rp iosd cat9k-rpbase.16.06.02.SPA.pkg
                                                          cat9k-rpbase.16.06.02.SPA.pkg
     Replacement: rp 0 0 rp security cat9k-rpbase.16.06.02.SPA.pkg
     Replacement: rp 0 0 rp_webui cat9k-webui.16.06.02.SPA.pkg<br>Replacement: rp 0 0 rp_wlc cat9k-wlc.16.06.02.SPA.pkg
     Replacement: rp 0 0 rp_wlc cat9k-wlc.16.06.02.SPA.pkg<br>Replacement: rp 0 0 srdriver cat9k-srdriver.16.06.02.SP
     Replacement: rp 0 0 srdriver cat9k-srdriver.16.06.02.SPA.pkg<br>Replacement: rp 1 0 questshell cat9k-guestshell.16.06.02.SPA.p
                                                          cat9k-questshell.16.06.02.SPA.pkg
     Replacement: rp 1 0 rp base cat9k-rpbase.16.06.02.SPA.pkg
     Replacement: rp 1 0 rp_daemons cat9k-rpbase.16.06.02.SPA.pkg<br>Replacement: rp 1 0 rp_iosd cat9k-rpbase.16.06.02.SPA.pkg
     Replacement: rp 1 0 rp_iosd cat9k-rpbase.16.06.02.SPA.pkg<br>Replacement: rp 1 0 rp_security cat9k-rpbase.16.06.02.SPA.pkg<br>Replacement: rp 1 0 rp_webui cat9k-webui.16.06.02.SPA.pkg
                                     rp security cat9k-rpbase.16.06.02.SPA.pkg
     Replacement: rp 1 0 rp_webui cat9k-webui.16.06.02.SPA.pkg<br>Replacement: rp 1 0 rp_wlc cat9k-wlc.16.06.02.SPA.pkg
                                                          cat9k-wlc.16.06.02.SPA.pkqReplacement: rp 1 0 srdriver cat9k-srdriver.16.06.02.SPA.pkg
     Finished rollback impact
   [1] Finished Abort on switch 1
Checking status of Abort on [1]
Abort: Passed on [1]
Finished Abort
/usr/binos/conf/chasutils.sh: line 428: chasfs_is_dominica: readonly function
[1]: Performing MCU Upgrade Service
/usr/binos/conf/provfunc.sh: line 8792: $l_log_file: ambiguous redirect
  SUCCESS: MCU Upgrade Service finished
```
Install will reload the system now! SUCCESS: install\_abort Mon Oct 30 20:28:21 UTC 2017 /usr/binos/conf/chasutils.sh: line 428: chasfs\_is\_dominica: readonly function

#### 次に、**install activate auto-abort-timer** コマンドの出力例を示します。

#### Device# **install activate auto-abort-timer 30**

```
install_activate: START Mon Oct 30 20:42:28 UTC 2017
install_activate: Activating PACKAGE
```
\*Oct 30 20:42:29.149: %IOSXE-5-PLATFORM: Switch 1 R0/0: Oct 30 20:42:29 install\_engine.sh:

```
%INSTALL-5-INSTALL_START_INFO: Started install activateFollowing packages shall be
activated:
/flash/cat9k-wlc.16.06.02.prd9.SPA.pkg
/flash/cat9k-webui.16.06.02.prd9.SPA.pkg
/flash/cat9k-srdriver.16.06.02.prd9.SPA.pkg
/flash/cat9k-sipspa.16.06.02.prd9.SPA.pkg
/flash/cat9k-sipbase.16.06.02.prd9.SPA.pkg
/flash/cat9k-rpboot.16.06.02.prd9.SPA.pkg
/flash/cat9k-rpbase.16.06.02.prd9.SPA.pkg
/flash/cat9k-guestshell.16.06.02.prd9.SPA.pkg
/flash/cat9k-espbase.16.06.02.prd9.SPA.pkg
/flash/cat9k-cc_srdriver.16.06.02.prd9.SPA.pkg
This operation requires a reload of the system. Do you want to proceed? [y/n]y--- Starting Activate ---
Performing Activate on all members
  [1] Activate package(s) on switch 1
    --- Starting list of software package changes ---
   Old files list:
      Removed cat9k-cc_srdriver.16.06.02.SPA.pkg
     Removed cat9k-espbase.16.06.02.SPA.pkg
     Removed cat9k-guestshell.16.06.02.SPA.pkg
     Removed cat9k-rpbase.16.06.02.SPA.pkg
     Removed cat9k-rpboot.16.06.02.SPA.pkg
      Removed cat9k-sipbase.16.06.02.SPA.pkg
```

```
Removed cat9k-sipspa.16.06.02.SPA.pkg
      Removed cat9k-srdriver.16.06.02.SPA.pkg
      Removed cat9k-webui.16.06.02.SPA.pkg
      Removed cat9k-wlc.16.06.02.SPA.pkg
    New files list:
      Added cat9k-cc_srdriver.16.06.02.prd9.SPA.pkg
      Added cat9k-espbase.16.06.02.prd9.SPA.pkg
      Added cat9k-guestshell.16.06.02.prd9.SPA.pkg
      Added cat9k-rpbase.16.06.02.prd9.SPA.pkg
      Added cat9k-rpboot.16.06.02.prd9.SPA.pkg
      Added cat9k-sipbase.16.06.02.prd9.SPA.pkg
      Added cat9k-sipspa.16.06.02.prd9.SPA.pkg
      Added cat9k-srdriver.16.06.02.prd9.SPA.pkg
      Added cat9k-webui.16.06.02.prd9.SPA.pkg
      Added cat9k-wlc.16.06.02.prd9.SPA.pkg
   Finished list of software package changes
  [1] Finished Activate on switch 1
Checking status of Activate on [1]
Activate: Passed on [1]
Finished Activate
```
\*Oct 30 20:43:39.249: %IOSXE-5-PLATFORM: Switch 1 R0/0: Oct 30 20:43:39 rollback\_timer.sh:

%INSTALL-5-INSTALL\_AUTO\_ABORT\_TIMER\_PROGRESS: Install auto abort timer will expire in 1800 seconds Install will reload the system now! SUCCESS: install\_activate Mon Oct 30 20:43:44 UTC 2017

Device# \*Oct 30 20:43:44.615: %IOSXE-5-PLATFORM: Switch 1 R0/0: Oct 30 20:43:44 install\_engine.sh:

%INSTALL-5-INSTALL\_COMPLETED\_INFO: Completed install activate PACKAGE Chassis 1 reloading, reason - Reload command

### ソフトウェア インストールの確認

#### 手順の概要

- **1. enable**
- **2. show install log**
- **3. show install summary**
- **4. show install package** *filesystem: filename*
- **5. show install active**
- **6. show install inactive**
- **7. show install committed**
- **8. show install uncommitted**

### 手順の詳細

### ステップ **1 enable**

例:

Device> enable

特権 EXEC モードを有効にします。

• パスワードを入力します(要求された場合)。

### ステップ **2 show install log**

### 例:

Device# show install log

デバイスの起動以降に実行されたすべてのソフトウェア インストール動作に関する情報を表示します。

#### Device# **show install log**

[0|install\_op\_boot]: START Sun Jun 11 15:01:37 Universal 2017 [0|install\_op\_boot]: END SUCCESS Sun Jun 11 15:01:44 Universal 2017 [1|install\_commit]: START Mon Jun 12 07:27:31 UTC 2017 [1|install commit(INFO, )]: Releasing transaction lock... [1|install commit(CONSOLE, )]: Committing PACKAGE [remote|install\_commit]: START Mon Jun 12 07:28:08 UTC 2017 [remote|install\_commit(INFO, )]: Releasing transaction lock... [remote|install\_commit]: END SUCCESS Mon Jun 12 07:28:41 UTC 2017 [1|install commit(INFO, )]: [1 2 3]: Performing Commit SUCCESS: Commit finished [1|install\_commit(INFO, )]: install\_commit: START Mon Jun 12 07:28:08 UTC 2017 SUCCESS: install\_commit Mon Jun 12 07:28:41 UTC 2017 [1|install commit(INFO, )]: Remote output from switch 2 [1|install\_commit(INFO, )]: install\_commit: START Mon Jun 12 07:28:12 UTC 2017 SUCCESS: install\_commit Mon Jun 12 07:28:44 UTC 2017 [1|install\_commit(INFO, )]: install\_commit: START Mon Jun 12 07:28:12 UTC 2017 SUCCESS: install\_commit Mon Jun 12 07:28:45 UTC 2017 [1|install commit]: END SUCCESS Mon Jun 12 07:28:47 UTC 2017

### ステップ **3 show install summary**

### 例:

Device# show install summary

すべてのメンバ/現場交換可能ユニット(FRU)のイメージのバージョンとそれらに対応するインストール 状態に関する情報を表示します。

• このコマンドの出力は、実行した **install** コマンドによって異なります。

```
Device# show install summary
```

```
[ R0 ] Installed Package(s) Information:
State (St): I - Inactive, U - Activated & Uncommitted,
              C - Activated & Committed, D - Deactivated & Uncommitted
--------------------------------------------------------------------------------
Type St Filename/Version
                               --------------------------------------------------------------------------------
IMG I 16.6.2.0<br>IMG C 16.6.1.0
          16.6.1.0
```
Device#

### ステップ **4 show install package** *filesystem: filename*

### 例:

Device# show install package flash:cat9k iosxe.16.06.01.SPA.bin

指定したソフトウェア インストール パッケージ ファイルに関する情報を表示します。

```
Device# show install package flash:cat9k_iosxe.16.06.01.SPA.bin
```

```
Package: cat9k iosxe.16.06.01.SPA.bin
 Size: 333806196
 Timestamp: Sun Jun 11 14:47:23 2017 UTC
 Canonical path: /flash/cat9k_iosxe.16.06.01.SPA.bin
Raw disk-file SHA1sum:
   5e9ef6ed1f7472b35eddd61df300e44b14b65ec4
 Header size: 1000 bytes
 Package type: 10002
 Package flags: 0
 Header version: 3
 Internal package information:
   Name: cc_srdriver
   BuildTime:
   ReleaseDate: Sun-27-Aug-17-09:05
   BootArchitecture: none
   RouteProcessor: cat9k
   Platform: CAT9K
   User: mcpre
   PackageName: cc_srdriver
   Build: BLD_V166_THROTTLE_LATEST_20170827_090555
   CardTypes:
 Package is not bootable.
Device#
```
### ステップ **5 show install active**

#### 例:

Device# show install active

アクティブなソフトウェア インストール パッケージに関する情報を表示します。

```
Device# show install active
[ R0 ] Active Package(s) Information:
State (St): I - Inactive, U - Activated & Uncommitted,
           C - Activated & Committed, D - Deactivated & Uncommitted
        --------------------------------------------------------------------------------
Type St Filename/Version
--------------------------------------------------------------------------------
IMG C 16.6.2.0
```
### ステップ **6 show install inactive**

### 例:

Device# show install inactive

非アクティブなパッケージに関する情報を表示します。

Device# **show install inactive**

```
[ R0 ] Inactive Package(s) Information:
State (St): I - Inactive, U - Activated & Uncommitted,
           C - Activated & Committed, D - Deactivated & Uncommitted
--------------------------------------------------------------------------------
Type St Filename/Version
--------------------------------------------------------------------------------
IMG I 16.7.1.0
Device#
```
### ステップ **7 show install committed**

#### 例:

Device# show install committed

コミット済みのパッケージに関する情報を表示します。

```
Device# show install committed
[ R0 ] Committed Package(s) Information:
State (St): I - Inactive, U - Activated & Uncommitted,
           C - Activated & Committed, D - Deactivated & Uncommitted
  --------------------------------------------------------------------------------
Type St Filename/Version
--------------------------------------------------------------------------------
IMG C 16.6.1.0
Device#
```
### ステップ **8 show install uncommitted**

#### 例:

Device# show install uncommitted

コミットされていないパッケージに関する情報を表示します。

```
Device# show install uncommitted
[ R0 ] Uncommitted Package(s) Information:
State (St): I - Inactive, U - Activated & Uncommitted,
           C - Activated & Committed, D - Deactivated & Uncommitted
--------------------------------------------------------------------------------
Type St Filename/Version
           --------------------------------------------------------------------------------
IMG U 16.6.2.0
Device#
```
### 例:**DHCP** サーバーとしてのデバイスの設定

```
デバイス# configure terminal
デバイス(config)# ip dhcp pool pool1
デバイス(dhcp-config)# network 10.10.10.0 255.255.255.0
デバイス(dhcp-config)# boot config-boot.text
デバイス(dhcp-config)# default-router 10.10.10.1
デバイス(dhcp-config)# option 150 10.10.10.1
```

```
デバイス(dhcp-config)# exit
デバイス(config)# tftp-server flash:config-boot.text
デバイス(config)# interface gigabitethernet1/0/4
デバイス(config-if)# no switchport
デバイス(config-if)# ip address 10.10.10.1 255.255.255.0
デバイス(config-if)# end
```
### 例:**DHCP** 自動イメージ アップデートの設定

```
デバイス# configure terminal
デバイス(config)# ip dhcp pool pool1
デバイス(dhcp-config)# network 10.10.10.0 255.255.255.0
デバイス(dhcp-config)# boot config-boot.text
デバイス(dhcp-config)# default-router 10.10.10.1
デバイス(dhcp-config)# option 150 10.10.10.1
デバイス(dhcp-config)# option 125 hex
0000.0009.0a05.08661.7574.6f69.6e73.7461.6c6c.5f64.686370
デバイス(dhcp-config)# exit
デバイス(config)# tftp-server flash:config-boot.text
デバイス(config)# tftp-server flash:image_name
デバイス(config)# tftp-server flash:boot-config.text
デバイス(config)# tftp-server flash: autoinstall_dhcp
デバイス(config)# interface gigabitethernet1/0/4
デバイス(config-if)# no switchport
デバイス(config-if)# ip address 10.10.10.1 255.255.255.0
デバイス(config-if)# end
```
## 例:**DHCP** サーバーから設定をダウンロードするための デバイス の設 定

次に、VLAN 99 上のレイヤ 3 SVI インターフェイスを使用し、保存されているコンフィギュ レーションで DHCP ベースの自動設定をイネーブルにする例を示します。

```
デバイス# configure terminal
```

```
デバイス(config)# boot host dhcp
デバイス(config)# boot host retry timeout 300
デバイス(config)# banner config-save ^C Caution - Saving Configuration File to NVRAM May
Cause You to No longer Automatically Download Configuration Files at Reboot^C
デバイス(config)# vlan 99
デバイス(config-vlan)# interface vlan 99
デバイス(config-if)# no shutdown
デバイス(config-if)# end
デバイス# show boot
BOOT path-list:
Config file: flash:/config.text
Private Config file: flash:/private-config.text
Enable Break: no
Manual Boot: no
```
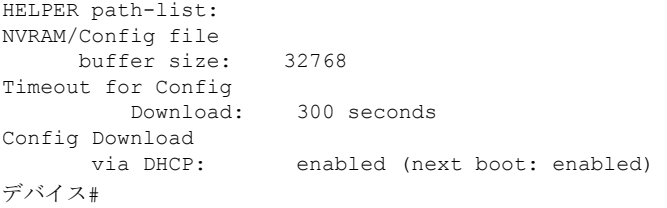

### 例:ソフトウェア イメージのリロードのスケジューリング

次に、当日の午後 7 時 30 分に、ソフトウェアをdeviceにリロードする例を示します。

デバイス# **reload at 19:30** Reload scheduled for 19:30:00 UTC Wed Jun 5 2013 (in 2 hours and 25 minutes) Proceed with reload? [confirm]

次に、未来の日時を指定して、ソフトウェアをdeviceにリロードする例を示します。

デバイス# **reload at 02:00 jun 20** Reload scheduled for 02:00:00 UTC Thu Jun 20 2013 (in 344 hours and 53 minutes) Proceed with reload? [confirm]

# デバイスセットアップの実行に関する追加情報

### 関連資料

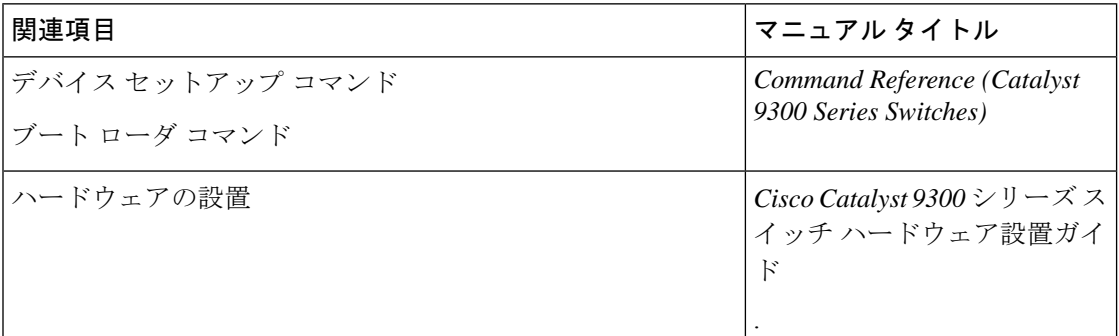

# デバイスセットアップ設定の実行に関する機能履歴

次の表に、このモジュールで説明する機能のリリースおよび関連情報を示します。 これらの機能は、特に明記されていない限り、導入されたリリース以降のすべてのリリースで 使用できます。

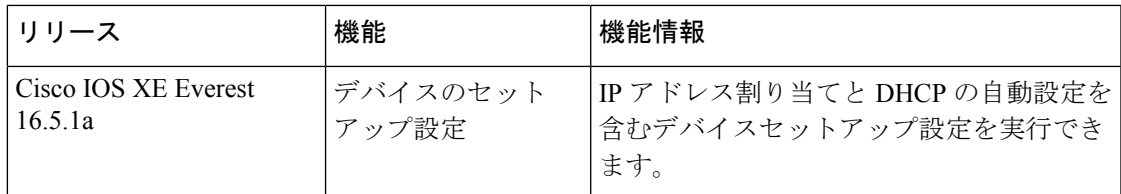

CiscoFeature Navigatorを使用すると、プラットフォームおよびソフトウェアイメージのサポー ト情報を検索できます。Cisco Feature Navigator には、<http://www.cisco.com/go/cfn> [英語] からア クセスします。

I

デバイスセットアップ設定の実行に関する機能履歴

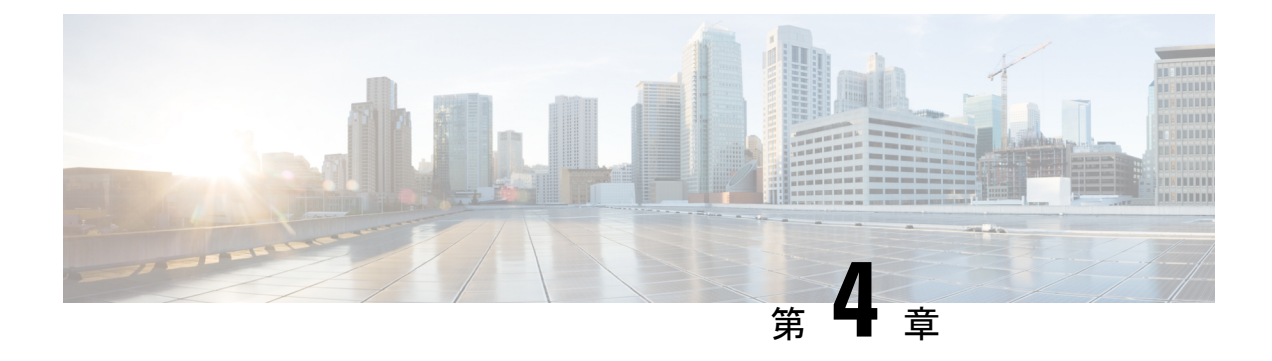

# スマート ライセンスの設定

- スマートライセンシングの設定の前提条件 (107 ページ)
- スマートライセンシングの概要 (107 ページ)
- CSSM への接続 (109 ページ)
- CSSM への既存のライセンスのリンク (111 ページ)
- CSSM への接続の設定とライセンスレベルの設定 (111 ページ)
- CSSM でのデバイスの登録 (124 ページ)
- スマート ライセンスの設定のモニターリング (130 ページ)
- スマートライセンシングの設定例 (131 ページ)
- その他の参考資料 (138 ページ)
- スマートライセンシングに関する機能情報 (138 ページ)

## スマートライセンシングの設定の前提条件

[CSSM](https://software.cisco.com/) に以下が必要です。

- Cisco スマート アカウント
- 1 つ以上のバーチャルアカウント
- 適切なアクセス権を持つユーザーロール
- デバイスを登録するには、CSSM のスマート ソフトウェア ライセンシング契約に同意す る必要があります。
- <https://tools.cisco.com> へのネットワーク到達可能性

# スマートライセンシングの概要

シスコ スマート ライセンシングは、シスコ ポートフォリオ全体および組織全体でソフトウェ アをより簡単かつ迅速に一貫して購入および管理できる柔軟なライセンスモデルです。また、

これは安全です。ユーザーがアクセスできるものを制御できます。スマートライセンスを使用 すると、次のことが可能になります。

- 簡単なアクティベーション:スマートライセンスは、組織全体で使用できるソフトウェア ライセンスのプールを確立します。PAK(製品アクティベーションキー)は不要です。
- •管理の統合: My Cisco Entitlements(MCE)は、使いやすいポータルですべてのシスコ製 品とサービスの完全なビューを提供します。
- ライセンスの柔軟性:ソフトウェアはハードウェアにノードロックされていないため、必 要に応じてライセンスを簡単に使用および転送できます。

スマートライセンスを使用するには、まず Cisco Software Central でスマートアカウントを設定 する必要があります([software.cisco.com](http://software.cisco.com))。

シスコライセンスの詳細については、[cisco.com/go/licensingguide](https://cisco.com/go/licensingguide) [英語] を参照してください。

Cisco IOS XE Fuji 16.9.1 以降、ライセンスはスマートライセンスとして管理されます。使用権 ライセンスは Cisco IOS XE Fuji 16.9.1 以降廃止されました。 (注)

### **CSSM** の概要

CSSM を使用すると、一元化されたポータルからすべてのシスコ スマート ソフトウェア ライ センスを管理できます。CSSMを使用して、バーチャルアカウントと呼ばれるグループ(ライ センスと製品インスタンスの集合体)でライセンスを整理および表示します。

[License] タブの [Smart Software Licensing] リンクをクリックすると、[https://software.cisco.com/#](https://software.cisco.com/) から CSSM にアクセスできます。

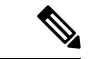

CSSM にアクセスするには、Chrome 32.0、Firefox 25.0、または Safari 6.0.5 の Web ブラウザを 使用します。また、Javascript 1.5 以降のバージョンをブラウザで有効にする必要があります。 (注)

CSSM を使用して次のタスクを実行できます。

- バーチャルアカウントを作成、管理、または表示する。
- 製品インスタンスの登録トークンを作成および管理する。
- バーチャルアカウント間または表示ライセンス間でライセンスを転送する。
- 製品インスタンスを転送、削除、または表示する。
- バーチャルアカウントに関するレポートを実行する。
- 電子メール通知の設定を変更する。
- 仮想アカウント情報を表示する。

CSSM のヘルプでは、これらのタスクを実行する手順について説明しています。

# **CSSM** への接続

次の図は、CSSM への接続に使用できるさまざまなオプションを示しています。

図 **5 : [Connection]** のオプション

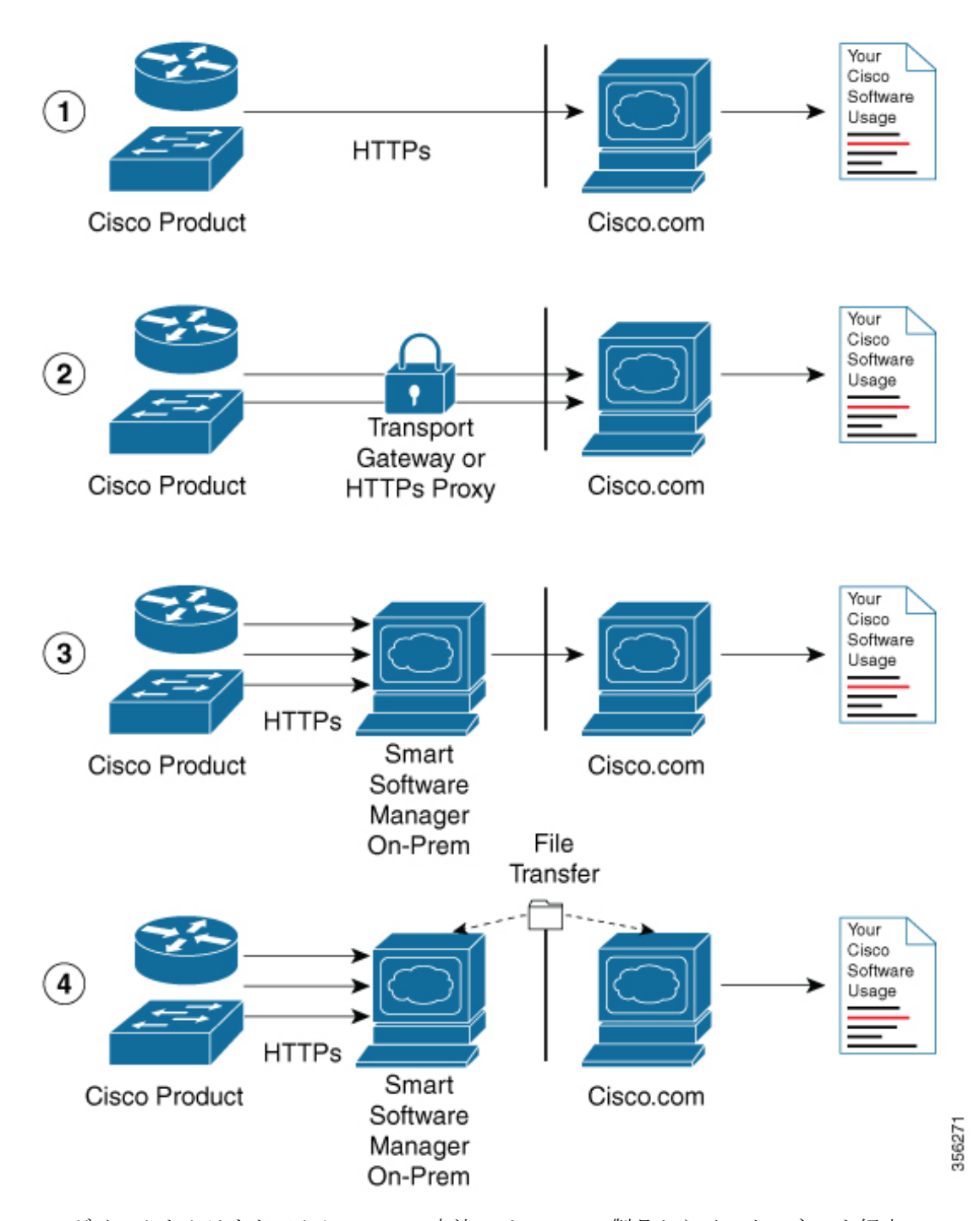

**1.** ダイレクトクラウドアクセス:この方法では、シスコ製品からインターネット経由で Cisco.com に使用状況情報を直接送信します。接続に追加のコンポーネントは必要ありま せん。

- **2.** HTTPSプロキシを介したダイレクトクラウドアクセス:この方法では、シスコ製から、イ ンターネット経由でプロキシサーバー(Call Home トランスポートゲートウェイまたは市 販のプロキシ(Apache など)のいずれか)を介して Cisco.com に使用状況情報を送信しま す。
- **3.** 接続状態のオンプレミスコレクタを介した間接アクセス:この方法では、シスコ製品か ら、現地のライセンス認証局として機能するローカルに接続されたコレクタに使用状況情 報を送信します。データベースの同期を保つため、周期的にこの情報が交換されます。
- **4.** 非接続状態のオンプレミスコレクタを介した間接アクセス:この方法では、シスコ製品か ら、現地のライセンス認証局として機能するローカルの接続が解除されたコレクタに使用 状況情報を送信します。データベースの同期を保つため、不定期に(月に1回など)人に よる読み取りが可能な情報の交換が実施されます。

オプション 1 と 2 には簡単な接続オプションを、オプション 3 と 4 にはセキュアな環境接続オ プションを提供します。Cisco Smart Software Manager オンプレミス(旧称 Cisco Smart Software Manager サテライト)は、オプション3と4のサポートを提供します。

# **CSSM** への既存のライセンスのリンク

次のセクションは、Ciscoスマートアカウントを使用しないで購入したライセンスに必要です。 これらのライセンスは、Cisco IOS XE Fuji 16.9.1 へのアップグレード後に CSSM で使用できな くなります。次の電子メールテンプレートを使用して、CiscoGlobalLicensingOperations(GLO) チームにお問い合わせください。テンプレートに適切な情報を入力し、既存のライセンスを CSSM の Cisco スマートアカウントにリンクするように要求します。

### 電子メールテンプレート:

宛先: licensing@cisco.com

件名:Request for Linking Existing Licenses to Cisco Smart Account

### 電子メールの本文:

Cisco.com ID: #####

Smart virtual account name: #####

Smart account domain ID (domain in the form of "xyz.com"): #####

List of UDIs:

List of licenses with count:

Proof of purchase (このメールと一緒に購入証明書を添付してください)

# **CSSM** への接続の設定とライセンスレベルの設定

ここでは、CSSM への接続の設定方法とライセンスレベルの設定方法について説明します。

### **CSSM** への接続の設定

次の手順では、CSSM へのレイヤ 3 接続を設定してネットワーク到達可能性を確認する方法を 説明します。CSSM へのレイヤ 3 接続がすでに確立されている場合は、このセクションをス キップしてください。

### 手順の概要

- **1. enable**
- **2. configure terminal**
- **3.** {**ip** | **ipv6**} **name-server** *server-address 1* [*server-address 2*] [*server-address 3*] [*server-address 4*] [*server-address 5*] [*server-address 6*]
- **4. ip name-server vrf Mgmt-vrf** *server-address 1* [*server-address 2*] [*server-address 3*] [*server-address 4*] [*server-address 5*] [*server-address 6*]
- **5. ip domain lookup source-interface** *interface-type interface-number*
- **6. ip domain name example.com**
- **7. ip host tools.cisco.com** *ip-address*
- **8. interface** *vlan\_id*
- **9. ntp server** *ip-address* [ **version** *number*] [ **key** *key-id*] [**prefer**]
- **10. switchport access vlan** *vlan\_id*
- **11. ip route** *ip-address ip-mask subnet mask*
- **12. license smart transport callhome**
- **13. ip http client source-interface** *interface-type interface-number*
- **14. exit**
- **15. copy running-config startup-config**

### 手順の詳細

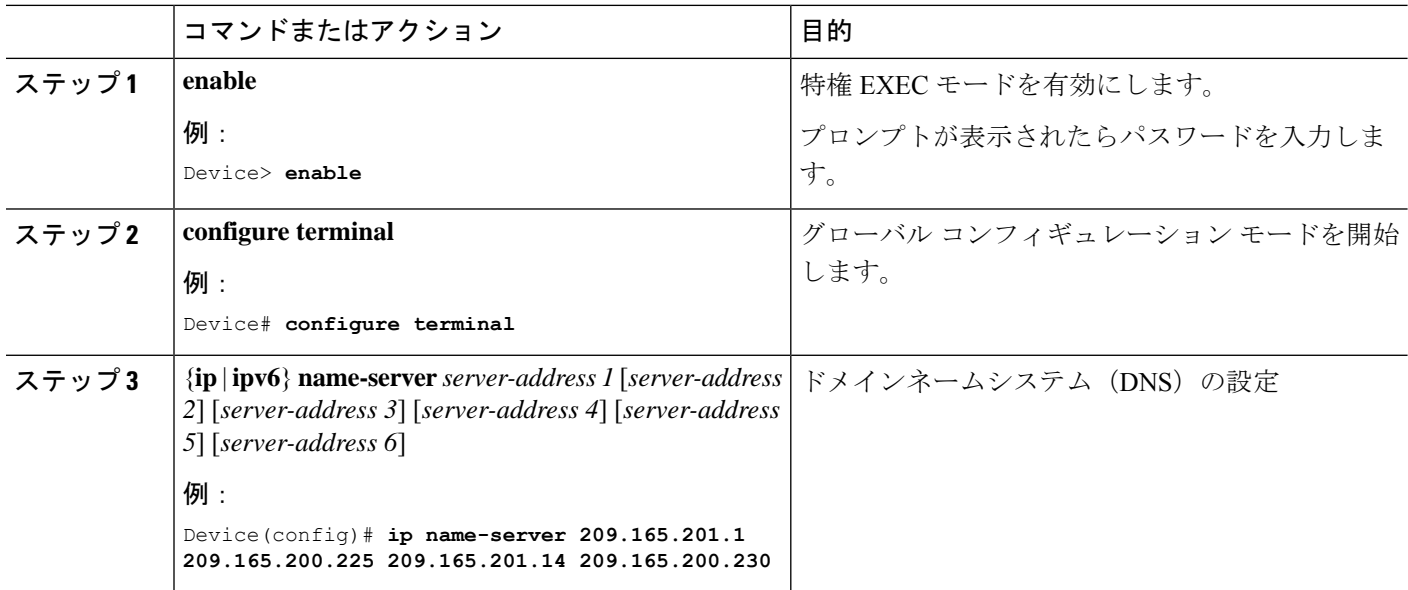

I

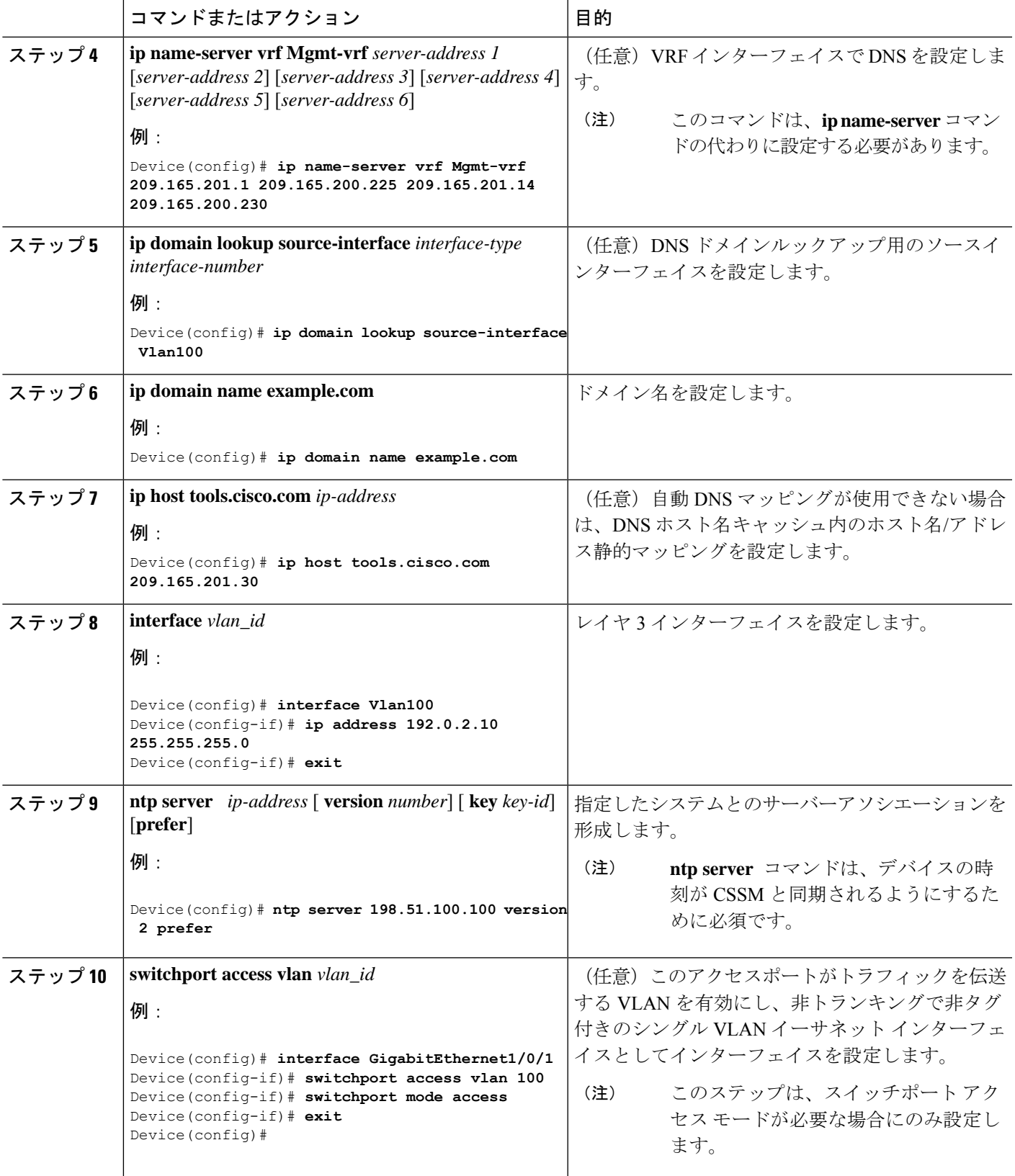

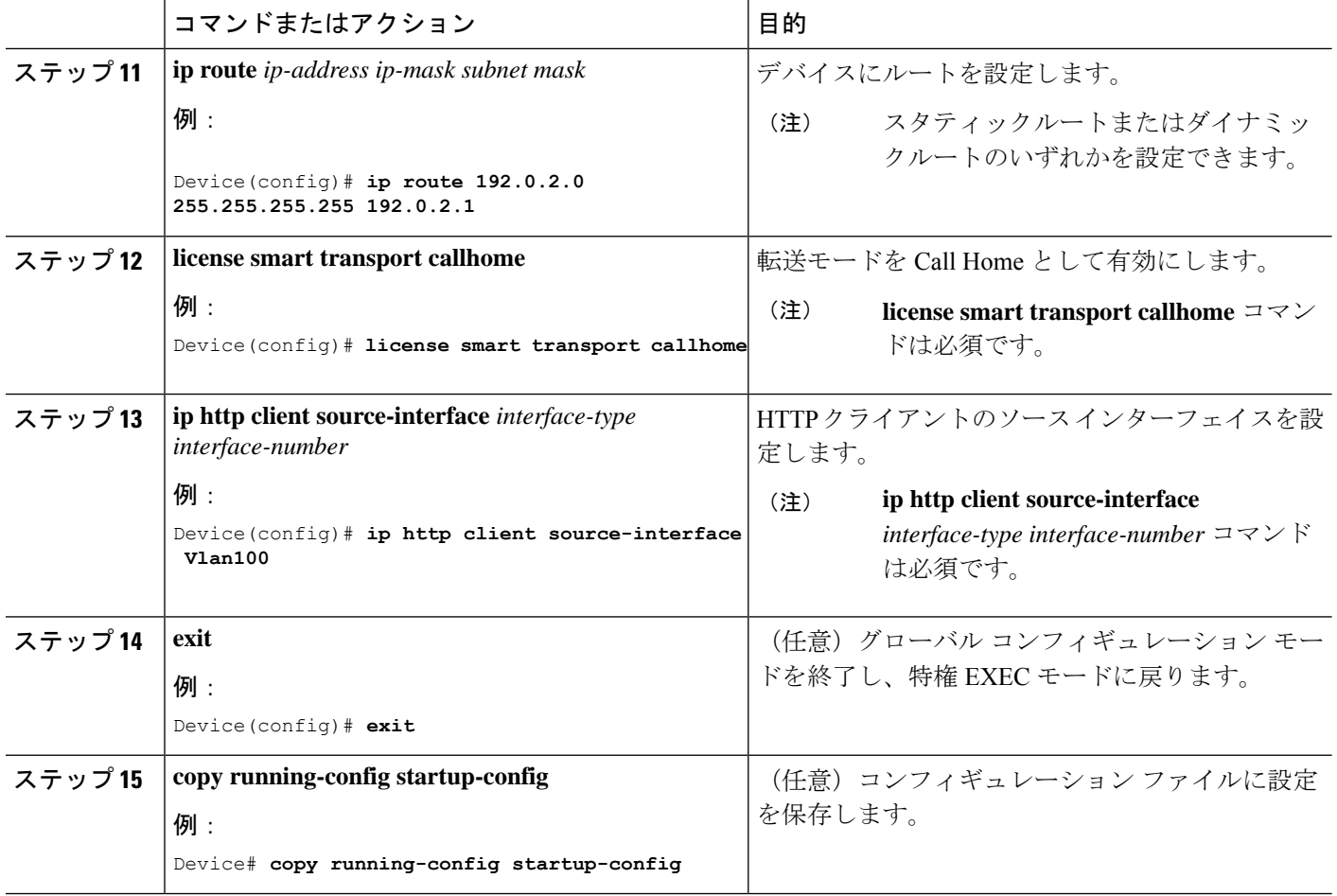

# ダイレクトクラウドアクセス用の **Call Home** サービスの設定

# $\label{eq:1} \mathscr{D}_{\mathbf{a}}$

デフォルトでは、CiscoTAC-1 プロファイルはすでにデバイスに設定されています。プロファ イルのステータスを確認するには、**show call-home profile all** コマンドを使用します。 (注)

Call Home サービスは、CSSM に対してクリティカルなシステムイベントを電子メールおよび Web 上で通知します。

Call Home サービスを設定して有効にするには、次の手順を実行します。

### 手順の概要

- **1. enable**
- **2. configure terminal**
- **3. call-home**
- **4. no http secure server-identity-check**
- **5. contact-email-address** *email-address*
- **6. profile CiscoTAC-1**
- **7. destination transport-method http**
- **8. destination address http** *url*
- **9. active**
- **10. no destination transport-method email**
- **11. exit**
- **12. exit**
- **13. service call-home**
- **14. exit**
- **15. copy running-config startup-config**

### 手順の詳細

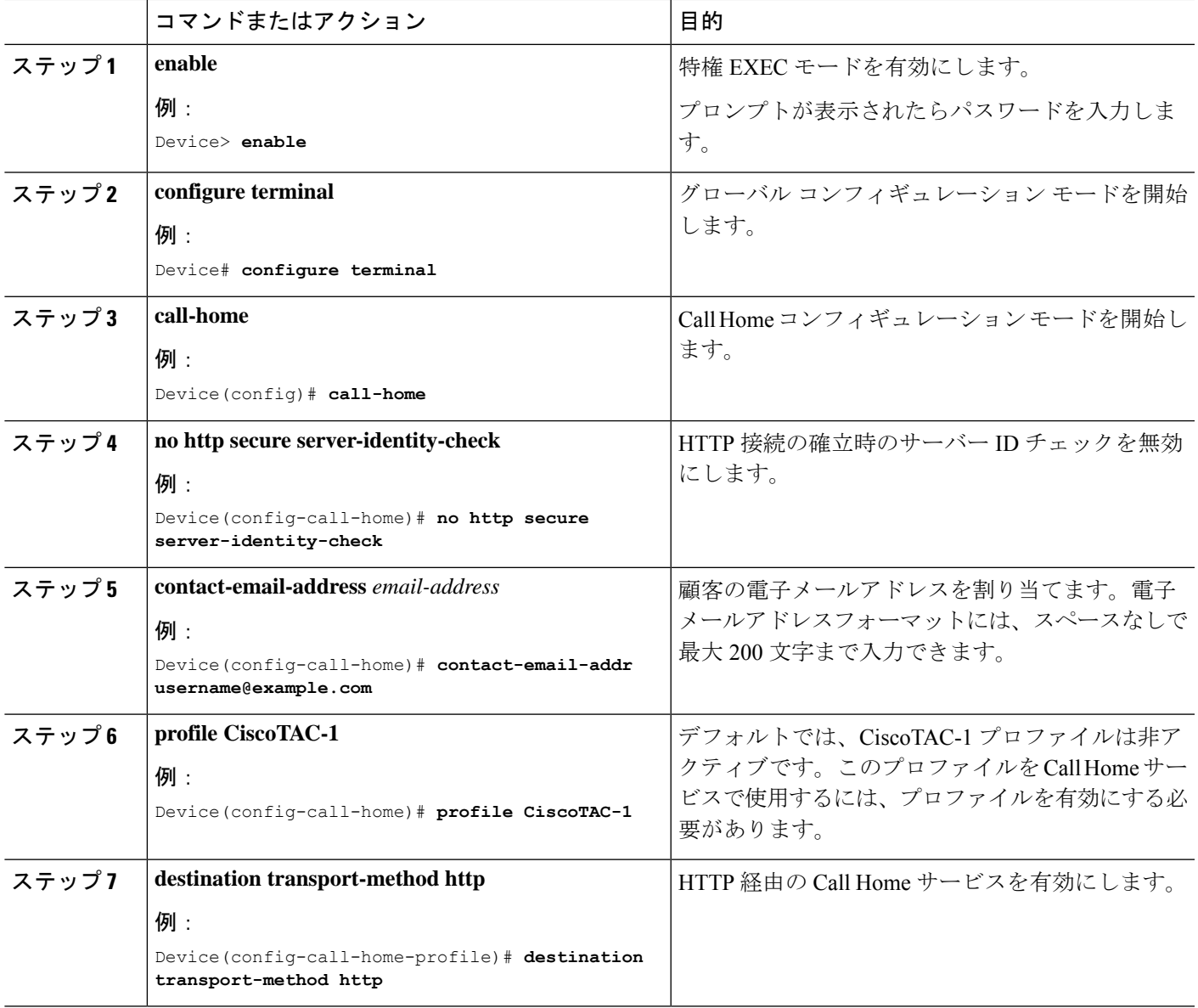

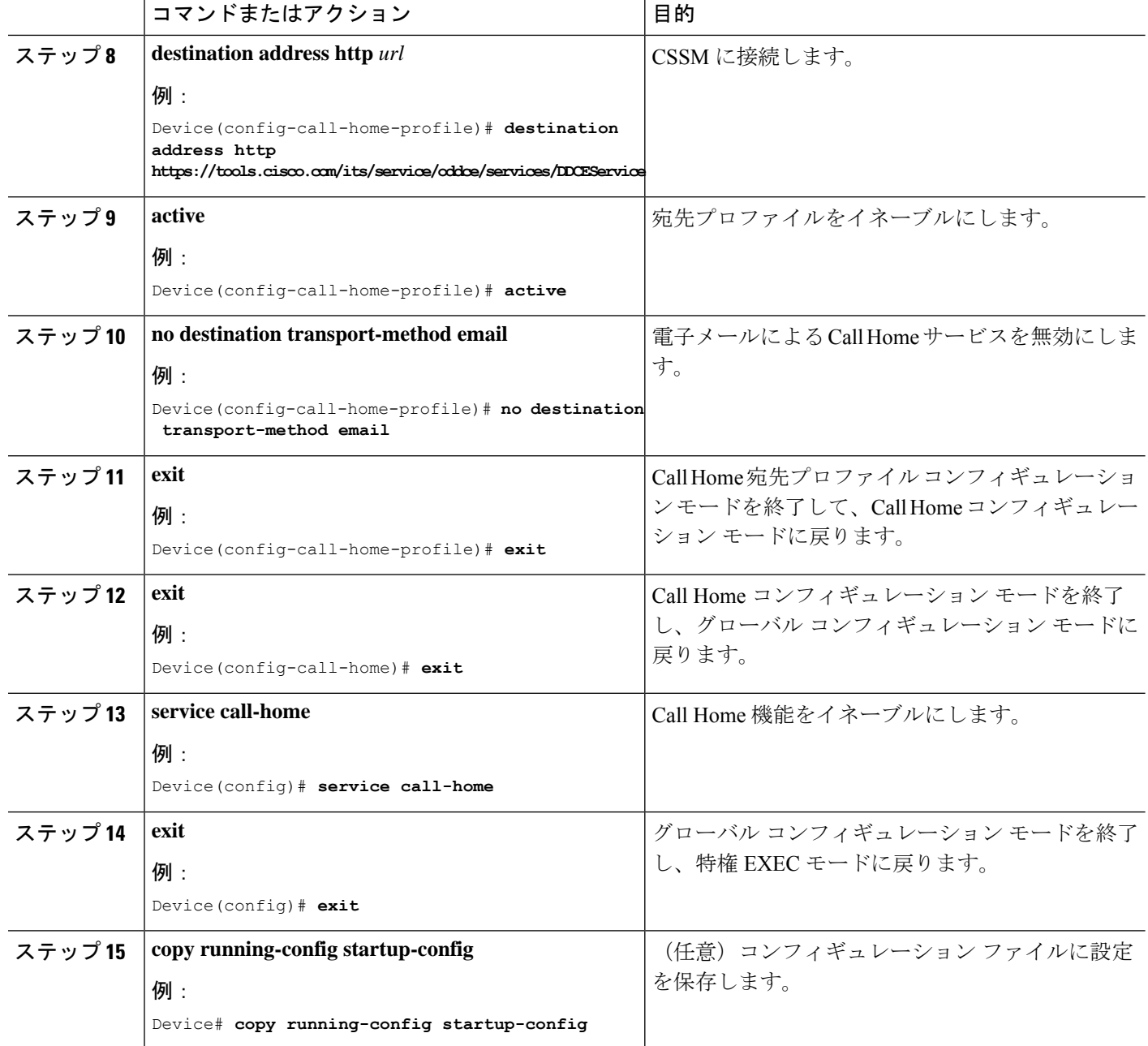

# **HTTPS** プロキシサーバを介したダイレクトクラウドアクセス用の **Call Home** サービスの設定

Call Home サービスは、HTTPS プロキシサーバを介して設定できます。この設定では、CSSM への接続にユーザ認証は必要ありません。

 $\begin{picture}(20,5) \put(0,0){\line(1,0){155}} \put(0,0){\line(1,0){155}} \put(0,0){\line(1,0){155}} \put(0,0){\line(1,0){155}} \put(0,0){\line(1,0){155}} \put(0,0){\line(1,0){155}} \put(0,0){\line(1,0){155}} \put(0,0){\line(1,0){155}} \put(0,0){\line(1,0){155}} \put(0,0){\line(1,0){155}} \put(0,0){\line(1,0){155}} \put(0,0){\line(1,$ (注) 認証された HTTPS プロキシ設定はサポートされていません。

HTTPSプロキシを介してCall Homeサービスを設定して有効にするには、次の手順を実行しま す。

### 手順の概要

- **1. enable**
- **2. configure terminal**
- **3. call-home**
- **4. contact-email-address** *email-address*
- **5. http-proxy** *proxy-address* **proxy-port** *port-number*
- **6. profile CiscoTAC-1**
- **7. destination transport-method http**
- **8. no destination transport-method email**
- **9. profile** *name*
- **10. reporting smart-licensing-data**
- **11. destination transport-method http**
- **12. destination address http** *url*
- **13. active**
- **14. exit**
- **15. exit**
- **16. service call-home**
- **17. ip http client proxy-server** *proxy-address* **proxy-port** *port-number*
- **18. exit**
- **19. copy running-config startup-config**

### 手順の詳細

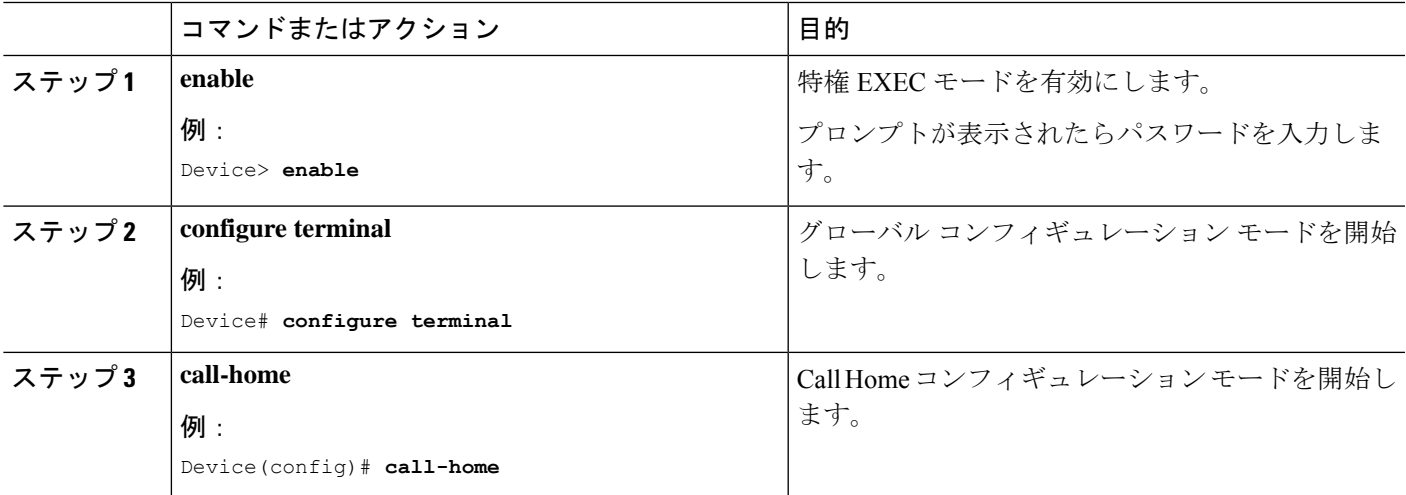

I

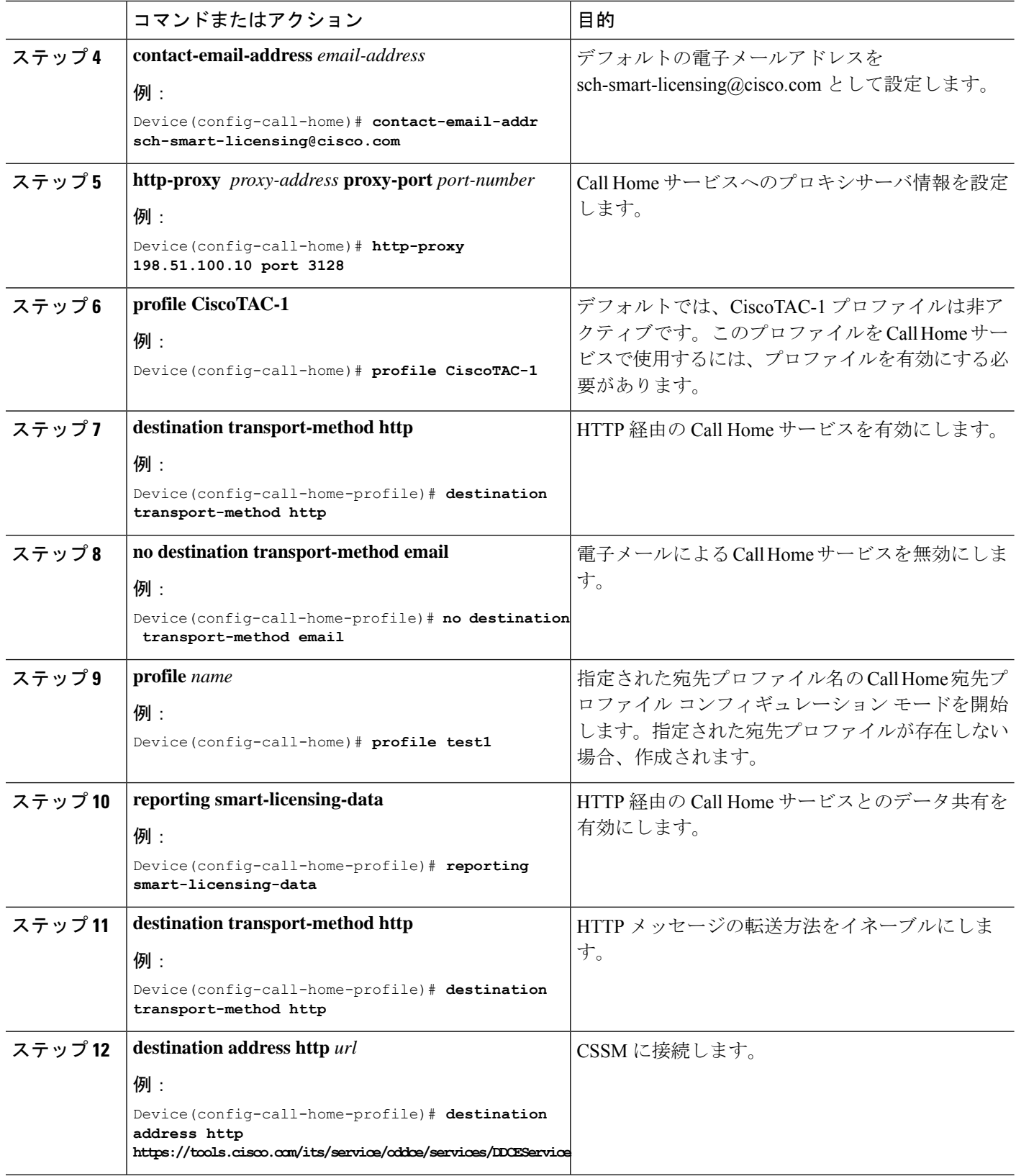

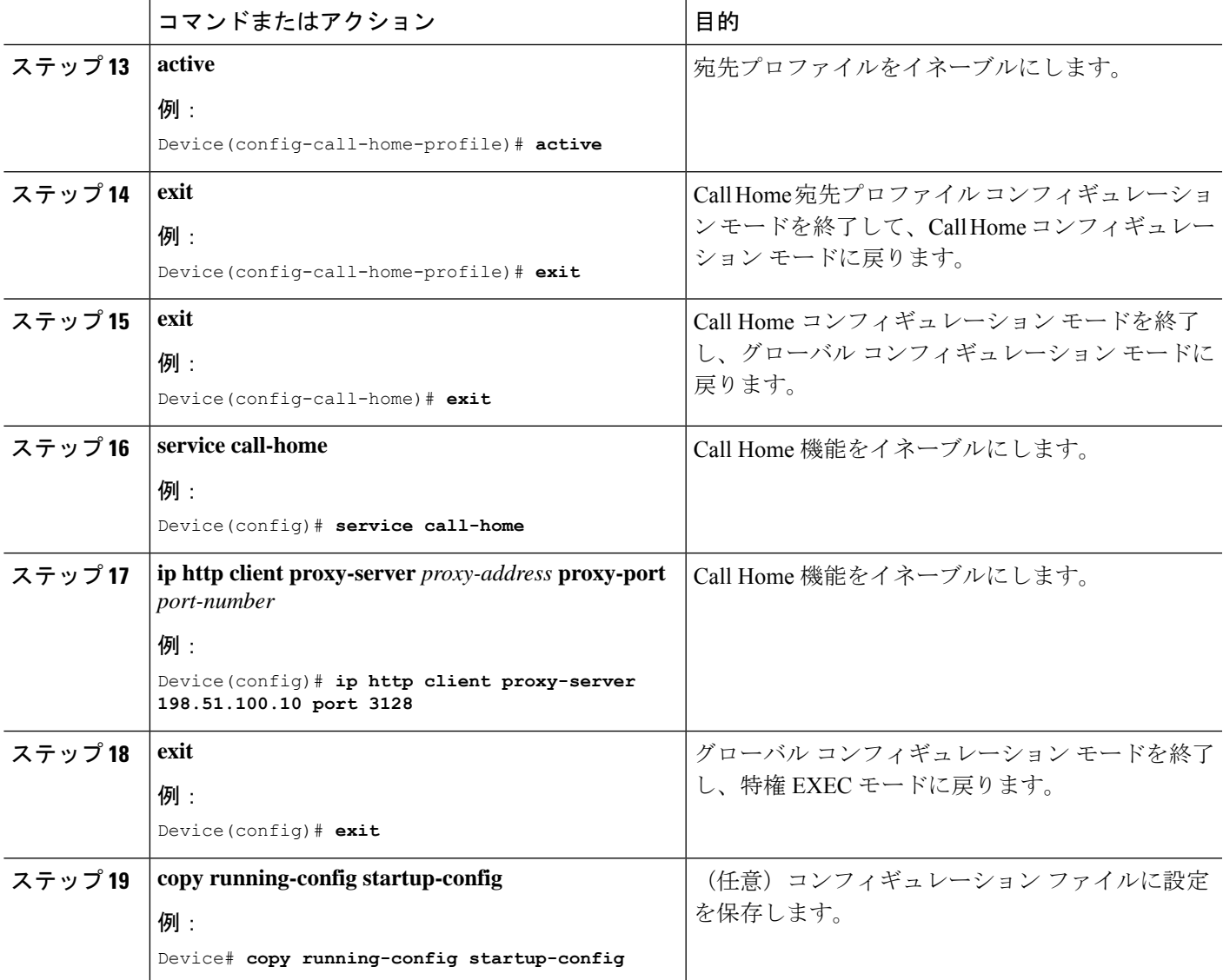

## **Cisco Smart Software Manager** オンプレミス用の **Call Home** サービスの 設定

Smart Software Manager オンプレミス (旧称 Cisco Smart Software Manager サテライト) につい ては、<https://www.cisco.com/c/en/us/buy/smart-accounts/software-manager-satellite.html> を参照して ください。

Cisco Smart Software Manager オンプレミス (旧称 Cisco Smart Software Manager サテライト) 用 の Call Home サービスを設定するには、次の手順を実行します。

手順の概要

**1. enable**

- **2. configure terminal**
- **3. call-home**
- **4. no http secure server-identity-check**
- **5. profile** *name*
- **6. reporting smart-licensing-data**
- **7. destination transport-method http**
- **8. destination address http** *url*
- **9. destination preferred-msg-format** {**long-text** | **short-text** | **xml**}
- **10. active**
- **11. exit**
- **12. exit**
- **13. ip http client source-interface** *interface-type interface-number*
- **14. crypto pki trustpoint** *name*
- **15. revocation-check none**
- **16. end**
- **17. copy running-config startup-config**

### 手順の詳細

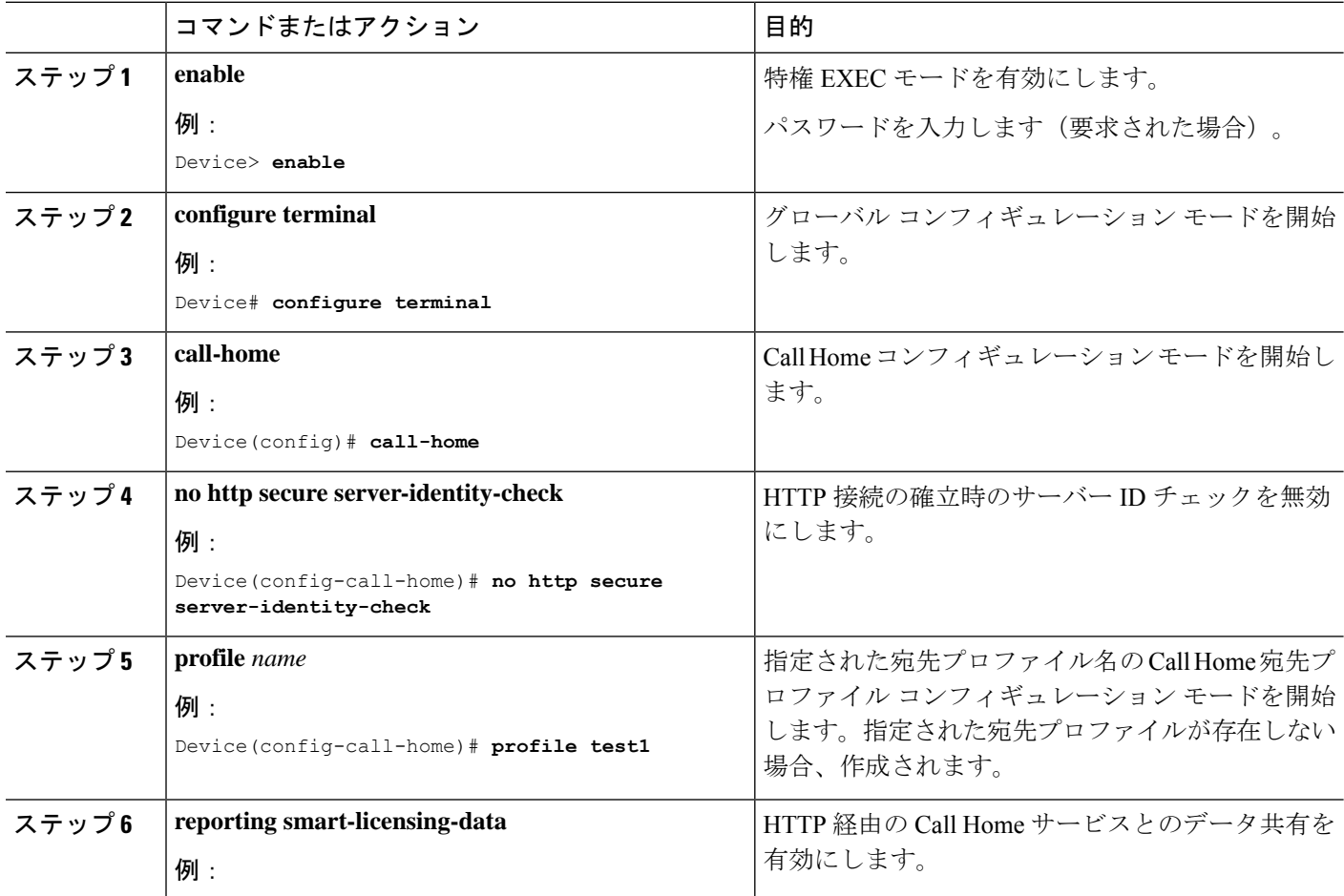

I

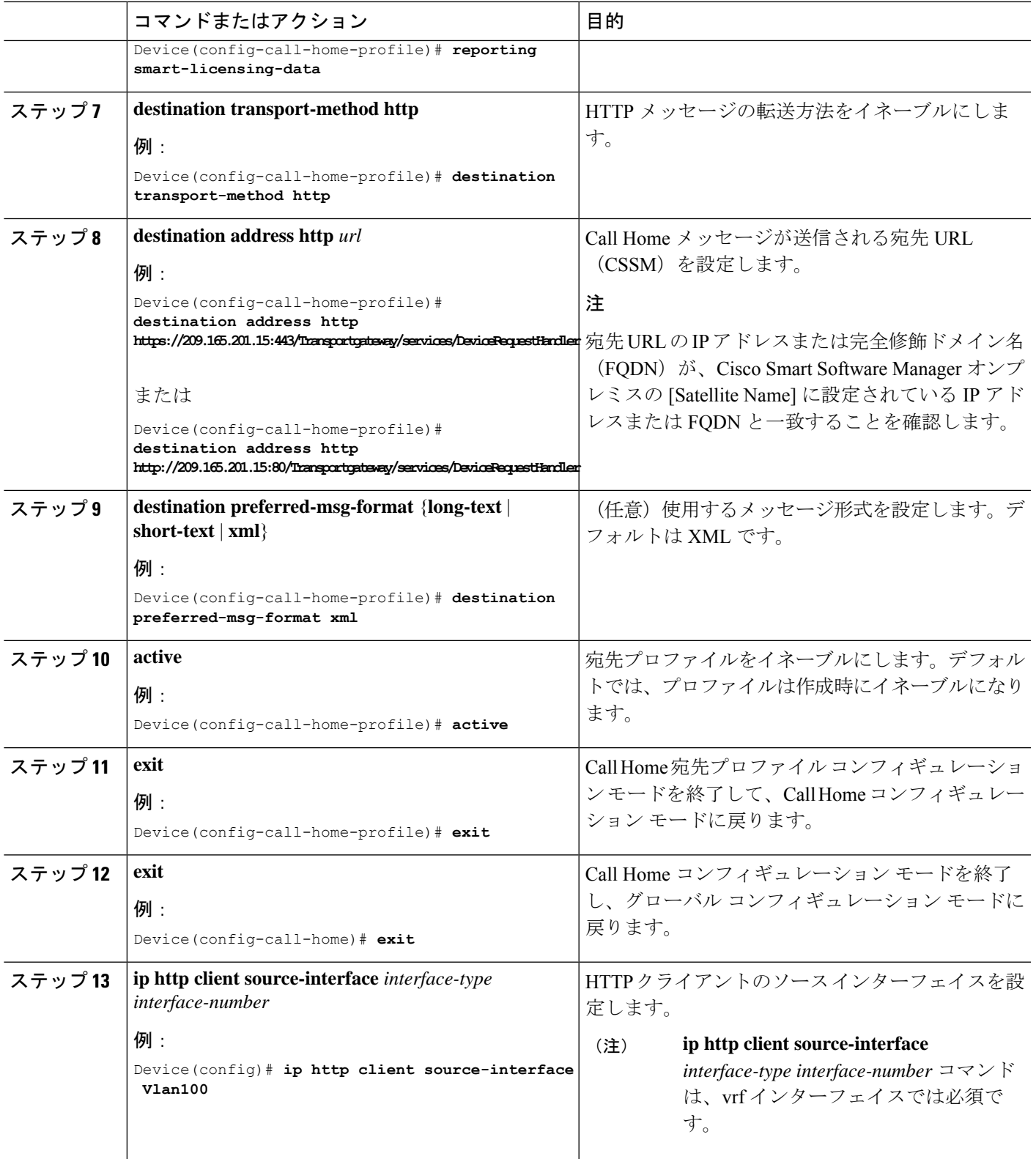

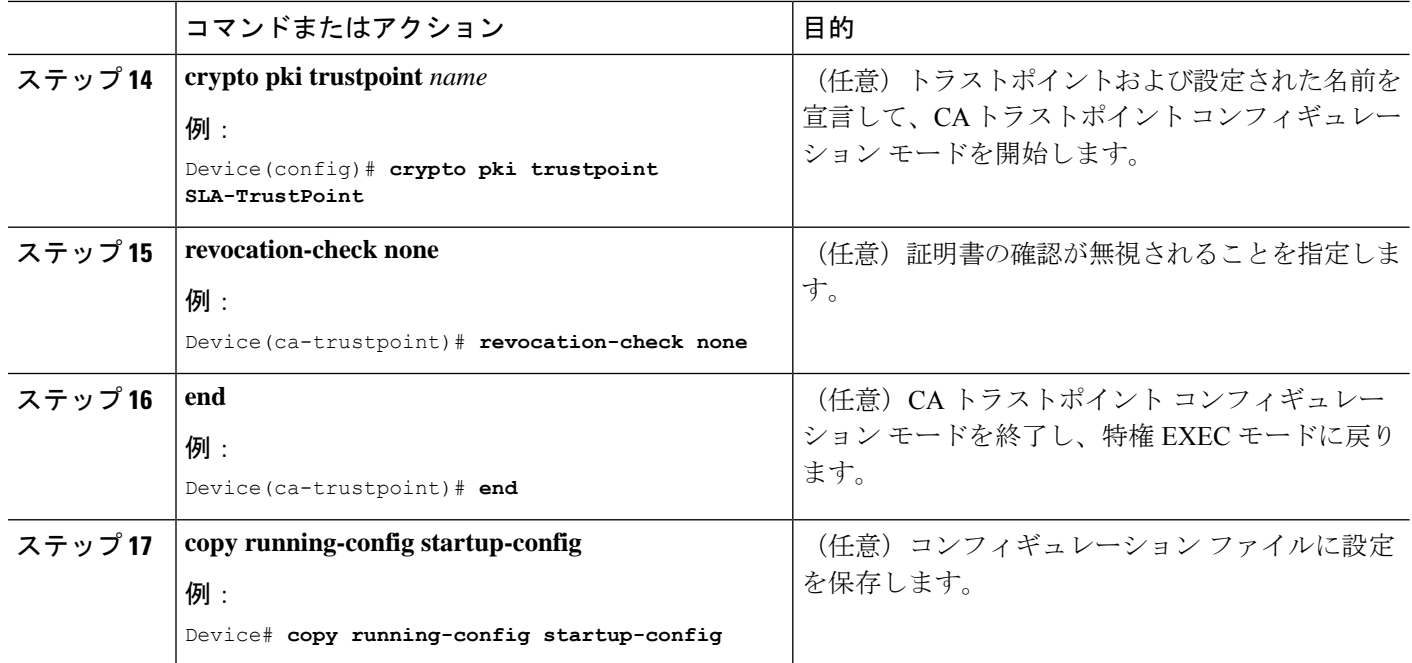

### ライセンスレベルの設定

この手順は任意です。次の手順を使用すると、以下のことができます。

- ライセンスのダウングレードとアップグレード
- 評価ライセンスと拡張ライセンスの有効化と無効化
- アップグレードライセンスのクリア

登録する前に、必要なライセンスレベルをデバイスで設定する必要があります。Cisco Catalyst 9000 シリーズ スイッチで使用できるライセンスレベルは次のとおりです。

基本ライセンス

- Network Essentials
- Network Advantage (Network Essentials を含む)

アドオンライセンス:3 年、5 年、または 7 年の固定期間にわたって次のライセンスをサブス クライブできます。

- Digital Networking Architecture (DNA) Essentials
- DNA Advantage (DNA Essentials を含む)

ライセンスレベルを設定するには、次の手順に従います。

### 手順の概要

**1. enable**

- **2. configure terminal**
- **3. license boot level** *license\_level*
- **4. exit**
- **5. write memory**
- **6. show version**
- **7. reload**

### 手順の詳細

I

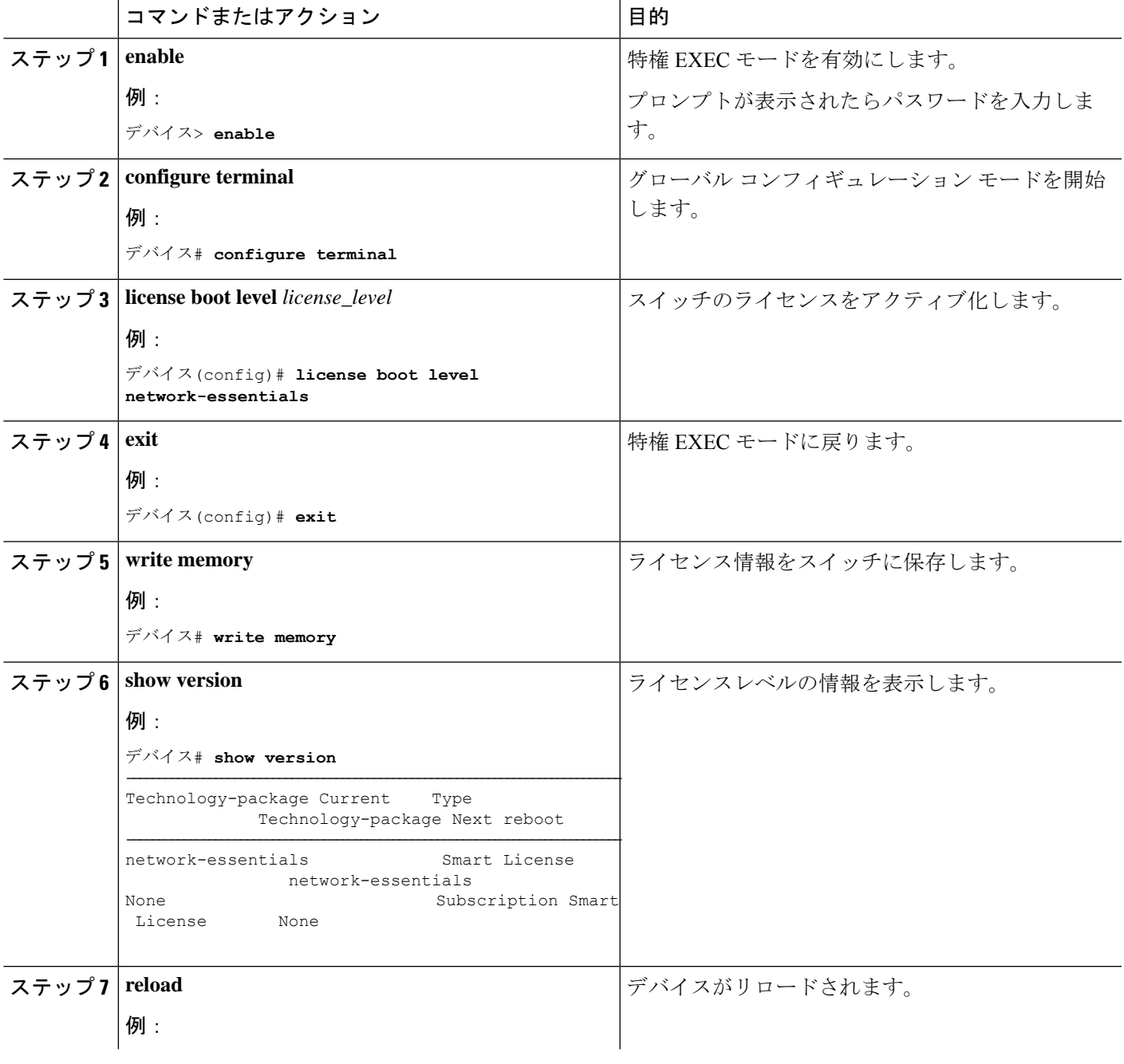

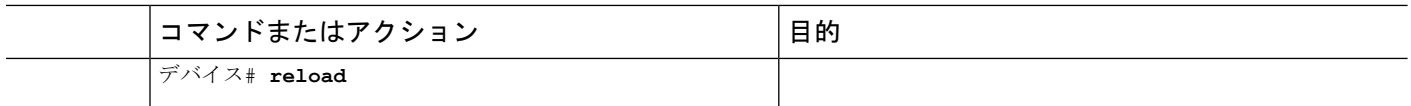

## **CSSM** でのデバイスの登録

CSSM でデバイスを登録するには、次のタスクを実行する必要があります。

- **1.** CSSM から一意のトークンを生成します。
- **2.** 生成されたトークンを使用してデバイスを登録します。

登録が成功すると、デバイスで ID 証明書を受信します。この証明書はデバイスに保存され、 それ以降のシスコとのすべての通信で自動的に使用されます。CSSM は 30 日ごとに登録情報 の更新を試みます。

また、ライセンスの使用状況データが収集され、毎月レポートが送信されます。必要に応じ て、機密情報(ホスト名、ユーザー名、パスワードなど)が使用状況レポートから除外される ように Call Home 設定を構成できます。

Cisco IOS XE Fuji 16.9.1 から以前のリリースにデバイスをダウングレードすると、スマートラ イセンスは従来のライセンスに移行されます。デバイス上のすべてのスマートライセンス情報 が削除されます。デバイスを Cisco IOS XE Fuji 16.9.1 に再びアップグレードする必要がある場 合、デバイスがCSSMに再登録されるまで、ライセンスステータスは評価モードのままです。 (注)

### **CSSM** からの新しいトークンの生成

新しい製品インスタンスをバーチャルアカウントに登録するために、トークンが生成されま す。

- ステップ **1** [https://software.cisco.com/#](https://software.cisco.com/) から CSSM にログインします。 シスコから提供されたユーザー名とパスワードを使用してポータルにログインする必要があります。
- ステップ **2** [Inventory] タブをクリックします。
- ステップ **3** [Virtual Account] ドロップダウンリストから、必要なバーチャルアカウントを選択します。
- ステップ **4** [General] タブをクリックします。
- ステップ **5** [New Token] をクリックします。

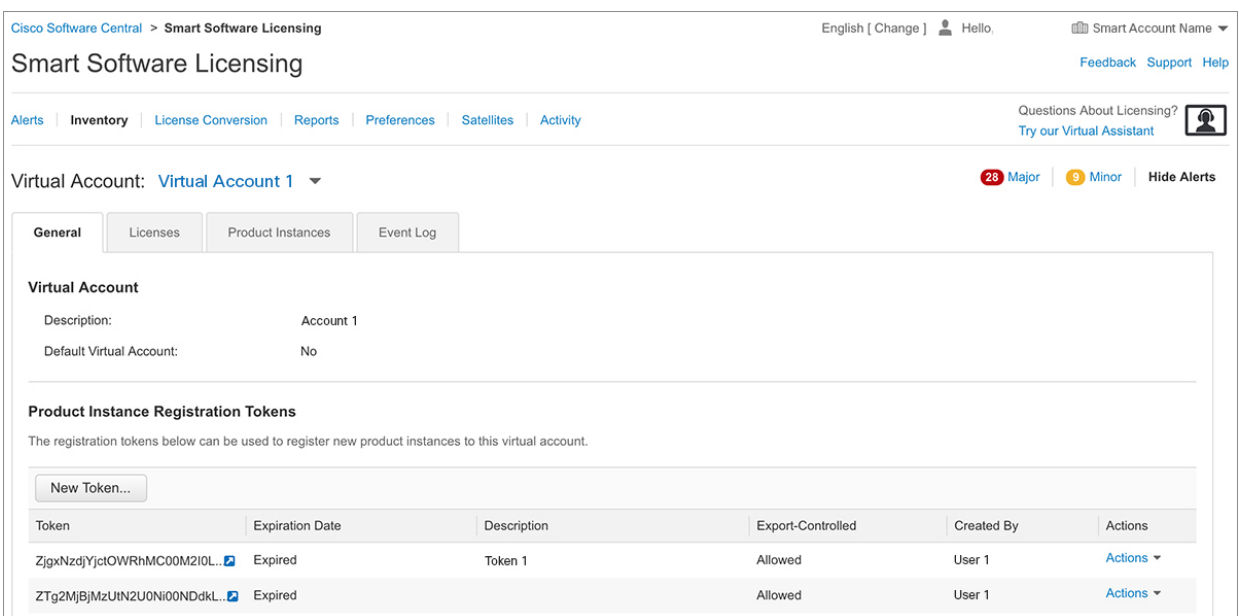

[Create Registration Token] ウィンドウが表示されます。

- ステップ **6** [Description] フィールドに、トークンの説明を入力します。
- ステップ **7** [Expire After] フィールドに、トークンをアクティブにする必要がある日数を入力します。
- ステップ **8** (任意)[Max. Number of Uses] フィールドに、トークンの有効期限が切れるまでの最大使用回数を入力 します。

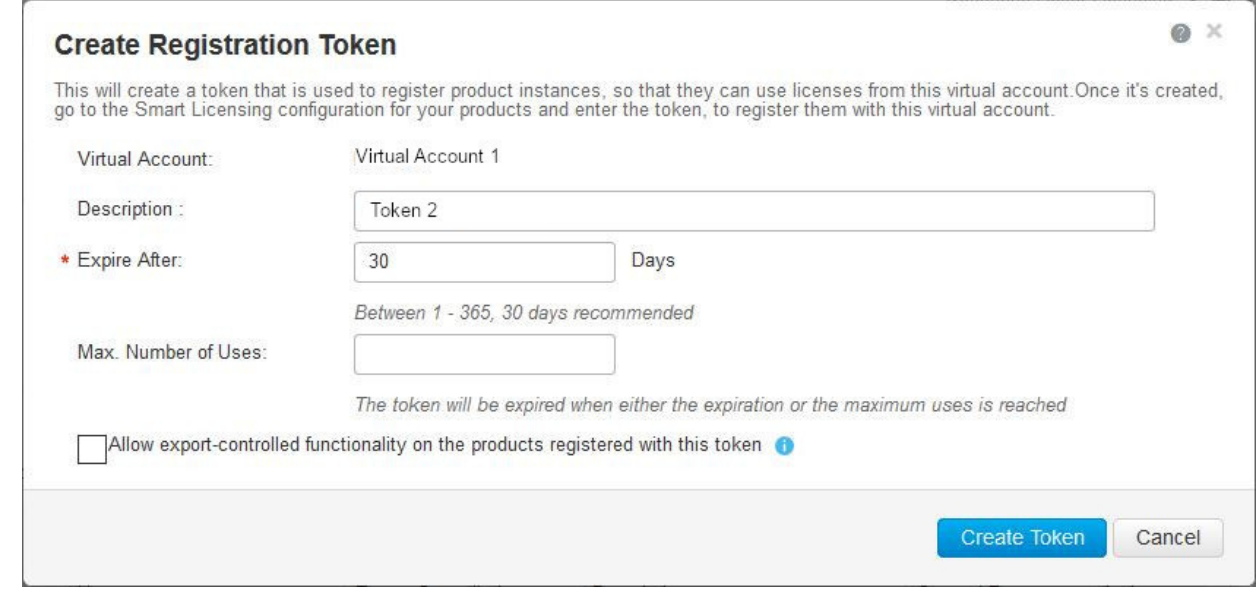

ステップ **9** [Allow export-controlled functionality on the products registered with this token] チェックボックスをオンにしま す。

このチェックボックスをオンにすると、シスコは米国および各国固有のエクスポートポリシーおよびガ イドラインに準拠するようになります。詳細については、[https://www.cisco.com/c/en/us/about/legal/](https://www.cisco.com/c/en/us/about/legal/global-export-trade.html) [global-export-trade.html](https://www.cisco.com/c/en/us/about/legal/global-export-trade.html)を参照してください。

ステップ **10** [Create Token] をクリックしてトークンを作成します。

ステップ **11** トークンを作成したら、[Copy] をクリックし、新しく作成したトークンをコピーします。

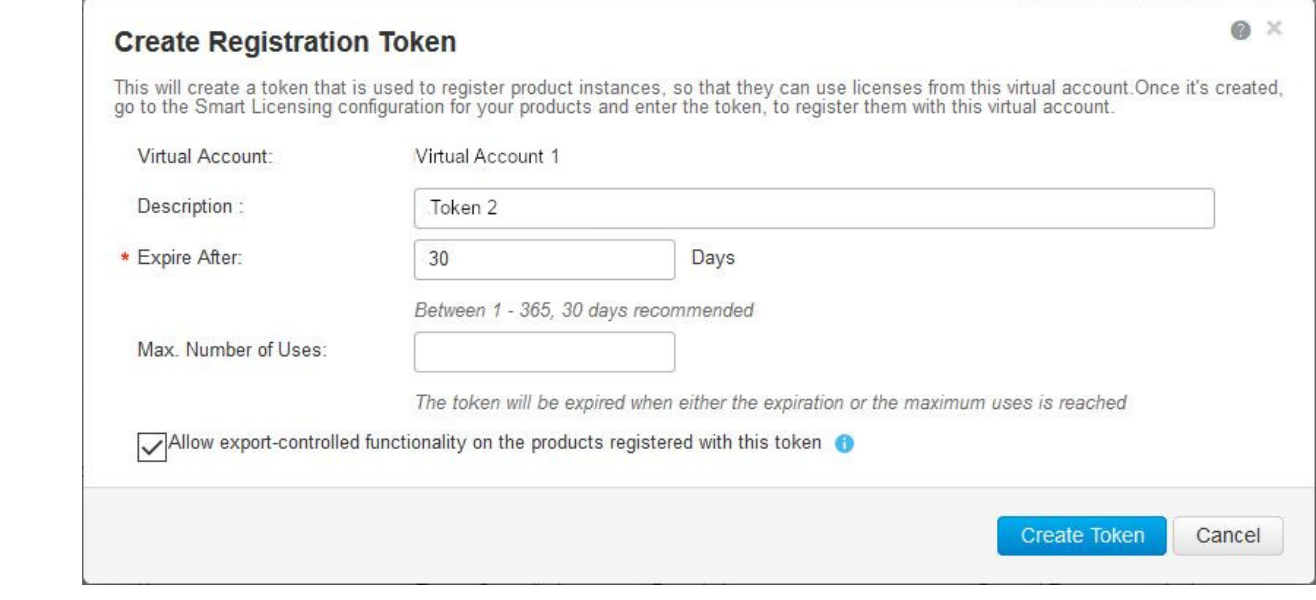

## 新しいトークンを使用するデバイスの登録

新しいトークンを使用してデバイスを登録するには、次の手順を実行します。

### 手順の概要

- **1. enable**
- **2. license smart register idtoken***token\_ID*
- **3. write memory**

### 手順の詳細

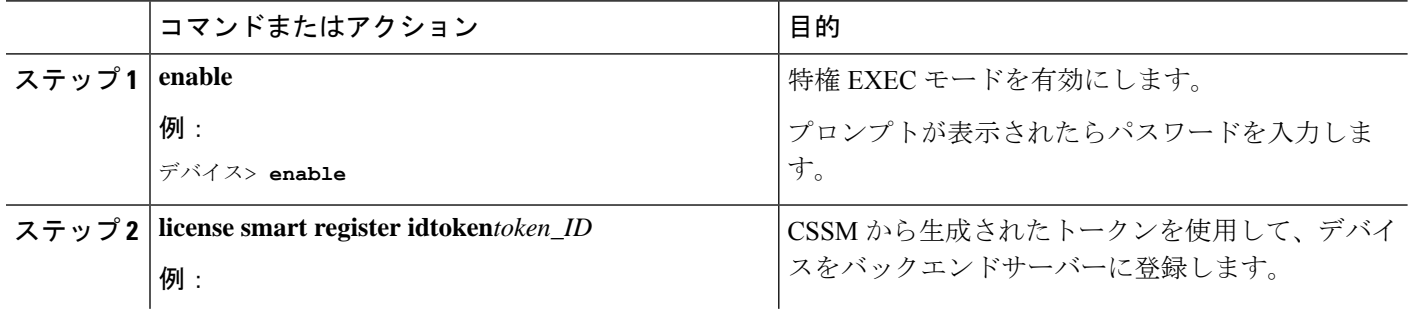

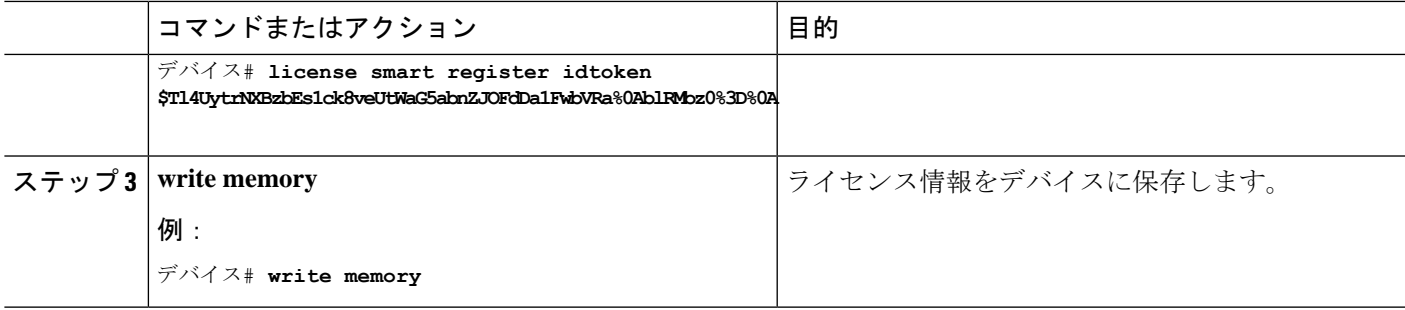

### 登録後のライセンスステータスの確認

登録後にライセンスのステータスを確認するには、**show license all** コマンドを使用します。

Device> **enable** Device# **show license all** Smart Licensing Status ======================

Smart Licensing is ENABLED

```
Registration:
 Status: REGISTERED
  Smart Account: Smart Account Name
 Virtual Account: Virtual Account 1
  Export-Controlled Functionality: Allowed
  Initial Registration: SUCCEEDED on Jul 13 09:30:40 2018 EDT
  Last Renewal Attempt: None
 Next Renewal Attempt: Jan 09 09:30:40 2019 EDT
 Registration Expires: Jul 13 09:25:31 2019 EDT
License Authorization:
  Status: AUTHORIZED on Jul 13 09:30:45 2018 EDT
 Last Communication Attempt: SUCCEEDED on Jul 13 09:30:45 2018 EDT
 Next Communication Attempt: Aug 12 09:30:45 2018 EDT
 Communication Deadline: Oct 11 09:25:40 2018 EDT
Utility:
  Status: DISABLED
Data Privacy:
 Sending Hostname: yes
   Callhome hostname privacy: DISABLED
    Smart Licensing hostname privacy: DISABLED
  Version privacy: DISABLED
Transport:
 Type: Callhome
License Usage
 ==============
C9300 DNA Advantage (C9300-24 DNA Advantage):
  Description: C9300-24P DNA Advantage
  Count: 3
  Version: 1.0
  Status: AUTHORIZED
```
C9300 Network Advantage (C9300-24 Network Advantage):

```
Description: C9300-24P Network Advantage
  Count: 3
  Version: 1.0
 Status: AUTHORIZED
Product Information
===================
UDI: PID:C9300-24U,SN:FCW2125L046
HA UDI List:
    Active:PID:C9300-24U,SN:FCW2125L046
    Standby:PID:C9300-24U,SN:FCW2125L03U
   Member:PID:C9300-24U,SN:FCW2125G01T
Agent Version
=============
Smart Agent for Licensing: 4.4.13 rel/116
Component Versions: SA:(1_3_dev)1.0.15, SI:(dev22)1.2.1, CH:(rel5)1.0.3, PK:(dev18)1.0.3
Reservation Info
================
License reservation: DISABLED
```
### **CSSM** でのデバイスの登録キャンセル

デバイスがインベントリから移された場合、再導入のために別の場所に出荷された場合、また は返品許可(RMA)プロセスを使用して交換のためにシスコに返送された場合は、**deregister** コマンドを使用してデバイスの登録をキャンセルできます。

デバイス登録をキャンセルするには、次の手順に従います。

### 始める前に

デバイスを正常に登録解除するには、CSSM へのレイヤ 3 接続が使用可能である必要がありま す。

### 手順の概要

- **1. enable**
- **2. license smart deregister**

### 手順の詳細

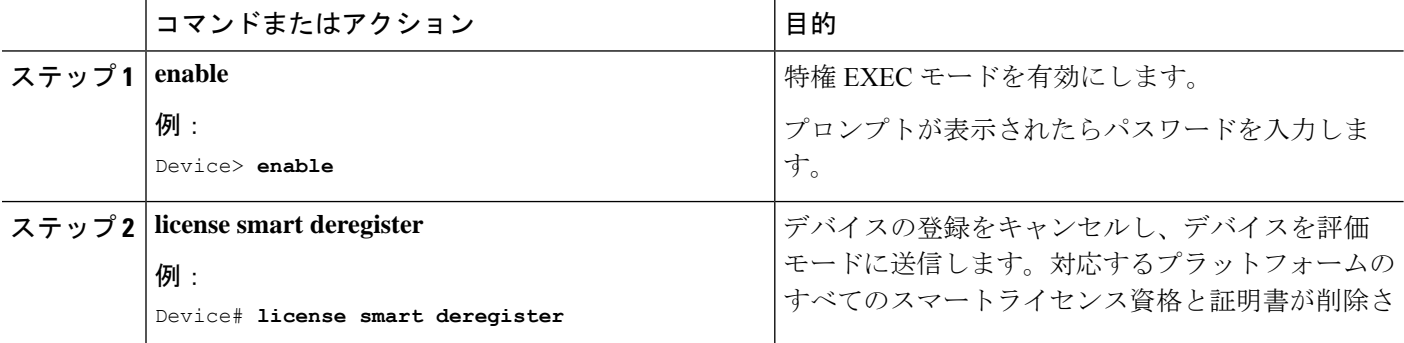
$\mathbf I$ 

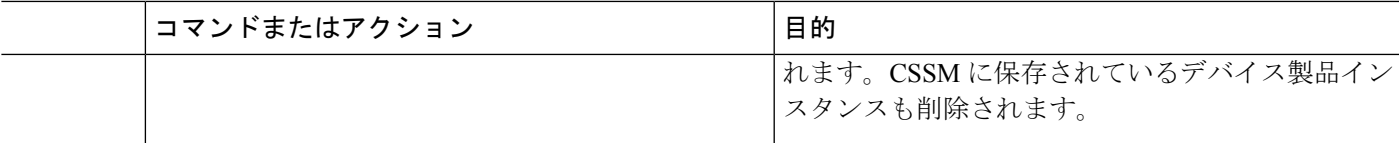

# スマート ライセンスの設定のモニターリング

スマートライセンスの設定をモニターするには、特権EXECモードで次のコマンドを使用しま す。

表 **6 :** スマート ライセンスの設定をモニターリングするコマンド

| コマンド                | 目的                                                                                                    |
|---------------------|----------------------------------------------------------------------------------------------------|
| show license status | スマートライセンスのコンプライアンスステー<br>タスを表示します。以下は、表示される可能<br>性があるステータスのリストです。                                                                                               |
|                     | • Enabled : スマートライセンスが有効に<br>なっていることを示します。                                                                                                    |
|                     | • Waiting:デバイスがライセンス権限付与<br>要求を行った後の初期状態を示します。<br>デバイスはシスコとの通信を確立し、<br>CSSMに正常に登録されます。                                                                          |
|                     | • Registered : デバイスが CSSM と通信でき<br>ること、およびライセンス権限付与の要<br>求を開始する権限を持っていることを示<br>します。                                                                             |
|                     | • Authorized : デバイスがコンプライアンス<br>ステータスであり、要求されたライセン<br>スのタイプおよび数を使用する権限があ<br>ることを示します。承認ステータスのラ<br>イフタイムは90日です。承認を更新する<br>ため、デバイスは30日後にCSSMに新し<br>い権限承認要求を送信します。 |
|                     | • Out Of Compliance : 1つ以上のライセンス<br>がコンプライアンス違反になっているこ<br>とを示します。追加ライセンスを購入す<br>る必要があります。                                                                       |
|                     | • Eval Mode: (デバイスの使用後) 90日以<br>内に CSSM にデバイスを登録する必要が<br>あります。登録しない場合、デバイスの<br>評価期間が終了します。                                                                      |
|                     | • Evaluation Period Expired : デバイスが登録<br>されていない場合、デバイスは90日後に<br>評価期間終了モードになります。                                                                                 |

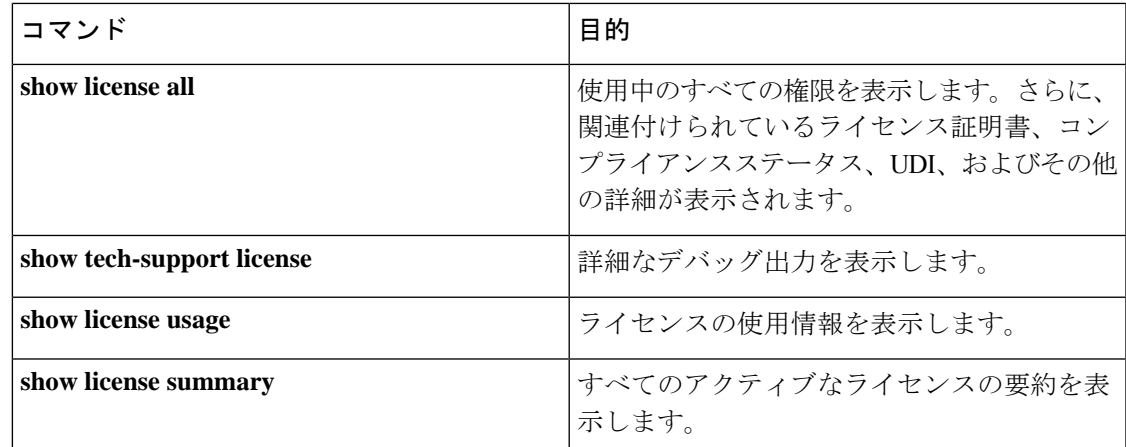

# スマートライセンシングの設定例

ここでは、さまざまなスマートライセンスの設定例を示します。

## 例:**Call Home** プロファイルの表示

#### 例

Call Home プロファイルを表示するには、**show call-home profile all** コマンドを使用し ます。

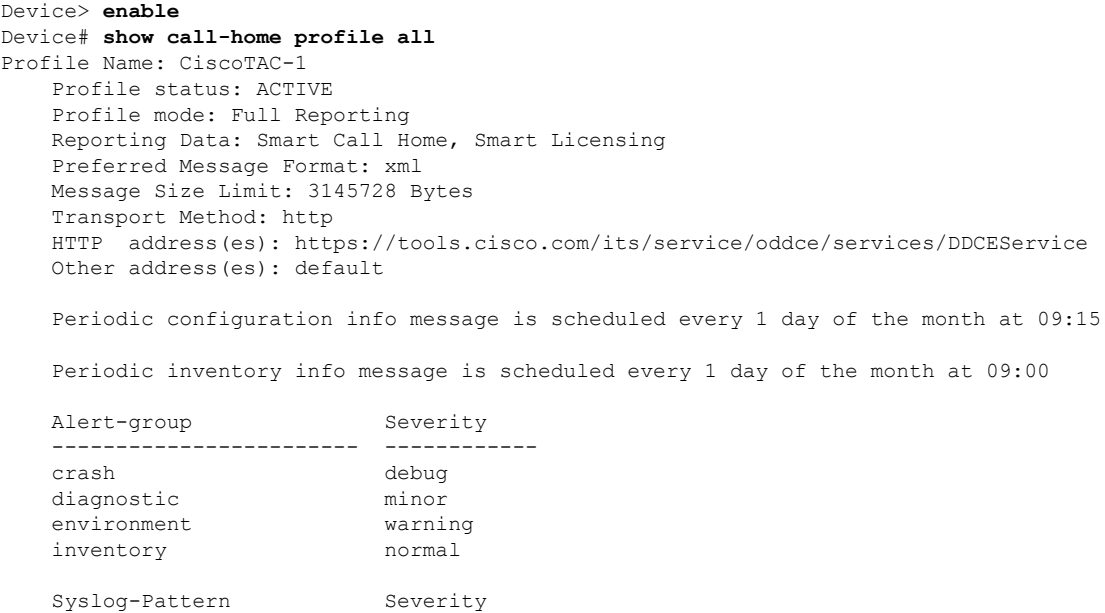

------------------------ ------------

APF-.-WLC\_.\* warning .\* major

## 例:登録前のライセンス情報の表示

#### 例

ライセンスの付与資格を表示するには、**show license all** コマンドを使用します。

```
Device> enable
Device# show license all
Load for five secs: 1%/0%; one minute: 0%; five minutes: 0%
No time source, 09:28:07.210 EDT Fri Jul 13 2018
Smart Licensing Status
======================
Smart Licensing is ENABLED
Registration:
 Status: UNREGISTERED
 Export-Controlled Functionality: Not Allowed
License Authorization:
 Status: EVAL MODE
 Evaluation Period Remaining: 68 days, 0 hours, 30 minutes, 5 seconds
Utility:
 Status: DISABLED
Data Privacy:
 Sending Hostname: yes
   Callhome hostname privacy: DISABLED
   Smart Licensing hostname privacy: DISABLED
 Version privacy: DISABLED
Transport:
 Type: Callhome
License Usage
==============
(C9300-24 DNA Advantage):
 Description:
 Count: 3
 Version: 1.0
 Status: EVAL MODE
(C9300-24 Network Advantage):
 Description:
 Count: 3
 Version: 1.0
 Status: EVAL MODE
Product Information
==================
UDI: PID:C9300-24U,SN:FCW2125L046
HA UDI List:
```

```
Active:PID:C9300-24U,SN:FCW2125L046
    Standby:PID:C9300-24U,SN:FCW2125L03U
   Member:PID:C9300-24U,SN:FCW2125G01T
Agent Version
=============
Smart Agent for Licensing: 4.4.13 rel/116
Component Versions: SA:(1_3_dev)1.0.15, SI:(dev22)1.2.1, CH:(rel5)1.0.3, PK:(dev18)1.0.3
Reservation Info
================
```

```
License reservation: DISABLED
```
#### 例

ライセンス使用情報を表示するには、**show license usage** コマンドを使用します。

```
Device> enable
Device# show license usage
Load for five secs: 1%/0%; one minute: 0%; five minutes: 0%
No time source, 09:28:34.123 EDT Fri Jul 13 2018
License Authorization:
  Status: EVAL MODE
  Evaluation Period Remaining: 68 days, 0 hours, 29 minutes, 38 seconds
(C9300-24 DNA Advantage):
  Description:
  Count: 3
 Version: 1.0
  Status: EVAL MODE
(C9300-24 Network Advantage):
  Description:
  Count: 3
  Version: 1.0
  Status: EVAL MODE
```
#### 例

すべてのライセンスの概要を表示するには、**show license summary** コマンドを使用し ます。

```
Device> enable
Device# show license summary
Load for five secs: 1%/0%; one minute: 0%; five minutes: 0%
No time source, 09:28:39.986 EDT Fri Jul 13 2018
Smart Licensing is ENABLED
Registration:
 Status: UNREGISTERED
 Export-Controlled Functionality: Not Allowed
License Authorization:
  Status: EVAL MODE
  Evaluation Period Remaining: 68 days, 0 hours, 29 minutes, 33 seconds
```
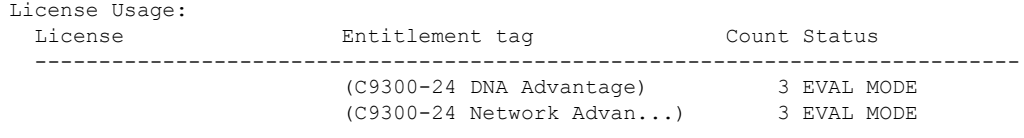

#### 例

ライセンスのステータス情報を表示するには、**show license status** コマンドを使用しま す。

```
Device> enable
Device# show license status
Load for five secs: 1%/0%; one minute: 0%; five minutes: 0%
No time source, 09:28:37.683 EDT Fri Jul 13 2018
Smart Licensing is ENABLED
Utility:
 Status: DISABLED
Data Privacy:
 Sending Hostname: yes
   Callhome hostname privacy: DISABLED
   Smart Licensing hostname privacy: DISABLED
 Version privacy: DISABLED
Transport:
 Type: Callhome
Registration:
 Status: UNREGISTERED
 Export-Controlled Functionality: Not Allowed
License Authorization:
  Status: EVAL MODE
  Evaluation Period Remaining: 68 days, 0 hours, 29 minutes, 35 seconds
```
## 例:デバイスの登録

#### 例

デバイスを登録するには、**license smart register idtoken** コマンドを使用します。

```
Device> enable
Device# license smart register idtoken
Tl4UytrNXBzbEs1ck8veUtWaG5abnZJOFdDa1FwbVRa%0AblRMbz0%3D%0A
Device# write memory
```
## 例:登録後のライセンスステータスの表示

#### 例

ライセンスの付与資格を表示するには、**show license all** コマンドを使用します。

```
Device> enable
Device# show license all
Load for five secs: 0%/0%; one minute: 2%; five minutes: 1%
No time source, 09:31:16.387 EDT Fri Jul 13 2018
Smart Licensing Status
======================
Smart Licensing is ENABLED
Registration:
 Status: REGISTERED
  Smart Account: Smart Account Name
  Virtual Account: Virtual Account 1
  Export-Controlled Functionality: Allowed
  Initial Registration: SUCCEEDED on Jul 13 09:30:40 2018 EDT
  Last Renewal Attempt: None
 Next Renewal Attempt: Jan 09 09:30:40 2019 EDT
 Registration Expires: Jul 13 09:25:31 2019 EDT
License Authorization:
  Status: AUTHORIZED on Jul 13 09:30:45 2018 EDT
  Last Communication Attempt: SUCCEEDED on Jul 13 09:30:45 2018 EDT
 Next Communication Attempt: Aug 12 09:30:45 2018 EDT
 Communication Deadline: Oct 11 09:25:40 2018 EDT
Utility:
 Status: DISABLED
Data Privacy:
  Sending Hostname: yes
    Callhome hostname privacy: DISABLED
    Smart Licensing hostname privacy: DISABLED
  Version privacy: DISABLED
Transport:
 Type: Callhome
License Usage
==============
C9300 DNA Advantage (C9300-24 DNA Advantage):
  Description: C9300-24P DNA Advantage
 Count: 3
 Version: 1.0
  Status: AUTHORIZED
C9300 Network Advantage (C9300-24 Network Advantage):
  Description: C9300-24P Network Advantage
  Count: 3
 Version: 1.0
  Status: AUTHORIZED
Product Information
```

```
===================
UDI: PID:C9300-24U,SN:FCW2125L046
HA UDI List:
   Active:PID:C9300-24U,SN:FCW2125L046
   Standby:PID:C9300-24U,SN:FCW2125L03U
   Member:PID:C9300-24U,SN:FCW2125G01T
Agent Version
=============
Smart Agent for Licensing: 4.4.13 rel/116
Component Versions: SA:(1_3_dev)1.0.15, SI:(dev22)1.2.1, CH:(rel5)1.0.3, PK:(dev18)1.0.3
Reservation Info
================
```

```
License reservation: DISABLED
```
#### 例

ライセンス使用情報を表示するには、**show license usage** コマンドを使用します。

```
Device> enable
Device# show license usage
License Authorization:
 Status: AUTHORIZED on Jul 17 09:47:28 2018 EDT
C9300 DNA Advantage (C9300-24 DNA Advantage):
  Description: C9300-24P DNA Advantage
  Count: 3
  Version: 1.0
  Status: AUTHORIZED
C9300 Network Advantage (C9300-24 Network Advantage):
 Description: C9300-24P Network Advantage
 Count: 3
  Version: 1.0
 Status: AUTHORIZED
```
#### 例

すべてのライセンスの概要を表示するには、**show license summary** コマンドを使用し ます。

```
Device> enable
Device# show license summary
Load for five secs: 1%/0%; one minute: 1%; five minutes: 1%
No time source, 09:32:13.746 EDT Fri Jul 13 2018
Smart Licensing is ENABLED
Registration:
 Status: REGISTERED
 Smart Account: Smart Account Name
 Virtual Account: Virtual Account 1
 Export-Controlled Functionality: Allowed
 Last Renewal Attempt: None
```
Next Renewal Attempt: Jan 09 09:30:40 2019 EDT

```
License Authorization:
 Status: AUTHORIZED
 Last Communication Attempt: SUCCEEDED
 Next Communication Attempt: Aug 12 09:30:44 2018 EDT
License Usage:
 License Entitlement tag Count Status
  -----------------------------------------------------------------------------
 C9300 DNA Advantage (C9300-24 DNA Advantage) 3 AUTHORIZED<br>C9300 Network Advantage (C9300-24 Network Advan...) 3 AUTHORIZED
 C9300 Network Advantage (C9300-24 Network Advan...)
```
#### 例

ライセンスのステータス情報を表示するには、**show license status** コマンドを使用しま す。

```
Device> enable
Device# show license status
Load for five secs: 0%/0%; one minute: 1%; five minutes: 1%
No time source, 09:32:00.191 EDT Fri Jul 13 2018
Smart Licensing is ENABLED
Utility:
 Status: DISABLED
Data Privacy:
 Sending Hostname: yes
   Callhome hostname privacy: DISABLED
   Smart Licensing hostname privacy: DISABLED
 Version privacy: DISABLED
Transport:
  Type: Callhome
Registration:
  Status: REGISTERED
  Smart Account: Smart Account Name
  Virtual Account: Virtual Account 1
  Export-Controlled Functionality: Allowed
  Initial Registration: SUCCEEDED on Jul 13 09:30:40 2018 EDT
 Last Renewal Attempt: None
 Next Renewal Attempt: Jan 09 09:30:40 2019 EDT
 Registration Expires: Jul 13 09:25:31 2019 EDT
License Authorization:
 Status: AUTHORIZED on Jul 13 09:30:45 2018 EDT
  Last Communication Attempt: SUCCEEDED on Jul 13 09:30:45 2018 EDT
 Next Communication Attempt: Aug 12 09:30:45 2018 EDT
  Communication Deadline: Oct 11 09:25:40 2018 EDT
```
## その他の参考資料

関連資料

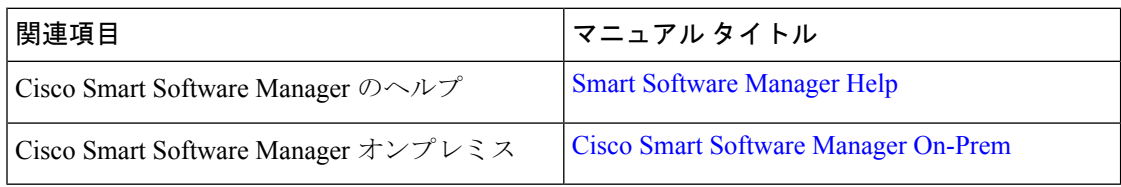

#### シスコのテクニカル サポート

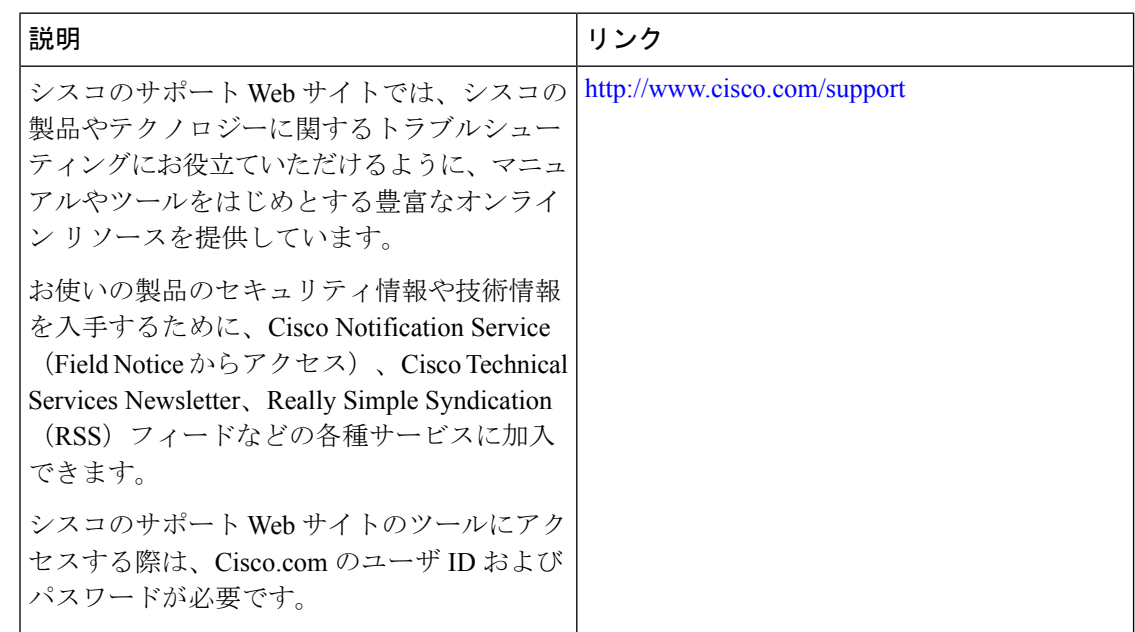

# スマートライセンシングに関する機能情報

次の表に、このモジュールで説明した機能に関するリリース情報を示します。この表は、ソフ トウェア リリース トレインで各機能のサポートが導入されたときのソフトウェア リリースだ けを示しています。その機能は、特に断りがない限り、それ以降の一連のソフトウェアリリー スでもサポートされます。

プラットフォームのサポートおよびシスコソフトウェアイメージのサポートに関する情報を検 索するには、Cisco Feature Navigator を使用します。Cisco Feature Navigator にアクセスするに は、[www.cisco.com/go/cfn](http://www.cisco.com/go/cfn) に移動します。Cisco.com のアカウントは必要ありません。

 $\mathbf I$ 

#### 表 **<sup>7</sup> :** スマートライセンシングに関する機能情報

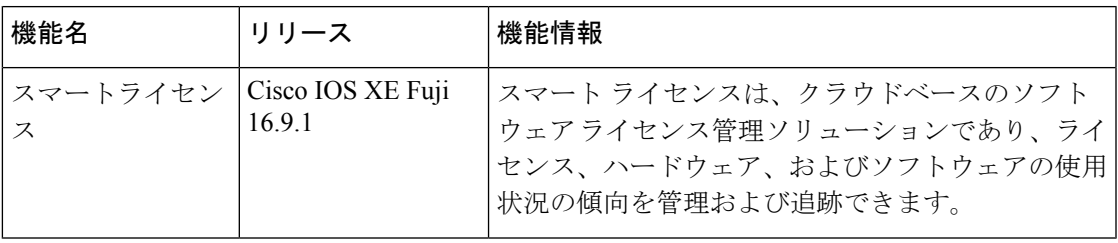

I

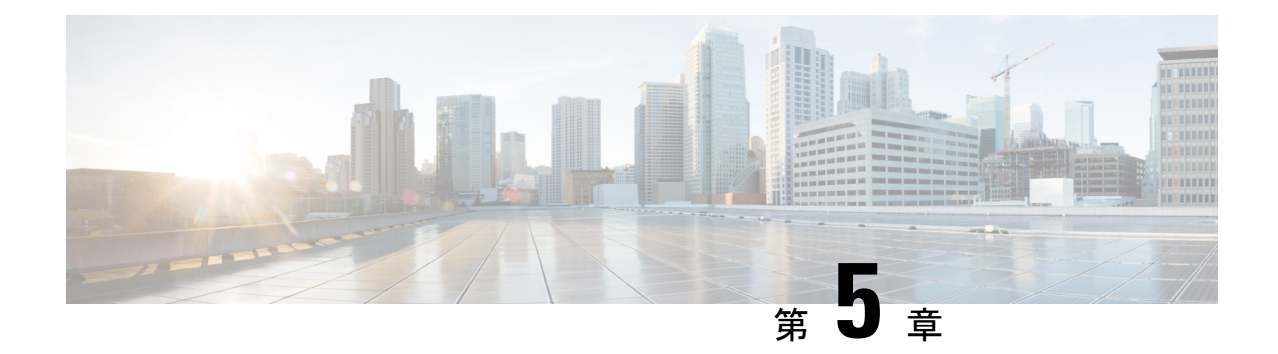

# 有線ネットワークでの**Application Visibility and Control** の設定

- 機能情報の確認 (141 ページ)
- 有線ネットワークでの Application Visibility and Control について (142 ページ)
- サポートされる AVC クラス マップおよびポリシー マップのフォーマット (142 ページ)
- 有線 Application Visibility and Control の制限 (144ページ)
- Application Visibility and Control の設定方法 (145 ページ)
- Application Visibility and Control のモニターリング (172 ページ)
- 例: Application Visibility and Control の設定 (173 ページ)
- 基本的なトラブルシューティング:質問と回答 (183 ページ)
- Application Visibility and Control に関する追加情報 (184ページ)
- 有線ネットワークでの Application Visibility and Control の機能履歴 (185 ページ)

## 機能情報の確認

ご使用のソフトウェアリリースでは、このモジュールで説明されるすべての機能がサポートさ れているとは限りません。最新の機能情報および警告については、使用するプラットフォーム およびソフトウェア リリースの Bug Search Tool およびリリース ノートを参照してください。 このモジュールに記載されている機能の詳細を検索し、各機能がサポートされているリリース のリストを確認する場合は、このモジュールの最後にある機能情報の表を参照してください。

プラットフォームのサポートおよびシスコソフトウェアイメージのサポートに関する情報を検 索するには、Cisco Feature Navigator を使用します。Cisco Feature Navigator には、 <http://www.cisco.com/go/cfn> からアクセスします。Cisco.com のアカウントは必要ありません。

# 有線ネットワークでの **Application Visibility and Control** に ついて

Application Visibility and Control (AVC) は、アプリケーションへの適応力やアプリケーション へのインテリジェンス性に基づいて、厳密なパケットおよび接続からブランチおよびキャンパ スソリューションを発展させるためのシスコの取り組みの重要な部分です。Application Visibility and Control (AVC) は、ネットワークベースのアプリケーション認識 (NBAR2) エンジンによ るディープ パケット インスペクション技術を使用してアプリケーションを分類します。AVC は、スタンドアロンスイッチおよびスイッチスタックの有線アクセスポート上に設定できま す。NBAR2 は、プロトコル検出を有効にすることによって明示的に、または **match protocol** 分類子を含むQoSポリシーを接続することによって暗黙的に、インターフェイス上でアクティ ブにできます。有線 AVC Flexible Netflow(FNF)をインターフェイス上に設定し、インター フェイスごとのクライアント、サーバー、アプリケーションの統計情報を提供できます。この レコードは、Easy Performance Monitor(Easy perf-mon または ezPM)の **application-statistics** お よび **application-performance** プロファイルで利用できる **application-client-server-stats** トラ フィック監視と同様です。

# サポートされる **AVC** クラス マップおよびポリシー マッ プのフォーマット

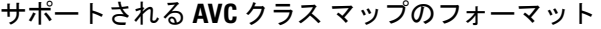

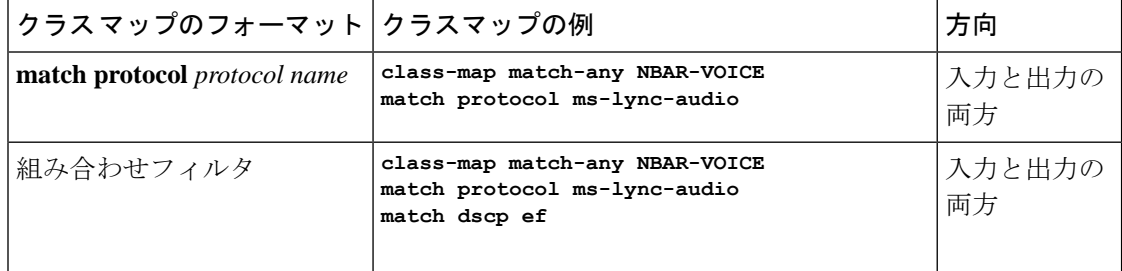

サポートされる **AVC** ポリシーのフォーマット

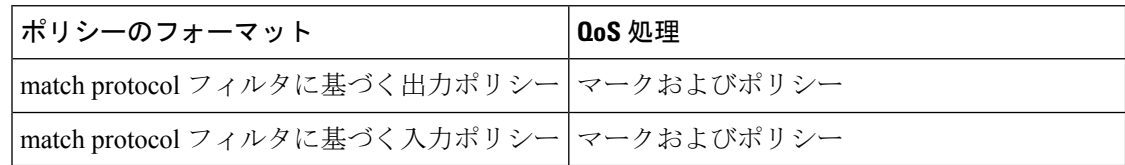

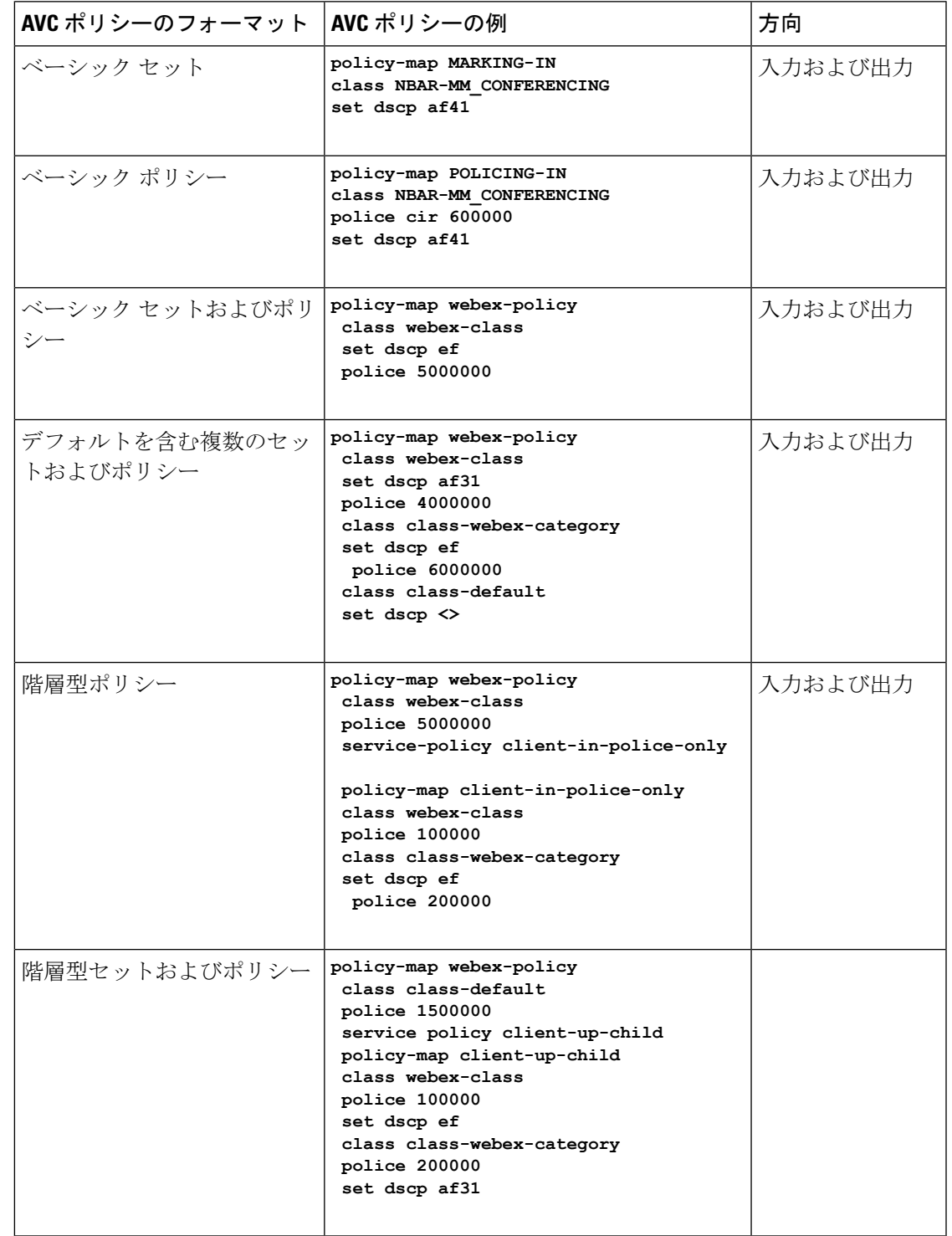

次の表で、AVC ポリシーの詳細なフォーマット、および例について説明します。

## 有線 **Application Visibility and Control** の制限

- NBAR 対応 QoS ポリシー設定は有線物理ポートでのみ許可されます。ポリシー設定は、 VLANおよびその他の論理インターフェイスなどの仮想インターフェイスではサポートさ れていません。
- NBAR ベースの QoS ポリシー設定は、ポートチャネルメンバポートおよび SVI やサブイ ンターフェイスなどの仮想インターフェイスではサポートされません。
- NBAR ベースの QoS ポリシー設定は、レイヤ 2 アクセスポートとトランクポート、およ びレイヤ 3 ルーテッドポートでサポートされます。
- NBAR と送信(Tx) スイッチドポートアナライザ(SPAN)は、同じインターフェイスで はサポートされません。
- プロトコルベースまたは属性ベースのいずれかのポートに同時に接続できるのは、NBAR ベースの QoS メカニズムの 1 つだけです。次の 2 つの属性のみがサポートされます。
	- traffic-class
	- business-relevance
- 従来の WDAVC QoS の制限事項は引き続き適用されます。
	- マーキングとポリシングのみがサポートされます。
	- 物理インターフェイスだけがサポートされます。
	- アプリケーション分類がオフラインで行われるため、QoS 分類には遅延があります (ただし、フローの最初のパケットは、正確な QoS 分類の前に転送されます)。
- NBAR2 ベースの一致基準 **match protocol** は、マーキングアクションおよびポリシングア クションでのみ許可されます。NBAR2 一致基準は、キューイング機能が設定されている ポリシーでは許可されません。
- 「一致プロトコル」:すべてのポリシーで最大 255 の同時に異なるプロトコル(8 ビット の HW 制限)。
- AVC は管理ポート (Gig 0/0) ではサポートされていません。
- IPv6 パケットの分類はサポートされていません。
- IPv4 ユニキャスト(TCP/UDP)のみがサポートされます。
- Web UI:Web UI からアプリケーションの可視性を設定し、アプリケーションのモニター リングを実行できます。アプリケーション制御は、CLI を使用してのみ実行できます。 Web UI ではサポートされていません。

Web UI 上で有線 AVC のトラフィックを管理、またはチェックするには、最初に CLI を使 用して **ip http authentication local** と **ip nbar http-service** コマンドを設定する必要がありま す。

- NBAR および ACL のロギングは、同一スイッチ上で一緒に設定することはできません。
- プロトコル検出、アプリケーション ベースの QoS、および有線 AVC FNF は、非アプリ ケーション ベース FNF がある同一インターフェイス上で同時に設定することはできませ ん。ただし、これらの有線 AVC 機能は、相互に設定できます。たとえば、プロトコル検 出、アプリケーション ベースの QoS、および有線 AVC FNF は、同一インターフェイス上 で同時に設定できます。
- AVC と暗号化トラフィック分析 (ETA) を同じインターフェイスで同時に設定すること はできません。
- 接続は、物理 Laver2 (アクセス/トランク) および Laver3 ポートでのみ行う必要がありま す。アップリンクは、単一のアップリンクであり、ポートチャネルの一部でなければ接続 できます。
- パフォーマンス:各スイッチ メンバーは、50% 未満の CPU 使用率で、1 秒あたり 500 の 接続(CPS)を処理できます。
- 拡張性:48 個のアクセス ポートごとに最大 10,000 の双方向フローと、24 個のアクセス ポートごとに 5000 の双方向フローを処理できます。(アクセス ポートごとに~ 200 フ  $\Box$
- 有線 AVC では、この章の手順にリストされている固定のフィールドセットのみを使用で きます。その他の組み合わせは使用できません。通常の FNF フローモニターでは、他の 組み合わせも使用できます(サポートされている FNF フィールドのリストについては、 『*Network Management Configuration Guide*』の「Configuring Flexible NetFlow」の章を参照 してください)。

## **Application Visibility and Control** の設定方法

### 有線ネットワークでの **Application Visibility and Control** の設定

有線ポートで Application Visibility and Control を設定するには、次の手順を実行します。 可視性の設定

• インターフェイス コンフィギュレーション モードで **ip nbar protocol-discovery** コマンド を使用してインターフェイス上でプロトコル検出を有効にすることで、NBAR2 エンジン をアクティブ化します。インターフェイスでのアプリケーション認識の有効化 (146ペー ジ) を参照してください。

制御設定:次の手順に従って、アプリケーションに基づいて QoS ポリシーを設定します。

- 1. AVCQoSポリシーの作成。AVCQoSポリシーの作成 (147ページ) を参照してください。
- **2.** インターフェイスへの AVC QoS ポリシーの適用。スイッチ ポートへの QoS ポリシーの適 用 (150 ページ) を参照してください。

アプリケーション ベースの **Flexible Netflow** の設定:

- フローにキー フィールドおよび非キー フィールドを指定して、フロー レコードを作成し ます。フロー レコードの作成 (150 ページ) を参照してください。
- フローエクスポータを作成してフローレコードをエクスポートします。フローエクスポー タの作成 (163 ページ) を参照してください。
- フロー レコードおよびフロー エクスポータに基づいて、フロー モニターを作成します。 フロー モニターの作成 (164 ページ) を参照してください。
- インターフェイスにフローモニターを接続します。インターフェイスへのフローモニター の関連付け (166 ページ) を参照してください。

プロトコル検出、アプリケーション ベースの QoS およびアプリケーション ベースの FNF は、 すべて独立した機能です。単独で設定することも、または同じインターフェイスで同時に設定 することもできます。

#### インターフェイスでのアプリケーション認識の有効化

インターフェイス上でアプリケーション認識をイネーブルにするには、次の手順を実行しま す。

#### 手順の概要

- **1. configure terminal**
- **2. interface***interface-id*
- **3. ip nbar protocol-discovery**
- **4. end**

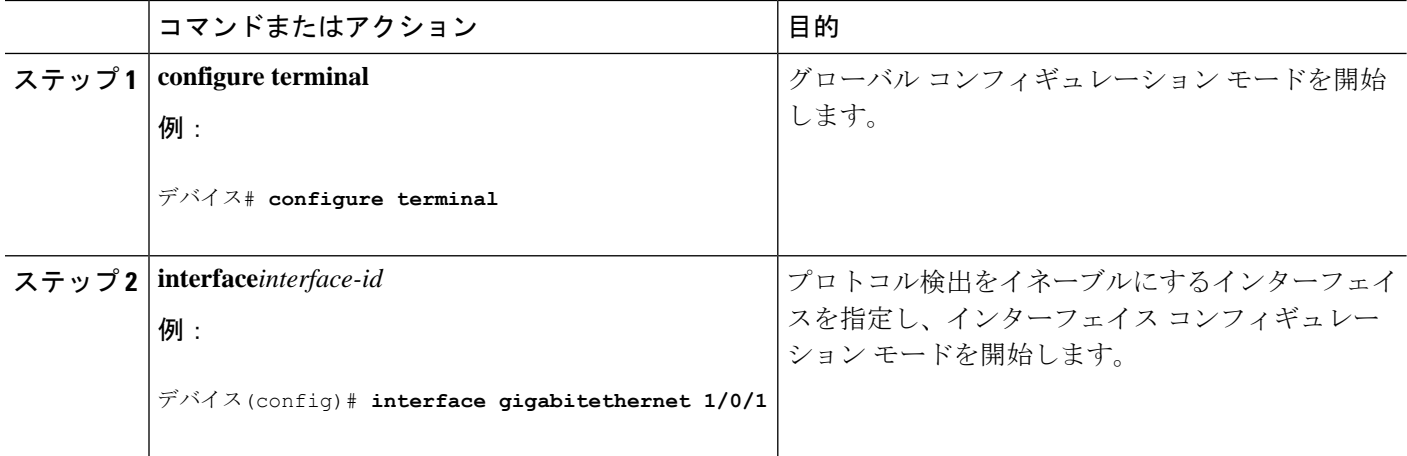

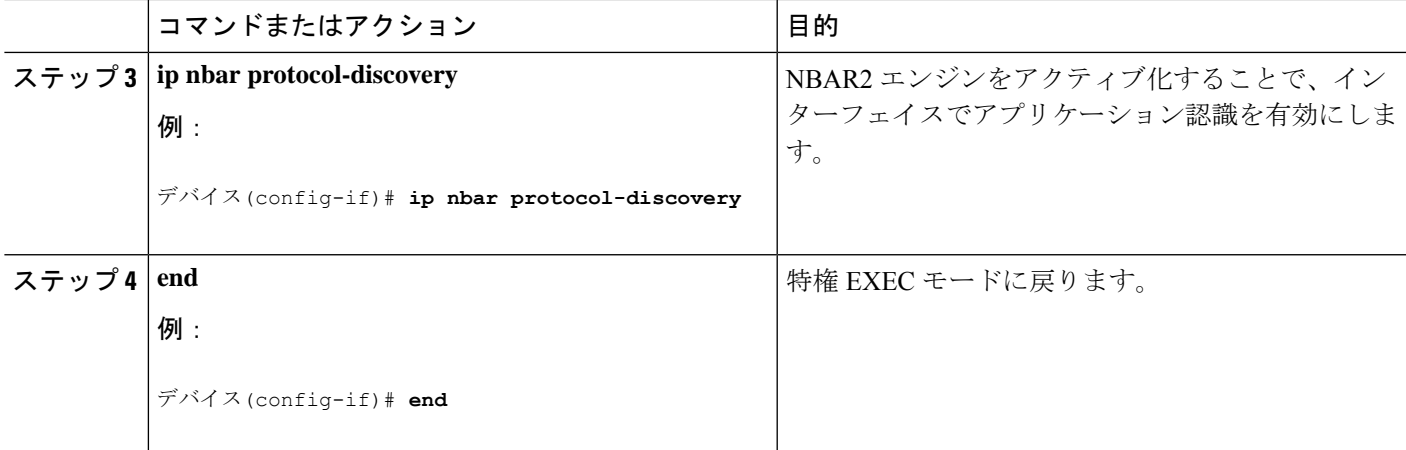

### **AVC QoS** ポリシーの作成

AVC QoS ポリシーを作成するには、次の一般的な手順を実行します。

- **1.** match protocol フィルタでクラス マップを作成します。
- **2.** ポリシー マップを作成します。
- **3.** インターフェイスにポリシー マップを適用します。

#### クラス マップの作成

match protocol フィルタを設定する前に、クラス マップを作成する必要があります。マーキン グやポリシングなどの QoS アクションをトラフィックに適用できます。AVC の match protocol フィルタは、有線アクセスポートに適用されます。サポートされているプロトコルの詳細につ いては、[http://www.cisco.com/c/en/us/td/docs/ios-xml/ios/qos\\_nbar/prot\\_lib/config\\_library/](http://www.cisco.com/c/en/us/td/docs/ios-xml/ios/qos_nbar/prot_lib/config_library/nbar-prot-pack-library.html) [nbar-prot-pack-library.html](http://www.cisco.com/c/en/us/td/docs/ios-xml/ios/qos_nbar/prot_lib/config_library/nbar-prot-pack-library.html) を参照してください。

#### 手順の概要

- **1. configure terminal**
- **2. class-map** *class-map-name*
- **3. match protocol** *application-name*
- **4. end**

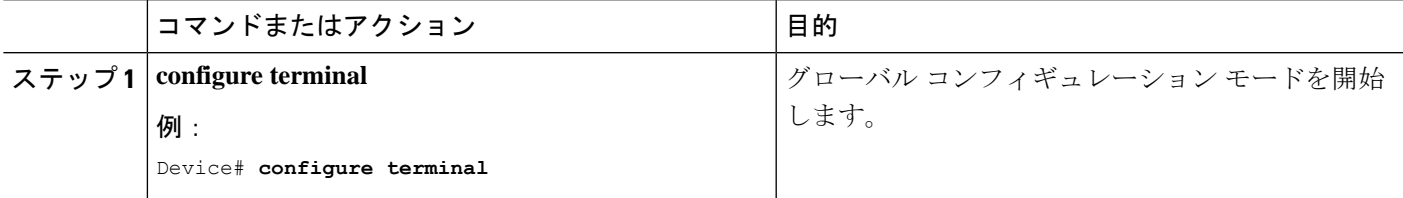

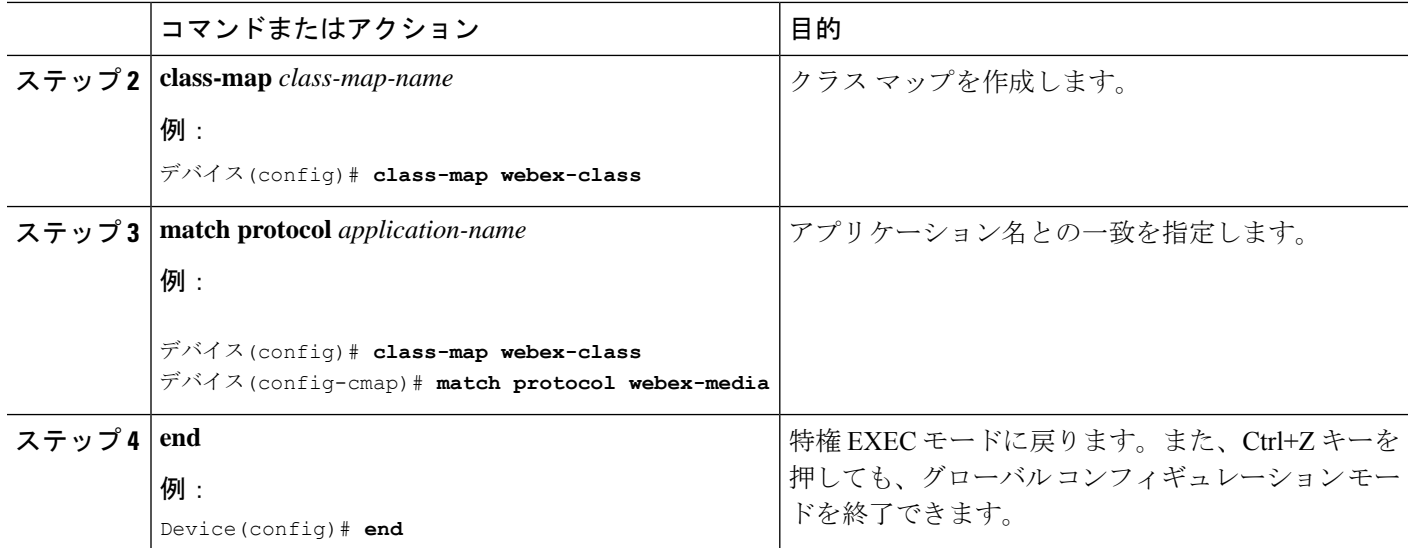

ポリシー マップの作成

#### 手順の概要

#### **1. configure terminal**

- **2. policy-map** *policy-map-name*
- **3. class** [*class-map-name* | **class-default**]
- **4. police** *rate-bps burst-byte*
- **5. set** {**dscp** *new-dscp* | **cos** *cos-value*}
- **6. end**

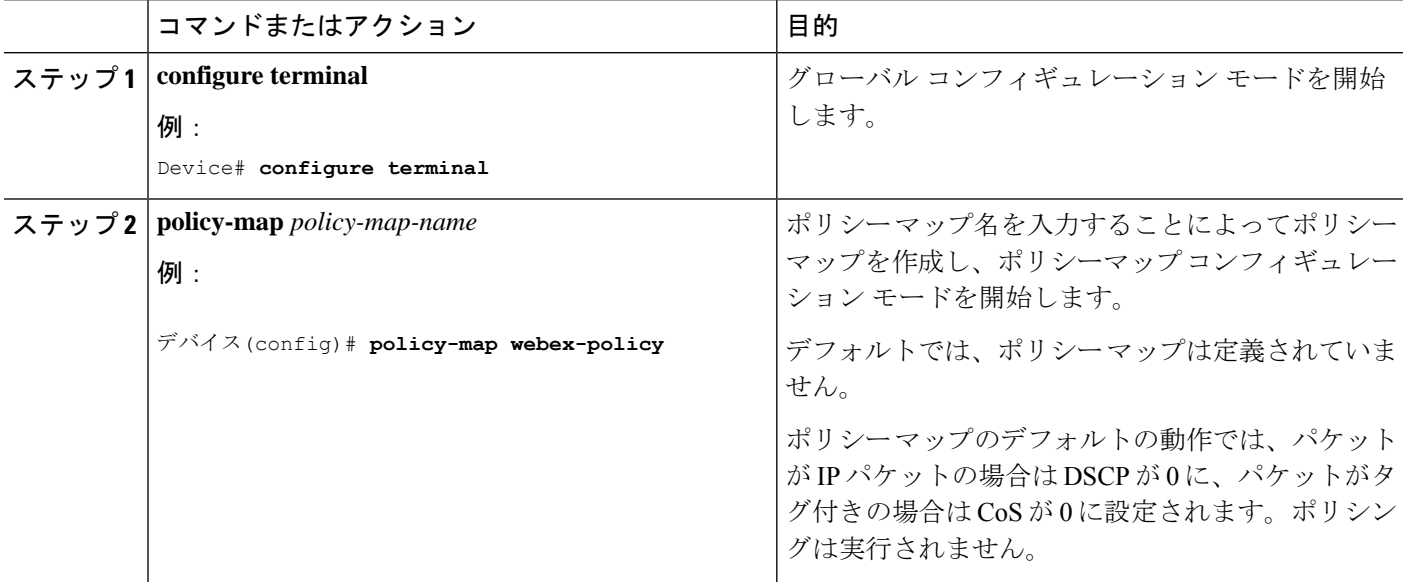

I

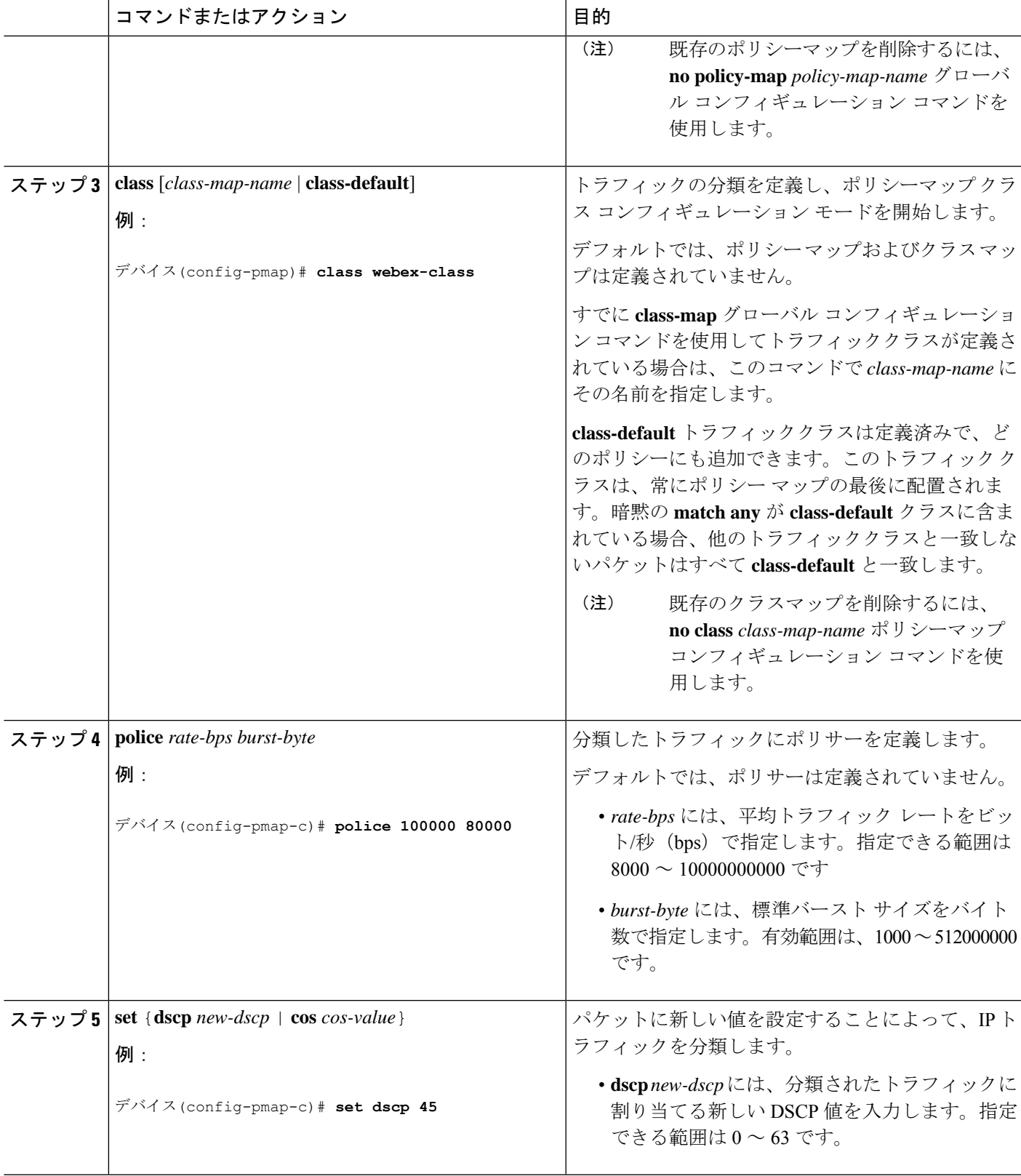

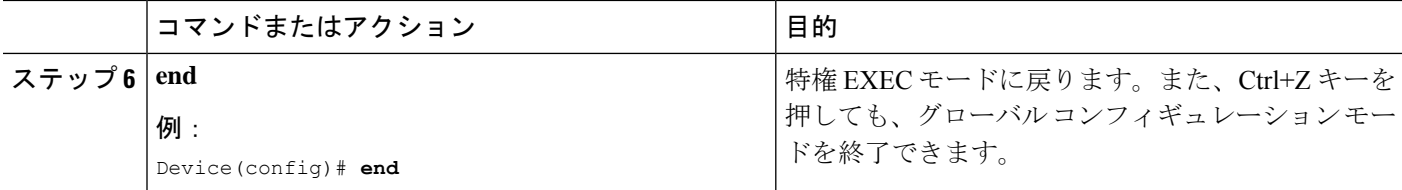

### スイッチ ポートへの **QoS** ポリシーの適用

#### 手順の概要

- **1. configure terminal**
- **2. interface** *interface-id*
- **3. service-policy input** *policymapname*
- **4. end**

#### 手順の詳細

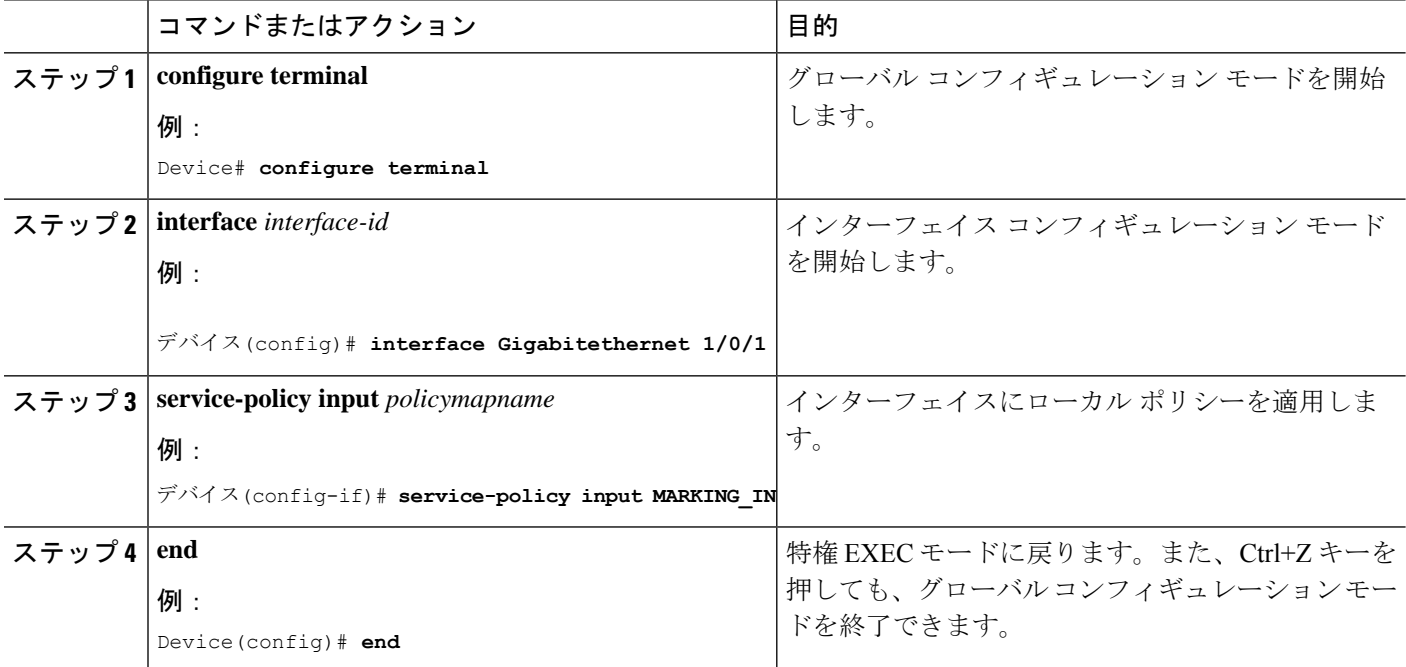

### 有線 **AVC Flexible Netflow** の設定

フロー レコードの作成

有線 AVC FNF は、従来の双方向フローレコードと方向性フローレコード(入力と出力)の2 種類の定義済みフローレコードをサポートします。合計4つの異なる定義済みフローレコード (2 つの双方向フローレコードと 2 つの方向性フローレコード)を設定し、フローモニターに 関連付けることができます。従来の双方向レコードはクライアント/サーバーアプリケーショ

ン統計情報レコードであり、新しい方向性レコードは入出力のアプリケーション統計情報で す。

- 双方向フローレコード (151 ページ)
- 方向性フローレコード (158 ページ)

双方向フローレコード

```
フローレコード 1:双方向フローレコード
```
#### 手順の概要

- **1. configure terminal**
- **2. flow record** *flow\_record\_name*
- **3. description** *description*
- **4. match ipv4 version**
- **5. match ipv4 protocol**
- **6. match application name**
- **7. match connection client ipv4 address**
- **8. match connection server ipv4 address**
- **9. match connection server transport port**
- **10. match flow observation point**
- **11. collect flow direction**
- **12. collect connection initiator**
- **13. collect connection new-connections**
- **14. collect connection client counter packets long**
- **15. collect connection client counter bytes network long**
- **16. collect connection server counter packets long**
- **17. collect connection server counter bytes network long**
- **18. collect timestamp absolute first**
- **19. collect timestamp absolute last**
- **20. end**
- **21. show flow record**

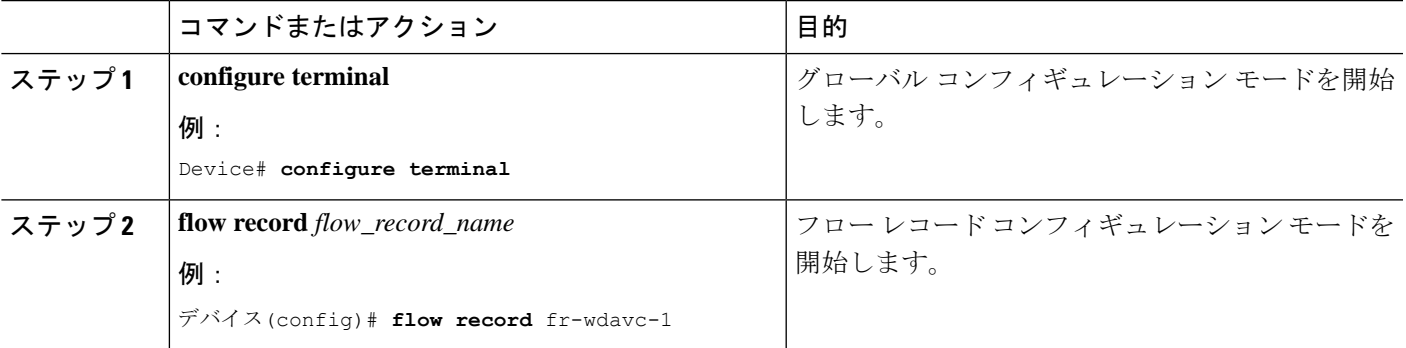

I

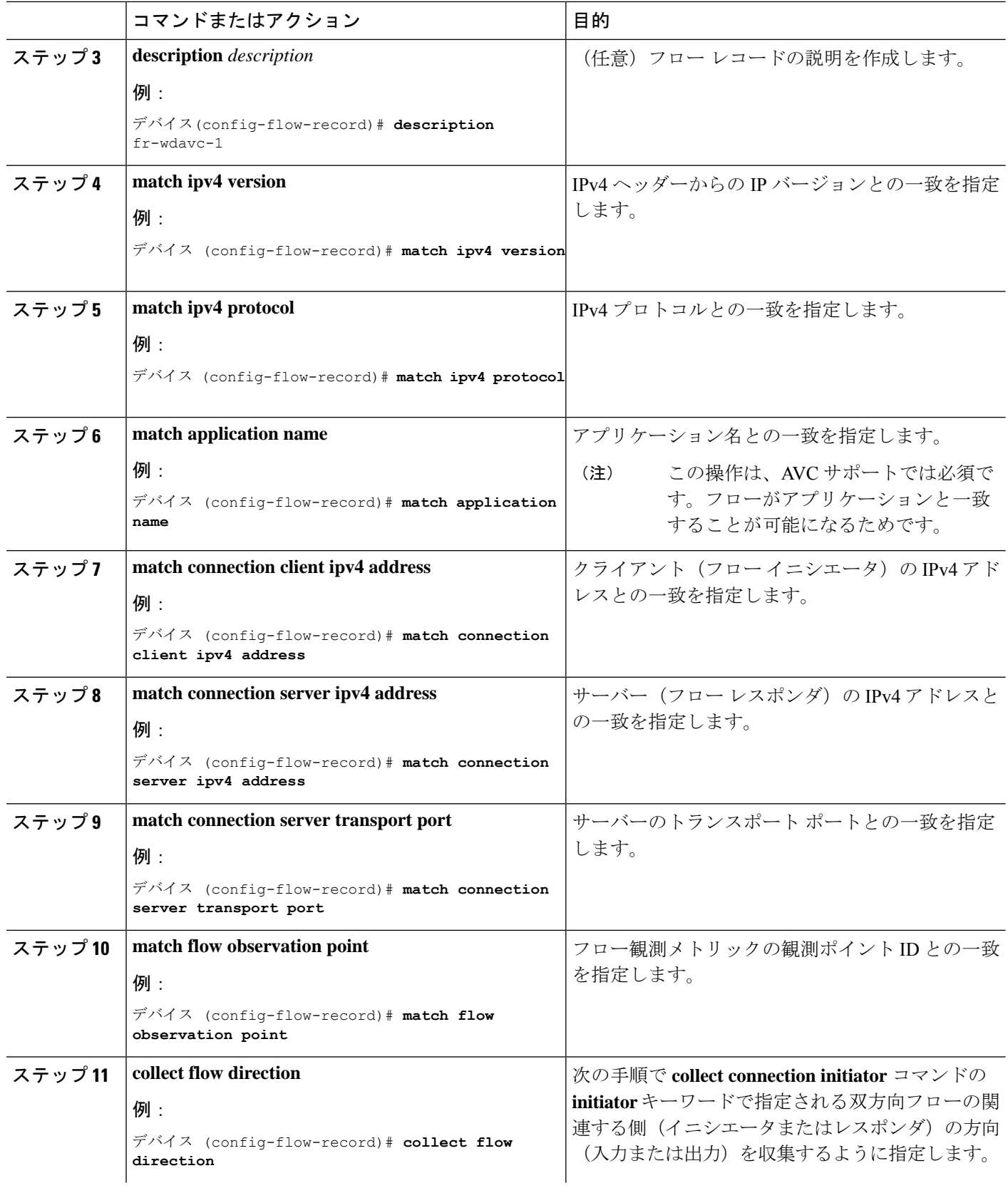

I

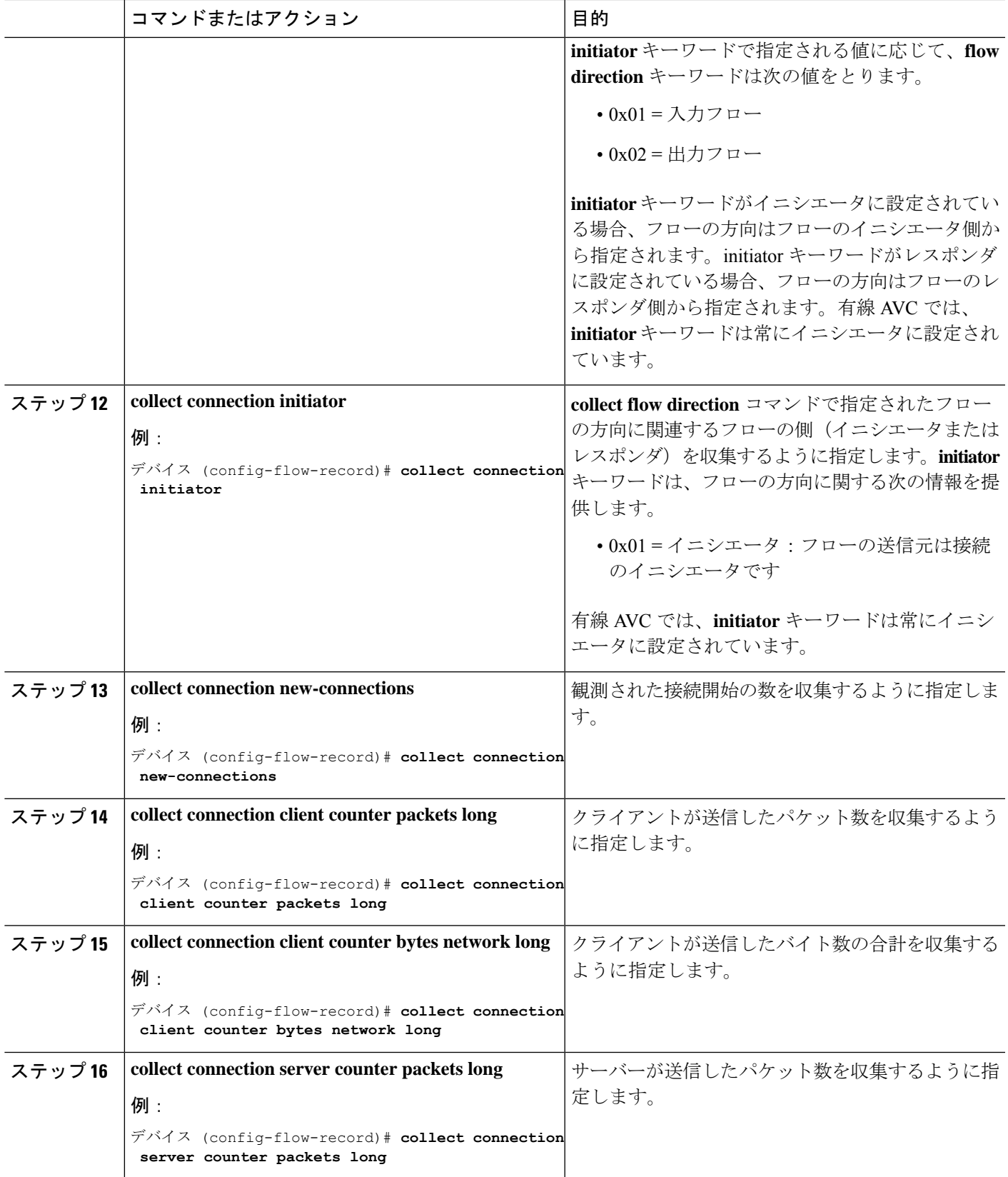

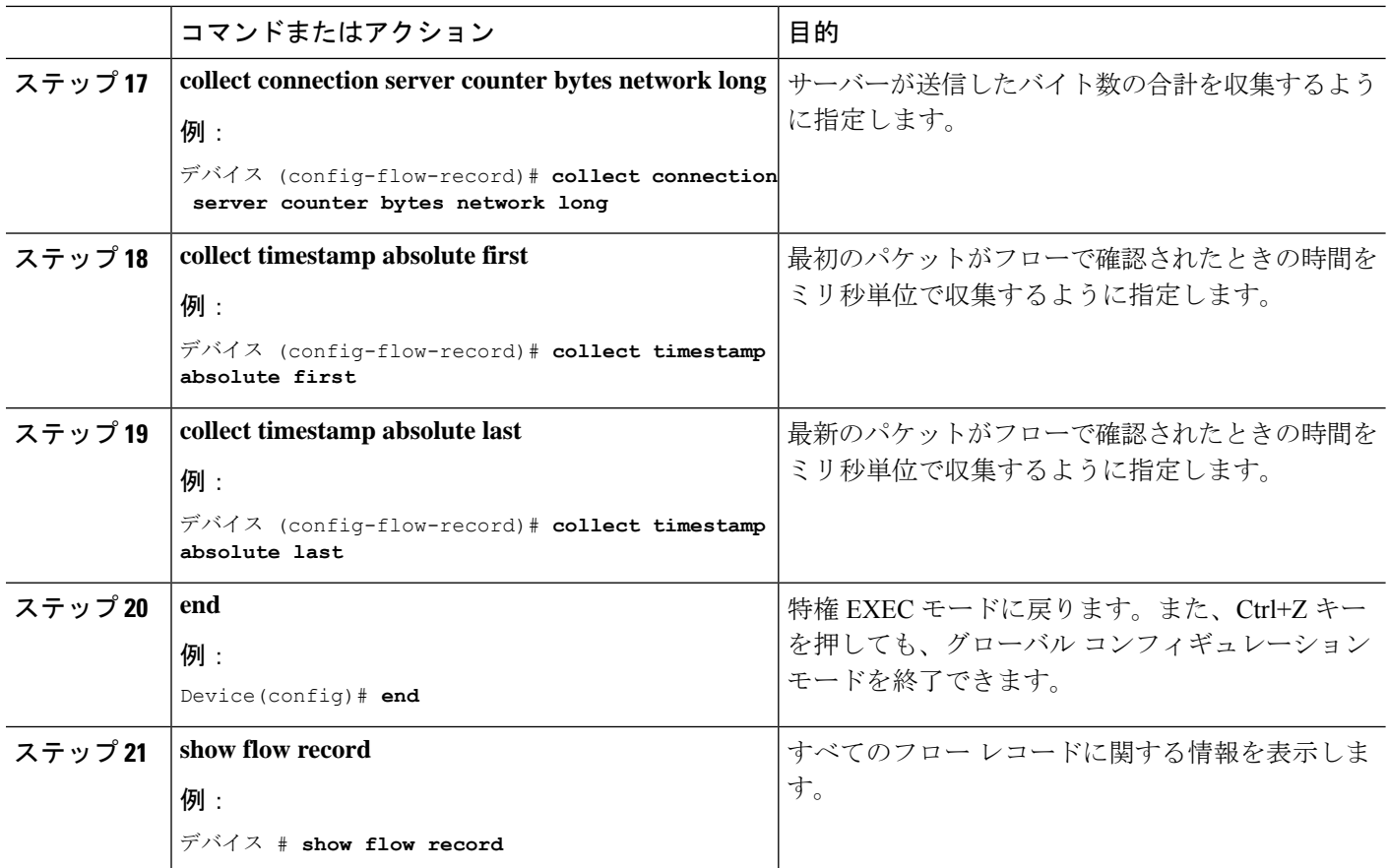

フローレコード 2:双方向フローレコード

#### 手順の概要

- **1. configure terminal**
- **2. flow record** *flow\_record\_name*
- **3. description** *description*
- **4. match ipv4 version**
- **5. match ipv4 protocol**
- **6. match application name**
- **7. match connection client ipv4 address**
- **8. match connection client transport port**
- **9. match connection server ipv4 address**
- **10. match connection server transport port**
- **11. match flow observation point**
- **12. collect flow direction**
- **13. collect connection initiator**
- **14. collect connection new-connections**
- **15. collect connection client counter packets long**
- **16. collect connection client counter bytes network long**
- **17. collect connection server counter packets long**
- **18. collect connection server counter bytes network long**
- **19. collect timestamp absolute first**
- **20. collect timestamp absolute last**
- **21. end**
- **22. show flow record**

#### 手順の詳細

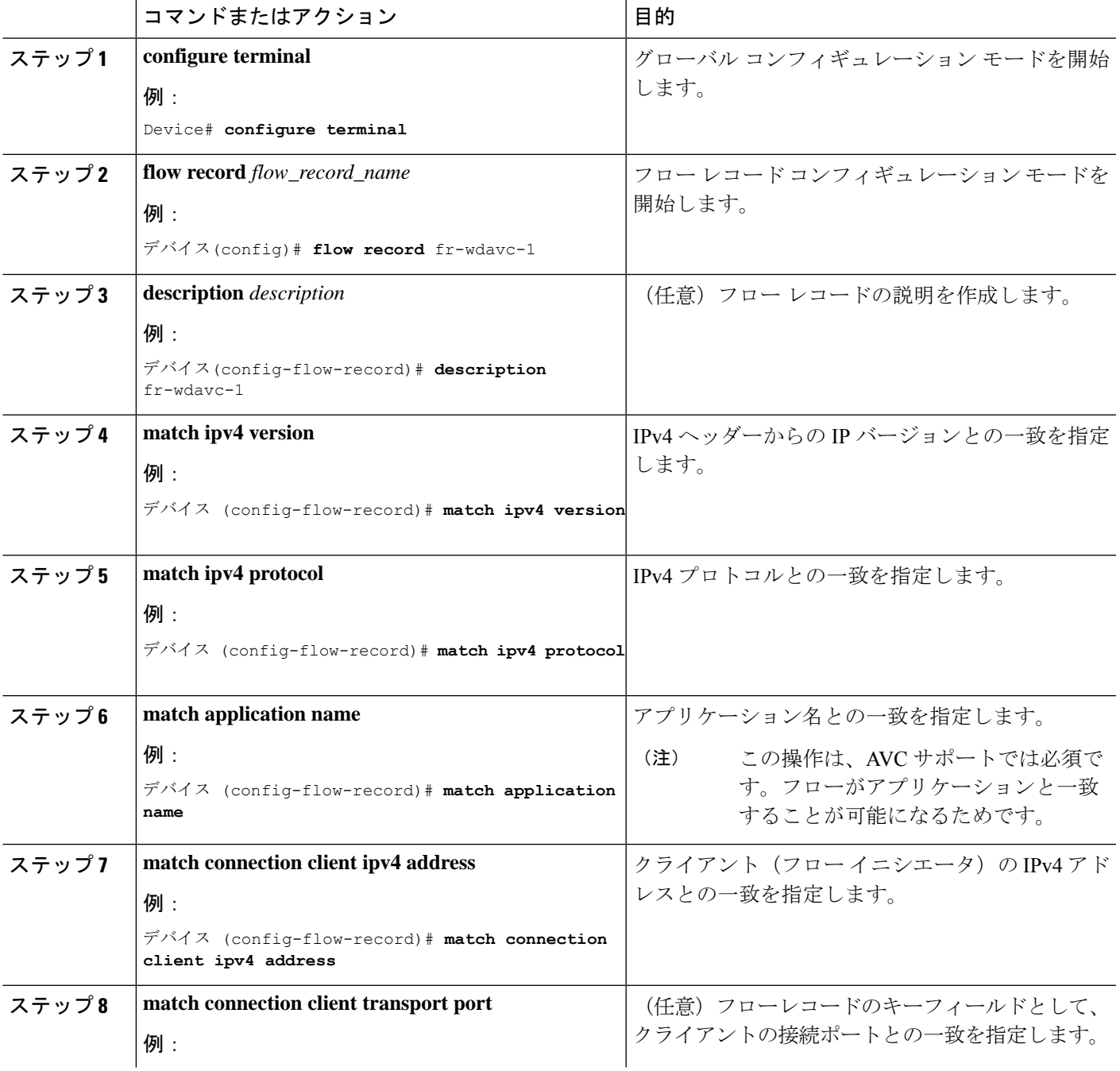

I

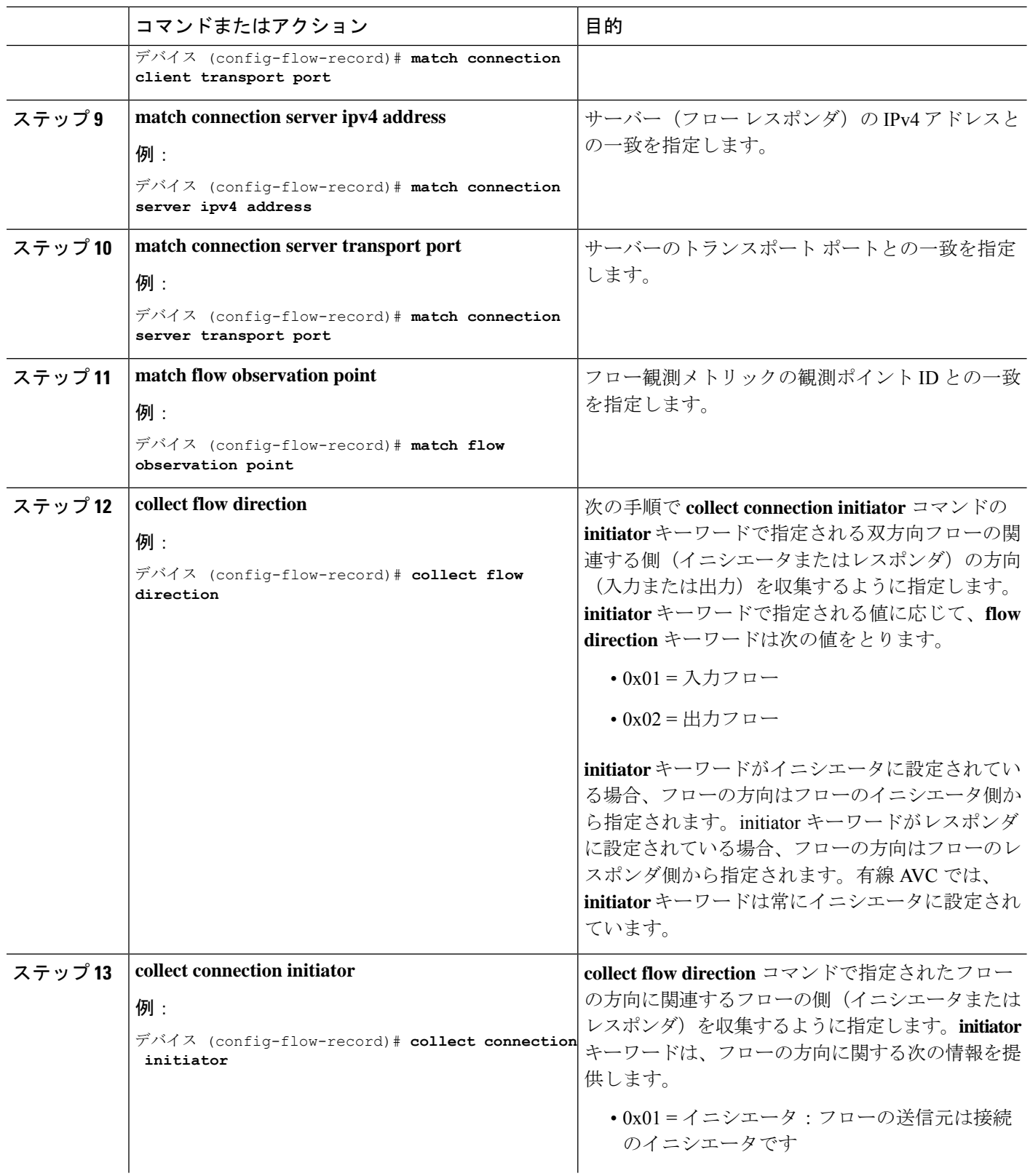

 $\mathbf I$ 

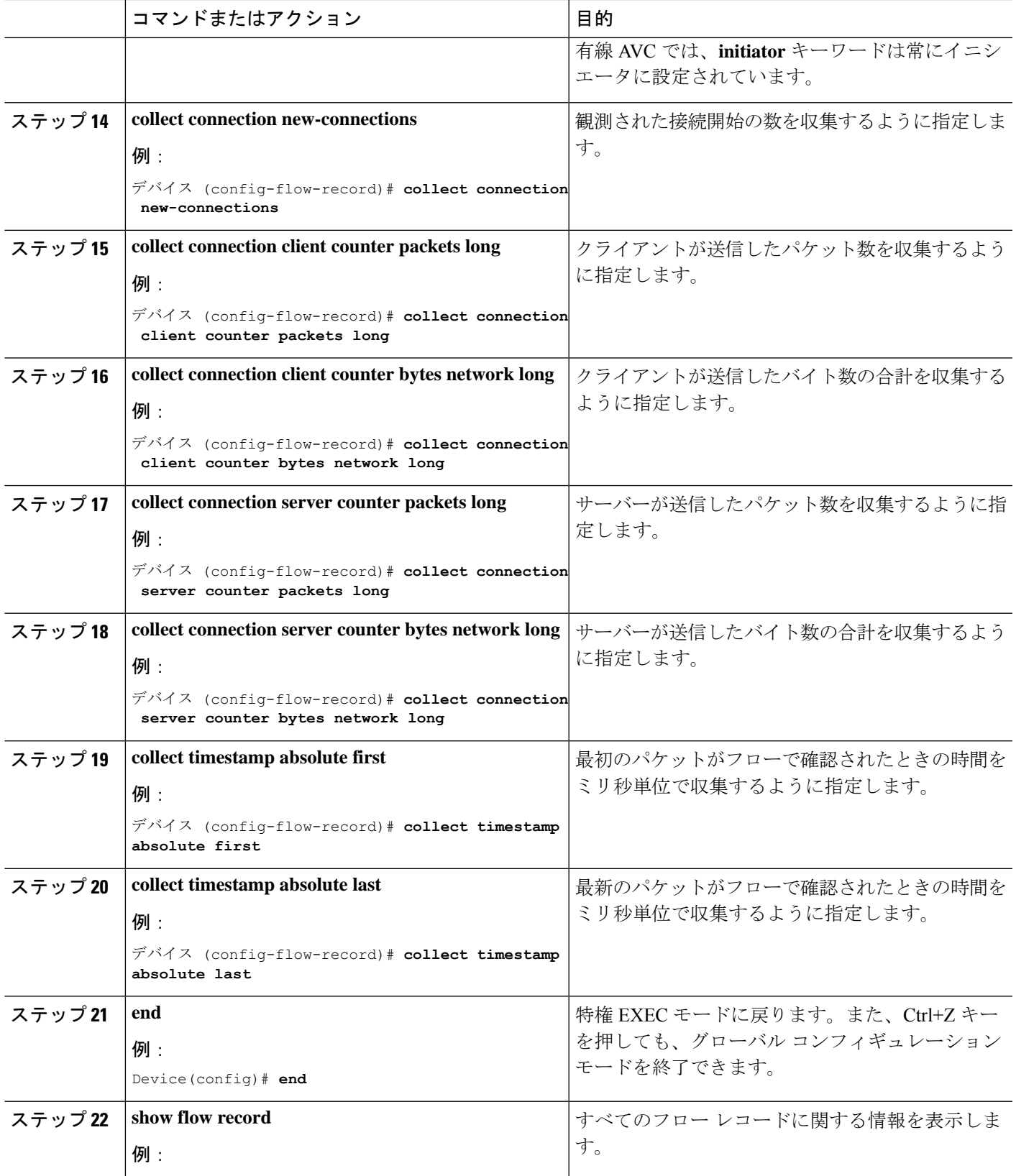

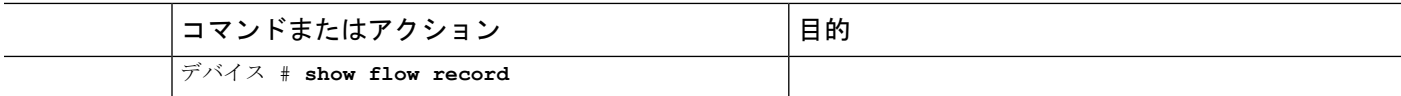

方向性フローレコード

フローレコード 3:方向性フローレコード:入力

#### 手順の概要

- **1. configure terminal**
- **2. flow record** *flow\_record\_name*
- **3. description** *description*
- **4. match ipv4 version**
- **5. match ipv4 protocol**
- **6. match ipv4 source address**
- **7. match ipv4 destination address**
- **8. match transport source-port**
- **9. match transport destination-port**
- **10. match interface input**
- **11. match application name**
- **12. collect interface output**
- **13. collect counter bytes long**
- **14. collect counter packets long**
- **15. collect timestamp absolute first**
- **16. collect timestamp absolute last**
- **17. end**
- **18. show flow record**

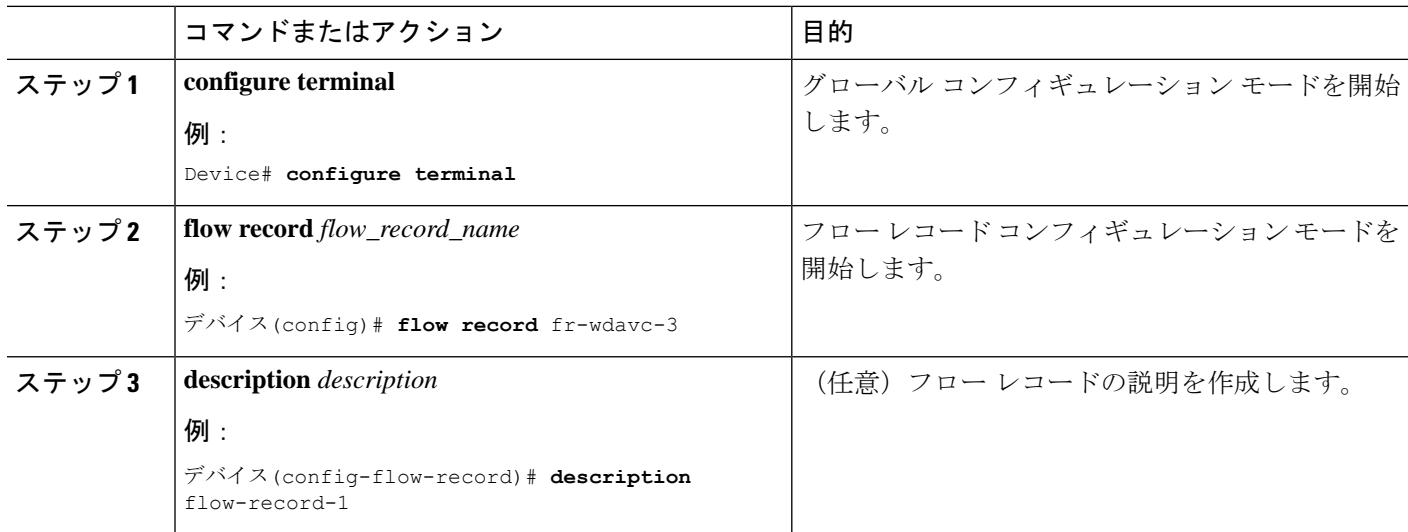

 $\mathbf I$ 

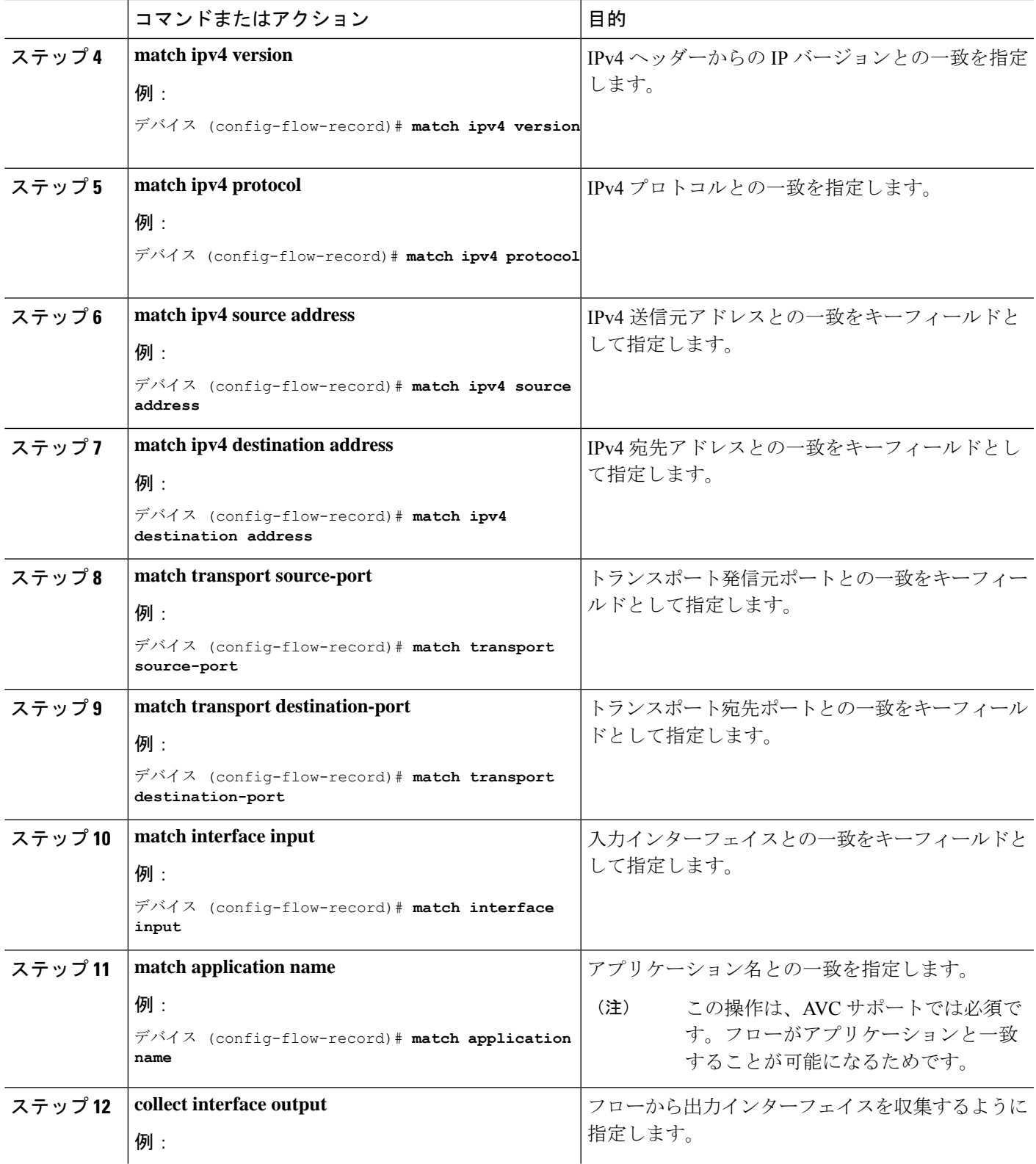

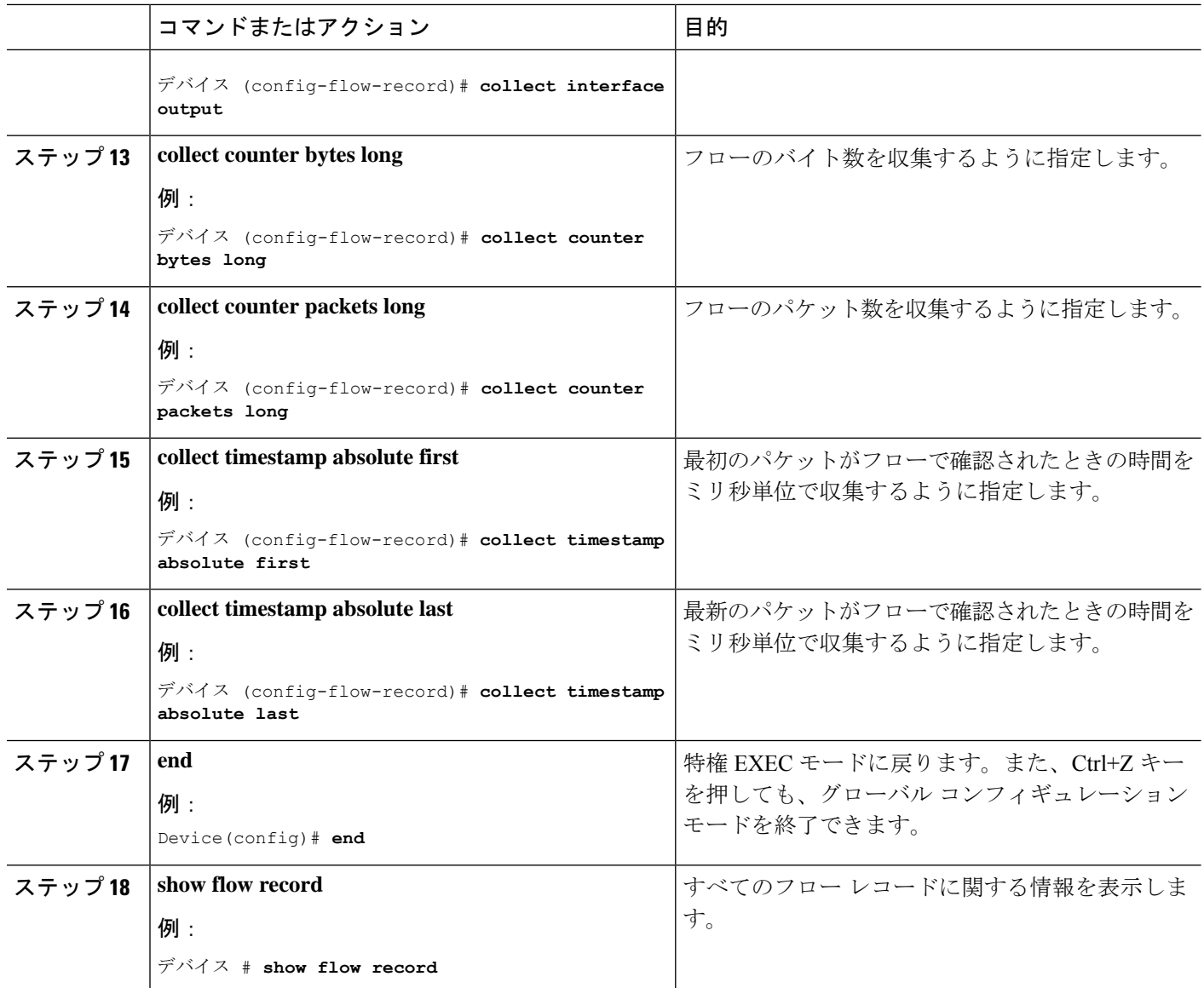

フローレコード 4:方向性フローレコード:出力

#### 手順の概要

- **1. configure terminal**
- **2. flow record** *flow\_record\_name*
- **3. description** *description*
- **4. match ipv4 version**
- **5. match ipv4 protocol**
- **6. match ipv4 source address**
- **7. match ipv4 destination address**
- **8. match transport source-port**
- **9. match transport destination-port**
- **10. match interface output**
- **11. match application name**
- **12. collect interface input**
- **13. collect counter bytes long**
- **14. collect counter packets long**
- **15. collect timestamp absolute first**
- **16. collect timestamp absolute last**
- **17. end**
- **18. show flow record**

#### 手順の詳細

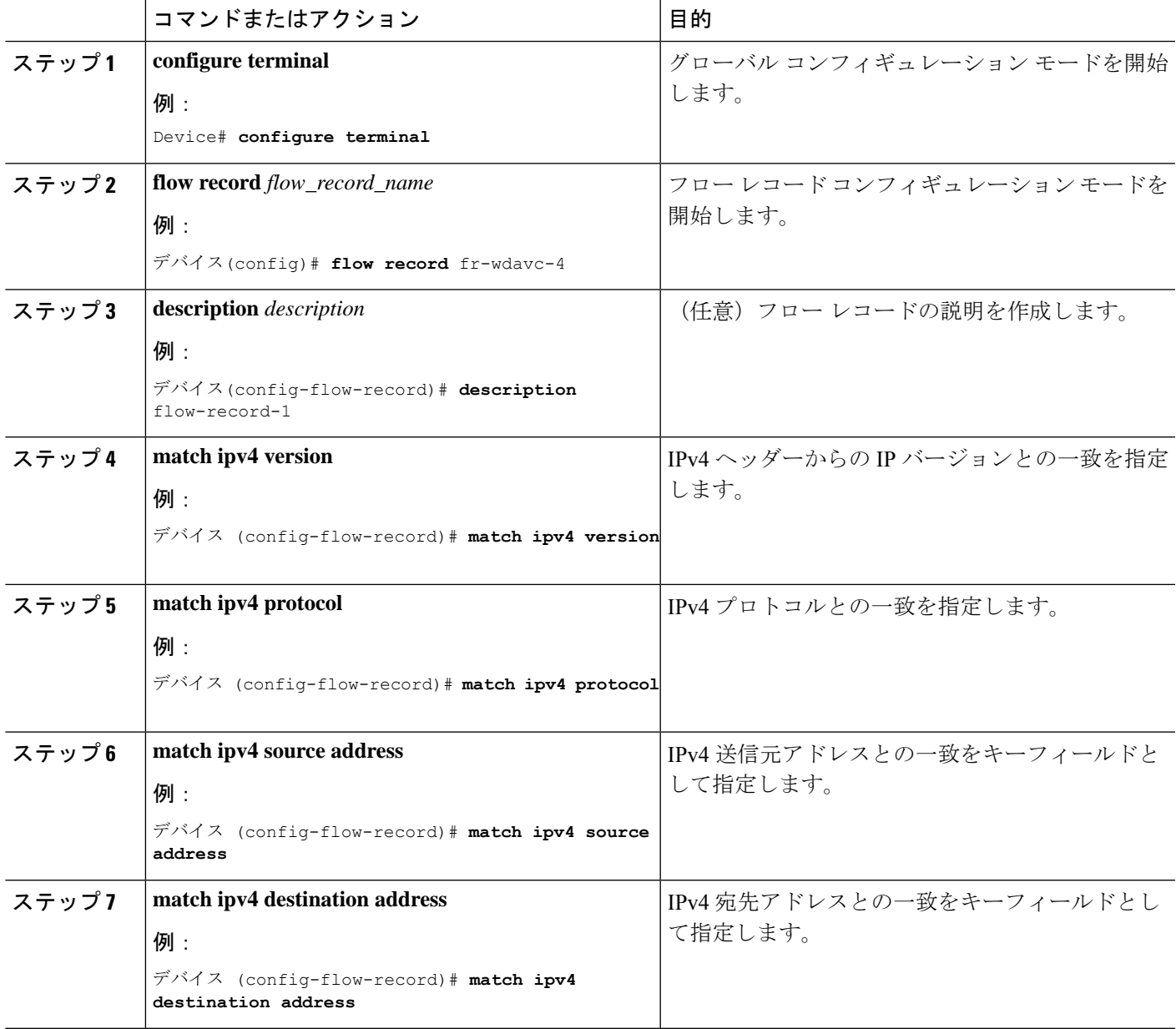

I

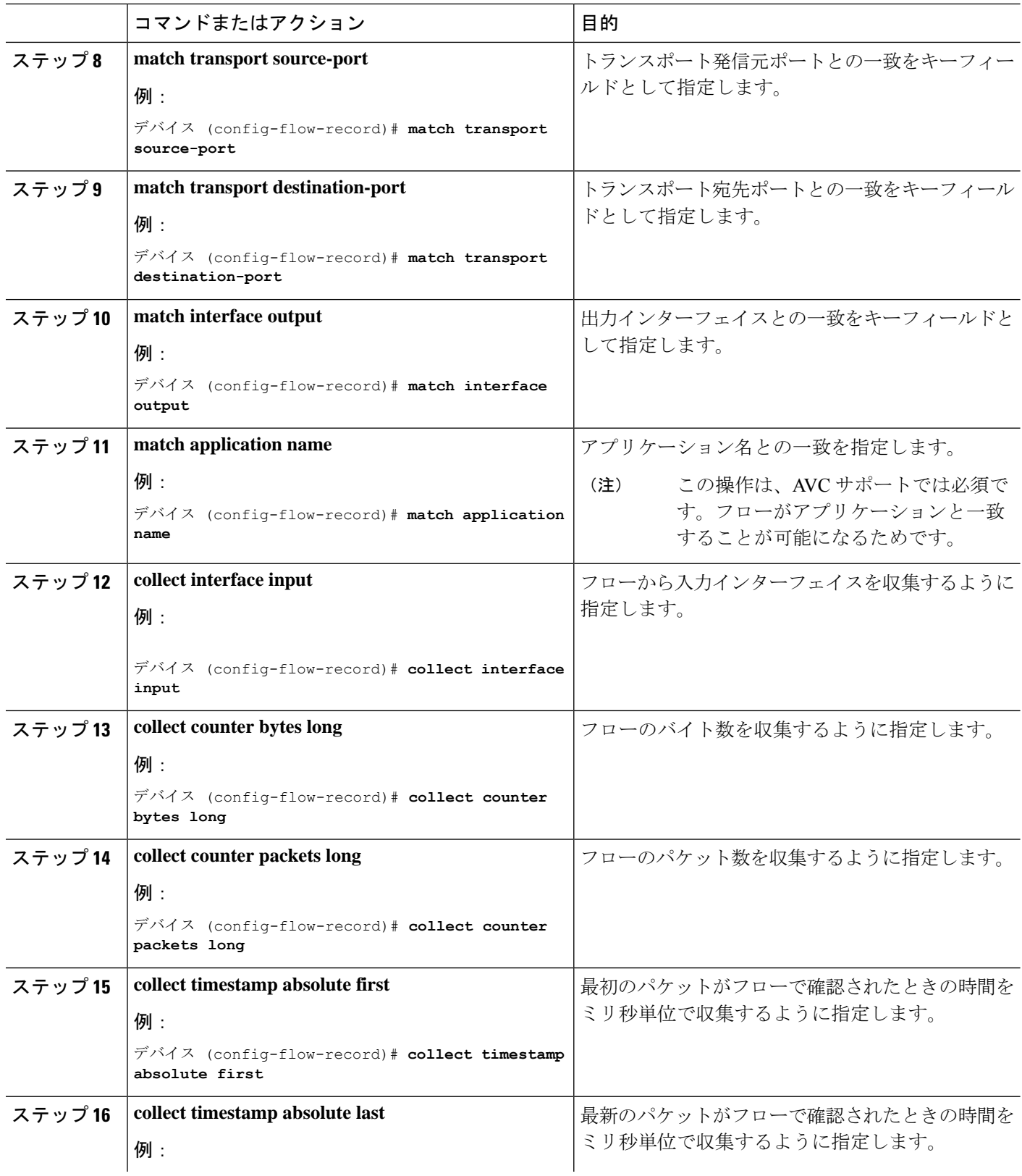

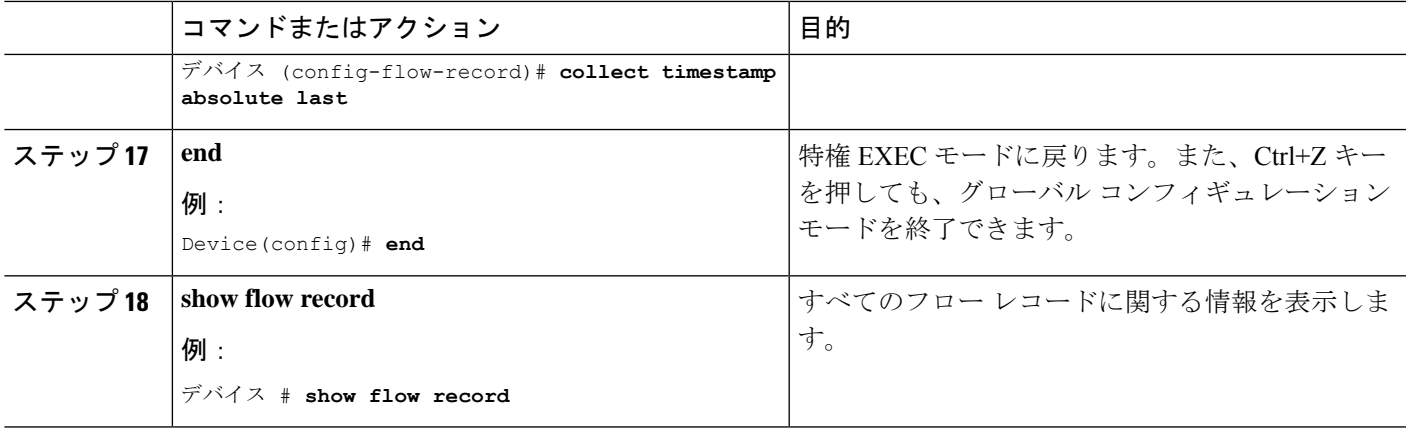

#### フロー エクスポータの作成

フロー エクスポータを作成すると、フローのエクスポート パラメータを定義できます。

#### 手順の概要

- **1. configure terminal**
- **2. flow exporter** *flow\_exporter\_name*
- **3. description** *description*
- **4. destination** { *hostname* | *ipv4-address* | *ipv6-address* }
- **5. option application-table** [ **timeout** *seconds* ]
- **6. end**
- **7. show flow exporter**
- **8. show flow exporter statistics**

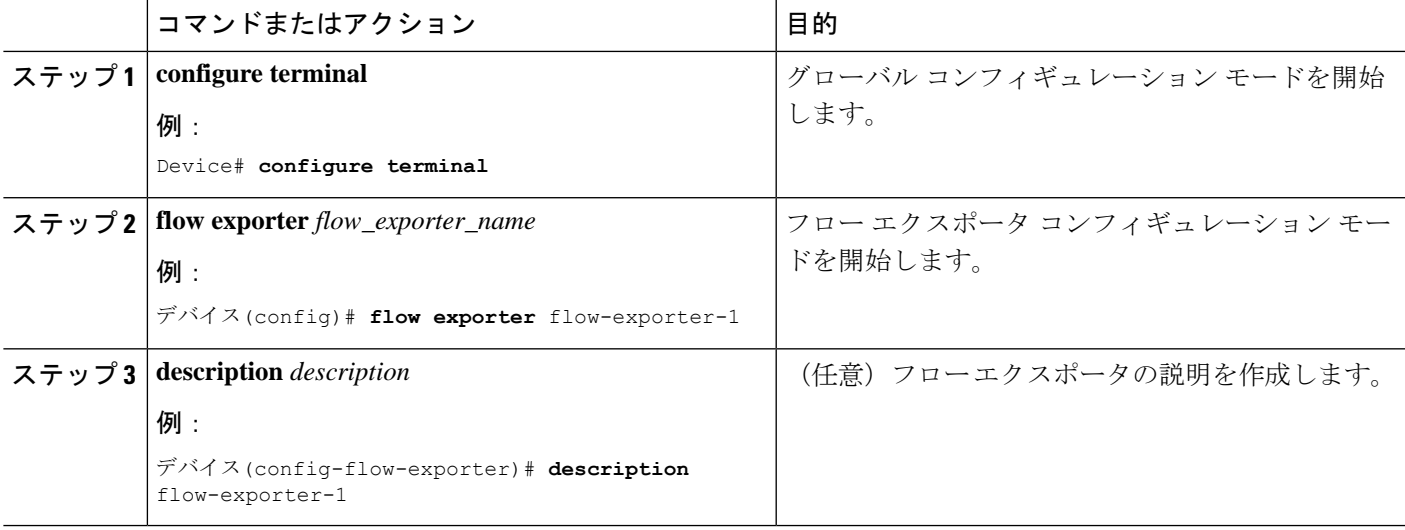

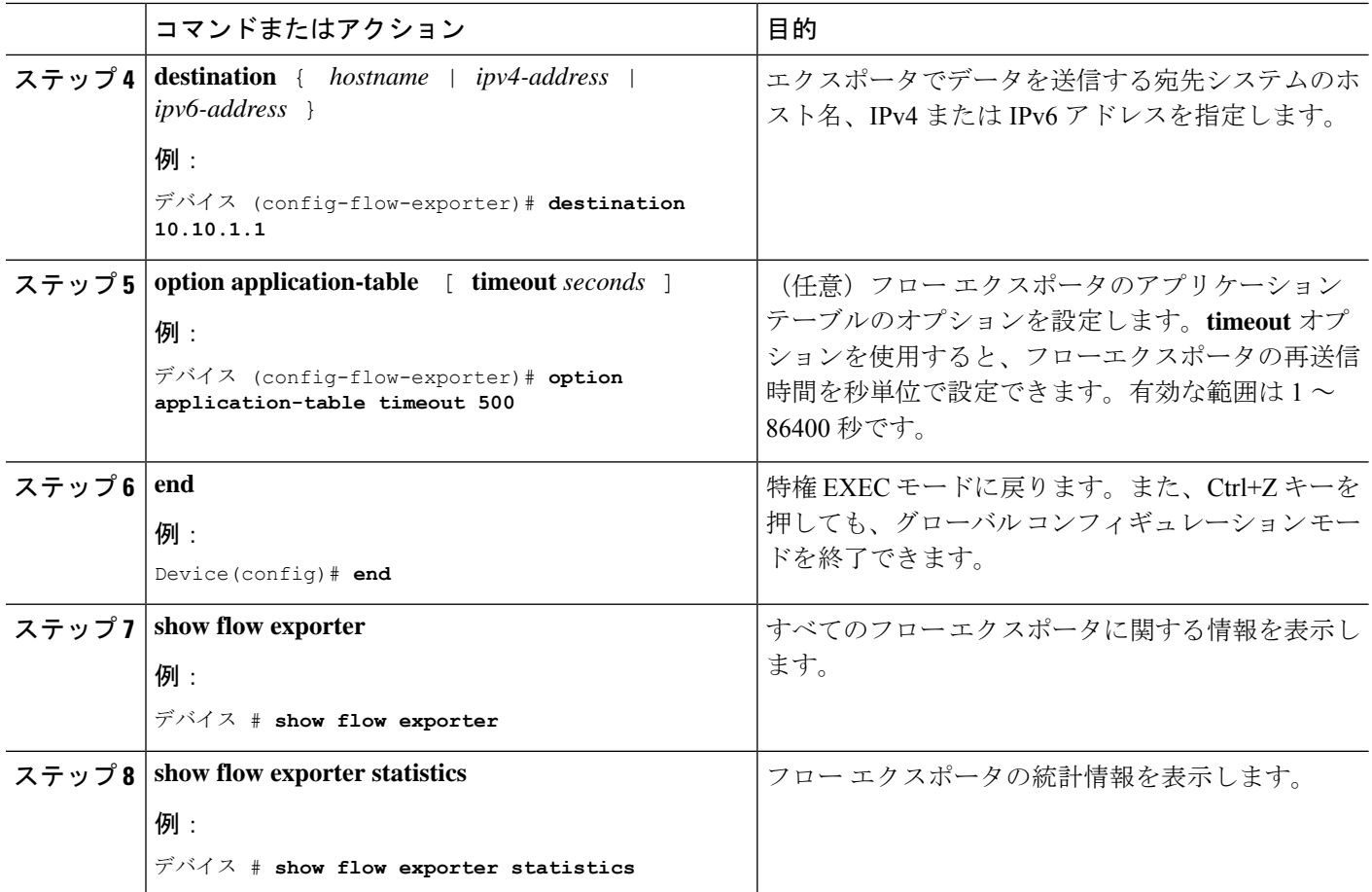

#### フロー モニターの作成

フロー モニターを作成して、フロー レコードに関連付けることができます。

#### 手順の概要

- **1. configure terminal**
- **2. flow monitor** *monitor-name*
- **3. description** *description*
- **4. record** *record-name*
- **5. exporter** *exporter-name*
- **6. cache** { **entries** *number-of-entries* | **timeout** {**active** | **inactive**} | **type normal** }
- **7. end**
- **8. show flow monitor**
- **9. show flow monitor** *flow-monitor-name*
- **10. show flow monitor** *flow-monitor-name* **statistics**
- **11. clear flow monitor** *flow-monitor-name* **statistics**
- **12. show flow monitor** *flow-monitor-name* **cache format table**
- **13. show flow monitor** *flow-monitor-name* **cache format record**
- **14. show flow monitor** *flow-monitor-name* **cache format csv**
#### 手順の詳細

 $\mathbf{l}$ 

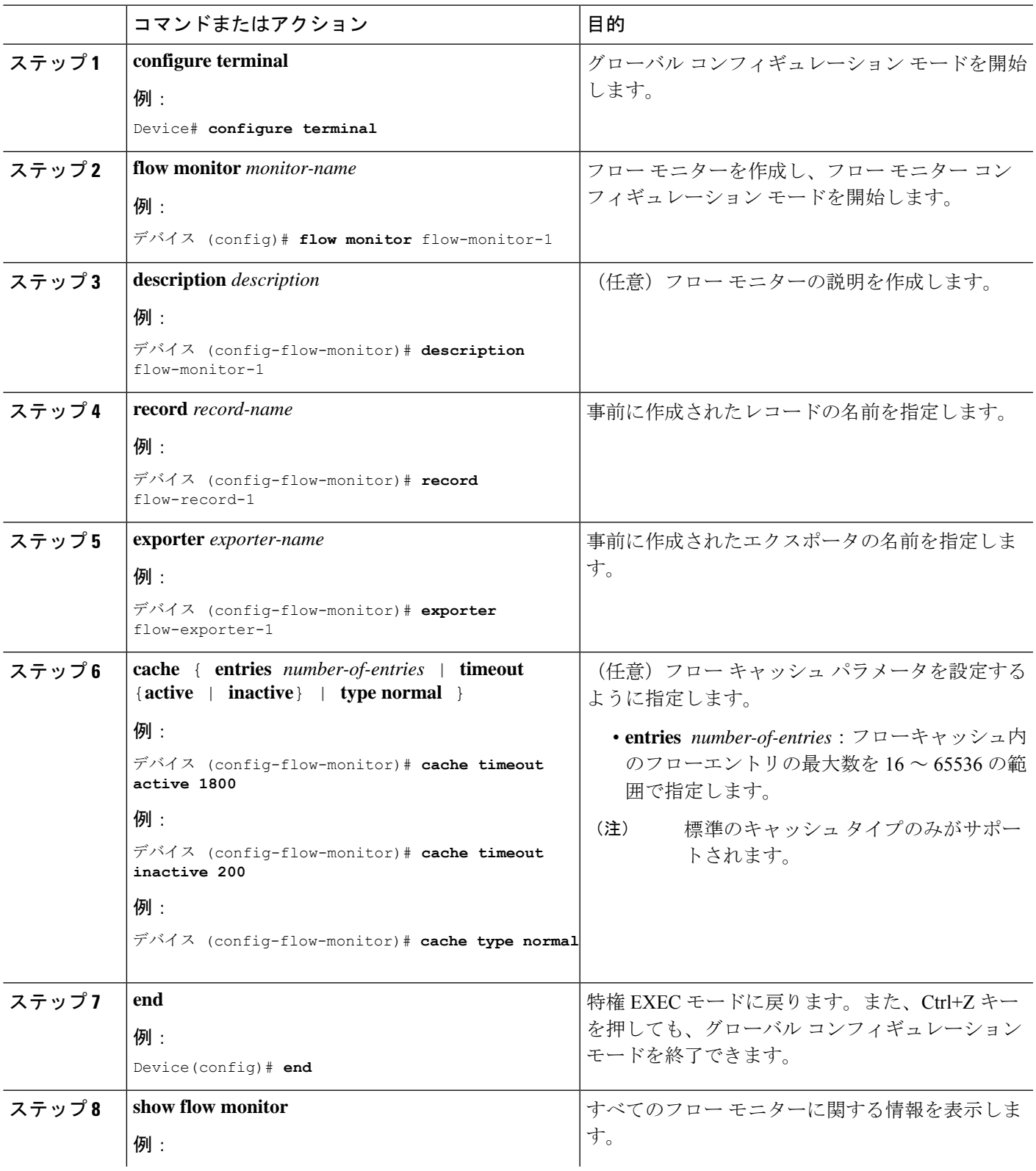

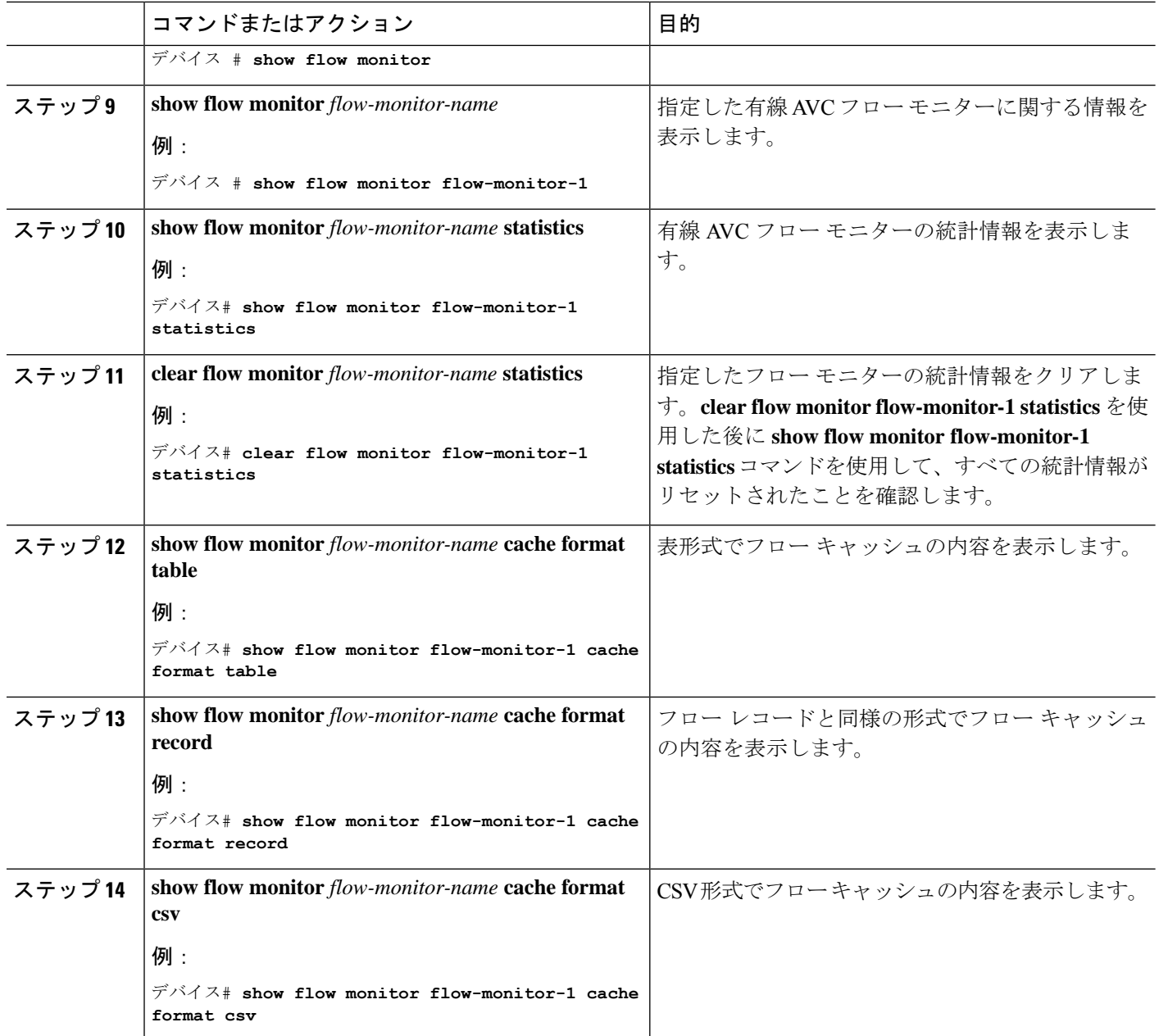

インターフェイスへのフロー モニターの関連付け

異なる事前定義済みレコードを持つ 2 つの異なる有線 AVC モニターをインターフェイスに同 時に接続できます。

#### 手順の概要

- **1. configure terminal**
- **2. interface***interface-id*
- **3. ip flow monitor** *monitor-name* { **input** | **output** }

#### **4. end**

#### 手順の詳細

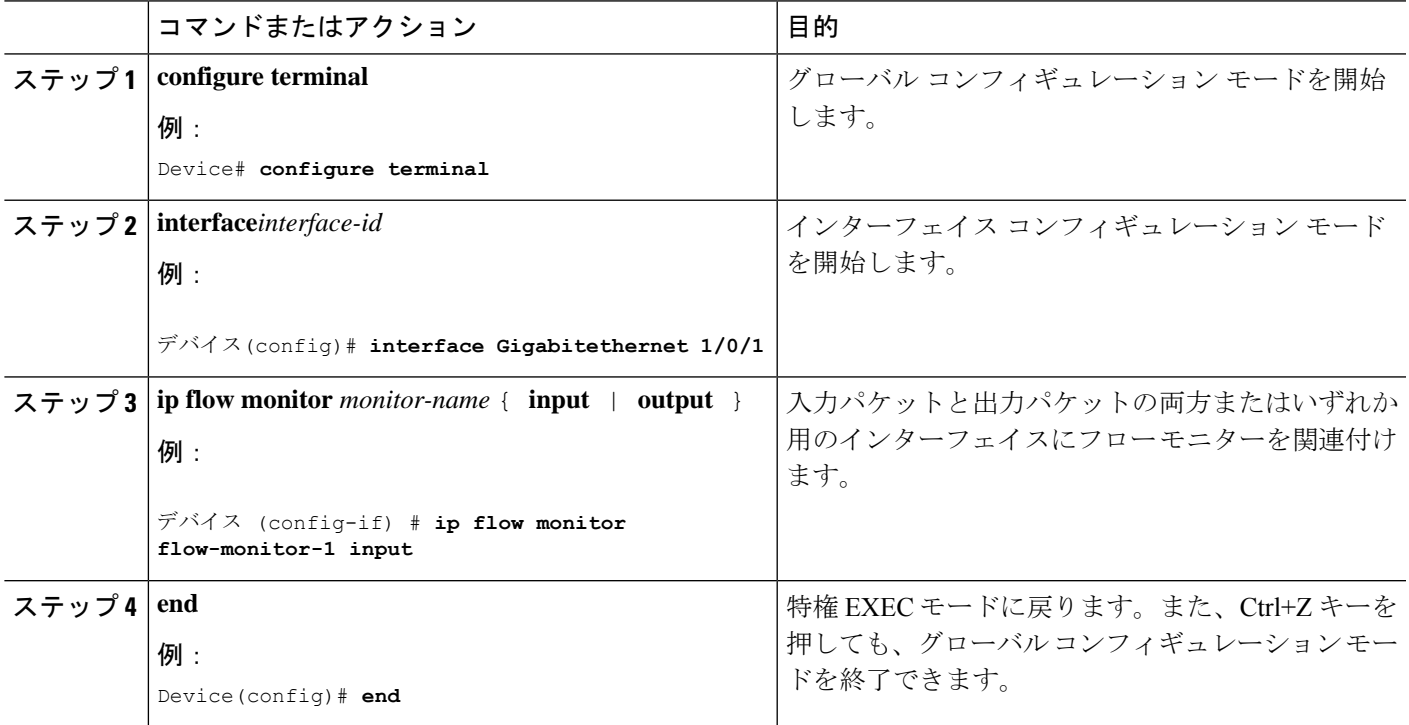

#### **NBAR2** カスタム アプリケーション

NBAR2では、カスタムプロトコルを使用してカスタムアプリケーションを識別できます。カ スタム プロトコルは、プロトコルとアプリケーションをサポートしますが、現在のところ、 NBAR2 はサポートしていません。

すべての展開において、シスコが提供するNBAR2プロトコルパックの対象外であるローカル アプリケーションおよび特定のアプリケーションがあります。ローカルアプリケーションは主 に次のように分類されます。

- 組織への特定のアプリケーション
- 地域特有のアプリケーション

NBAR2 では、このようなローカル アプリケーションを手動でカスタマイズする方法を提供し ています。グローバル コンフィギュレーション モードで **ip nbar custom** *myappname* コマンド を使用して、手動でアプリケーションをカスタマイズできます。カスタム アプリケーション は、組み込みプロトコルより優先されます。それぞれのカスタム プロトコルでは、ユーザー は、レポート目的に使用できるセレクタ ID を定義できます。

さまざまなタイプのアプリケーション カスタマイズがあります。

一般的なプロトコルのカスタマイズ

- HTTP
- SSL
- DNS

コンポジット:複数の基本的なプロトコルに基づくカスタマイズ:**server-name**

- レイヤ **3/**レイヤ **4** のカスタマイズ
	- IPv4 アドレス
	- DSCP 値
	- TCP/UDP ポート
	- フロー送信元または宛先の方向

バイト オフセット:ペイロードの特定のバイト値に基づくカスタマイズ

#### **HTTP** のカスタマイズ

HTTP のカスタマイズは、次の HTTP フィールドの組み合わせに基づいて実行できます。

- **cookie** :HTTP クッキー
- **host** :リソースを含む元のサーバーのホスト名
- **method** :HTTP メソッド
- **referrer** :リソース リクエストの取得元のアドレス
- url : Uniform Resource Locator のパス
- **user-agent** :要求を送信するエージェントによって使用されているソフトウェア
- **version** :HTTP バージョン
- **via** :HTTP 経由フィールド

#### **HTTP** のカスタマイズ

セレクタ ID 10 が付いた HTTP ホスト「\*mydomain.com」を使用する MYHTTP と呼ば れるカスタム アプリケーション。

Device# configure terminal Device(config)# ip nbar custom MYHTTP http host \*mydomain.com id 10

#### **SSL** のカスタマイズ

SSLサーバー名指定 (SNI) または共通名 (CN) から抽出した情報を使用して、SSL暗号化ト ラフィックでカスタマイズを行うことができます。

#### **SSL** のカスタマイズ

セレクタ ID 11 が付いた SSL 固有名「mydomain.com」を使用する MYSSL と呼ばれる カスタム アプリケーション。

Device# configure terminal Device(config)#ip nbar custom MYSSL ssl unique-name \*mydomain.com id 11

#### **DNS** のカスタマイズ

NBAR2 は、DNS 要求および応答トラフィックを確認し、アプリケーションへの DNS 応答に 関連付けることができます。DNS 応答から戻された IP アドレスはキャッシュされ、その特定 のアプリケーションに関連付けられているその後のパケット フローに使用されます。

**ip nbar custom** *application-name* **dns** *domain-name* **id** *application-id* コマンドは、DNS のカスタマ イズに使用されます。既存のアプリケーションを拡張するには、**ipnbar custom***application-name* **dns domain-name** *domain-name* **extends** *existing-application* コマンドを使用します。

DNS ベースのカスタマイズの詳細については、[http://www.cisco.com/c/en/us/td/docs/ios-xml/ios/](http://www.cisco.com/c/en/us/td/docs/ios-xml/ios/qos_nbar/configuration/xe-3s/asr1000/qos-nbar-xe-3s-asr-1000-book/nbar-custapp-dns-xe.html) [qos\\_nbar/configuration/xe-3s/asr1000/qos-nbar-xe-3s-asr-1000-book/nbar-custapp-dns-xe.html](http://www.cisco.com/c/en/us/td/docs/ios-xml/ios/qos_nbar/configuration/xe-3s/asr1000/qos-nbar-xe-3s-asr-1000-book/nbar-custapp-dns-xe.html) を参照 してください。

#### **DNS** のカスタマイズ

セレクタ ID 12 が付いた DNS ドメイン名「mydomain.com」を使用する MYDNS と呼 ばれるカスタム アプリケーション。

Device# configure terminal Device(config)# ip nbar custom MYDNS dns domain-name \*mydomain.com id 12

#### 複合カスタマイズ

NBAR2 では、HTTP、SSL または DNS に現れるドメイン名に基づいてアプリケーションをカ スタマイズする方法が提供されます。

#### 複合カスタマイズ

セレクタ ID 13 が付いた HTTP、SSL または DNS ドメイン名「mydomain.com」を使用 する MYDOMAIN と呼ばれるカスタム アプリケーション。

Device# configure terminal Device(config)# ip nbar custom MYDOMAIN composite server-name \*mydomain.com id 13

#### **L3/L4** のカスタマイズ

レイヤ3/レイヤ4のカスタマイズは、パケットタプルに基づいており、フローの最初のパケッ トで常に一致します。

#### **L3/L4** のカスタマイズ

IP アドレス 10.56.1.10 および 10.56.1.11、セレクタ ID 14 が付いた TCP および DSCP ef に一致する LAYER4CUSTOM と呼ばれるカスタム アプリケーション。

Device# configure terminal Device(config)# ip nbar custom LAYER4CUSTOM transport tcp id 14 Device(config-custom)# ip address 10.56.1.10 10.56.1.11 Device(config-custom)# dscp ef

#### 例:カスタム アプリケーションのモニターリング

#### カスタム アプリケーションのモニターリングのための **show** コマンド

#### **show ip nbar protocol-id | inc Custom**

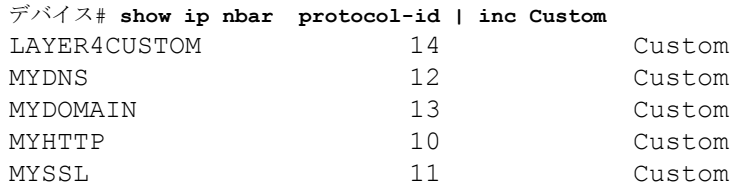

#### **show ip nbar protocol-discovery protocol** *CUSTOM\_APP*

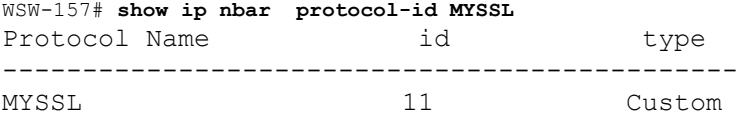

#### **NBAR2** ダイナミック ヒットレス プロトコル パックのアップグレード

プロトコル パックは、デバイスのシスコ ソフトウェアを置き換えることなく、デバイスの NBAR2 プロトコル サポートを更新するソフトウェア パッケージです。プロトコル パックに は、NBAR2 によって正式にサポートされている、コンパイル済みでパック済みのアプリケー ションに関する情報が含まれています。各アプリケーションについて、プロトコル パックに は、アプリケーション署名とアプリケーション属性の情報が含まれています。各ソフトウェア リリースには、組み込みのプロトコル パックがバンドルされています。

プロトコル パックには次の特長があります。

- ロードが容易で高速。
- 高いバージョンのプロトコルパックにアップグレードしたり、低いバージョンのプロトコ ル パックに戻したりするのが容易。
- スイッチのリロードを必要としない。

NBAR2 プロトコル パックは、次の URL から Cisco Software Center でダウンロードできます: <https://software.cisco.com/download/navigator.html>

#### **NBAR2** プロトコル パックの前提条件

新しいプロトコル パックをロードする前に、すべてのスイッチ メンバー上でプロトコル パッ クをフラッシュにコピーする必要があります。

プロトコルパックをロードするには、NBAR2プロトコルパックのロード (171ページ) を参 照してください。

#### **NBAR2** プロトコル パックのロード

#### 手順の概要

- **1. enable**
- **2. configure terminal**
- **3. ip nbar protocol-pack** *protocol-pack* [**force**]
- **4. exit**
- **5. show ip nbar protocol-pack** {protocol-pack | **active**} [**detail**]

#### 手順の詳細

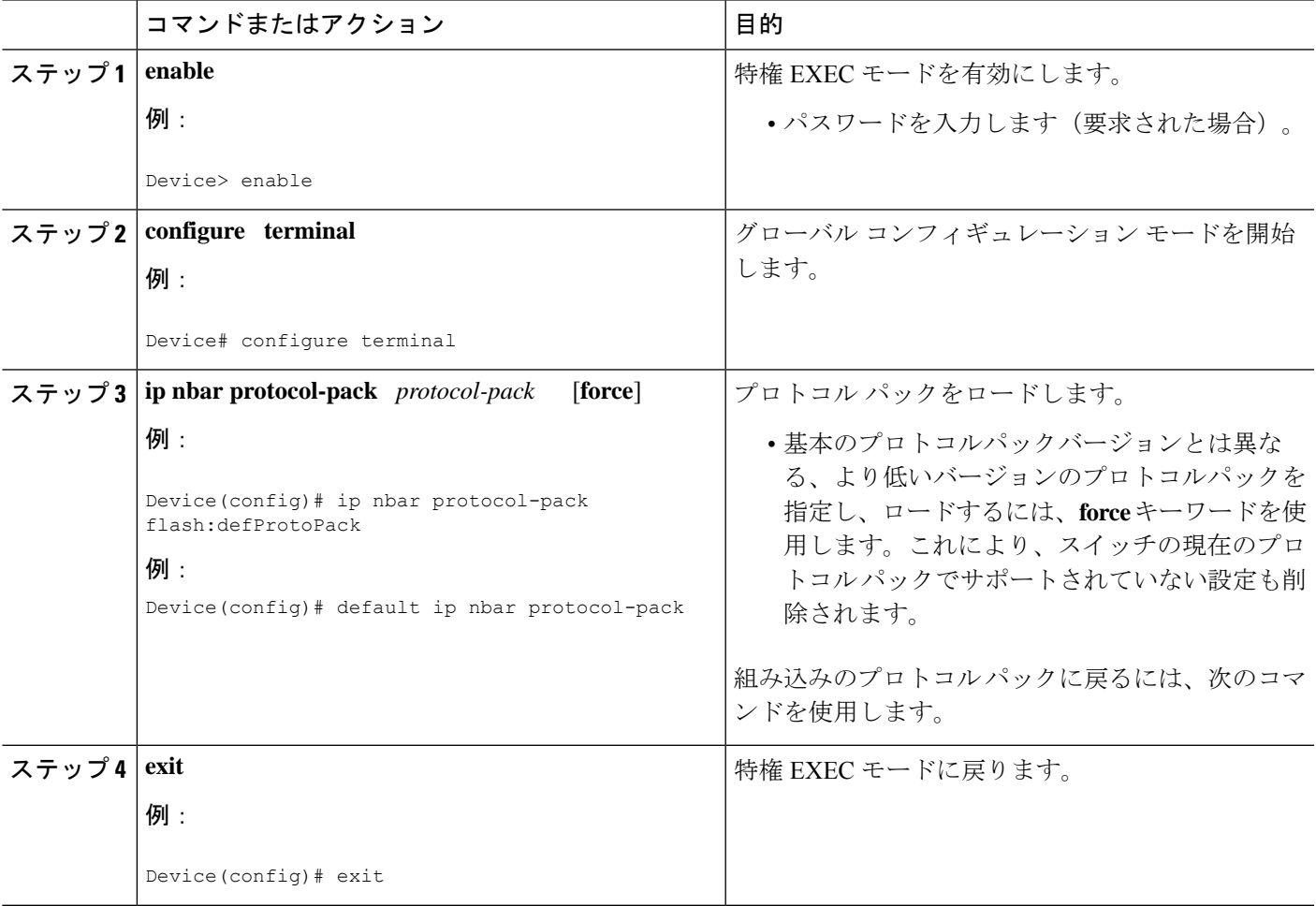

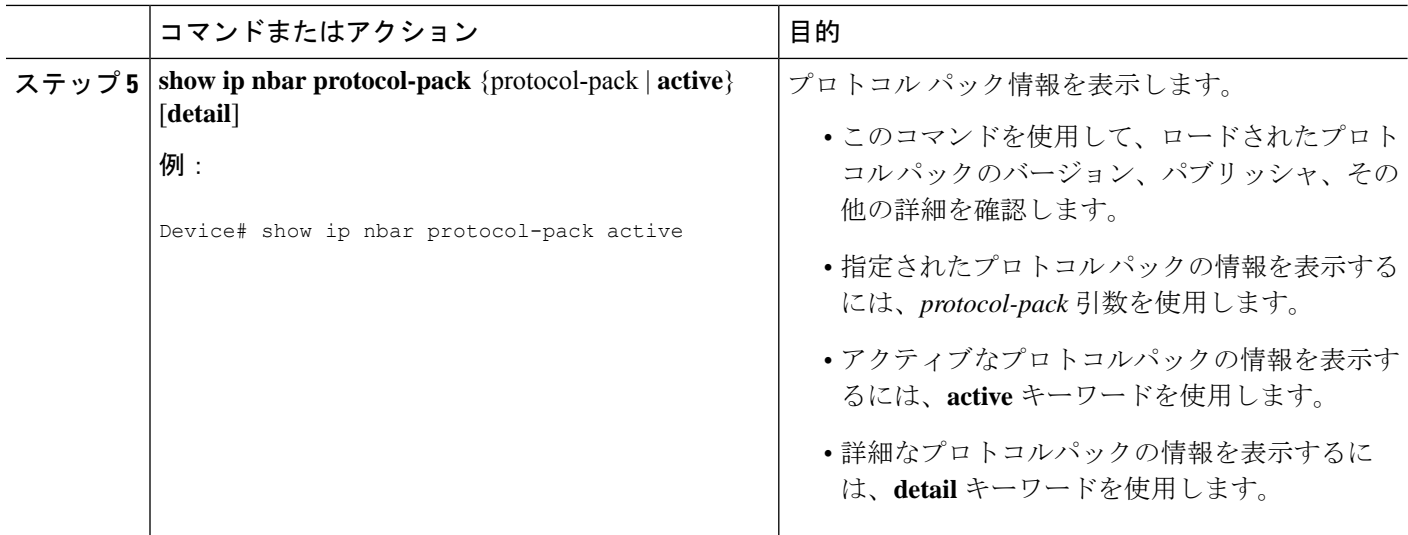

例:NBAR2 プロトコル パックのロード

次の例に、新しいプロトコル パックをロードする方法を示します。

```
Device> enable
Device# configure terminal
Device(config)# ip nbar protocol-pack flash:newDefProtoPack
Device(config)# exit
```
次の例に、**force** キーワードを使用して下位バージョンのプロトコルパックをロードする方法 を示します。

```
Device> enable
Device# configure terminal
Device(config)# ip nbar protocol-pack flash:OldDefProtoPack force
Device(config)# exit
```
次の例に、組み込みのプロトコル パックに戻す方法を示します。

```
Device> enable
Device# configure terminal
Device(config)# default ip nbar protocol-pack
Device(config)# exit
```
## **Application Visibility and Control** のモニターリング

このセクションでは、アプリケーションの可視性に関する新しいコマンドについて説明しま す。

次のコマンドは、およびアクセスポートのアプリケーションの可視性をモニタするために使用 できます。

表 **8 :** のアプリケーションの可視性モニタリング コマンド

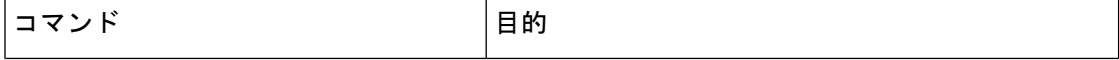

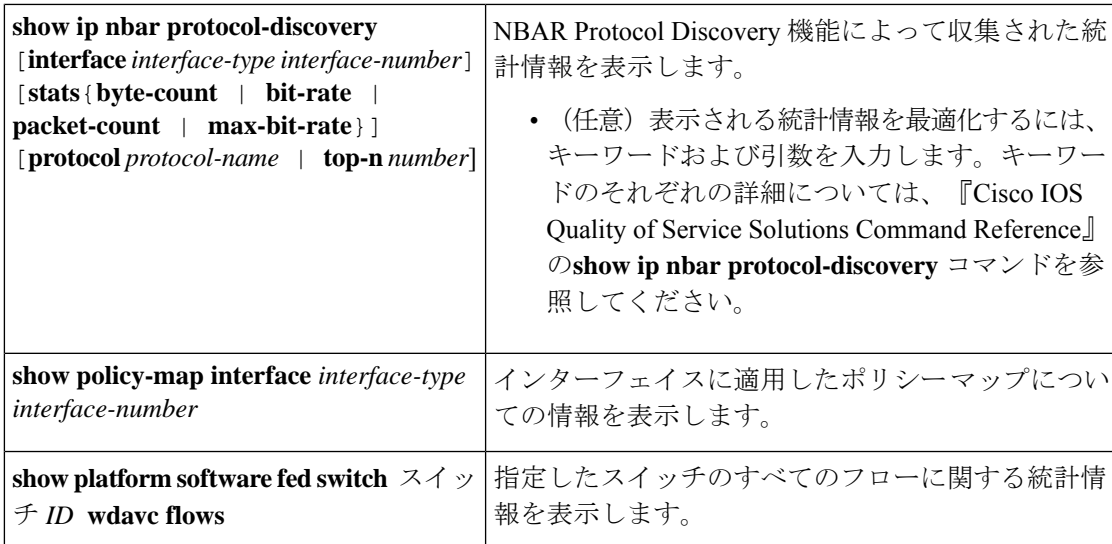

## 例:**Application Visibility and Control** の設定

次に、match protocol でアプリケーション名のフィルタを適用してクラス マップを作成する例 を示します。

```
デバイス# configure terminal
デバイス(config)# class-map match-any NBAR-VOICE
デバイス(config-cmap)# match protocol ms-lync-audio
デバイス(config-cmap)#end
```
次に、ポリシー マップを作成し、出力 QoS の既存のクラス マップを定義する例を示します。

```
デバイス# configure terminal
デバイス(config)# policy-map test-avc-up
デバイス(config-pmap)# class cat-browsing
デバイス(config-pmap-c)# police 150000
デバイス(config-pmap-c)# set dscp 12
デバイス(config-pmap-c)#end
```
次に、ポリシー マップを作成し、入力 QoS の既存のクラス マップを定義する例を示します。

```
デバイス# configure terminal
デバイス(config)# policy-map test-avc-down
デバイス(config-pmap)# class cat-browsing
デバイス(config-pmap-c)# police 200000
デバイス(config-pmap-c)# set dscp 10
デバイス(config-pmap-c)#end
```
次に、ポリシー マップをスイッチ ポートに適用する例を示します。

```
デバイス# configure terminal
デバイス(config)# interface GigabitEthernet 1/0/1
デバイス(config-if)# switchport mode access
デバイス(config-if)# switchport access vlan 20
```

```
デバイス(config-if)# service-policy input POLICING_IN
デバイス(config-if)#end
```
#### **show** コマンドによる設定の表示

#### **show ip nbar protocol-discovery**

インターフェイスごとのプロトコル検出統計情報のレポートを表示します。

次に、インターフェイスごとの統計情報の出力例を示します。

デバイスqos-cat9k-reg2-r1# **show ip nbar protocol-discovery int GigabitEthernet1/0/1**

GigabitEthernet1/0/1 Last clearing of "show ip nbar protocol-discovery" counters 00:03:16

Input

Output ----- ------ Protocol Packet Count Packet Count Byte Count Byte Count 30sec Bit Rate (bps) 30sec Bit Rate (bps) 30sec Max Bit Rate (bps) 30sec Max Bit Rate (bps) ------------------------ ------------------------ -------------------------------------------------- ms-lync 60580 55911 31174777 28774864 3613000 93000 3613000 3437000 Total 60580 55911 31174777 28774864 3613000 93000 3613000 3437000

#### **show policy-map interface**

すべてのインターフェイス上のQoS統計情報および設定済みのポリシーマップを表示します。 次に、すべてのインターフェイスに設定されたポリシー マップの出力例を示します。

```
デバイスqos-cat9k-reg2-r1# show policy-map int
GigabitEthernet1/0/1
 Service-policy input: MARKING-IN
   Class-map: NBAR-VOICE (match-any)
     718 packets
     Match: protocol ms-lync-audio
       0 packets, 0 bytes
       30 second rate 0 bps
     QoS Set
       dscp ef
   Class-map: NBAR-MM_CONFERENCING (match-any)
     6451 packets
     Match: protocol ms-lync
       0 packets, 0 bytes
       30 second rate 0 bps
     Match: protocol ms-lync-video
       0 packets, 0 bytes
       30 second rate 0 bps
     QoS Set
       dscp af41
   Class-map: class-default (match-any)
     34 packets
     Match: any
```
#### **show** コマンドによるフロー モニター設定の表示

#### **show flow monitor wdavc**

指定した有線 AVC フロー モニターに関する情報を表示します。

```
デバイス # show flow monitor wdavc
```
Flow Monitor wdavc: Description: User defined Flow Record: wdavc Flow Exporter: wdavc-exp (inactive) Cache: Type: normal (Platform cache) Status: not allocated Size: 12000 entries Inactive Timeout: 15 secs Active Timeout: 1800 secs

#### **show flow monitor wdavc statistics**

有線 AVC フロー モニターの統計情報を表示します。

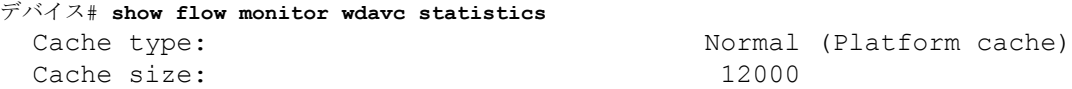

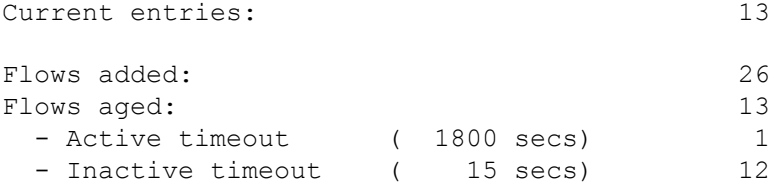

#### **clear flow monitor wdavc statistics**

指定したフロー モニターの統計情報をクリアします。**clear flow monitor wdavc statistics** を使 用した後に**show flow monitor wdavc statistics**コマンドを使用して、すべての統計情報がリセッ トされたことを確認します。以下に、フローモニター統計情報をクリアした後の **show flow monitor wdavc statistics** コマンドのサンプル出力を示します。

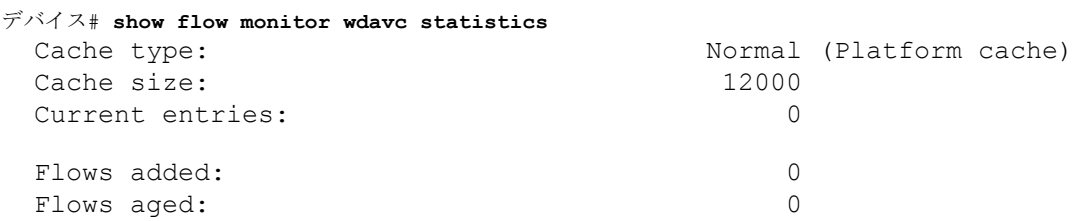

#### **show** コマンドによるキャッシュの内容の表示

#### **show flow monitor wdavc cache format table**

表形式でフロー キャッシュの内容を表示します。

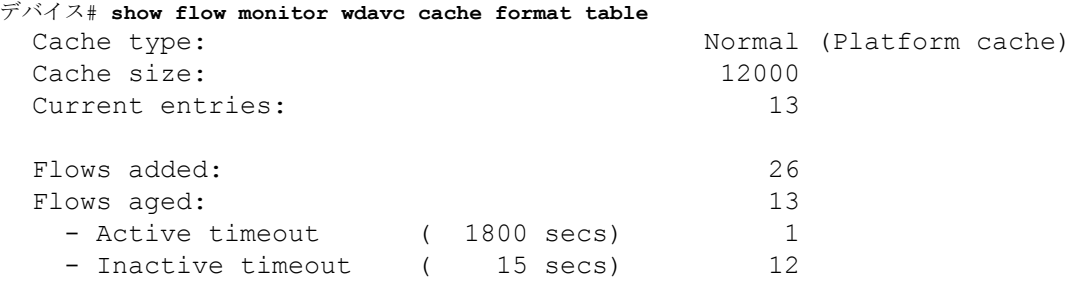

CONN IPV4 INITIATOR ADDR CONN IPV4 RESPONDER ADDR CONN RESPONDER PORT FLOW OBSPOINT ID IP VERSION IP PROT APP NAME

------------------------ ------------------------ -------------------

flow dirn ...................

---------------- ---------- ----------------- 64.103.125.147 144.254.71.184 53 4294967305 4 17 port dns Input .................... 64.103.121.103 10.1.1.2 67 4294967305 4 17 layer7 dhcp Input ....contd........... 64.103.125.3 64.103.125.97 68 4294967305 4 17 layer7 dhcp Input ................... 10.0.2.6 157.55.40.149 443

```
4294967305 4 6 layer7 ms-lync
Input ...................
64.103.126.28 66.163.36.139 443
                 4294967305 4 6 layer7 cisco-jabber-im
Input ....contd...........
64.103.125.2 64.103.125.29
68 4294967305 4 17 layer7 dhcp
Input ...................
64.103.125.97 64.103.101.181
67 4294967305 4 17 layer7 dhcp
Input ...................
192.168.100.6 10.10.20.1 5060
    4294967305 4 17 layer7 cisco-jabber-control
Input ....contd...........
64.103.125.3 64.103.125.29
68 4294967305 4 17 layer7 dhcp
Input ....................
10.80.101.18 10.80.101.6 5060
    4294967305 4 6 layer7 cisco-collab-control
Input ...................
10.1.11.4 66.102.11.99
80 4294967305 4 6 layer7 google-services
Input ....contd...........
64.103.125.2 64.103.125.97
68 4294967305 4 17 layer7 dhcp
Input ....................
64.103.125.29 64.103.101.181
67 4294967305 4 17 layer7 dhcp
 Input ...................
show flow monitor wdavc cache format record
フロー レコードと同様の形式でフロー キャッシュの内容を表示します。
デバイス# show flow monitor wdavc cache format record
 Cache type: Normal (Platform cache)
 Cache size: 12000
 Current entries: 13
 Flows added: 26
 Flows aged: 13
  - Active timeout (1800 secs) 1
  - Inactive timeout (15 secs) 12
CONNECTION IPV4 INITIATOR ADDRESS: 64.103.125.147
CONNECTION IPV4 RESPONDER ADDRESS: 144.254.71.184
CONNECTION RESPONDER PORT: 53
FLOW OBSPOINT ID: 4294967305
IP VERSION: 4
```
IP PROTOCOL: 17

APPLICATION NAME: port dns flow direction: The Input

timestamp abs first: 08:55:46.917

I

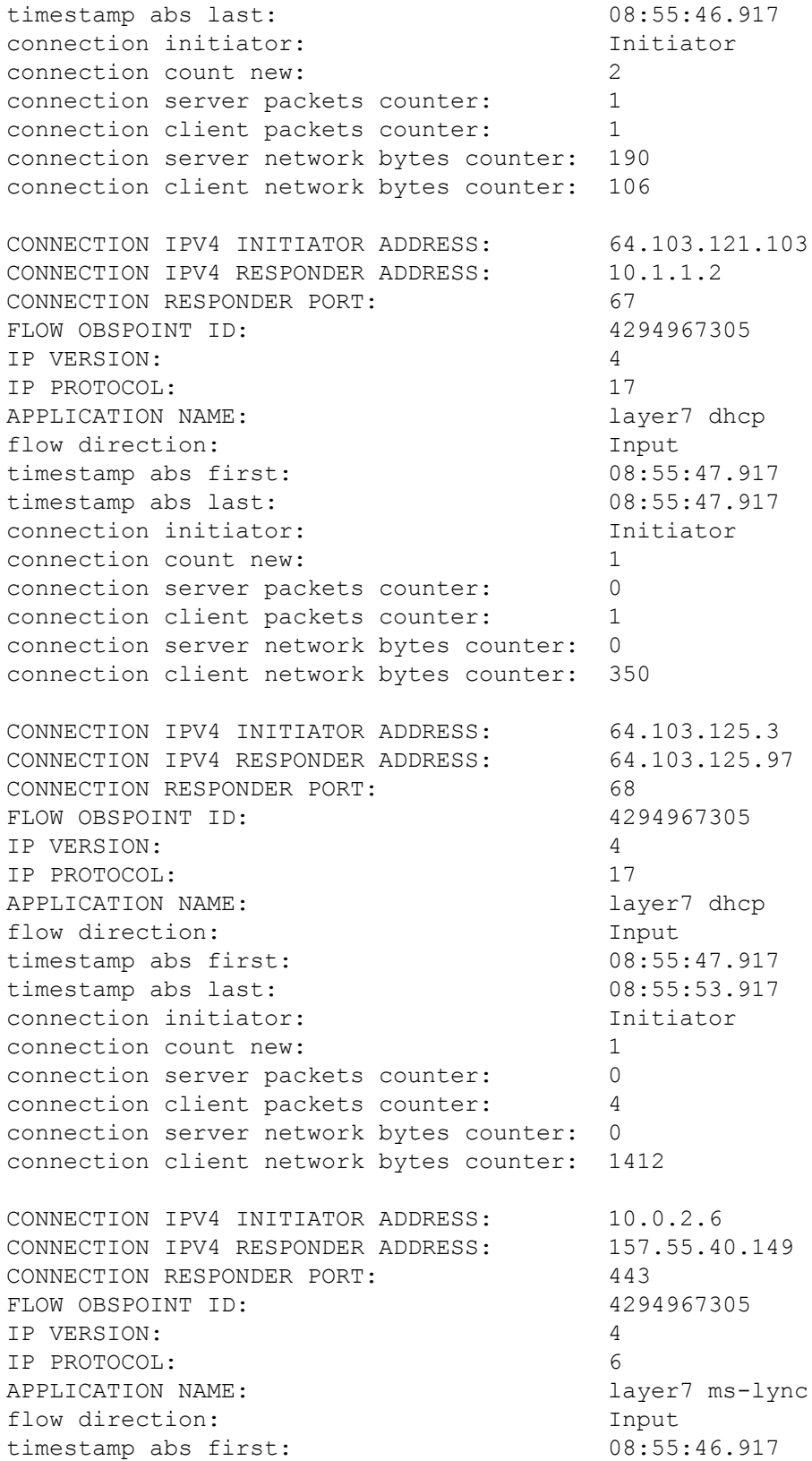

timestamp abs last: 08:55:46.917 connection initiator: Initiator connection count new: 2 connection server packets counter: 10 connection client packets counter: 14 connection server network bytes counter: 6490 connection client network bytes counter: 1639 CONNECTION IPV4 INITIATOR ADDRESS: 64.103.126.28 CONNECTION IPV4 RESPONDER ADDRESS: 66.163.36.139 CONNECTION RESPONDER PORT: 443 FLOW OBSPOINT ID:  $4294967305$ IP VERSION: 4 IP PROTOCOL: 6 APPLICATION NAME: layer7 cisco-jabber-im flow direction: Input timestamp abs first: 08:55:46.917 timestamp abs last: 08:55:46.917 connection initiator: Initiator connection count new: 2 connection server packets counter: 12 connection client packets counter: 10 connection server network bytes counter: 5871 connection client network bytes counter: 2088 CONNECTION IPV4 INITIATOR ADDRESS: 64.103.125.2 CONNECTION IPV4 RESPONDER ADDRESS: 64.103.125.29 CONNECTION RESPONDER PORT: 68 FLOW OBSPOINT ID: 4294967305 IP VERSION: 4 IP PROTOCOL: 17 APPLICATION NAME: layer7 dhcp flow direction: The Input timestamp abs first: 08:55:47.917 timestamp abs last: 08:55:47.917 connection initiator: Initiator connection count new: 1 connection server packets counter: 0 connection client packets counter: 2 connection server network bytes counter: 0 connection client network bytes counter: 712 CONNECTION IPV4 INITIATOR ADDRESS: 64.103.125.97 CONNECTION IPV4 RESPONDER ADDRESS: 64.103.101.181 CONNECTION RESPONDER PORT: 67 FLOW OBSPOINT ID:  $4294967305$ IP VERSION: 4 IP PROTOCOL: 17 APPLICATION NAME: layer7 dhcp flow direction: Input timestamp abs first: 08:55:47.917

I

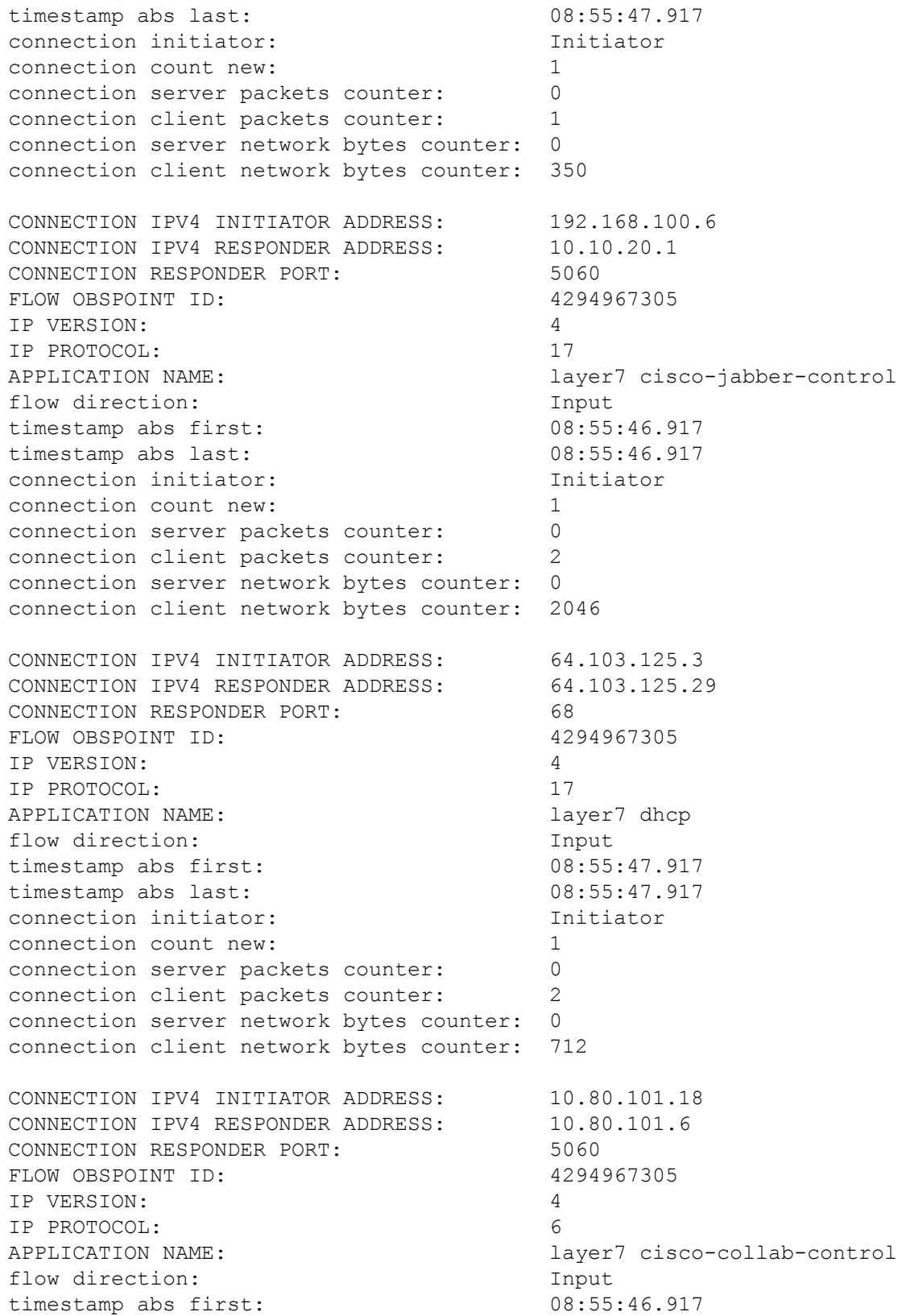

timestamp abs last: 08:55:47.917 connection initiator: Initiator connection count new: 2 connection server packets counter: 23 connection client packets counter: 27 connection server network bytes counter: 12752 connection client network bytes counter: 8773 CONNECTION IPV4 INITIATOR ADDRESS: 10.1.11.4 CONNECTION IPV4 RESPONDER ADDRESS: 66.102.11.99 CONNECTION RESPONDER PORT: 80 FLOW OBSPOINT ID:  $4294967305$ IP VERSION: 4 IP PROTOCOL: 6 APPLICATION NAME: layer7 google-services flow direction: Input timestamp abs first: 08:55:46.917 timestamp abs last: 08:55:46.917 connection initiator: Initiator connection count new: 2 connection server packets counter: 3 connection client packets counter: 5 connection server network bytes counter: 1733 connection client network bytes counter: 663 CONNECTION IPV4 INITIATOR ADDRESS: 64.103.125.2 CONNECTION IPV4 RESPONDER ADDRESS: 64.103.125.97 CONNECTION RESPONDER PORT: 68 FLOW OBSPOINT ID: 4294967305 IP VERSION: 4 IP PROTOCOL: 17 APPLICATION NAME: layer7 dhcp flow direction: The Input timestamp abs first: 08:55:47.917 timestamp abs last: 08:55:53.917 connection initiator: Initiator connection count new: 1 connection server packets counter: 0 connection client packets counter: 4 connection server network bytes counter: 0 connection client network bytes counter: 1412 CONNECTION IPV4 INITIATOR ADDRESS: 64.103.125.29 CONNECTION IPV4 RESPONDER ADDRESS: 64.103.101.181 CONNECTION RESPONDER PORT: 67 FLOW OBSPOINT ID:  $4294967305$ IP VERSION: 4 IP PROTOCOL: 17 APPLICATION NAME: layer7 dhcp flow direction: Input timestamp abs first: 08:55:47.917

```
timestamp abs last: 08:55:47.917
connection initiator: Initiator
connection count new: 1
connection server packets counter: 0
connection client packets counter: 1
connection server network bytes counter: 0
connection client network bytes counter: 350
```
#### **show flow monitor wdavc cache format csv**

CSV 形式でフロー キャッシュの内容を表示します。

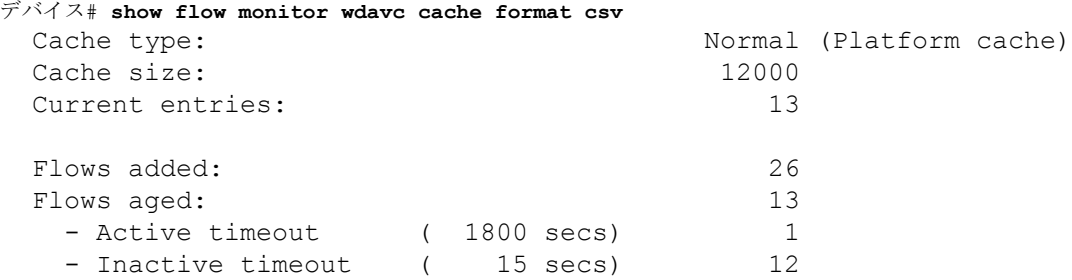

CONN IPV4 INITIATOR ADDR,CONN IPV4 RESPONDER ADDR,CONN RESPONDER PORT,FLOW OBSPOINT ID,IP VERSION,IP

PROT, APP NAME, flow dirn, time abs first, time abs last, conn initiator, conn count new,conn server packets

cnt,conn client packets cnt,conn server network bytes cnt,conn client network bytes cnt

```
64.103.125.147,144.254.71.184,53,4294967305,4,17,port
dns, Input, 08:55:46.917, 08:55:46.917, Initiator, 2, 1, 1, 190, 106
64.103.121.103,10.1.1.2,67,4294967305,4,17,layer7
dhcp,Input,08:55:47.917,08:55:47.917,Initiator,1,0,1,0,350
64.103.125.3,64.103.125.97,68,4294967305,4,17,layer7
dhcp,Input,08:55:47.917,08:55:53.917,Initiator,1,0,4,0,1412
10.0.2.6,157.55.40.149,443,4294967305,4,6,layer7 ms-
lync,Input,08:55:46.917,08:55:46.917,Initiator,2,10,14,6490,1639
64.103.126.28,66.163.36.139,443,4294967305,4,6,layer7 cisco-jabber-
im,Input,08:55:46.917,08:55:46.917,Initiator,2,12,10,5871,2088
64.103.125.2,64.103.125.29,68,4294967305,4,17,layer7
dhcp,Input,08:55:47.917,08:55:47.917,Initiator,1,0,2,0,712
64.103.125.97,64.103.101.181,67,4294967305,4,17,layer7
dhcp,Input,08:55:47.917,08:55:47.917,Initiator,1,0,1,0,350
192.168.100.6,10.10.20.1,5060,4294967305,4,17,layer7 cisco-jabber-
control,Input,08:55:46.917,08:55:46.917,Initiator,1,0,2,0,2046
64.103.125.3,64.103.125.29,68,4294967305,4,17,layer7
dhcp,Input,08:55:47.917,08:55:47.917,Initiator,1,0,2,0,712
10.80.101.18,10.80.101.6,5060,4294967305,4,6,layer7 cisco-collab-
control,Input,08:55:46.917,08:55:47.917,Initiator,2,23,27,12752,8773
10.1.11.4,66.102.11.99,80,4294967305,4,6,layer7 google-
services,Input,08:55:46.917,08:55:46.917,Initiator,2,3,5,1733,663
64.103.125.2,64.103.125.97,68,4294967305,4,17,layer7
dhcp,Input,08:55:47.917,08:55:53.917,Initiator,1,0,4,0,1412
```
64.103.125.29,64.103.101.181,67,4294967305,4,17,layer7 dhcp,Input,08:55:47.917,08:55:47.917,Initiator,1,0,1,0,350

# 基本的なトラブルシューティング:質問と回答

以下に、有線 Application Visibility and Control のトラブルシューティングに関する基本的な質問 と回答を示します。

- **1.** 質問:IPv6 トラフィックが分類されていません。 回答:現在は IPv4 トラフィックのみがサポートされています。
- **2.** 質問:マルチキャスト トラフィックが分類されていません。 回答:現在はユニキャスト トラフィックのみがサポートされています。
- **3.** 質問:ping を送信したときに、分類されているかを確認できません。 回答:TCP/UDP プロトコルのみがサポートされています。
- **4.** 質問:SVI に NBAR を接続できないのはなぜですか。 回答:NBAR は物理インターフェイスでのみサポートされています。
- **5.** 質問:ほどんとのトラフィックが CAPWAP トラフィックになっているのですが、なぜ ですか。

回答:ワイヤレス アクセス ポートに接続されていないアクセス ポートで NBAR が有効 になっていることを確認してください。APから着信するすべてのトラフィックはcapwap として分類されます。この場合、実際の分類は AP または WLC で行われます。

**6.** 質問:プロトコル検出で、トラフィックが片側でしか確認できません。さらに、多くの 未知のトラフィックがあります。

回答:これは通常、NBAR が非対称トラフィックを確認していることを示します。片側 のトラフィックは1つのスイッチメンバーに分類され、もう一方は別のメンバーに分類 されます。トラフィックの両側が確認されるアクセスポートにのみNBARを接続するこ とを推奨します。複数のアップリンクがある場合は、この問題のためそれらにNBARを 接続することはできません。ポートチャネルの一部であるインターフェイスにNBARを 設定した場合にも同様の問題が発生します。

**7.** 質問:プロトコル検出で、すべてのアプリケーションの集約ビューが表示されます。時 間経過に伴うトラフィック分布を確認するにはどうしたらいいですか。

回答:WebUI を使用して、過去 48 時間の経時的なトラフィックを表示できます。

**8.** 質問:**match protocol** *protocol-name* コマンドを使用してキューベースのイーグレスポリ シーを設定できません。

回答:NBAR2 ベースの分類子が含まれるポリシーでは、**shape** および **set DSCP** のみが サポートされています。一般的な方法としては、入力で DSCP を設定し、DSCP に基づ いて出力でシェーピングを実行します。

**9.** 質問:インターフェイスに接続している NBAR2 はありませんが、NBAR2 がいまだにア クティブになっています。

回答:**match protocol** *protocol-name* を含むクラスマップがあると、NBAR はスタックで グローバルにアクティブになりますが、トラフィックはNBAR分類の対象にはなりませ ん。これは予期された動作であり、リソースを消費しません。

**10.** 質問:デフォルトの QOS キューの下にトラフィックがあります。どうしてですか。

回答:新しい各フローでは、フローを分類してハードウェアに結果をインストールする ためにいくつかのパケットが使われます。この間に、分類は「不明」となり、トラフィッ クはデフォルト キューに入ります。

## **Application Visibility and Control** に関する追加情報

#### 関連資料

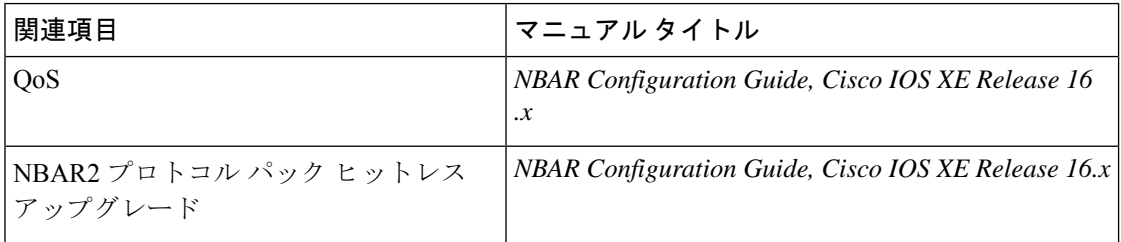

#### シスコのテクニカル サポート

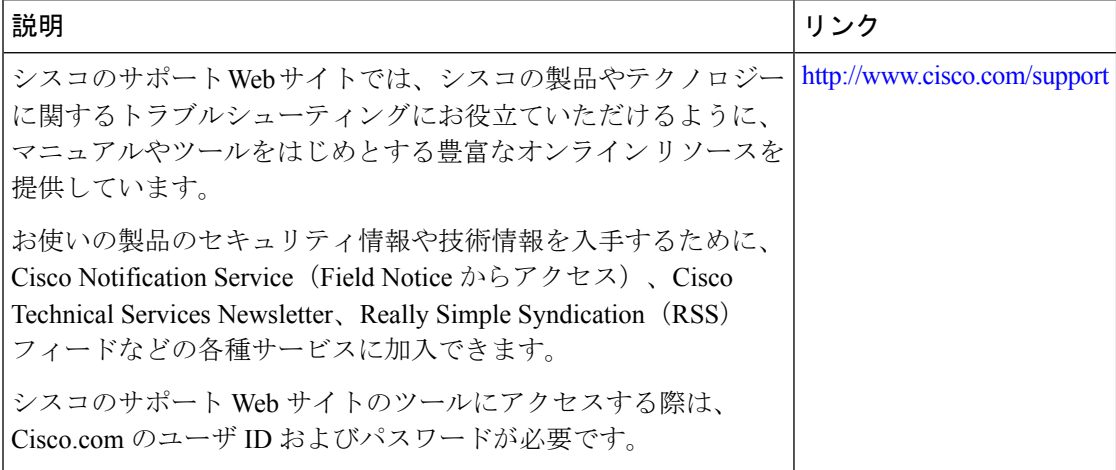

# 有線ネットワークでの **Application Visibility and Control** の 機能履歴

次の表に、このモジュールで説明する機能のリリースおよび関連情報を示します。

これらの機能は、特に明記されていない限り、導入されたリリース以降のすべてのリリースで 使用できます。

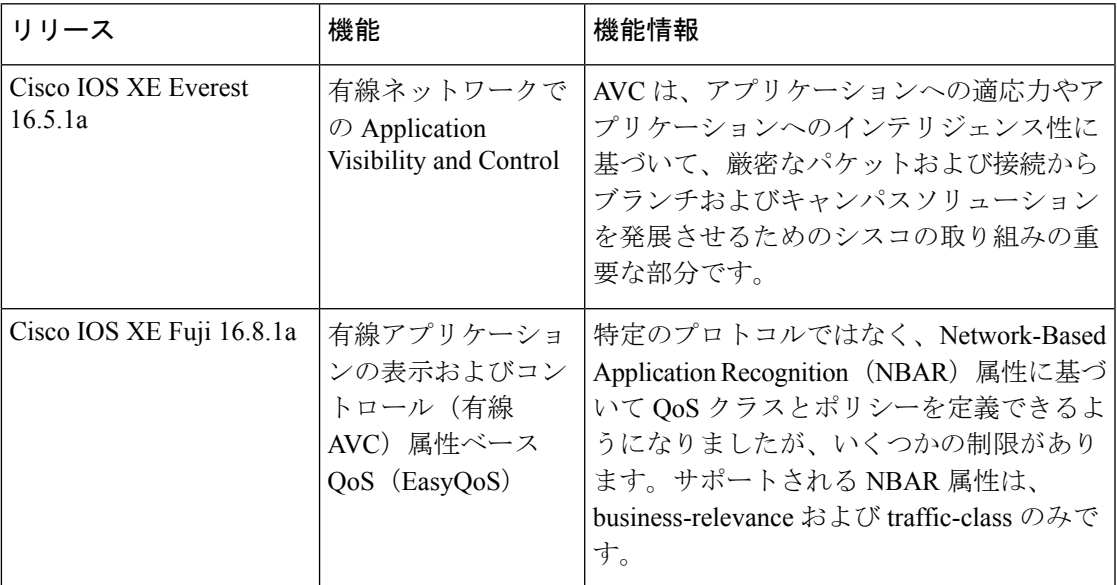

CiscoFeature Navigatorを使用すると、プラットフォームおよびソフトウェアイメージのサポー ト情報を検索できます。Cisco Feature Navigator には、<http://www.cisco.com/go/cfn> [英語] からア クセスします。

I

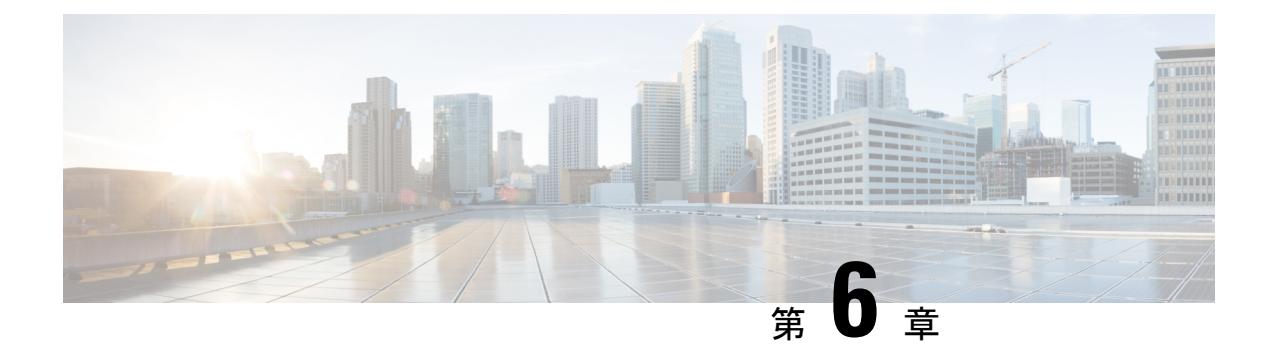

# **SDM** テンプレートの設定

- SDM テンプレート (187 ページ)
- SDM テンプレートとスイッチ スタック (187 ページ)
- SDM テンプレートの設定方法 (188 ページ)
- SDM テンプレートのモニターリングおよびメンテナンス (189 ページ)
- SDM テンプレートの設定例 (189 ページ)
- SDM テンプレートに関する追加情報 (190 ページ)
- SDM テンプレートの機能履歴 (191 ページ)

## **SDM** テンプレート

SDM テンプレートを使用してシステム リソースを設定すると、特定の機能に対するサポート をネットワーク内でのデバイスの使用方法に応じて最適化することができます。一部の機能に 最大システム使用率を提供するようにテンプレートを選択できます。

Cisco Catalyst 4500 シリーズ スイッチは、次のテンプレートをサポートしています。

テンプレートを変更し、システムを再起動した後、 **show sdm prefer** 特権 EXEC コマンドを使 用して、新しいテンプレート設定を確認できます。 **reload** 特権 EXEC コマンドを入力する前 に、 **show sdm prefer** コマンドを入力すると、 **show sdm prefer** コマンドにより、現在使用し ているテンプレートおよびリロード後にアクティブになるテンプレートが表示されます。

## **SDM** テンプレートとスイッチ スタック

1つのスイッチスタックで、すべてのスタックメンバにより、アクティブなスイッチに保存さ れた同一の SDM テンプレートを使用する必要があります。新規スイッチがスタックに追加さ れると、アクティブ スイッチに保存された SDM コンフィギュレーションは、個々のスイッチ に設定されているテンプレートを上書きします。

**show switch** 特権 EXEC コマンドを使用すると、スタック メンバが SDM 不一致モードになっ ているかどうかを確認できます。

# **SDM** テンプレートの設定方法

## **SDM** テンプレートの設定

SDM テンプレートを使用して機能動作を最適にサポートするには、次の手順を実行します。

#### 手順の概要

- **1. enable**
- **2. configure terminal**
- **3. sdm prefer access**
- **4. end**
- **5. reload**

#### 手順の詳細

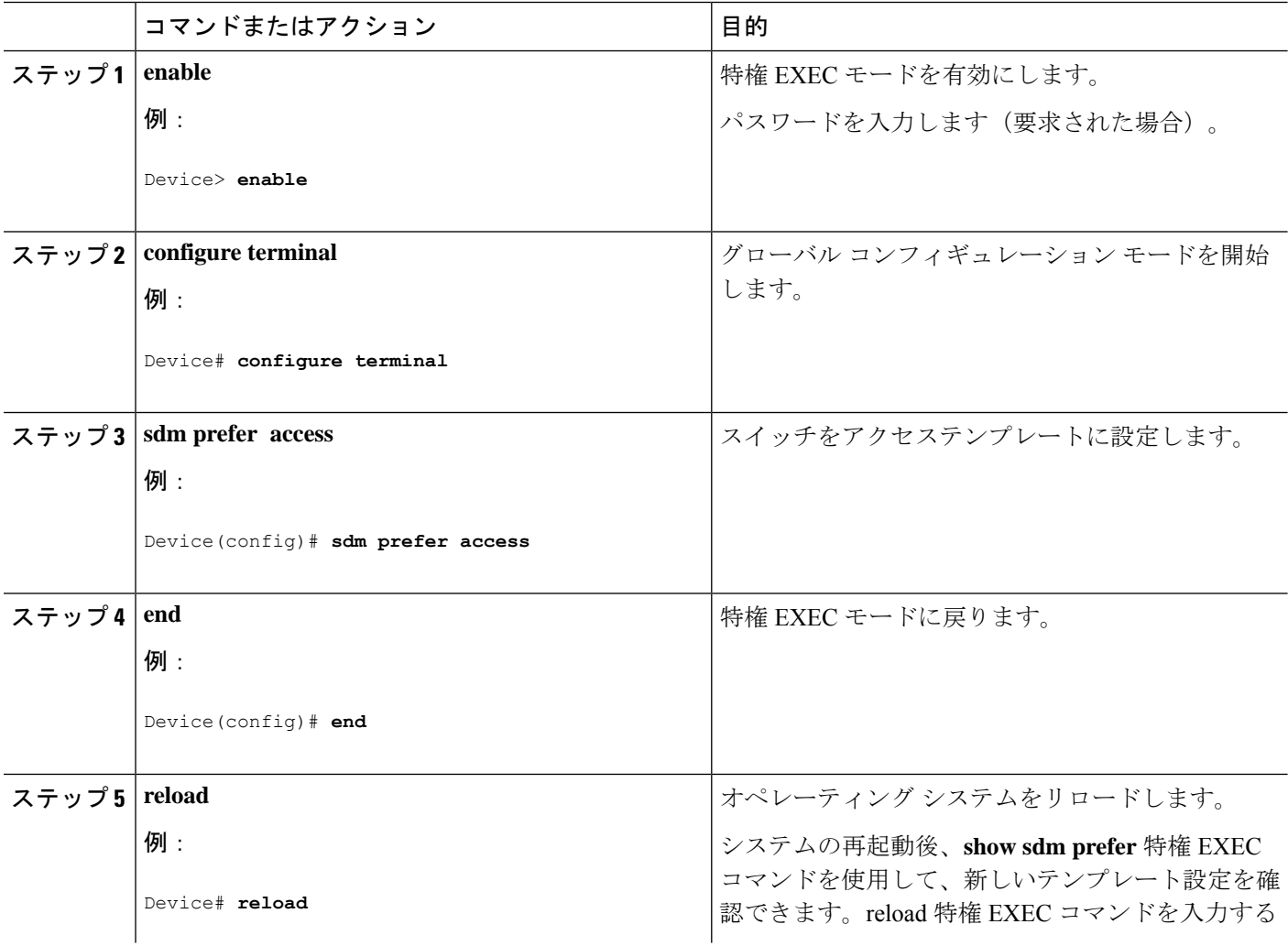

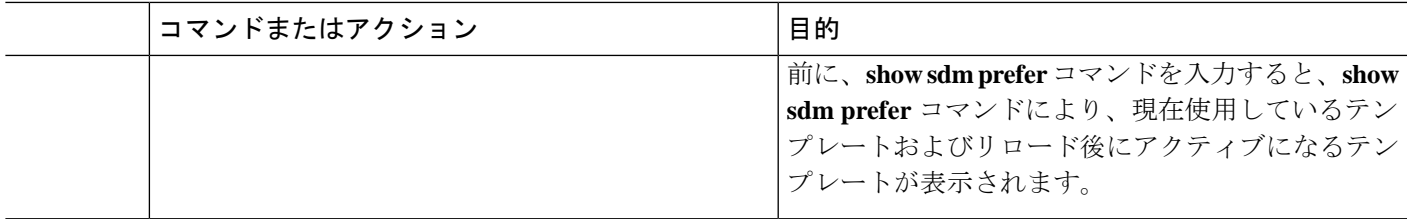

# **SDM**テンプレートのモニターリングおよびメンテナンス

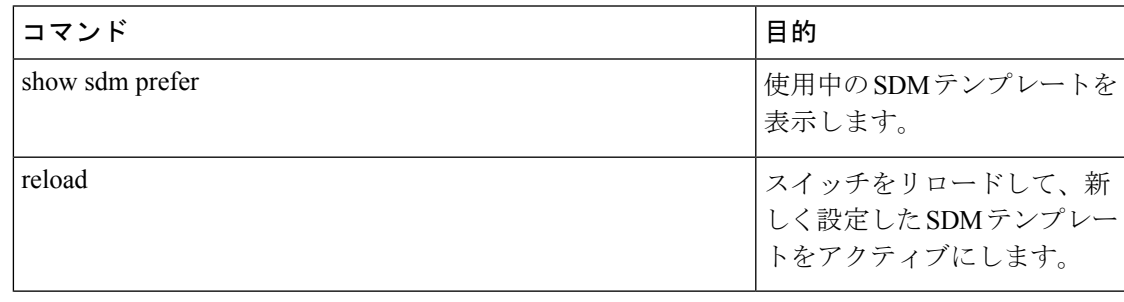

SDM テンプレートには、テンプレートの一部として定義されているコマンドのみが含まれて います。テンプレートで定義されていない別の関連コマンドがテンプレートで有効になってい る場合、**show running config** コマンドを入力すると、該当するコマンドが表示されます。たと えば、SDM テンプレートで **switchport voice vlan** コマンドが有効になっている場合、(SDM テンプレートでは定義されていませんが)**spanning-treeportfast edge** コマンドも有効にするこ とができます。 (注)

SDM テンプレートを削除すると、そのような他の関連するコマンドも削除されるため、明示 的に再設定しなければならなくなります。

# **SDM** テンプレートの設定例

### 例:**SDM** テンプレートの表示

次に、Cisco Catalyst 9300 シリーズ スイッチのアクセステンプレート情報を表示する出力例を 示します。

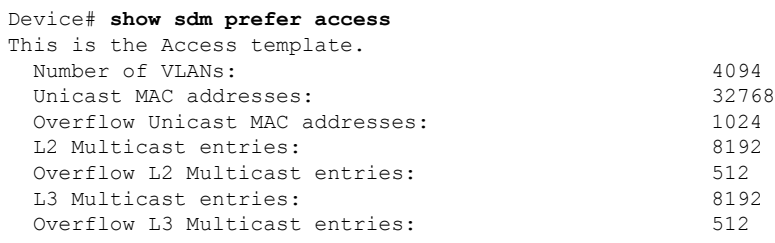

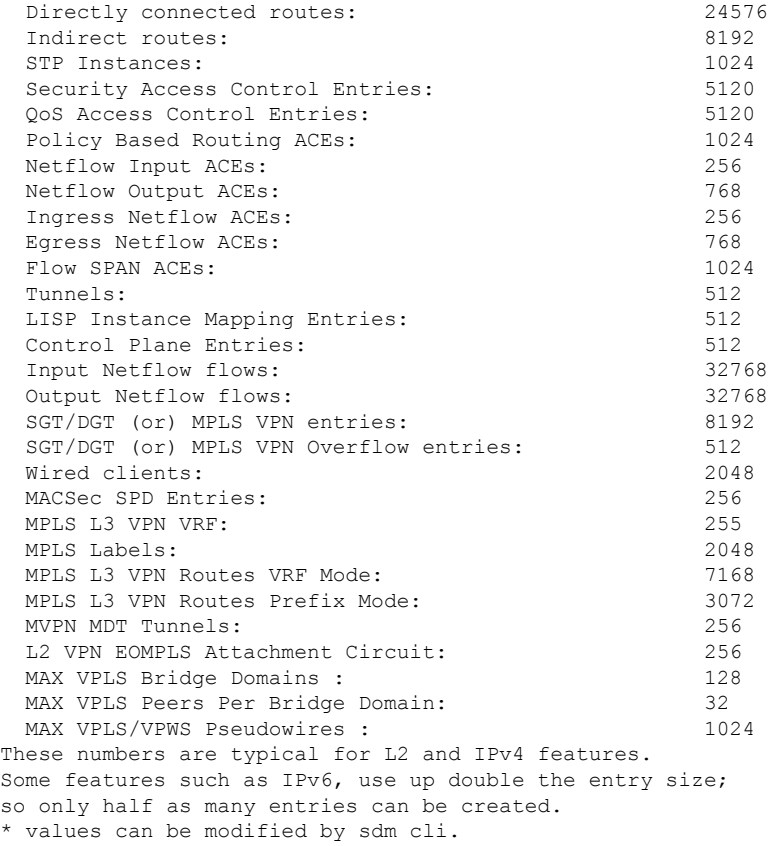

## 例:**SDM** テンプレートの設定

Device(config)# **sdm prefer access** Device(config)# **exit** Device# **reload** Proceed with reload? [confirm]

# **SDM** テンプレートに関する追加情報

#### 関連資料

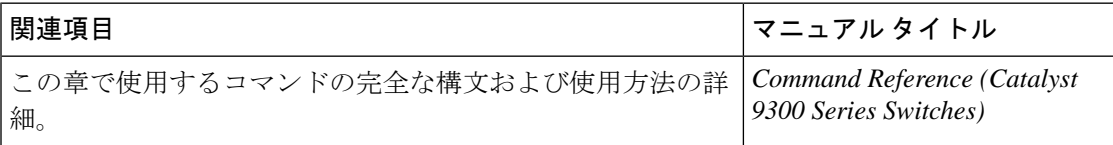

## **SDM** テンプレートの機能履歴

次の表に、このモジュールで説明する機能のリリースおよび関連情報を示します。

これらの機能は、特に明記されていない限り、導入されたリリース以降のすべてのリリースで 使用できます。

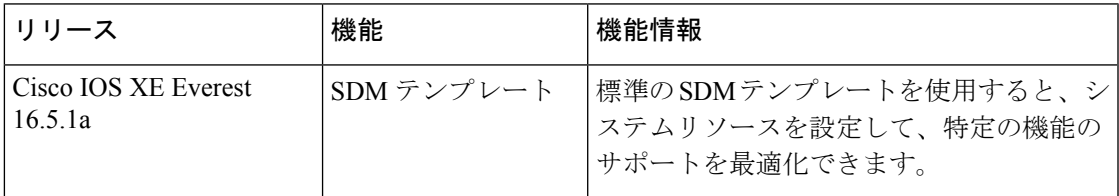

CiscoFeature Navigatorを使用すると、プラットフォームおよびソフトウェアイメージのサポー ト情報を検索できます。Cisco Feature Navigator には、<http://www.cisco.com/go/cfn> [英語] からア クセスします。

I

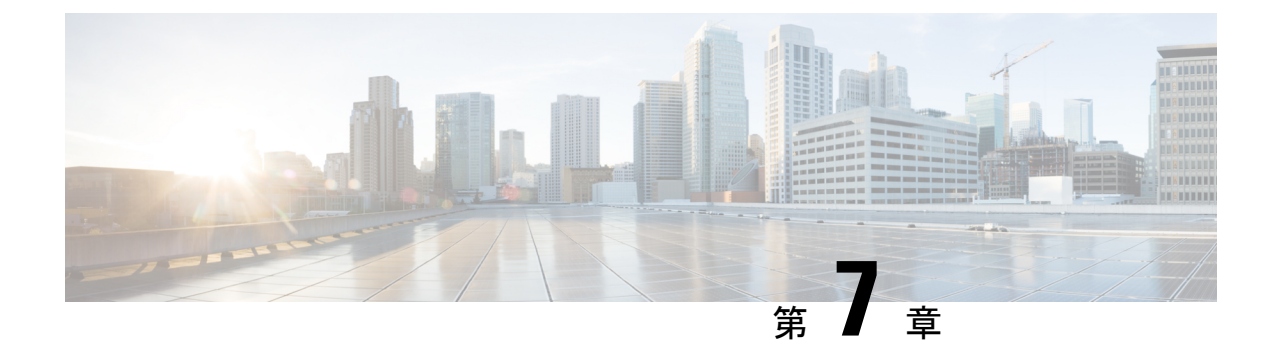

# システム メッセージ ログの設定

- 機能情報の確認 (193 ページ)
- システム メッセージ ログの設定に関する情報 (193 ページ)
- システム メッセージ ログの設定方法 (196 ページ)
- システム メッセージ ログのモニタリングおよびメンテナンス (206 ページ)
- システム メッセージ ログの設定例 (206 ページ)
- システム メッセージ ログの機能履歴と情報 (207 ページ)

### 機能情報の確認

ご使用のソフトウェアリリースでは、このモジュールで説明されるすべての機能がサポートさ れているとは限りません。最新の機能情報および警告については、使用するプラットフォーム およびソフトウェア リリースの Bug Search Tool およびリリース ノートを参照してください。 このモジュールに記載されている機能の詳細を検索し、各機能がサポートされているリリース のリストを確認する場合は、このモジュールの最後にある機能情報の表を参照してください。

プラットフォームのサポートおよびシスコソフトウェアイメージのサポートに関する情報を検 索するには、Cisco Feature Navigator を使用します。Cisco Feature Navigator には、 [http://www.cisco.com/go/cfn](www.cisco.com/go/cfn) からアクセスします。Cisco.com のアカウントは必要ありません。

## システム メッセージ ログの設定に関する情報

### システム メッセージ ロギング

スイッチはデフォルトで、システム メッセージおよび **debug** 特権 EXEC コマンドの出力をロ ギング プロセスに送信します。。ロギング プロセスはログ メッセージを各宛先(設定に応じ て、ログ バッファ、端末回線、UNIX Syslog サーバなど)に配信する処理を制御します。ロギ ング プロセスは、コンソールにもメッセージを送信します。

ロギングプロセスがディセーブルの場合、メッセージはコンソールにのみ送信されます。メッ セージは生成時に送信されるため、メッセージおよびデバッグ出力にはプロンプトや他のコマ

ンドの出力が割り込みます。メッセージがアクティブなコンソールに表示されるのは、メッ セージを生成したプロセスが終了してからです。

メッセージの重大度を設定して、コンソールおよび各宛先に表示されるメッセージのタイプを 制御できます。ログ メッセージにタイム スタンプを設定したり、Syslog 送信元アドレスを設 定したりして、リアルタイムのデバッグ機能および管理機能を強化できます。表示されるメッ セージについては、このリリースに対応するシステムメッセージガイドを参照してください。

ロギングされたシステムメッセージにアクセスするには、スイッチのコマンドラインインター フェイス(CLI)を使用するか、または適切に設定された Syslog サーバにこれらのシステム メッセージを保存します。スイッチ ソフトウェアは、Syslog メッセージをスタンドアロン ス イッチ上の内部バッファに保存します。スタンドアロンスイッチに障害が発生すると、ログを フラッシュメモリに保存していなかった場合、ログは失われます。

システムメッセージをリモートで監視するには、Syslogサーバー上でログを表示するか、ある いはTelnet、コンソールポート、またはイーサネット管理ポート経由でスイッチにアクセスし ます。

(注) Syslog フォーマットは 4.3 Berkeley Standard Distribution (BSD) UNIX と互換性があります。

### システム ログ メッセージのフォーマット

システム ログ メッセージは最大 80 文字とパーセント記号(%)、およびその前に配置される オプションのシーケンス番号やタイムスタンプ情報(設定されている場合)で構成されていま す。スイッチに応じて、メッセージは次のいずれかの形式で表示されます。

- *seq no:timestamp: %facility-severity-MNEMONIC:description (hostname-n)*
- *seq no:timestamp: %facility-severity-MNEMONIC:description*

パーセント記号の前にあるメッセージの部分は、次のグローバル コンフィギュレーション コ マンドの設定によって異なります。

- **service sequence-numbers**
- **service timestamps log datetime**
- **service timestamps log datetime**[**localtime**] [**msec**] [**show-timezone**]
- **service timestamps log uptime**

表 **9 :** システム ログ メッセージの要素

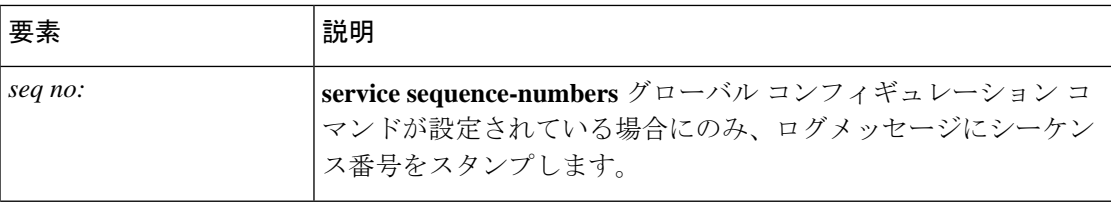

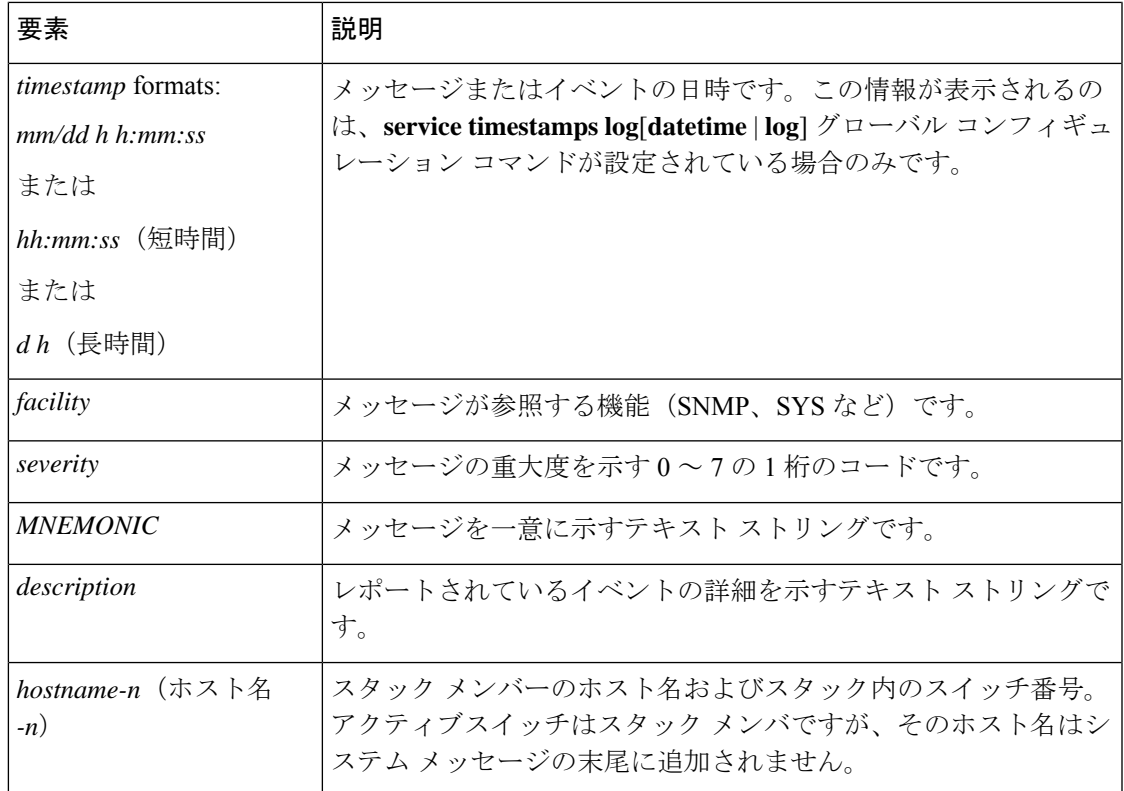

## デフォルトのシステム メッセージ ロギングの設定

表 **10 :** デフォルトのシステム メッセージ ロギングの設定

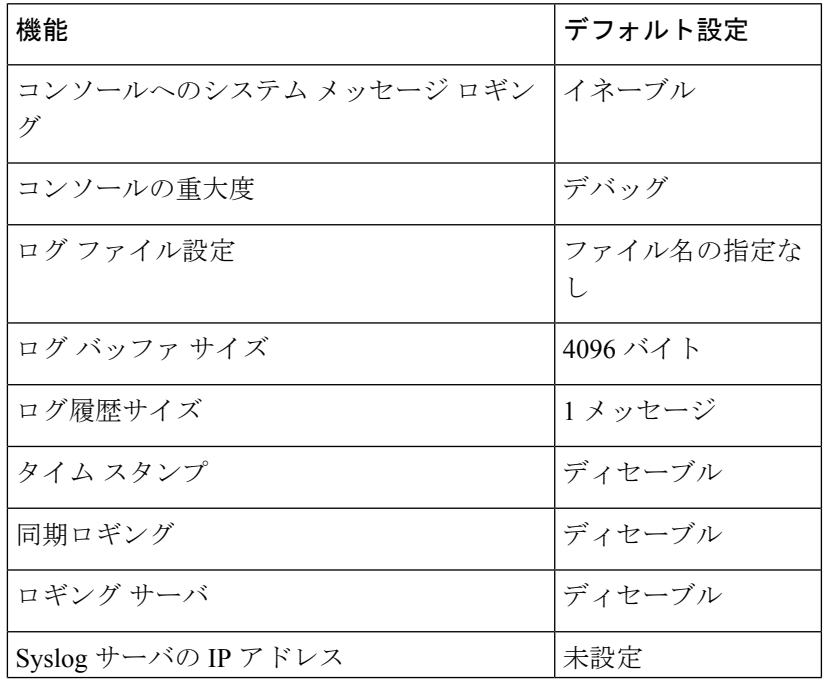

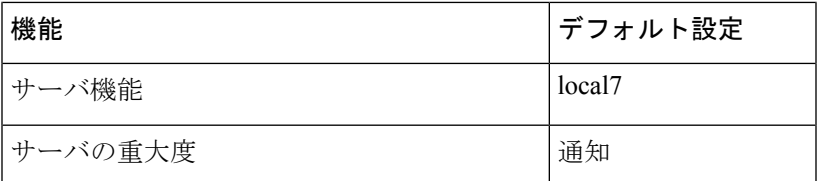

### **syslog** メッセージの制限

**snmp-server enable trap** グローバル コンフィギュレーション コマンドを使用して、SNMP ネッ トワーク管理ステーションに送信されるようにsyslogメッセージトラップが設定されている場 合は、スイッチの履歴テーブルに送信および格納されるメッセージの重大度を変更できます。 また、履歴テーブルに格納されるメッセージの数を変更することもできます。

SNMPトラップは宛先への到達が保証されていないため、メッセージは履歴テーブルに格納さ れます。デフォルトでは、syslog トラップが有効でない場合も、レベルが **warning** であるメッ セージや数値的に下位レベルのメッセージの 1 つが履歴テーブルに格納されます。

履歴テーブルがいっぱいの場合(**logging history size** グローバル コンフィギュレーション コマ ンドで指定した最大メッセージエントリ数に達している場合)は、新しいメッセージエントリ を格納できるように、最も古いエントリがテーブルから削除されます。

履歴テーブルは、levelキーワードおよび重大度を示します。SNMPを使用している場合は、重 大度の値が 1 だけ増えます。たとえば、*emergencies* は 0 ではなく 1 に、*critical* は 2 ではなく 3 になります。

## システム メッセージ ログの設定方法

### メッセージ表示宛先デバイスの設定

メッセージロギングがイネーブルの場合、コンソールだけでなく特定の場所にもメッセージを 送信できます。

このタスクはオプションです。

#### 手順の概要

- **1. configure terminal**
- **2. logging buffered** [*size*]
- **3. logging** *host*
- **4. logging file flash:** *filename* [*max-file-size* [*min-file-size*]] [*severity-level-number* | *type*]
- **5. end**
- **6. terminal monitor**

#### 手順の詳細

 $\mathbf I$ 

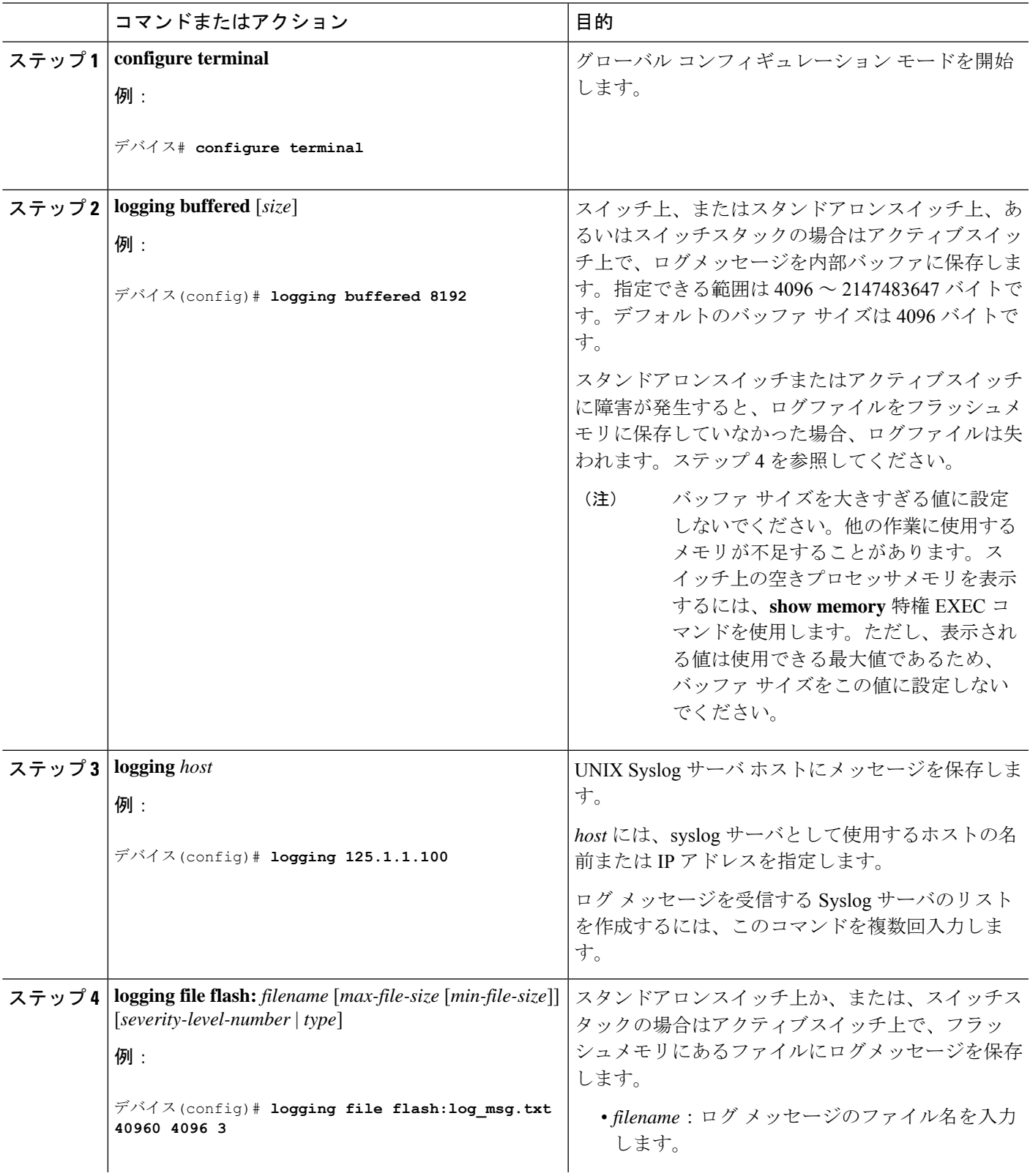

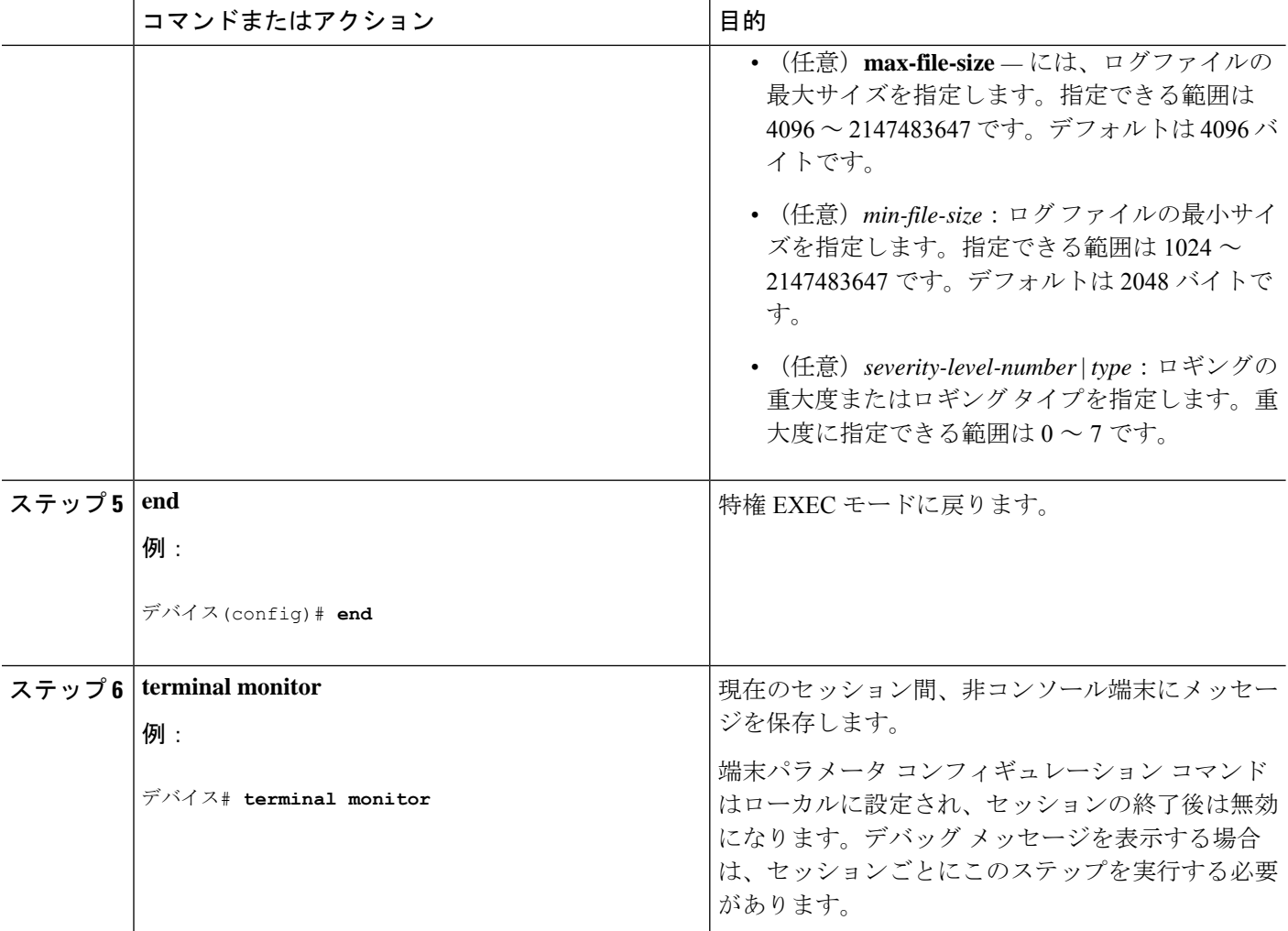

### ログ メッセージの同期化

特定のコンソールポート回線または仮想端末回線に対して、非送信請求メッセージおよび**debug** 特権EXECコマンドの出力を送信請求デバイスの出力およびプロンプトと同期させることがで きます。重大度に応じて非同期に出力されるメッセージのタイプを特定できます。また、端末 の非同期メッセージが削除されるまで保存しておくバッファの最大数を設定することもできま す。

非送信請求メッセージおよび**debug**コマンド出力の同期ロギングがイネーブルの場合、送信請 求デバイス出力がコンソールに表示または印刷された後に、非送信請求デバイスからの出力が 表示または印刷されます。非送信請求メッセージおよび**debug**コマンドの出力は、ユーザ入力 用プロンプトが返された後に、コンソールに表示されます。したがって、非送信請求メッセー ジおよび**debug**コマンドの出力は、送信請求デバイス出力およびプロンプトに割り込まれるこ とはありません。非送信請求メッセージが表示された後に、コンソールはユーザプロンプトを 再表示します。

このタスクはオプションです。

#### 手順の概要

- **1. configure terminal**
- **2. line** [**console** | **vty**] *line-number* [*ending-line-number*]
- **3. logging synchronous** [**level** [*severity-level* | **all**] | **limit** *number-of-buffers*]
- **4. end**

#### 手順の詳細

Ι

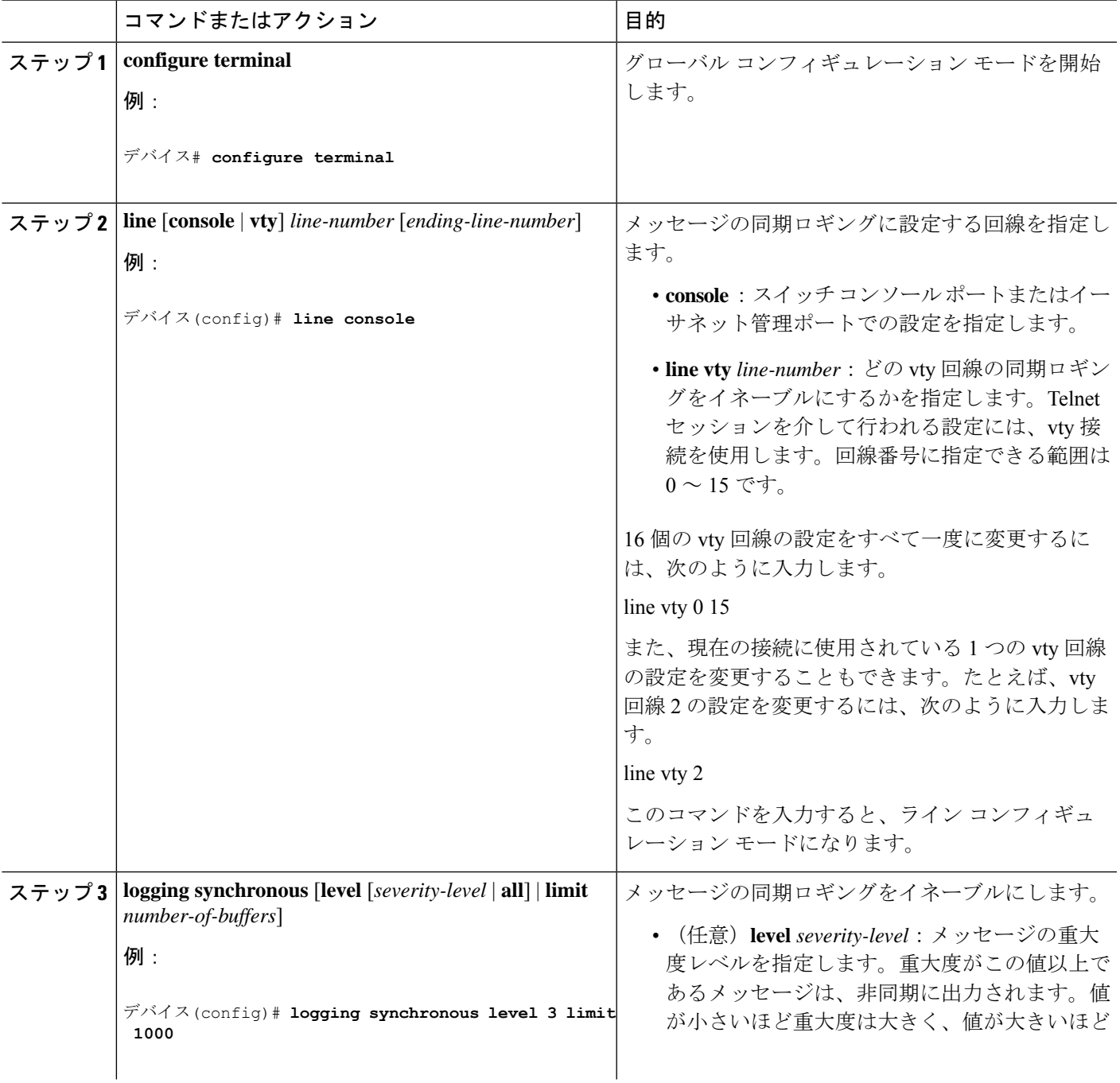

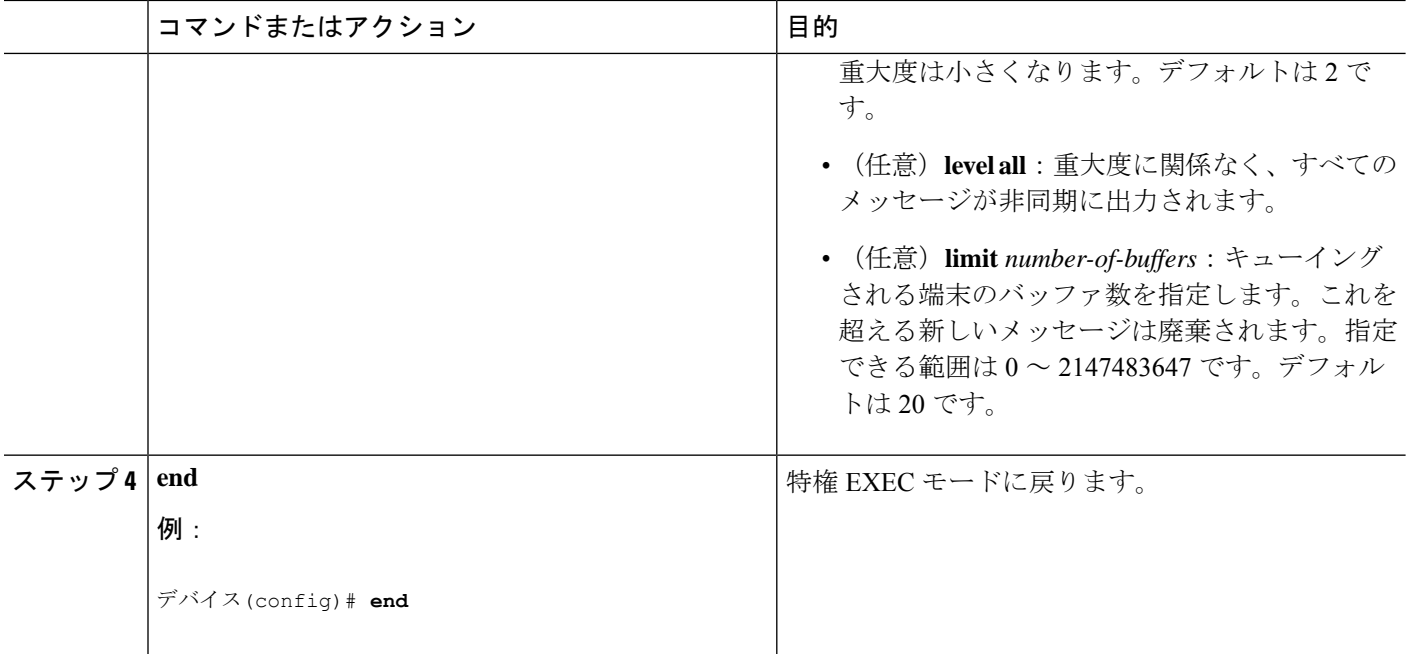

### メッセージ ロギングのディセーブル化

メッセージロギングはデフォルトでイネーブルに設定されています。コンソール以外のいずれ かの宛先にメッセージを送信する場合は、メッセージロギングをイネーブルにする必要があり ます。メッセージ ロギングがイネーブルの場合、ログ メッセージはロギング プロセスに送信 されます。ロギングプロセスは、メッセージを生成元プロセスと同期しないで指定場所に記録 します。

ロギングプロセスをディセーブルにすると、メッセージがコンソールに書き込まれるまでプロ セスは処理続行を待機する必要があるため、スイッチの処理速度が低下することがあります。 ロギングプロセスがディセーブルの場合、メッセージは生成後すぐに(通常はコマンド出力に 割り込む形で)コンソールに表示されます。

**logging synchronous**グローバルコンフィギュレーションコマンドも、コンソールへのメッセー ジ表示に影響します。このコマンドをイネーブルにすると、Returnを押さなければメッセージ が表示されません。

メッセージ ロギングをディセーブルにした後に再びイネーブルにするには、**logging on** グロー バル コンフィギュレーション コマンドを使用します。

このタスクはオプションです。

#### 手順の概要

- **1. configure terminal**
- **2. no logging console**
- **3. end**
#### 手順の詳細

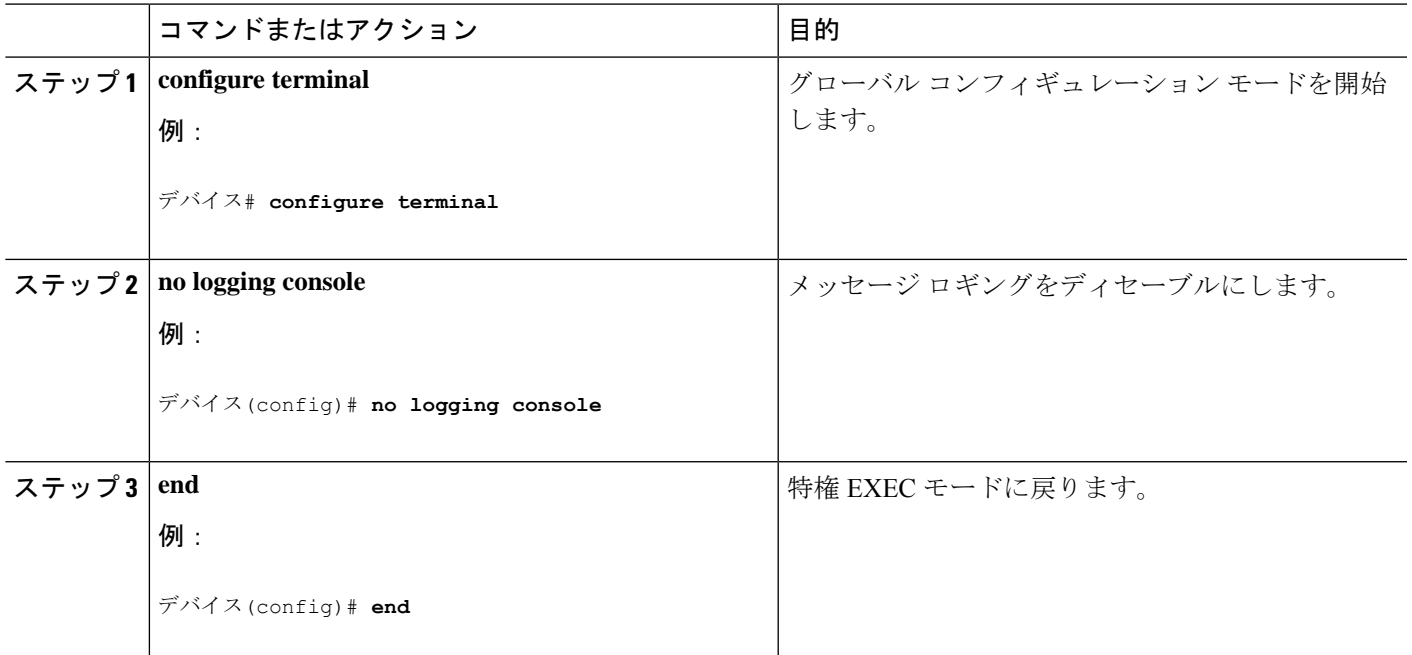

## ログ メッセージのタイム スタンプのイネーブル化およびディセーブ ル化

デフォルトでは、ログ メッセージにはタイム スタンプが適用されません。 このタスクはオプションです。

#### 手順の概要

- **1. configure terminal**
- **2.** 次のいずれかのコマンドを使用します。

• **service timestamps log uptime** • **service timestamps log datetime**[**msec** | **localtime** | **show-timezone**]

**3. end**

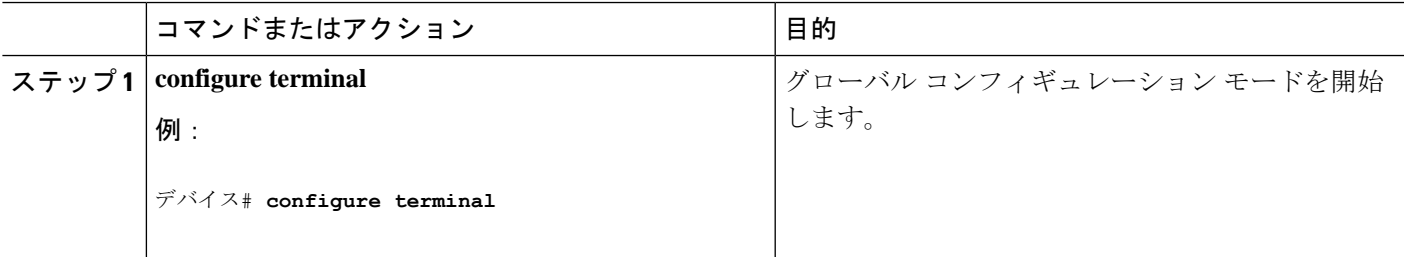

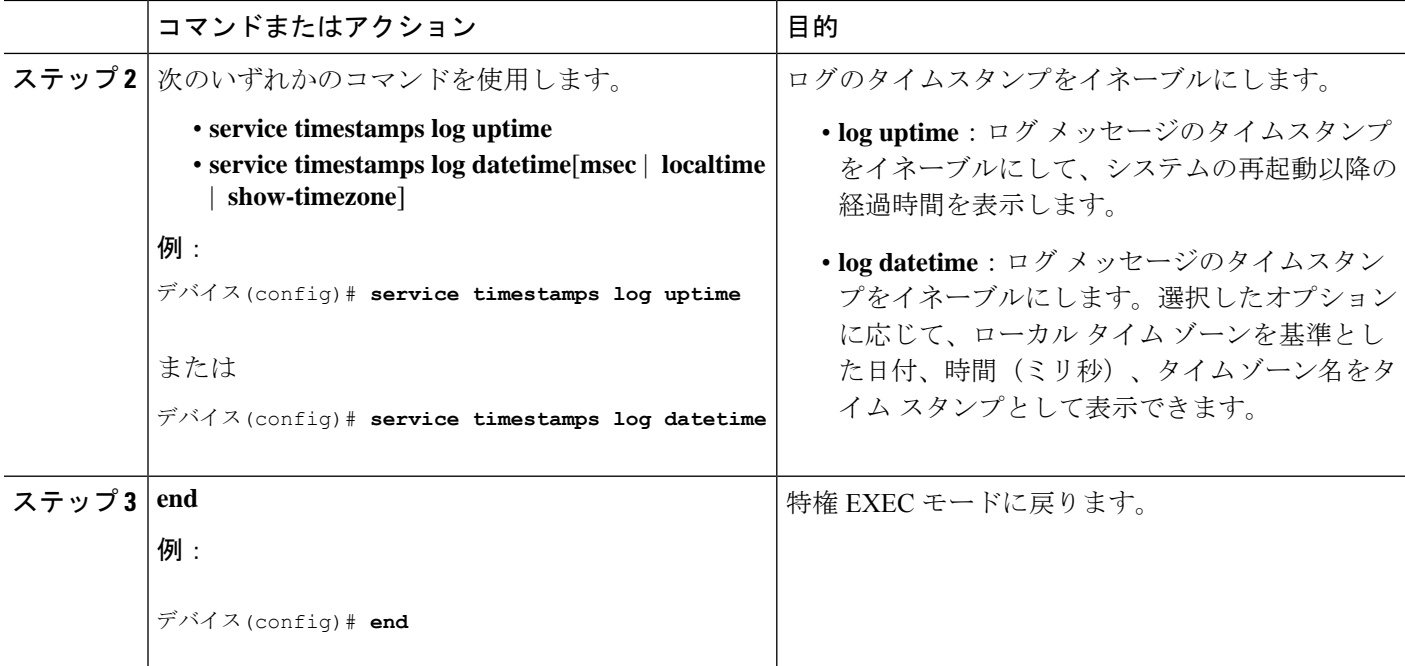

## ログメッセージのシーケンス番号のイネーブル化およびディセーブル 化

タイムスタンプが同じログメッセージが複数ある場合、これらのメッセージを表示するには、 シーケンス番号を使用してメッセージを表示できます。デフォルトでは、ログ メッセージに シーケンス番号は表示されません。

このタスクはオプションです。

### 手順の概要

- **1. configure terminal**
- **2. service sequence-numbers**
- **3. end**

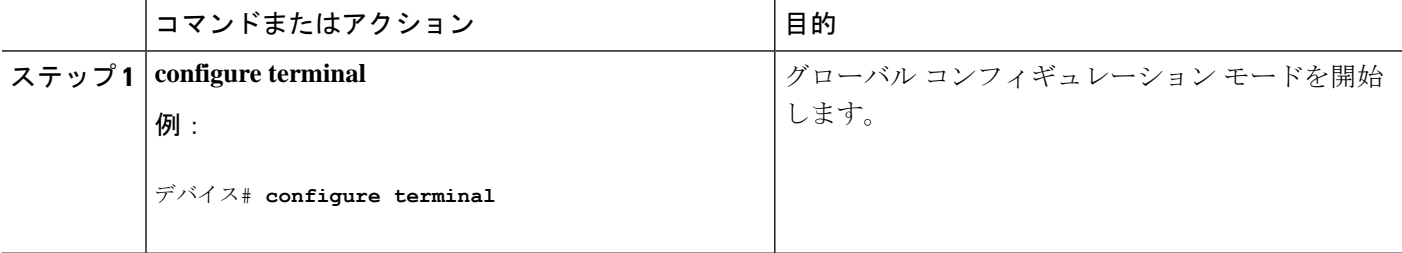

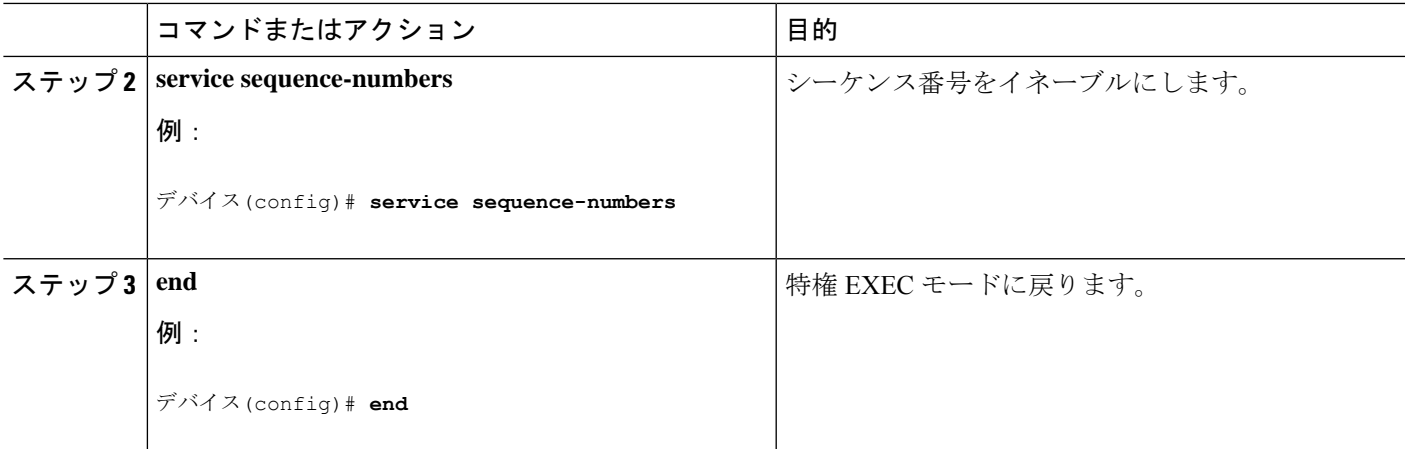

## メッセージ重大度の定義

メッセージの重大度を指定して、選択したデバイスに表示されるメッセージを制限します。 このタスクはオプションです。

### 手順の概要

- **1. configure terminal**
- **2. logging console** *level*
- **3. logging monitor** *level*
- **4. logging trap** *level*
- **5. end**

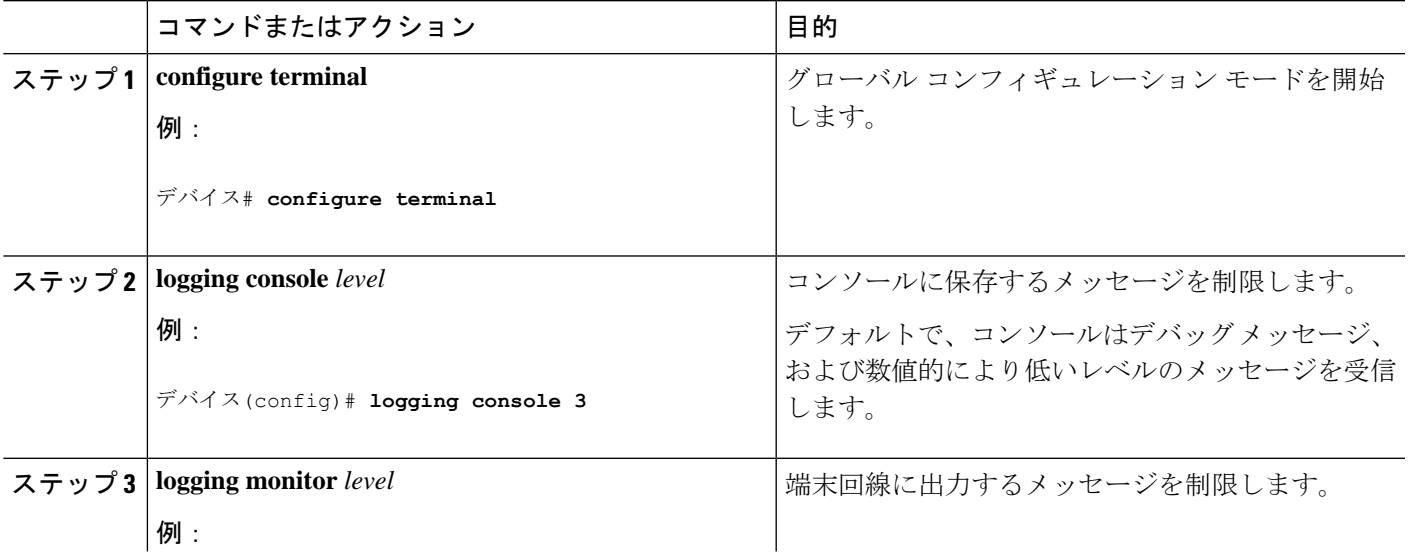

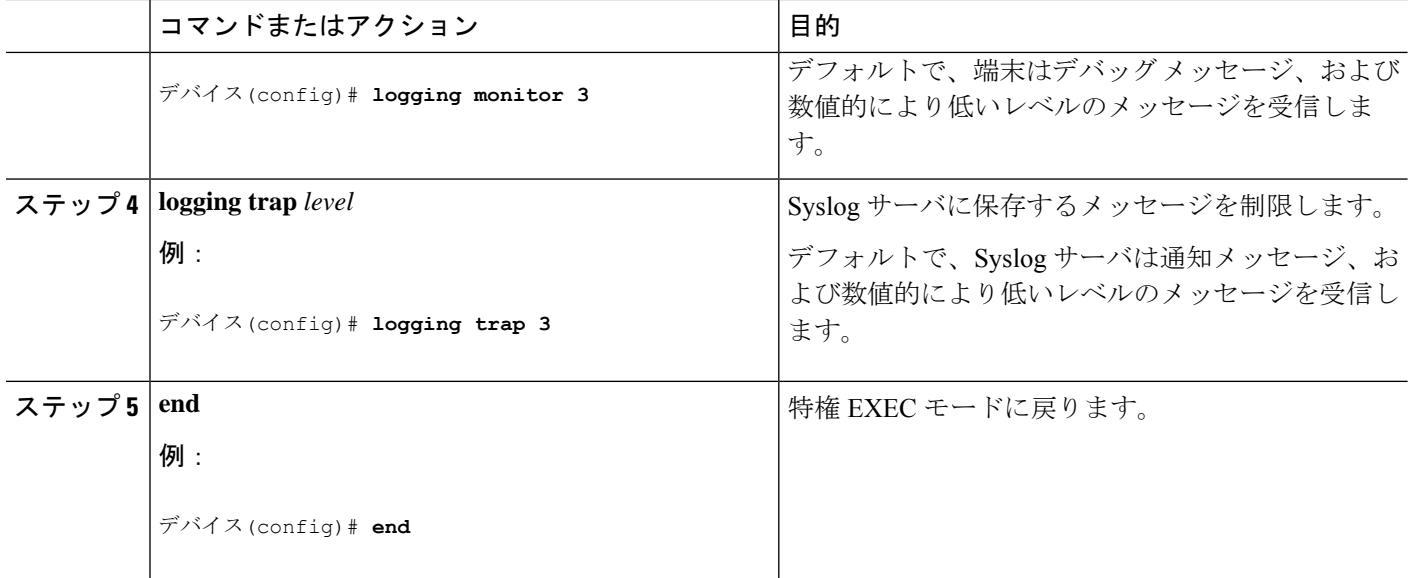

## 履歴テーブルおよび **SNMP** に送信される **syslog** メッセージの制限

このタスクでは、履歴テーブルおよび SNMP に送信される syslog メッセージを制限する方法 について説明します。

このタスクはオプションです。

### 手順の概要

#### **1. configure terminal**

- **2. logging history** *level*
- **3. logging history size** *number*
- **4. end**

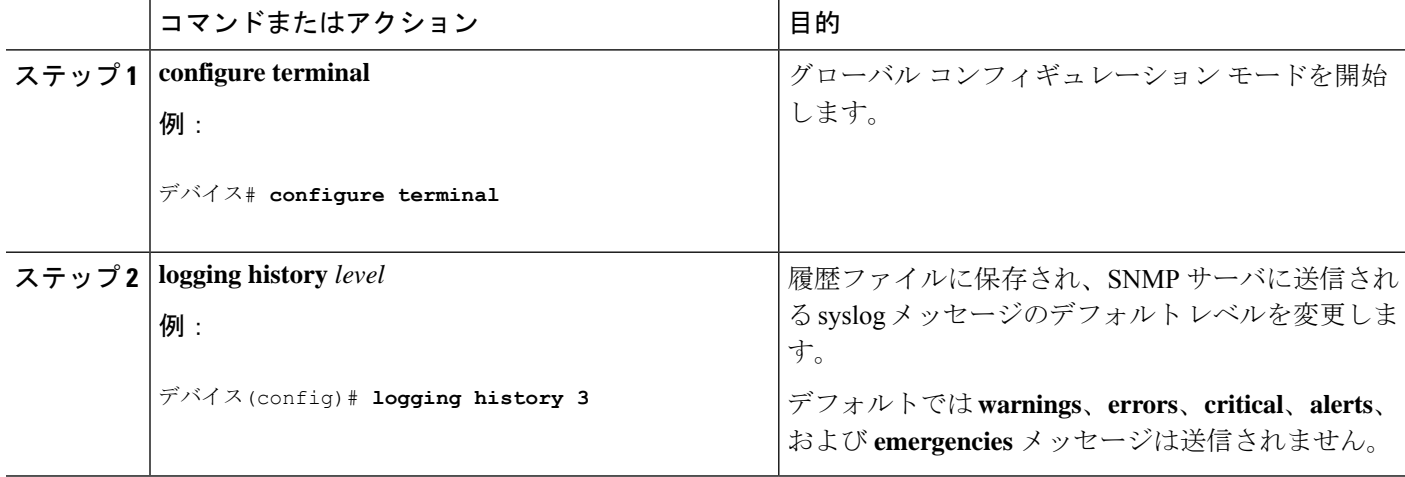

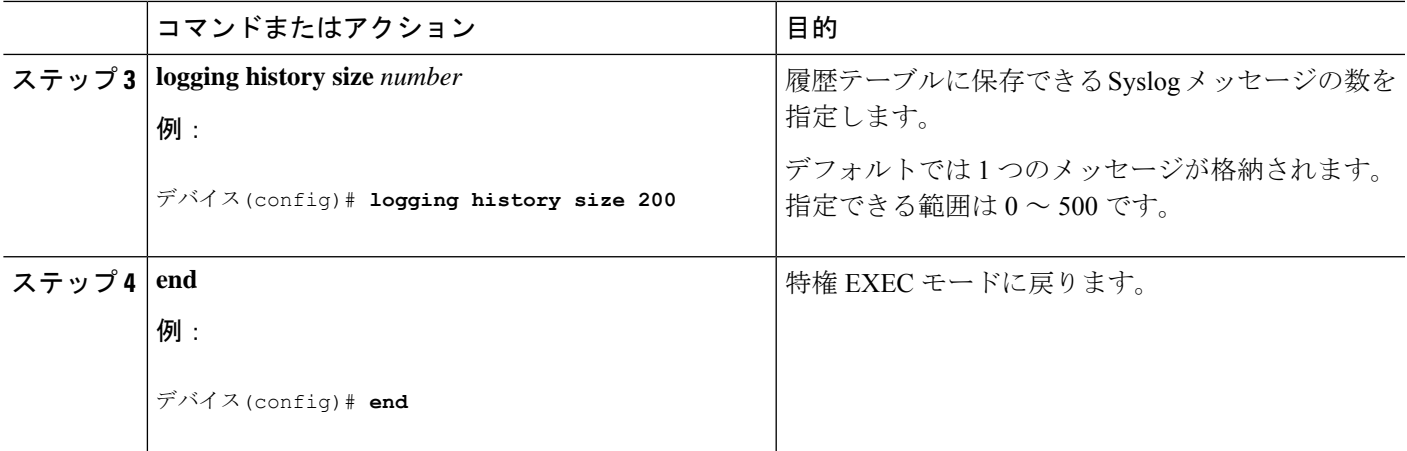

## **UNIX Syslog** デーモンへのメッセージのロギング

このタスクはオプションです。

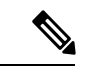

最新バージョンのUNIX Syslogデーモンの中には、デフォルトでネットワークからのSyslogパ ケットを受け入れないものがあります。このようなシステムの場合に、Syslogメッセージのリ モートロギングをイネーブルにするには、Syslogコマンドラインに追加または削除する必要が あるオプションを、UNIX の **man syslogd** コマンドを使用して判別します。 (注)

### 始める前に

- root としてログインします。
- システム ログ メッセージを UNIX Syslog サーバに送信する前に、UNIX サーバ上で Syslog デーモンを設定する必要があります。

### 手順の概要

- **1.** /etc/syslog.conf ファイルに次の行を追加します。
- **2.** UNIX シェル プロンプトに次のコマンドを入力します。
- **3.** Syslog デーモンに新しい設定を認識させます。

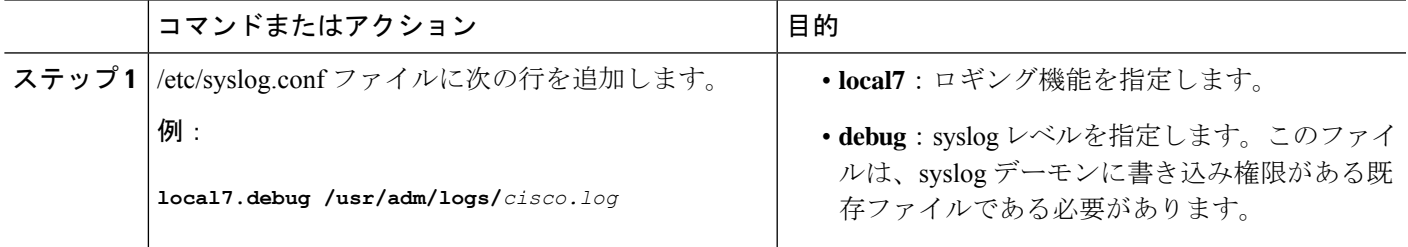

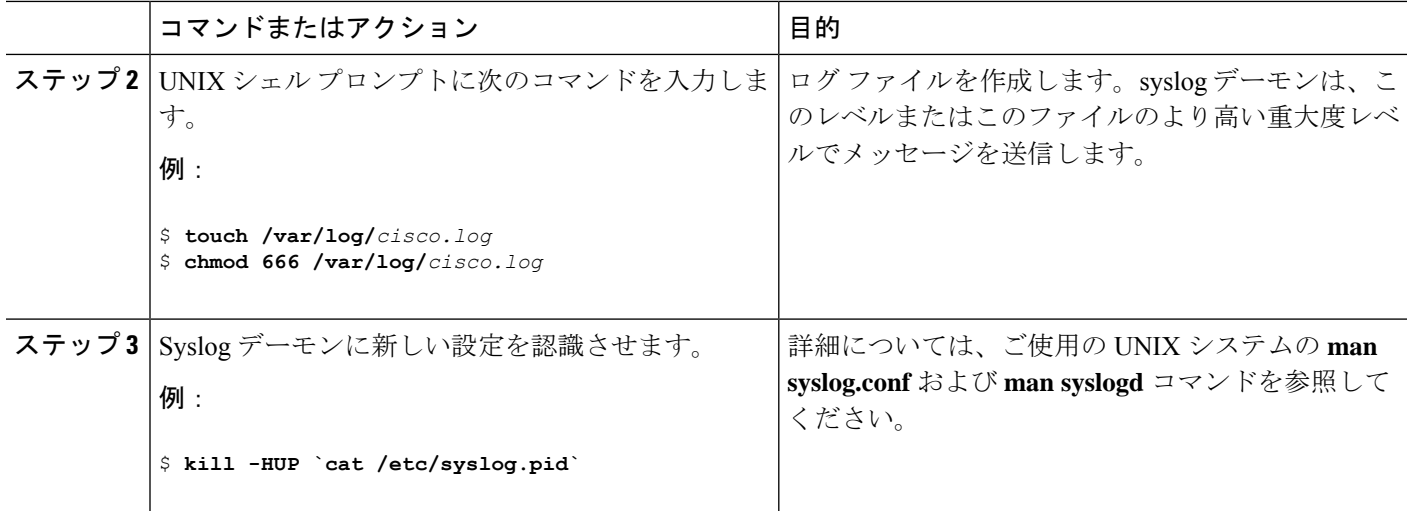

# システムメッセージログのモニタリングおよびメンテナ ンス

## コンフィギュレーション アーカイブ ログのモニタリング

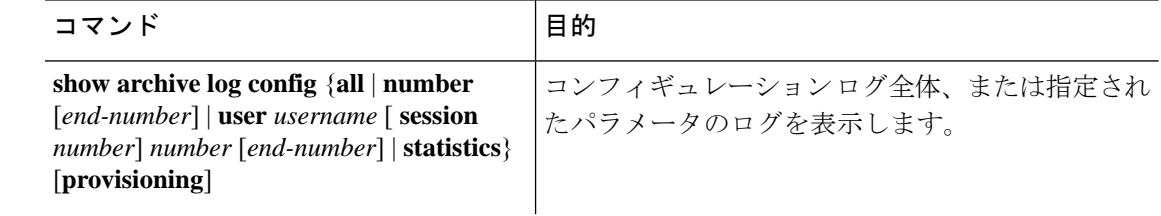

## システム メッセージ ログの設定例

### 例:システム メッセージのスタック構成

次の例では、アクティブスタックとスタックメンバー(ホスト名は*Switch-2*)に対応するスイッ チシステムメッセージの一部分を示します。

```
00:00:46: %LINK-3-UPDOWN: Interface Port-channel1, changed state to up
00:00:47: %LINK-3-UPDOWN: Interface GigabitEthernet1/0/1, changed state to up
00:00:47: %LINK-3-UPDOWN: Interface GigabitEthernet1/0/2, changed state to up
00:00:48: %LINEPROTO-5-UPDOWN: Line protocol on Interface Vlan1, changed state to down
00:00:48: %LINEPROTO-5-UPDOWN: Line protocol on Interface GigabitEthernet1/0/1, changed
state to down 2
*Mar 1 18:46:11: %SYS-5-CONFIG_I: Configured from console by vty2 (10.34.195.36)
18:47:02: %SYS-5-CONFIG_I: Configured from console by vty2 (10.34.195.36)
```
\*Mar 1 18:48:50.483 UTC: %SYS-5-CONFIG I: Configured from console by vty2 (10.34.195.36)

00:00:46: %LINK-3-UPDOWN: Interface Port-channel1, changed state to up (Switch-2) 00:00:47: %LINK-3-UPDOWN: Interface GigabitEthernet2/0/1, changed state to up (Switch-2) 00:00:47: %LINK-3-UPDOWN: Interface GigabitEthernet2/0/2, changed state to up (Switch-2) 00:00:48: %LINEPROTO-5-UPDOWN: Line protocol on Interface Vlan1, changed state to down (Switch-2) 00:00:48: %LINEPROTO-5-UPDOWN: Line protocol on Interface GigabitEthernet2/0/1, changed

例:スイッチ システム メッセージ

state to down 2 (Switch-2)

次に、スイッチ上のスイッチ システム メッセージの一部を示します。

00:00:46: %LINK-3-UPDOWN: Interface Port-channel1, changed state to up 00:00:47: %LINK-3-UPDOWN: Interface GigabitEthernet0/1, changed state to up 00:00:47: %LINK-3-UPDOWN: Interface GigabitEthernet0/2, changed state to up 00:00:48: %LINEPROTO-5-UPDOWN: Line protocol on Interface Vlan1, changed state to down 00:00:48: %LINEPROTO-5-UPDOWN: Line protocol on Interface GigabitEthernet0/1, changed state to down 2 \*Mar 1 18:46:11: %SYS-5-CONFIG\_I: Configured from console by vty2 (10.34.195.36) 18:47:02: %SYS-5-CONFIG\_I: Configured from console by vty2 (10.34.195.36)

\*Mar 1 18:48:50.483 UTC: %SYS-5-CONFIG I: Configured from console by vty2 (10.34.195.36)

## システム メッセージ ログの機能履歴と情報

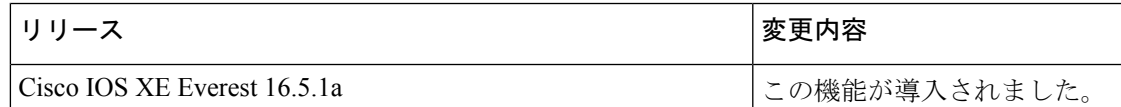

I

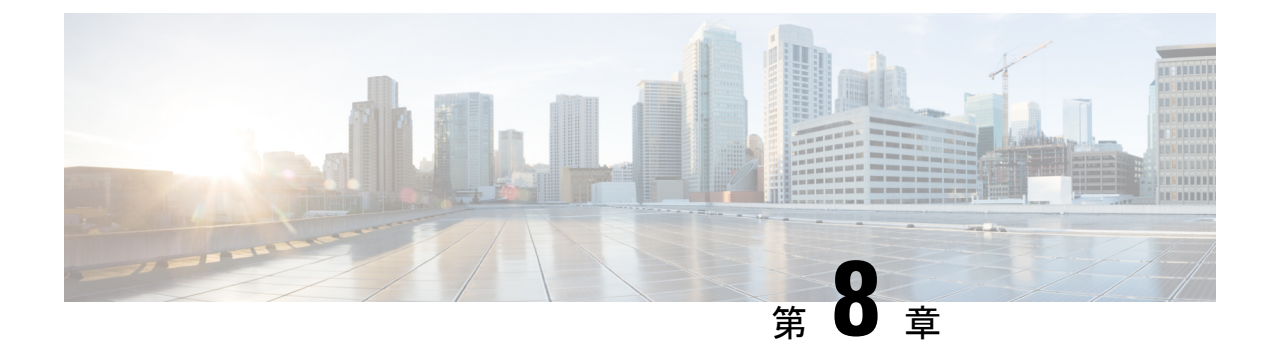

## オンライン診断の設定

- オンライン診断の設定に関する情報 (209 ページ)
- オンライン診断の設定方法 (211 ページ)
- オンライン診断のモニタリングおよびメンテナンス (217 ページ)
- オンライン診断テストの設定例 (217 ページ)
- オンライン診断に関する追加情報 (219 ページ)
- オンライン診断設定の機能情報 (220 ページ)

## オンライン診断の設定に関する情報

オンライン診断機能を使用すると、デバイスをアクティブネットワークに接続したまま、デバ イスのハードウェア機能をテストして確認できます。オンライン診断には、異なるハードウェ ア コンポーネントをチェックするパケット交換テストが含まれ、データ パスおよび制御信号 が確認されます。

オンライン診断では、次の領域の問題が検出されます。

- ハードウェア コンポーネント
- インターフェイス(イーサネット ポートなど)
- はんだ接合

オンライン診断は、オンデマンド診断、スケジュール診断、ヘルスモニタリング診断に分類で きます。オンデマンド診断は、CLIから実行されます。スケジュールされた診断は、動作中の ネットワークにデバイスが接続されているときに、ユーザが指定した間隔または指定した時刻 に実行されます。ヘルスモニタリングは、バックグラウンドでユーザが指定した間隔で実行さ れます。ヘルスモニタリングテストは、テストに基づいて 90、100、または 150 秒ごとに実行 されます。

オンライン診断を設定したあと、手動で診断テストを開始したり、テスト結果を表示したりで きます。また、デバイスまたはスイッチスタックに設定されているテストの種類、およびすで に実行された診断テスト名を確認できます。

### **Generic Online Diagnostics**(**GOLD**)

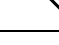

(注)

- オンライン診断テストをイネーブルにする前に、コンソールロギングをイネーブルにして すべての警告メッセージを表示してください。
	- テストの実行中、ポートを内部的にループしてストレス テストを行いますが、外部トラ フィックがテスト結果に影響を与えることがあるため、すべてのポートがシャットダウン されます。スイッチを正常な稼働に戻すために、スイッチをリロードしなければなりませ ん。スイッチをリロードするコマンドを入力すると、コンフィギュレーションを保存する かどうかを聞かれます。
	- コンフィギュレーションは保存しないでください。
	- 他のモジュール上でテストを実行している場合、テストが開始され、完了したら、モジュー ルをリセットする必要があります。

### **TestPortTxMonitoring**

このテストは、UP ステータスのデバイスに物理的に接続されている各ネットワークポートの 送信方向のデータパストラフィックを定期的に監視し、ポートあたり1ミリ秒以内に完了しま す。また、このテストでは、ASIC レベルで送信カウンタをモニターして、ポートがスタック していないことを確認します。テストでは syslog メッセージが表示され、ユーザーは IOS EmbeddedEventManager(EEM)を使用して修正アクションを実行できます。**diagnostic monitor interval** および **diagnostic monitor threshold** コマンドをそれぞれ入力して、時間間隔としきい 値を設定します。テストでは、パケットを送信する Cisco Discovery Protocol(CDP)プロトコ ルを利用します。テストは 75 秒ごとに実行され、障害しきい値はデフォルトで 5 に設定され ています。

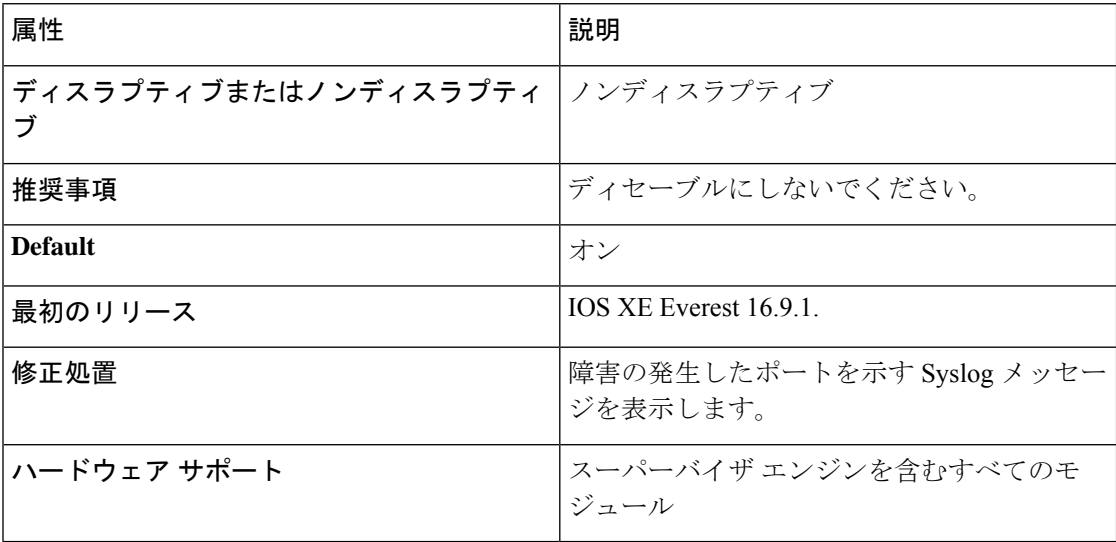

### **TestUnusedPortLoopback**

このテストは、実行時にスーパバイザモジュールとモジュールのネットワークポート間のデー タパスを定期的に確認し、着信ネットワーク インターフェイス ポートがロックされているか どうかを判断します。このテストでは、レイヤ2のパケットはテストポートおよびスーパーバ イザ エンジンのインバンド ポートに関連付けられた VLAN にフラッディングされます。パ ケットはテストポート内をループバックして、同じ VLAN のスーパバイザエンジンに戻りま す。このテストは、ケーブルが接続されているかどうかに関係なく、未使用の(管理上のダウ ン、つまりポートがシャットダウンされている)ネットワークポートでのみ実行され、ポート あたり 1 ミリ秒以内に完了します。このテストは、現在の ASIC にノンディスラプティブ ルー プバック テストがないため、代用として使用します。このテストは、60 秒ごとに実行されま す。

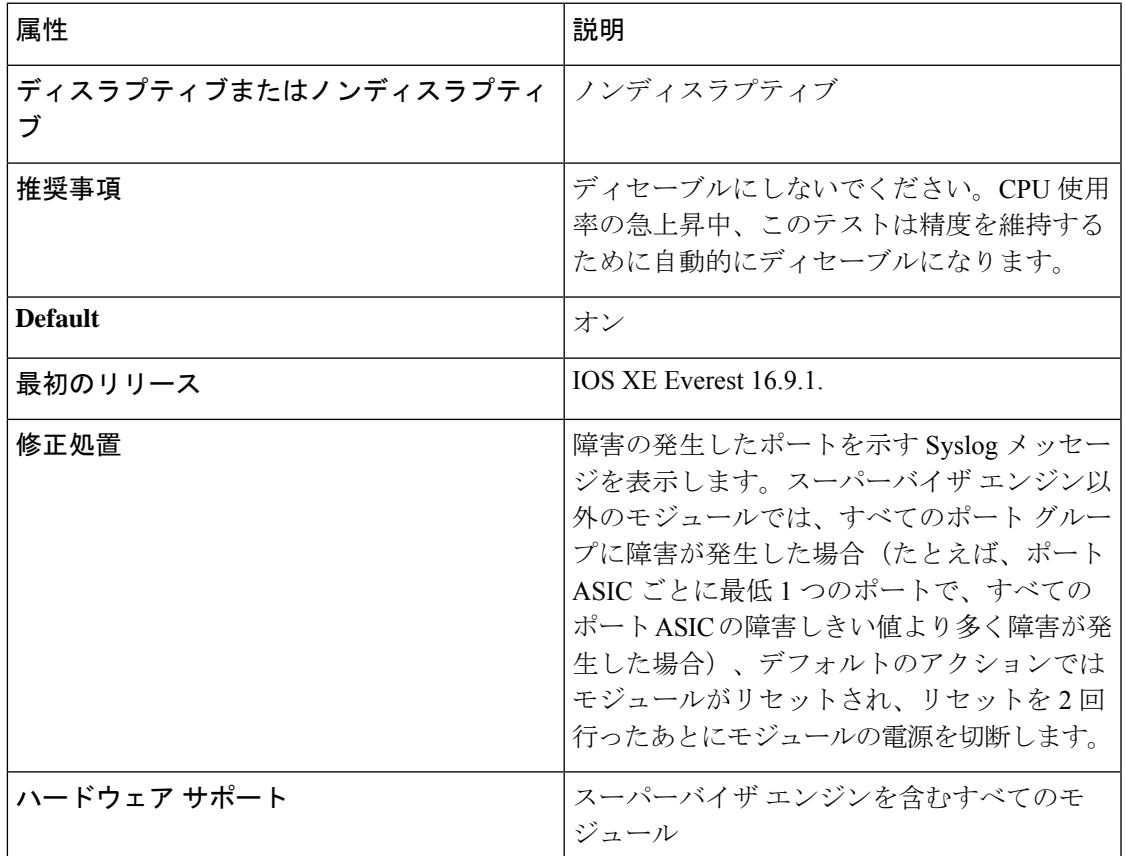

# オンライン診断の設定方法

### オンライン診断テストの開始

デバイスで実行する診断テストを設定したあと、**diagnostic start**特権EXECコマンドを使用し て診断テストを開始します。

テストを開始したら、テスト プロセスの停止はできません。

手動でオンライン診断テストを開始するには、次の特権 EXEC コマンドを使用します。

### 手順の概要

**1. diagnostic start switch** *number* **test** {*name* | *test-id* | *test-id-range* | **all** | **basic** | **complete** | **minimal** | **non-disruptive** | **per-port**}

### 手順の詳細

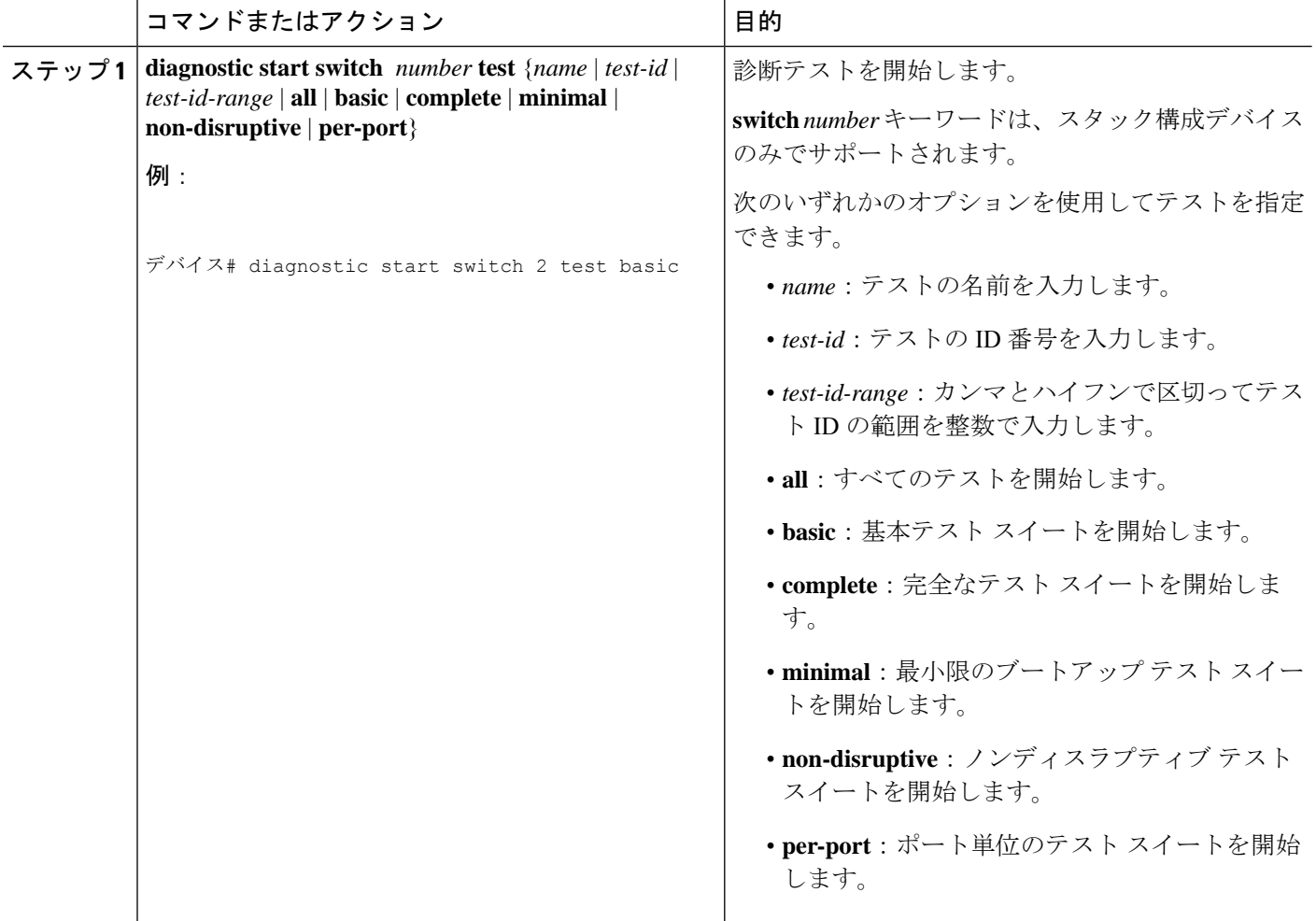

## オンライン診断の設定

診断モニタリングをイネーブルにする前に、障害しきい値およびテストの間隔を設定する必要 があります。

## オンライン診断のスケジューリング

特定のデバイスについて指定した時間、または日、週、月単位でオンライン診断をスケジュー リングできます。スケジューリングを削除するには、コマンドの **no** 形式を入力します。

手順の概要

- **1. configure terminal**
- **2. diagnostic schedule switch** *number* **test** {*name* | *test-id* | *test-id-range* | **all** | **basic** | **complete** | **minimal** | **non-disruptive** | **per-port**} {**daily** | **on** *mm dd yyyy hh:mm* | **port** *inter-port-number port-number-list* | **weekly** *day-of-week hh:mm*}

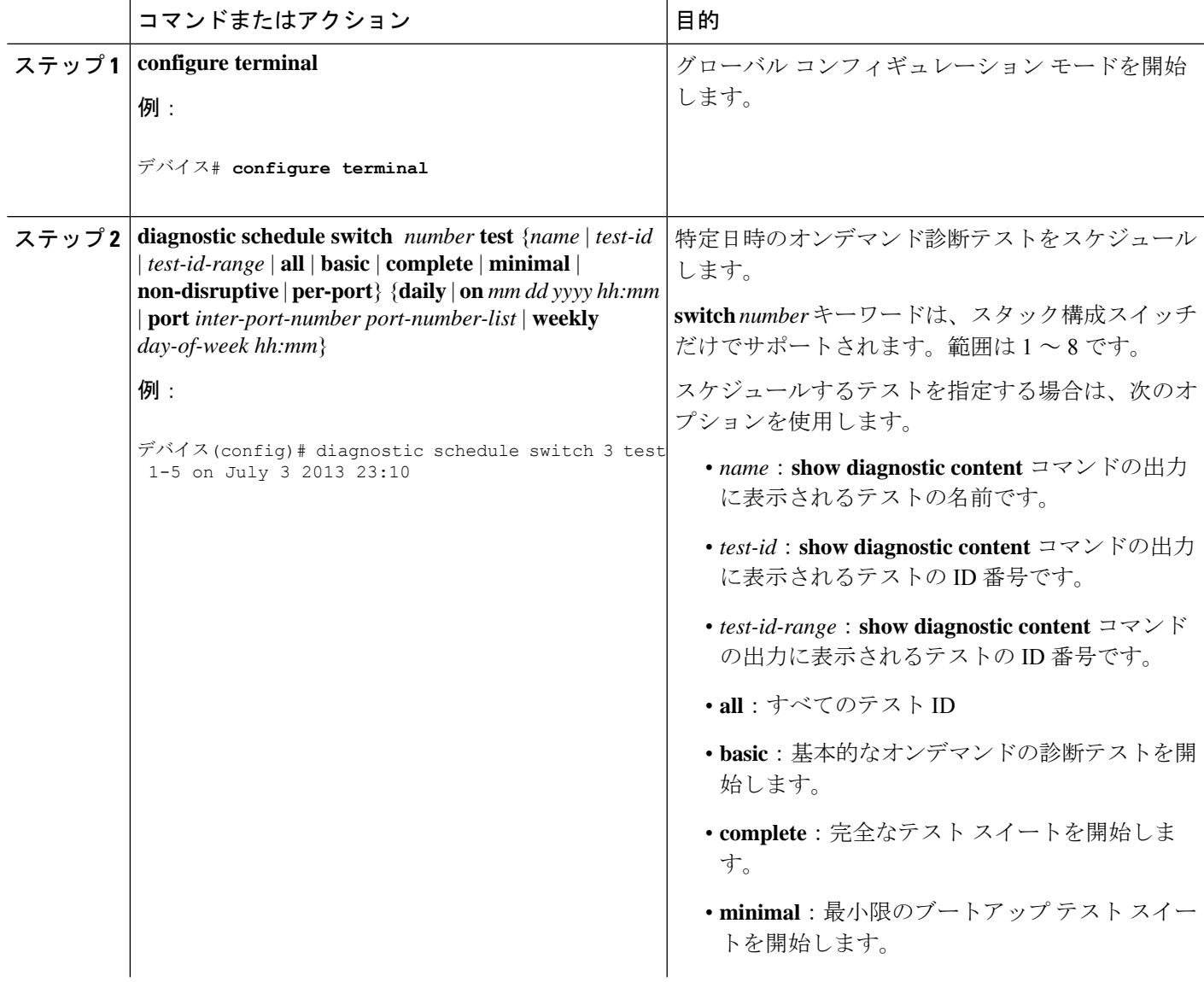

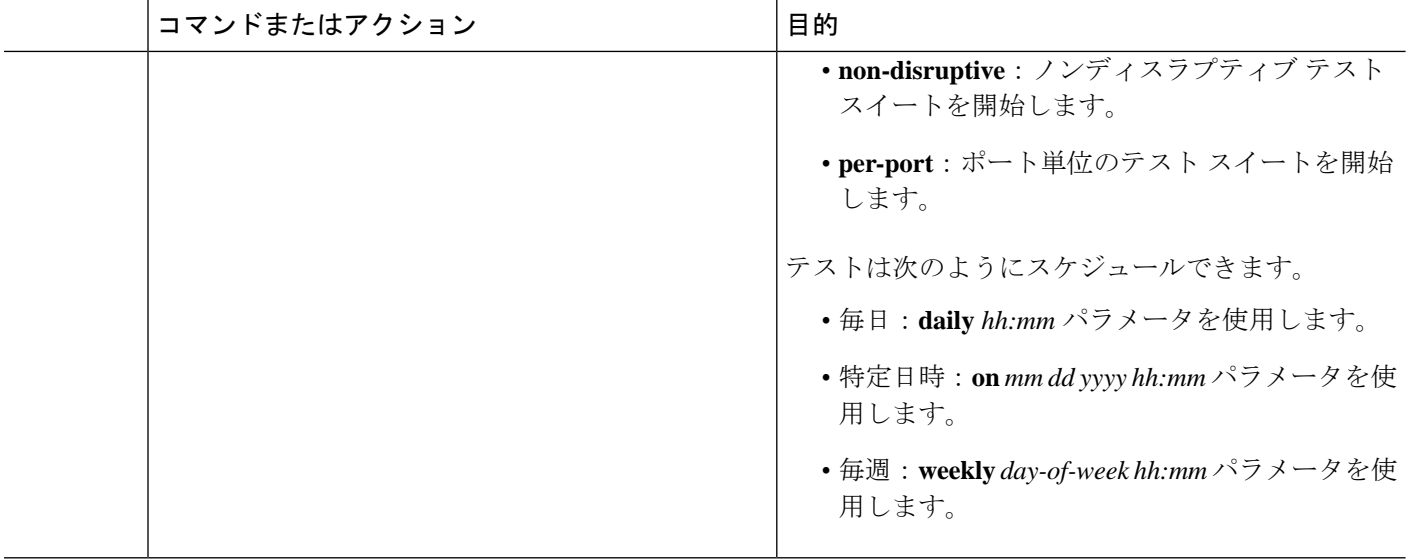

### ヘルス モニタリング診断の設定

デバイスが稼働中のネットワークに接続されている間に、スイッチに対しヘルスモニタリング 診断テストを設定できます。各ヘルスモニタリングテストの実行間隔を設定したり、デバイス をイネーブルにし、テスト失敗時のsyslogメッセージを生成したり、特定のテストをイネーブ ルにできます。

テストをディセーブルにするには、コマンドの **no** 形式を入力します。

デフォルトでは、ヘルスモニターリングはディセーブルですが、デバイスはテストの失敗時に Syslog メッセージを生成します。

ヘルスモニターリング診断テストを設定し、イネーブルにするには、次の手順を実行します。

### 手順の概要

- **1. enable**
- **2. configure terminal**
- **3. diagnostic monitor interval switch***number* **test** {*name* | *test-id* | *test-id-range* | **all**} *hh:mm:ss milliseconds day*
- **4. diagnostic monitor syslog**
- **5. diagnostic monitor threshold switch** *number number* **test** {*name* | *test-id* | *test-id-range* | **all**} **failure count** *count*
- **6. diagnostic monitor switch***number* **test** {*name* | *test-id* | *test-id-range* | **all**}
- **7. end**
- **8. show diagnostic** { **content** | **post** | **result** | **schedule** | **status** | **switch** }
- **9. show running-config**
- **10. copy running-config startup-config**

### 手順の詳細

 $\mathbf I$ 

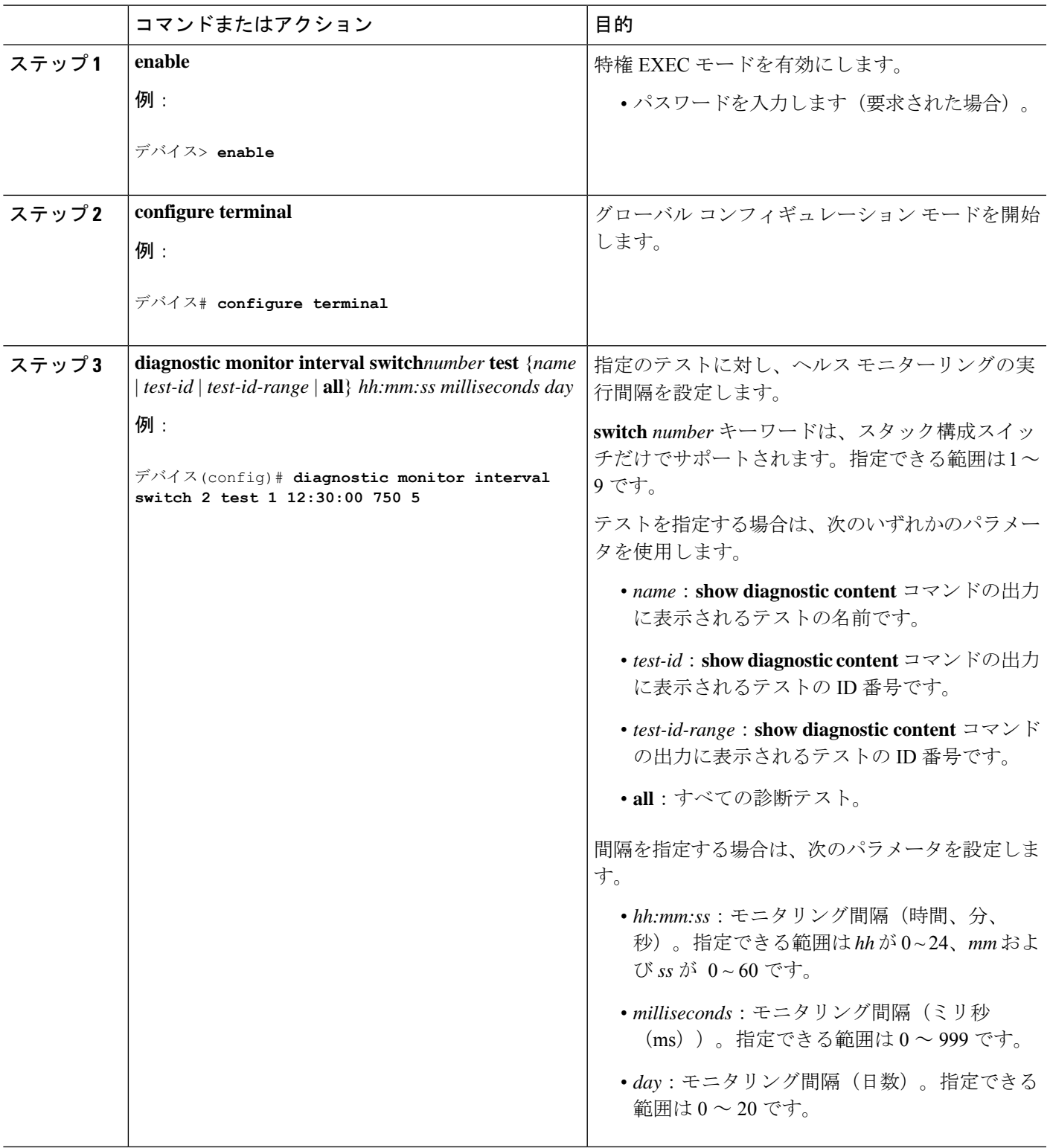

I

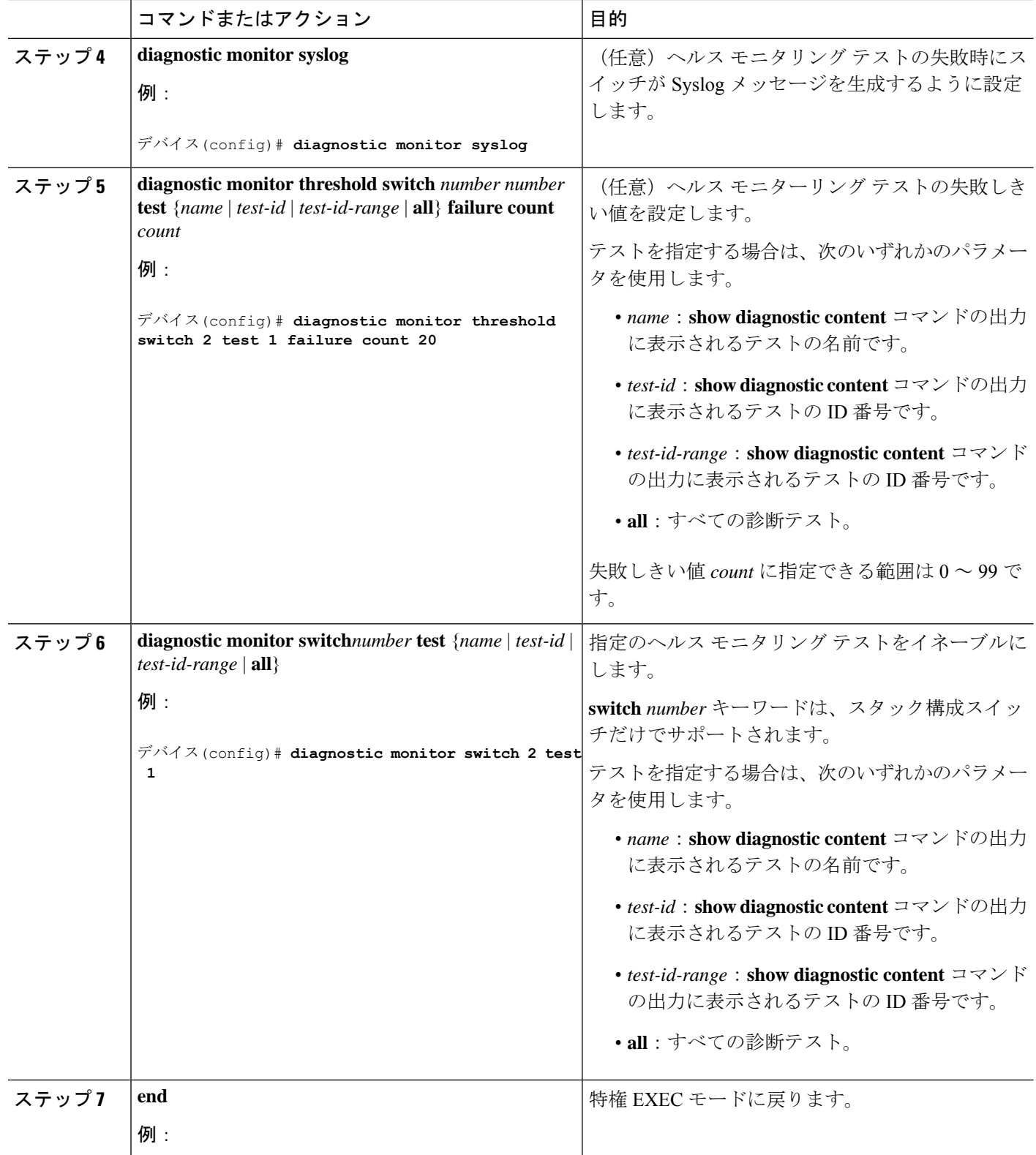

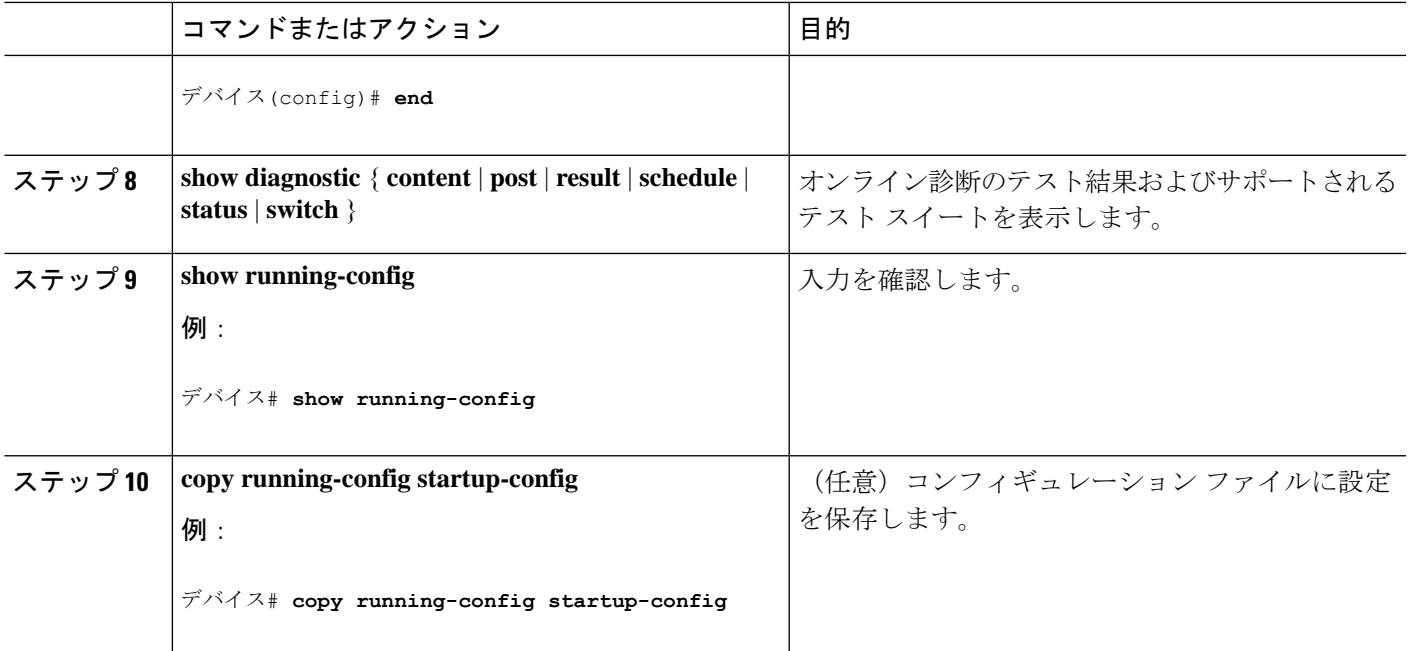

# オンライン診断のモニタリングおよびメンテナンス

# オンライン診断テストの設定例

### 例:診断テストの開始

次に、テスト名を指定して診断テストを開始する例を示します。

Device# **diagnostic start switch 2 test DiagPOETest**

次に、すべての基本診断テストを開始する例を示します。

Device# **diagnostic start switch 1 test all**

## 例:ヘルス モニタリング テストの設定

次に、ヘルス モニタリング テストを設定する例を示します。

Device(config)# **diagnostic monitor threshold switch 1 test 1 failure count 50**

Device(config)# **diagnostic monitor interval switch 1 test TestPortAsicStackPortLoopback**

### 例:診断テストのスケジューリング

次に、特定のスイッチに対して、特定の日時に診断テストを実行するようにスケジューリング する例を示します。

Device(config)# **diagnostic schedule test DiagThermalTest on June 3 2013 22:25**

次の例では、指定されたスイッチで毎週特定の時間に診断テストを実行するようにスケジュー リングする方法を示します。

Device(config)# **diagnostic schedule switch 1 test 1,2,4-6 weekly saturday 10:30**

## 例 **:** オンライン診断の表示

次に、オンデマンド診断設定を表示する例を示します。

Device# **show diagnostic ondemand settings**

```
Test iterations = 1
Action on test failure = continue
```
次に、障害の診断イベントを表示する例を示します。

Device# **show diagnostic events event-type error**

Diagnostic events (storage for 500 events, 0 events recorded) Number of events matching above criteria = 0

No diagnostic log entry exists.

次に、診断テストの説明を表示する例を示します。

Device# **show diagnostic description switch 1 test all**

DiagGoldPktTest :

The GOLD packet Loopback test verifies the MAC level loopback functionality. In this test, a GOLD packet, for which doppler provides the support in hardware, is sent. The packet loops back at MAC level and is matched against the stored packet. It is a non -disruptive test.

DiagThermalTest :

This test verifies the temperature reading from the sensor is below the yellow temperature threshold. It is a non-disruptive test and can be run as a health monitoring test.

DiagFanTest : This test verifies all fan modules have been inserted and working properly on the board It is a non-disruptive test and can be run as a health monitoring test. DiagPhyLoopbackTest :

The PHY Loopback test verifies the PHY level loopback functionality. In this test, a packet is sent which loops back

at PHY level and is matched against the stored packet. It is a disruptive test and cannot be run as a health monitoring test. DiagScratchRegisterTest : The Scratch Register test monitors the health of application-specific integrated circuits (ASICs) by writing values into registers and reading back the values from these registers. It is a non-disruptive test and can be run as a health monitoring test. DiagPoETest : This test checks the PoE controller functionality. This is a disruptive test and should not be performed during normal switch operation. DiagStackCableTest : This test verifies the stack ring loopback functionality in the stacking environment. It is a disruptive test and cannot be run as a health monitoring test. DiagMemoryTest : This test runs the exhaustive ASIC memory test during normal switch operation NG3K utilizes mbist for this test. Memory test is very disruptive in nature and requires switch reboot after the test.

Device#

# オンライン診断に関する追加情報

#### 関連資料

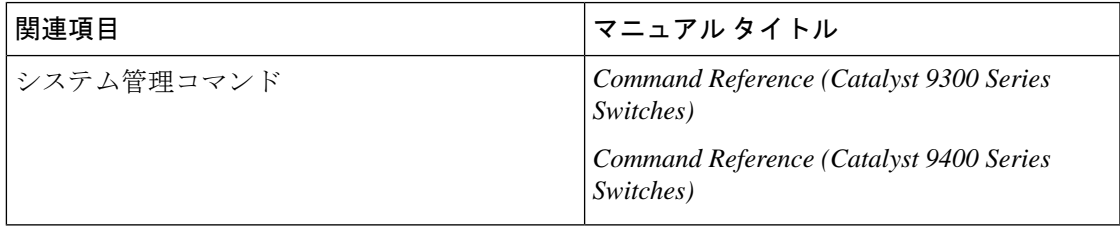

### **MIB**

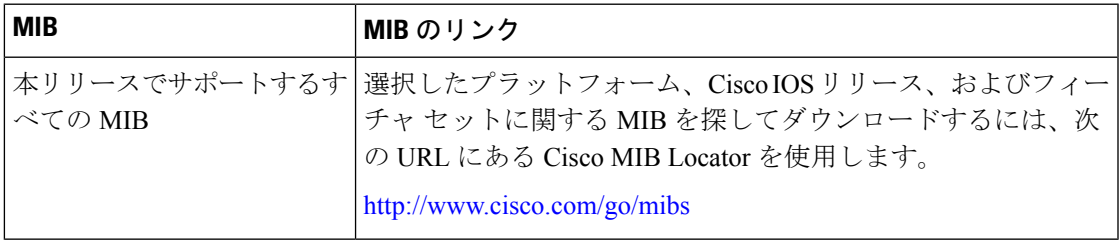

シスコのテクニカル サポート

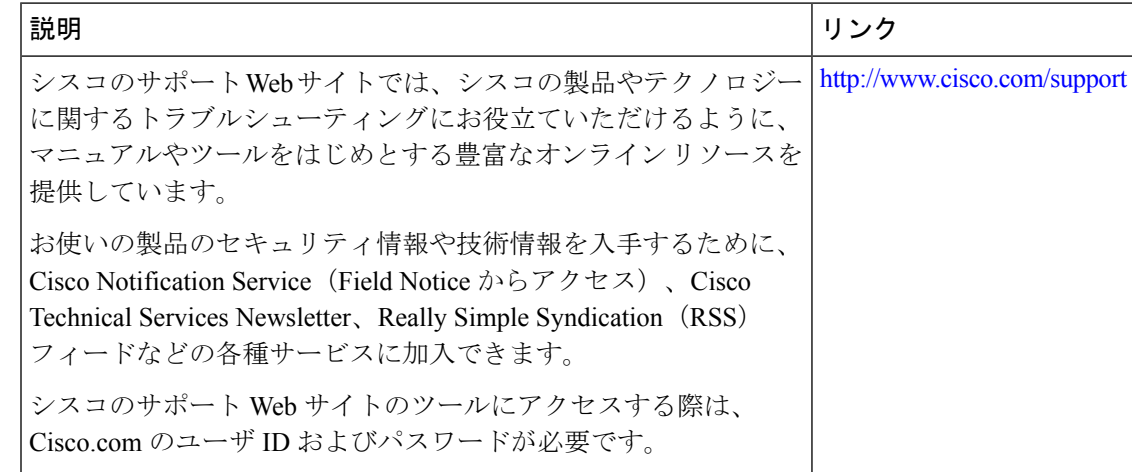

# オンライン診断設定の機能情報

次の表に、このモジュールで説明する機能のリリースおよび関連情報を示します。

これらの機能は、特に明記されていない限り、導入されたリリース以降のすべてのリリースで 使用できます。

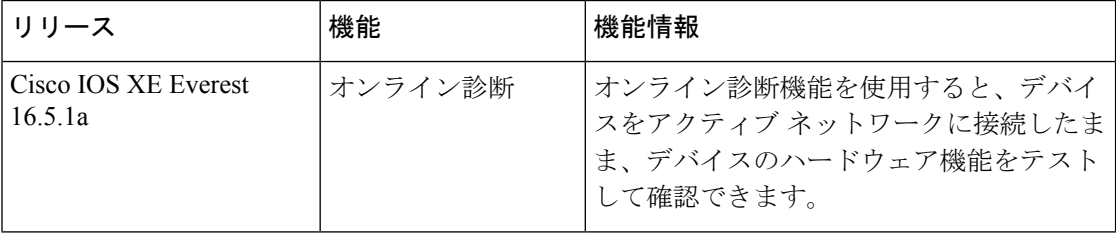

CiscoFeature Navigatorを使用すると、プラットフォームおよびソフトウェアイメージのサポー ト情報を検索できます。Cisco Feature Navigator には、<http://www.cisco.com/go/cfn> [英語] からア クセスします。

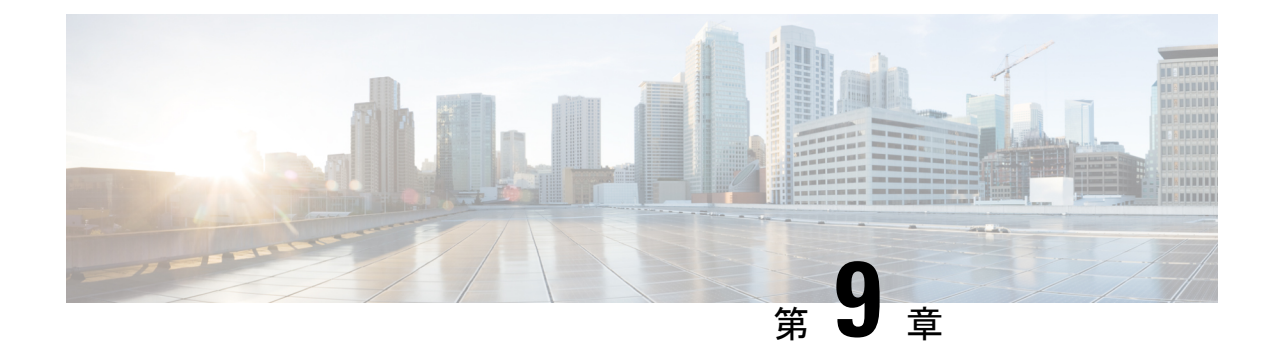

# コンフィギュレーション ファイルの管理

- コンフィギュレーション ファイルの管理の前提条件 (221 ページ)
- コンフィギュレーション ファイルの管理の制約事項 (221 ページ)
- コンフィギュレーション ファイルの管理について (222 ページ)
- コンフィギュレーション ファイル情報の管理方法 (230 ページ)
- コンフィギュレーション ファイルの管理の機能履歴 (263 ページ)

# コンフィギュレーション ファイルの管理の前提条件

- ユーザーには、少なくとも Cisco IOS 環境とコマンドライン インターフェイスに関する基 本的な知識が必要です。
- システムでは、少なくとも最小限の設定が実行されていることが必要です。基本コンフィ ギュレーション ファイルは、**setup** コマンドを使用して作成できます。

# コンフィギュレーション ファイルの管理の制約事項

- このドキュメントで説明されているCisco IOSコマンドの多くは、deviceの特定のコンフィ ギュレーション モードでのみ使用可能であり機能します。
- Cisco IOSコンフィギュレーションコマンドのいくつかは、特定のdeviceプラットフォーム でのみ使用可能であり、コマンド構文はプラットフォームによって異なる可能性がありま す。

# コンフィギュレーション ファイルの管理について

### コンフィギュレーション ファイルのタイプ

コンフィギュレーションファイルには、シスコ製deviceの機能をカスタマイズするためのCisco IOS ソフトウェアコマンドが含まれています。コマンドは、システムを起動したとき (startup-configファイルから)、またはコンフィギュレーションモードでCLIにコマンドを入 力したときに、Cisco IOS ソフトウェアによって解析(変換および実行)されます。

スタートアップコンフィギュレーションファイル (startup-config) は、ソフトウェアを設定す るためにシステムの起動時に使用されます。実行コンフィギュレーション ファイル (running-config)には、ソフトウェアの現在の設定が含まれています。2つのコンフィギュレー ションファイルは別々の設定にできます。たとえば、コンフィギュレーションを永続的ではな く短期間だけ変更する場合があります。その場合は、**configure terminal** EXECコマンドを使用 して実行コンフィギュレーションを変更しますが、そのコンフィギュレーションは **copy running-config startup-config** EXEC コマンドを使用して保存しません。

実行コンフィギュレーションを変更するには、コンフィギュレーションファイルの変更 (231 ページ) の項で説明されているように、**configure terminal** コマンドを使用します。Cisco IOS コンフィギュレーションモードの使用時には、通常コマンドはすぐに実行され、入力直後また はコンフィギュレーション モードを終了した時点で実行コンフィギュレーション ファイルに 保存されます。

スタートアップ コンフィギュレーション ファイルを変更するには、**copy running-config startup-config** EXEC コマンドを使用してスタートアップ コンフィギュレーションに実行コン フィギュレーション ファイルを保存するか、ファイルサーバーからスタートアップ コンフィ ギュレーションにコンフィギュレーションファイルをコピーします(詳細については、「TFTP サーバからデバイスへのコンフィギュレーションファイルのコピー」を参照してください)。

## コンフィギュレーション モードおよびコンフィギュレーション ソー スの選択

device上でコンフィギュレーションモードを開始するには、特権EXECプロンプトで**configure** コマンドを入力します。Cisco IOS ソフトウェアは次のプロンプトで応答し、端末、メモリ、 またはネットワーク サーバー(ネットワーク)上に格納されたファイルのいずれかを、コン フィギュレーション コマンドのソースとして指定するように要求されます。

Configuring from terminal, memory, or network [terminal]?

端末からの設定では、コマンドラインにコンフィギュレーションコマンドを入力できます(次 の項を参照してください)。詳細については、スタートアップ コンフィギュレーション ファ イルでのコンフィギュレーション コマンドの再実行 の項を参照してください。

ネットワークからの設定では、ネットワーク経由でコンフィギュレーションコマンドをロード して実行できます。詳細については、TFTP サーバからデバイスへのコンフィギュレーション ファイルのコピー の項を参照してください。

### **CLI** を使用したコンフィギュレーション ファイルの変更

Cisco IOS ソフトウェアは、1 行につき 1 つのコンフィギュレーション コマンドを受け入れま す。コンフィギュレーションコマンドは、必要なだけ入力できます。コンフィギュレーション ファイルには、入力したコマンドを説明するコメントを追加できます。コメントの先頭には、 感嘆符(!) を付けます。コメントは NVRAM にもコンフィギュレーション ファイルのアク ティブコピーにも格納されないため、**show running-config** または **more system:running-config** EXECコマンドでアクティブな設定のリストを表示しても、コメントは表示されません。**show startup-config** または **more nvram:startup-config** EXEC モードコマンドでスタートアップ コン フィギュレーションのリストを表示しても、コメントは表示されません。コメントは、コン フィギュレーションファイルがdeviceにロードされたときにコンフィギュレーションファイル から削除されます。ただし、ファイル転送プロトコル(FTP)、リモート コピー プロトコル (RCP)、または Trivial File Transfer Protocol(TFTP)サーバー上に格納されているコンフィ ギュレーションファイルのコメントのリストは表示できます。CLIを使用してソフトウェアは 設定するときは、ユーザーの入力に従ってソフトウェアによりコマンドが実行されます。

### コンフィギュレーション ファイルの場所

コンフィギュレーション ファイルは、次の場所に格納されます。

- 実行コンフィギュレーションは RAM に格納されます。
- クラス A フラッシュ ファイル システム プラットフォーム以外のすべてのプラットフォー ム上では、スタートアップ コンフィギュレーションは不揮発性 RAM (NVRAM)に格納 されます。
- クラス A フラッシュ ファイル システムのプラットフォーム上では、スタートアップ コン フィギュレーションは CONFIG FILE 環境変数で指定された場所に格納されます(クラス AフラッシュファイルシステムでのCONFIG\_FILE環境変数の指定 (257ページ)の項を 参照してください)。CONFIG FILE 変数は、デフォルトでは NVRAM になりますが、次 のファイル システムのファイルも指定できます。
	- **nvram:** (NVRAM)
	- **flash:** (内部フラッシュ メモリ)
	- **usbflash0:** (外部 usbflash ファイル システム)

## ネットワーク サーバからデバイスへのコンフィギュレーション ファ イルのコピー

TFTP、rcp、またはFTPサーバーからdeviceの実行コンフィギュレーションまたはスタートアッ プ コンフィギュレーションへコンフィギュレーション ファイルをコピーできます。この機能 は、次のいずれかの理由により実行する場合があります。

- バックアップ コンフィギュレーション ファイルを復元するため。
- 構成ファイルを別のdeviceに使用するには、次を実行します。たとえば、別のdeviceをネッ トワークに追加して、そのルータのコンフィギュレーションを元のdeviceと同様にする場 合です。ファイルを新しいdeviceにコピーすると、ファイル全体を再作成しないで、関連 部分を変更できます。
- 同一のコンフィギュレーション コマンドをネットワーク内のすべての device にロードし て、すべての device のコンフィギュレーションを同様にするため。

コマンドラインにコマンドを入力した場合と同様に、**copy**{**ftp:**| **rcp:**|**tftp:system:running-config**} EXEC コマンドはdeviceにコンフィギュレーション ファイルをロードします。deviceはコマン ドを追加するまで、既存の実行コンフィギュレーションは消去されません。コピーされたコン フィギュレーション ファイル内のコマンドによって既存のコンフィギュレーション ファイル 内のコマンドが置き換えられると、既存のコマンドは消去されます。たとえば、コピーされた コンフィギュレーション ファイルに格納されている特定のコマンドの IP アドレスが、既存の コンフィギュレーションに格納されているIPアドレスと異なる場合は、コピーされたコンフィ ギュレーション内の IP アドレスが使用されます。ただし、既存のコンフィギュレーション内 の一部のコマンドには、置き換えられたり無効になったりしないものもあります。このような コマンドがある場合は、既存のコンフィギュレーションファイルとコピーされたコンフィギュ レーション ファイルが組み合わされた(コピーされたコンフィギュレーション ファイルが優 先する)コンフィギュレーション ファイルが作成されます。

コンフィギュレーションファイルをサーバー上に格納されているファイルの正確なコピーとし て復元するには、そのコンフィギュレーション ファイルをスタートアップ コンフィギュレー ションに直接コピーし(**copy ftp:**| **rcp:**| **tftp:**}**nvram:startup-config** コマンドを使用)、deviceを リロードする必要があります。

サーバーからdeviceへコンフィギュレーションファイルをコピーするには、次のセクションで 説明するタスクを実行します。

使用するプロトコルは、使用中のサーバーのタイプに応じて異なります。FTP および rcp のト ランスポート メカニズムは、TFTP よりも高速でデータ配信の信頼性も優れています。これら の改善は、FTP および rcp のトランスポート メカニズムがコネクション型の TCP/IP スタック 上に構築されており、これを使用しているために可能になりました。

### デバイスから **TFTP** サーバーへのコンフィギュレーション ファイルのコピー

一部の TFTP 実装では、TFTP サーバー上にダミー ファイルを作成し、読み取り、書き込み、 および実行を許可してから、ダミーファイルを上書きする形でファイルをコピーする必要があ ります。詳細については、ご使用の TFTP のマニュアルを参照してください。

### デバイスから **RCP** サーバへのコンフィギュレーション ファイルのコピー

device から RCP サーバーへコンフィギュレーション ファイルをコピーできます。

ネットワークを UNIX コミュニティでリソースとして使用する最初の試みの1つは、リモート シェル(RSH) およびリモート コピー(rcp)機能が含まれた、リモート シェル プロトコルの 設計および実装につながりました。rshおよびrcpにより、ユーザーはリモートでコマンドを実 行し、ネットワーク上のリモート ホストまたはサーバーにあるファイル システムからまたは ファイル システムへファイルをコピーすることが可能になります。シスコの rsh および rcp 実 装は、標準実装と相互運用できます。

RCP の copv コマンドは、リモート システム上の rsh サーバー (またはデーモン) を利用しま す。rcpを使用してファイルをコピーするために、TFTPのようにファイル配布用のサーバーを 作成する必要はありません。必要なのは、リモート シェル (rsh) をサポートするサーバーへ のアクセスだけです(ほとんどの UNIX システムが rsh をサポートしています)。ある場所か ら別の場所にファイルをコピーするため、コピー元のファイルに対する読み取り権限とコピー 先のファイルに対する書き込み権限が必要です。コピー先ファイルが存在しない場合は、rcp により作成されます。

シスコの rcp 実装は UNIX の rcp 実装(ネットワーク上のシステム間でファイルをコピー)の 関数をエミュレートしたものですが、シスコのコマンド構文は UNIX の rcp コマンド構文とは 異なります。シスコの rcp サポートは、rcp をトランスポート メカニズムとして使用する一連 の **copy** コマンドを提供しています。これらの rcp **copy** コマンドは、シスコの TFTP **copy** コマ ンドに類似していますが、高速で信頼性の高いデータ配信を実現する代替方法を備えていると いう点が異なります。これらの改善は、rcp のトランスポート メカニズムがコネクション型の TCP/IP スタック上に構築されており、これを使用しているために可能になりました。rcp コマ ンドを使用して、deviceからネットワークサーバー(またはその逆)へシステムイメージおよ びコンフィギュレーション ファイルをコピーできます。

また、rcpサポートをイネーブルにし、リモートシステムのユーザーがdeviceからまたはデバイ スへファイルをコピーできるようにすることも可能です。

リモートユーザーがdeviceとの間でファイルをコピーできるようにCisco IOSソフトウェアを設 定するには、**ip rcmd rcp-enable** グローバル コンフィギュレーション コマンドを使用します。

#### 機能制限

RCP プロトコルでは、クライアントは RCP 要求ごとにリモート ユーザー名をサーバーに送信 する必要があります。RCPを使用してdeviceからサーバーへコンフィギュレーションファイル をコピーする場合、Cisco IOS ソフトウェアは次の順番で最初に発見した有効なユーザー名を 送信します。

- 1. copy EXEC コマンドで指定されたユーザ名(ユーザ名が指定されている場合)。
- **2. ip rcmd remote-username**グローバルコンフィギュレーションコマンドで設定されたユー ザー名(コマンドが設定されている場合)。
- **3.** 現在のTTY(端末)プロセスに関連付けられているリモートユーザー名。たとえば、ユー ザーが Telnet を介してdeviceに接続されており、**username** コマンドを介して認証された場

合は、リモートユーザー名として Telnet ユーザー名がdeviceソフトウェアによって送信さ れます。

**4.** deviceホスト名。

RCP コピー要求を正常に実行するためには、ネットワーク サーバー上にリモート ユーザー名 のアカウントを定義する必要があります。このサーバーがディレクトリ構造をとっている場 合、コンフィギュレーション ファイルまたはイメージは、サーバー上のリモート ユーザー名 と関連付けられたディレクトリに書き込まれるか、そのディレクトリからコピーされます。た とえば、システム イメージがサーバー上のユーザーのホーム ディレクトリにある場合は、そ のユーザーの名前をリモート ユーザー名として指定できます。

**ip rcmd remote-username** コマンドを使用して、すべてのコピーに対してユーザー名を指定し ます。(rcmd は、スーパーユーザー レベルで使用される UNIX ルーチンで、予約されたポー ト番号に基づいた認証スキームを使用してリモート マシン上でコマンドを実行します。rcmd は「Remote Command(リモート コマンド)」の略です)。特定のコピー操作にのみ使用する ユーザー名を指定する場合は、**copy** コマンド内でユーザー名を指定します。

サーバーに書き込む場合、device上のユーザーからのRCP書き込み要求を受け入れるように、 RCPサーバーを適切に設定する必要があります。UNIXシステムの場合は、RCPサーバ上のリ モート ユーザ用の .rhosts ファイルにエントリを追加する必要があります。たとえば、deviceに 次の設定行が含まれているとします。

hostname デバイス1 ip rcmd remote-username User0

deviceの IP アドレスが device1.example.com に変換される場合、RCP サーバー上の User0 の .rhosts ファイルには、次の行が含まれることになります。

デバイス1.example.com デバイス1

### **RCP** ユーザー名に関する要件

RCP プロトコルでは、クライアントは RCP 要求ごとにリモート ユーザー名をサーバーに送信 する必要があります。RCPを使用してdeviceからサーバーにコンフィギュレーションファイル をコピーする場合、Cisco IOS ソフトウェアは次の順番で最初に発見した有効なユーザー名を 送信します。

- 1. copy EXEC コマンドで指定されたユーザ名(ユーザ名が指定されている場合)。
- **2. ip rcmd remote-username**グローバルコンフィギュレーションコマンドで設定されたユー ザー名(コマンドが設定されている場合)。
- **3.** 現在のTTY(端末)プロセスに関連付けられているリモートユーザー名。たとえば、ユー ザーが Telnet を介してdeviceに接続されており、**username** コマンドを介して認証されてい る場合は、リモートユーザー名として Telnet ユーザー名がdeviceソフトウェアによって送 信されます。
- **4.** deviceホスト名。

RCP コピー要求を実行するためには、ネットワーク サーバー上にリモート ユーザー名のアカ ウントを定義する必要があります。このサーバーがディレクトリ構造をとっている場合、コン フィギュレーション ファイルまたはイメージは、サーバー上のリモート ユーザー名と関連付 けられたディレクトリに書き込まれるか、そのディレクトリからコピーされます。たとえば、 システムイメージがサーバー上のユーザーのホームディレクトリにある場合は、そのユーザー の名前をリモート ユーザー名として指定します。

詳細については、ご使用の RCP サーバーのマニュアルを参照してください。

### デバイスから **FTP** サーバーへのコンフィギュレーション ファイルのコピー

deviceから FTP サーバーにコンフィギュレーション ファイルをコピーできます。

#### **FTP** ユーザ名およびパスワードの概要

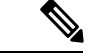

パスワードに特殊文字「@」を含めることはできません。文字「@」を使用すると、コピーで サーバの IP アドレスを解析できません。 (注)

FTPプロトコルでは、FTP要求ごとにリモートユーザ名およびパスワードを、クライアントが サーバに送信する必要があります。FTP を使用してデバイスからサーバへコンフィギュレー ション ファイルをコピーする場合、Cisco IOS ソフトウェアは次の順番で最初に発見した有効 なユーザ名を送信します。

- 1. copy EXEC コマンドで指定されたユーザ名(ユーザ名が指定されている場合)。
- 2. ip ftp username グローバル コンフィギュレーション コマンドで設定されたユーザ名(コ マンドが設定されている場合)。
- **3.** Anonymous

デバイスは、次の順番で最初に発見した有効なパスワードを送信します。

- **1. copy** コマンドで指定されたパスワード(パスワードが指定されている場合)。
- **2. ip ftp password** コマンドで設定されたパスワード(コマンドが設定されている場合)。
- **3.** デバイスは、*username* @*devicename*.*domain*というパスワードを生成します。変数*username* は現在のセッションに関連付けられたユーザ名、*devicename*は設定済みのホスト名、*domain* はデバイスのドメインです。

ユーザ名およびパスワードは、FTP サーバのアカウントに関連付けられている必要がありま す。サーバに書き込む場合、デバイス上のユーザからの FTP 書き込み要求を受け入れるよう に、FTP サーバを適切に設定する必要があります。

このサーバがディレクトリ構造をとっている場合、コンフィギュレーションファイルまたはイ メージは、サーバ上のユーザ名と関連付けられたディレクトリに書き込まれるか、そのディレ クトリからコピーされます。たとえば、システム イメージがサーバ上のユーザのホーム ディ レクトリにある場合は、そのユーザの名前をリモート ユーザ名として指定します。

詳細については、ご使用の FTP サーバのマニュアルを参照してください。

すべてのコピー操作に使用するユーザ名およびパスワードを指定するには、**ipftpusername** お よび**ipftppassword**グローバルコンフィギュレーションコマンドを使用します。特定のコピー 操作にのみ使用するユーザ名を指定する場合は、**copy**EXECコマンド内でユーザ名を指定しま す。

### **VRF** によるファイルのコピー

**copy** コマンドで指定した VRF インターフェイス経由でファイルをコピーできます。設定の変 更リクエストを使用せずに直接送信元インターフェイスを変更できるので、**copy** コマンドで VRF を指定するほうが簡単で効率的です。

#### 例

次の例に、**copy** コマンドを使用して VRF 経由でファイルをコピーする方法を示しま す。

```
デバイス# copy scp: flash-1: vrf test-vrf
Address or name of remote host [10.1.2.3]?
Source username [ScpUser]?
Source filename [/auto/tftp-server/ScpUser/vrf_test.txt]?
Destination filename [vrf_test.txt]?
Getting the vrf name as test-vrf
Password:
Sending file modes: C0644 10 vrf test.txt
!
223 bytes copied in 22.740 secs (10 bytes/sec)
```
### スイッチから別のスイッチへのコンフィギュレーション ファイルのコピー

あるスイッチから別のスイッチに設定をコピーすることができます。これは2ステッププロセ スです。スイッチから TFTP サーバーに設定をコピーし、次に TFTP から別のスイッチに設定 をコピーします。

スイッチから現在の設定をコピーするには、**copy startup-config tftp:** コマンドを実行し、続く 指示に従います。設定が TFTP サーバにコピーされます。

次に、別のスイッチへログインし、**copy tftp: startup-config** コマンドを実行して、続く指示に 従います。これで、設定は別のスイッチにコピーされます。

設定をコピーした後、その設定を保存するには、**write memory** コマンドを使用し、その後ス イッチをリロードするか、または **copy startup-config running-config** コマンドを実行します。

### **NVRAM** より大きいコンフィギュレーション ファイル

NVRAMより大きいコンフィギュレーションファイルを維持管理するには、以降の項の情報を 知っておく必要があります。

#### コンフィギュレーション ファイルの圧縮

**service compress-config** グローバル コンフィギュレーション コマンドは、コンフィギュレー ション ファイルを圧縮して NVRAM に格納することを指定します。コンフィギュレーション ファイルが圧縮されると、deviceは正常に機能します。システムの起動時に、システムはコン フィギュレーション ファイルが圧縮されていることを認識し、圧縮されたコンフィギュレー ション ファイルを展開して、正常に処理を進めます。**more nvram:startup-config** EXEC コマ ンドにより、コンフィギュレーションが展開されてから表示されます。

コンフィギュレーションファイルを圧縮する前に、適切なハードウェアのインストレーション およびメンテナンスマニュアルを参照してください。ご利用のシステムのROMがファイル圧 縮をサポートしていることを確認します。サポートしていない場合、ファイル圧縮をサポート している新しい ROM をインストールできます。

コンフィギュレーションのサイズは、NVRAMのサイズの3倍を超えてはいけません。NVRAM のサイズが 128 KB の場合、展開できる最大のコンフィギュレーション ファイルのサイズは 384 KB です。

**service compress-config**グローバルコンフィギュレーションコマンドは、Cisco IOSソフトウェ アリリース 10.0 以降のブート ROM を使用している場合に限り実行できます。新しい ROM を インストールするのは 1 回限りの操作で、ROM に Cisco IOS Release 10.0 がない場合だけ必要 です。ブート ROM が圧縮コンフィギュレーションを認識しない場合は、次のメッセージが表 示されます。

Boot ROMs do not support NVRAM compression Config NOT written to NVRAM

#### コンフィギュレーションのクラス **A** フラッシュ ファイル システム上のフラッシュ メモリへの格納

クラス A フラッシュ ファイル システムのdevice上では、内部フラッシュ メモリのファイルま たは PCMCIA スロットのフラッシュ メモリのファイルに **CONFIG\_FILE** 環境変数を設定する ことにより、スタートアップ コンフィギュレーションをフラッシュ メモリに格納できます。

詳細については、クラス A フラッシュ ファイル システムでの CONFIG FILE 環境変数の指定 (257 ページ)を参照してください。

大きいコンフィギュレーションを編集または変更する場合は、注意する必要があります。フ ラッシュ メモリ領域は **copy system:running-config nvram:startup-config** EXEC コマンドが発 行されるたびに使用されます。フラッシュメモリのファイル管理(空き領域の最適化などの) は自動的には行われないため、利用可能なフラッシュ メモリに十分注意を払う必要がありま す。**squeeze** コマンドを使用して、使用済み領域を再要求します。20 MB 以上の大容量フラッ シュ カードを使用することを推奨します。

#### ネットワークからのコンフィギュレーション コマンドのロード

コンフィギュレーションが大きい場合は、FTP、RCP、TFTPのいずれかのサーバーに格納して おき、システムの起動時にダウンロードすることもできます。ネットワークサーバーを使用し て大規模な設定を格納するには、デバイスから TFTP サーバーへのコンフィギュレーション ファイルのコピー (233ページ) およびコンフィギュレーションファイルをダウンロードする デバイスの設定 (230ページ)の項でこれらのコマンドの詳細を参照してください。

### コンフィギュレーション ファイルをダウンロードするデバイスの設定

システムの起動時に 1 つまたは 2 つのコンフィギュレーション ファイルをロードするように deviceを設定できます。コンフィギュレーションファイルは、コマンドラインにコマンドを入 力した場合と同様に、メモリにロードされ読み込まれます。そのため、deviceのコンフィギュ レーションは、元のスタートアップコンフィギュレーションと1つまたは2つのダウンロード されたコンフィギュレーション ファイルが混在したものになります。

### ネットワークとホストのコンフィギュレーション ファイル

歴史的な理由から、deviceが最初にダウンロードするファイルは、ネットワークコンフィギュ レーションファイルと呼ばれます。deviceが2番目にダウンロードするファイルは、ホストコ ンフィギュレーション ファイルと呼ばれます。2 つのコンフィギュレーション ファイルは、 ネットワーク上のすべてのdeviceが、同一コマンドの多くを使用する場合に使用できます。ネッ トワークコンフィギュレーションファイルには、すべてのdeviceを設定するために使用される 標準コマンドが含まれます。ホスト コンフィギュレーション ファイルには、特定の 1 つのホ ストに固有のコマンドが含まれます。2つのコンフィギュレーションファイルをロードする場 合、ホスト コンフィギュレーション ファイルを、もう 1 つのファイルより優先させる必要が あります。ネットワーク コンフィギュレーション ファイルとホスト コンフィギュレーション ファイルの両方とも、TFTP、RCP、FTPのいずれかを介して到達可能なネットワークサーバー 上にあり、読み取り可能である必要があります。

# コンフィギュレーション ファイル情報の管理方法

### コンフィギュレーション ファイル情報の表示

コンフィギュレーションファイルに関する情報を表示するには、このセクションの手順を実行 します。

#### 手順の概要

- **1. enable**
- **2. show boot**
- **3. more** *file-url*
- **4. show running-config**
- **5. show startup-config**

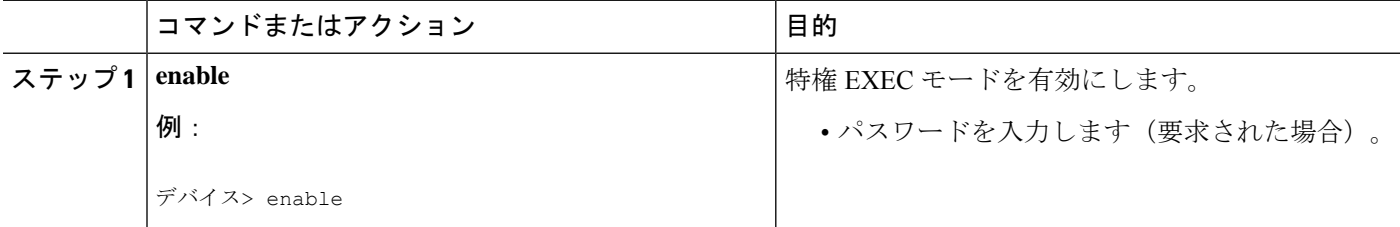

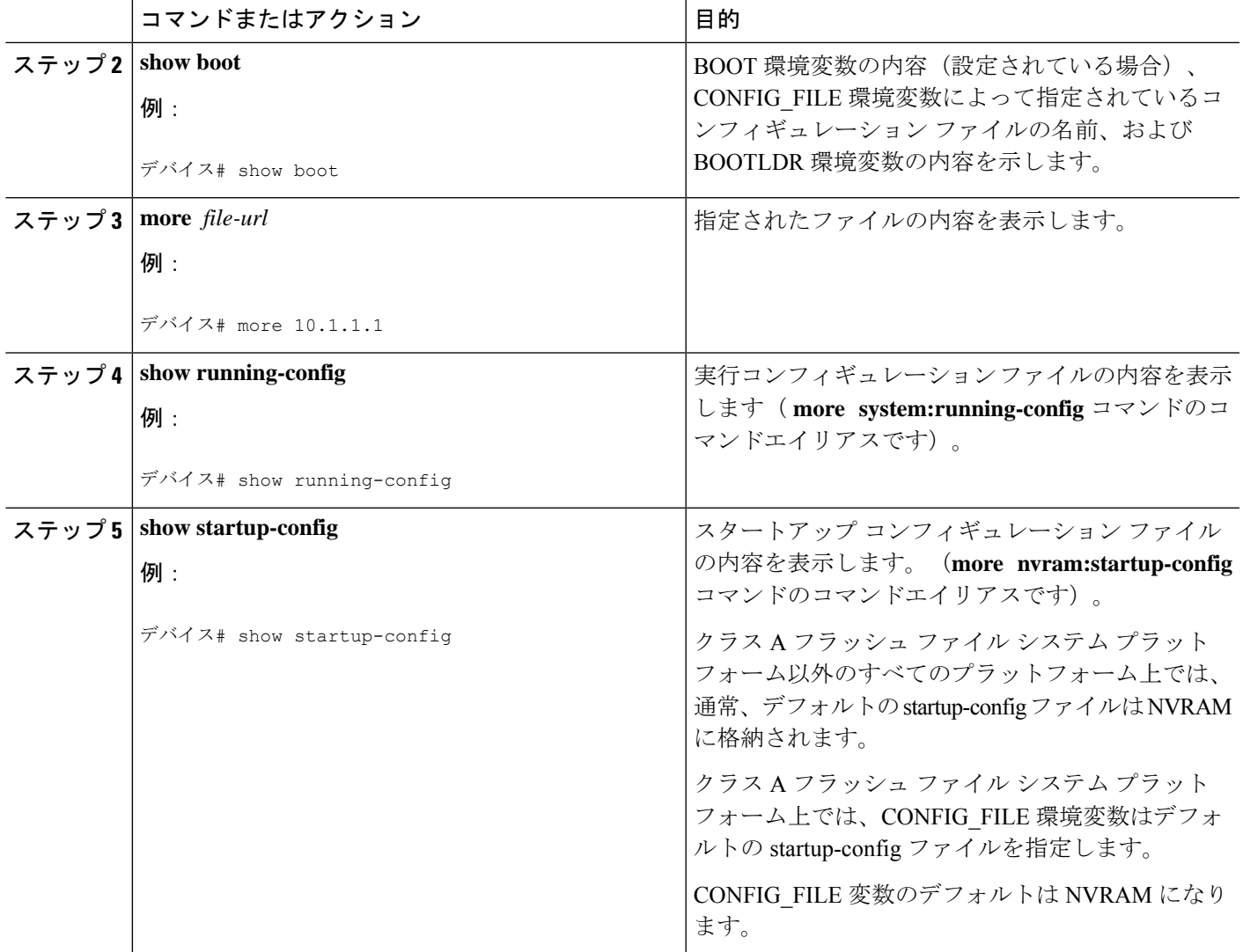

### コンフィギュレーション ファイルの変更

Cisco IOS ソフトウェアは、1 行につき 1 つのコンフィギュレーション コマンドを受け入れま す。コンフィギュレーションコマンドは、必要なだけ入力できます。コンフィギュレーション ファイルには、入力したコマンドを説明するコメントを追加できます。コメントの先頭には、 感嘆符 (!) を付けます。コメントは NVRAM にもコンフィギュレーション ファイルのアク ティブコピーにも格納されないため、**show running-config** または **more system:running-config** EXECコマンドでアクティブな設定のリストを表示しても、コメントは表示されません。**show startup-config** または **more nvram:startup-config** EXEC モードコマンドでスタートアップ コン フィギュレーションのリストを表示しても、コメントは表示されません。コメントは、コン フィギュレーションファイルがdeviceにロードされたときにコンフィギュレーションファイル から削除されます。ただし、ファイル転送プロトコル(FTP)、リモート コピー プロトコル (RCP)、または Trivial File Transfer Protocol(TFTP)サーバー上に格納されているコンフィ ギュレーションファイルのコメントのリストは表示できます。CLIを使用してソフトウェアは 設定するときは、ユーザーの入力に従ってソフトウェアによりコマンドが実行されます。CLI を使用してソフトウェアを設定するには、特権EXECモードを開始して次のコマンドを使用し ます。

#### 手順の概要

- **1. enable**
- **2. configure terminal**
- **3. configuration command**
- **4.** 次のいずれかを実行します。
	- **end**
	- **^Z**

#### **5. copy system:running-config nvram:startup-config**

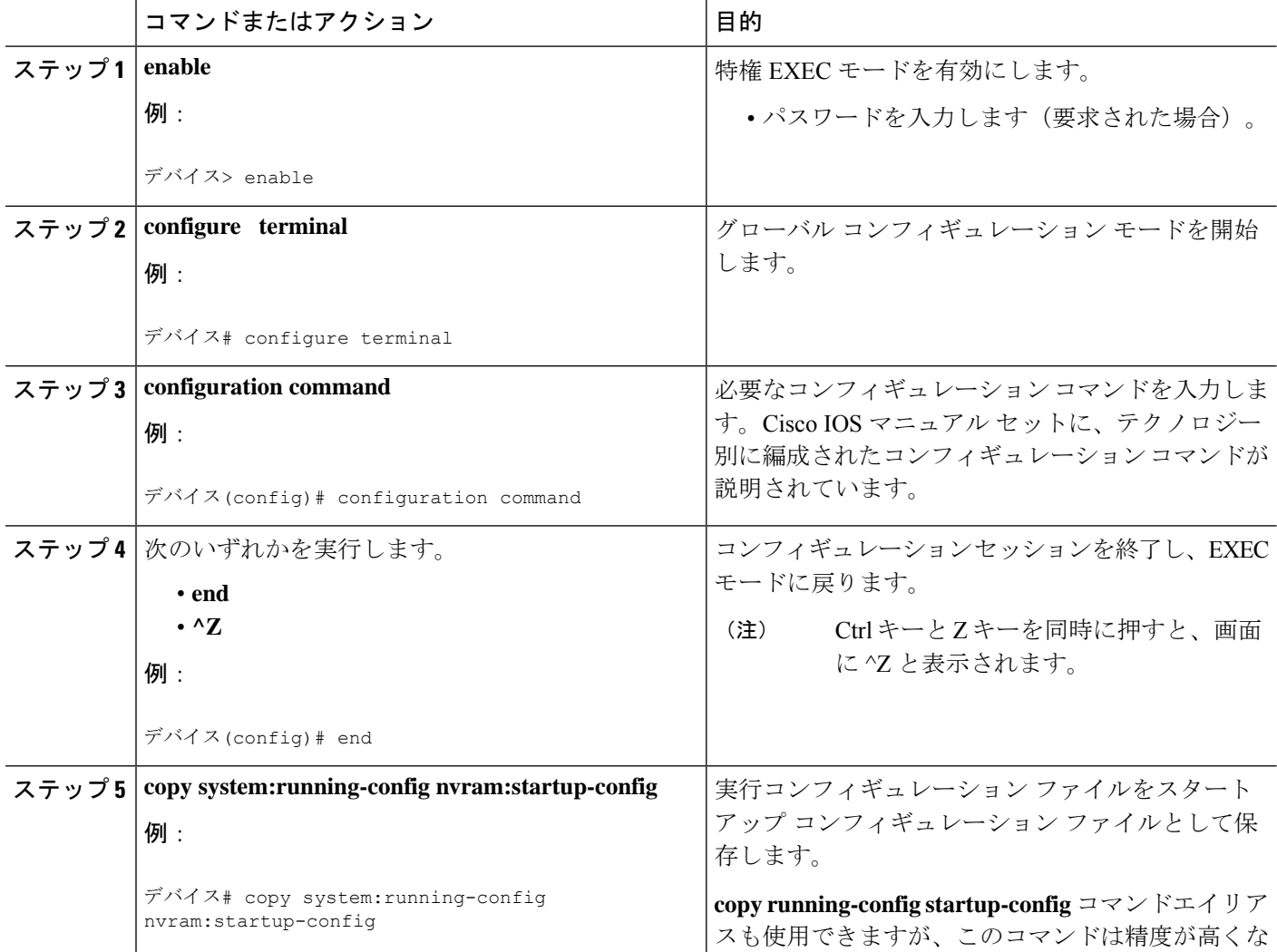

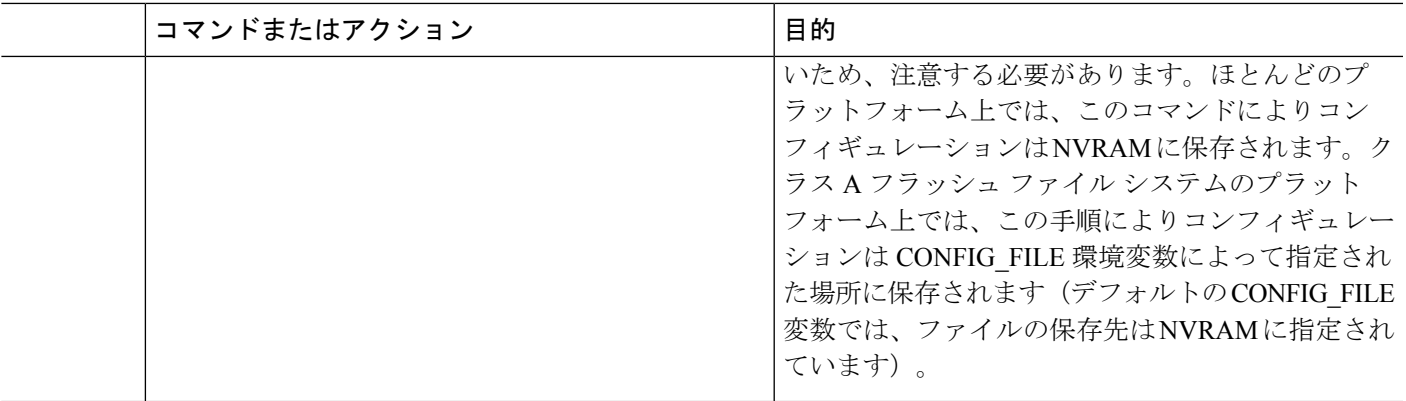

#### 例

次の例では、deviceのdeviceプロンプト名を設定しています。感嘆符(!)で示されたコ メント行では、いずれのコマンドも実行されません。**hostname**コマンドを使用して、 device名を device から new\_name に変更しています。Ctrl+Z(^Z)キーを押すか、**end** コマンドを入力すると、コンフィギュレーション モードが終了します。**copy system:running-config nvram:startup-config** コマンドにより、現在のコンフィギュレー ションがスタートアップ コンフィギュレーションに保存されます。

#### デバイス# **configure terminal**

```
デバイス(config)# !The following command provides the switch host name.
デバイス(config)# hostname new_name
new_name(config)# end
new_name# copy system:running-config nvram:startup-config
```
スタートアップコンフィギュレーションがNVRAMにある場合は、現在の設定情報が コンフィギュレーションコマンドとしてテキスト形式で格納され、デフォルト以外の 設定だけが記録されます。破損データから保護するために、メモリはチェックサム算 出されます。

## 

一部の特定のコマンドは、NVRAM に保存されない場合があります。これらのコマン ドは、マシンをリブートしたときに再入力する必要があります。これらのコマンドは、 マニュアルに記載されています。リブート後にすばやくdeviceを再設定できるように、 これらの設定のリストを保管しておくことを推奨します。 (注)

## デバイスから **TFTP** サーバーへのコンフィギュレーション ファイルの コピー

TFTP ネットワーク サーバー上の設定をコピーするには、以下の手順を実行します。

#### 手順の概要

- **1. enable**
- **2. copy system:running-config tftp:** [[[**//***location* ]**/***directory* ]**/***filename* ]
- **3. copy nvram:startup-config tftp:** [[[**//***location* ]**/***directory* ]**/***filename* ]

#### 手順の詳細

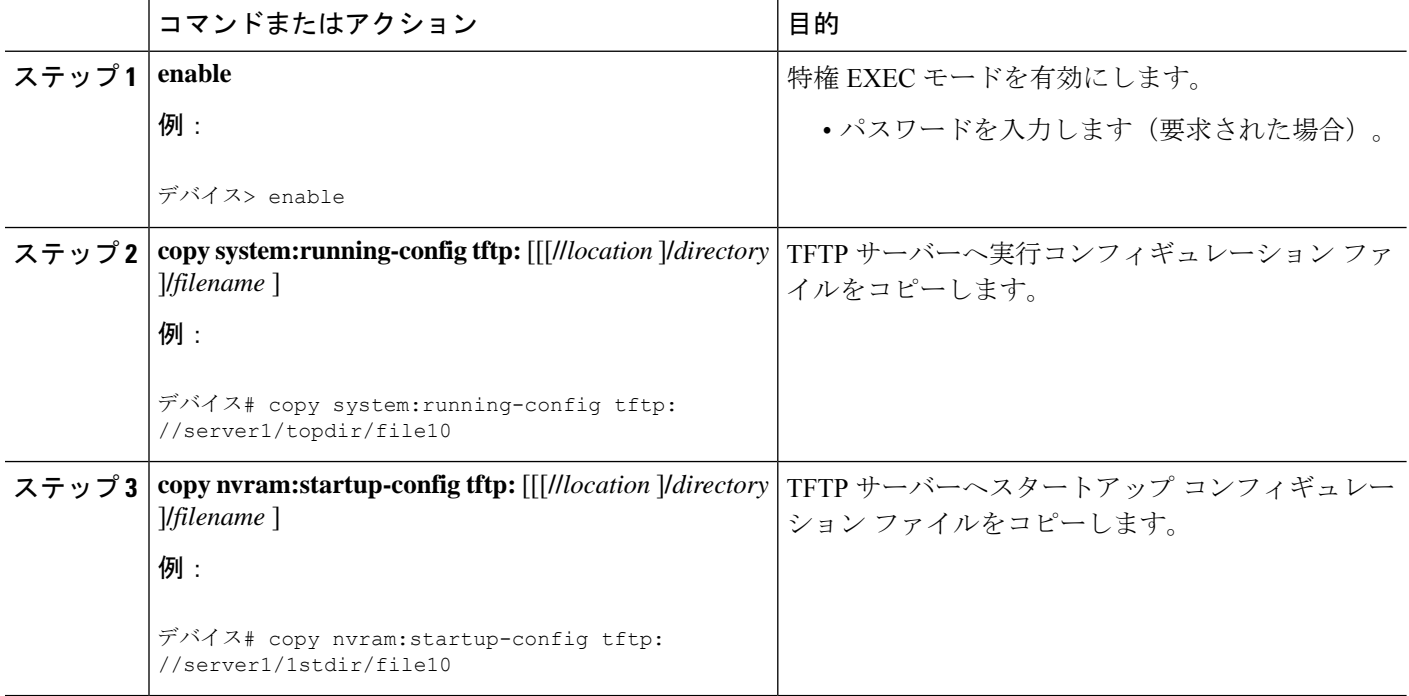

### 例

次に、device から TFTP サーバーにコンフィギュレーション ファイルをコピーする例 を示します。

デバイス# **copy system:running-config tftp://172.16.2.155/tokyo-confg** Write file tokyo-confg on host 172.16.2.155? [confirm] **Y** Writing tokyo-confg!!! [OK]

### 次の作業

**copy**コマンドを発行した後、追加情報またはアクションの確認を求めるプロンプトが表示され る場合があります。表示されるプロンプトは、**copy** コマンドで入力した情報量および **file prompt** グローバル コンフィギュレーション コマンドの現在の設定によって異なります。

## デバイスから **RCP** サーバへのコンフィギュレーション ファイルのコ ピー

deviceからRCPサーバへスタートアップコンフィギュレーションファイルまたは実行コンフィ ギュレーション ファイルをコピーするには、特権 EXEC モードを開始して次のコマンドを使 用します。

### 手順の概要

- **1. enable**
- **2. configure terminal**
- **3. ip rcmd remote-username** *username*
- **4. end**
- **5.** 次のいずれかを実行します。
	- **copy system:running-config rcp:** [[[**//**[*username***@**]*location* ]**/***directory* ]**/***filename* ]
	- **copy nvram:startup-config rcp:** [[[**//**[*username***@**]*location* ]**/***directory* ]**/***filename* ]

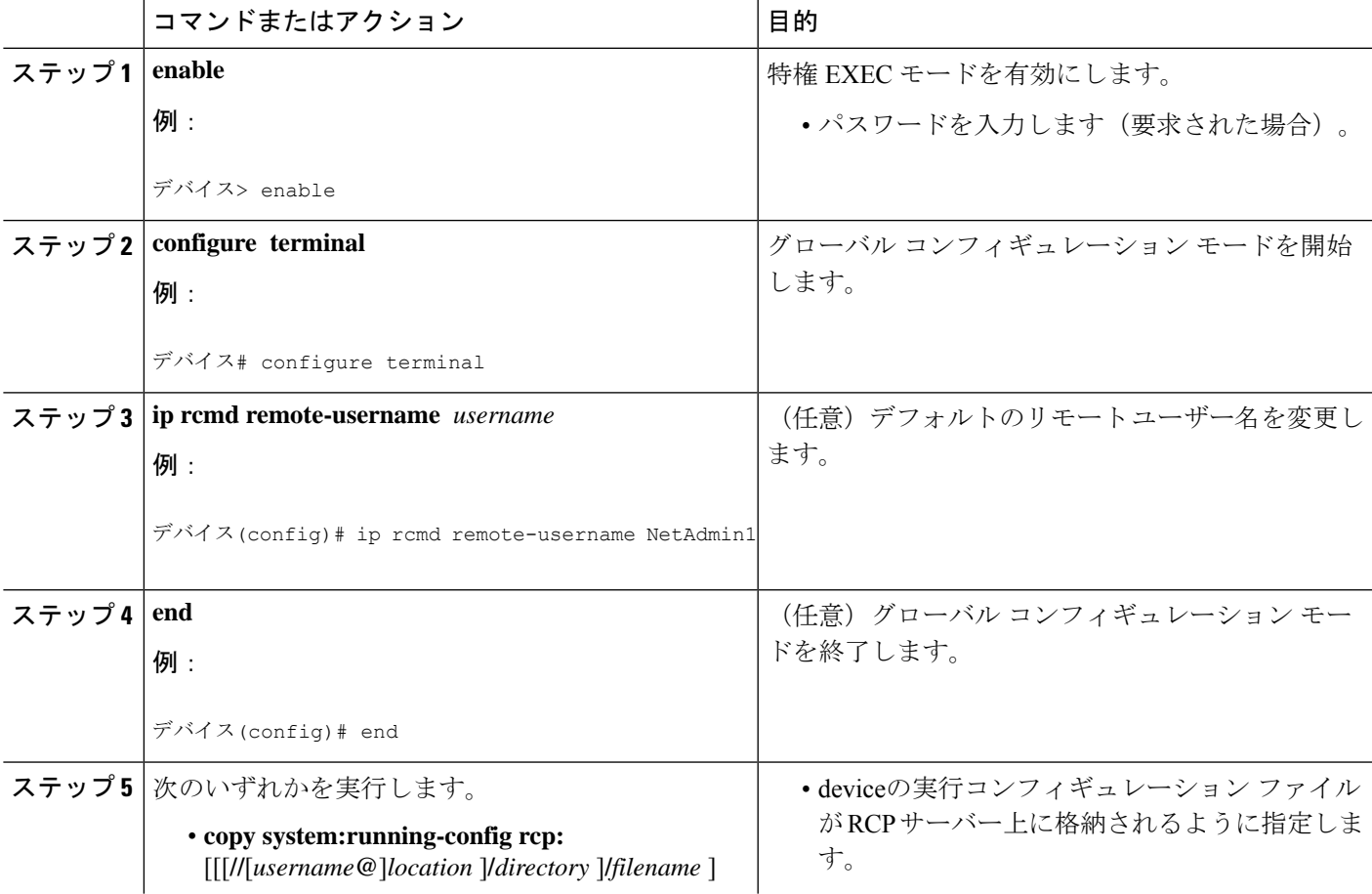

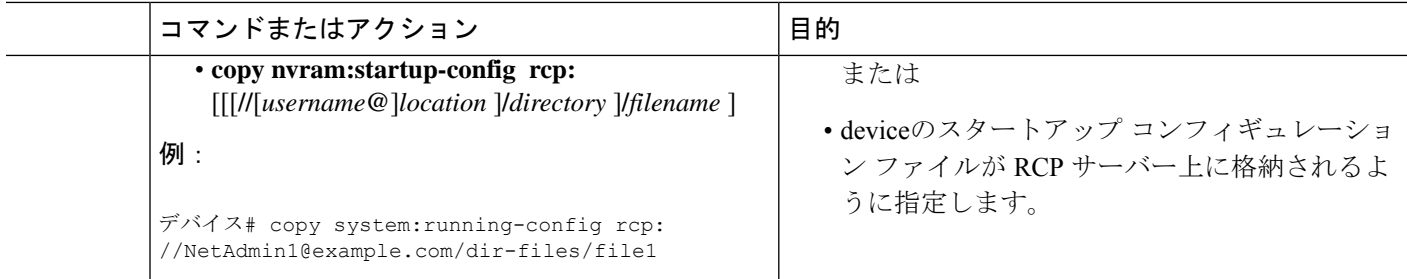

### 例

例

### **RCP** サーバーへの実行コンフィギュレーション ファイルの格納

次に、rtr2-confgという名前の実行コンフィギュレーションファイルをIPアドレス172.16.101.101 のリモート ホスト上の netadmin1 ディレクトリにコピーする例を示します。

```
デバイス# copy system:running-config rcp://netadmin1@172.16.101.101/runfile2-confg
Write file runfile2-confg on host 172.16.101.101?[confirm]
Building configuration...[OK]
Connected to 172.16.101.101
デバイス#
```
### **RCP** サーバーへのスタートアップ コンフィギュレーション ファイルの格納

次に、RCP を使用してファイルをコピーすることによって、サーバー上にスタートアップ コ ンフィギュレーション ファイルを格納する例を示します。

デバイス# **configure terminal**

デバイス(config)# **ip rcmd remote-username netadmin2**

デバイス(config)# **end**

デバイス# **copy nvram:startup-config rcp:**

Remote host[]? **172.16.101.101**

```
Name of configuration file to write [start-confg]?
Write file start-confg on host 172.16.101.101?[confirm]
![OK]
```
### 次の作業

**copy**EXECコマンドを発行した後、追加情報またはアクションの確認を求めるプロンプトが表 示される場合があります。表示されるプロンプトは、**copy** コマンドで入力した情報量および **file prompt** グローバル コンフィギュレーション コマンドの現在の設定によって異なります。
## デバイスから **FTP** サーバへのコンフィギュレーション ファイルのコ ピー

deviceからFTPサーバへスタートアップコンフィギュレーションファイルまたは実行コンフィ ギュレーション ファイルをコピーするには、以下の手順を実行します。

### 手順の概要

- **1. enable**
- **2. configure terminal**
- **3. ip ftp username** *username*
- **4. ip ftp password** *password*
- **5. end**
- **6.** 次のいずれかを実行します。
	- **copy system:running-config ftp:** [[[**//**[*username* [**:***password* ]**@**]*location*]**/***directory* ]**/***filename* ] または
	- **copy nvram:startup-config ftp:** [[[**//**[*username* [**:***password* ]**@**]*location*]**/***directory* ]**/***filename* ]

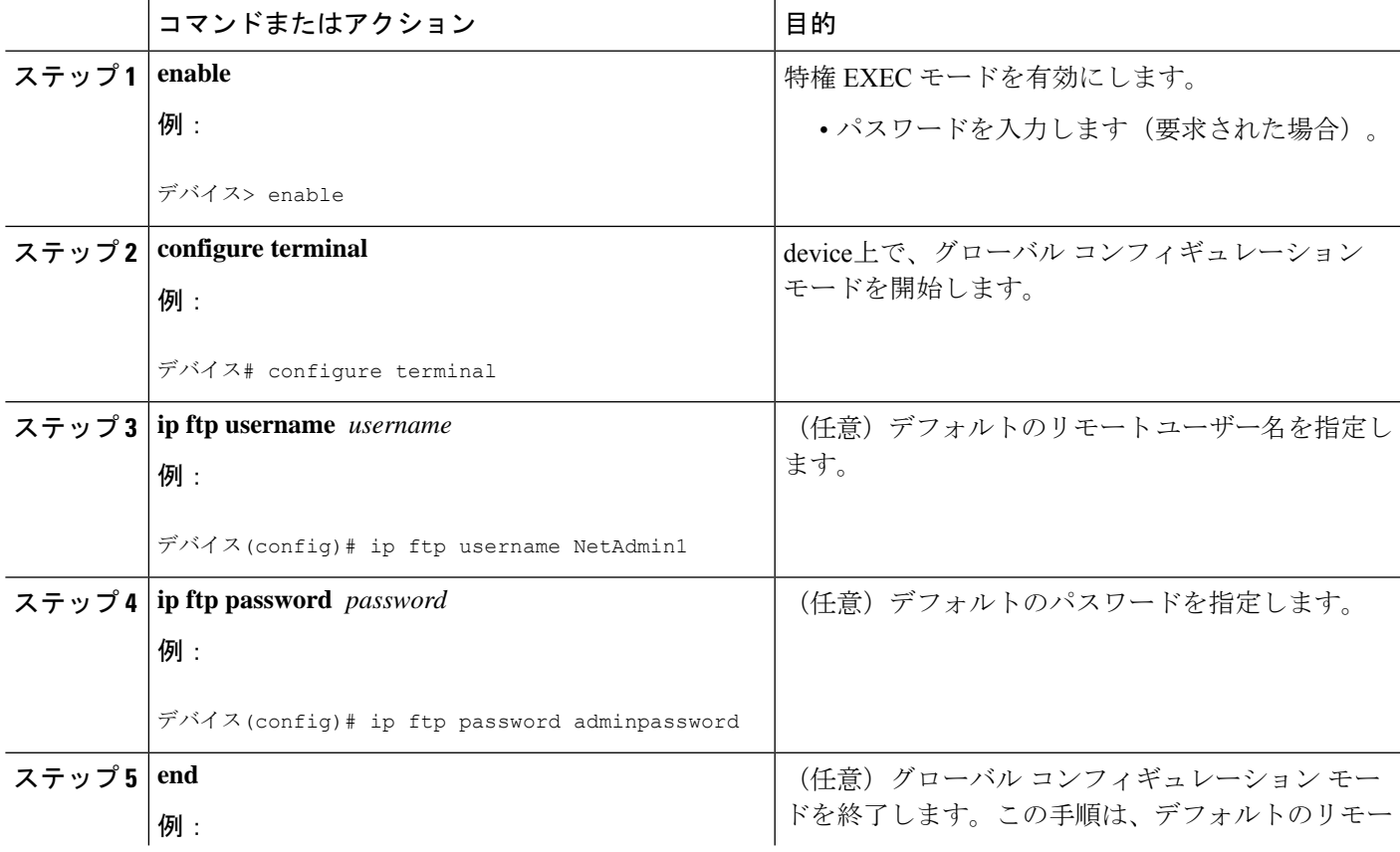

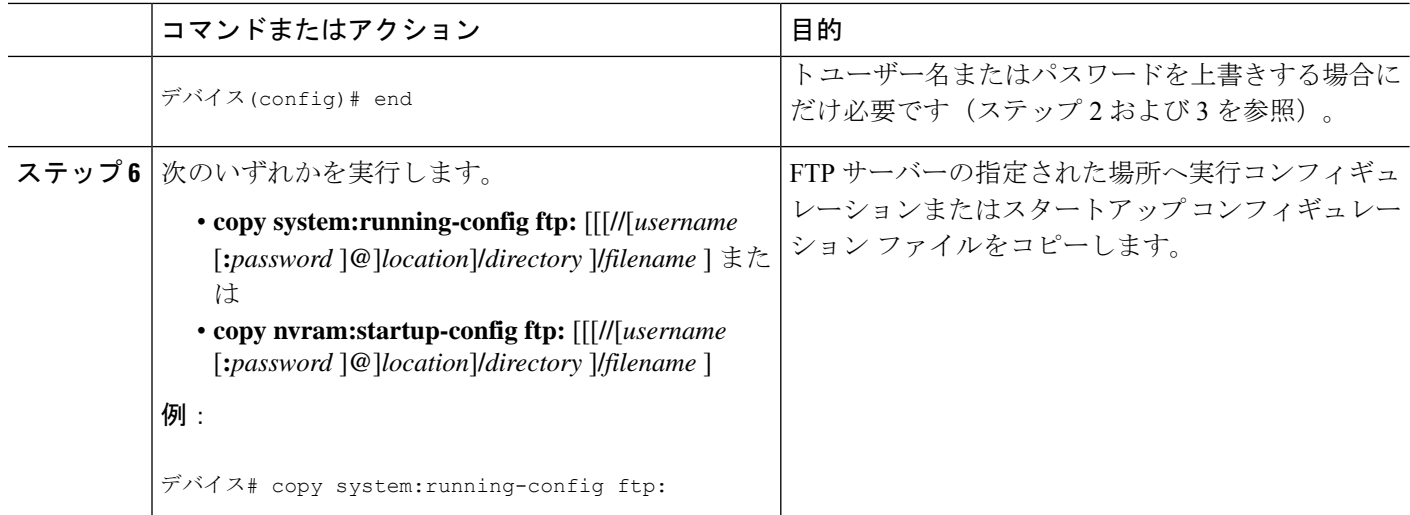

### **FTP** サーバーへの実行コンフィギュレーション ファイルの格納

次に、runfile-confg という名前の実行コンフィギュレーション ファイルを IP アドレス 172.16.101.101 のリモート ホスト上の netadmin1 ディレクトリにコピーする例を示します。

```
デバイス# copy system:running-config ftp://netadmin1:mypass@172.16.101.101/runfile-confg
Write file runfile-confg on host 172.16.101.101?[confirm]
Building configuration...[OK]
Connected to 172.16.101.101
デバイス#
```
### **FTP** サーバーへのスタートアップ コンフィギュレーション ファイルの格納

次に、FTPを使用してファイルをコピーすることによって、サーバー上にスタートアップコン フィギュレーション ファイルを格納する例を示します。

デバイス# **configure terminal**

デバイス(config)# **ip ftp username netadmin2**

デバイス(config)# **ip ftp password mypass**

デバイス(config)# **end**

デバイス# **copy nvram:startup-config ftp:**

Remote host[]? **172.16.101.101**

Name of configuration file to write [start-confg]? Write file start-confg on host 172.16.101.101?[confirm] ![OK]

### 次の作業

**copy**EXECコマンドを発行した後、追加情報またはアクションの確認を求めるプロンプトが表 示される場合があります。表示されるプロンプトは、**copy** コマンドで入力した情報量および **file prompt** グローバル コンフィギュレーション コマンドの現在の設定によって異なります。

## **TFTP** サーバからデバイスへのコンフィギュレーション ファイルのコ ピー

TFTP サーバからdeviceへコンフィギュレーション ファイルをコピーするには、以下の手順を 実行します。

#### 手順の概要

- **1. enable**
- **2. copy tftp:** [[[**//***location*]**/***directory*]**/***filename*] **system:running-config**
- **3. copy tftp:** [[[**//***location*]**/***directory*]**/***filename*] **nvram:startup-config**
- **4. copy tftp:** [[[**//***location*]**/***directory*]**/***filename*]**flash-[n]:/directory/startup-config**

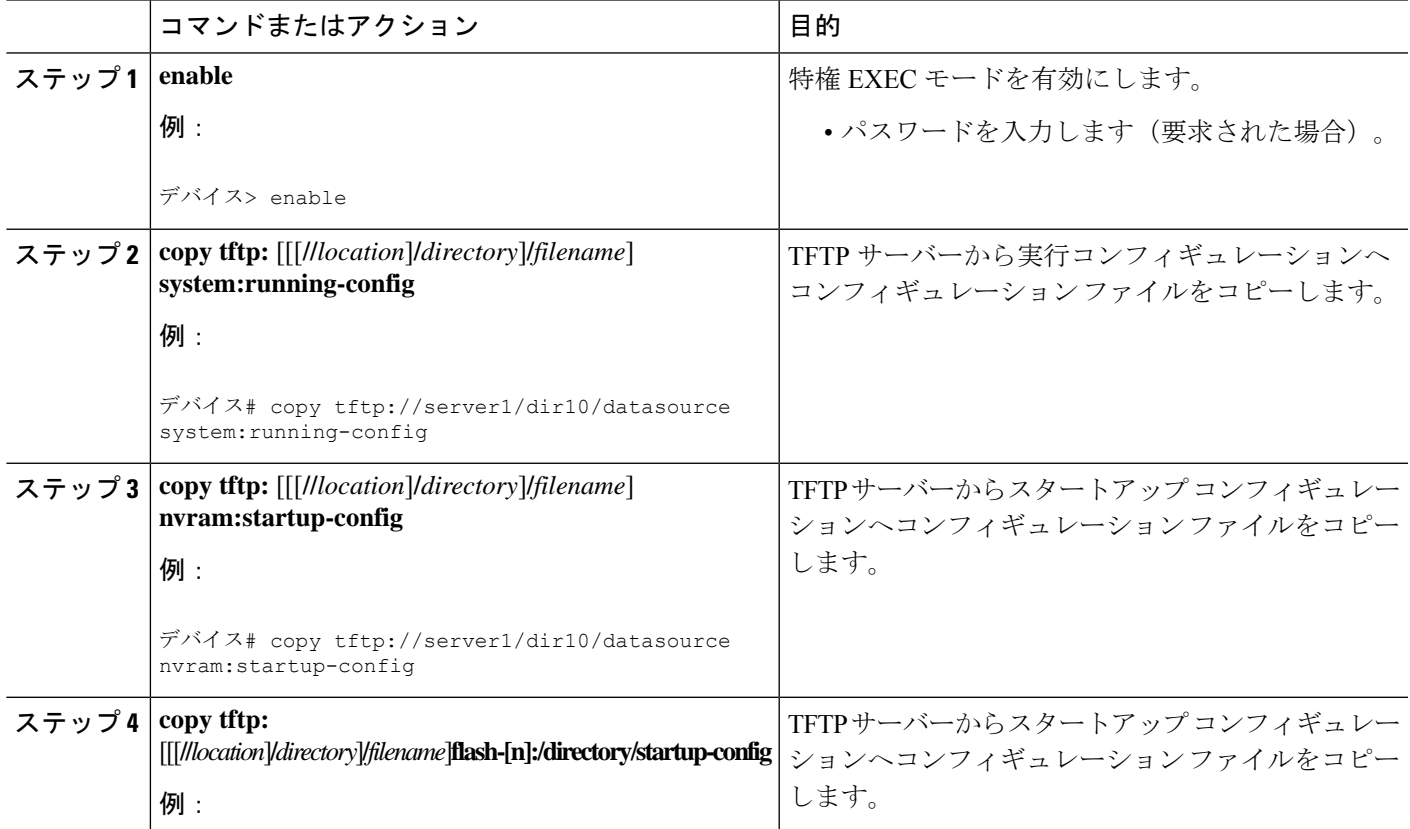

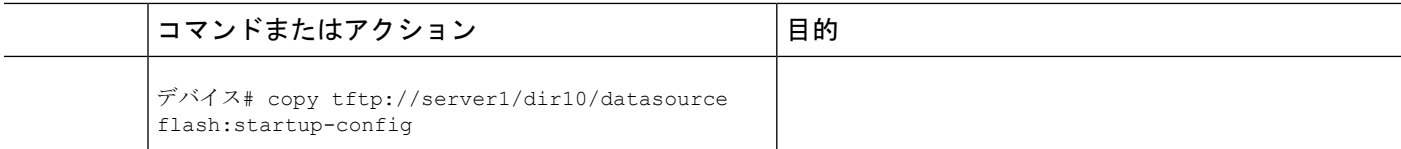

次に、IPアドレス172.16.2.155にある、**tokyo-confg**という名前のファイルからソフ トウェアを設定する例を示します。

デバイス# **copy tftp://172.16.2.155/tokyo-confg system:running-config**

Configure using tokyo-confg from 172.16.2.155? [confirm] **Y**

Booting tokyo-confg from 172.16.2.155:!!! [OK - 874/16000 bytes]

### 次の作業

**copy**EXECコマンドを発行した後、追加情報またはアクションの確認を求めるプロンプトが表 示される場合があります。表示されるプロンプトは、**copy** コマンドで入力した情報量および **file prompt** グローバル コンフィギュレーション コマンドの現在の設定によって異なります。

## **rcp**サーバからデバイスへのコンフィギュレーションファイルのコピー

rcp サーバーから実行コンフィギュレーションまたはスタートアップ コンフィギュレーション へコンフィギュレーション ファイルをコピーするには、以下の手順を実行します。

### 手順の概要

- **1. enable**
- **2. configure terminal**
- **3. ip rcmd remote-username** *username*
- **4. end**
- **5.** 次のいずれかを実行します。

• **copy rcp:**[[[**//**[*username***@**]*location*]**/***directory*]**/***filename*]**system:running-config**

• **copy rcp:**[[[**//**[*username***@**]*location*]**/***directory*]**/***filename*]**nvram:startup-config**

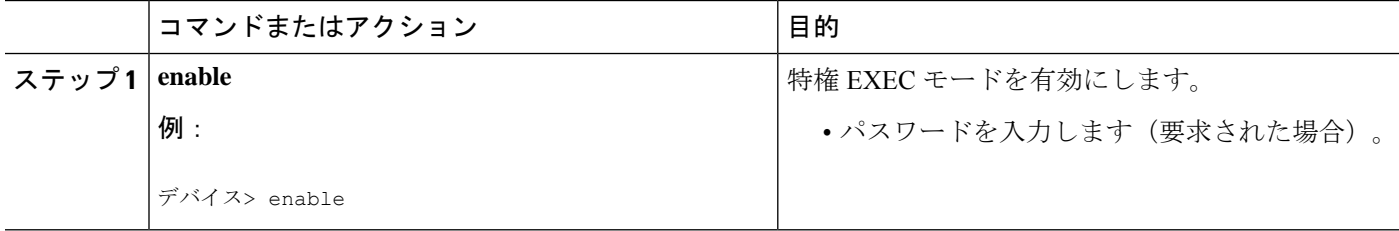

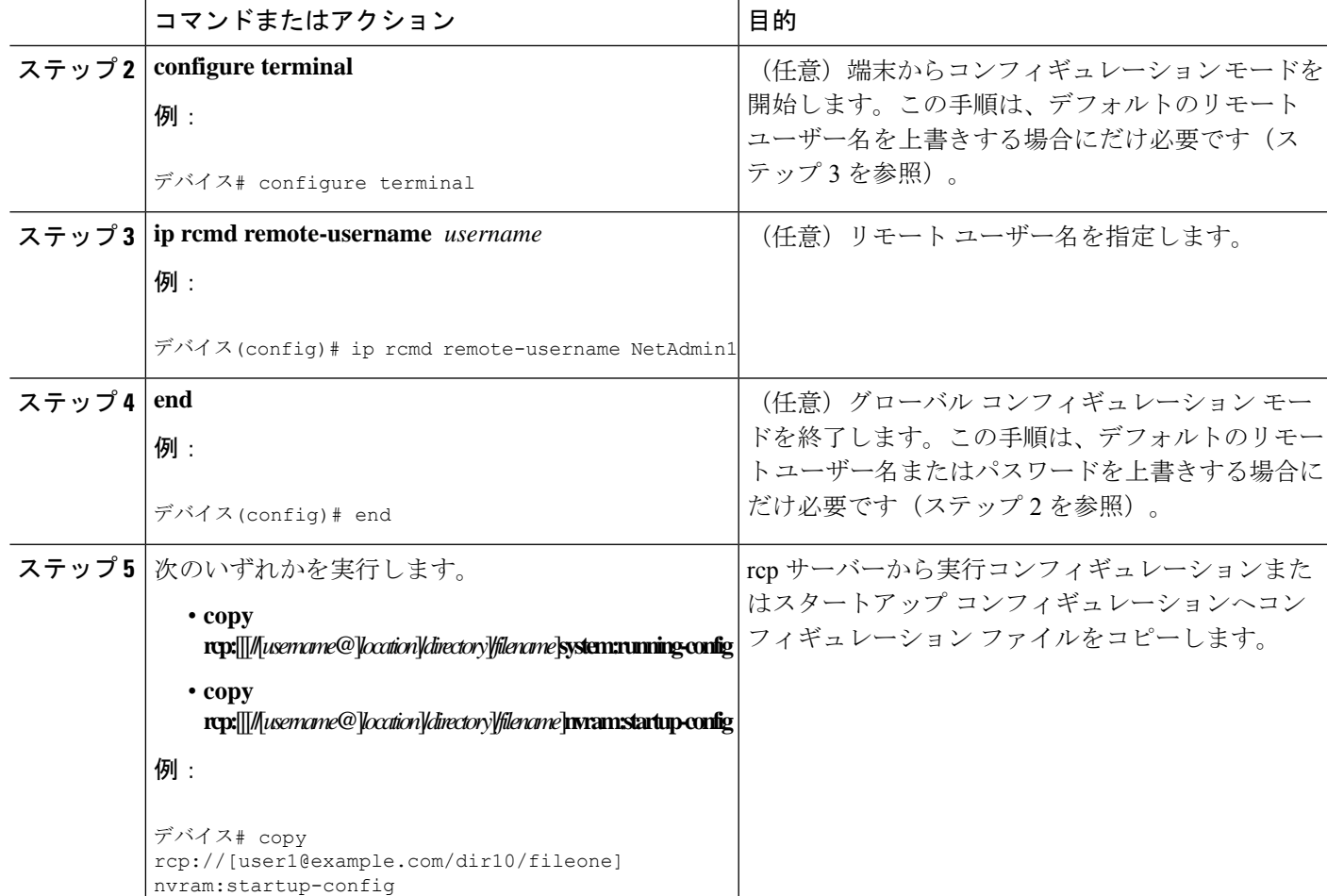

**rcp** の **Running-Config** のコピー

次に、host1-confg という名前のコンフィギュレーション ファイルを、IP アドレスが 172.16.101.101 のリモート サーバ上の netadmin1 ディレクトリからコピーし、deviceでコマンド をロードし実行する例を示します。

```
デバイス# copy rcp://netadmin1@172.16.101.101/host1-confg system:running-config
Configure using host1-confg from 172.16.101.101? [confirm]
Connected to 172.16.101.101
Loading 1112 byte file host1-confg:![OK]
デバイス#
%SYS-5-CONFIG: Configured from host1-config by rcp from 172.16.101.101
```
### **rcp** の **Startup-Config** のコピー

次に、リモートユーザー名netadmin1を指定する例を示します。次にhost2-confgという名前の コンフィギュレーション ファイルを、IP アドレスが 172.16.101.101 のリモート サーバー上の netadmin1 ディレクトリからスタートアップ コンフィギュレーションへコピーします。

```
デバイス# configure terminal
デバイス(config)# ip rcmd remote-username netadmin1
デバイス(config)# end
デバイス# copy rcp: nvram:startup-config
Address of remote host [255.255.255.255]? 172.16.101.101
Name of configuration file[rtr2-confg]? host2-confg
Configure using host2-confg from 172.16.101.101?[confirm]
Connected to 172.16.101.101
Loading 1112 byte file host2-confg:![OK]
[OK]
デバイス#
%SYS-5-CONFIG NV:Non-volatile store configured from host2-config by rcp from 172.16.101.101
```
### 次の作業

**copy**EXECコマンドを発行した後、追加情報またはアクションの確認を求めるプロンプトが表 示される場合があります。表示されるプロンプトは、**copy** コマンドで入力した情報量および **file prompt** グローバル コンフィギュレーション コマンドの現在の設定によって異なります。

## **FTP** サーバからデバイスへのコンフィギュレーション ファイルのコ ピー

FTPサーバーから実行コンフィギュレーションまたはスタートアップコンフィギュレーション へコンフィギュレーション ファイルをコピーするには、以下の手順を実行します。

#### 手順の概要

- **1. enable**
- **2. configure terminal**
- **3. ip ftp username** *username*
- **4. ip ftp password** *password*
- **5. end**
- **6.** 次のいずれかを実行します。

• **copy ftp:** [[[**//**[*username*[**:***password*]**@**]*location*] **/***directory* ]**/***filename*]**system:running-config**

• **copy ftp:** [[[ **//**[*username*[**:***password*]**@**]*location*]**/***directory*]**/***filename*]**nvram:startup-config**

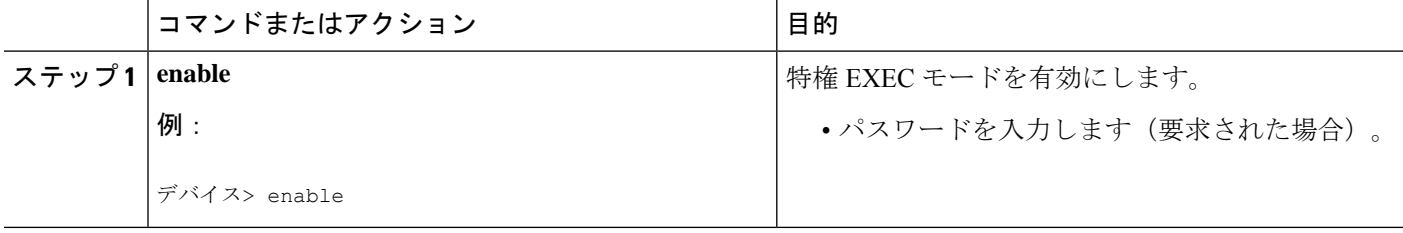

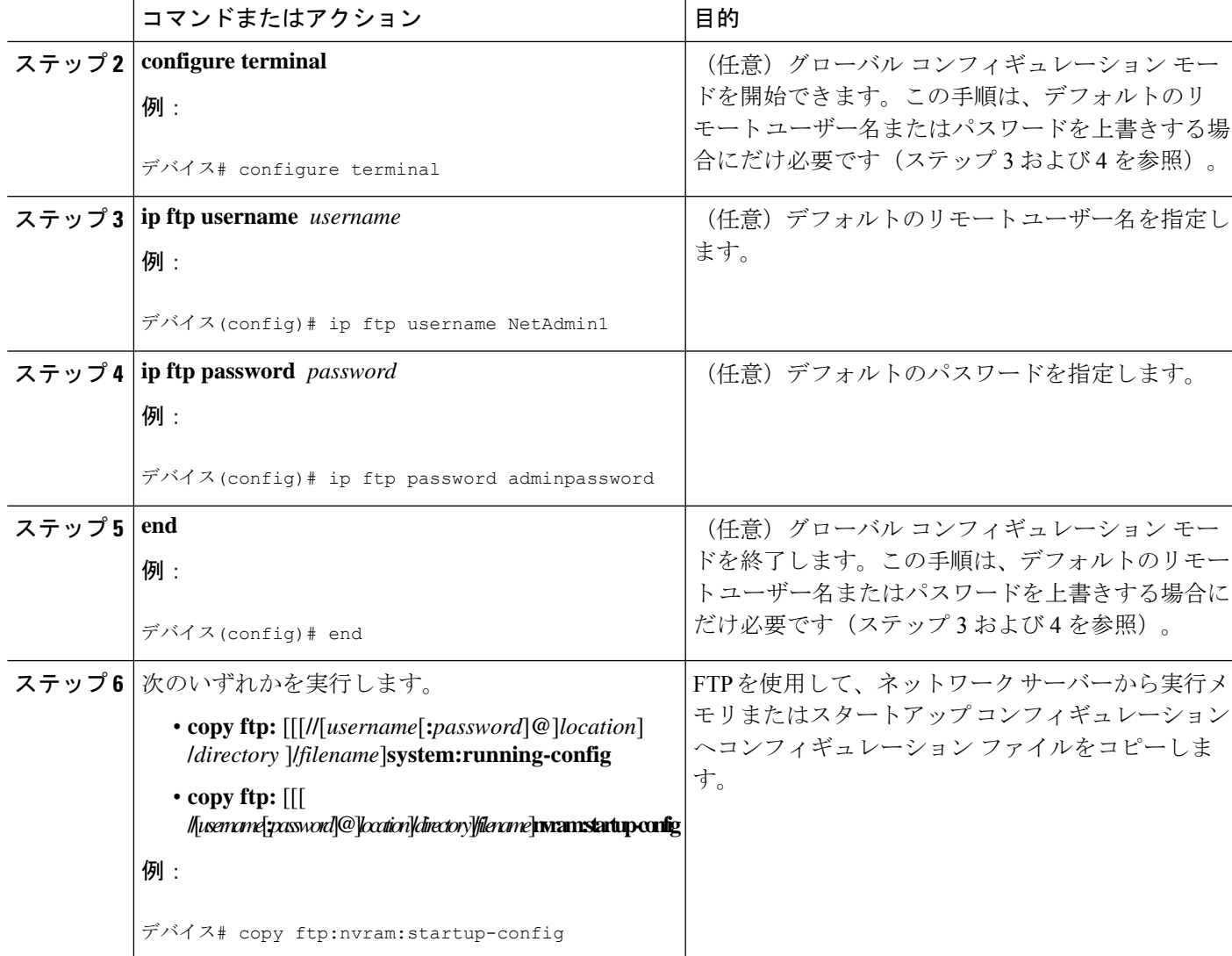

### **FTP** の **Running-Config** のコピー

次に、host1-confg という名前のコンフィギュレーション ファイルを、IP アドレスが 172.16.101.101 のリモート サーバ上の netadmin1 ディレクトリからコピーし、deviceでコマンド をロードし実行する例を示します。

```
デバイス# copy ftp://netadmin1:mypass@172.16.101.101/host1-confg system:running-config
Configure using host1-confg from 172.16.101.101? [confirm]
Connected to 172.16.101.101
Loading 1112 byte file host1-confg:![OK]
デバイス#
%SYS-5-CONFIG: Configured from host1-config by ftp from 172.16.101.101
```
#### **FTP** の **Startup-Config** のコピー

次に、リモートユーザー名netadmin1を指定する例を示します。次にhost2-confgという名前の コンフィギュレーション ファイルを、IP アドレスが 172.16.101.101 のリモート サーバー上の netadmin1 ディレクトリからスタートアップ コンフィギュレーションへコピーします。

```
デバイス# configure terminal
デバイス(config)# ip ftp username netadmin1
デバイス(config)# ip ftp password mypass
デバイス(config)# end
デバイス# copy ftp: nvram:startup-config
Address of remote host [255.255.255.255]? 172.16.101.101
Name of configuration file[host1-confg]? host2-confg
Configure using host2-confg from 172.16.101.101?[confirm]
Connected to 172.16.101.101
Loading 1112 byte file host2-confg:![OK]
[OK]デバイス#
%SYS-5-CONFIG NV:Non-volatile store configured from host2-config by ftp from 172.16.101.101
```
### 次の作業

**copy**EXECコマンドを発行した後、追加情報またはアクションの確認を求めるプロンプトが表 示される場合があります。表示されるプロンプトは、**copy** コマンドで入力した情報量および **file prompt** グローバル コンフィギュレーション コマンドの現在の設定によって異なります。

### **NVRAM** より大きいコンフィギュレーション ファイルの保守

NVRAMのサイズを超えるコンフィギュレーションファイルを保守するには、以降のセクショ ンで説明するタスクを実行します。

### コンフィギュレーション ファイルの圧縮

コンフィギュレーション ファイルを圧縮するには、このセクションの手順を実行してくださ い。

### 手順の概要

- **1. enable**
- **2. configure terminal**
- **3. service compress-config**
- **4. end**
- **5.** 次のいずれかを実行します。
	- 新しいコンフィギュレーションをコピーするには、FTP、RCP、TFTPを使用します。
	- **configure terminal**
- **6. copy system:running-config nvram:startup-config**

### 手順の詳細

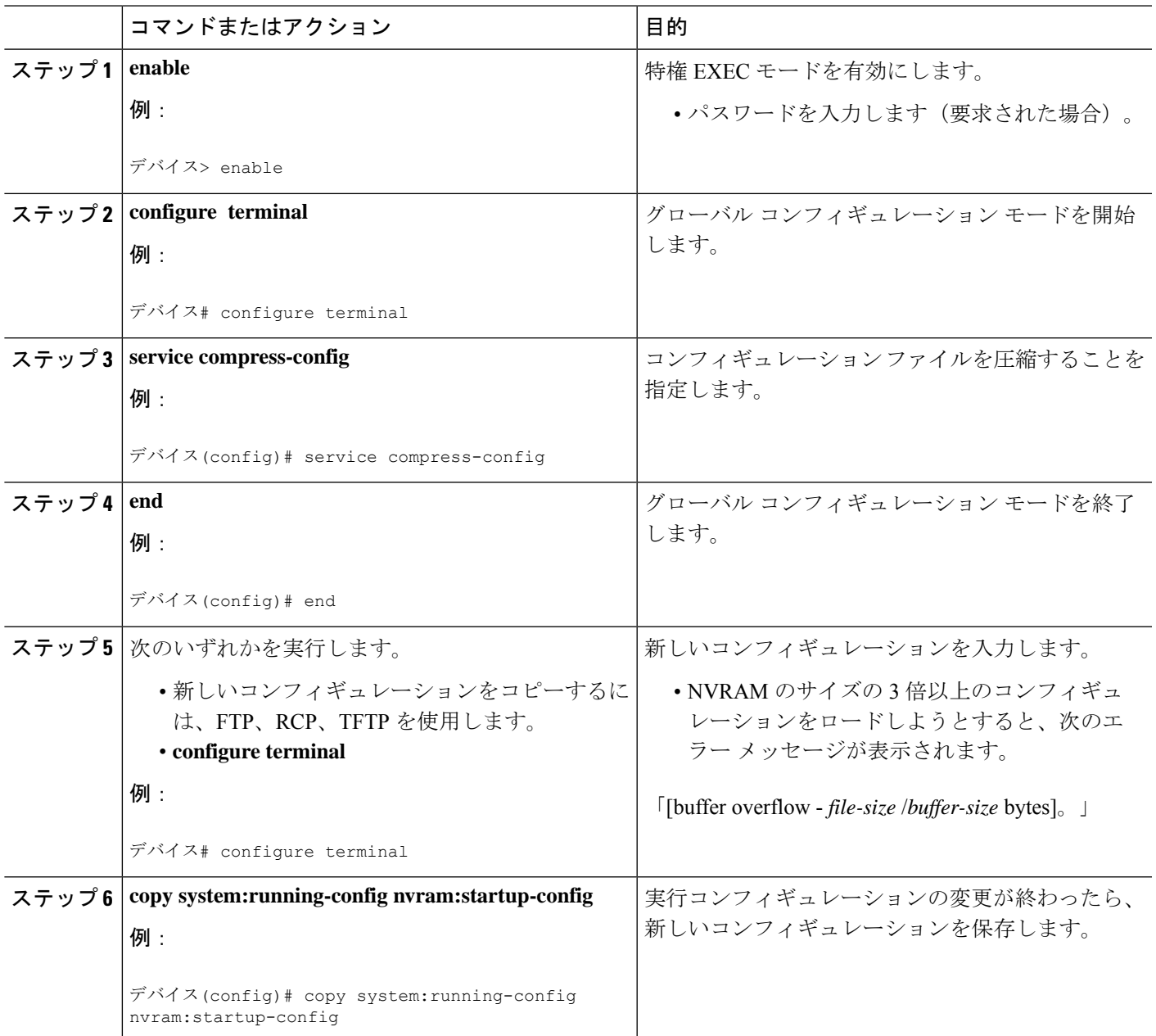

### 例

次に、129KBのコンフィギュレーションファイルを11KBに圧縮する例を示します。

デバイス# **configure terminal**

デバイス(config)# **service compress-config**

デバイス(config)# **end**

デバイス# **copy tftp://172.16.2.15/tokyo-confg system:running-config**

Configure using tokyo-confg from 172.16.2.155? [confirm] **y**

Booting tokyo-confg from 172.16.2.155:!!! [OK - 874/16000 bytes] デバイス# **copy system:running-config nvram:startup-config**

Building configuration... Compressing configuration from 129648 bytes to 11077 bytes [OK]

### コンフィギュレーションのクラス **A** フラッシュ ファイル システム上のフラッシュ メモ リへの格納

スタートアップ コンフィギュレーションをフラッシュ メモリに格納するには、このセクショ ンの手順を実行してください。

#### 手順の概要

- **1. enable**
- **2. copy nvram:startup-config** *flash-filesystem:filename*
- **3. configure terminal**
- **4. boot config flash-filesystem:** *filename*
- **5. end**
- **6.** 次のいずれかを実行します。
	- 新しいコンフィギュレーションをコピーするには、FTP、RCP、TFTPを使用します。 NVRAM サイズの 3 倍を超える大きさのコンフィギュレーションをロードしようとす ると、次のエラー メッセージが表示されます。「[buffer overflow - *file-size* /*buffer-size* bytes] 」
	- **configure terminal**
- **7. copy system:running-config nvram:startup-config**

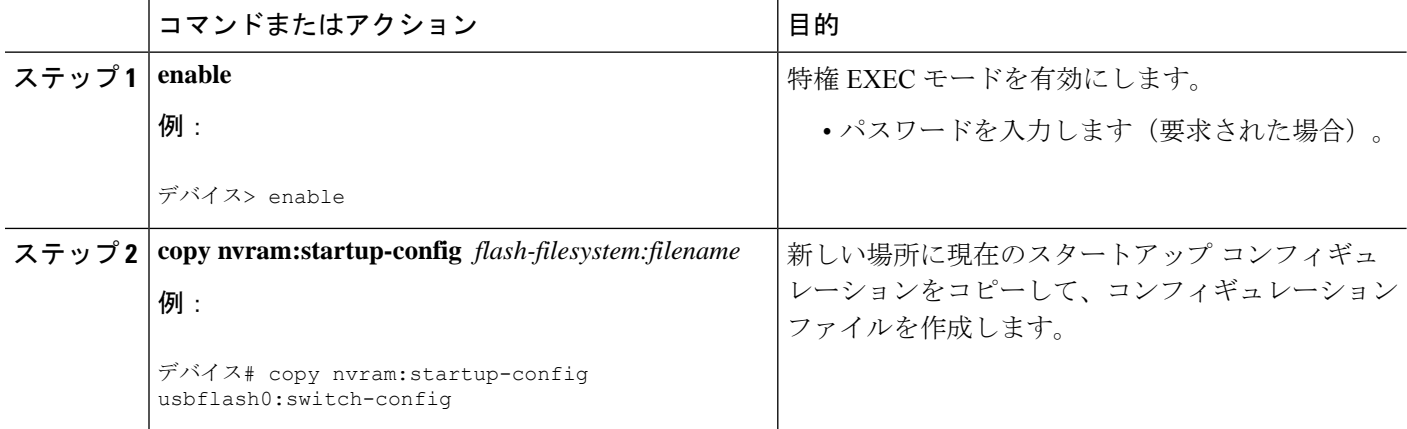

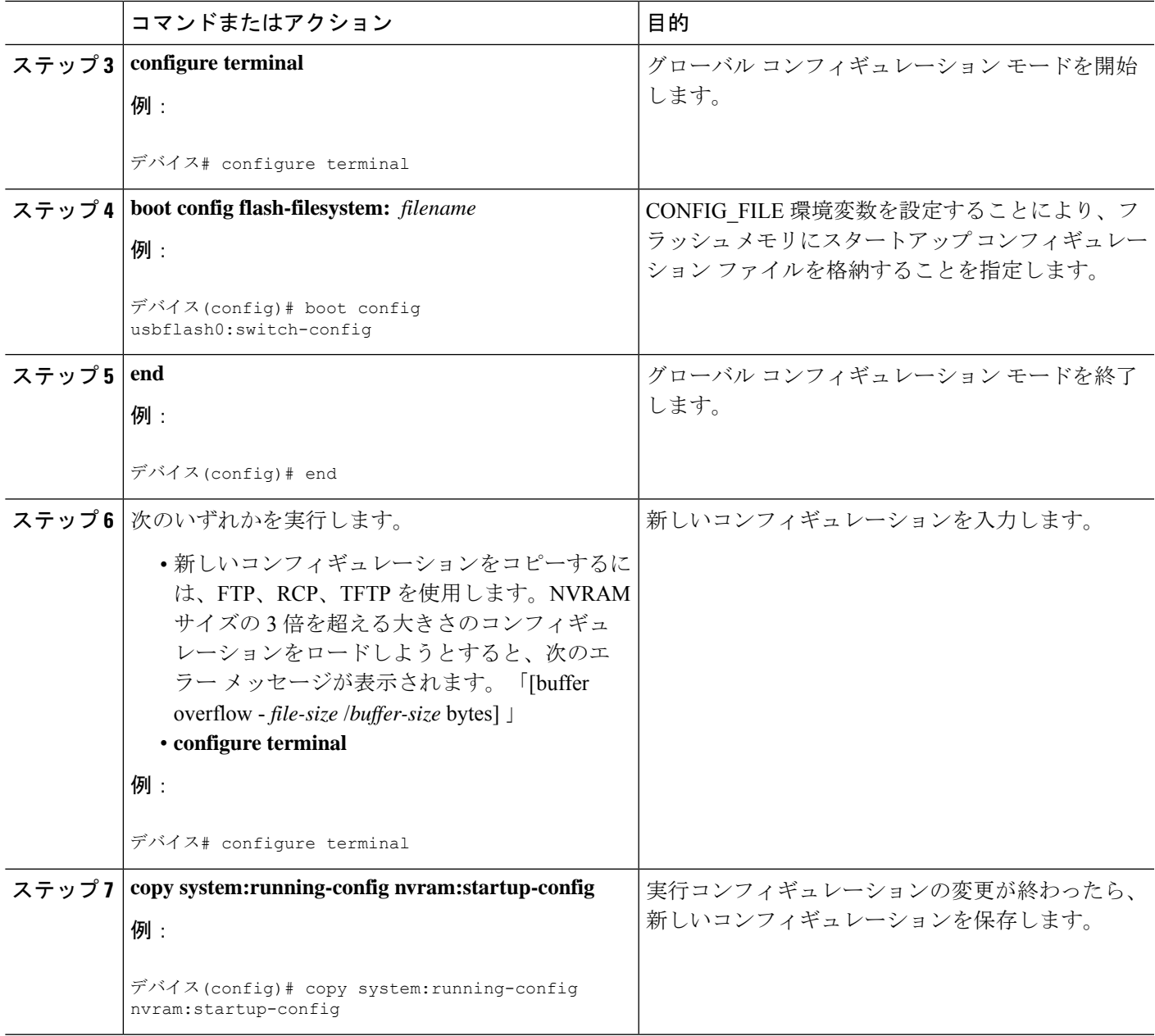

以下に、usbflash0: に格納したコンフィギュレーションの例を示します。

デバイス# **copy nvram:startup-config usbflash0:switch-config**

デバイス# **configure terminal**

デバイス(config)# **boot config usbflash0:switch-config**

ネットワークからのコンフィギュレーション コマンドのロード

デバイス(config)# **end**

デバイス# **copy system:running-config nvram:startup-config**

### ネットワークからのコンフィギュレーション コマンドのロード

ネットワークサーバーを使用して、大きなコンフィギュレーションを保存するには、このセク ションの手順を実行します。

### 手順の概要

- **1. enable**
- **2. copy system:running-config** {**ftp:** | **rcp:** | **tftp:**}
- **3. configure terminal**
- **4. boot network** {**ftp:**[[[**//**[*username* [**:***password* ]**@**]*location* ]**/***directory* ]**/***filename* ] | **rcp:**[[[**//**[*username***@**]*location* ]**/***directory* ]**/***filename* ] | **tftp:**[[[**//***location* ]**/***directory* ]**/***filename* ]}
- **5. service config**
- **6. end**
- **7. copy system:running-config nvram:startup-config**

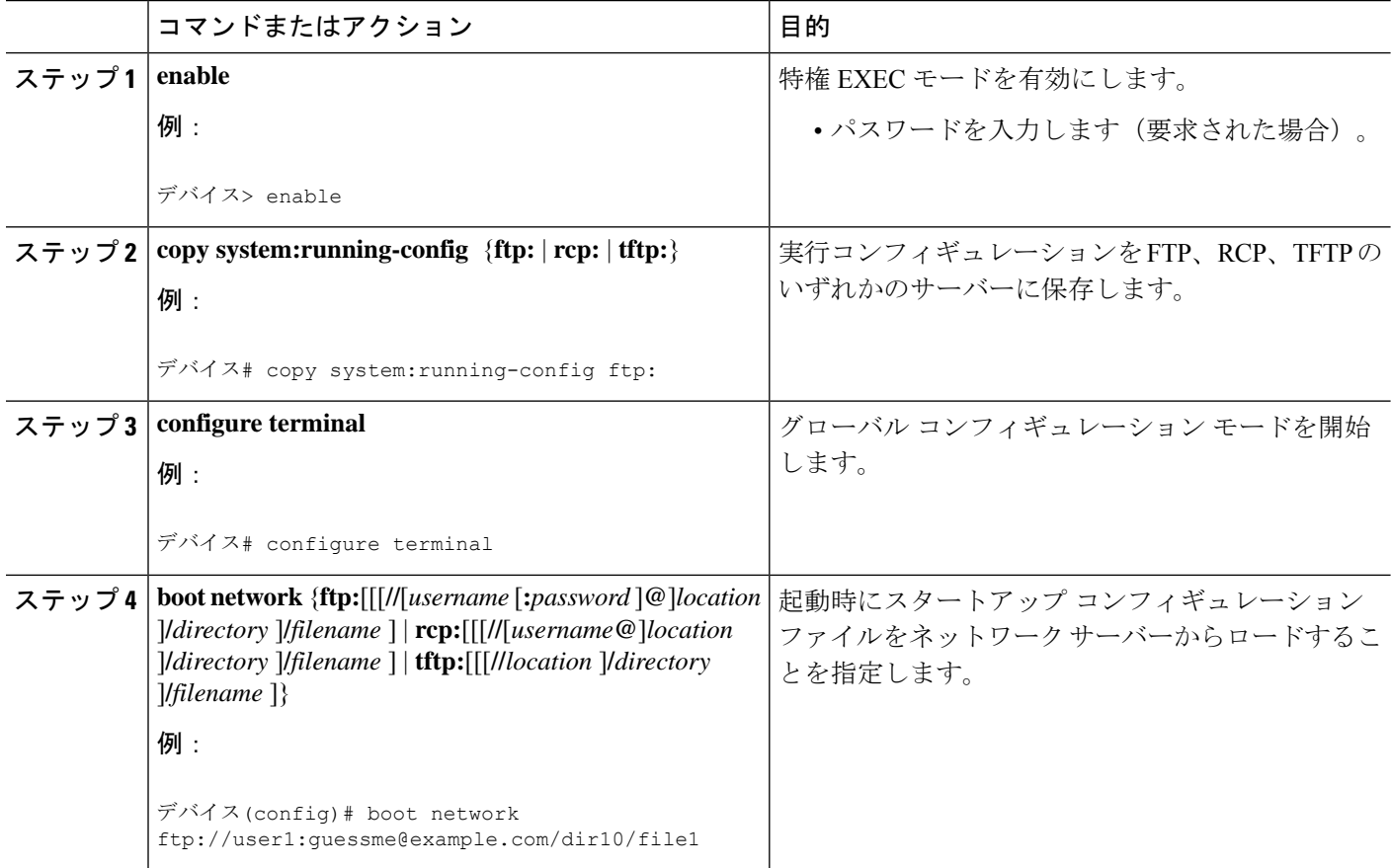

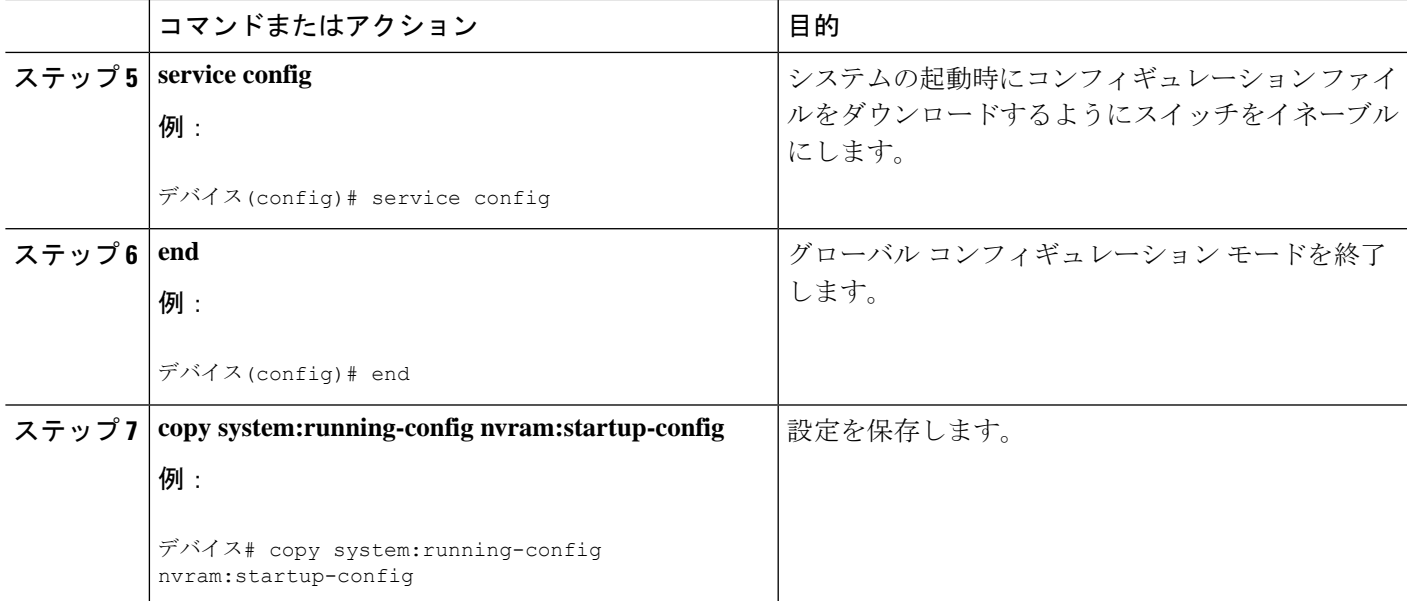

## フラッシュ メモリからスタートアップまたは実行コンフィギュレー ションへのコンフィギュレーション ファイルのコピー

フラッシュ メモリから現在の NVRAM にあるスタートアップ コンフィギュレーションまたは 実行コンフィギュレーションへコンフィギュレーション ファイルを直接コピーするには、ス テップ 2 のいずれかのコマンドを入力します。

### 手順の概要

### **1. enable**

- **2.** 次のいずれかを実行します。
	- **copy** *filesystem*: [*partition-number***:**][*filename* ] **nvram:startup-config**
	- **copy** *filesystem*: [*partition-number***:**][*filename* ] **system:running-config**

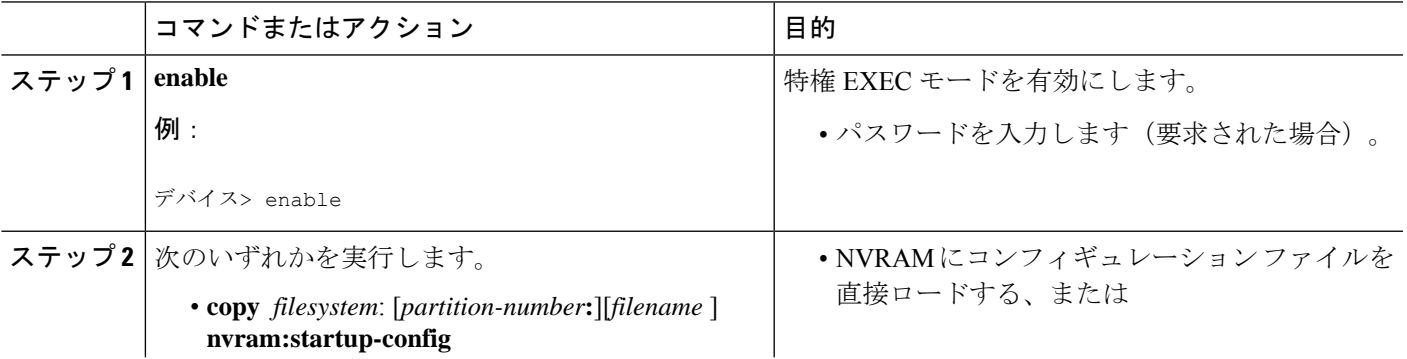

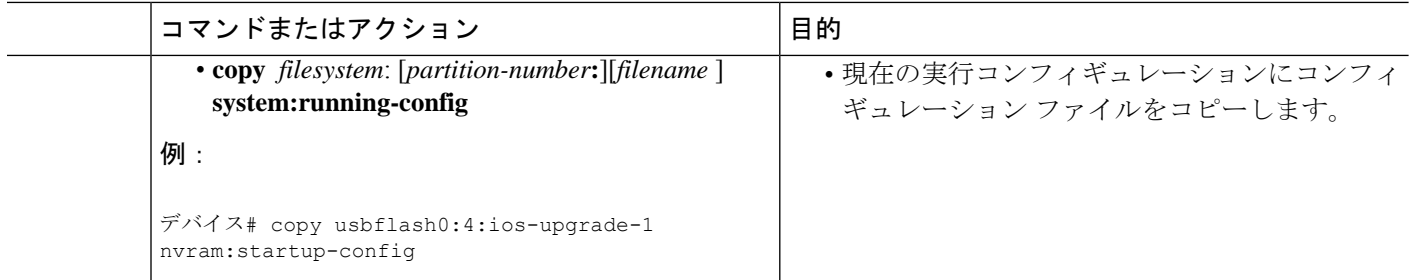

次に、usbflash0 にあるフラッシュメモリ PC カードのパーティション 4 からdeviceのス タートアップ コンフィギュレーションへ ios-upgrade-1 という名前のファイルをコピー する例を示します。

### デバイス# **copy usbflash0:4:ios-upgrade-1 nvram:startup-config**

Copy 'ios-upgrade-1' from flash device as 'startup-config' ? [yes/no] **yes** [OK]

## フラッシュ メモリ ファイル システム間でのコンフィギュレーション ファイルのコピー

複数のフラッシュメモリファイルシステムを備えたプラットフォーム上では、内部フラッシュ メモリなどのフラッシュ メモリ ファイル システムから他のフラッシュ メモリ ファイル シス テムへファイルをコピーできます。異なるフラッシュ メモリ ファイル システムへファイルを コピーすると、使用中のコンフィギュレーションのバックアップコピーを作成し、他のdevice にコンフィギュレーションを複製できます。フラッシュメモリファイルシステム間でコンフィ ギュレーション ファイルをコピーするには、EXEC モードで次のコマンドを使用します。

#### 手順の概要

- **1. enable**
- **2. show** *source-filesystem*:
- **3. copy** *source-filesystem*: [*partition-number***:**][*filename* ] *dest-filesystem***:**[*partition-number***:**][*filename*  $\overline{1}$

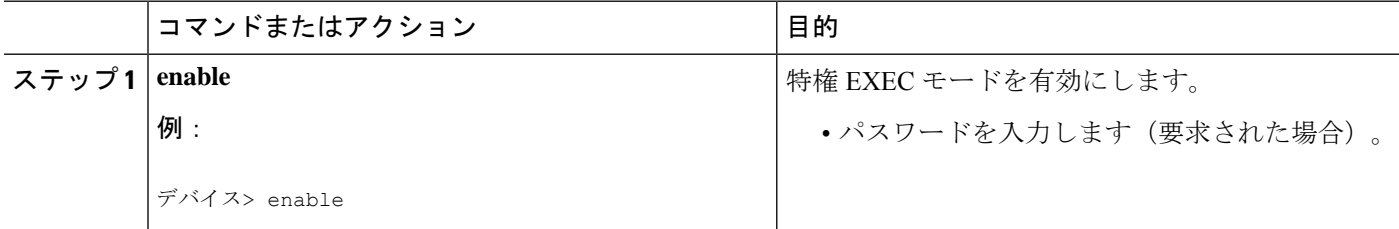

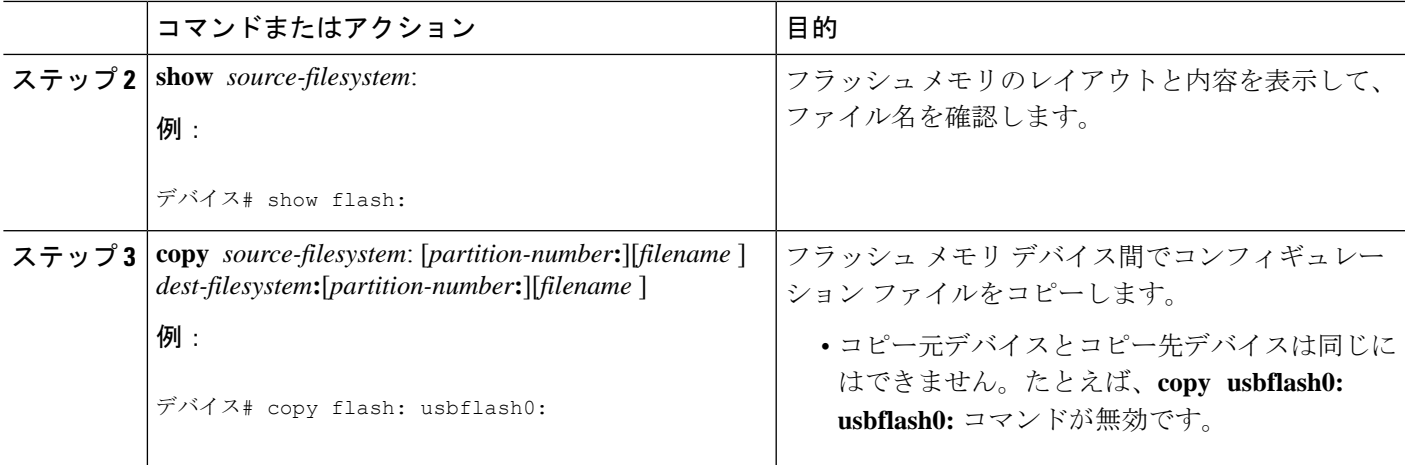

次に、内部フラッシュメモリのパーティション 1 からdevice上の usbflash0 のパーティ ション1へrunning-configという名前のファイルをコピーする例を示します。この例で は、コピー元のパーティションが指定されていないため、deviceからパーティション番 号を要求されます。

```
デバイス# copy flash: usbflash0:
```
System flash Partition Size Used Free Bank-Size State Copy Mode 1 4096K 3070K 1025K 4096K Read/Write Direct 2 16384K 1671K 14712K 8192K Read/Write Direct [Type ?<no> for partition directory; ? for full directory; q to abort] Which partition? [default = 1] System flash directory, partition 1: File Length Name/status 1 3142748 dirt/network/mars-test/c3600-j-mz.latest 2 850 running-config [3143728 bytes used, 1050576 available, 4194304 total] usbflash0 flash directory: File Length Name/status 1 1711088 dirt/gate/c3600-i-mz running-config [1712068 bytes used, 2482236 available, 4194304 total] Source file name? **running-config** Destination file name [running-config]? Verifying checksum for 'running-config' (file # 2)... OK Erase flash device before writing? [confirm] Flash contains files. Are you sure you want to erase? [confirm] Copy 'running-config' from flash: device as 'running-config' into usbflash0: device WITH erase? [yes/no] **yes** Erasing device... eeeeeeeeeeeeeeeeeeeeeeeeeeeeeeeeeeeeeeeeeeeeeeeeeeeeeeeeeeeeeeee ...erased! [OK - 850/4194304 bytes] Flash device copy took 00:00:30 [hh:mm:ss] Verifying checksum... OK (0x16)

## **FTP** サーバーからフラッシュ メモリ デバイスへのコンフィギュレー ション ファイルのコピー

FTP サーバーからフラッシュ メモリ デバイスへコンフィギュレーション ファイルをコピーす るには、以下の手順を実行します。

### 手順の概要

- **1. enable**
- **2. configure terminal**
- **3. ip ftp username** *username*
- **4. ip ftp password** *password*
- **5. end**
- **6. copy ftp:** [[**//***location*]**/***directory* ]**/***bundle\_name* **flash:**

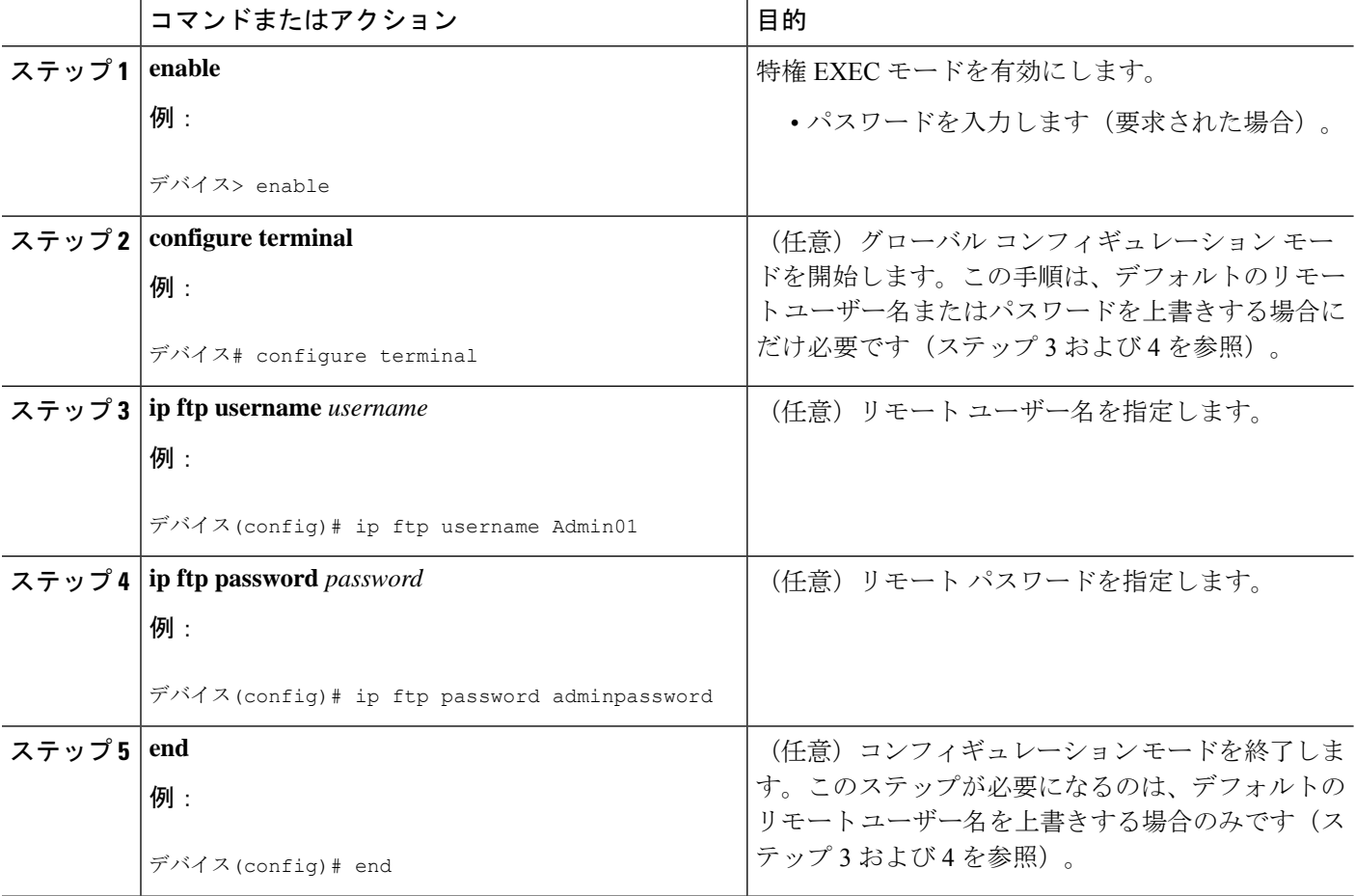

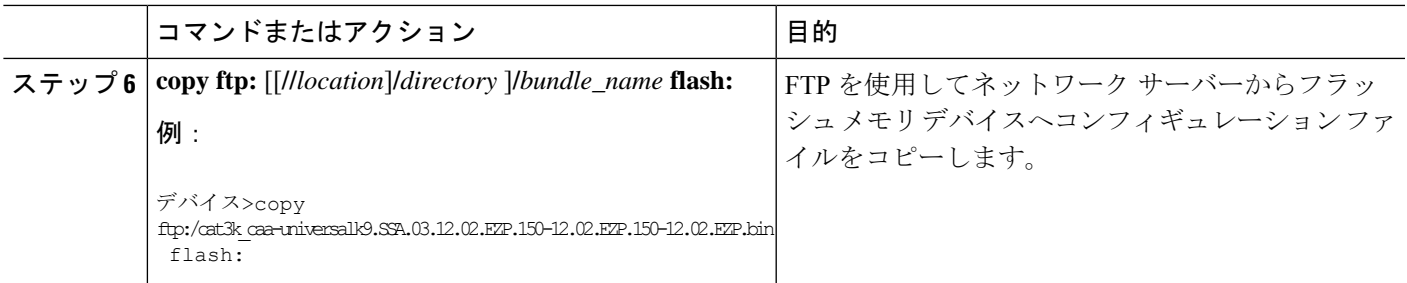

### 次の作業

**copy**EXECコマンドを発行した後、追加情報またはアクションの確認を求めるプロンプトが表 示される場合があります。表示されるプロンプトは、**copy** コマンドで入力した情報量および **file prompt** グローバル コンフィギュレーション コマンドの現在の設定によって異なります。

## **RCP** サーバーからフラッシュ メモリ デバイスへのコンフィギュレー ション ファイルのコピー

RCP サーバーからフラッシュ メモリ デバイスへコンフィギュレーション ファイルをコピーす るには、以下の手順を実行します。

### 手順の概要

- **1. enable**
- **2. configure terminal**
- **3. ip rcmd remote-username** *username*
- **4. end**
- **5. copy rcp:** [[[**//**[*username***@**]*location* ]**/***directory*] **/***bundle\_name*] **flash:**

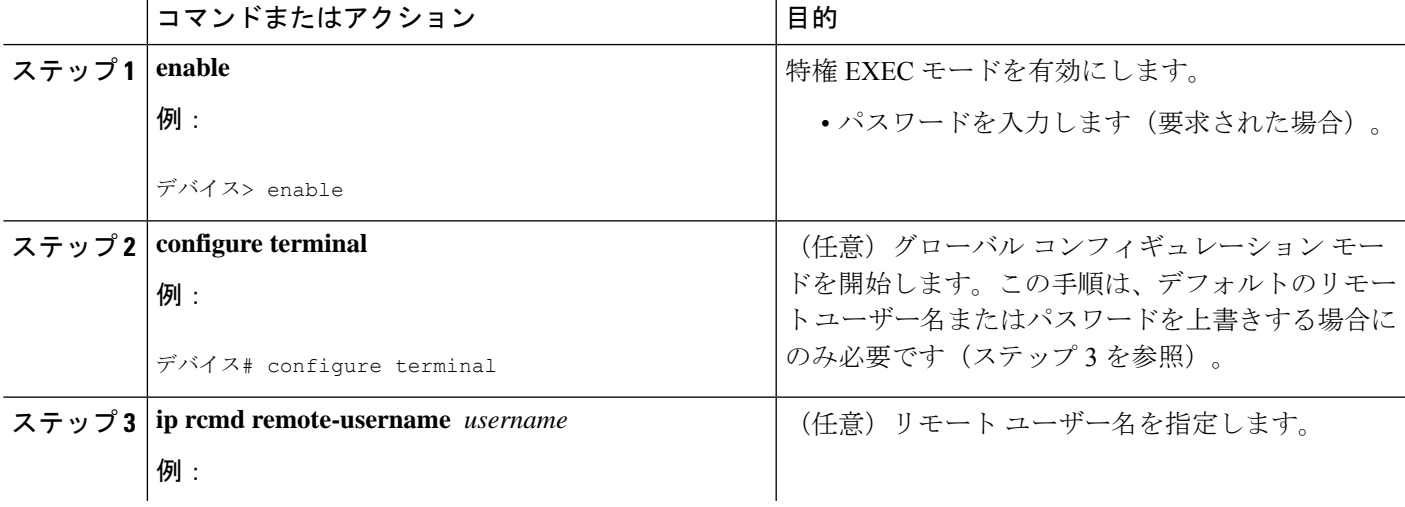

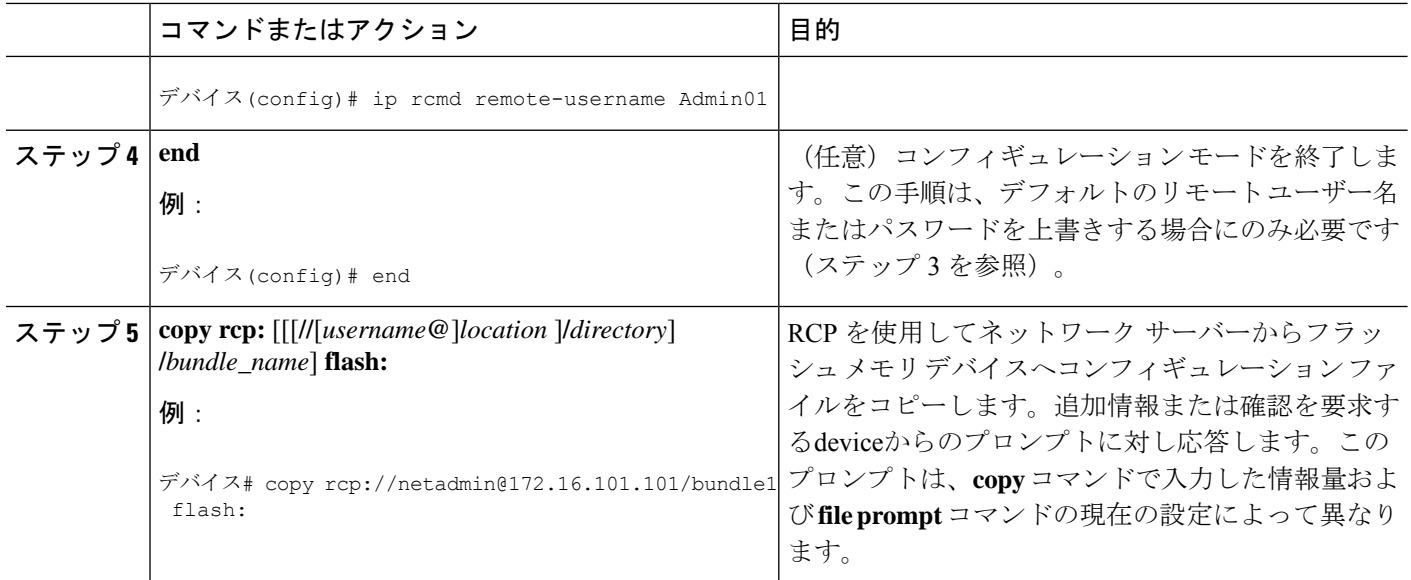

## **TFTP** サーバーからフラッシュ メモリ デバイスへのコンフィギュレー ション ファイルのコピー

TFTP サーバーからフラッシュ メモリ デバイスへコンフィギュレーション ファイルをコピー するには、以下の手順を実行します。

### 手順の概要

- **1. enable**
- **2. copy tftp:** [[[**//***location* ]**/***directory* ]**/**bundle\_name **flash:**

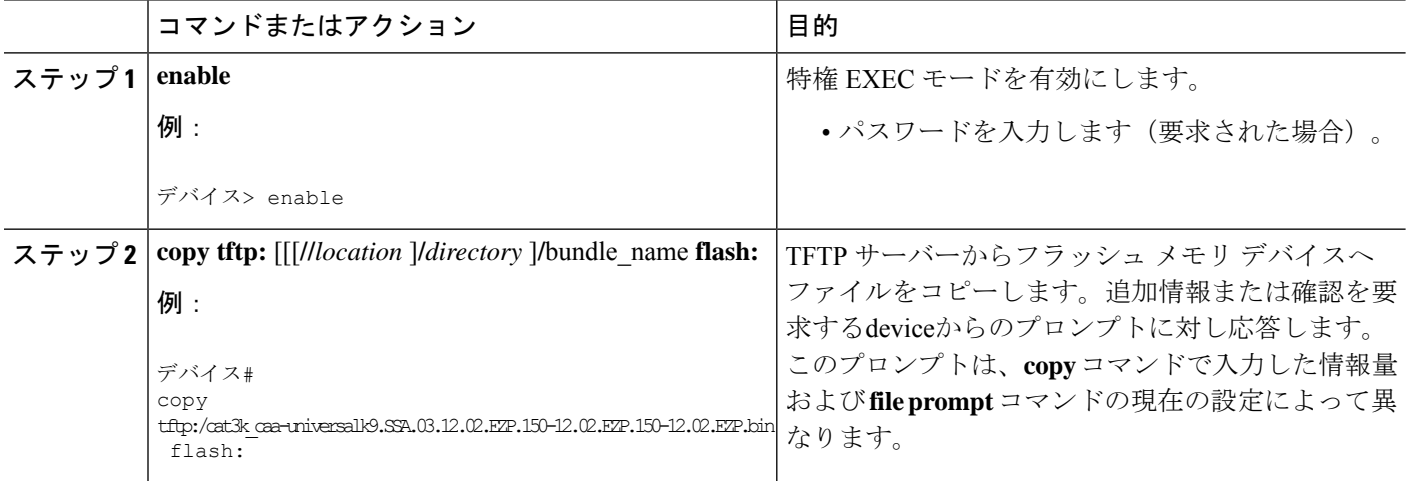

次に、TFTP サーバーから usbflash0 に挿入されているフラッシュ メモリ カードへ、 switch-config という名前のコンフィギュレーション ファイルをコピーする例を示しま す。コピーされたファイルの名前は new-config に変更されます。

デバイス# copy tftp:switch-config usbflash0:new-config

## スタートアップ コンフィギュレーション ファイルでのコンフィギュ レーション コマンドの再実行

スタートアップコンフィギュレーションファイルのコマンドを再実行するには、このセクショ ンの手順を実行します。

#### 手順の概要

- **1. enable**
- **2. configure memory**

#### 手順の詳細

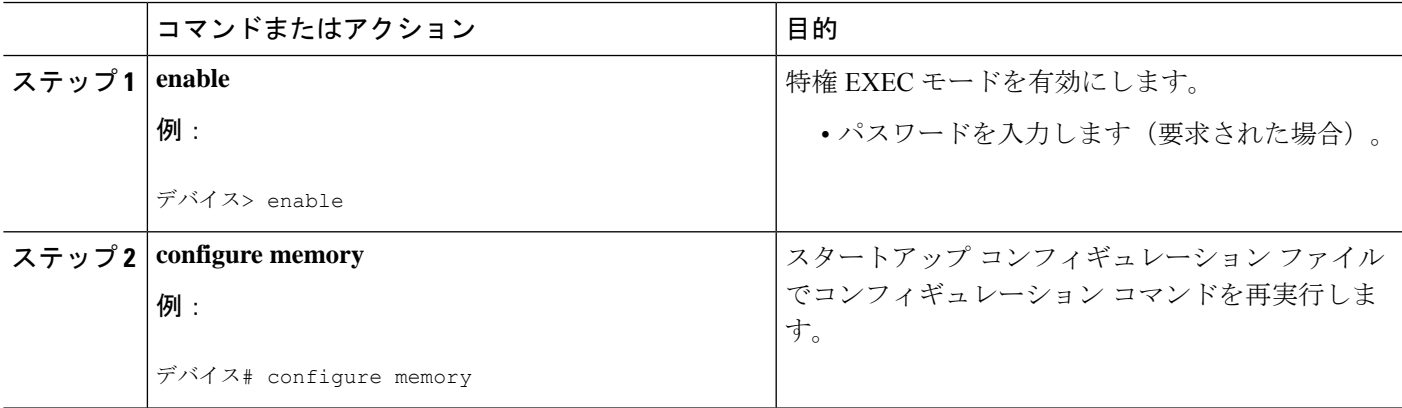

## スタートアップ コンフィギュレーションのクリア

スタートアップコンフィギュレーションから設定情報を消去できます。deviceをスタートアッ プ コンフィギュレーションなしで再起動した場合は、deviceを最初から設定できるように、 deviceは、Setup コマンドファシリティに移行します。スタートアップ コンフィギュレーショ ンの内容をクリアするには、次の手順を実行します。

#### 手順の概要

**1. enable**

### **2. erase nvram**

### 手順の詳細

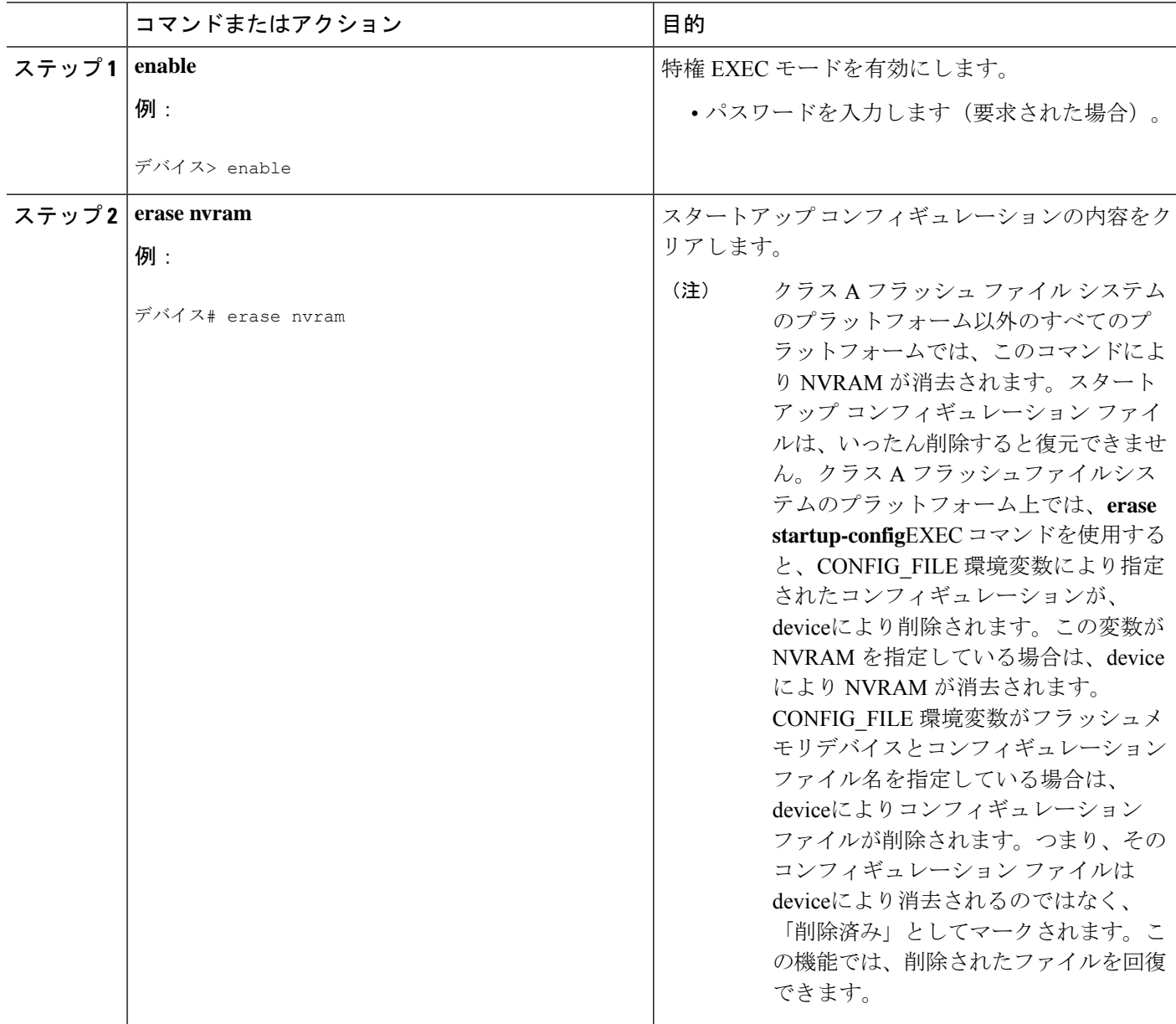

## 指定されたコンフィギュレーション ファイルの削除

特定のフラッシュデバイスの指定された設定を削除するには、このセクションの手順を実行し ます。

#### 手順の概要

**1. enable**

**2. delete** *flash-filesystem***:***filename*

#### 手順の詳細

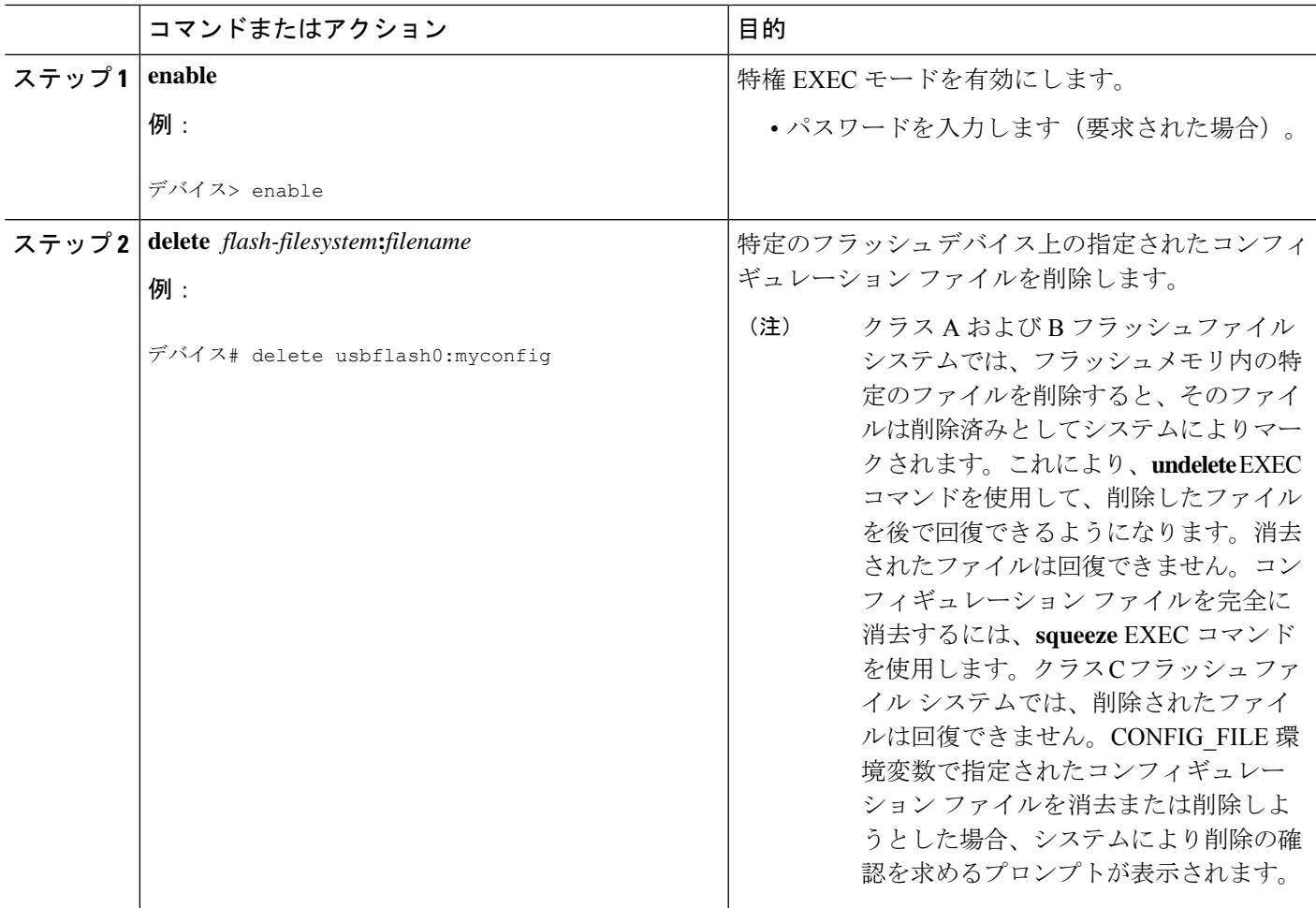

## クラス**A**フラッシュファイルシステムでの**CONFIG\_FILE**環境変数の指 定

クラス A フラッシュ ファイル システムでは、CONFIG\_FILE 環境変数で指定されたスタート アップ コンフィギュレーション ファイルをロードするように Cisco IOS ソフトウェアを設定で きます。CONFIG\_FILE 変数のデフォルトは NVRAM になります。CONFIG\_FILE 環境変数を 変更するには、このセクションの手順を実行してください。

### 手順の概要

**1. enable**

- **2. copy** [*flash-url* | *ftp-url* | *rcp-url* | *tftp-url* | **system:running-config** | **nvram:startup-config**] *dest-flash-url*
- **3. configure terminal**
- **4. boot config** *dest-flash-url*
- **5. end**
- **6. copy system:running-config nvram:startup-config**
- **7. show boot**

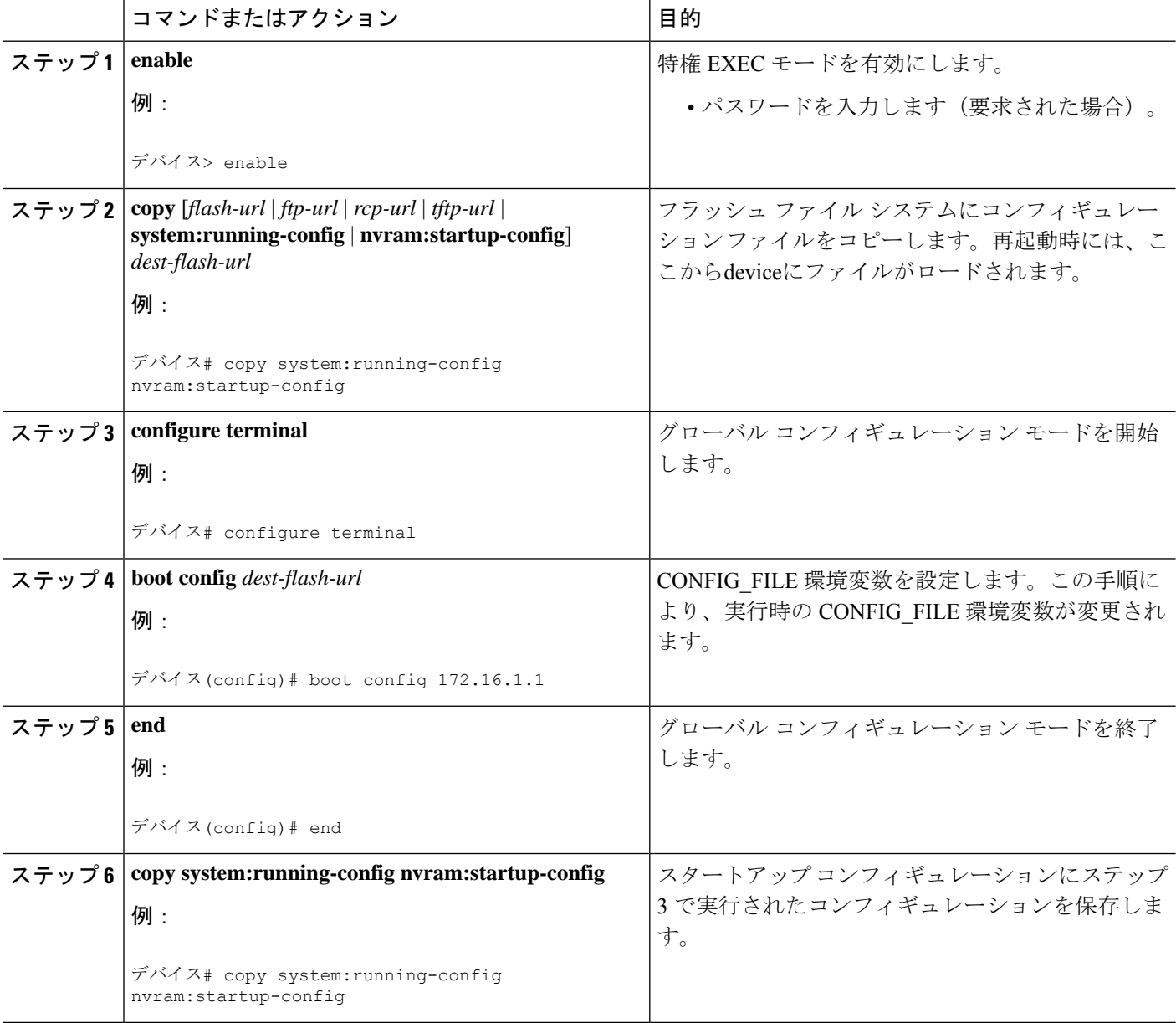

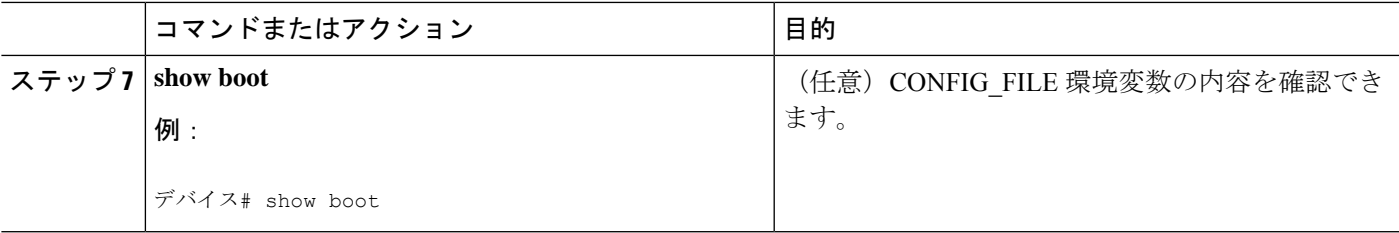

次の例は、実行コンフィギュレーション ファイルをdeviceにコピーします。その後、 システムが再起動されるとこのコンフィギュレーションがスタートアップ コンフィ ギュレーションとして使用されます。

```
デバイス# copy system:running-config usbflash0:config2
デバイス# configure terminal
デバイス(config)# boot config usbflash0:config2
デバイス(config)# end
デバイス# copy system:running-config nvram:startup-config
[ok]
デバイス# show boot
BOOT variable = usbflash0:rsp-boot-m
CONFIG_FILE variable = nvram:
Current CONFIG FILE variable = usbflash0:config2
Configuration register is 0x010F
```
### 次の作業

スタートアップ コンフィギュレーション ファイルの場所を指定すると、**nvram:startup-config** コマンドは、スタートアップ コンフィギュレーション ファイルの新しい場所のエイリアスと なります。**more nvram:startup-config** EXEC コマンドにより、スタートアップ コンフィギュ レーションの場所に関係なく、スタートアップコンフィギュレーションが表示されます。**erase nvram:startup-config** EXEC コマンドにより、NVRAM の内容が消去され、CONFIG\_FILE 環境 変数で指定されたファイルが削除されます。

**copy system:running-config nvram:startup-config** コマンドを使用してコンフィギュレーショ ンを保存した場合、deviceによりコンフィギュレーション ファイルの完全バージョンは CONFIG\_FILE 環境変数により指定された場所に保存され、抽出バージョンは NVRAM に保存 されます。抽出バージョンとは、アクセスリスト情報を含まないバージョンです。NVRAMに 完全バージョンのコンフィギュレーションファイルが含まれている場合は、deviceは完全バー ジョンを抽出バージョンで上書きすることを確認するプロンプトを表示します。NVRAMに抽 出コンフィギュレーションが含まれている場合は、deviceは確認のプロンプトを表示しないで NVRAMにある既存の抽出バージョンのコンフィギュレーションファイルを上書きする処理を 進めます。

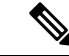

フラッシュデバイスにあるファイルを CONFIG\_FILE 環境変数として指定した場合、**copy system:running-config nvram:startup-config** コマンドでコンフィギュレーション ファイルを保 存するたびに、古いコンフィギュレーションファイルは「削除済み」とマークされ、新しいコ ンフィギュレーション ファイルがそのデバイスに保存されます。それでも古いコンフィギュ レーションファイルがメモリを使用するため、最終的にフラッシュメモリは一杯になります。 **squeeze** EXEC コマンドを使用して古いコンフィギュレーション ファイルを完全に削除し、領 域を解放してください。 (注)

## コンフィギュレーションファイルをダウンロードするデバイスの設定

ネットワーク コンフィギュレーションおよびホスト コンフィギュレーション ファイル名の順 序付きリストを指定できます。Cisco IOS XE ソフトウェアは、適切なネットワークまたはホス ト コンフィギュレーション ファイルをロードするまで、このリストをスキャンします。

システムの起動時にコンフィギュレーションファイルをダウンロードするようにdeviceを設定 するには、次のセクションで説明するタスクを少なくとも 1 つ実行します。

- ネットワーク コンフィギュレーション ファイルをダウンロードするデバイスの設定
- ホスト コンフィギュレーション ファイルをダウンロードするデバイスの設定

起動中にコンフィギュレーションファイルをロードできなかった場合、要求されたファイルが ホストから提供されるまで、deviceは10分ごと(デフォルト設定)に再試行します。試行が失 敗するごとに、deviceにより以下のメッセージがコンソール端末に表示されます。

Booting host-confg... [timed out]

スタートアップ コンフィギュレーション ファイルになんらかの問題がある場合、またはコン フィギュレーション レジスタが NVRAM を無視するように設定されている場合は、deviceは Setup コマンドファシリティに移行します。

### ネットワーク コンフィギュレーション ファイルをダウンロードするデバイスの設定

起動時にサーバーからネットワーク コンフィギュレーション ファイルをダウンロードするよ うに Cisco IOS ソフトウェアを設定するには、次の手順を実行します。

### 手順の概要

- **1. enable**
- **2. configure terminal**
- **3. boot network** {**ftp:**[[[**//**[*username* [**:***password* ]**@**]*location* ]**/***directory* ]**/***filename* ] | **rcp:**[[[**//**[*username***@**]*location* ]**/***directory* ]**/***filename* ] | **tftp:**[[[**//***location* ]**/***directory* ]**/***filename* ]}
- **4. service config**
- **5. end**
- **6. copy system:running-config nvram:startup-config**

### 手順の詳細

Ι

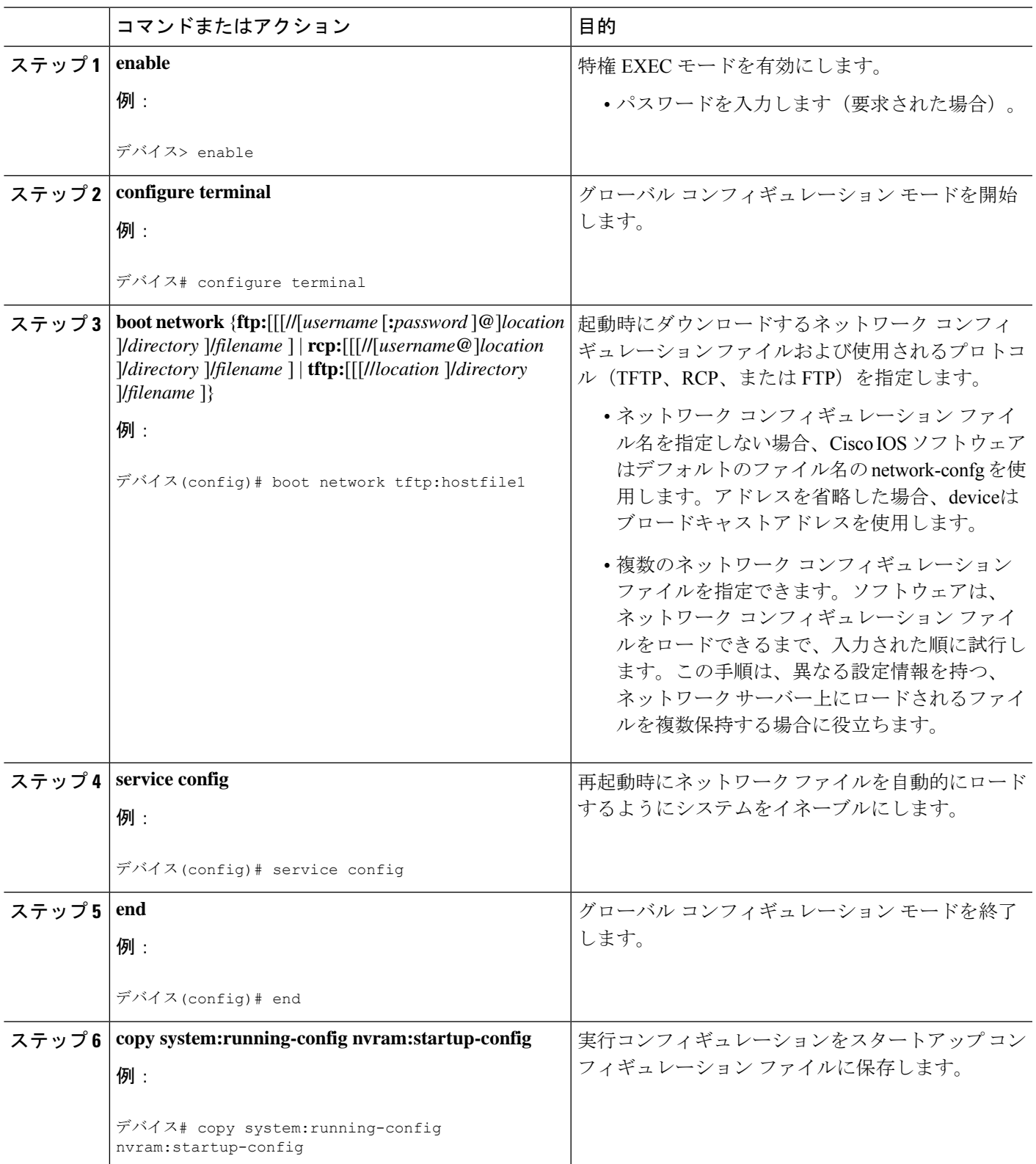

### ホスト コンフィギュレーション ファイルをダウンロードするデバイスの設定

起動時にサーバーからホスト コンフィギュレーション ファイルをダウンロードするように Cisco IOS ソフトウェアを設定するには、次の手順を実行します。

### 手順の概要

- **1. enable**
- **2. configure terminal**
- **3. boot host** {**ftp:**[[[**//**[*username* [**:***password* ]**@**]*location* ]**/***directory* ]**/***filename* ] | **rcp:**[[[**//**[*username***@**]*location* ]**/***directory* ]**/***filename* ] | **tftp:**[[[**//***location* ]**/***directory* ]**/***filename* ] }
- **4. service config**
- **5. end**
- **6. copy system:running-config nvram:startup-config**

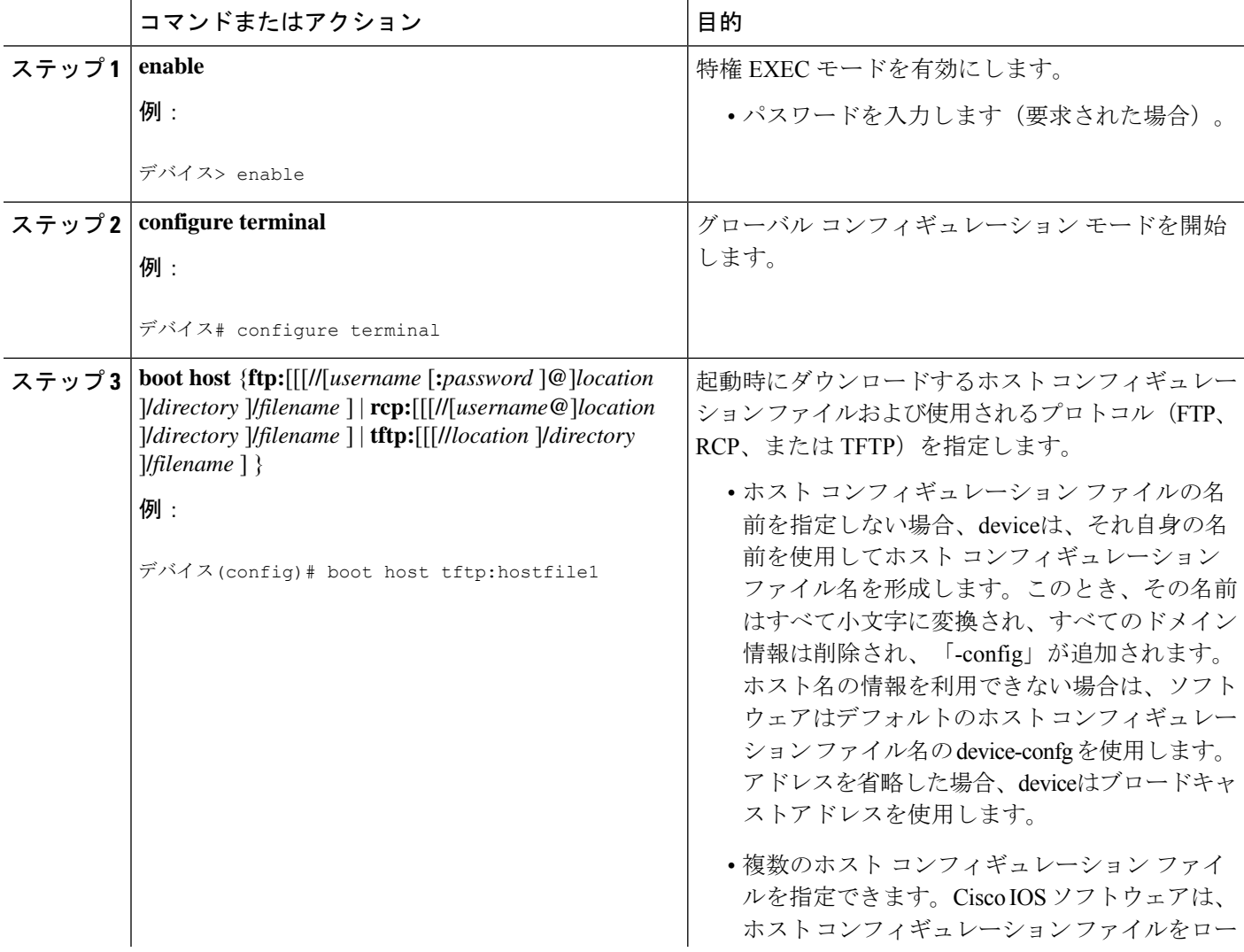

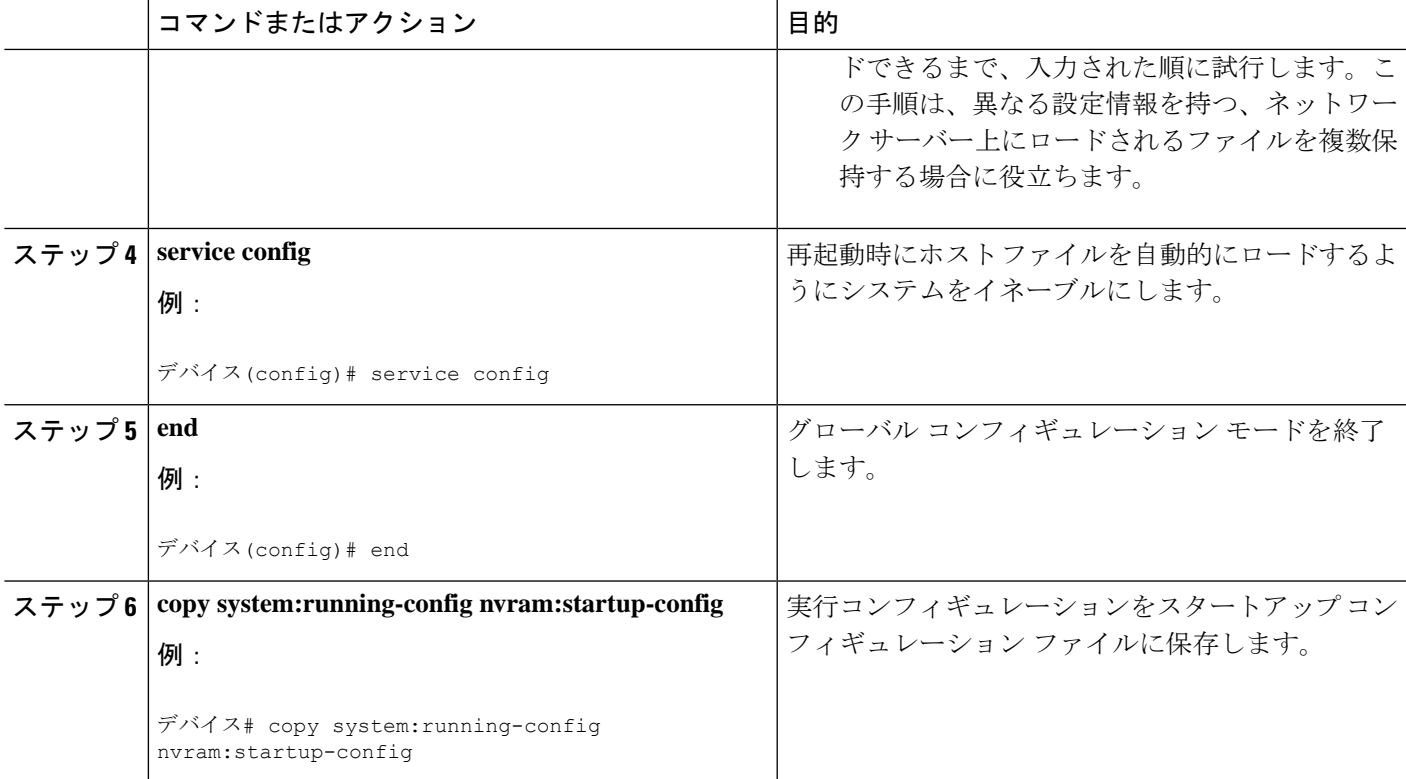

次に、hostfile1という名前のホストコンフィギュレーションファイルおよびnetworkfile1 という名前のネットワークコンフィギュレーションファイルをダウンロードするよう にdeviceを設定する例を示します。deviceは TFTP およびブロードキャストアドレスを 使用してファイルを取得します。

```
デバイス# configure terminal
デバイス(config)# boot host tftp:hostfile1
デバイス(config)# boot network tftp:networkfile1
デバイス(config)# service config
デバイス(config)# end
デバイス# copy system:running-config nvram:startup-config
```
# コンフィギュレーション ファイルの管理の機能履歴

次の表に、このモジュールで説明する機能のリリースおよび関連情報を示します。

これらの機能は、特に明記されていない限り、導入されたリリース以降のすべてのリリースで 使用できます。

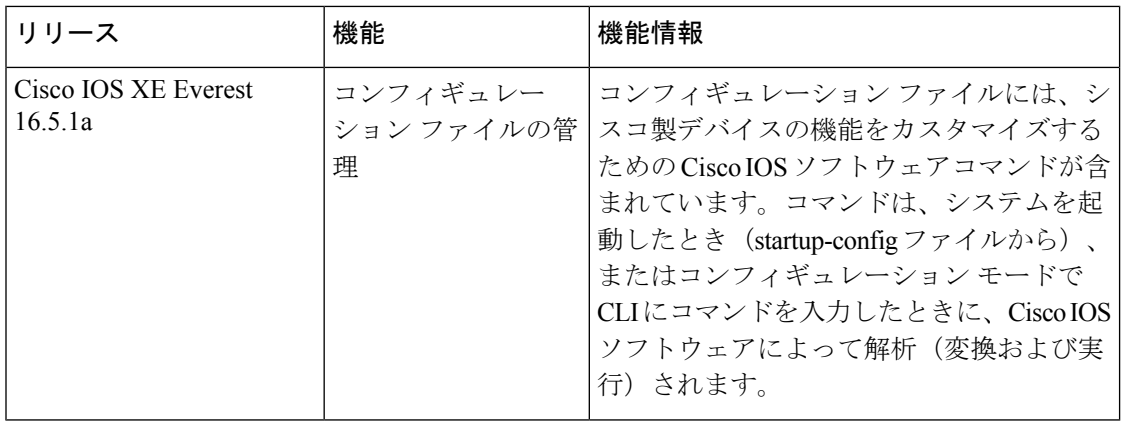

CiscoFeature Navigatorを使用すると、プラットフォームおよびソフトウェアイメージのサポー ト情報を検索できます。Cisco Feature Navigator には、<http://www.cisco.com/go/cfn> [英語] からア クセスします。

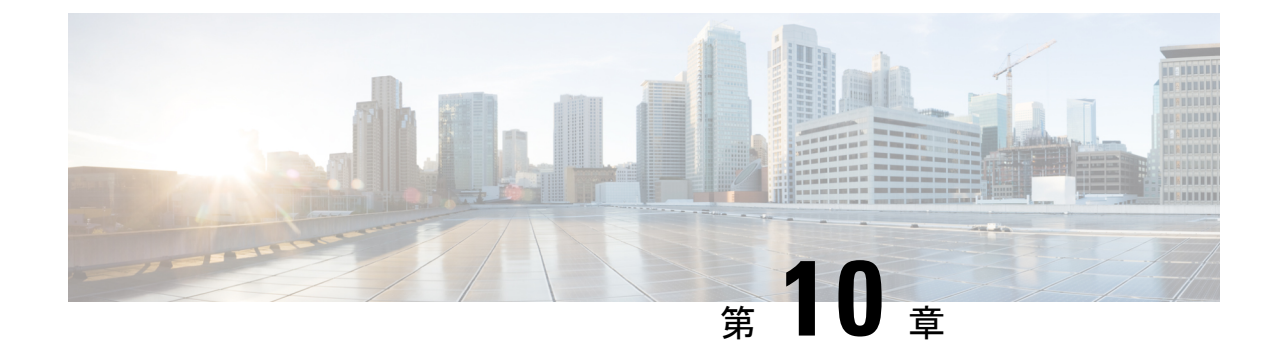

# コンフィギュレーションの置換とロール バック

- コンフィギュレーションの置換とロールバックの前提条件 (265 ページ)
- コンフィギュレーションの置換とロールバックの制約事項 (266 ページ)
- コンフィギュレーションの置換とロールバックについて (266 ページ)
- コンフィギュレーションの置換とロールバックの使用方法 (269 ページ)
- コンフィギュレーションの置換とロールバックの設定例 (277 ページ)
- コンフィギュレーションの置換およびコンフィギュレーションのロールバックの機能履歴  $(279 \lhd -\ddot{\vee})$

# コンフィギュレーションの置換とロールバックの前提条 件

コンフィギュレーションの置換とロールバックの機能に対する入力となるコンフィギュレー ション ファイルの形式は、標準の Cisco ソフトウェア コンフィギュレーション ファイルの、 次に示すインデント規則に準拠している必要があります。

- 新しい行のすべてのコマンドは、コマンドがコンフィギュレーションサブモードにない限 り、インデントなしで開始します。
- レベル1コンフィギュレーションサブモード内のコマンドは、スペース1個分インデント します。
- レベル2コンフィギュレーションサブモード内のコマンドは、スペース2個分インデント します。
- 以下、続くサブモード内のコマンドは、同じようにインデントします。

これらのインデント規則には、ソフトウェアが **show running-config** や **copy running-config** *destination-url* などのコマンドのコンフィギュレーション ファイルを作成する方法が記述され ています。シスコ デバイスで生成されるコンフィギュレーション ファイルは、いずれもこう した規則に従います。

2つのコンフィギュレーションファイル(現在の実行コンフィギュレーションと、保存された 置換用コンフィギュレーション)を合わせたサイズより大きな空きメモリが必要です。

# コンフィギュレーションの置換とロールバックの制約事 項

デバイスに、2 つのコンフィギュレーション ファイル(現在の実行コンフィギュレーション と、保存された置換用コンフィギュレーション)を合わせたサイズより大きな空きメモリがな い場合、コンフィギュレーション置換操作は実行されません。

ネットワークデバイスの物理コンポーネント(物理インターフェイスなど)に関連する特定の Cisco コンフィギュレーション コマンドは、実行コンフィギュレーションについて追加または 削除することはできません。たとえば、コンフィギュレーション置換操作を行っても、そのイ ンターフェイスがデバイス上に物理的に存在する場合、現在の実行コンフィギュレーションか ら **interface ethernet 0** コマンド行を削除することはできません。同様に、**interface ethernet 1** コマンド行は、そのようなインターフェイスがデバイス上に物理的に存在しない場合、実行コ ンフィギュレーションに追加することはできません。コンフィギュレーション置換操作でこの タイプの変更を試行すると、その特定のコマンド行が失敗したことを示すエラーメッセージが 表示されます。

非常にまれなケースですが、ルータをリロードしないと特定の Cisco コンフィギュレーション コマンドを実行コンフィギュレーションから削除できないことがあります。コンフィギュレー ション置換操作でこのタイプのコマンドの削除を試行すると、その特定のコマンド行が失敗し たことを示すエラー メッセージが表示されます。

## コンフィギュレーションの置換とロールバックについて

### コンフィギュレーション アーカイブ

Cisco IOS コンフィギュレーション アーカイブは、**configure replace** コマンドにより提供され るコンフィギュレーションのロールバック機能を強化するために、CiscoIOSコンフィギュレー ションファイルのアーカイブの保存、整理、管理を行うことを目的としたメカニズムです。こ の機能の導入前にも、実行コンフィギュレーションのコピーを**copy running-config** *destination-url* コマンドを使用して保存し、ローカルやリモートに置換ファイルを保管できました。ただし、 この方法ではファイルの自動管理を行うことはできませんでした。一方、コンフィギュレー ションの置換とロールバック機能では、実行コンフィギュレーションファイルを自動的にCisco IOS コンフィギュレーション アーカイブに保存できます。アーカイブされたファイルはコン フィギュレーションのチェックポイントとして参照することができ、**configure replace** コマン ドを使用して以前のコンフィギュレーション状態に戻すために利用できます。

**archive config** コマンドを使用すると、Cisco IOS コンフィギュレーションをコンフィギュレー ションアーカイブに保存できます。その場合、標準のディレクトリとファイル名のプレフィク

スが使用され、バージョン番号(およびオプションでタイムスタンプ)が自動的に付加されま す。バージョン番号は連続したファイルを保存するごとに、1 つずつ大きくなります。この機 能により、保存した Cisco IOS コンフィギュレーション ファイルを一貫して識別できます。 アーカイブに保存する実行コンフィギュレーションの数は指定することができます。アーカイ ブ内のファイル数が上限値に達すると、次に最新のファイルが保存されるときに、最も古い ファイルが自動的に消去されます。**show archive** コマンドを使用すると、Cisco IOS コンフィ ギュレーション アーカイブに保存されているすべてのコンフィギュレーション ファイルに関 する情報が表示されます。

コンフィギュレーション ファイルを保存する Cisco IOS コンフィギュレーション アーカイブ は、**configure replace** コマンドで使用することによって、FTP、HTTP、RCP、TFTP のファイ ルシステム上に配置できます。

## コンフィギュレーションの置換

**configure replace** 特権 EXEC コマンドにより、現在の実行コンフィギュレーションを、保存し ておいた Cisco IOS コンフィギュレーション ファイルで置換することができます。この機能 は、コンフィギュレーションを保存しておいた状態へ戻すために使用することができ、そのコ ンフィギュレーション状態が保存された後にどのような変更が加えられても、効果的にロール バックさせることができます。

**configure replace** コマンドを使用するときは、現在の実行コンフィギュレーションと置換する ための、保存された Cisco IOS コンフィギュレーション ファイルを指定する必要があります。 置換ファイルは、Cisco IOSデバイスによって作成された完全なコンフィギュレーション(**copy running-config** *destination-url* コマンドによって作成されたものなど)であることが必要です。 あるいは、置換ファイルを外部的に作成する場合は Cisco IOS デバイスが作成するファイル形 式に完全に準拠していなければなりません。**configure replace** コマンドを入力すると、現在の 実行コンフィギュレーションが指定された置換コンフィギュレーションと比較され、一連の diff が生成されます。2 つのファイルの比較に使用されるアルゴリズムは、**show archive config differences**コマンドで使用されるものと同じです。置換コンフィギュレーションの状態になる よう、diff の結果が Cisco IOS パーサーによって適用されます。diff のみが適用されるため、現 在の実行コンフィギュレーション上にすでに存在していた設定コマンドを再適用することによ り生じる、潜在的なサービスの中断を避けられます。このアルゴリズムでは、順序に依存する コマンド(アクセス リストなど)へのコンフィギュレーション変更を、複数のパス プロセス を通して効果的に実行します。通常の環境では、コンフィギュレーション置換操作の完了に必 要なパスは 3 つまでであり、ループ動作を防ぐためのパスは最大 5 つまでに制限されます。

Cisco IOS**copy** *source-url* **running-config** 特権 EXEC コマンドは、保存された Cisco IOS コンフィ ギュレーション ファイルを実行コンフィギュレーションへコピーするためによく使用されま す。**copy** *source-url* **running-config** コマンドを **configure replace** *target-url* 特権 EXEC コマンド の代わりに使用する場合、主な相違点として次の点に注意が必要です。

• **copy** *source-url* **running-config** コマンドはマージ動作であり、ソースファイルと現在の実 行コンフィギュレーションの両方のコマンドがすべて保持されます。このコマンドでは、 現在の実行コンフィギュレーションにのみ含まれ、ソースファイルには存在しないコマン ドが削除されることはありません。これに対して、**configure replace** *target-url* コマンドで

- は、置換ファイルに存在しないコマンドが現在の実行コンフィギュレーションから削除さ れ、追加する必要のあるコマンドが現在の実行コンフィギュレーションに追加されます。
- **copy***source-url* **running-config**コマンドでは、現在の実行コンフィギュレーションにすでに 存在しているかどうかにかかわらず、ソースファイル中のすべてのコマンドが適用されま す。このアルゴリズムは効率的でない上、場合によってはサービスの停止が発生します。 これに対して、**configure replace** *target-url* コマンドでは適用が必要なコマンドのみを適用 し、現在の実行コンフィギュレーションに存在しているコマンドは再適用されません。
- **copy** *source-url* **running-config** コマンドでは部分的なコンフィギュレーション ファイルも コピー元として使用できますが、**configure replace** *target-url* コマンドの置換ファイルとし て使用できるのは、完全な Cisco IOS コンフィギュレーション ファイルのみです。

コンフィギュレーション置換操作にロック機能が導入されました。**configure replace** コマンド が使用されると、コンフィギュレーション置換の動作中、デフォルトで実行コンフィギュレー ション ファイルがロックされます。このロック メカニズムによって、置換動作の実行中に他 のユーザーが実行コンフィギュレーションを変更しようとしたために、置換動作の不正終了が 発生することを防止できます。**no lock** キーワードを **configure replace** コマンドの実行時に使 用すると、実行コンフィギュレーションのロックをディセーブルにできます。

実行コンフィギュレーションのロックは、コンフィギュレーションの置換動作終了時に自動的 にクリアされます。**showconfigurationlock**コマンドを使用すると、現在実行コンフィギュレー ションに適用されているロックをすべて表示できます。

### コンフィギュレーション ロールバック

ロールバックの概念は、データベースの操作ではトランザクション プロセス モデルに由来し ます。データベーストランザクションでは、あるデータベースのテーブルに一連の変更を加え ることがあります。その後、変更を実行する(変更を恒久的に適用する)か、変更をロール バックする(変更を破棄してテーブルを以前の状態に戻す)かを選択することになります。こ こでロールバックが意味するのは、変更のログを含んだジャーナルファイルが破棄され、何の 変更も加えられないということです。ロールバック操作の結果として、加えた変更が適用され る前の状態に戻ります。

**configure replace** コマンドを使用することで、以前のコンフィギュレーション状態へ戻ること が可能になり、コンフィギュレーション状態の保存後に加えた変更を効率的にロールバックさ せることができます。Cisco IOS コンフィギュレーション ロールバックは、適用された一連の 変更をもとにロールバック動作を行うのではなく、保存された Cisco コンフィギュレーション ファイルに基づいた特定のコンフィギュレーション状態へ戻るというコンセプトを採用してい ます。このコンセプトは、チェックポイント(データベースの保存されたバージョン)に特定 の状態を保存しておくという、データベースの考え方に類似しています。

コンフィギュレーションのロールバック機能が必要な場合、コンフィギュレーションの変更に 先立って Cisco IOS 実行コンフィギュレーションを保存する必要があります。次に、コンフィ ギュレーションを変更した後に(**configure replace** *target-url* コマンドを使用し)保存したコン フィギュレーション ファイルを使って変更をロール バックします。保存された Cisco IOS コン

フィギュレーション ファイルならどれでも置換コンフィギュレーションとして指定できるた め、一部のロールバックモデルのように、ロールバックの数が制限されることもありません。

### コンフィギュレーション ロールバック変更確認

コンフィギュレーションロールバック変更確認機能により、コンフィギュレーション変更の実 行に際して確認を要求するようオプションで設定できます。この確認が受信できない場合、コ ンフィギュレーションは変更が適用される前の状態に戻されます。このメカニズムは、ネット ワークデバイスとユーザーまたは管理アプリケーションとの接続において、コンフィギュレー ション変更に起因する切断を防止するものです。

### コンフィギュレーションの置換とロールバックの利点

- コンフィギュレーションの変更を効率的にロールバックさせて、以前のコンフィギュレー ション状態へ戻ることが可能。
- deviceをリロードしたり、CLI で実行コンフィギュレーション ファイルに加えた変更を手 動で元に戻したりすることなく、現在の実行コンフィギュレーションファイルをスタート アップ コンフィギュレーション ファイルと置換できるため、システムのダウンタイムが 減少。
- 保存しておいたどの Cisco IOS コンフィギュレーション状態に戻すことも可能。
- 追加や削除が必要なコマンドだけが影響される場合、deviceに完全なコンフィギュレーショ ンファイルを適用することができるため、コンフィギュレーションの変更がシンプルに。
- **configure replace** コマンドを **copy** *source-url* **running-config** コマンドの代用として使用する と、現在の実行コンフィギュレーションにある既存のコマンドが再度適用されないため、 効率が向上し、サービス停止のリスクが回避されます。

# コンフィギュレーションの置換とロールバックの使用方 法

### コンフィギュレーション アーカイブの作成

**configure replace**コマンドを使用するうえで前提条件となる設定はありません。**configure replace** コマンドと、Cisco IOS コンフィギュレーション アーカイブおよび **archive config** コマンドとの 併用は任意ですが、コンフィギュレーションロールバックのシナリオでは大きな利点がありま す。**archive config** コマンドを使用する前に、コンフィギュレーション アーカイブを設定して おく必要があります。コンフィギュレーションアーカイブの特性を設定するには、次の作業を 実行します。

I

### 手順の概要

- **1. enable**
- **2. configure terminal**
- **3. archive**
- **4. path** *url*
- **5. maximum** *number*
- **6. time-period** *minutes*
- **7. end**
- **8. archive config**

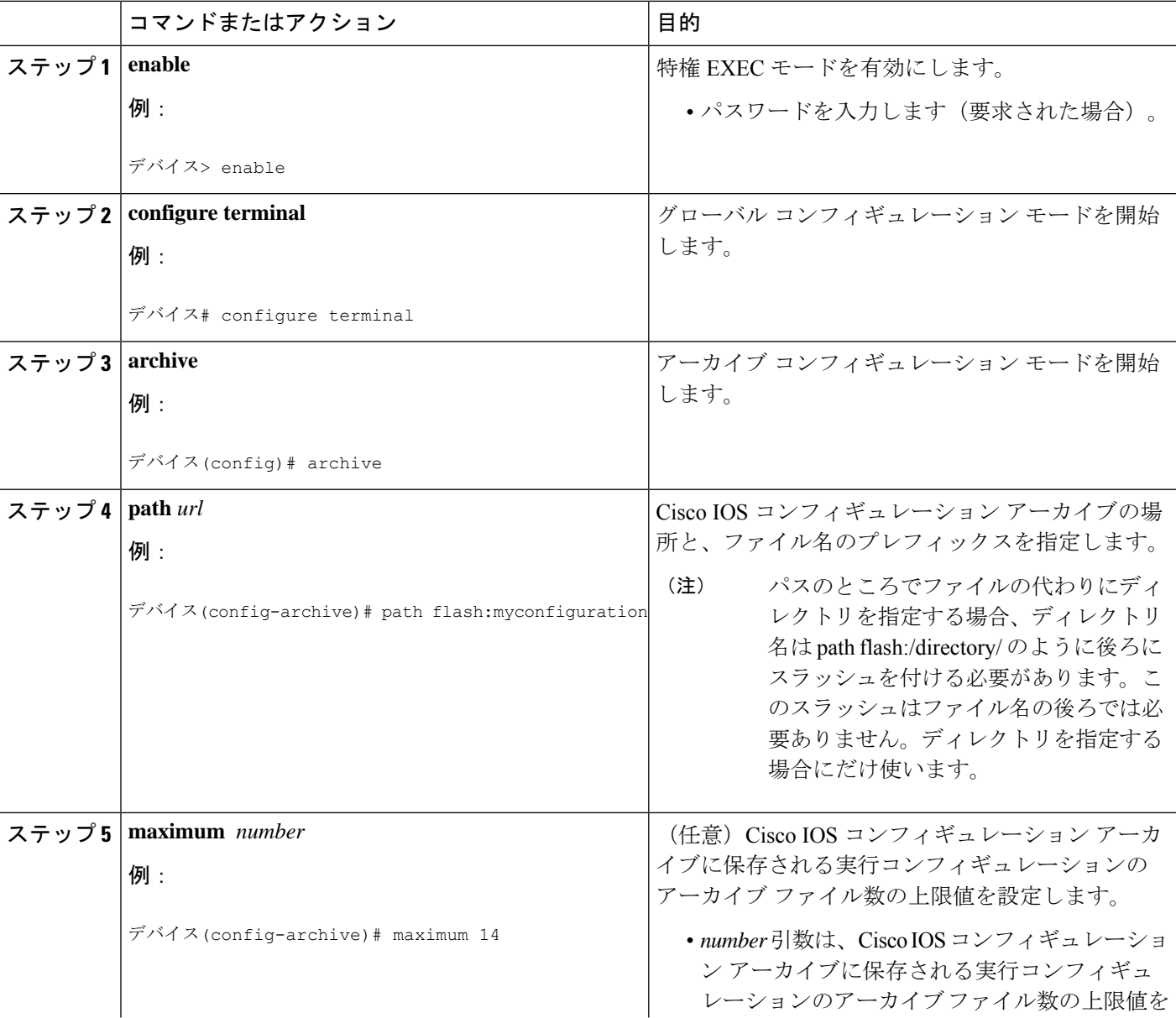

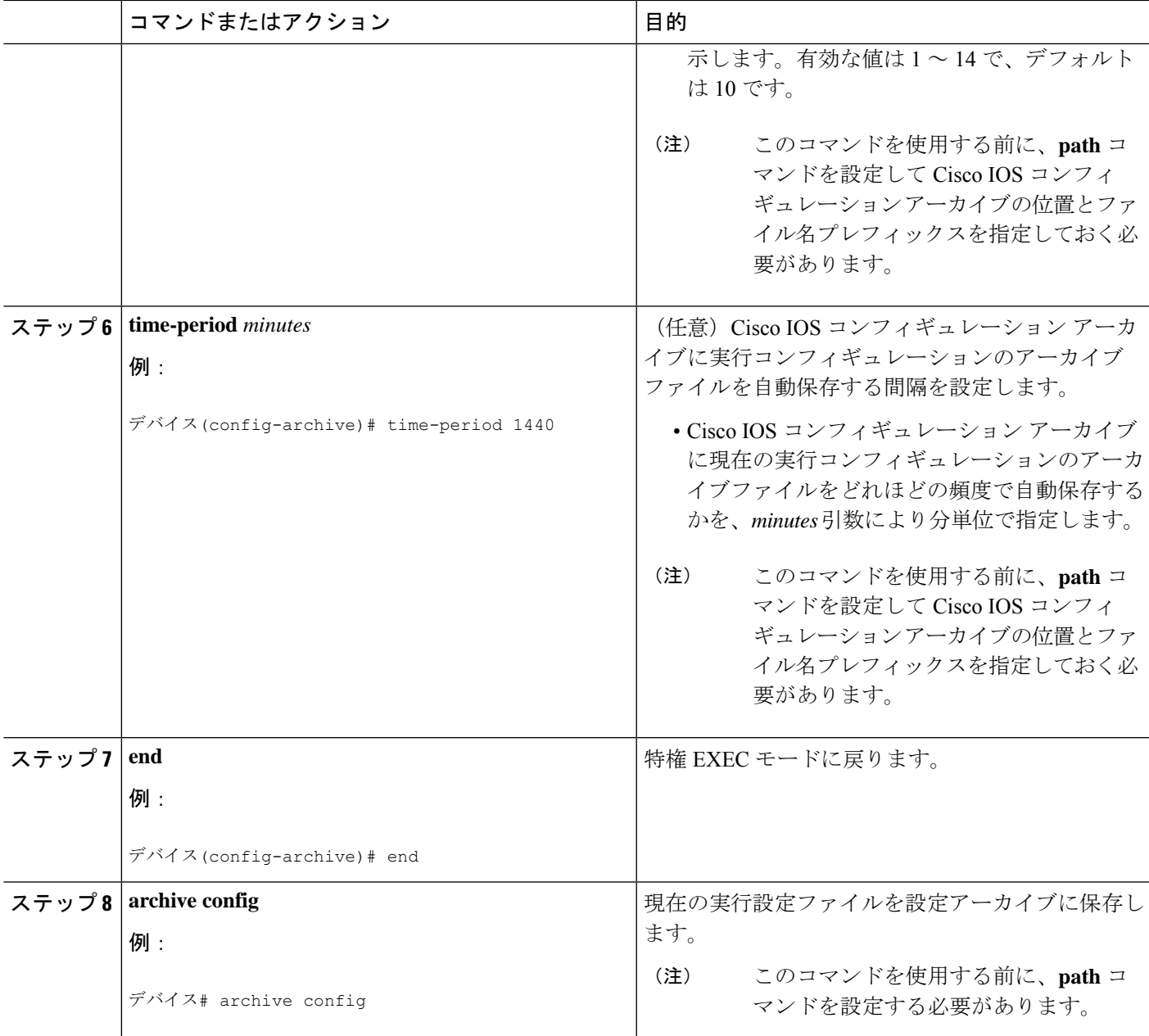

## コンフィギュレーションの置換またはロールバックの実行

保存された Cisco IOS コンフィギュレーション ファイルで現在の実行コンフィギュレーション ファイルを置換するには、次の作業を実行します。

# 

この手順の前に、コンフィギュレーションアーカイブを作成しておく必要があります。詳細に ついては、コンフィギュレーションアーカイブの作成を参照してください。次に、現在の実行 コンフィギュレーションで問題が生じた場合に、アーカイブしておいたコンフィギュレーショ ンに戻す手順の詳細を示します。 (注)

### 手順の概要

- **1. enable**
- **2. configure replace** *target-url* [**nolock**] [**list**] [**force**] [**ignore case**] [**revert trigger** [**error** ][**timer** *minutes*] | **time** *minutes*] ]
- **3. configure revert** { **now** | **timer** {*minutes* | **idle** *minutes*} }
- **4. configure confirm**
- **5. exit**

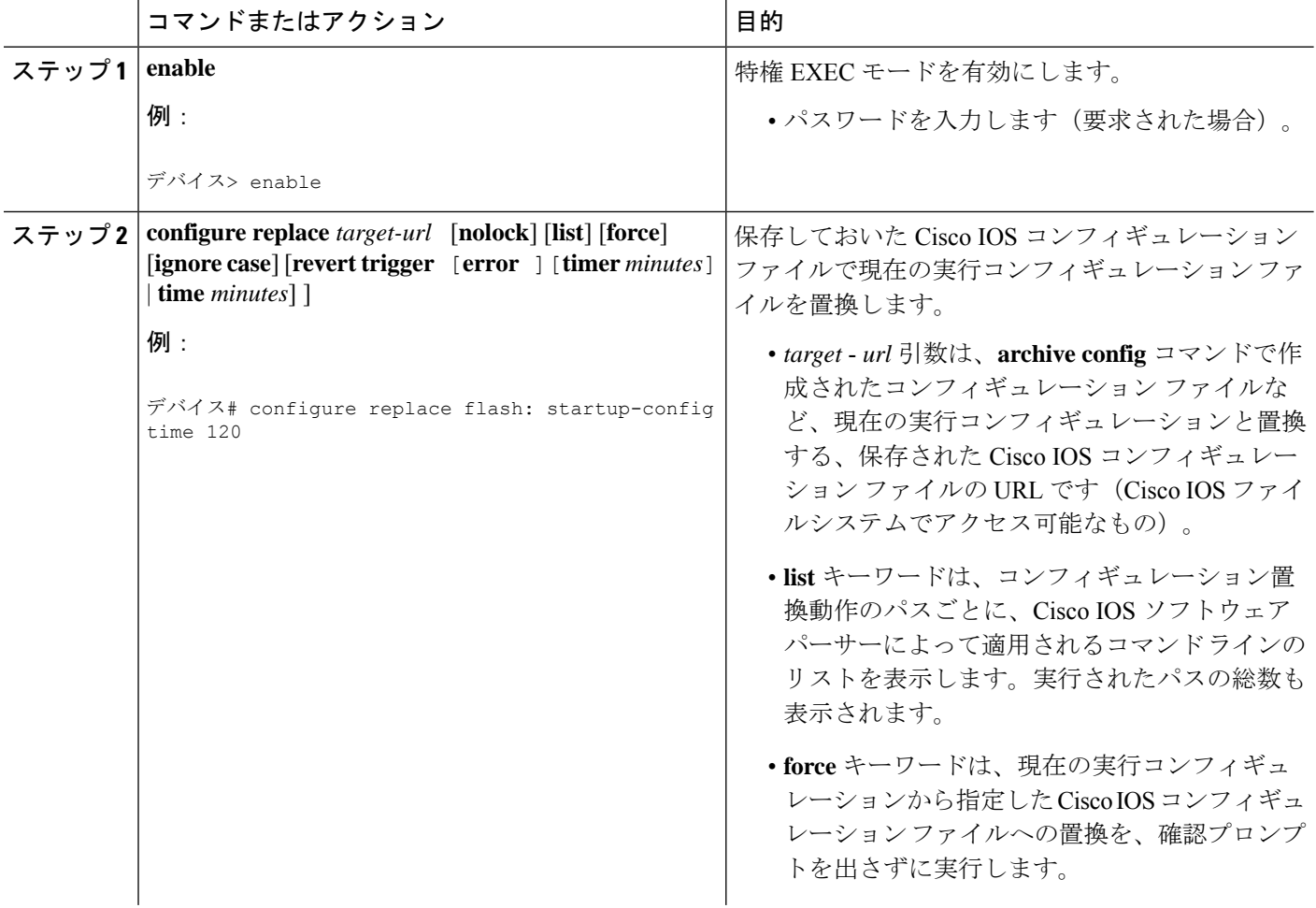
$\mathbf I$ 

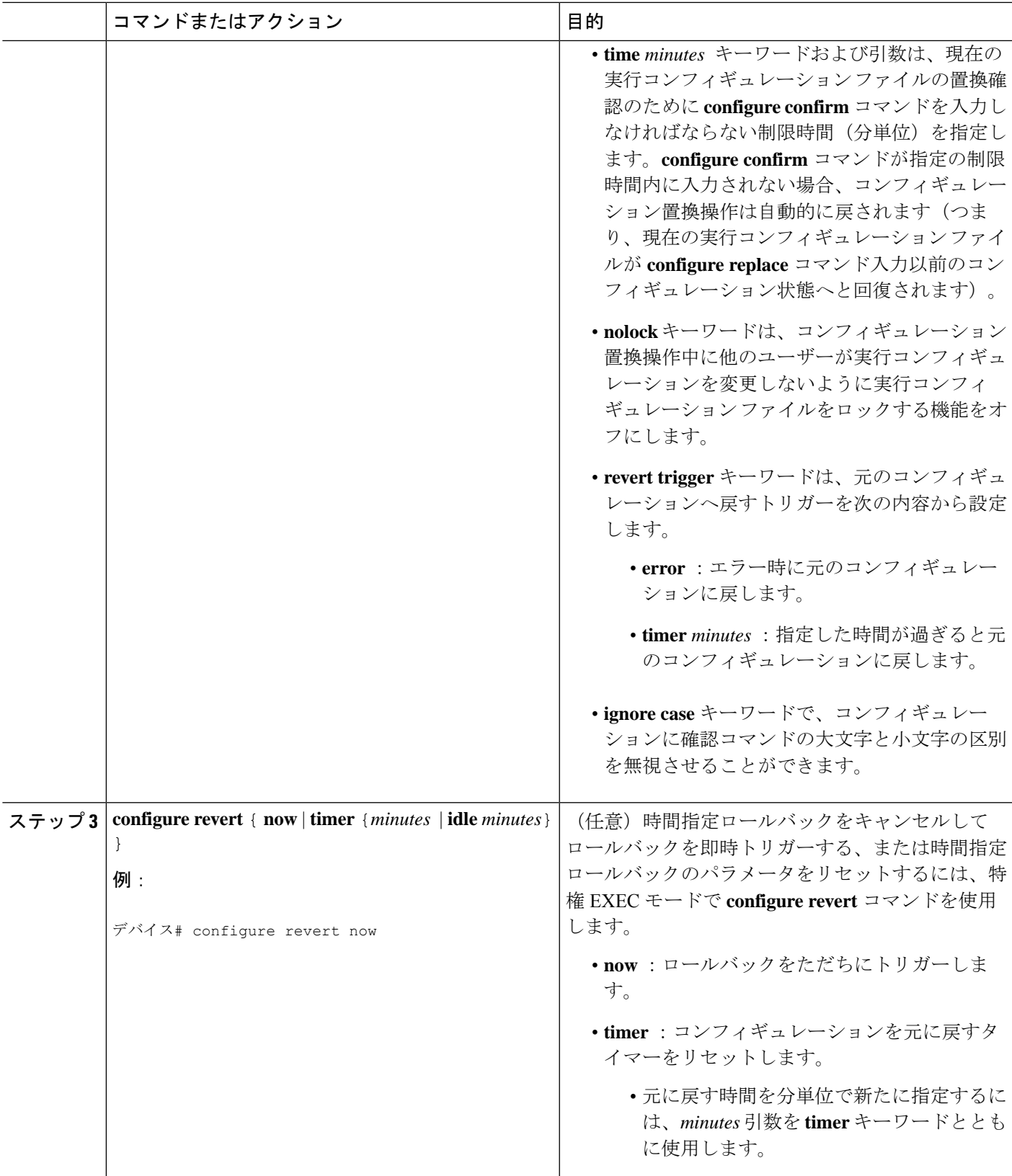

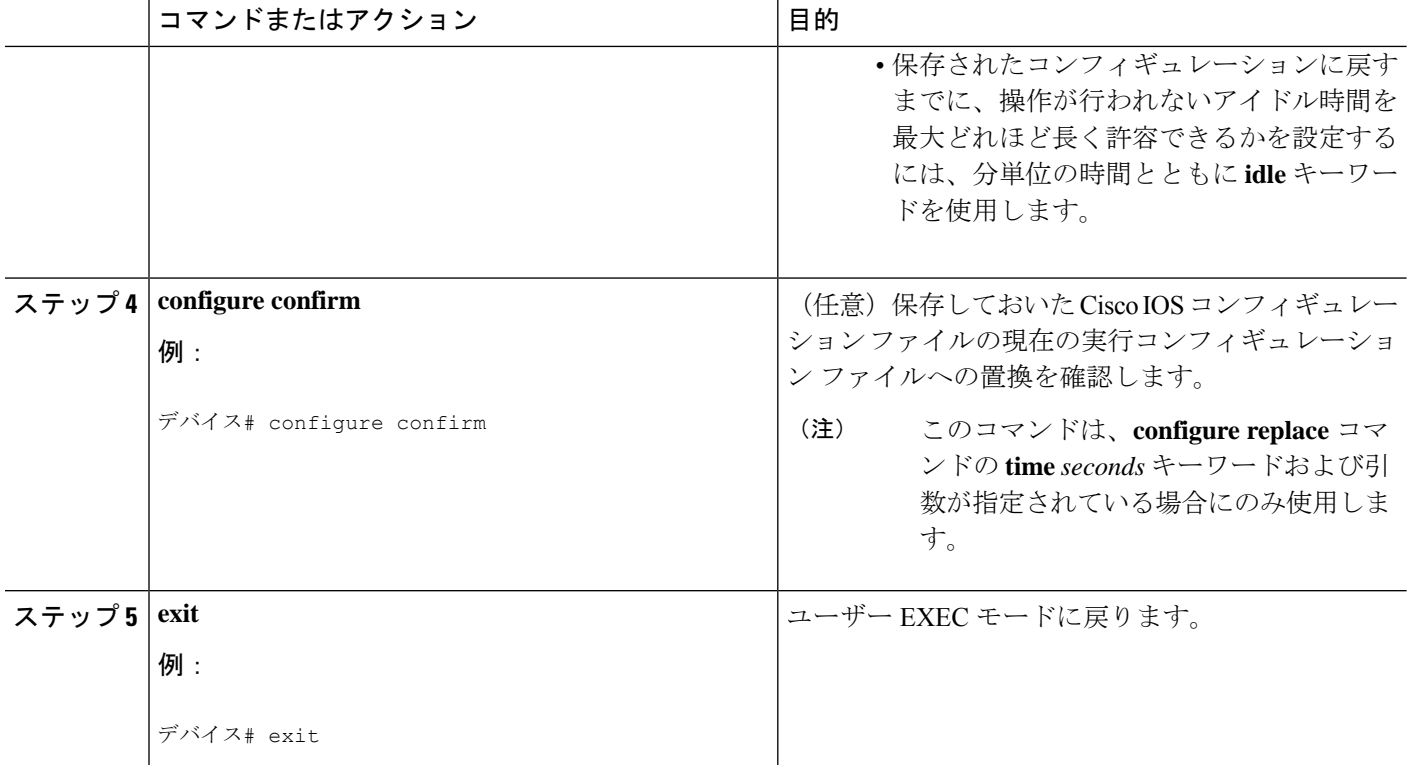

## 機能のモニタリングおよびトラブルシューティング

コンフィギュレーションの置換とロールバック機能をモニターおよびトラブルシューティング するには、この手順を実行します。

#### 手順の概要

- **1. enable**
- **2. show archive**
- **3. debug archive versioning**
- **4. debug archive config timestamp**
- **5. exit**

### 手順の詳細

ステップ **1 enable**

このコマンドを使用して、特権 EXEC モードをイネーブルにします。パスワードを入力します(要求され た場合)。

### 例:

デバイス> **enable** デバイス#

### ステップ **2 show archive**

Cisco IOSコンフィギュレーションアーカイブに保存されているファイルに関する情報を表示するには、次 のコマンドを使用します。

#### 例:

```
デバイス# show archive
```

```
There are currently 1 archive configurations saved.
The next archive file will be named flash:myconfiguration-2
Archive # Name
   \begin{matrix}0\\1\end{matrix}1 flash:myconfiguration-1 <- Most Recent
   2
   3
   4
   5
   6
   7
   8
   9
   10
   11
   12
   13
   14
```
次に、実行コンフィギュレーションのアーカイブファイルをいくつか保存した状態で **show archive** コマン ドを使用した場合の出力例を示します。この例では、保存されるアーカイブ ファイルの最大数が 3 に設定 されています。

#### 例:

```
デバイス# show archive
```

```
There are currently 3 archive configurations saved.
The next archive file will be named flash:myconfiguration-8
Archive # Name
  \cap1 :Deleted
  2 :Deleted
  3 :Deleted
  4 :Deleted
  5 flash:myconfiguration-5
  6 flash:myconfiguration-6
  7 flash:myconfiguration-7 <- Most Recent
  8
  9
  10
  11
  12
  13
  14
```
### ステップ **3 debug archive versioning**

このコマンドを使用して、Cisco IOSコンフィギュレーションアーカイブのアクティビティのデバッグを有 効にして、コンフィギュレーションの置換とロールバックをモニターおよびトラブルシューティングしま す。

例:

```
デバイス# debug archive versioning
Jan 9 06:46:28.419:backup_running_config
Jan 9 06:46:28.419:Current = 7
Jan 9 06:46:28.443:Writing backup file flash:myconfiguration-7
Jan 9 06:46:29.547: backup worked
```
### ステップ **4 debug archive config timestamp**

このコマンドを使用して、コンフィギュレーション置換操作の各必須段階の処理時間、および操作中のコ ンフィギュレーション ファイルのサイズのデバッグをイネーブルにします。

### 例:

```
デバイス# debug archive config timestamp
デバイス# configure replace flash:myconfiguration force
Timing Debug Statistics for IOS Config Replace operation:
      Time to read file usbflash0: sample 2.cfg = 0 msec (0 sec)
      Number of lines read:55
      Size of file :1054
Starting Pass 1
      Time to read file system:running-config = 0 msec (0 sec)
      Number of lines read:93
      Size of file :2539
      Time taken for positive rollback pass = 320 msec (0 sec)
      Time taken for negative rollback pass = 0 msec (0 sec)
      Time taken for negative incremental diffs pass = 59 msec (0 sec)
      Time taken by PI to apply changes = 0 msec (0 sec)
      Time taken for Pass 1 = 380 msec (0 sec)
Starting Pass 2
      Time to read file system:running-config = 0 msec (0 sec)
      Number of lines read:55
      Size of file :1054
      Time taken for positive rollback pass = 0 msec (0 sec)
      Time taken for negative rollback pass = 0 msec (0 sec)
      Time taken for Pass 2 = 0 msec (0 sec)
Total number of passes:1
Rollback Done
```
### ステップ **5 exit**

このコマンドを使用して、ユーザー EXEC モードに戻ります。

### 例:

デバイス# **exit** デバイス>

# コンフィギュレーションの置換とロールバックの設定例

### コンフィギュレーション アーカイブの作成

次の例は、Cisco IOS コンフィギュレーション アーカイブの初期設定を実行する方法を示して います。この例では、flash:myconfiguration がコンフィギュレーション アーカイブの保存位置 およびファイル名のプレフィックスとして設定され、保存するアーカイブ ファイルが最大 10 個に設定されます。

```
configure terminal
!
archive
path flash:myconfiguration
maximum 10
end
```
## 現在の実行コンフィギュレーションを保存された **Cisco IOS** コンフィ ギュレーション ファイルで置換

次の例では、flash:myconfiguration という名前で保存された Cisco IOS コンフィギュレーション ファイルで現在の実行コンフィギュレーションを置換する方法を示します。**configure replace** コマンドでは、確認プロンプトでインタラクティブに操作を進めます。

```
デバイス# configure replace flash:myconfiguration
This will apply all necessary additions and deletions
to replace the current running configuration with the
contents of the specified configuration file, which is
assumed to be a complete configuration, not a partial
configuration. Enter Y if you are sure you want to proceed. ? [no]: Y
Total number of passes: 1
Rollback Done
```
次の例では、コンフィギュレーション置換操作中に適用されるコマンドラインを表示するため に、**list** キーワードを指定しています。

```
デバイス# configure replace flash:myconfiguration list
This will apply all necessary additions and deletions
to replace the current running configuration with the
contents of the specified configuration file, which is
assumed to be a complete configuration, not a partial
configuration. Enter Y if you are sure you want to proceed. ? [no]: Y
!Pass 1
!List of Commands:
no snmp-server community public ro
snmp-server community mystring ro
end
```

```
Total number of passes: 1
Rollback Done
```
## スタートアップ コンフィギュレーション ファイルへの復帰

次の例に、**configure replace** コマンドを使用して Cisco IOS スタートアップ コンフィギュレー ション ファイルへ復元する方法を示します。この例は、オプションの **force** キーワードを使用 して、インタラクティブ ユーザー プロンプトをオーバーライドする方法を示しています。

デバイス# **configure replace flash:startup-config force** Total number of passes: 1 Rollback Done

## **configure confirm** コマンドを使用したコンフィギュレーション置換操 作の実行

次に、**configure replace** コマンドを **time** *minutes* キーワードおよび引数とともに使用する例を 示します。現在の実行コンフィギュレーションファイルの置換を実行するには、指定の制限時 間内に **configure confirm** コマンドを入力する必要があります。**configure confirm** コマンドが指 定の制限時間内に入力されない場合、コンフィギュレーション置換操作は自動的に戻されます (つまり、現在の実行コンフィギュレーションファイルが**configure replace**コマンド入力以前 のコンフィギュレーション状態へと回復されます)。

デバイス# **configure replace flash:startup-config time 120** This will apply all necessary additions and deletions to replace the current running configuration with the contents of the specified configuration file, which is assumed to be a complete configuration, not a partial configuration. Enter Y if you are sure you want to proceed. ? [no]: **Y** Total number of passes: 1 Rollback Done デバイス# **configure confirm**

次に、**configure revert** コマンドを **timer** キーワードとともに使用する例を示します。時間指定 ロールバックをキャンセルしてロールバックを即時トリガーする、または時間指定ロールバッ クのパラメータをリセットするには、**configure revert** コマンドを入力する必要があります。

デバイス# **configure revert timer 100**

### コンフィギュレーション ロールバック操作の実行

次の例は、現在実行中のコンフィギュレーションへの変更を行い、その変更をロールバックす る方法を示しています。コンフィギュレーションロールバック操作の一部として、ファイルに 変更を加える前に現在の実行コンフィギュレーションを保存する必要があります。この例で は、現在の実行コンフィギュレーションの保存に**archive config**コマンドが使用されています。 **configure replace** コマンドで生成された出力は、ロールバック操作を完了するために 1 つのパ スのみが実行されたことを示します。

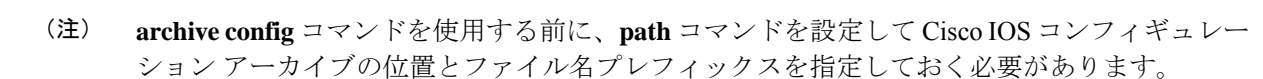

次のように、設定アーカイブの現在実行中のコンフィギュレーションを保存します。

archive config

それから、次の例に示すようにコンフィギュレーションの変更を入力します。

configure terminal ! user netops2 password rain user netops3 password snow exit

実行コンフィギュレーション ファイルに変更を加えた後、それらの変更をロールバックさせ て、変更前のコンフィギュレーションに戻したくなったとします。**show archive** コマンドは、 交換ファイルとして使用される設定のバージョンを確認するために使用されます。次の例に示 すように、**configure replace** コマンドは交換コンフィギュレーション ファイルへ戻すために使 用されます。

```
デバイス# show archive
There are currently 1 archive configurations saved.
The next archive file will be named flash:myconfiguration-2
Archive # Name
  \Omega1 flash:myconfiguration-1 <- Most Recent
   2
   3
   4
   5
   6
   7
   8
   9
  10
デバイス# configure replace flash:myconfiguration-1
Total number of passes: 1
Rollback Done
```
# コンフィギュレーションの置換およびコンフィギュレー ションのロールバックの機能履歴

次の表に、このモジュールで説明する機能のリリースおよび関連情報を示します。

これらの機能は、特に明記されていない限り、導入されたリリース以降のすべてのリリースで 使用できます。

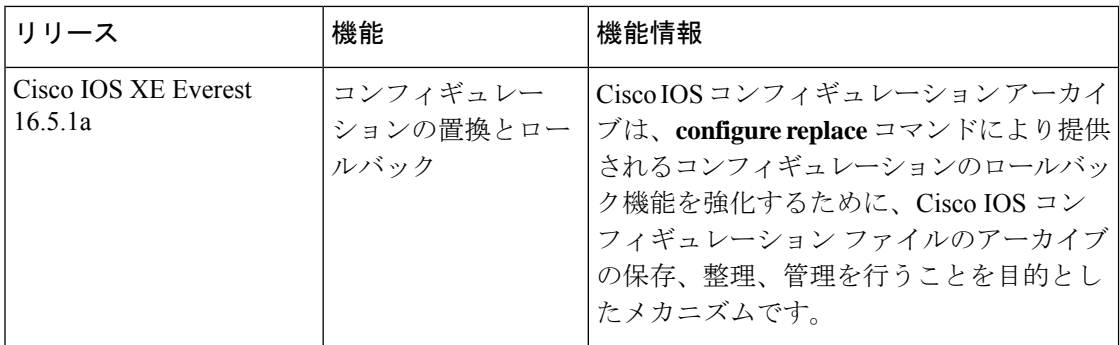

CiscoFeature Navigatorを使用すると、プラットフォームおよびソフトウェアイメージのサポー ト情報を検索できます。Cisco Feature Navigator には、<http://www.cisco.com/go/cfn> [英語] からア クセスします。

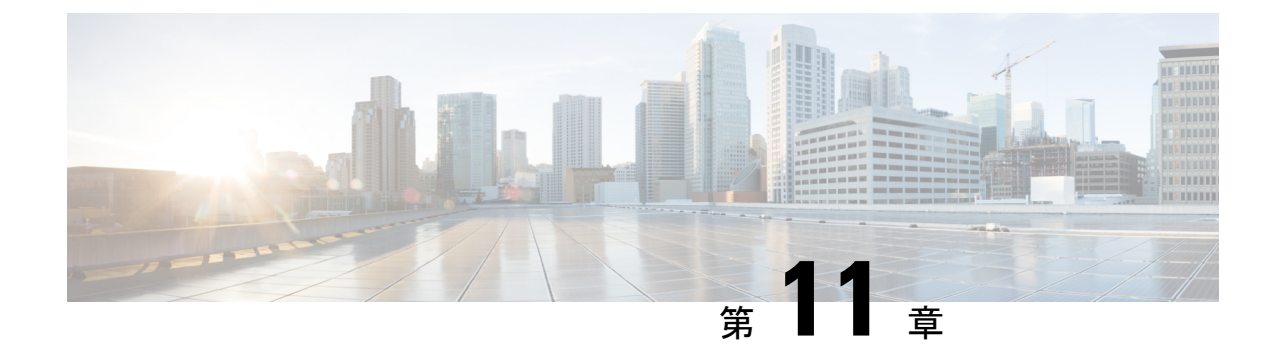

# ソフトウェア メンテナンス アップグレー ド

ソフトウェア メンテナンス アップグレード(SMU)は、システムにインストールして修正や セキュリティ解決をリリースされたイメージに提供できるパッケージです。

- ソフトウェア メンテナンス アップグレードの制約事項 (281 ページ)
- ソフトウェア メンテナンス アップグレードについて (281 ページ)
- ソフトウェア メンテナンスの更新の管理方法 (283 ページ)
- ソフトウェア メンテナンス アップグレードの設定例 (285 ページ)
- ソフトウェア メンテナンス アップグレードのその他の参考資料 (289 ページ)
- ソフトウェア メンテナンス アップグレードの機能の履歴 (289 ページ)

## ソフトウェア メンテナンス アップグレードの制約事項

• SMU は、インストールモードを使用したパッチのみをサポートします。

# ソフトウェア メンテナンス アップグレードについて

次のセクションでは、ソフトウェア メンテナンス アップグレード (SMU) について詳しく説 明します。

### **SMU** の概要

SMU は、システムにインストールして修正やセキュリティ解決をリリースされたイメージに 提供できるパッケージです。SMU パッケージはリリースごとおよびコンポーネントごとに提 供されます。

SMU はネットワークの問題に迅速に対応できるようにするとともに、必要なテストの時間と 範囲を削減するため、従来の Cisco IOS ソフトウェアには多大なメリットがあります。Cisco

IOS XE プラットフォームでは SMU の互換性を内部的に検証し、互換性のない SMU はインス トールできません。

すべて SMU が後続の Cisco IOS XE ソフトウェア メンテナンス リリースに統合されています。 SMU は独立した自己完結型パッケージであり、前提条件や依存関係はありません。SMU はど のような順序でもインストールまたはアンインストールできます。

*SMU* は拡張メンテナンスリリースでのみ、基盤となるソフトウェアリリースのライフサイク ルにわたってサポートされます。

SMU をインストールするには、次の基本的な手順を実行します。

- **1.** ファイルシステムに SMU を追加します。
- **2.** システムで SMU をアクティブ化します。
- **3.** リロードが繰り返されても持続させるための SMU の変更をコミットします。

### **SMU** のワークフロー

SMU プロセスは、シスコカスタマーサポートへの要求によって開始されます。カスタマー サ ポートに連絡し、SMU 要求を行います。

SMU パッケージがリリースされると [Cisco Software Download][https://www.cisco.com/c/en\\_in/](https://www.cisco.com/c/en_in/support/index.html) [support/index.html](https://www.cisco.com/c/en_in/support/index.html)ページに掲載されます。そのパッケージをダウンロードし、インストールし ます。

### **SMU** パッケージ

SMUパッケージには、パッケージの内容を記述するいくつかのメタデータ、およびSMUが要 求されている報告済みの問題の修正とともに、リリースにパッチを適用するための一連のファ イルがいくつか含まれています。SMUパッケージは、公開キーインフラストラクチャ(PKI) コンポーネントのパッチ適用もサポートします。

### **SMU** のリロード

SMUタイプは、インストールされているSMUが対応するシステムに与える影響を示します。 SMU がトラフィックに影響を与えない場合や、SMU によってデバイスの再起動、リロード、 またはスイッチオーバーが発生する場合があります。リロードが必要かどうかを確認するに は、**show install package flash**: *filename* コマンドを実行します。

ホットパッチを使用すると、SMU はアクティブ化後に有効になり、システムをリロードする 必要がありません。SMUがコミットされると、リロードが繰り返されても変更が持続します。 場合によっては、SMU でオペレーティングシステムのコールド(完全)リロードが必要にな ることがあります。このアクションは、リロードの間、トラフィックフローに影響します。 コールドリロードが必要な場合、ユーザーにはアクションを確認するプロンプトが表示されま す。

## ソフトウェア メンテナンスの更新の管理方法

ここでは、SMU の管理に関する情報について説明します。

単一のコマンドまたは個別のコマンドを使用して SMU パッケージのインストール、アクティ ブ化、コミットを行うことができます。

## **SMU** パッケージのインストール

このタスクでは、SMU パッケージをインストールするための **install add file activate commit** コ マンドの使用方法を示します。

#### 手順の概要

- **1. enable**
- **2. install add file flash:** *filename* [**activate commit**]
- **3. exit**

### 手順の詳細

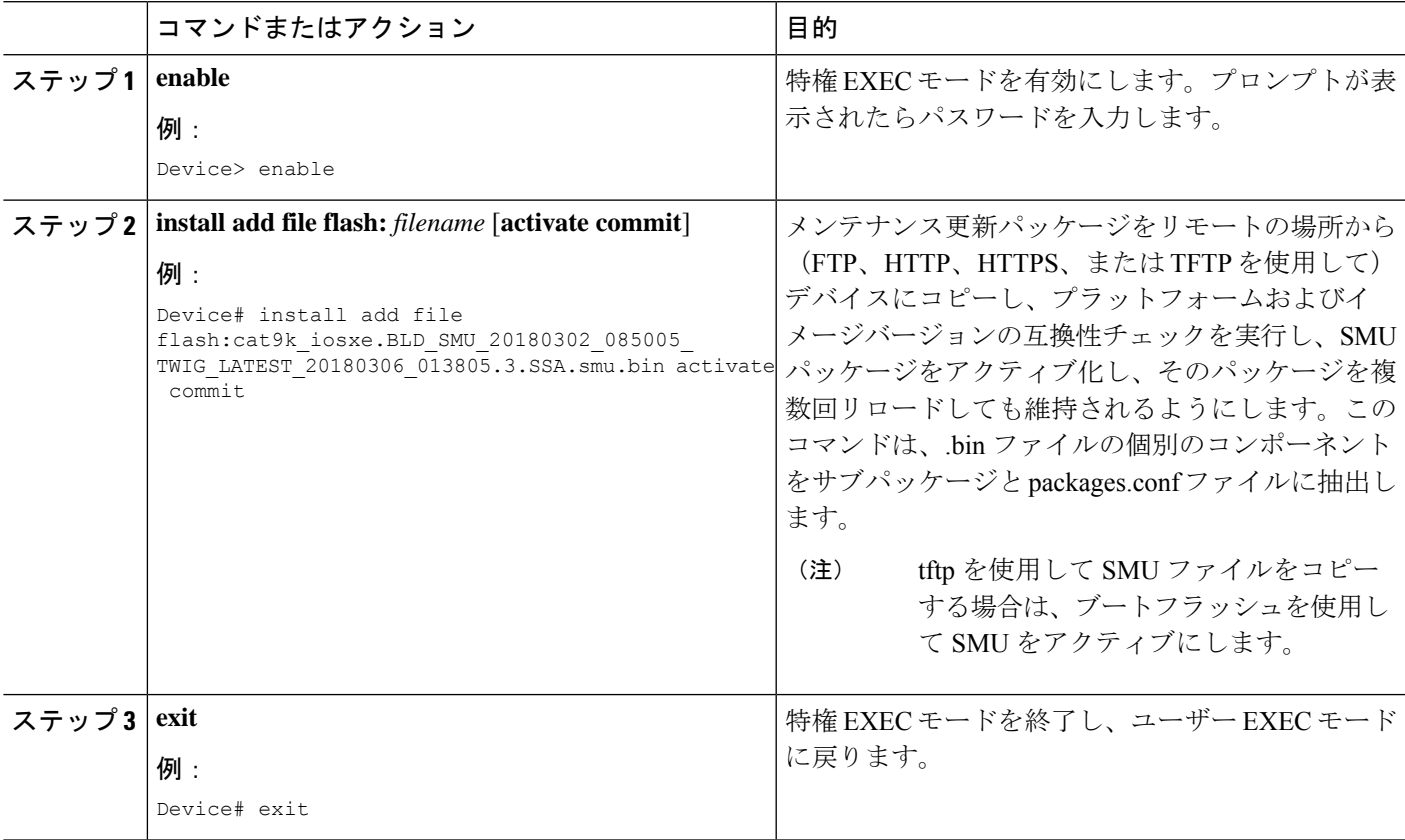

## **SMU** パッケージの管理

手順の概要

- **1. enable**
- **2. install add file flash:** *filename*
- **3. install activate file flash:** *filename*
- **4. install commit**
- **5. install rollback to** {**base** | **committed** | **id** *commit-ID*}
- **6. install deactivate file flash:** *filename*
- **7. install remove** {**file flash:** *filename* | **inactive**}
- **8. show version**
- **9. show install summary**

### 手順の詳細

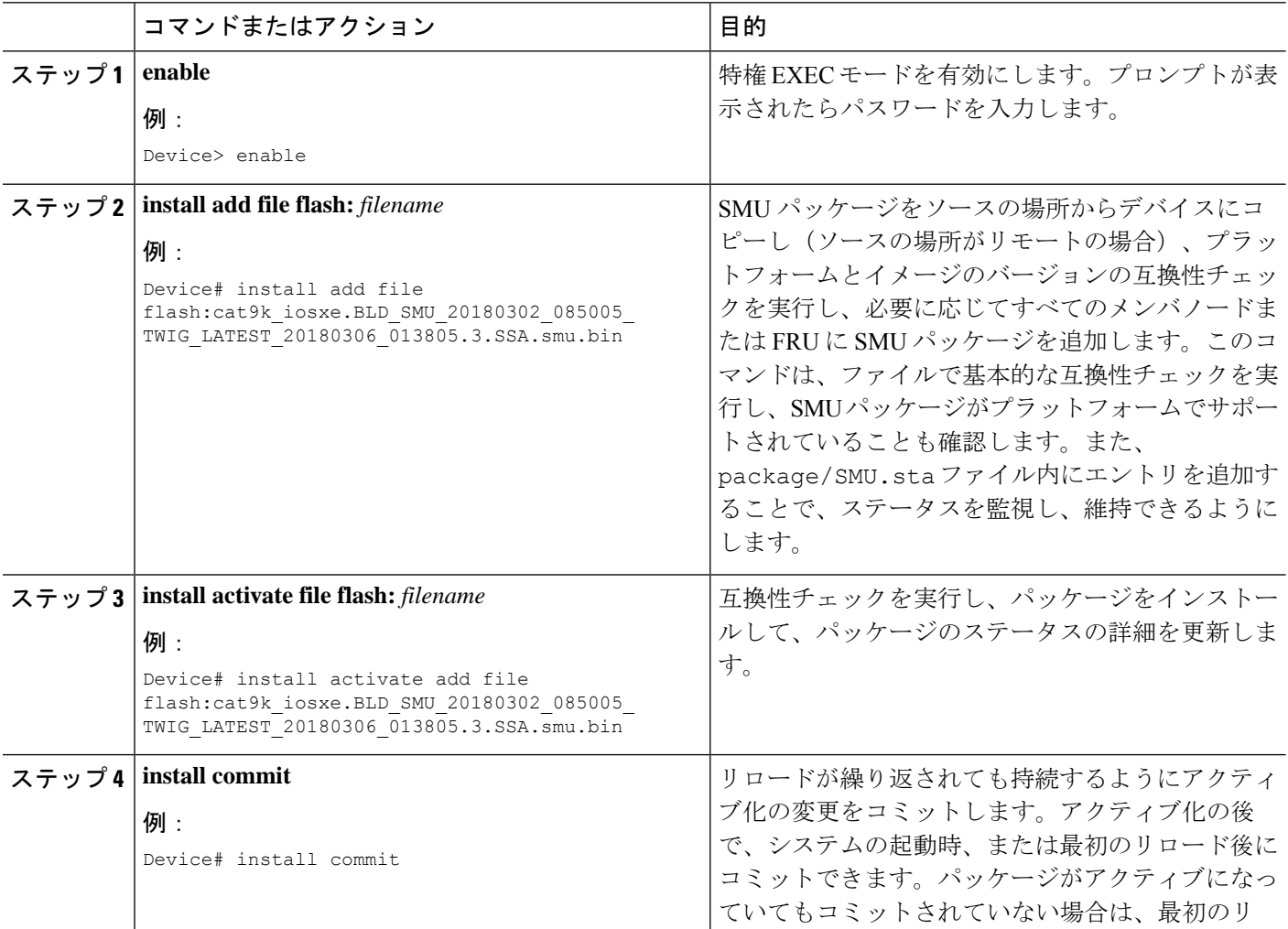

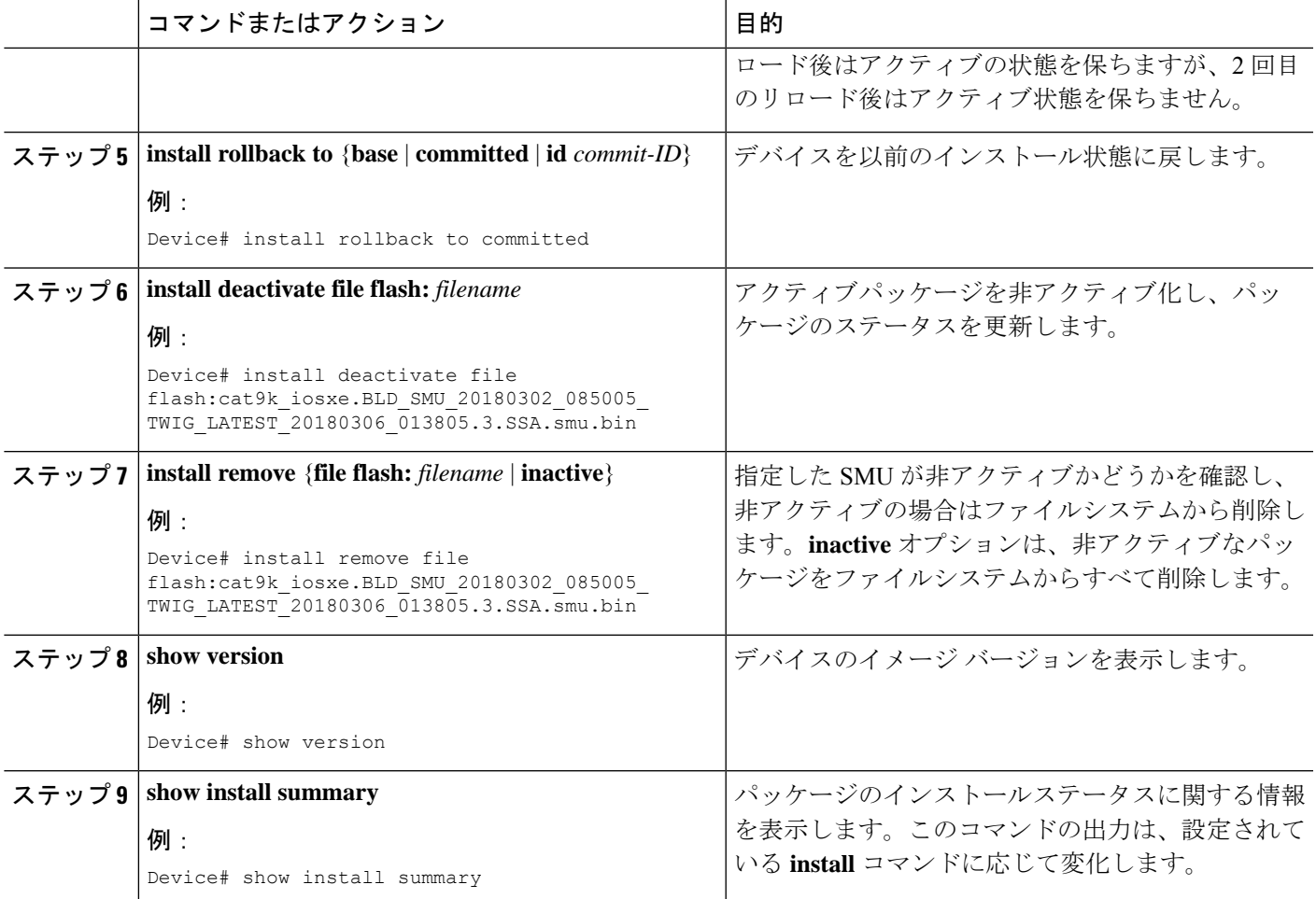

# ソフトウェア メンテナンス アップグレードの設定例

次に、SMU の設定例を示します。

次に、SMU ファイルを TFTP にコピーする例を示します。

Device# **copy copy ftp://172.19.1.250//auto/ftpboot/user/cat9k\_lite\_iosxe.16.09.04.CSCvk70181.SPA.smu.bin**

tftp:Destination filename [cat9k\_lite\_iosxe.16.09.04.CSCvk70181.SPA.smu.bin]?

```
Accessing
tftp://172.16.0.1//auto/tftpboot/folder1/cat9k_lite_iosxe.16.09.04.CSCvk70181.SPA.smu.bin...
Loading /auto/tftpboot/folder1/cat9k_lite_iosxe.16.09.04.CSCvk70181.SPA.smu.bin from
172.16.0.1 (via GigabitEthernet0): !
[OK - 17668 bytes]
17668 bytes copied in 0.058 secs (304621 bytes/sec)
```

```
次に、show install summary コマンドの出力例を示します。
```
#### Device# **show install summary**

```
[ Switch 1 ] Installed Package(s) Information:
State (St): I - Inactive, U - Activated & Uncommitted,
C - Activated & Committed, D - Deactivated & Uncommitted
   --------------------------------------------------------------------------------
Type St Filename/Version
```

```
--------------------------------------------------------------------------------
SMU C flash:cat9k lite_iosxe.16.09.04.CSCvk70181.SPA.smu.bin
IMG C 16.6.3.0
```

```
次に、メンテナンス更新プログラム パッケージ ファイルを追加する例を示します。
```

```
Device# install add file flash:cat9k-
universalk9.2017-01-10_13.15.1.CSCxxxxxxx.SSA.dmp.bin
```

```
install_add: START Sat Feb 26 14:06:04 PST 2017
SUCCESS: install_add flash:cat9k_iosxe.2017-01-10_13.15.1.CSCxxxxxxx.SSA.dmp.bin
Sat Feb 26 14:06:12 PST 2017
Device#
```

```
次に、SMU パッケージファイルをデバイスに追加した後の show install summary コマ
ンドの出力例を示します。
```
Device# **show install summary**

```
Active Packages:
No packages
Inactive Packages:
flash:cat9k-universalk9.2017-01-10_13.15.1.CSCxxxxxxx.SSA.dmp.bin
Committed Packages:
No packages
Uncommitted Packages:
No packages
Device#
```
次に、追加した SMU パッケージ ファイルをアクティブ化する例を示します。

Device# **install activate file flash:cat9k\_iosxe.2017-01-10\_13.15.1. CSCxxxxxxx.SSA.dmp.bin**

install\_activate: START Sat Feb 26 14:10:55 PST 2017 The activation step would require a reload. Do you want to proceed? [y/n]y Regular SMU. Reloading the box to complete activation of the SMU... Feb 26 14:11:23.873 R0/0: %PMAN-5-EXITACTION: Process manager is exiting: reload action requested Initializing Hardware ... Checking for PCIe device presence...done System integrity status: 0x610 Rom image verified correctly <after reload> Device#

次に、**show version** コマンドの出力例を示します。

Device# **show version**

```
Cisco IOS XE Software, Version BLD POLARIS DEV SMU LATEST 20170110 13.15.1 -
SMU-PATCHED
Cisco IOS Software [Everest], Catalyst L3 Switch Software (CAT9K IOSXE), Experimental
```

```
Version
16.6.20170110_13.15.1 [BLD_V166_SMU_LATEST_20170127_13.15.1 SMU-PATCHED]
Copyright (c) 1986-2017 by Cisco Systems, Inc.
Compiled Sat 26-Feb-17 16:07 by mcpre
...
```

```
次に示すのは、show install summary コマンドがモデル パッケージのステータスをア
クティブでありコミット未完了と表示する場合の出力例です。
```

```
Device# show install summary
```

```
Active Packages:
    flash:cat9k-universalk9.2017-01-10_13.15.1.CSCxxx.SSA.dmp.bin
Inactive Packages:
  No packages
Committed Packages:
   flash:cat9k-universalk9.2017-01-10_13.15.1.CSCxxx.SSA.dmp.bin
Uncommitted Packages:
  No packages
Device#
```
次に、**show install active** コマンドの出力例を示します。

```
Device# show install active
```

```
Active Packages:
flash:cat9k-universalk9.2017-01-10_13.15.1.CSCxxx.SSA.dmp.bin
```
次の例では、**install commit** コマンドの実行方法を示しています。

#### Device# **install commit**

```
install_commit: START Sat Feb 26 06:46:48 UTC 2017
SUCCESS: install_commit Sat Feb 26 06:46:52 UTC 2017
Device#
```

```
次に示すのは、show installsummaryコマンドが、更新パッケージがコミットされてリ
ロードが繰り返されても持続することを表示する場合の出力例です。
```

```
Device# show install summary
```

```
Active Packages:
flash:cat9k-universalk9.2017-01-10_13.15.1.CSCxxx.SSA.dmp.bin
Inactive Packages:
No packages
Committed Packages:
flash:cat9k-universalk9.2017-01-10_13.15.1.CSCxxx.SSA.dmp.bin
Uncommitted Packages:
No packages
Device#
```

```
次に、更新プログラムパッケージをコミットしたパッケージにロールバックする例を
示します。
```
Device# **install rollback to base**

install\_rollback: START Sat Feb 26 11:27:41 PST 2017 This rollback would require a reload. Do you want to proceed?  $[y/n]y$ 2 install\_rollback: Reloading the box to take effect

```
Initializing Hardware ...
<after reload>
Device#
```
#### 次に、**show install summary** コマンドの出力例を示します。

#### Device# **show install summary**

```
Active Packages:
flash:cat9k-universalk9.2017-01-10_13.15.1.CSCxxx.SSA.dmp.bin
Inactive Packages:
No packages
Committed Packages:
flash:cat9k-universalk9.2017-01-10_13.15.1.CSCxxxxxxx.SSA.dmp.bin
Uncommitted Packages:
No packages
Device#
```
次に、**show install log** コマンドの出力例を示します。

```
Device# show install log
```
[0|install\_op\_boot]: START Sat Feb 26 19:31:50 Universal 2017 [0|install\_op\_boot]: END SUCCESS Sat Feb 26 19:31:56 Universal 2017

次に、SMU パッケージ ファイルを非アクティブ化する例を示します。

```
Device# install deactivate file flash:cat9k-
universalk9.2017-01-10_13.15.1.CSCxxxxxxx.SSA.dmp.bin
```
install\_deactivate: START Sat Feb 26 10:49:07 PST 2017 The activation step would require a reload. Do you want to proceed?  $[y/n]y$ Regular SMU. Reloading the box to complete activation of the SMU...

```
Initializing Hardware...
...
<after reload>
Device#
```
次に、**show install summary** コマンドの出力例を示します。

Device# **show install summary**

```
Active Packages:
No packages
Inactive Packages: flash:cat9k-universalk9.2017-01-10_13.15.1.CSCxxxxxxx.SSA.dmp.bin
Committed Packages:
No packages
Uncommitted Packages:
No packages
Device#
```
次に、デバイスから SMU を削除する例を示します。

```
Device# install remove file flash:cat9k-
universalk9.2017-01-10 13.15.1.CSCxxxxxxx.SSA.dmp.bin
```

```
install_remove: START Sat Feb 26 12:09:43 PST 2017
SUCCESS: install_remove /flash/cat9k-universalk9.2017-01-10_13.15.1.
```
CSCxxxxxxx.SSA.dmp.bin Sat Feb 26 12:09:49 PST 2017 Device#

次に、**show install summary** コマンドの出力例を示します。

Device# **show install summary**

Active Packages: No packages Inactive Packages: No packages Committed Packages: No packages Uncommitted Packages: No packages

# ソフトウェアメンテナンスアップグレードのその他の参 考資料

### 関連資料

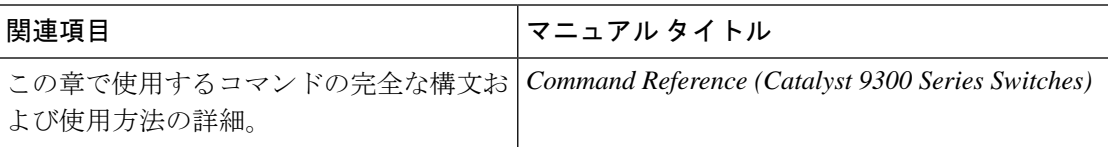

# ソフトウェアメンテナンスアップグレードの機能の履歴

次の表に、このモジュールで説明する機能のリリースおよび関連情報を示します。

これらの機能は、特に明記されていない限り、導入されたリリース以降のすべてのリリースで 使用できます。

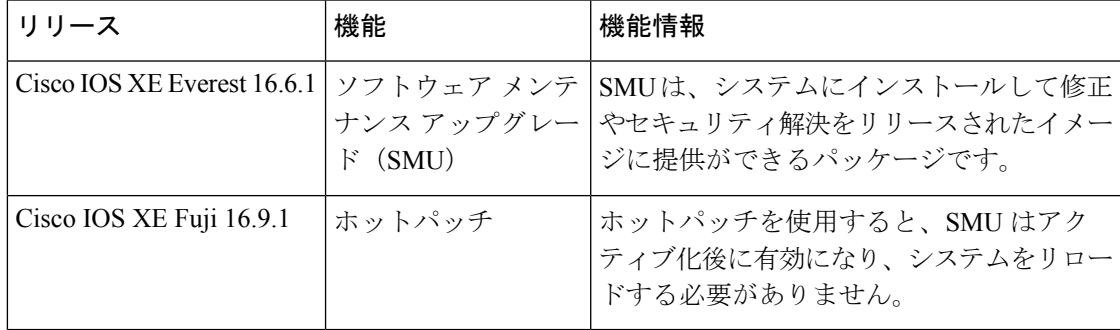

CiscoFeature Navigatorを使用すると、プラットフォームおよびソフトウェアイメージのサポー ト情報を検索できます。Cisco Feature Navigator には、<http://www.cisco.com/go/cfn> [英語] からア クセスします。

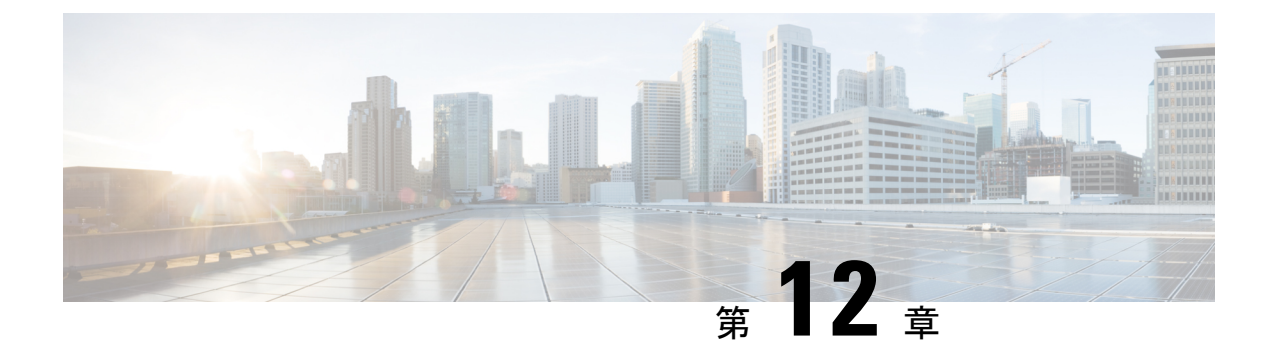

# フラッシュ ファイル システムの操作

- 機能情報の確認 (291 ページ)
- フラッシュ ファイル システムについて (291 ページ)
- 使用可能なファイル システムの表示 (292 ページ)
- デフォルト ファイル システムの設定 (295 ページ)
- ファイル システムのファイルに関する情報の表示 (295 ページ)
- ディレクトリの変更および作業ディレクトリの表示 (296 ページ)
- ディレクトリの作成 (297 ページ)
- ファイルのコピー (298 ページ)
- ファイルの作成、表示、および抽出 (300 ページ)
- フラッシュ ファイル システムに関するその他の関連資料 (302 ページ)
- フラッシュファイルシステムの機能履歴 (303 ページ)

### 機能情報の確認

ご使用のソフトウェアリリースでは、このモジュールで説明されるすべての機能がサポートさ れているとは限りません。最新の機能情報および警告については、使用するプラットフォーム およびソフトウェア リリースの Bug Search Tool およびリリース ノートを参照してください。 このモジュールに記載されている機能の詳細を検索し、各機能がサポートされているリリース のリストを確認する場合は、このモジュールの最後にある機能情報の表を参照してください。

プラットフォームのサポートおよびシスコソフトウェアイメージのサポートに関する情報を検 索するには、Cisco Feature Navigator を使用します。Cisco Feature Navigator には、 <http://www.cisco.com/go/cfn> からアクセスします。Cisco.com のアカウントは必要ありません。

# フラッシュ ファイル システムについて

フラッシュ ファイル システムは、ファイルを格納できる単一のフラッシュ デバイスです。ソ フトウェア バンドルおよびコンフィギュレーション ファイルの管理に役立つ複数のコマンド も備えています。device のデフォルトのフラッシュファイルシステムは flash: です。

アクティブなdeviceまたは任意のスタック メンバから見ると、flash: はローカル フラッシュ デ バイスを指します。これは、ファイルシステムが表示されているいるのと同じdeviceに接続さ れているデバイスです。deviceスタックでは、さまざまなスタックメンバからの各フラッシュ デバイスを、アクティブなdeviceから参照できます。これらのフラッシュファイルシステムの 名前には、対応するdeviceメンバ番号が含まれています。たとえば、アクティブなdeviceから 参照できる flash-3: は、スタックメンバ 3 にある flash: と同じファイルシステムを指します。 deviceスタックにあるフラッシュファイルシステムを含む、すべてのファイルシステムのリス トを表示するには、**show file systems** 特権 EXEC コマンドを使用します。

deviceスタックでは、一度に1人のユーザのみが、ソフトウェアバンドルおよびコンフィギュ レーション ファイルを管理できます。

## 使用可能なファイル システムの表示

deviceで使用可能なファイルシステムを表示するには、**show file systems**特権EXECコマンドを 使用します(次のスタンドアロンdeviceの例を参照)。

```
デバイス# show file systems
Size(b) Free(b) Type Flags Prefixes
- - opaque rw system:
- - opaque rw tmpsys:
1651314688 1559785472 disk rw crashinfo:
* 11353194496 9693396992 disk rw flash:
8049967104 7959392256 disk ro webui:
- - opaque rw null:
- - opaque ro tar:
- - network rw tftp:
2097152 2080848 nvram rw nvram:
- - opaque wo syslog:
- - network rw rcp:
- - network rw http:
- - network rw ftp:
- - network rw scp:
- - network rw https:
- - opaque ro cns:
デバイス# show file systems
File Systems:
     Size(b) Free(b) Type Flags Prefixes
                   - opaque rw system:
 - - opaque rw tmpsys:
                                rw bootflash: flash:
   1651314688 1232220160 disk rw crashinfo:
 118148280320 112084115456 disk rw disk0:
   189628416 145387520 disk rw usbflash0:
   7763918848 7696850944 disk ro webui:
          - - - opaque rw null:
                        opaque ro tar:
                    - network rw tftp:
    33554432 33532852 nvram rw nvram:
```
opaque wo syslog: network rw rcp:

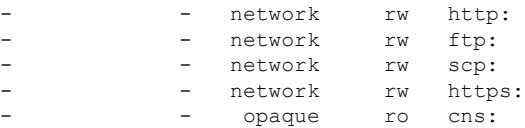

次の例では、deviceスタックを示します。この例では、アクティブな device がスタック メンバ 1です。スタック メンバ2のファイル システムはフラッシュ2として表示されます。スタック メンバ 3 のファイル システムはフラッシュ 3 として表示されます。同様にして、スタック メ ンバ 9 まで、スタック メンバ 9 はフラッシュ 9、。また、この例では、次のように、crashinfo ディレクトリと、アクティブなdeviceに接続された USB フラッシュドライブも示します。

#### デバイス# **show file systems** File Systems:

Size(b) Free(b) Type Flags Prefixes - - opaque rw system: - - opaque rw tmpsys: 1651314688 1520742400 disk rw crashinfo: crashinfo-1: 1651507200 1516240896 disk rw crashinfo-2: stby-crashinfo: 1651507200 1517289472 disk rw crashinfo-3: 1651507200 1519386624 disk rw crashinfo-4: 1651507200 1524629504 disk rw crashinfo-5: 1651507200 1523580928 disk rw crashinfo-6: 1651507200 1517289472 disk rw crashinfo-7: 1651507200 1526726656 disk rw crashinfo-8: \* 11353194496 7916576768 disk rw flash: flash-1: 11353980928 7944011776 disk rw flash-2: stby-flash: 11353980928 7876902912 disk rw flash-3: 11353980928 7944011776 disk rw flash-4: 11353980928 7939817472 disk rw flash-5: 11353980928 7944011776 disk rw flash-6: 11353980928 7944011776 disk rw flash-7: 11353980928 7944011776 disk rw flash-8: 3824013312 3756507136 disk ro webui: - - opaque rw null: - - opaque ro tar: - - network rw tftp: 2097152 2052489 nvram rw nvram: - - opaque wo syslog: - - network rw rcp: - - network rw http: - - network rw ftp: - - network rw scp: - - network rw https: - - opaque ro cns: 2097152 2052489 nvram rw stby-nvram: - - nvram rw stby-rcsf: - - opaque rw revrcsf:

表 **<sup>11</sup> : show file systems** のフィールドの説明

| l フィールド | 値                           |
|---------|-----------------------------|
| Size(b) | ファイル システムのメモリ サイズ(バイト単位)です。 |
| Free(b) | ファイル システムの空きメモリ サイズ(バイト単位)で |

I

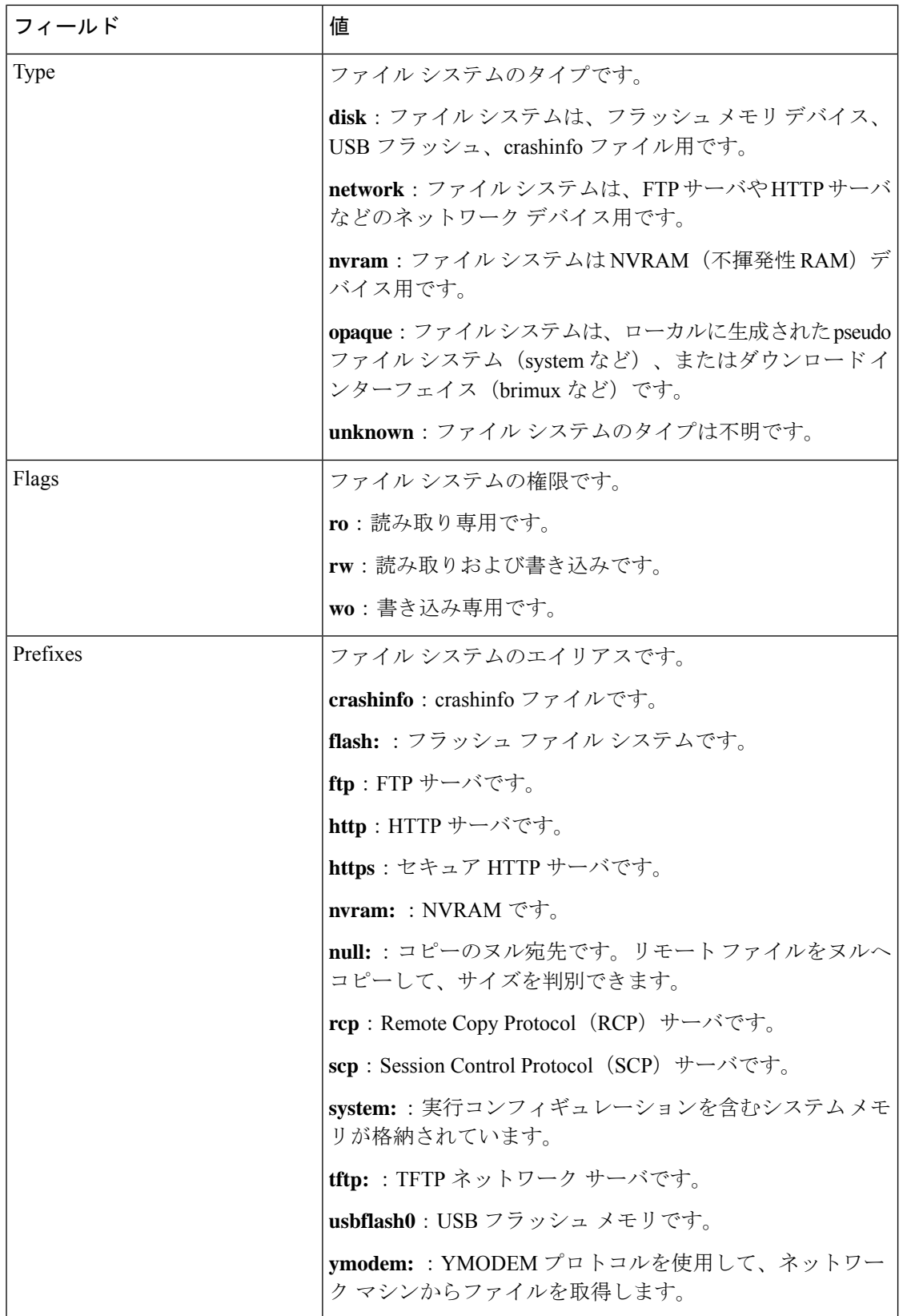

## デフォルト ファイル システムの設定

デフォルトのファイル システムとして使用されるファイル システムまたはディレクトリを指 定するには、**cd** *filesystem:* 特権 EXEC コマンドを使用します。デフォルト ファイル システム を設定すると、関連するコマンドを実行するときに *filesystem:* 引数を省略できます。たとえ ば、オプションの *filesystem:* 引数を持つすべての特権 EXEC コマンドでは、**cd** コマンドで指定 されたファイル システムが使用されます。

デフォルトでは、デフォルト ファイル システムは *flash:* です。

**cd** コマンドで指定された現在のデフォルトのファイル システムを表示するには、**pwd** 特権 EXEC コマンドを使用します。

## ファイル システムのファイルに関する情報の表示

ファイルシステムの内容を操作する前に、そのリストを表示できます。たとえば、新しいコン フィギュレーション ファイルをフラッシュ メモリにコピーする前に、ファイル システムに同 じ名前のコンフィギュレーションファイルが格納されていないことを確認できます。同様に、 フラッシュ コンフィギュレーション ファイルを別の場所にコピーする前に、ファイル名を確 認して、その名前を別のコマンドで使用できます。ファイルシステムのファイルに関する情報 を表示するには、次の表に記載する特権 EXEC コマンドのいずれかを使用します。

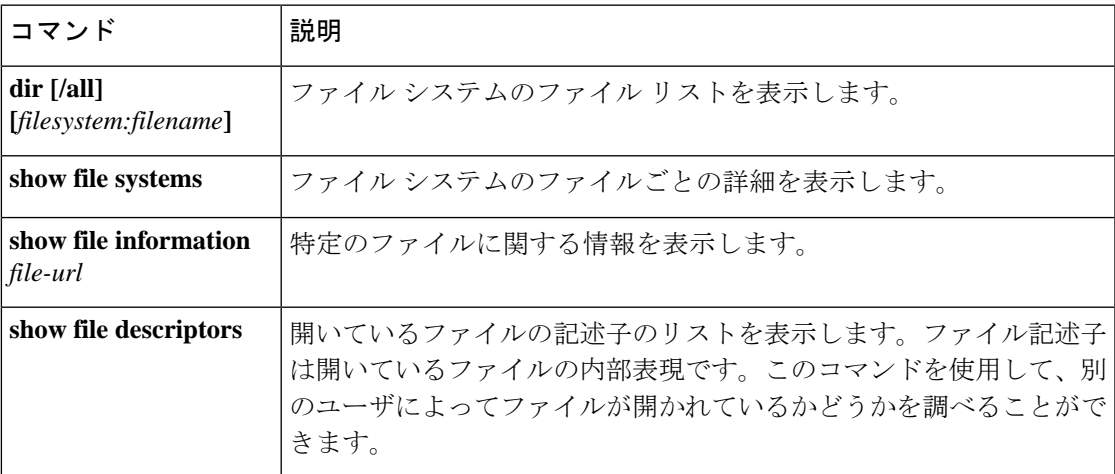

表 **12 :** ファイルに関する情報を表示するためのコマンド

たとえば、ファイルシステムのすべてのファイルのリストを表示するには、次のように **dir** 特 権 EXEC コマンドを使用します。

```
device# dir flash:
```
DDirectory of bootflash:/

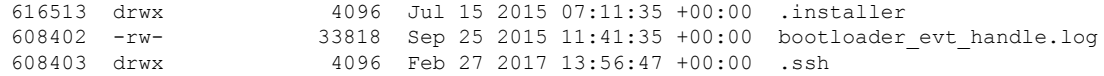

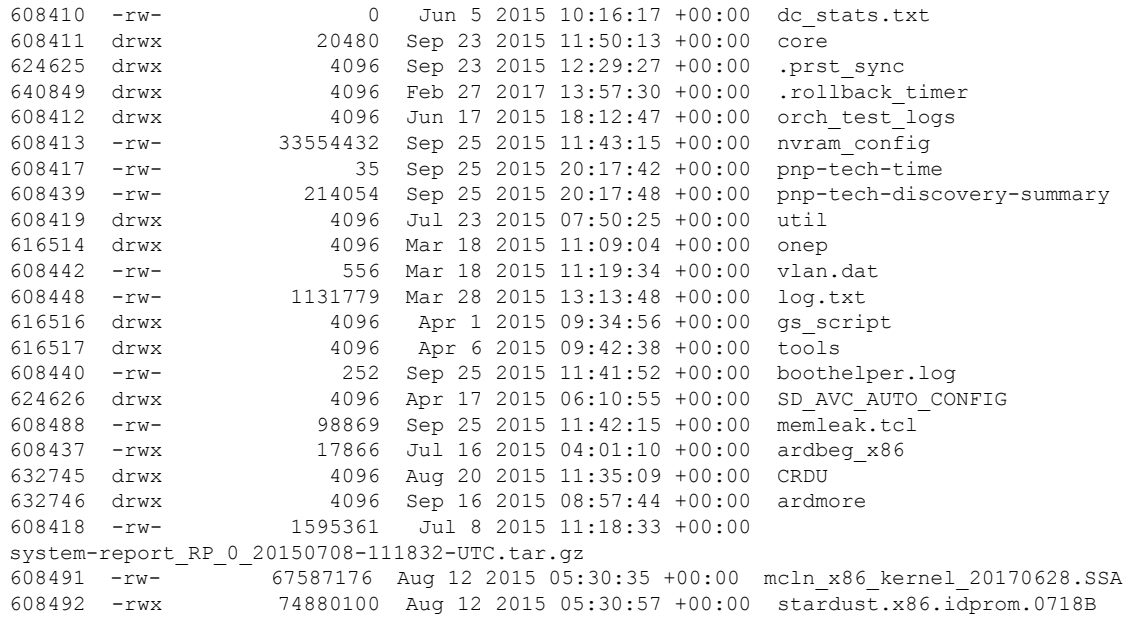

```
11250098176 bytes total (9128050688 bytes free)
device#
```
# ディレクトリの変更および作業ディレクトリの表示

ディレクトリを変更し、作業ディレクトリを表示するには、次の手順を実行します。

### 手順の概要

- **1. enable**
- **2. dir** *filesystem:*
- **3. cd** *directory\_name*
- **4. pwd**
- **5. cd**

### 手順の詳細

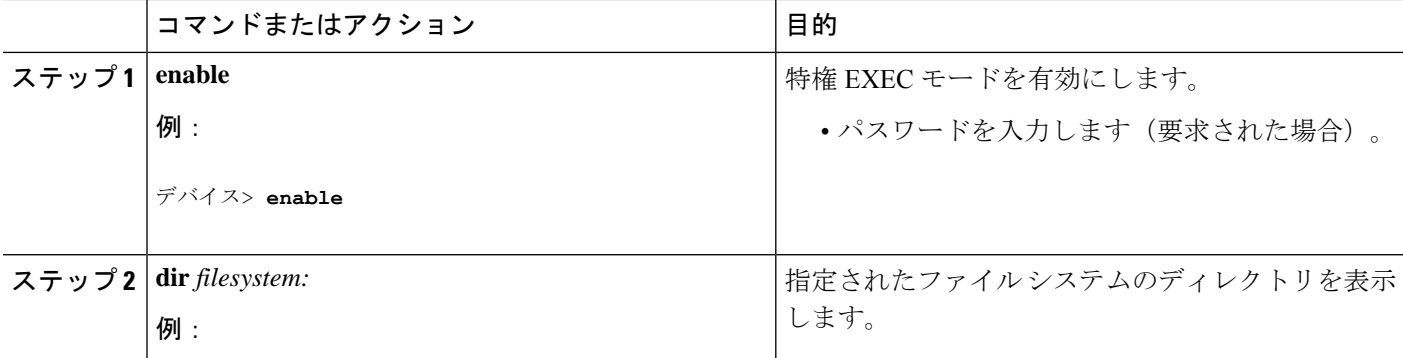

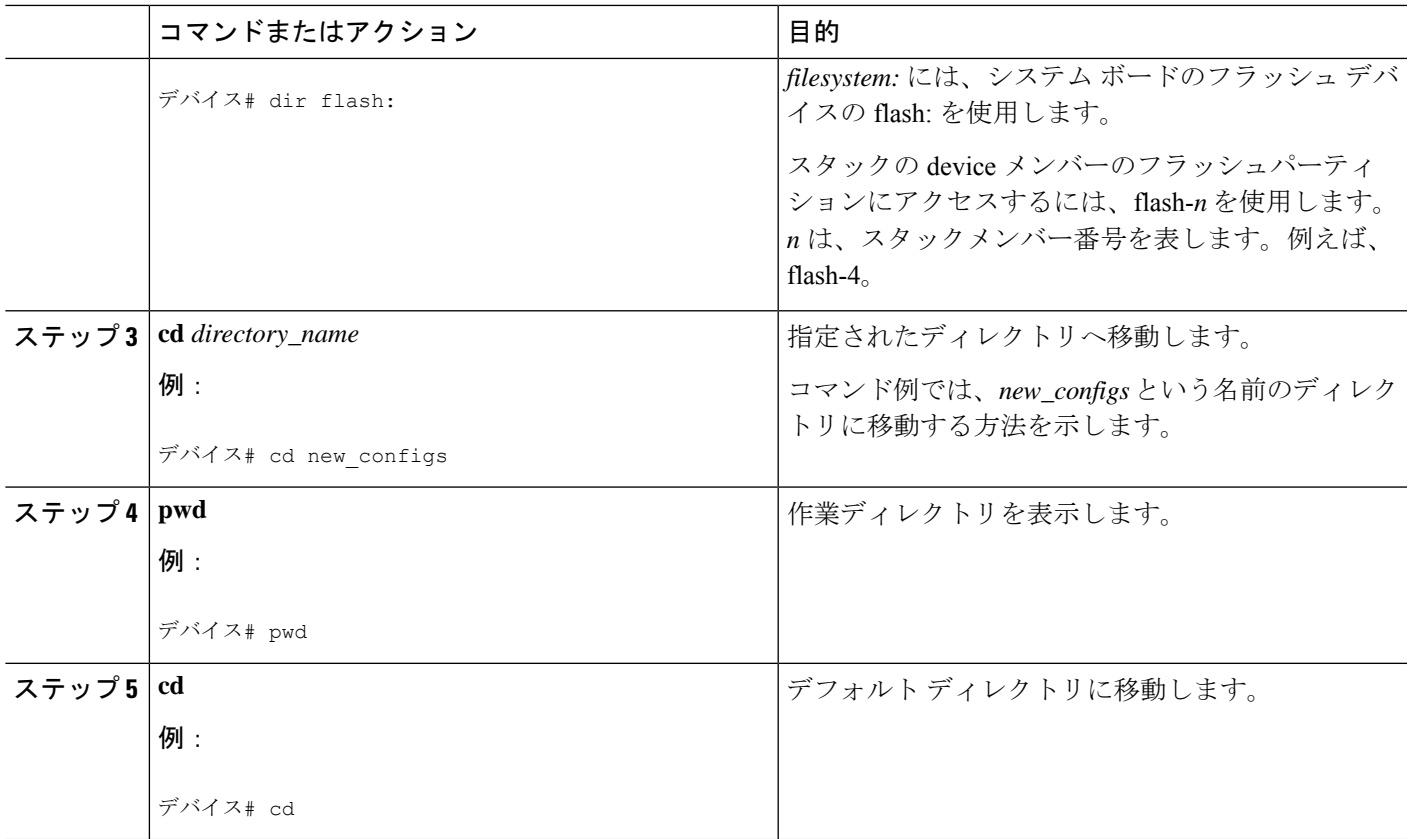

# ディレクトリの作成

特権 EXEC モードを開始して、ディレクトリを作成するには次の手順を実行します。

### 手順の概要

- **1. dir** *filesystem:*
- **2. mkdir** *directory\_name*
- **3. dir** *filesystem:*

### 手順の詳細

Ι

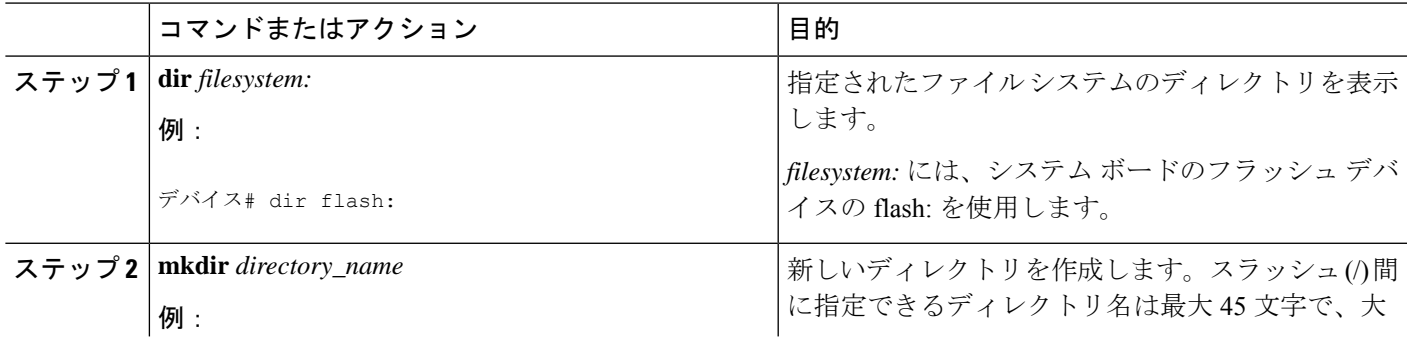

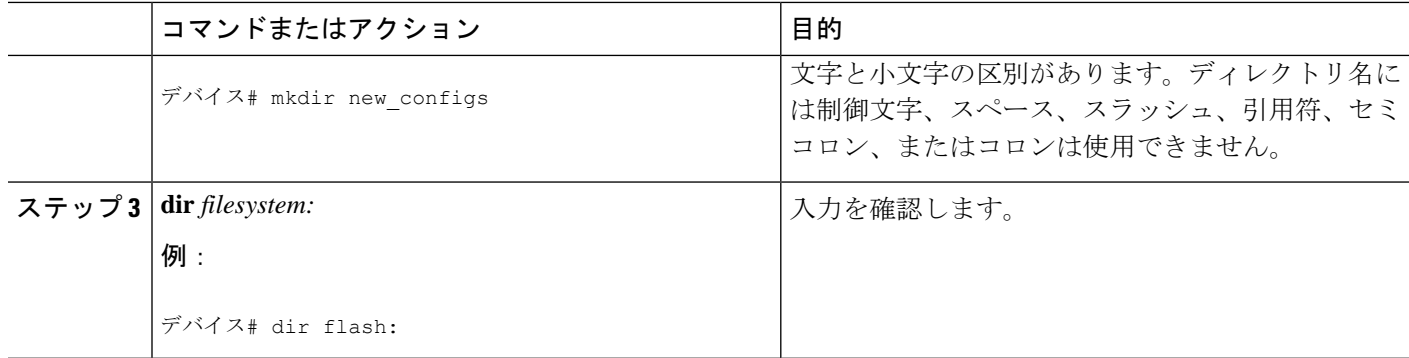

### ディレクトリの削除

ディレクトリを、その内部のすべてのファイルおよびサブディレクトリとともに削除するに は、**delete /force /recursive** *filesystem:/file-url* 特権 EXEC コマンドを使用します。

名前で指定されたディレクトリを、その内部のすべてのサブディレクトリおよびファイルとと もに削除するには、**/recursive** キーワードを使用します。ディレクトリ内のファイルごとに表 示される、削除を確認するためのプロンプトを省略するには、**/force**キーワードを使用します。 この削除プロセスを実行すると、最初に 1 度だけプロンプトが表示されます。

*filesystem* には、システム ボードのフラッシュ デバイスの **flash:** を使用します。*file-url* には、 削除するディレクトリの名前を入力します。ディレクトリ内のすべてのファイルおよびディレ クトリが削除されます。

$$
\overbrace{\phantom{a}}^{\Lambda}
$$

注意 ディレクトリが削除された場合、その内容は回復できません。

## ファイルのコピー

送信元から宛先にファイルをコピーするには、**copy** *source-url destination-url* 特権 EXEC コマン ドを使用します。送信元および宛先のURLには、**running-config**および**startup-config**キーワー ドショートカットを使用できます。たとえば、**copy running-config startup-config**コマンドは、 現在実行中のコンフィギュレーション ファイルをフラッシュメモリの NVRAM セクションに 保存し、システム初期化の際にコンフィギュレーションファイルとして使用されるようにしま す。

XMODEMまたはYMODEMプロトコルを使用するネットワークマシンのファイルに対する送 信元として特殊なファイルシステム(**xmodem:**、**ymodem:**)を指定し、そこからコピーするこ ともできます。

ネットワークファイルシステムのURLには、ftp:、rcp:、tftp:、scp:、http:、https:などがあり、 構文は次のとおりです。

• FTP: ftp:[[//username [:password]@location]/directory]/filename

- RCP: rcp:[[//username@location]/directory]/filename
- TFTP: tftp:[[//location]/directory]/filename
- SCP: scp: $\lceil$ //username [:password]@location]/directory]/filename
- HTTP: http: $\lceil$ //username [:password]@location]/directory]/filename
- HTTPS: https: $\lceil$ //username [:password]@location]/directory]/filename

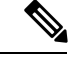

```
(注)
```
パスワードに特殊文字「@」を含めることはできません。文字「@」を使用すると、コピーで サーバの IP アドレスを解析できません。

ローカルにある書き込み可能なファイル システムには flash: などがあります。

送信元および宛先の組み合わせによっては、無効な場合があります。特に、次に示す組み合わ せの場合は、コピーできません。

- 実行コンフィギュレーションから実行コンフィギュレーションへ
- スタートアップ コンフィギュレーションからスタートアップ コンフィギュレーションへ
- デバイスから同じ名前のデバイスに(たとえば、**copy flash: flash:** コマンドは無効)

### ファイルの削除

フラッシュ メモリ デバイスのファイルが不要になった場合は、そのファイルを永久に削除で きます。指定されたフラッシュ デバイスからファイルまたはディレクトリを削除するには、 **delete** [**/force**] [**/recursive**] [*filesystem:*]*/file-url* 特権 EXEC コマンドを使用します。

ディレクトリを、その内部のすべてのサブディレクトリやファイルとともに削除するに は、**/recursive** キーワードを使用します。ディレクトリ内のファイルごとに表示される、削除 を確認するためのプロンプトを省略するには、 **/force** キーワードを使用します。この削除プロ セスを実行すると、最初に 1 度だけプロンプトが表示されます。**archive download-sw** コマン ドでインストールされ、不要になった古いソフトウェアイメージを削除するには、**/force** キー ワードおよび **/recursive** キーワードを使用します。

*filesystem:* オプションを省略すると、deviceは **cd** コマンドで指定したデフォルトのデバイスを 使用します。
file-url には、削除するファイルのパス (ディレクトリ)および名前を指定しま す。

ファイルを削除しようとすると、削除の確認を求めるプロンプトが表示されます。

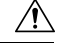

注意 ファイルが削除された場合、その内容は回復できません。

ここでは、デフォルトのフラッシュ メモリ デバイスからファイル *myconfig* を削除する例を示 します。

デバイス# **delete myconfig**

# ファイルの作成、表示、および抽出

ファイルを作成してそこにファイルを書き込んだり、ファイル内のファイルをリスト表示した り、ファイルからファイルを抽出したりできます(次の項を参照)。

ファイルの作成、内容の表示、およびファイルの抽出を行うには、特権EXECコマンドで次の 手順を実行します。

### 手順の概要

- **1. archive tar /create** *destination-url* **flash:** */file-url*
- **2. archive tar /table** *source-url*
- **3. archive tar /xtract** *source-url* **flash:**/*file-url* [*dir/file...* ]
- **4. more** [ /**ascii** | /**binary** | /**ebcdic**] /*file-url*

### 手順の詳細

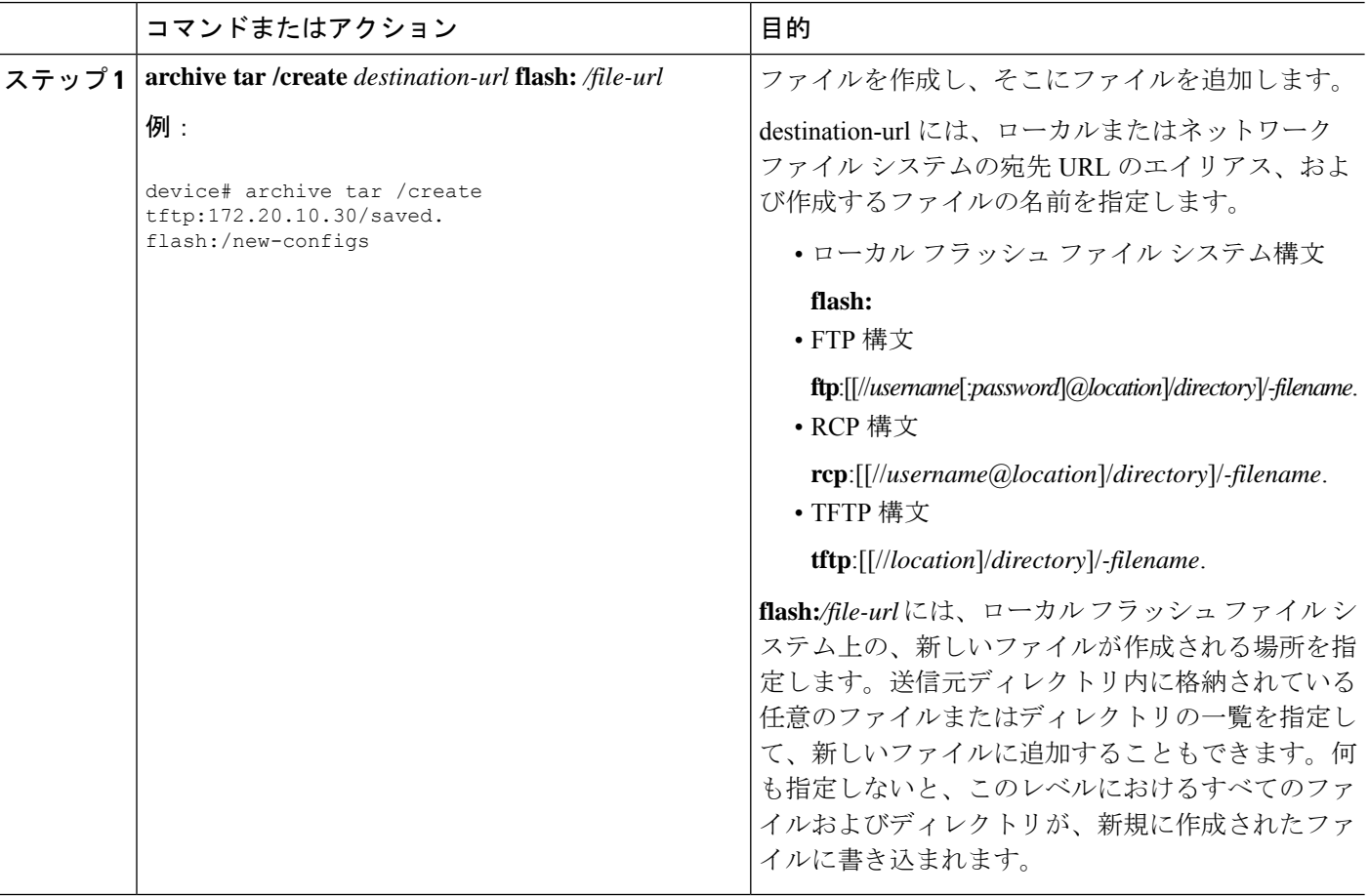

 $\mathbf I$ 

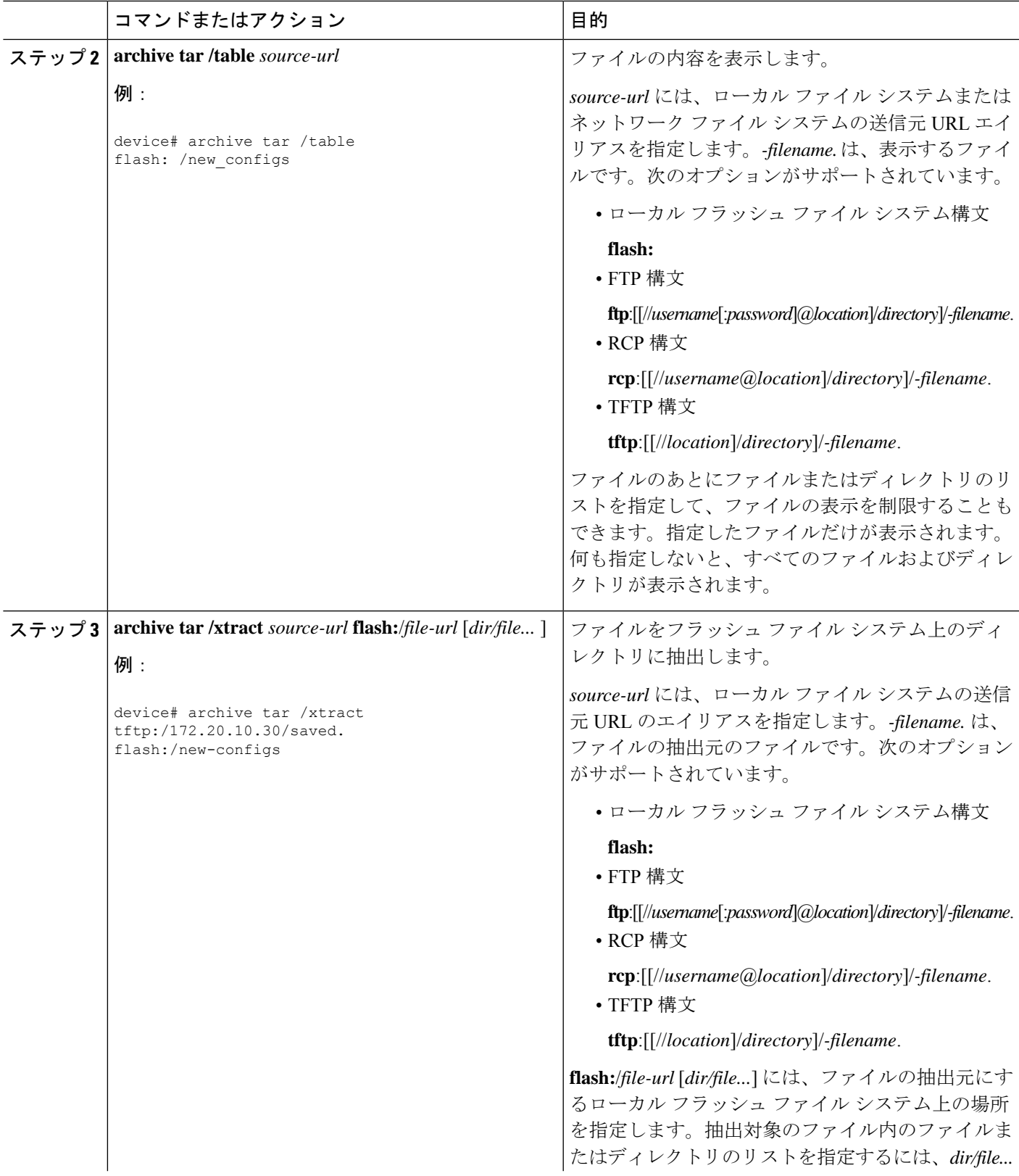

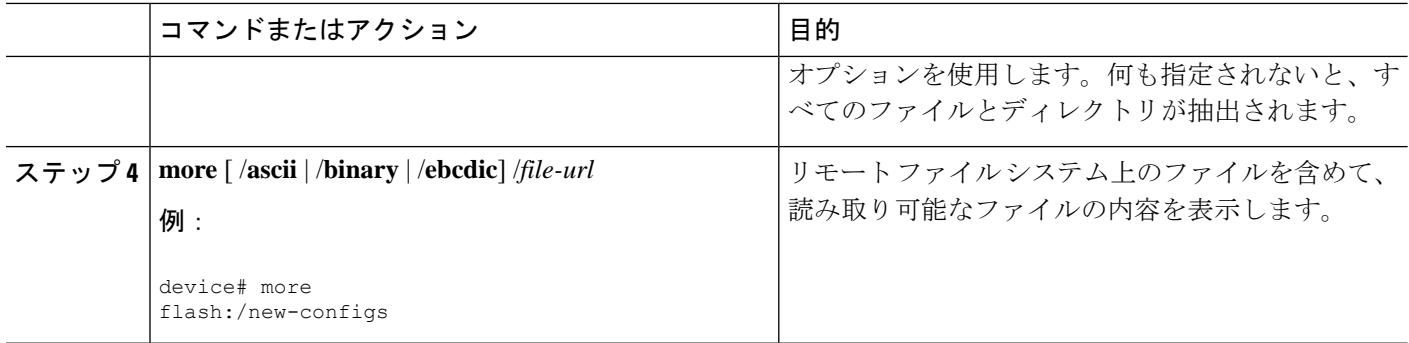

# フラッシュファイルシステムに関するその他の関連資料

#### 関連資料

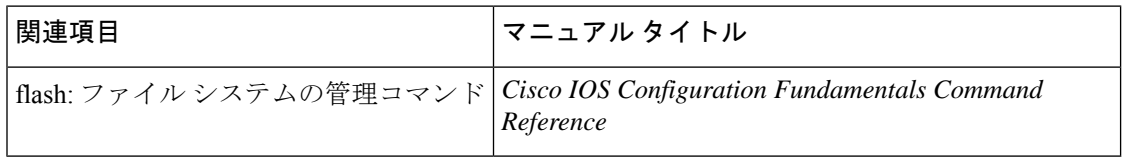

### 標準

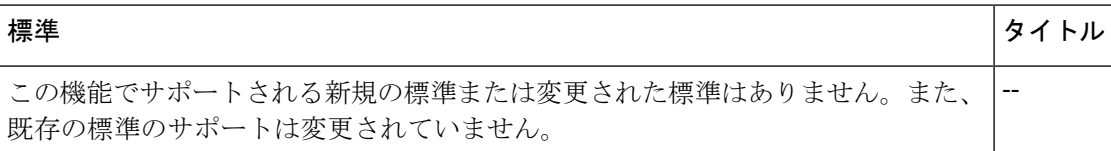

### **MIB**

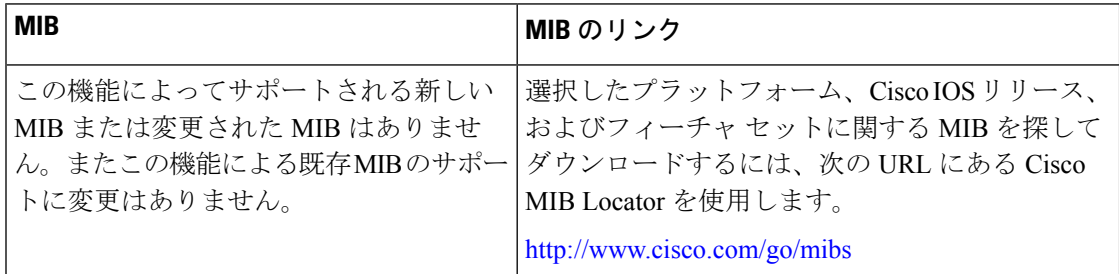

### **RFC**

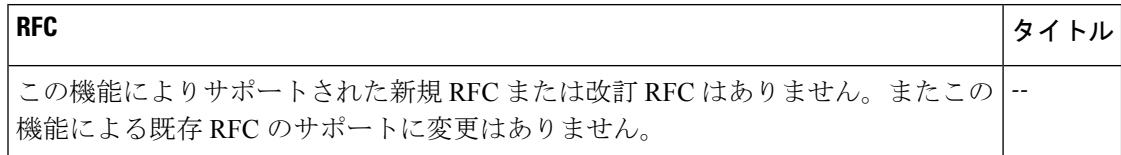

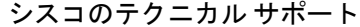

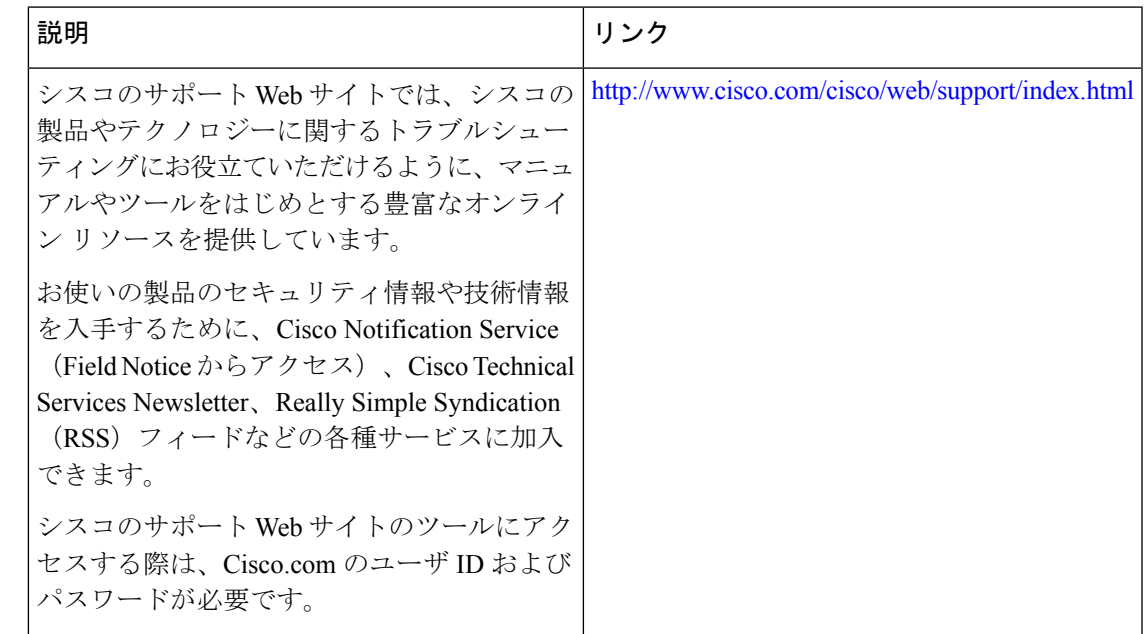

# フラッシュファイルシステムの機能履歴

次の表に、このモジュールで説明する機能のリリースおよび関連情報を示します。

これらの機能は、特に明記されていない限り、導入されたリリース以降のすべてのリリースで 使用できます。

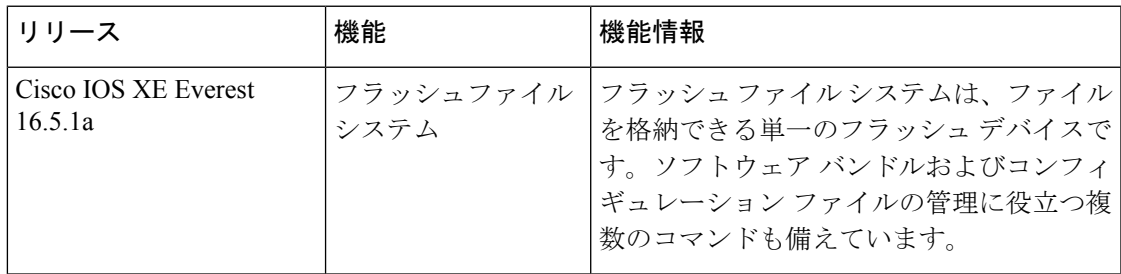

CiscoFeature Navigatorを使用すると、プラットフォームおよびソフトウェアイメージのサポー ト情報を検索できます。Cisco Feature Navigator には、<http://www.cisco.com/go/cfn> [英語] からア クセスします。

I

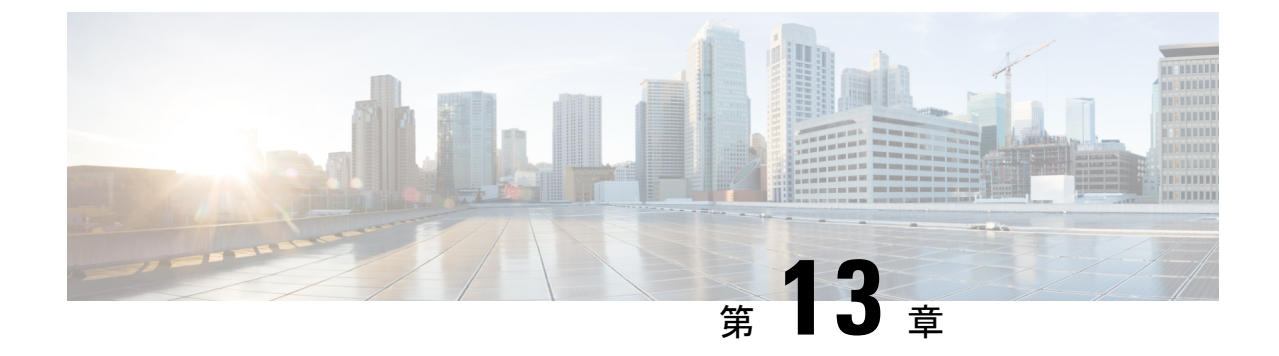

# 工場出荷時の状態へのリセット(**Factory Reset**)

- 初期設定へのリセット実行の前提条件 (305 ページ)
- 工場出荷時の状態へのリセットの実行に関する制限 (305 ページ)
- 初期設定へのリセットに関する情報 (306 ページ)
- 工場出荷時の状態へのリセット方法 (307 ページ)
- 工場出荷時の状態へのリセットに関する機能履歴と情報 (307 ページ)

## 初期設定へのリセット実行の前提条件

- 工場出荷時設定へのリセット操作を実行する前に、すべてのソフトウェアイメージ、設 定、および個人データがバックアップされていることを確認してください。
- 工場出荷時設定へのリセットはスタンドアロンモードでのみサポートされているため、デ バイスがスタッキングモードになっていないことを確認してください。高可用性モードの モジュラーシャーシの場合、工場出荷時設定へのリセットはスーパーバイザごとに適用さ れます。
- プロセスが進行中の場合は、電源の中断がないことを確認してください。
- 工場出荷時の状態にリセットするプロセスを開始する前に、必ず現在のイメージのバック アップを作成してください。
- 工場出荷時の状態にリセットするプロセスを開始する前に、In-Service Software Upgrade (ISSU) または In-Service Software Downgrade (ISSD) が進行中でないことを確認します。

# 工場出荷時の状態へのリセットの実行に関する制限

• スイッチにインストールされているソフトウェアパッチは、工事出荷時設定へのリセット 操作後に復元されません。

• vty セッションを通じてFactory Reset 操作後に復元されません。コマンドが発行された場 合、Factory Reset プロセスの完了後にセッションは復元されません。

## 初期設定へのリセットに関する情報

工場出荷時にリセットでは、出荷時以降にデバイスに追加されたすべての顧客固有のデータを 削除します。消去されるデータには、構成、ログファイル、ブート変数、コアファイル、FIPS 関連キーなどの資格情報が含まれます。

次の表に、工場出荷時設定へのリセットプロセス中に消去および保持されるデータの詳細を示 します。

#### 表 **13 :** 初期設定へのリセット時に消去および保持されるデータ

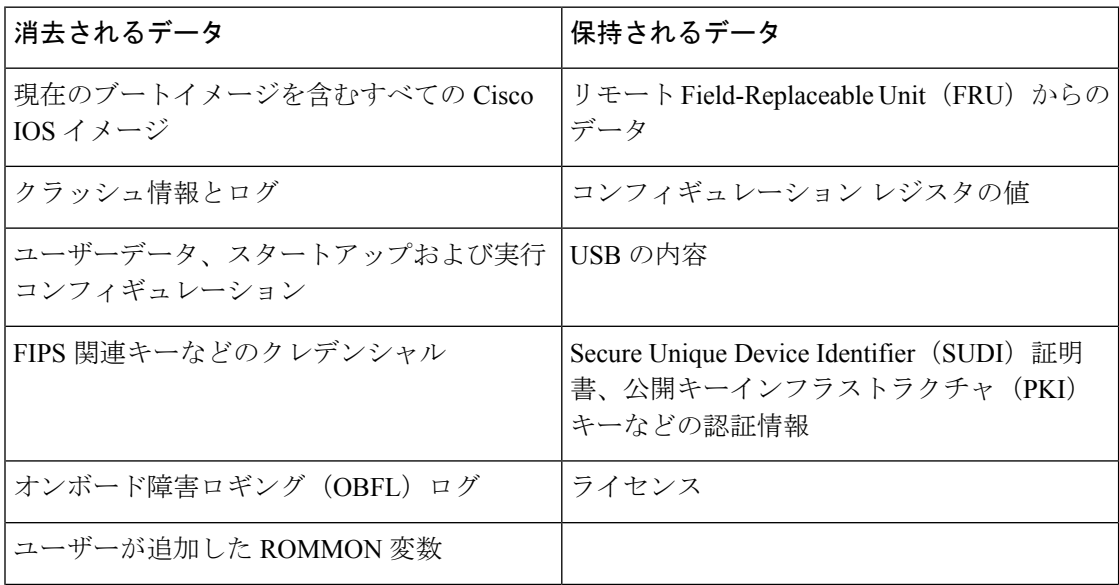

工場出荷時設定へのリセットプロセスは、次の 2 つのシナリオで使用できます。

- •デバイスの返品許可(RMA):RMA のためにデバイスをシスコに返送する必要がある場 合は、そのデバイスの RMA 証明書を取得する前に、お客様固有のデータをすべて削除し てください。
- 侵害を受けたデバイスのリカバリ:デバイスに保存されているキーマテリアルまたはクレ デンシャルが侵害を受けた場合は、デバイスを初期設定にリセットし、デバイスを再設定 してください。

デバイスがリロードされ、工場出荷時設定へのリセットタスクが実行されます。このリロード により ROMMON モードになることに注意してください。

工場出荷時設定へのリセット操作が完了したら、USB または TFTP 経由で Cisco IOS イメージ をロードできます。

## 工場出荷時の状態へのリセット方法

手順

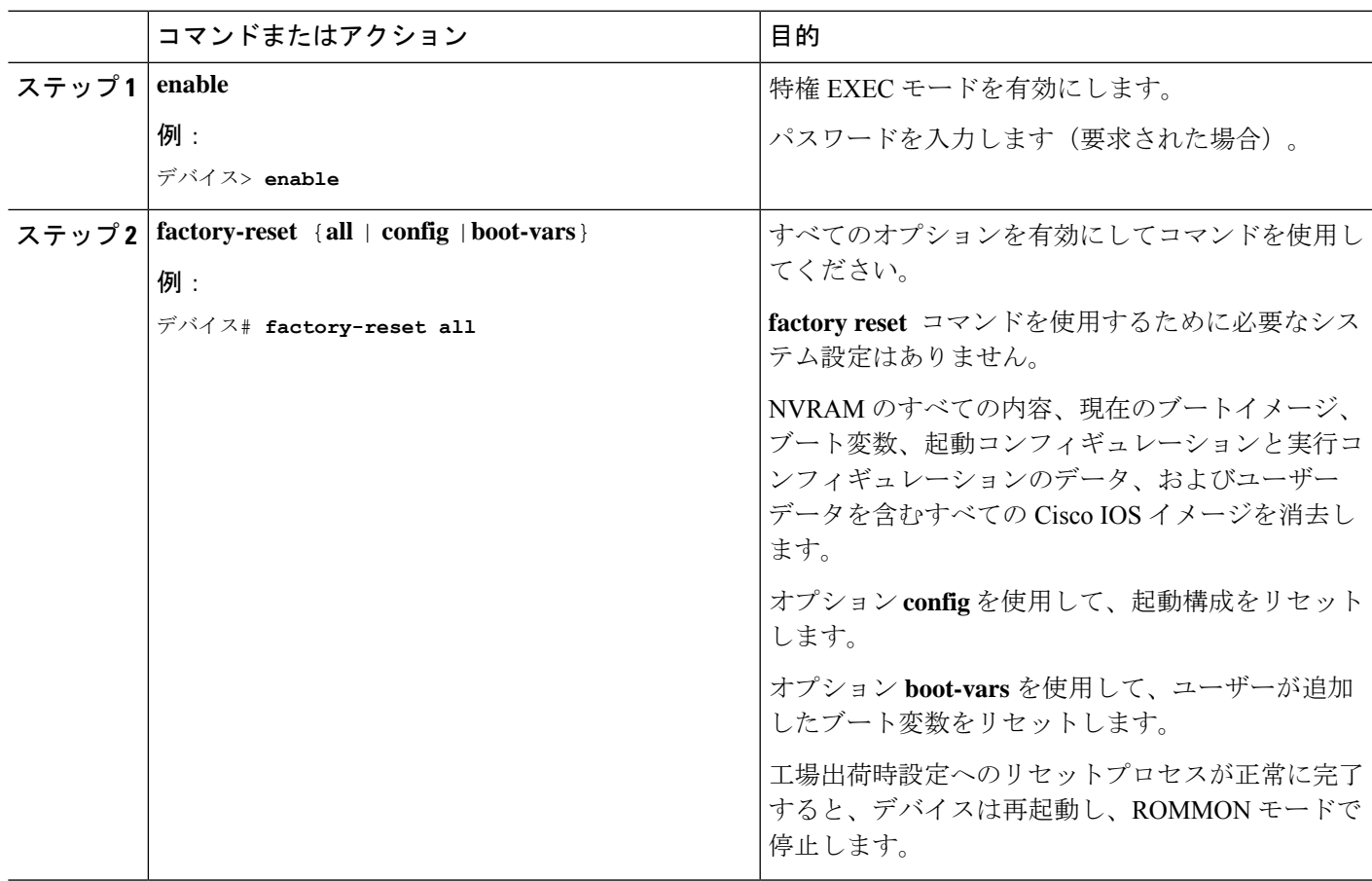

# 工場出荷時の状態へのリセットに関する機能履歴と情報

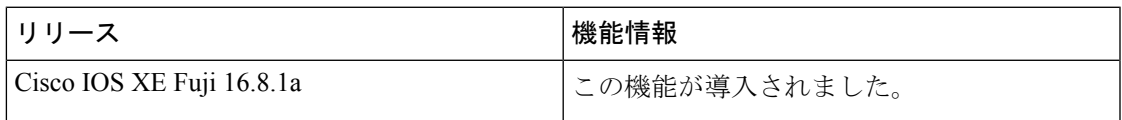

 $\blacksquare$ 

I
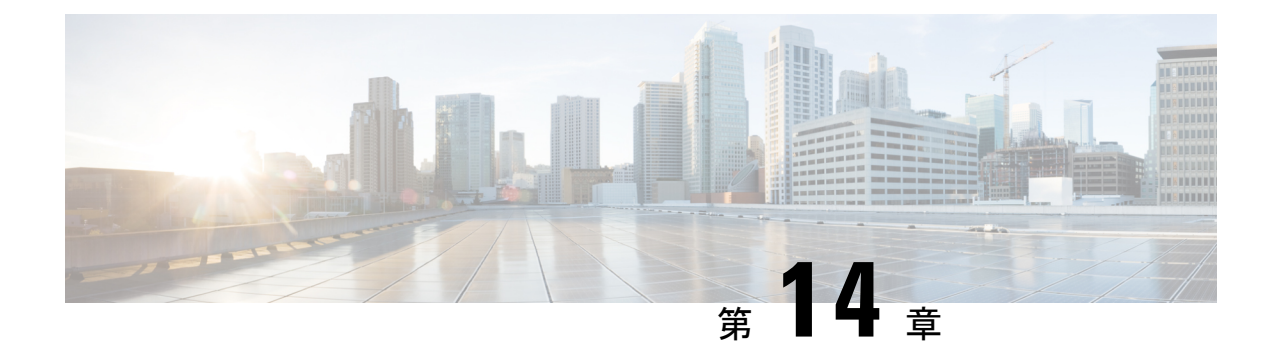

# セキュア ストレージの設定

- セキュア ストレージについて (309 ページ)
- セキュア ストレージの有効化 (309 ページ)
- セキュア ストレージの無効化 (310 ページ)
- 暗号化のステータスの確認 (311 ページ)
- セキュアストレージの機能情報 (311 ページ)

# セキュア ストレージについて

セキュアストレージ機能では、重要な設定情報を暗号化して保護できます。非対称キーペア、 事前共有秘密、タイプ 6 のパスワード暗号化キーおよび特定のクレデンシャルを暗号化しま す。インスタンス固有の暗号キーは、危険にさらされることを防ぐためにハードウェアのトラ スト アンカーに保管されます。

# セキュア ストレージの有効化

#### 始める前に

この機能はデフォルトで無効になっています。

#### 手順の概要

- **1. configure terminal**
- **2. service private-config-encryption**
- **3. end**
- **4. write memory**

#### 手順の詳細

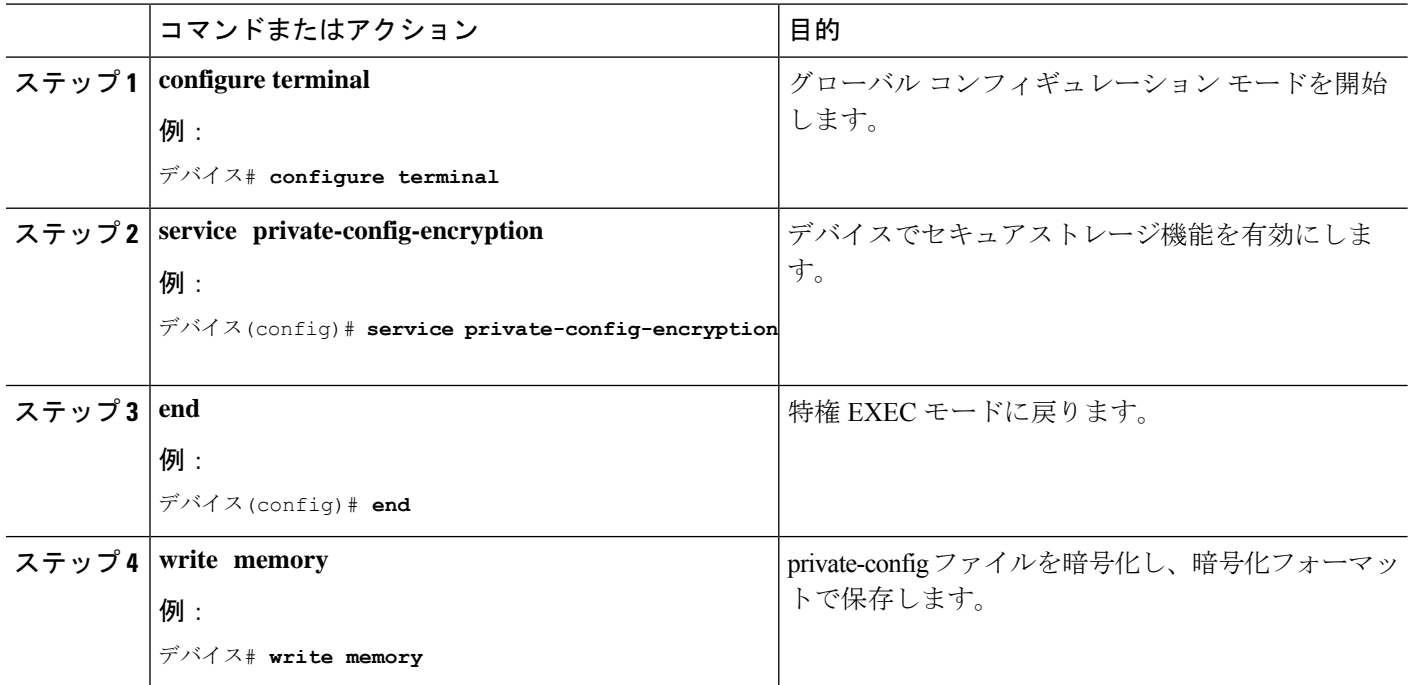

# セキュア ストレージの無効化

#### 始める前に

デバイスでセキュアストレージ機能を無効にするには、次のタスクを実行します。

#### 手順の概要

- **1. configure terminal**
- **2. no service private-config-encryption**
- **3. end**
- **4. write memory**

#### 手順の詳細

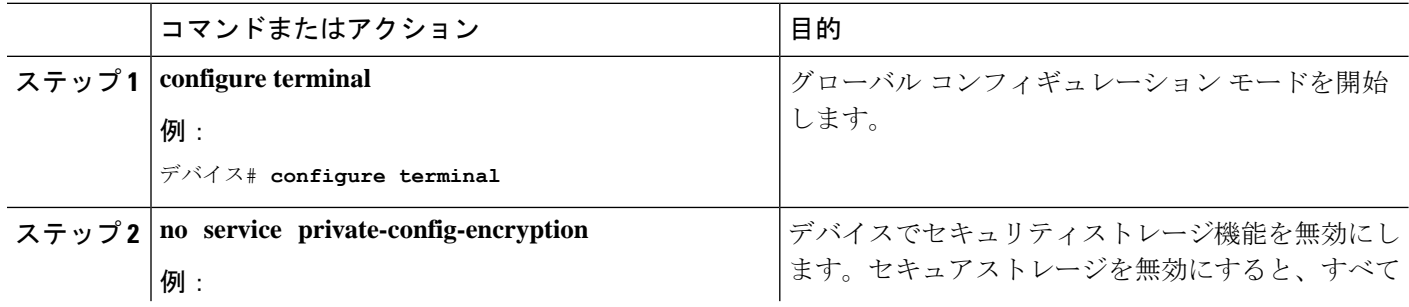

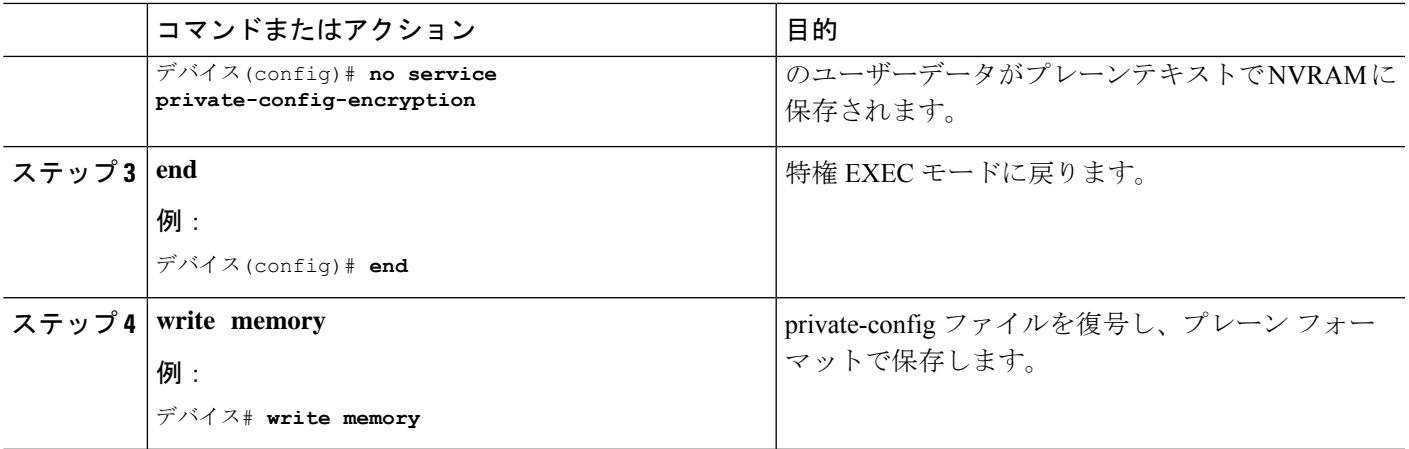

# 暗号化のステータスの確認

暗号化のステータスを確認するには、**show parser encrypt file status** コマンドを使用します。 次のコマンド出力は、機能は利用できるが、ファイルが暗号化されていないことを示します。 ファイルは「プレーン テキスト」形式です。

デバイス#**show parser encrypt file status** Feature: Enabled File Format: Plain Text Encryption Version: Ver1

# セキュアストレージの機能情報

次の表に、このモジュールで説明する機能のリリースおよび関連情報を示します。

これらの機能は、特に明記されていない限り、導入されたリリース以降のすべてのリリースで 使用できます。

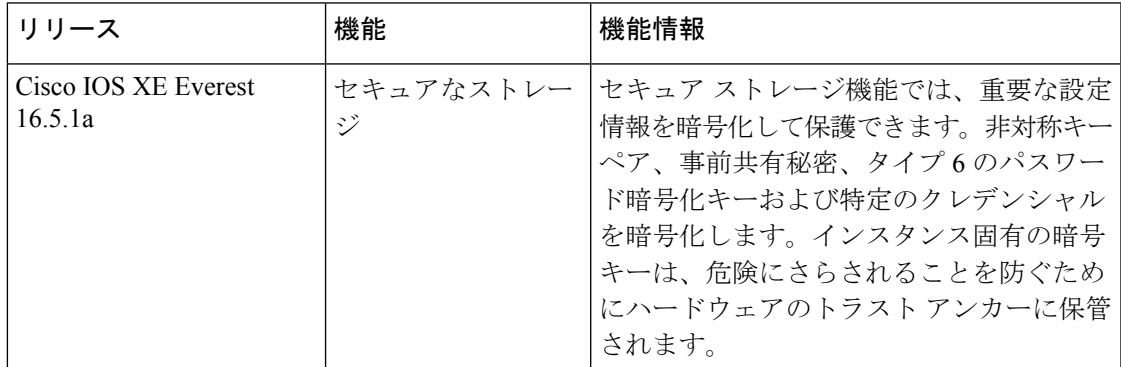

CiscoFeature Navigatorを使用すると、プラットフォームおよびソフトウェアイメージのサポー ト情報を検索できます。Cisco Feature Navigator には、<http://www.cisco.com/go/cfn> [英語] からア クセスします。

I

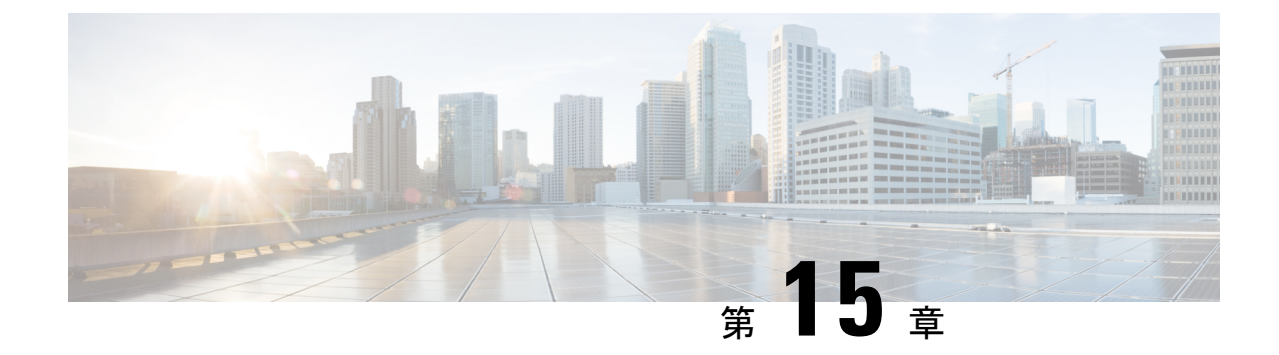

# 条件付きデバッグとラジオアクティブ ト レース

- 機能情報の確認 (313 ページ)
- 条件付きデバッグの概要 (313 ページ)
- ラジオアクティブ トレースの概要 (314 ページ)
- 条件付きデバッグとラジオアクティブ トレースの設定方法 (315 ページ)
- 条件付きデバッグのモニターリング (319 ページ)
- 条件付きデバッグの設定例 (319 ページ)
- •条件付きデバッグとラジオアクティブトレースに関するその他の関連資料 (320ページ)
- 条件付きデバッグとラジオアクティブトレースの機能履歴 (321 ページ)

## 機能情報の確認

ご使用のソフトウェアリリースでは、このモジュールで説明されるすべての機能がサポートさ れているとは限りません。最新の機能情報および警告については、使用するプラットフォーム およびソフトウェア リリースの Bug Search Tool およびリリース ノートを参照してください。 このモジュールに記載されている機能の詳細を検索し、各機能がサポートされているリリース のリストを確認する場合は、このモジュールの最後にある機能情報の表を参照してください。

プラットフォームのサポートおよびシスコソフトウェアイメージのサポートに関する情報を検 索するには、Cisco Feature Navigator を使用します。Cisco Feature Navigator には、 <http://www.cisco.com/go/cfn> からアクセスします。Cisco.com のアカウントは必要ありません。

# 条件付きデバッグの概要

条件付きデバッグ機能によって、定義した条件に基づき、特定の機能のデバッグおよびロギン グを選択して有効にすることができます。この機能は、多くの機能がサポートされているシス テムで有用です。

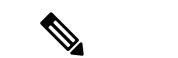

(注) コントロール プレーン トレースのみがサポートされています。

条件付きデバッグでは、多数の機能が導入されていて大規模に稼働しているネットワークにお けるきめ細かなデバッグが可能です。これにより、システム内の細かなインスタンスに対して も、詳細なデバッグを実行できます。これは、何千ものセッションのうちの特定のセッション のみをデバッグするような場合に、非常に有用です。条件は複数指定することもできます。

条件とは、機能またはアイデンティティをいいます。アイデンティティは、インターフェイ ス、IP アドレス、MAC アドレスなどです。

$$
\mathscr{A}
$$

(注) サポートされる条件は MAC アドレスであることのみです。

これは、処理する機能オブジェクトを区別せずに出力を生成する、一般的なデバッグコマンド とは対照的です。一般的なデバッグ コマンドは、多数のシステム リソースを消費し、システ ム パフォーマンスに影響します。

# ラジオアクティブ トレースの概要

ラジオアクティブトレースにより、冗長性のレベルを高めた状態で、システムの全体にわたっ て目的とする動作を連鎖的に実行できます。また、複数のスレッド、プロセス、および関数呼 び出しにわたって、デバッグ情報を条件に基づいて(DEBUG レベルまで、または指定のレベ ルまで)出力する方法を提供します。

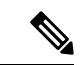

(注) デフォルトのレベルは **DEBUG** です。ユーザーは別のレベルに変更することはできません。

ラジオアクティブトレースでは、次の機能が有効になっています。

- IGMP スヌーピング
- レイヤ 2 マルチキャスト

# 条件付きデバッグとラジオアクティブトレースの設定方 法

## 条件付きデバッグおよび放射線トレース

条件付きデバッグと組み合わせた放射線トレースによって、条件に関連するすべての実行コン テキストをデバッグする単一のデバッグCLIを取得できます。これは、ボックス内の機能のさ まざまな制御フロー プロセスを認識していなくても行うことができ、これらのプロセスでデ バッグを個別に発行する必要もありません。

## トレースファイルの場所

デフォルトでは、トレースファイル ログは各プロセスで生成され、**/tmp/rp/trace** または **/tmp/fp/trace**ディレクトリに保存されます。この一時ディレクトリで、トレースログがファイ ルに書き込まれます。各ファイルは 1 MB サイズです。このディレクトリでは、特定のプロセ スのこうしたファイルを、最大 25 件保持できます。**/tmp** ディレクトリのトレースファイルが その 1 MB 制限またはブート時に設定されたサイズに達した場合、ローテーションから外れ、 **tracelogs** ディレクトリの **/crashinfo** パーティションの下にあるアーカイブの場所に移動しま す。

**/tmp**ディレクトリが1つのプロセスで保持するトレースファイルは1つのみです。ファイルが そのファイル サイズの制限に達すると、ローテーションから外れ、**/crashinfo/tracelogs** に移動 します。アーカイブ ディレクトリに蓄積されるファイルは最大 25 ファイルであり、その後は 最も古いものから順に、**/tmp** から新たにローテーションされたファイルに置換されます。

crashinfo ディレクトリ内のトレースファイルは次の形式で配置されます。

**1.** Process-name\_Process-ID\_running-counter.timestamp.gz

例: IOSRP\_R0-0.bin\_0.14239.20151101234827.gz

2. Process-name\_pmanlog\_Process-ID\_running-counter.timestamp.bin.gz

 $\varnothing$ : wcm\_pmanlog\_R0-0.30360\_0.20151028233007.bin.gz

## 条件付きデバッグの設定

条件付デバッグを設定するには、以下の手順に従います。

#### 手順の概要

- **1. enable**
- **2. debug platform condition mac** {*mac-address*}
- **3. debug platform condition start**
- **4. show platform condition** または **show debug**
- **5. debug platform condition stop**
- **6. request platform software trace archive** [**last** {*number*} **days**] [**target** {*crashinfo:* | *flashinfo:*}]
- **7. show platform software trace** [**filter-binary** | **level** | **message**]
- **8. clear platform condition all**

#### 手順の詳細

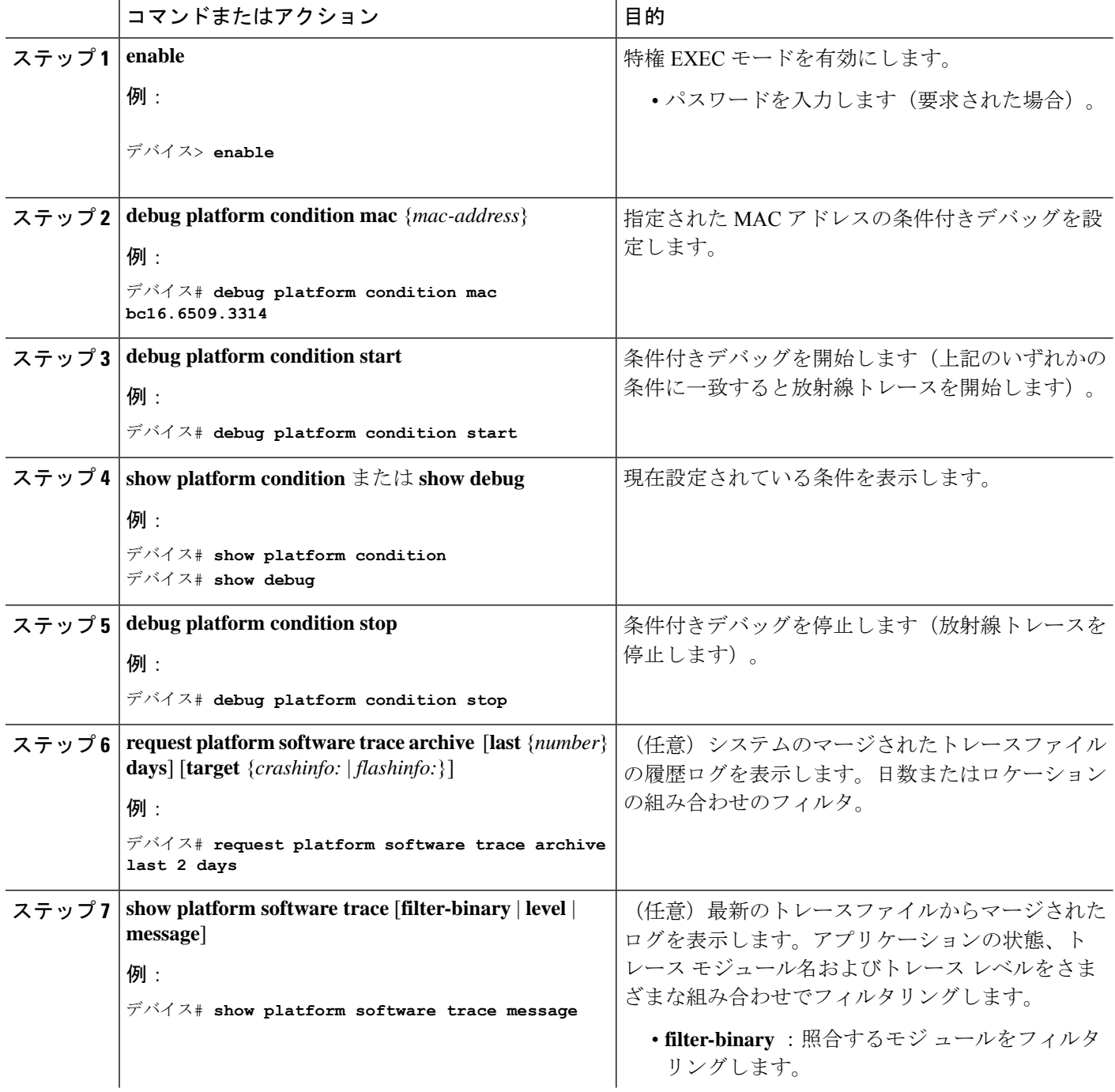

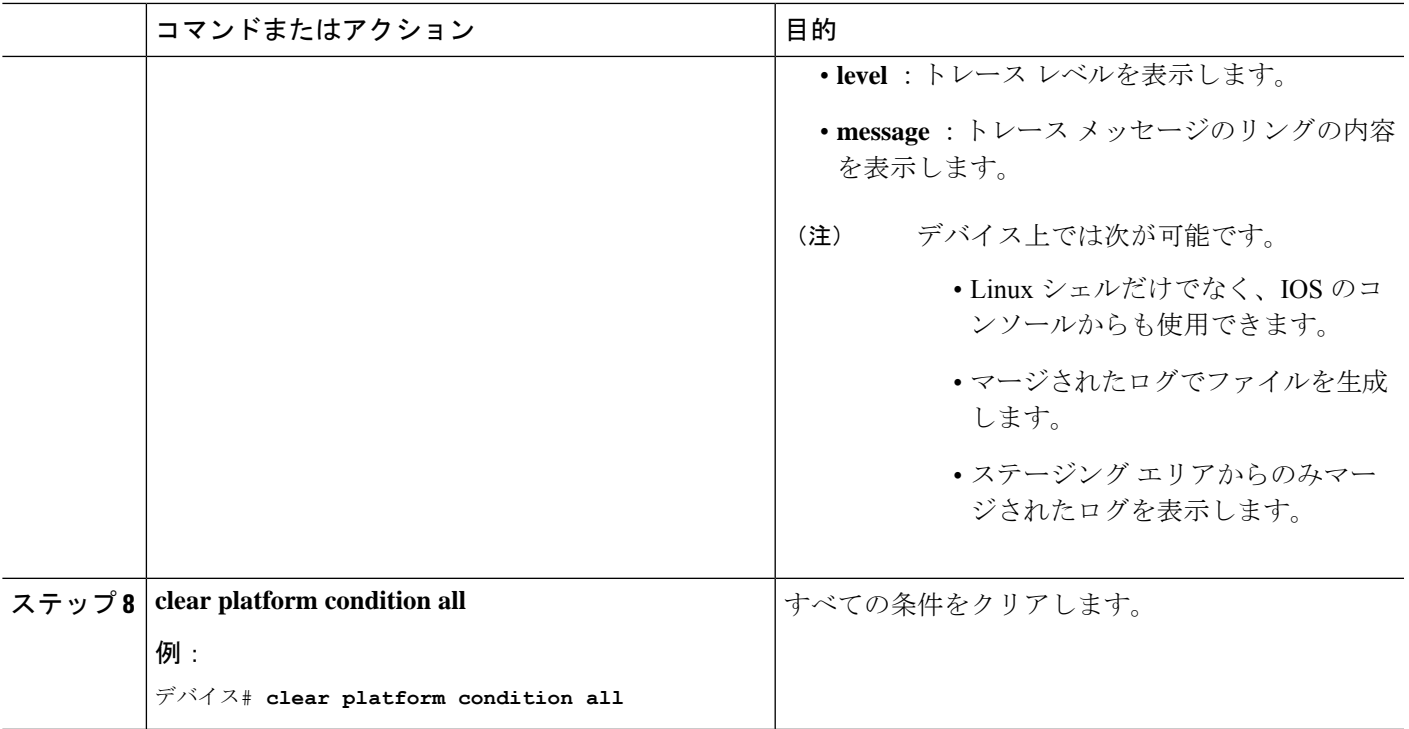

#### 次のタスク

(注)

- **requestplatform software trace filter-binary** コマンドと **show platform software trace filter-binary** コマンドは同様の動作をします。唯一の違いは次のとおりです。
- **requestplatform software trace filter-binary** :データ ソースとして履歴ログを使用します。
- **show platform software trace filter-binary** :データ ソースとしてフラッシュの一時ディレ クトリを使用します。

その中でも、*mac\_log <..date..>* は、デバッグする MAC 用のメッセージを伝えるため、最も重 要なファイルです。コマンド **show platform software trace filter-binary** も同じフラッシュ ファ イルを生成し、また、画面に mac\_log を出力します。

## **L2** マルチキャストの放射線トレース

特定のマルチキャスト受信者を特定するには、参加者または受信側クライアントの MAC アド レス、グループのマルチキャストIPアドレスおよびスヌーピングVLANを指定します。また、 デバッグのトレース レベルを有効にします。デバッグ レベルでは、詳細なトレースとシステ ムへの高い可視性が提供されます。

**debug platform condition feature multicast controlplane mac** *client MAC address* **ip** *Group IP address* **vlan** *id* **level** *debug level*

## トレース ファイルの推奨ワークフロー

トレース ファイルの推奨ワークフローの概要は次のとおりです。

**1.** 特定の時間帯のトレースログを要求する場合。

たとえば 1 日。

使用するコマンドは、次のとおりです。

デバイス#**request platform software trace archive last 1 day**

- **2.** システムは、/flash: ロケーション内のトレースログの tar ball (.gz ファイル)を生成しま す。
- **3.** スイッチ外にファイルをコピーします。ファイルをコピーすることによって、オフライン でトレースログが使用できます。ファイルのコピーについての詳細は、次のセクションを 参照してください。
- **4.** /flash: locationからトレースログファイル(.gz)ファイルを削除します。これにより、他の 操作に十分な領域がスイッチに確保されます。

## ボックス外へのトレース ファイルのコピー

トレース ファイルの例を以下に示します。

デバイス# **dir crashinfo:/tracelogs** Directory of crashinfo:/tracelogs/

 -rwx 760 Sep 22 2015 11:12:21 +00:00 plogd\_F0-0.bin\_0.gz -rwx 991 Sep 22 2015 11:12:08 +00:00 fed\_pmanlog\_F0-0.bin\_0.9558.20150922111208.gz -rw- 11 Nov 2 2015 00:15:59 +00:00 timestamp -rwx 1443 Sep 22 2015 11:11:31 +00:00 auto\_upgrade\_client\_sh\_pmanlog\_R0-.bin\_0.3817.20150922111130.gz -rwx 589 Sep 30 2015 03:59:04 +00:00 cfgwr-8021\_R0-0.bin\_0.gz -rwx 1136 Sep 22 2015 11:11:46 +00:00 reflector\_803\_R0-0.bin\_0.1312.20150922111116.gz **-rwx 4239 Nov 2 2015 00:04:32 +00:00 IOSRP\_R0-0.bin\_0.14239.20151101234827.gz** 50615 -rwx 131072 Nov 2 2015 00:19:59 +00:00 linux iosd image pmanlog R0-0.bin 0 --More—

トレース ファイルは、次に示すさまざまなオプションのいずれかを使用して、コピーできま す。

デバイス# **copy crashinfo:/tracelogs ?** crashinfo: Copy to crashinfo: file system flash: Copy to flash: file system ftp: Copy to ftp: file system http: Copy to http: file system https: Copy to https: file system null: Copy to null: file system nvram: Copy to nvram: file system rcp: Copy to rcp: file system running-config Update (merge with) current system configuration scp: Copy to scp: file system startup-config Copy to startup configuration

syslog: Copy to syslog: file system system: Copy to system: file system tftp: Copy to tftp: file system tmpsys: Copy to tmpsys: file system TFTP サーバーにコピーするための一般的な構文は次のとおりです。 デバイス# **copy source: tftp:** デバイス# **copy crashinfo:/tracelogs/IOSRP\_R0-0.bin\_0.14239.20151101234827.gz tftp:** Address or name of remote host []? **2.2.2.2** Destination filename [IOSRP\_R0-0.bin\_0.14239.20151101234827.gz]?

```
(注)
```
tracelogおよび他の目的に使用可能な空き容量があることを確認するために、生成されたレポー ト/アーカイブ ファイルをスイッチからクリアすることが重要です。

# 条件付きデバッグのモニターリング

以下の表に、条件付きデバッグのモニターに使用できる各種コマンドを示します。

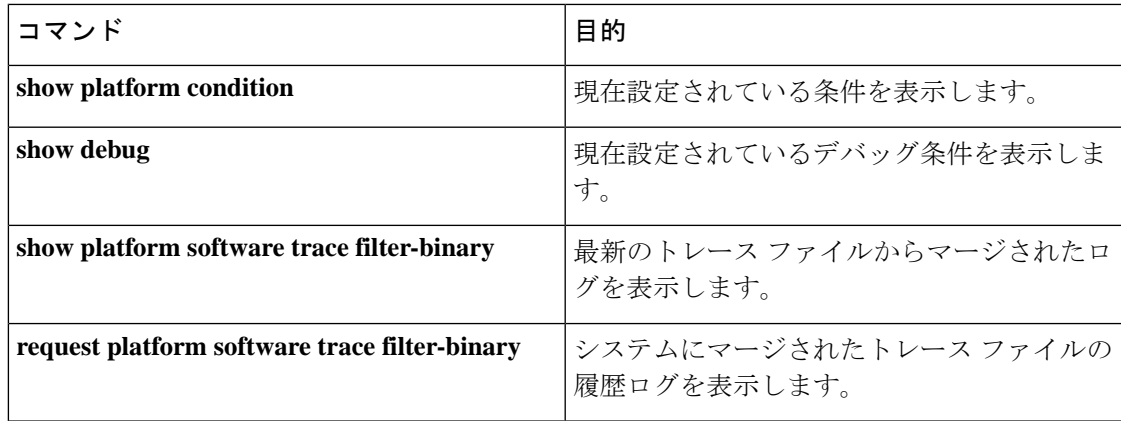

# 条件付きデバッグの設定例

次に、*show platform condition* コマンドの出力例を示します。

```
デバイス# show platform condition
Conditional Debug Global State: Stop
Conditions Direction
----------------------------------------------------------------------------------------------|---------
MAC Address 0024.D7C7.0054 N/A
Feature Condition Type Value
-----------------------|-----------------------|--------------------------------
デバイス#
```
次に、*show debug* コマンドの出力例を示します。

デバイス# **show debug** IOSXE Conditional Debug Configs:

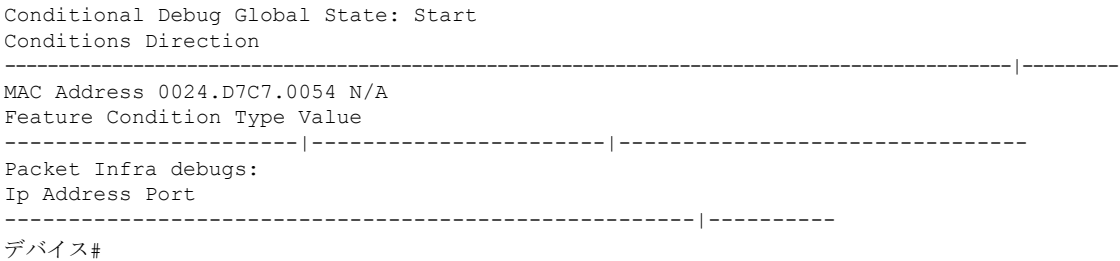

次に、*debug platform condition stop* コマンドの例を示します。

デバイス# **debug platform condition stop** Conditional Debug Global State: Stop

# 条件付きデバッグとラジオアクティブトレースに関する その他の関連資料

#### 関連資料

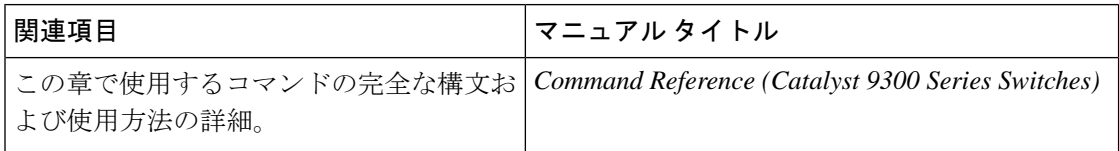

#### **MIB**

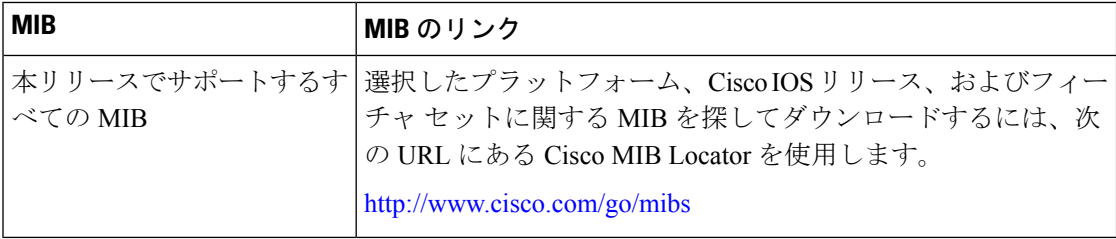

シスコのテクニカル サポート

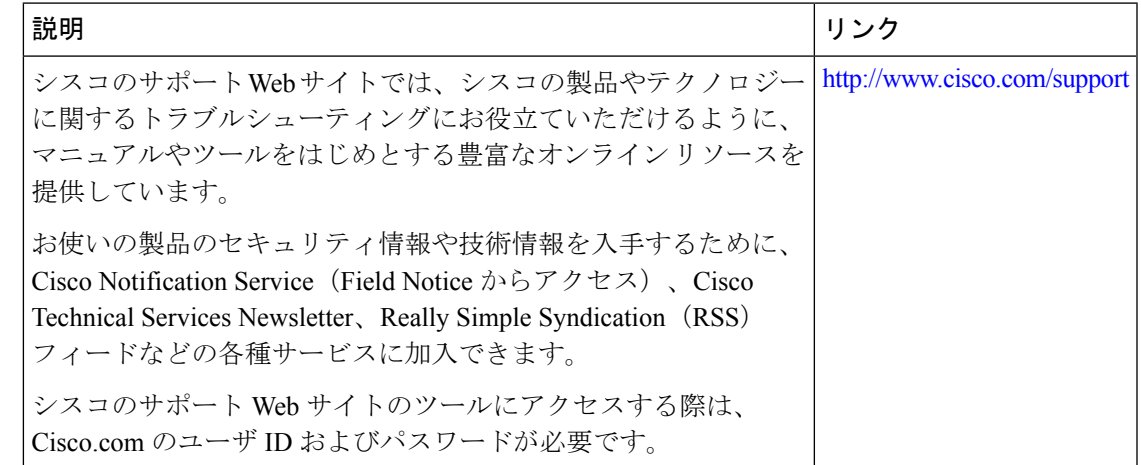

# 条件付きデバッグとラジオアクティブトレースの機能履 歴

次の表に、このモジュールで説明する機能のリリースおよび関連情報を示します。

これらの機能は、特に明記されていない限り、導入されたリリース以降のすべてのリリースで 使用できます。

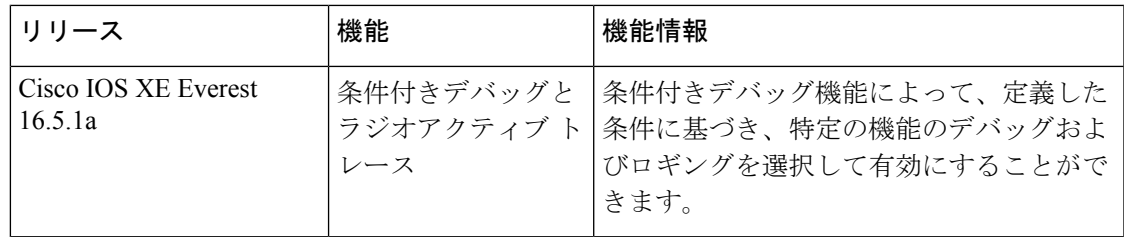

CiscoFeature Navigatorを使用すると、プラットフォームおよびソフトウェアイメージのサポー ト情報を検索できます。Cisco Feature Navigator には、<http://www.cisco.com/go/cfn> [英語] からア クセスします。

I

条件付きデバッグとラジオアクティブトレースの機能履歴

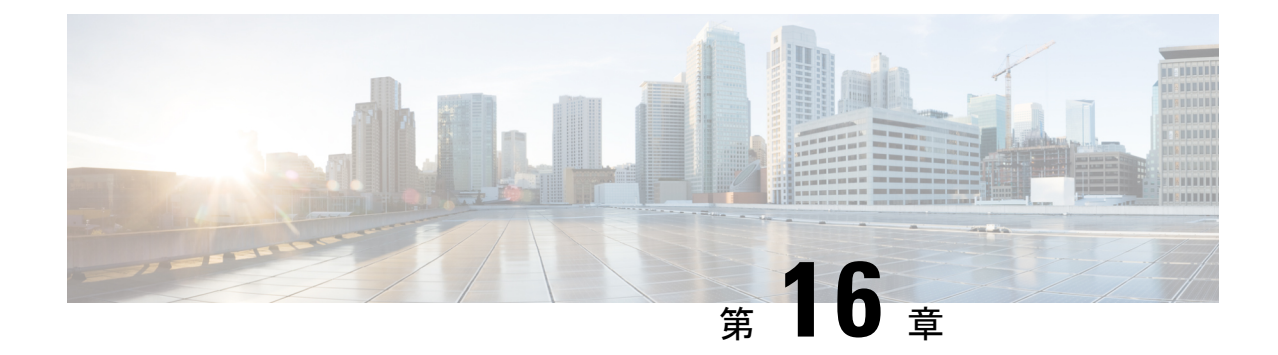

# ソフトウェア設定のトラブルシューティン グ

この章では、スイッチが稼働する Cisco IOS ソフトウェアに関連する問題を特定し、解決する 方法について説明します。問題の性質に応じて、コマンドラインインターフェイス(CLI)、 デバイス マネージャ、または Network Assistant を使用して、問題を特定し解決できます。

LEDの説明など、トラブルシューティングの詳細については、ハードウェアインストレーショ ン ガイドを参照してください。

- ソフトウェア設定のトラブルシューティングに関する情報 (323 ページ)
- ソフトウェア設定のトラブルシューティング方法 (332 ページ)
- ソフトウェア設定のトラブルシューティングの確認 (347 ページ)
- ソフトウェア設定のトラブルシューティングのシナリオ (349 ページ)
- ソフトウェアのトラブルシューティングの設定例 (354 ページ)
- ソフトウェア設定のトラブルシューティングの機能履歴 (356 ページ)

# ソフトウェア設定のトラブルシューティングに関する情 報

## スイッチのソフトウェア障害

スイッチソフトウェアがアップグレード中に破損する原因として、誤ったファイルがスイッチ にダウンロードされた場合やイメージファイルが削除された場合があります。これらのどの場 合も、スイッチは、電源投入時自己診断テスト(POST)に合格せず、接続はありません。ソ フトウェア障害から回復するには、ソフトウェア障害からの回復 (332ページ)の項で説明さ れている手順に従います。

## のパスワードを紛失したか忘れた場合 デバイス

deviceのデフォルト設定では、deviceに物理的にアクセスしているエンドエンド ユーザーは、 スイッチの電源投入中に起動プロセスを中断して新しいパスワードを入力することにより、パ スワードを紛失した状態から回復できます。ここで紹介する回復手順を実行するには、device に物理的にアクセスする必要があります。

これらのdevicesでは、システム管理者は、デフォルト設定に戻すことに同意した場合に限り、 エンドユーザーによるパスワードのリセットを許可することによって、この機能の一部を無効 化できます。パスワード回復がディセーブルになっている場合に、エンドユーザーがパスワー ドをリセットしようとすると、ステータスメッセージで回復プロセスの間はデフォルトの設定 に戻すように指示されます。 (注)

Cisco WLC の設定を複数の Cisco WLC 間でコピーすると、暗号化パスワード キーを回復でき なくなります(RMAの場合)。 (注)

パスワードを紛失または忘れた場合にそのパスワードを回復するには、パスワードを忘れた場 合の回復 (336 ページ)の項で説明する手順に従います。

## **Power over Ethernet** (PoE) ポート

Power over Ethernet (PoE) スイッチポートでは、回路に電力が供給されていないことをスイッ チが検知した場合、接続している次のデバイスに電力が自動的に供給されます。

- シスコ先行標準受電デバイス(Cisco IP Phone や Cisco Aironet アクセス ポイントなど)
- IEEE 802.3af 準拠の受電装置
- IEEE 802.3at 準拠の受電装置

受電デバイスが PoE スイッチポートおよび AC 電源に接続されている場合、冗長電力として利 用できます。受電デバイスがPoEポートにだけ接続されている場合、受電デバイスには冗長電 力は供給されません。

受電デバイスを検出すると、スイッチは受電デバイスの電力要件を判断し、受電デバイスへの 電力供給を許可または拒否します。また、スイッチは消費電力をモニタリングおよびポリシン グすることで、装置の電力の消費をリアルタイムに検知できます。

詳細については、『*Interface and HardwareComponentConfiguration Guide (Catalyst 9300 Switches)*』 の「Configuring PoE」の章を参照してください。

PoE のさまざまなトラブルシューティング シナリオについては、Power over Ethernet(PoE)に 関するトラブルシューティングのシナリオ (349 ページ)の項を参照してください。

### 電力消失によるポートの障害

PoE デバイスポートに接続され、AC 電源から電力が供給されている受電デバイス (Cisco IP Phone 7910 など)に AC 電源から電力が供給されない場合、そのデバイスは errdisable ステー トになることがあります。errdisable ステートから回復するには、**shutdown** インターフェイス コンフィギュレーション コマンドを入力してから、**no shutdown** インターフェイスコマンドを 入力します。デバイスで自動回復を設定し、errdisableステートから回復することもできます。

デバイスの場合、**errdisable recovery cause loopback** および **errdisable recovery interval** *seconds* グローバル コンフィギュレーション コマンドは、指定した期間が経過したあと自動的にイン ターフェイスを errdisable ステートから復帰させます。

### 不正リンク アップによるポート障害

シスコ受電デバイスをポートに接続し、**power inlinenever** インターフェイスコンフィギュレー ション コマンドを使用してポートを設定した場合は、不正リンクアップが発生し、ポートが errdisable ステートになることがあります。ポートを errdisable ステートから回復するには、 **shutdown** および **no shutdown** インターフェイス コンフィギュレーション コマンドを入力しま す。

**power inlinenever**コマンドで設定したポートにシスコ受電デバイスを接続しないでください。

## **ping**

デバイス は IP の ping をサポートしており、これを使用してリモートホストへの接続をテスト できます。pingはアドレスにエコー要求パケットを送信し、応答を待ちます。pingは次のいず れかの応答を返します。

- 正常な応答:正常な応答(*hostname* が存在する)は、ネットワーク トラフィックにもよ りますが、1 ~ 10 秒以内で発生します。
- 宛先の応答なし:ホストが応答しない場合、*no-answer* メッセージが返されます。
- 不明なホスト:ホストが存在しない場合、*unknown host* メッセージが返されます。
- 宛先到達不能:デフォルトゲートウェイが指定されたネットワークに到達できない場合、 *destination-unreachable* メッセージが返されます。
- ネットワークまたはホストへの到達不能:ルートテーブルにホストまたはネットワークの エントリがない場合、*network or host unreachable* メッセージが返されます。

**ping** の動作を理解するには、ping の実行 (343 ページ)の項を参照してください。

## レイヤ **2** トレースルート

レイヤ2トレースルート機能により、パケットが通過する送信元デバイスから宛先デバイスま での物理パスを識別できます。レイヤ2トレースルートは、ユニキャストの送信元および宛先 MAC アドレスだけをサポートします。transroute は、パス内にある デバイス の MAC アドレス テーブルを使用してパスを識別します。デバイスがレイヤ2パス内でレイヤ2トレースルート

をサポートしていないデバイスを検知した場合、デバイスはレイヤ2トレースクエリを送信し 続け、タイムアウトにします。

デバイスは、送信元デバイスから宛先デバイスへのパスのみを識別できます。パケットが通過 する、送信元ホストから送信元デバイスまで、または宛先デバイスから宛先ホストまでのパス は識別できません。

#### レイヤ **2** の **traceroute** のガイドライン

• ネットワーク内のすべてのデバイスで、Cisco Discovery Protocol (CDP) をイネーブルにす る必要があります。レイヤ 2 traceroute が適切に動作するために、CDP を無効にしないで ください。

物理パス内のデバイスが CDP に対して透過的な場合、スイッチはこれらのデバイスを通 過するパスを識別できません。

- **ping**特権EXECコマンドを使用して接続をテストできれば、このデバイスは別のデバイス から到達可能であると定義できます。物理パス内のすべてのデバイスは、他のデバイスか ら相互に到達可能でなければなりません。
- パス内で識別可能な最大ホップ数は 10 です。
- 送信元デバイスと宛先デバイスの間の物理パス内にないデバイスで、**traceroute mac** また は **traceroute mac ip** の特権 EXEC コマンドを実行できます。パス内のすべてのデバイス は、このスイッチから到達可能でなければなりません。
- 指定された送信元および宛先アドレスが同じ VLAN にある場合、**traceroute mac** コマンド 出力はレイヤ 2 パスを表示します。指定した送信元および宛先 MAC アドレスが、それぞ れ異なる VLAN に属している場合は、レイヤ 2 パスは識別されず、エラー メッセージが 表示されます。
- マルチキャストの送信元または宛先 MAC アドレスを指定すると、パスは識別されず、エ ラー メッセージが表示されます。
- 送信元または宛先MACアドレスが複数のVLANに属する場合は、送信元および宛先MAC アドレスの両方が属しているVLANを指定する必要があります。VLANを指定しないと、 パスは識別されず、エラー メッセージが表示されます。
- 指定された送信元および宛先の IP アドレスが同一のサブネット内にある場合、**traceroute mac ip**コマンド出力はレイヤ2パスを表示します。IPアドレスを指定した場合、デバイス は Address Resolution Protocol(ARP)を使用し、IP アドレスとそれに対応する MAC アド レスおよび VLAN ID を対応させます。
	- 指定の IP アドレスの ARP のエントリが存在している場合、デバイスは関連付けられ た MAC アドレスを使用し、物理パスを識別します。
	- ARP のエントリが存在しない場合、デバイスは ARP クエリを送信し、IP アドレスを 解決しようと試みます。IP アドレスが解決されない場合は、パスは識別されず、エ ラー メッセージが表示されます。
- 複数のデバイスがハブを介して1つのポートに接続されている場合(たとえば複数のCDP ネイバーがポートで検出された場合)、レイヤ2 traceroute機能はサポートされません。複 数のCDPネイバーが1つのポートで検出された場合、レイヤ2パスは特定されず、エラー メッセージが表示されます。
- この機能は、トークンリング VLAN ではサポートされません。
- レイヤ2トレースルートは、ユーザデータグラムプロトコル (UDP) ポート2228 でリス ニングソケットを開きます。このポートは、任意の IPv4 アドレスを使用してリモートか らアクセスでき、認証は必要ありません。この UDP ソケットにより、VLAN 情報、リン ク、特定のMACアドレスの存在、およびCDPネイバー情報をデバイスから読み取ること ができます。この情報を使用することにより、最終的にレイヤ2ネットワークトポロジの 全体像を構築できます。
- レイヤ2トレースルートはデフォルトで有効になっており、グローバルコンフィギュレー ション モードで **no l2 traceroute** コマンドを実行することによって無効にできます。レイ ヤ 2 トレースルートを再度有効にするには、グローバル コンフィギュレーション モード で **l2 traceroute** コマンドを使用します。

## **IP** トレースルート

IP traceroute を使用すると、ネットワーク上でパケットが通過するパスをホップバイホップで 識別できます。このコマンドを実行すると、トラフィックが宛先に到達するまでに通過する ルータなどのすべてのネットワーク層 (レイヤ3) デバイスが表示されます。

デバイス は、**traceroute** 特権 EXEC コマンドの送信元または宛先として指定できます。また、 **traceroute** コマンドの出力でホップとして表示される場合があります。デバイス を traceroute の宛先とすると、スイッチは、traceroute の出力で最終の宛先として表示されます。中間 デバ イス が同じ VLAN 内でポート間のパケットのブリッジングだけを行う場合、traceroute の出力 に中間スイッチは表示されません。ただし、中間 デバイス が特定のパケットをルーティング するマルチレイヤ デバイス の場合、この デバイス は traceroute の出力にホップとして表示さ れます。

**traceroute** 特権 EXEC コマンドは、IP ヘッダーの存続可能時間(TTL)フィールドを使用し て、ルータおよびサーバで特定のリターンメッセージが生成されるようにします。tracerouteの 実行は、ユーザ データグラム プロトコル(UDP)データグラムを、TTL フィールドが 1 に設 定されている宛先ホストへ送信することから始まります。ルータで TTL 値が 1 または 0 であ ることを検出すると、データグラムをドロップし、インターネット制御メッセージプロトコル

(ICMP) time-to-live-exceeded メッセージを送信元に送信します。traceroute は、ICMP time-to-live-exceeded メッセージの送信元アドレス フィールドを調べて、最初のホップのアド レスを判別します。

ネクスト ホップを識別するために、traceroute は TTL 値が 2 の UDP パケットを送信します。1 番めのルータは、TTLフィールドの値から1を差し引いて次のルータにデータグラムを送信し ます。2 番めのルータは、TTL 値が 1 であることを確認すると、このデータグラムを廃棄し、 time-to-live-exceededメッセージを送信元へ返します。このように、データグラムが宛先ホスト

に到達するまで(または TTL の最大値に達するまで)TTL の値は増分され、処理が続けられ ます。

データグラムが宛先に到達したことを学習するために、traceroute は、データグラムの UDP 宛 先ポート番号を、宛先ホストが使用する可能性のない大きな値に設定します。ホストが、ロー カルで使用されない宛先ポート番号を持つ自分自身宛てのデータグラムを受信すると、送信元 にICMPポート到達不能エラーを送信します。ポート到達不能エラーを除くすべてのエラーは 中間ホップから送信されるため、ポート到達不能エラーを受信するということは、このメッ セージが宛先ポートから送信されたことを意味します。

例:IP ホストに対する traceroute の実行 (355 ページ)に進み、IP traceroute プロセスの例を参 照してください。

## **debug** コマンド

 $\mathbb{A}$ 

デバッグ出力は CPU プロセスで高プライオリティが割り当てられているため、デバッグ出力 を行うとシステムが使用できなくなることがあります。したがって、**debug** コマンドを使用す るのは、特定の問題のトラブルシューティング時、またはシスコのテクニカルサポート担当者 とともにトラブルシューティングを行う場合に限定してください。ネットワークトラフィック 量やユーザ数が少ない期間に**debug**コマンドを使用することをお勧めします。デバッギングを このような時間帯に行うと、**debug** コマンド処理のオーバーヘッドの増加によりシステムの使 用に影響が及ぶ可能性が低くなります。 注意

**debug** コマンドはすべて特権 EXEC モードで実行します。ほとんどの **debug** コマンドは引数を 取りません。

## システム レポート

システムレポートまたはcrashinfoファイルには、シスコのテクニカルサポート担当者がCisco IOSイメージの障害(クラッシュ)が原因で起きた問題をデバッグするときに使用する情報が 保存されています。明瞭度と整合性の高い重要なクラッシュ情報を迅速かつ確実に収集するこ とが必要です。さらに、この情報の収集とバンドルが、特定のクラッシュの発生に対し関連付 けか特定ができるような方法で行われることが必要です。

システム レポートは次の状況で生成されます。

- スイッチ障害の場合:システム レポートは障害が発生したメンバーで生成されます。ス タック内の他のメンバーではレポートは生成されません。
- •スイッチオーバーの場合: システム レポートはハイアベイラビリティ(HA)のメンバー スイッチでのみ生成されます。非 HA メンバーについてはレポートは生成されません。

リロード時はレポートは生成されません。

クラッシュ プロセス時は、次の情報がスイッチからローカルに収集されます。

**1.** 完全なプロセス core

- **2.** トレースログ
- **3.** IOS の syslog(非アクティブなクラッシュの場合には保証されません)
- **4.** システムプロセス情報
- **5.** ブートアップログ
- **6.** リロードログ
- **7.** 特定のタイプの /proc 情報

この情報は個別のファイルに格納されてから、アーカイブされて1つのバンドルに圧縮されま す。これにより、クラッシュのスナップショットを1つの場所で取得して、分析のためにボッ クス外に移動できるようになります。このレポートは、スイッチが ROMmon/ブートローダに ダウンする前に生成されます。

完全な core およびトレースログ以外はテキスト ファイルです。

コアダンプを生成するには、**request platform software process core fed switch active** コマンドを 使用します。

Device# **request platform software process core fed switch active** SUCCESS: Core file generated.

#### Device# **dir bootflash:/core**

```
Directory of bootflash:/core/
16430 -rw- 10941657 Apr 6 2022 00:15:20 +00:00
Switch_1_RP_0_fed_18469_20220406-001511-UTC.core.gz<br>16812 -- w- 1 Apr 6 2022 00:01:48
       -rw- - - - 1 Apr 6 2022 00:01:48 +00:00 .callhome
16810 drwx 4096 Jan 18 2022 21:10:35 +00:00 modules
```
#### **crashinfo** ファイル

デフォルトでは、生成されたシステム レポート ファイルは /crashinfo ディレクトリに格納され ます。Ifit は、領域不足のため crashinfo パーティションに保存できません。そのため、/flash ディレクトリに保存されます。

ファイルを表示するには、**dir crashinfo:** コマンドを入力します。次に crashinfo ディレクトリ の出力例を示します。

Device# **dir crashinfo:** Directory of crashinfo:/

 drwx 86016 Jun 9 2017 07:47:51 -07:00 tracelogs -rw- 0 May 26 2017 15:32:44 -07:00 koops.dat -rw- 4782675 May 29 2017 15:47:16 -07:00 system-report\_1\_20170529-154715-PDT.tar.gz bytes total (1519386624 bytes free)

システムレポートは、次の形式で crashinfo ディレクトリにあります。

system-report [switch number] [date]-[timestamp]-UTC.gz

スイッチがクラッシュしたら、システムレポートファイルを確認します。最後に生成されたシ ステムレポートファイルは crashinfo ディレクトリの下に last systemreport というファイル名で 保存されます。問題のトラブルシューティングを行う際、システム レポートおよび crashinfo ファイルが TAC の役に立ちます。

生成されたシステム レポートは、TFTP や HTTP などいくつかのオプションを使用して、さら にコピーできます。

#### Device# **copy crashinfo: ?**

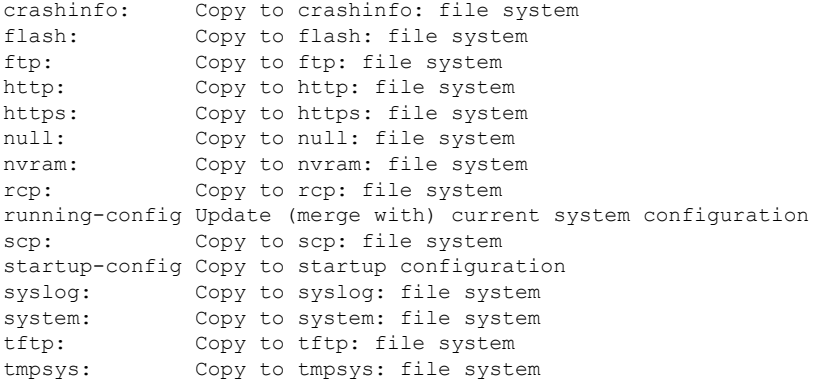

TFTP サーバーにコピーするための一般的な構文は次のとおりです。

#### Device# **copy crashinfo: tftp:**

```
Source filename [system-report_1_20150909-092728-UTC.gz]?
Address or name of remote host []? 1.1.1.1
Destination filename [system-report_1_20150909-092728-UTC.gz]?
```
スタックの全メンバーからのトレースログは、trace archive コマンドを発行することで収集で きます。このコマンドには、時間帯オプションがあります。コマンド構文は次のとおりです。

```
Device# request platform software trace archive ?
last Archive trace files of last x days
target Location and name for the archive file
```
crashinfo: または flash: ディレクトリに格納されている過去 3650 日以内のトレースログが取得 できます。

```
Device# request platform software trace archive last ?
<1-3650> Number of days (1-3650)
Switch#request platform software trace archive last 3650 days target ?
crashinfo: Archive file name and location
flash: Archive file name and location
```
一度コピーされたら、システム レポートやトレースのアーカイブを flash ディレクトリまたは crashinfoディレクトリからクリアし、トレースログやその他の目的に使用できる領域を確保す ることが重要です。 (注)

## スイッチのオンボード障害ロギング

オンボード障害ロギング(OBFL)機能を使用すれば、デバイス に関する情報を収集できま す。この情報には稼働時間、温度、電圧などの情報が含まれており、シスコのテクニカルサ ポート担当者が デバイス の問題をトラブルシューティングする際に役立ちます。OBFL はイ ネーブルにしておき、フラッシュメモリに保存されたデータは消さないようにすることを推奨 します。

- OBFLは、デフォルトでイネーブルになっています。デバイスおよびSmallForm-FactorPluggable (SFP)モジュールに関する情報が収集されます。デバイスは、次の情報をフラッシュメモリ に保存します。
	- CLIコマンド:スタンドアロンデバイスまたはスイッチスタックメンバに入力されたOBFL CLI コマンドの記録。
	- 環境データ: スタンドアロン デバイス またはスイッチスタックメンバおよび接続されて いるすべてのFRUデバイスの一意のデバイスID(UDI)情報、製品ID(PID)、バージョ ン ID(VID)、およびシリアル番号。
	- メッセージ:スタンドアロン デバイス またはスイッチスタックメンバにより生成された ハードウェア関連のシステムメッセージの記録。
	- Power over Ethernet (PoE): スタンドアロン デバイス またはスイッチスタックメンバの PoE ポートの消費電力の記録。
	- 温度:スタンドアロン デバイス またはスイッチスタックメンバの温度。
	- 稼働時間:スタンドアロン デバイス またはスイッチスタックメンバが起動された際の時 刻、デバイス が再起動された理由、および デバイス が最後に再起動されて以来の稼働時 間。
	- 電圧:スタンドアロン デバイス またはスイッチスタックメンバのシステム電圧。

システム時計は、手動で時刻を設定するか、またはネットワーク タイム プロトコル(NTP) を使用するように設定します。

デバイス の稼働中には、**show logging onboard** 特権 EXEC コマンドを使用することにより、 OBFL データを取得できます。デバイス に障害が発生した場合のデータの取得方法について は、お客様担当のシスコテクニカルサポート担当者にお問い合わせください。

OBFL がイネーブルになっている デバイス が再起動された場合、新しいデータの記録が開始 するまでに 10 分間の遅延があります。

## ファン障害

デフォルトでは、この機能はディセーブルです。現場交換可能ユニット (FRU)または電源装 置の複数のファンが故障した場合、デバイスはシャットダウンせず、次のようなエラー メッ セージが表示されます。

Multiple fan(FRU/PS) failure detected. System may get overheated. Change fan quickly.

デバイスが過熱状態となり、シャットダウンすることもあります。

ファン障害機能をイネーブルにするには、**system env fan-fail-action shut** 特権 EXEC コマンド を入力します。デバイス内の複数のファンに障害が発生した場合、デバイスは自動的にシャッ トダウンし、次のようなエラーメッセージが表示されます。

Faulty (FRU/PS) fans detected, shutting down system!

最初のファンの停止後、デバイスが 2 つめのファンの障害を検知すると、デバイスは 20 秒待 機してからシャットダウンします。

デバイスを再起動するには、電源をオフにしてから再度オンにする必要があります。

## **CPU** 使用率が高い場合に起こりうる症状

CPU使用率が高すぎることで次の現象が発生する可能性がありますが、他の原因で発生する場 合もあります。次にその一部を示します。

- スパニングツリー トポロジの変更
- 通信が切断されたために EtherChannel リンクがダウンした
- 管理要求(ICMP ping、SNMP のタイムアウト、低速な Telnet または SSH セッション)に 応答できない
- UDLD フラッピング
- SLA の応答が許容可能なしきい値を超えたことによる IP SLA の失敗
- スイッチが要求を転送しない、または要求に応答しない場合の DHCP または IEEE 802.1x の処理の失敗

# ソフトウェア設定のトラブルシューティング方法

## ソフトウェア障害からの回復

#### 始める前に

ここで紹介する回復手順を実行するには、スイッチを直接操作する必要があります。

ここで紹介する手順では、破損したイメージ ファイルまたは不適切なイメージ ファイルの回 復に boot loader コマンドおよび TFTP を使用します。

スイッチのコンソールポートのデフォルトレートである9600ビット/秒 (bps) と一致するよう に、端末のボーレートを設定します。ボーレートが9600bps以外の値に設定されている場合、 速度がデフォルトに戻るまでコンソールへのアクセスは失われます。

ステップ1 PC上で、Cisco.com からソフトウェア イメージファイル (image.bin) をダウンロードします。

- ステップ **2** TFTP サーバーにソフトウェア イメージをロードします。
- ステップ **3** PC をスイッチのイーサネット管理ポートに接続します。
- ステップ **4** スイッチの電源コードを取り外します。

ステップ **5** [**Mode**] ボタンを押しながら、電源コードをスイッチに再接続します。

ステップ **6** ブートローダープロンプトで、TFTP サーバーに ping を実行できることを確認します。

a) スイッチの IP アドレスを設定します:**set IP\_ADDRESS** *ip\_address*

```
例:
switch: set IP_ADDRESS 192.0.2.123
```
b) スイッチのサブネットマスクを設定します:**set IP\_SUBNET\_MASK** *subnet\_mask*

/列 ・ switch: **set IP\_SUBNET\_MASK 255.255.255.0**

c) デフォルトゲートウェイを設定します: **set DEFAULT\_GATEWAY** *ip\_address*

```
例 –
```
switch: **set DEFAULT\_ROUTER 192.0.2.1**

d) 次のコマンドを実行して、TFTP サーバーに ping を実行できることを確認します。**switch: ping** *ip\_address\_of\_TFTP\_server*

例:

```
switch: ping 192.0.2.15
ping 192.0.2.1 with 32 bytes of data...
Host 192.0.2.1 is alive.
switch:
```
ステップ7 次のいずれかを選択します。

• ブートローダープロンプトで、**boot tftp** コマンドを開始します。これにより、スイッチでソフトウェ アイメージを容易に回復できます。

switch: **boot tftp://10.168.0.1/cat9k/cat9k\_iosxe.2017-08-25\_09.41.bin** attempting to boot from  $[tttp://10.168.0.1/cat9k/cat9k/cat9k_isxe.2017-08-25_09.41.SSA.bin]$ 

interface : eth0 macaddr : E4:AA:5D:59:7B:44 ip : 10.168.247.10 netmask : 10.255.0.0 gateway : 10.168.0.1 server : 10.168.0.1 file : cat9k/cat9k iosxe.2017-08-25 09.41.bin !!!!!!!!!!!!!!!!!!!!!!!!!!!!!!!!!!!!!!!!!!!!!!!!!!!!!!!!!!!!!!!!!!!!!!!!!!!!!!!!!!!!!!!!!!!!!!!!!!!!!!!!!!!!!!!!!!!!!!!!!!!!!!!!!!!!!!!!!!!!!!!!!!!!!!!!!!!!!!!!!!!!!!!!!!!!!!!!!!!!!!!!!!!!!!!!!!!!!!!!!!!!!!!!!!!!!!!!!!!!!!!!!!!!!!!!!!!!!!!!!!!!!!!!!!!!!!!!!!!!!!!!!!!!!!!!!!!!!!!!!!!!!!!!!!!!!!!!!!!!!!!!!!!!!!!!!!!!!!!!!!!!!!!!!!!!!!!!!!!!!!!!!!!!!!!!!!!!!!!!!!!!!!!!!!!!!!!!!!!!!!!!!!!!!!!!!!!!!!!!!!!!!!!!!!!!!!!!!!!!!!!!!!!!!!!!!!!!!!!!!!!!!!!!!!!!!!!!!!!!!!!!!!!!!!!!!!!!!!!!!!!!!!!!!!!!!!!!!!!!!!!!!!!!!!!!!!!!!!!!!!!!!!!!!!!!!!!!!!!!!!!!!!!!!!!!!!!!!!!!!!!!!!!!!!!!!!!!!!!!!!!!!!!!!!!!!!!!!!!!!!!!!!!!!!!!!!!!!!!!!!!!!!!!!!!!!!!!!!!!!!!!!!!!!!!!!!!!!!!!!!!!!!!!!!!!

Restricted Rights Legend

Use, duplication, or disclosure by the Government is subject to restrictions as set forth in subparagraph (c) of the Commercial Computer Software - Restricted Rights clause at FAR sec. 52.227-19 and subparagraph (c) (1) (ii) of the Rights in Technical Data and Computer Software clause at DFARS sec. 252.227-7013.

cisco Systems, Inc. 170 West Tasman Drive San Jose, California 95134-1706

Cisco IOS Software [Everest], Catalyst L3 Switch Software (CAT9K IOSXE), Version 16.6.1 RELEASE SOFTWARE (fc2) Copyright (c) 1986-2017 by Cisco Systems, Inc. Compiled Thu 24-Aug-17 13:23 by mcpre

Cisco IOS-XE software, Copyright (c) 2005-2017 by cisco Systems, Inc. All rights reserved. Certain components of Cisco IOS-XE software are licensed under the GNU General Public License ("GPL") Version 2.0. The software code licensed under GPL Version 2.0 is free software that comes with ABSOLUTELY NO WARRANTY. You can redistribute and/or modify such GPL code under the terms of GPL Version 2.0. For more details, see the documentation or "License Notice" file accompanying the IOS-XE software, or the applicable URL provided on the flyer accompanying the IOS-XE software.

FIPS: Flash Key Check : Begin FIPS: Flash Key Check : End, Not Found, FIPS Mode Not Enabled

This product contains cryptographic features and is subject to United States and local country laws governing import, export, transfer and use. Delivery of Cisco cryptographic products does not imply third-party authority to import, export, distribute or use encryption. Importers, exporters, distributors and users are responsible for compliance with U.S. and local country laws. By using this product you agree to comply with applicable laws and regulations. If you are unable to comply with U.S. and local laws, return this product immediately.

A summary of U.S. laws governing Cisco cryptographic products may be found at: http://www.cisco.com/wwl/export/crypto/tool/stqrg.html

If you require further assistance please contact us by sending email to export@cisco.com.

cisco C9XXX (X86) processor (revision V00) with 869398K/6147K bytes of memory. Processor board ID FXS1939Q3LZ 144 Gigabit Ethernet interfaces 16 Ten Gigabit Ethernet interfaces 4 Forty Gigabit Ethernet interfaces 32768K bytes of non-volatile configuration memory. 15958516K bytes of physical memory. 11161600K bytes of Bootflash at bootflash:. 1638400K bytes of Crash Files at crashinfo:. 0K bytes of WebUI ODM Files at webui:.

%INIT: waited 0 seconds for NVRAM to be available

Press RETURN to get started!

- リカバリパーティションからソフトウェアをインストールします。この回復イメージは、emergency-install 機能を使用して回復を実施する場合に必要となります。
- a) 回復パーティション (sda9:) に回復イメージが存在することを確認します。

例:

```
switch: dir sda9:
```

```
Size Attributes Name
 - - - - - - - - - - - - - - - - - - - - - - - - - - - - - -
21680202 -rw- cat9k-recovery.SSA.bin
 - - - - - - - - - - - - - - - - - - - - - - - - - - - - - -
```
b) ブートローダープロンプトで、emergency-install 機能を開始します。この機能を使用すると、スイッチ でソフトウェアイメージを容易に回復できます。警告:emergency-install コマンドを実行すると、ブー トブラッシュ全体が消去されます。

#### 例:

```
switch: emergency-install tftp://10.255.254.254/auto/tftpboot/X86/cat9k_iosxe.16.05.01a.SPA.bin
WARNING: The system partition (bootflash:) will be erased during the system recovery install
process.
Are you sure you want to proceed? [y] y/n [n]: y
Starting system recovery (tftp://10.255.254.254/auto/tftpboot/X86/cat9k_iosxe.16.05.01a.SPA.bin)
 ...
Attempting to boot from [sda9:cat9k-recovery.SSA.bin]
Located cat9k-recovery.SSA.bin
###########################################################################################################################################
```
Warning: ignoring ROMMON var "BOOT\_PARAM"

PLATFORM\_TYPE C9X00 speed 9600

Booting Recovery Image 16.5.1a

```
Initiating Emergency Installation of bundle
tftp://10.255.254.254/auto/tftpboot/X86/cat9k_iosxe.16.05.01a.SPA.bin
```

```
Downloading bundle tftp://10.255.254.254/auto/tftpboot/X86/cat9k_iosxe.16.05.01a.SPA.bin...
curl_vrf=2
```
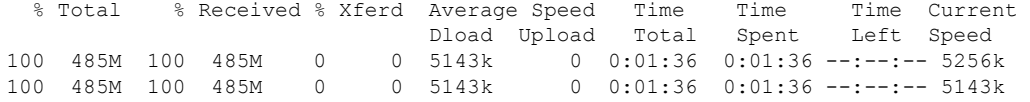

Validating bundle tftp://10.255.254.254/auto/tftpboot/X86/cat9k\_iosxe.16.05.01a.SPA.bin... Installing bundle tftp://10.255.254.254/auto/tftpboot/X86/cat9k\_iosxe.16.05.01a.SPA.bin.... Verifying bundle tftp://10.255.254.254/auto/tftpboot/X86/cat9k\_iosxe.16.05.01a.SPA.bin... Package cat9k-cc srdriver.16.05.01a.SPA.pkg /temp//stage/cat9k-cc srdriver.16.05.01a.SPA.pkg is Digitally Signed Package cat9k-espbase.16.05.01a.SPA.pkg /temp//stage/cat9k-espbase.16.05.01a.SPA.pkg is Digitally Signed Package cat9k-guestshell.16.05.01a.SPA.pkg /temp//stage/cat9k-guestshell.16.05.01a.SPA.pkg is Digitally Signed Package cat9k-rpbase.16.05.01a.SPA.pkg /temp//stage/cat9k-rpbase.16.05.01a.SPA.pkg is Digitally Signed

Package cat9k-sipbase.16.05.01a.SPA.pkg /temp//stage/cat9k-sipbase.16.05.01a.SPA.pkg is Digitally Signed

Package cat9k-sipspa.16.05.01a.SPA.pkg /temp//stage/cat9k-sipspa.16.05.01a.SPA.pkg is Digitally Signed Package cat9k-srdriver.16.05.01a.SPA.pkg /temp//stage/cat9k-srdriver.16.05.01a.SPA.pkg is Digitally Signed Package cat9k-webui.16.05.01a.SPA.pkg /temp//stage/cat9k-webui.16.05.01a.SPA.pkg is Digitally Signed Package cat9k-wlc.16.05.01a.SPA.pkg /temp//stage/cat9k-wlc.16.05.01a.SPA.pkg is Digitally Signed Package /cat9k-rpboot.16.05.01a.SPA.pkg /temp//rpboot/cat9k-rpboot.16.05.01a.SPA.pkg is Digitally Signed Preparing flash.... Flash filesystem unmounted successfully /dev/sdb3 Syncing device.... Emergency Install successful... Rebooting Will reboot now Initializing Hardware... System Bootstrap, Version 16.5.2r, RELEASE SOFTWARE (P) Compiled Wed 05/31/2017 15:58:35.22 by rel Current image running: Primary Rommon Image Last reset cause: SoftwareReload C9X00 platform with 8388608 Kbytes of main memory

あるいは、Telnet または管理ポートを通じて TFTP からローカルフラッシュにイメージをコピーした後、 ローカルフラッシュからデバイスをブートします。

## パスワードを忘れた場合の回復

スイッチのデフォルト設定では、スイッチを直接操作するエンドユーザが、スイッチの電源投 入時に起動プロセスを中断して新しいパスワードを入力することにより、パスワードを紛失し た状態から回復できます。ここで紹介する回復手順を実行するには、スイッチを直接操作して ください。

これらのスイッチでは、システム管理者はデフォルト設定に戻す場合に限りエンドユーザによ るパスワードのリセットを許可することによって、この機能の一部をディセーブルにできま す。パスワード回復がディセーブルになっている場合に、エンドユーザがパスワードをリセッ トしようとすると、回復プロセスの間、ステータス メッセージにその旨が表示されます。 (注)

#### 手順の概要

- **1.** 端末または PC をスイッチに接続します。
- **2.** エミュレーション ソフトウェアの回線速度を 9600 ボーに設定します。
- **3.** スタンドアロン スイッチまたはスイッチ スタック全体の電源を切断します。
- **4.** スイッチまたはアクティブスイッチに電源コードを再接続します。システムLEDが点滅し たら、すぐに [Mode] ボタンを 2 〜 3 回押して放します。スイッチは ROMMON モードを 開始します。
- **5.** パスワードの回復後、スイッチまたはアクティブスイッチをリロードします。

#### 手順の詳細

- ステップ1 端末または PC をスイッチに接続します。
	- 端末または端末エミュレーション ソフトウェアが稼働している PC をスイッチのコンソール ポートに 接続します。
	- PC をイーサネット管理ポートに接続します。
- ステップ **2** エミュレーション ソフトウェアの回線速度を 9600 ボーに設定します。
- ステップ **3** スタンドアロン スイッチまたはスイッチ スタック全体の電源を切断します。
- ステップ **4** スイッチまたはアクティブスイッチに電源コードを再接続します。システム LED が点滅したら、すぐに [Mode] ボタンを 2 〜 3 回押して放します。スイッチは ROMMON モードを開始します。

リロード中に次のコンソールメッセージが表示されます。

Initializing Hardware...

System Bootstrap, Version 16.6.1r [FC1], RELEASE SOFTWARE (P) Compiled Sat 07/15/2017 8:31:57.39 by rel

Current image running: Primary Rommon Image

Last reset cause: SoftwareReload *<---- Start pressing and releasing the mode button* C9300-24U platform with 8388608 Kbytes of main memory

attempting to boot from [flash:packages.conf]

Located file packages.conf

#

#####################################################################

Unable to load cat9k-rpboot.16.06.02b.SPA.pkg Failed to boot file flash:user/packages.conf ERROR: failed to boot from flash:packages.conf (Aborted) *<--- will abort* switch: switch: *<---- ROMMON*

「パスワード回復がイネーブルになっている場合の手順」セクションに記載されている手順を実行します。

ステップ **5** パスワードの回復後、スイッチまたはアクティブスイッチをリロードします。

Switch> **reload** Proceed with reload? [confirm] **y**

スイッチの場合

## パスワード回復がイネーブルになっている場合の手順

ステップ **1** 次のコマンドを使用して、スタートアップ コンフィギュレーションを無視します。

Device: **SWITCH\_IGNORE\_STARTUP\_CFG=1**

ステップ **2** *packages.conf* ファイルでスイッチをフラッシュからブートします。

Device: **boot flash:packages.conf**

ステップ **3 No** と応答して初期設定ダイアログを終了します。

Would you like to enter the initial configuration dialog? [yes/no]: **No**

ステップ **4** スイッチ プロンプトで、特権 EXEC モードを開始します。

Device> **enable** Device#

ステップ **5** スタートアップ コンフィギュレーションを実行コンフィギュレーションにコピーします。

Device# **copy startup-config running-config Destination filename [running-config]?**

確認を求めるプロンプトに、Return を押して応答します。これで、コンフィギュレーション ファイルが リロードされ、パスワードを変更できます。

ステップ **6** グローバル コンフィギュレーション モードを開始して、イネーブル パスワードを変更します。

Device# **configure terminal** Device(config)# **enable secret** *password*

- ステップ **7** 特権 EXEC モードに戻ります。 Device(config)# **exit** Device#
- ステップ **8** 実行コンフィギュレーションをスタートアップ コンフィギュレーション ファイルに書き込みます。

Device# **copy running-config startup-config**

ステップ **9** 手動ブート モードがイネーブルになっていることを確認します。

Device# **show boot**

BOOT variable = flash:packages.conf;

Manual Boot = yes Enable Break = yes

ステップ **10** デバイスのリロード。

Device# **reload**

ステップ11 SWITCH\_IGNORE\_STARTUP\_CFG パラメータを 0 に設定します。

Device(config)# **no system ignore startupconfig switch all** Device(config)# **end** Device# **write memory**

ステップ **12** フラッシュの *packages.conf* ファイルを使用して、デバイスを起動します。

Device: **boot flash:packages.conf**

ステップ **13** デバイスが起動したら、デバイスで手動ブートを無効にします。

Device(config)# **no boot manual**

## パスワード回復がディセーブルになっている場合の手順

パスワード回復メカニズムがディセーブルの場合、次のメッセージが表示されます。

The password-recovery mechanism has been triggered, but is currently disabled. Access to the boot loader prompt through the password-recovery mechanism is disallowed at this point. However, if you agree to let the system be reset back to the default system configuration, access to the boot loader prompt can still be allowed.

Would you like to reset the system back to the default configuration  $(y/n)$ ?

## ⁄N

- デバイスをデフォルト設定に戻すと、既存の設定がすべて失われます。システム管理者に問い 合わせて、バックアップデバイスと VLAN(仮想 LAN)コンフィギュレーション ファイルが あるかどうかを確認してください。 注意
	- **n**(no)を入力すると、Mode ボタンを押さなかった場合と同様に、通常のブート プロセ スが継続されます。ブートローダプロンプトにはアクセスできません。したがって、新し いパスワードを入力できません。次のメッセージが表示されます。

Press Enter to continue........

• **y**(yes)を入力すると、フラッシュ メモリ内のコンフィギュレーション ファイルおよび VLAN データベース ファイルが削除されます。デフォルト設定がロードされるときに、 パスワードをリセットできます。

ステップ **1** パスワード回復手順の継続を選択すると、既存の設定が失われます。

Would you like to reset the system back to the default configuration (y/n)? **Y**

ステップ **2** フラッシュ メモリの内容を表示します。

Device: **dir flash:**

デバイスのファイルシステムが表示されます。

Directory of flash:/ . . .i' 15494 drwx 4096 Jan 1 2000 00:20:20 +00:00 kirch 15508 -rw- 258065648 Sep 4 2013 14:19:03 +00:00 cat9k caa-universalk9.SSA.03.12.02.EZP.150-12.02.EZP.150-12.02.EZP.bin 162196684

ステップ **3** システムを起動します。

Device: **boot**

セットアッププログラムを起動するように求められます。パスワード回復手順を継続するには、プロンプ トに **N** を入力します。

Continue with the configuration dialog? [yes/no]: **N**

ステップ **4** デバイスプロンプトで、特権 EXEC モードを開始します。

Device> **enable**

ステップ **5** グローバル コンフィギュレーション モードを開始します。

Device# **configure terminal**

ステップ **6** パスワードを変更します。

Device(config)# **enable secret** *password*

シークレット パスワードは 1 ~ 25 文字の英数字です。数字で始めることができます。大文字と小文字が 区別され、スペースを使用できますが、先行スペースは無視されます。

ステップ1 特権 EXEC モードに戻ります。

Device(config)# **exit** Device#

ステップ 9 に進む前に、接続されているすべてのスタック メンバの電源を入れ、それらが完全 に初期化されるまで待ちます。 (注)

ステップ **8** 実行コンフィギュレーションをスタートアップ コンフィギュレーション ファイルに書き込みます。

Device# **copy running-config startup-config**

新しいパスワードがスタートアップ コンフィギュレーションに組み込まれました。

ステップ **9** ここで、デバイスを再設定する必要があります。システム管理者によって、バックアップデバイスとVLAN コンフィギュレーション ファイルが使用可能に設定されている場合は、これらを使用します。

## スイッチ スタック問題の回避

スイッチ スタックの問題を防止するには、次の作業を実行する必要があります。

- スイッチスタックに デバイス を追加したり、そこから取り外したりする場合には、必ず その電源を切ってください。スイッチスタックでの電源関連のあらゆる考慮事項について は、ハードウェア インストレーション ガイドの「Switch Installation(スイッチのインス トール)」の章を参照してください。
- スタックモード LED が点灯するまで、スタックメンバの **Mode** ボタンを押します。デバ イス の最後の 2 つのポート LED がグリーンになります。デバイス モデルに応じて、最後 の 2 つのポートは 10/100/1000 ポートまたは Small Form-Factor Pluggable モジュールになり ます。最後の 2 つのポート LED の片方または両方がグリーンになっていない場合は、ス タックが全帯域幅で稼働していません。
- スイッチ スタックを管理する場合は、1 つの CLI セッションだけを使用することを推奨し ます。アクティブスイッチ に複数の CLI セッションを使用する場合は注意が必要です。1 つのセッションで入力したコマンドは、別のセッションには表示されません。そのため、 コマンドを入力したセッションを識別できなくなることがあります。
- スタック内での位置に従ってスタックメンバ番号を手動で割り当てると、リモートから行 う デバイス スタックのトラブルシューティングが容易になります。ただし、後から デバ イス を追加したり、取り外したり、場所を入れ替えたりする際に、デバイス に手動で番 号を割り当てたことを覚えておく必要があります。スタックメンバ番号を手動で割り当て るには、**switch***current-stack-member-number* **renumber** *new-stack-member-number* グローバル コンフィギュレーション コマンドを使用します。

スタックメンバをまったく同じモデルで置き換えると、新しい デバイス は、置き換えられた デバイス とまったく同じ設定で稼働します。この場合、新しい デバイス は置き換えられた デ バイス と同じメンバ番号を使用するものと想定されます。

電源が入った状態のスタック メンバを取り外すと、スイッチ スタックが、それぞれ同じ設定 を持つ2つ以上のスイッチ スタックに分割(パーティション化)されます。スイッチ スタッ

クを分離されたままにしておきたい場合は、新しく作成されたスイッチ スタックの IP アドレ ス(複数の場合あり)を変更してください。パーティション化されたスイッチスタックを元に 戻すには、次の手順を実行します。

- **1.** 新しく作成されたスイッチ スタックの電源を切ります。
- **2.** 新しいスイッチ スタックを、StackWise Plus ポートを介して元のスイッチ スタックに再度 接続します。
- **3.** デバイスの電源を入れます。

スイッチ スタックおよびそのメンバのモニターリングに使用できるコマンドについては、 「*Displaying Switch Stack Information*」の項を参照してください。

## 自動ネゴシエーションの不一致の防止

IEEE 802.3ab 自動ネゴシエーション プロトコルは速度(10 Mbps、100 Mbps、および SFP モ ジュールポート以外の1000 Mbps)およびデュプレックス (半二重または全二重)に関するデ バイスの設定を管理します。このプロトコルは設定を適切に調整しないことがあり、その場合 はパフォーマンスが低下します。不一致は次の条件で発生します。

- 手動で設定した速度またはデュプレックスのパラメータが、接続ポート上で手動で設定さ れた速度またはデュプレックスのパラメータと異なっている場合。
- ポートを自動ネゴシエーションに設定したが、接続先ポートは自動ネゴシエーションを使 用しない全二重に設定されている場合。

デバイスのパフォーマンスを最大限に引き出してリンクを確保するには、次のいずれかの注意 事項に従って、デュプレックスおよび速度の設定を変更してください。

- 速度とデュプレックスの両方について、両方のポートで自動ネゴシエーションを実行させ ます。
- 接続の両側でポートの速度とデュプレックスのパラメータを手動で設定します。

接続先装置が自動ネゴシエーションを実行しない場合は、2 つのポートのデュプレックス設定 を一致させます。速度パラメータは、接続先のポートが自動ネゴシエーションを実行しない場 合でも自動調整が可能です。 (注)

## **SFP** モジュールのセキュリティと識別に関するトラブルシューティン グ

シスコの Small Form-Factor Pluggable(SFP)モジュールは、モジュールのシリアル番号、ベン ダー名とベンダー ID、一意のセキュリティ コード、および巡回冗長検査(CRC)が格納され たシリアル EEPROM(電気的に消去可能でプログラミング可能な ROM)を備えています。デ バイス に SFP モジュールを装着すると、デバイス ソフトウェアは、EEPROM を読み取ってシ リアル番号、ベンダー名、およびベンダー ID を確認し、セキュリティコードと CRC を再計算 します。シリアル番号、ベンダー名、ベンダー ID、セキュリティ コード、または CRC が無効 な場合、ソフトウェアは、セキュリティ エラー メッセージを生成し、インターフェイスを errdisable ステートにします。

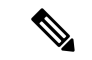

セキュリティエラーメッセージは、GBIC\_SECURITY 機能を参照します。デバイスは、SFP モジュールをサポートしていますが、GBIC(ギガビット インターフェイス コンバータ) モ ジュールはサポートしていません。エラーメッセージテキストは、GBICインターフェイスお よびモジュールを参照しますが、セキュリティ メッセージは、実際は SFP モジュールおよび モジュール インターフェイスを参照します。 (注)

他社の SFP モジュールを使用している場合、デバイス から SFP モジュールを取り外し、シス コのモジュールに交換します。シスコの SFP モジュールを装着したら、**errdisable recovery cause gbic-invalid** グローバル コンフィギュレーション コマンドを使用してポートのステータ スを確認し、error-disabled状態から回復する時間間隔を入力します。この時間間隔が経過する と、デバイス は error-disabled 状態からインターフェイスを回復させ、操作を再試行します。 **errdisable recovery** コマンドの詳細については、このリリースに対応するコマンドリファレン スを参照してください。

モジュールがシスコ製SFPモジュールとして識別されたにもかかわらず、システムがベンダー データ情報を読み取ってその情報が正確かどうかを確認できないと、SFP モジュール エラー メッセージが生成されます。この場合、SFPモジュールを取り外して再び装着してください。 それでも障害が発生する場合は、SFP モジュールが不良品である可能性があります。

### **SFP** モジュール ステータスのモニタリング

**show interfaces transceiver** 特権 EXEC コマンドを使用すると、SFP モジュールの物理または動 作ステータスを確認できます。このコマンドは、温度や特定のインターフェイス上の SFP モ ジュールの現状などの動作ステータスと、アラームステータスを表示します。また、このコマ ンドを使用してSFPモジュールの速度およびデュプレックス設定も確認できます。詳細につい ては、このリリースに対応するコマンドリファレンスにある **show interfacestransceiver** コマン ドを参照してください。

#### **ping** の実行

別の IP サブネットワーク内のホストに ping を実行する場合は、ネットワークへのスタティッ クルートを定義するか、またはこれらのサブネット間でルーティングされるようにIPルーティ ングを設定する必要があります。

IP ルーティングは、デフォルトではすべてのデバイスでディセーブルになります。

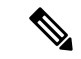

**ping**コマンドでは、他のプロトコルキーワードも使用可能ですが、このリリースではサポート されていません。 (注)

このコマンドは、デバイスからネットワーク上の他のデバイスに ping を実行する目的で使用 します。

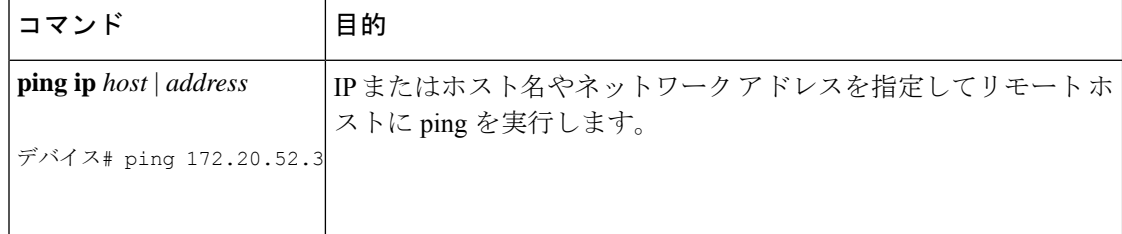

#### 温度のモニタリング

デバイス は温度条件をモニターし、温度情報を使用してファンを制御します。

温度の値、状態、しきい値を表示するには、**show env temperature status** 特権 EXEC コマンド を使用します。温度の値は、デバイス内の温度であり、外部の温度ではありません。**system env temperature threshold yellow** *value* グローバル コンフィギュレーション コマンドを使用し てイエローのしきい値レベル(摂氏)だけを設定し、イエローのしきい値およびレッドのしき い値の差を設定できます。グリーンまたはレッドのしきい値は設定できません。詳細について は、このリリースのコマンド リファレンスを参照してください。

### 物理パスのモニタリング

次のいずれかの特権EXECコマンドを使用して、パケットが通過する、送信元デバイスから宛 先デバイスへの物理パスをモニタできます。

#### 表 **<sup>14</sup> :** 物理パスのモニタリング

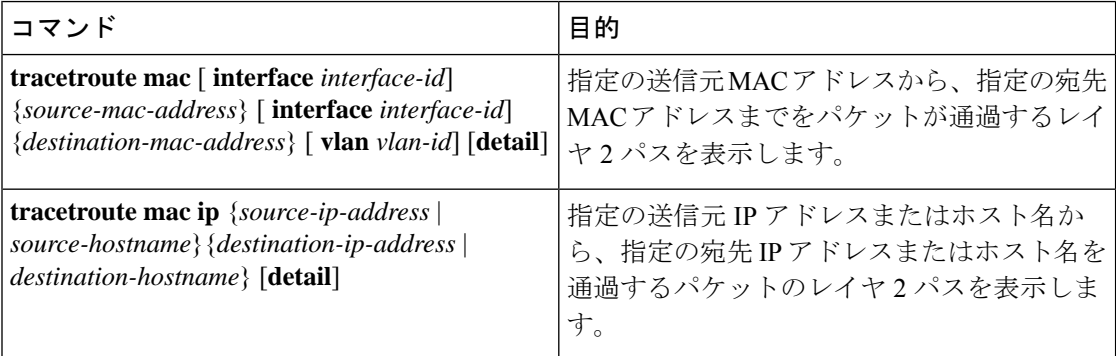

## **IP traceroute** の実行

**traceroute** 特権 EXEC コマンドでは、他のプロトコルキーワードも使用可能ですが、このリ リースではサポートされていません。 (注)
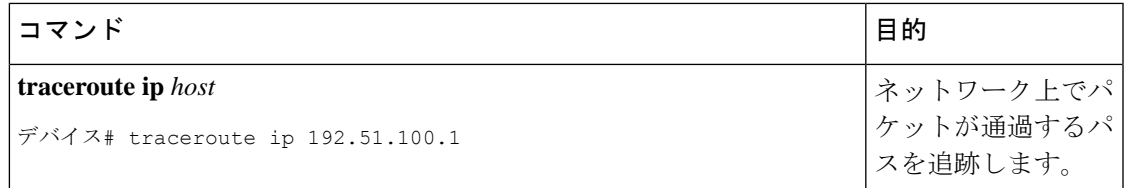

### デバッグおよびエラー メッセージ出力のリダイレクト

デフォルトでは、ネットワークサーバが**debug**コマンドからの出力とシステムエラーメッセー ジをコンソールに送信します。このデフォルトの設定を使用する場合は、コンソールポートま たはイーサネット管理ポートに接続する代わりに、仮想端末接続によってデバッグ出力をモニ ターできます。

指定できる宛先として、コンソール、仮想端末、内部バッファ、およびsyslogサーバを実行し ている UNIX ホストがあります。Syslog フォーマットは、4.3 BSD UNIX およびそのバリエー ションと互換性があります。

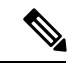

デバッグの出力先がシステムのオーバーヘッドに影響を与えることがないように注意してくだ さい。メッセージをコンソールに記録すると、非常に高いオーバーヘッドが発生します。仮想 端末にメッセージを記録すると、発生するオーバーヘッドは低くなります。Syslog サーバで メッセージロギングを行うと、オーバーヘッドはさらに小さくなり、内部バッファであれば最 小限ですみます。 (注)

システム メッセージのロギングに関する詳細については、「システム メッセージ ロギングの 設定」を参照してください。

### **show platform forward** コマンドの使用

**show platform forward**特権EXECコマンドの出力からは、インターフェイスに着信するパケッ トがシステムを介して送信された場合の転送結果に関する有意義な情報がいくつか得られま す。パケットに関して入力されたパラメータに応じて、参照テーブル結果、転送宛先の計算に 使用されるポート マップ、ビットマップ、および出力側の情報が表示されます。

このコマンドで出力される情報のほとんどは、主に、デバイスの特定用途向け集積回路(ASIC) に関する詳細情報を使用するテクニカルサポート担当者に役立つものです。ただし、パケット 転送情報はトラブルシューティングにも役立ちます。

### **show debug** コマンドの使用方法

**show debug** コマンドは特権 EXEC モードで入力します。このコマンドは、スイッチで使用可 能なすべてのデバッグ オプションを表示します。

すべての条件付きデバッグオプションを表示するには、コマンド **show debug condition** を実行 します。コマンドは、条件 ID *<1-1000>* または *all* 条件を選択することで一覧表示できます。

デバッグを無効にするには、**no debug all** コマンドを使用します。

### $\sqrt{N}$

デバッグ出力は CPU プロセスで高プライオリティが割り当てられているため、デバッグ出力 を行うとシステムが使用できなくなることがあります。したがって、**debug** コマンドを使用す るのは、特定の問題のトラブルシューティング時、またはシスコのテクニカルサポート担当者 とともにトラブルシューティングを行う場合に限定してください。さらに、**debug**コマンドは、 ネットワークトラフィックが少なく、ユーザも少ないときに使用することを推奨します。デ バッギングをこのような時間帯に行うと、**debug** コマンド処理のオーバーヘッドの増加により システムの使用に影響が及ぶ可能性が低くなります。 注意

### **OBFL** の設定

## $\sqrt{N}$

- OBFLはディセーブルにせず、フラッシュメモリに保存されたデータは削除しないことを推奨 します。 注意
	- OBFL をイネーブルにするには、**hw-switchswitch**[*switch-number*] **logging onboard**[**message level** *level*] グローバル コンフィギュレーション コマンドを使用します。スイッチでは、 *switch-number* に指定できる範囲は 1 ~ 9 です。スイッチが生成してフラッシュメモリに保 存するハードウェア関連のメッセージの重大度を指定するには、**message level** *level* パラ メータを使用します。
	- OBFL データをローカルネットワークまたは特定のファイルシステムにコピーするには、 **copy logging onboard switch** *switch-number* **url** *url-destination* 特権 EXEC コマンドを使用し ます。
	- OBFLをイネーブルにするには、**nohw-switchswitch**[*switch-number*]**logging onboard**[**message level**] グローバル コンフィギュレーション コマンドを使用します。
	- フラッシュメモリ内の稼働時間とCLIコマンド情報以外のすべてのOBFLデータをクリア するには、**clear logging onboard switch** *switch-number* 特権 EXEC コマンドを使用します。 フラッシュメモリ内の稼働時間以外のすべての OBFL データをクリアするには、**clear logging onboard RP active** {**application**} 特権 EXEC コマンドを使用します。

# ソフトウェア設定のトラブルシューティングの確認

# **OBFL** 情報の表示

表 **15 : OBFL** 情報を表示するためのコマンド

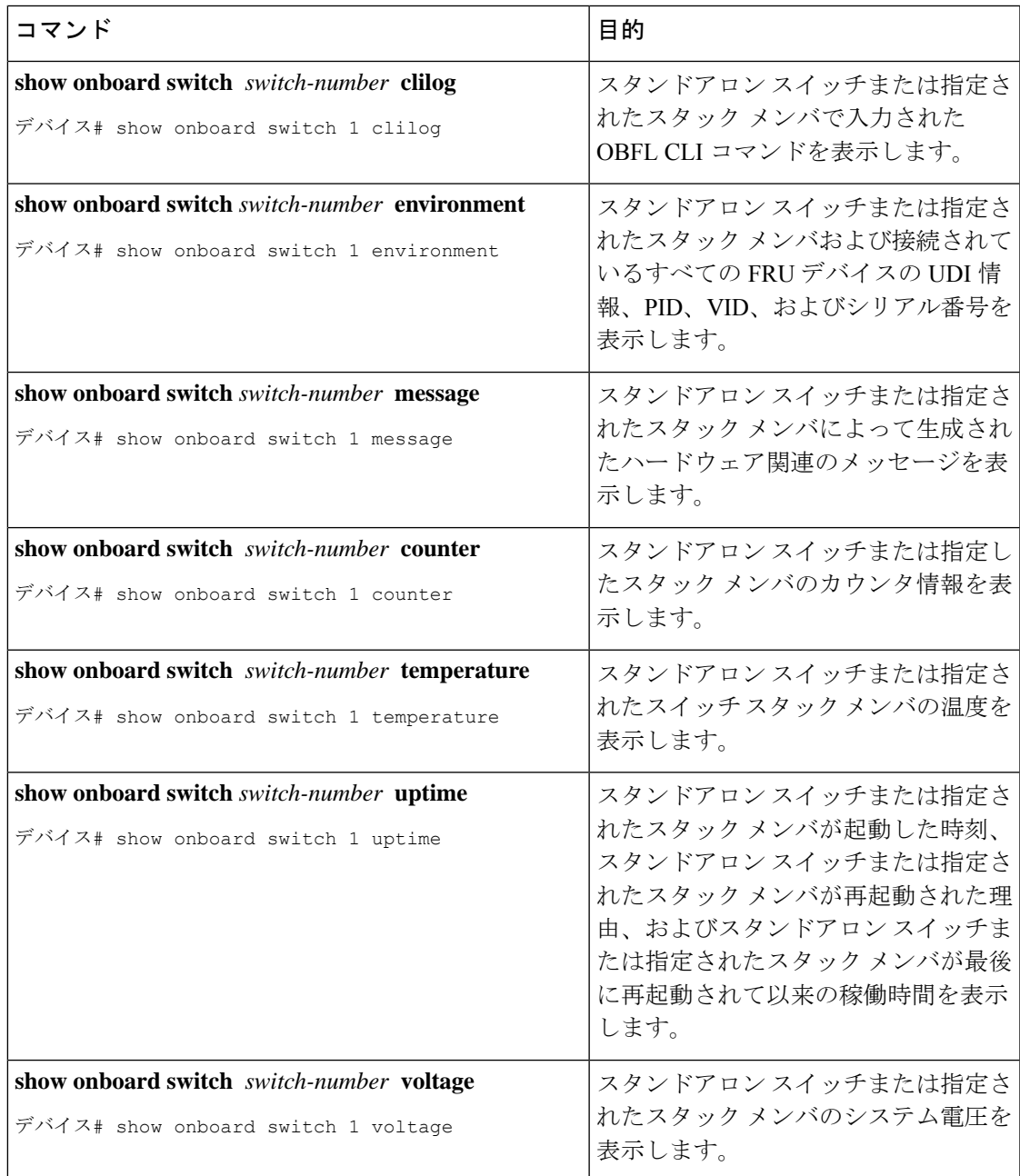

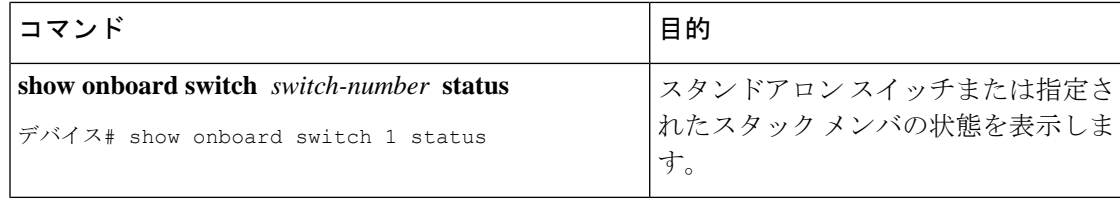

## 例:高い **CPU** 使用率に関する問題と原因の確認

CPU 使用率が高いことが問題となっているかどうか判別するには、**show processes cpu sorted** 特権EXECコマンドを入力します。出力例の1行目にある下線が付いた部分に注目してくださ い。

```
デバイス# show processes cpu sorted
CPU utilization for five seconds: 8%/0%; one minute: 7%; five minutes: 8%
PID Runtime(ms) Invoked uSecs 5Sec 1Min 5Min TTY Process
309 42289103 752750 56180 1.75% 1.20% 1.22% 0 RIP Timers
140 8820183 4942081 1784 0.63% 0.37% 0.30% 0 HRPC qos request
100 3427318 16150534 212 0.47% 0.14% 0.11% 0 HRPC pm-counters
192 3093252 14081112 219 0.31% 0.14% 0.11% 0 Spanning Tree
143 8 37 216 0.15% 0.01% 0.00% 0 Exec
...
```
<output truncated>

この例は、正常な CPU 使用率を示しています。この出力によると、最後の 5 秒間の使用率が 8%/0% となっていますが、この意味は次のとおりです。

- Cisco IOS の処理時間と割り込みの処理にかかった時間を合わせた CPU の合計の使用率は 全体の 8%
- 割り込みの処理にかかった時間は全体の 0%

#### 表 **16 : CPU** 使用率に関する問題のトラブルシューティング

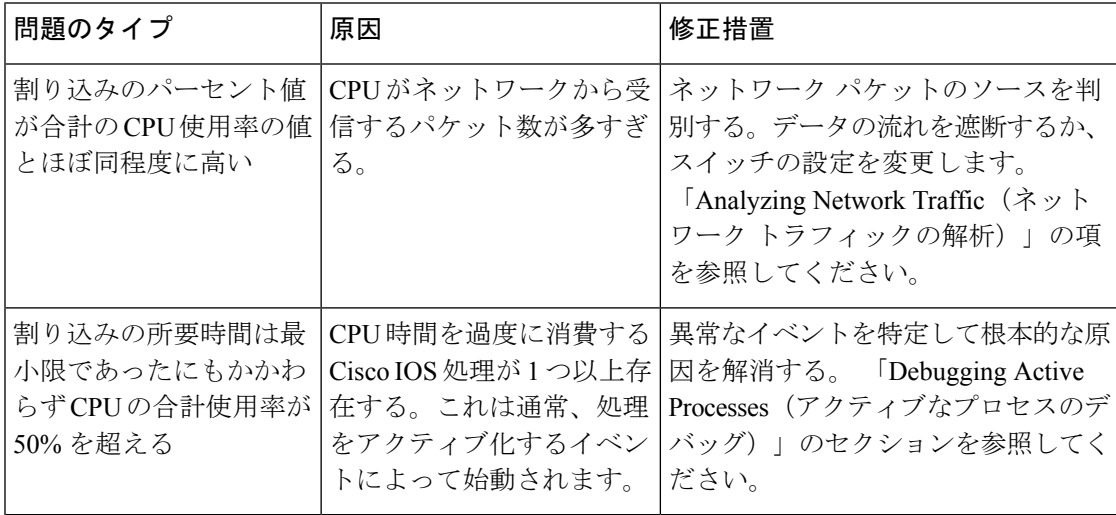

# ソフトウェア設定のトラブルシューティングのシナリオ

# **Power over Ethernet**(**PoE**)に関するトラブルシューティングのシナリ オ

表 **<sup>17</sup> : Power over Ethernet** に関するトラブルシューティングのシナリオ

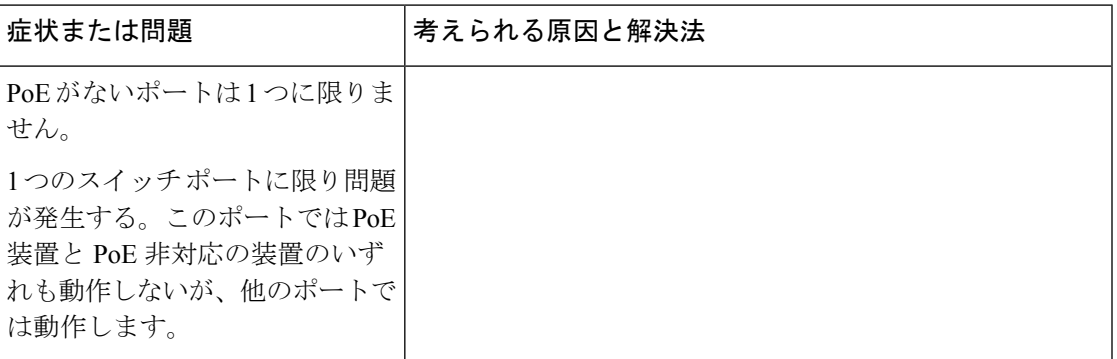

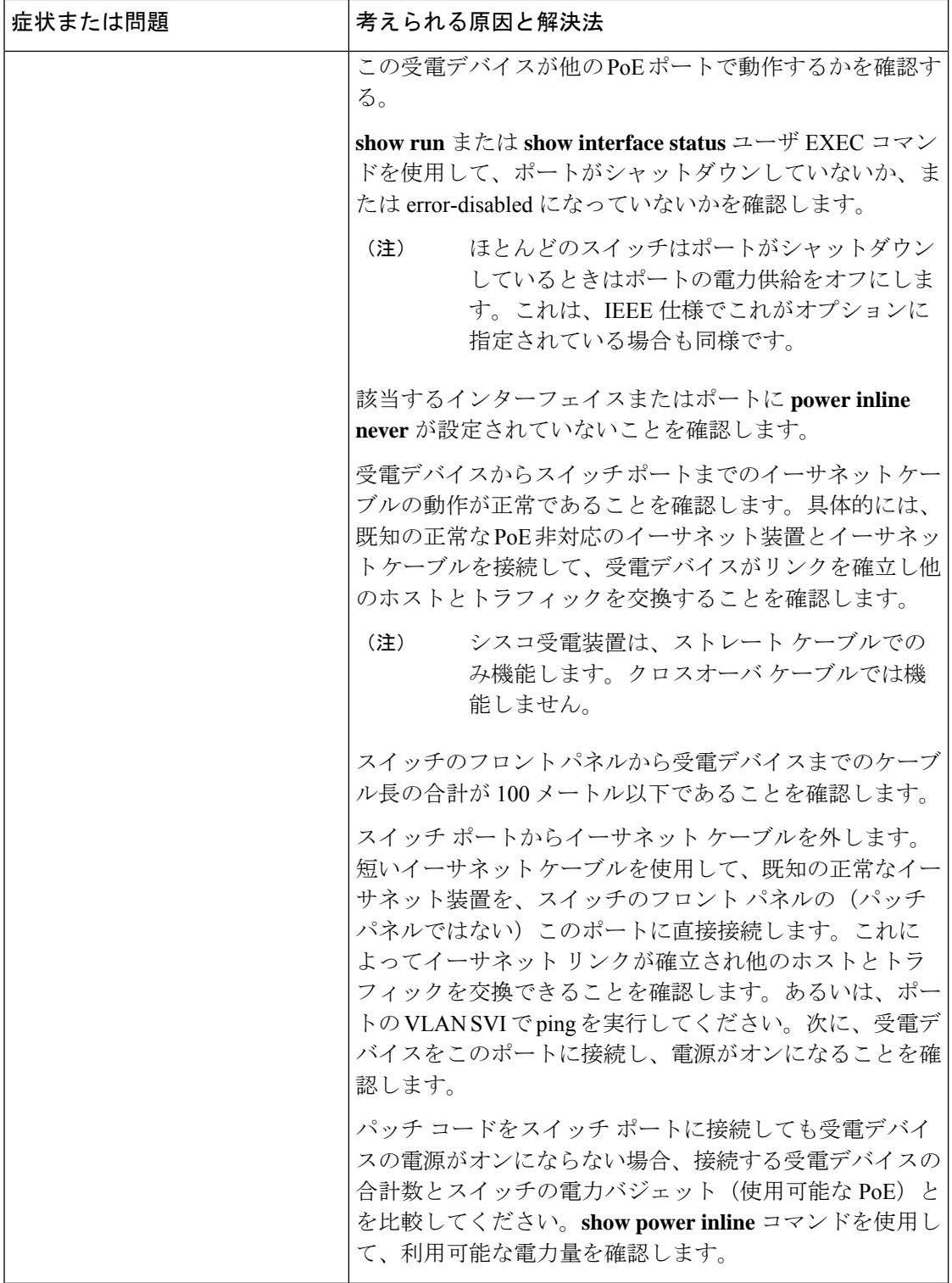

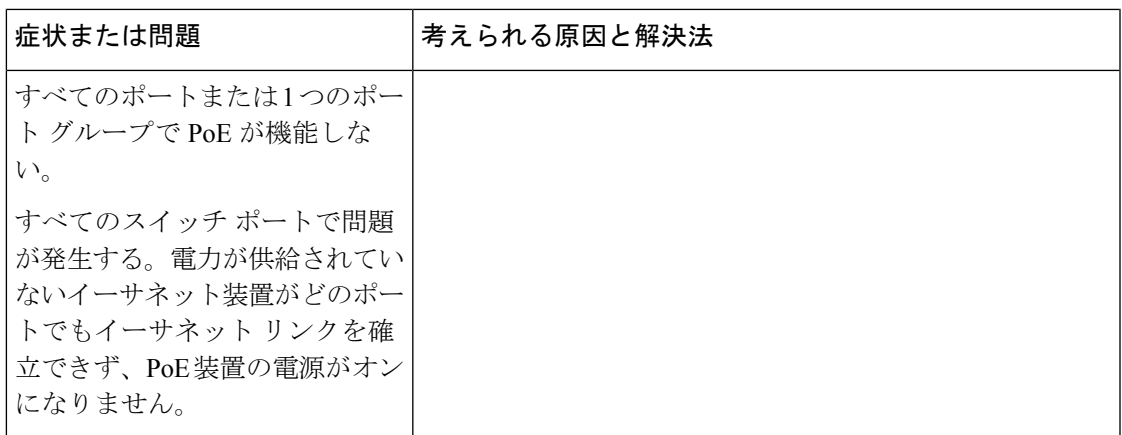

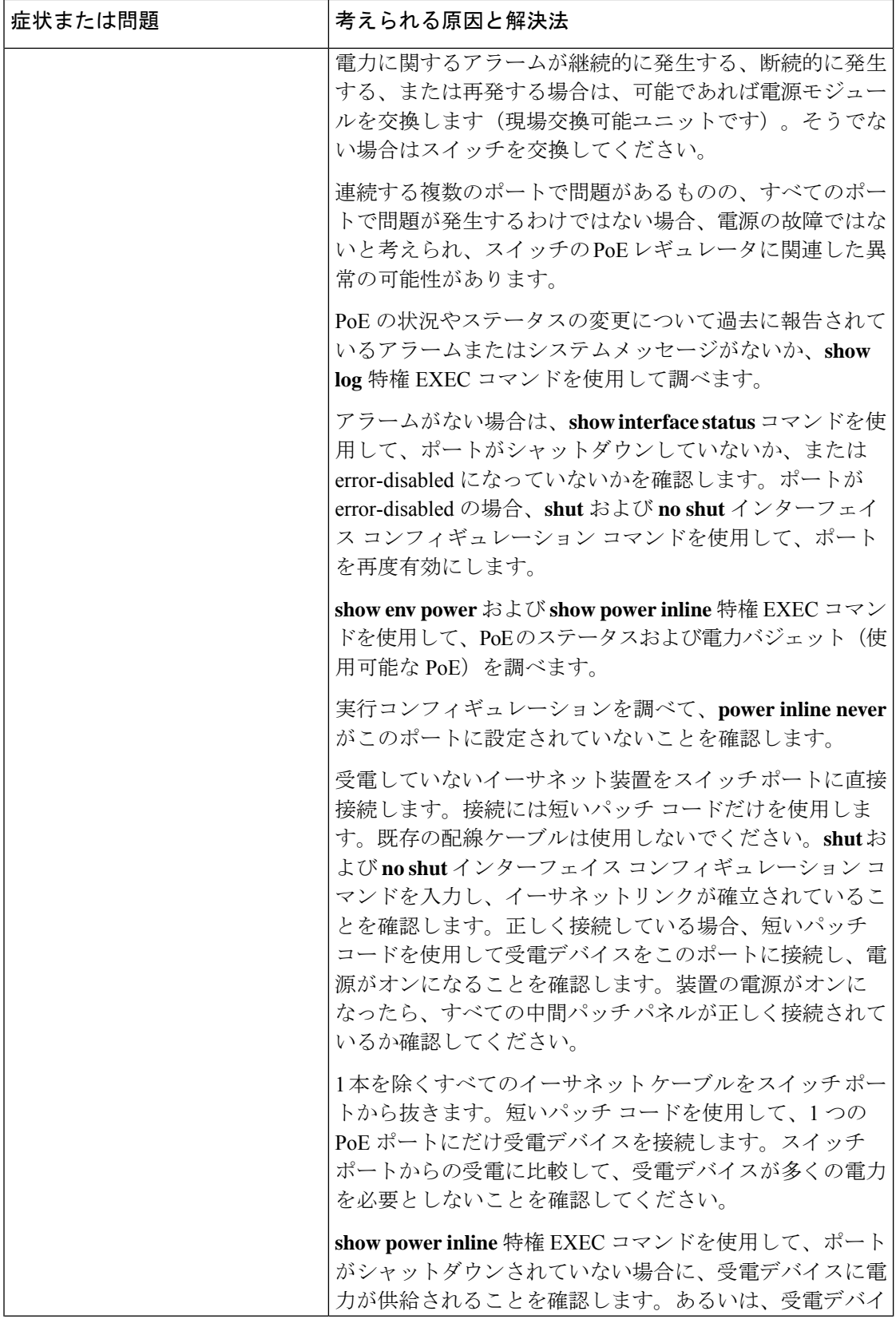

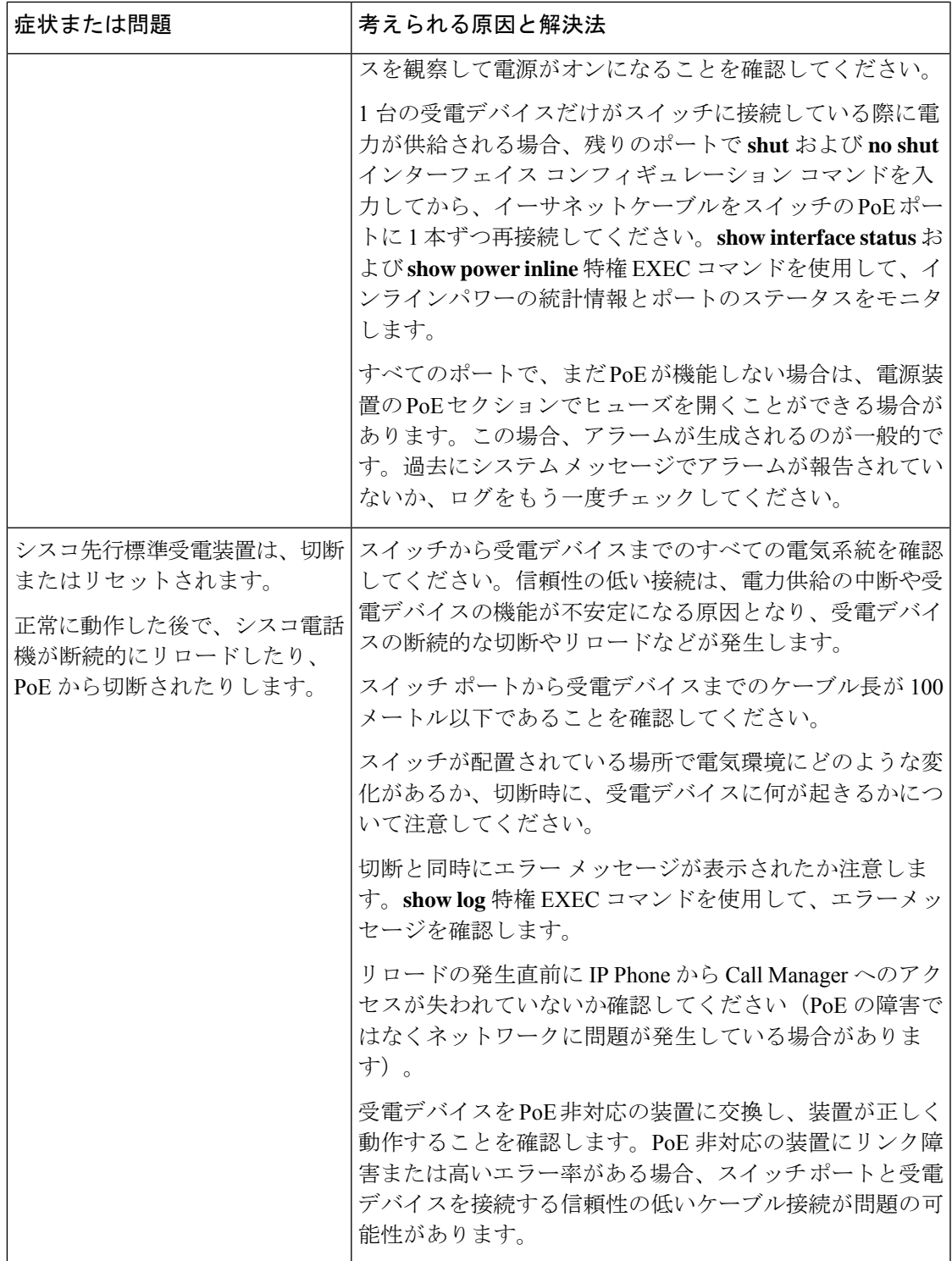

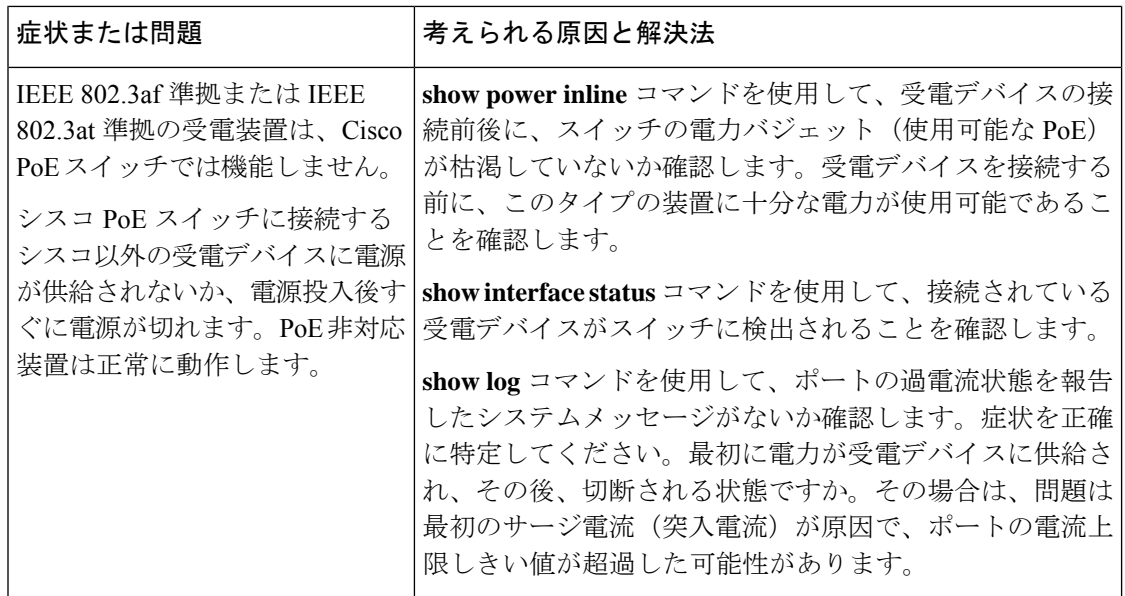

# ソフトウェアのトラブルシューティングの設定例

## 例:**IP** ホストの **ping**

次に、IP ホストに ping を実行する例を示します。

デバイス# **ping 172.20.52.3**

```
Type escape sequence to abort.
Sending 5, 100-byte ICMP Echoes to 172.20.52.3, timeout is 2 seconds:
!!!!!
Success rate is 100 percent (5/5), round-trip min/avg/max = 1/2/4 ms
デバイス#
```
#### 表 **<sup>18</sup> : ping** の出力表示文字

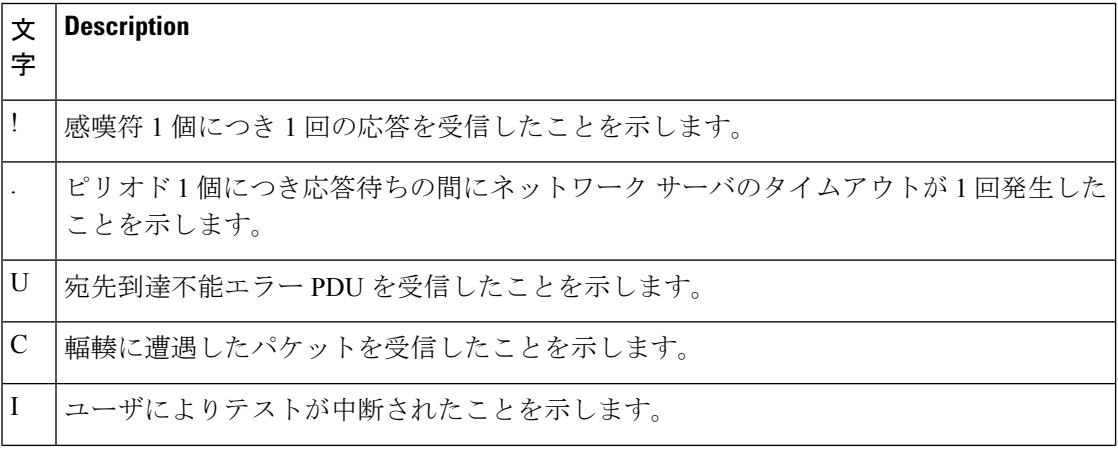

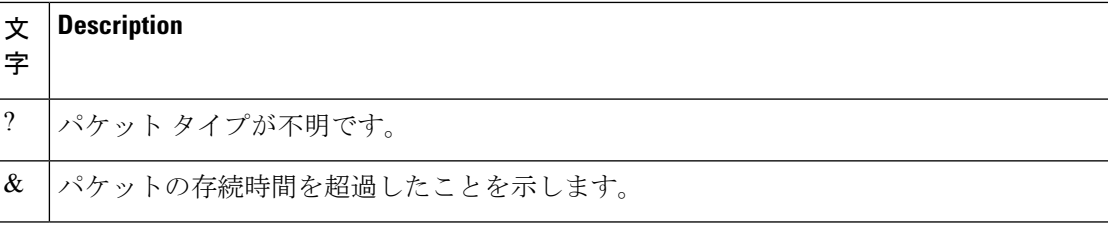

ping セッションを終了するには、エスケープ シーケンス (デフォルトでは Ctrl+^ X) を入力し てください。Ctrl キー、Shift キー、および 6 キーを同時に押してから放し、その後 X キーを押 します。

## 例:**IP** ホストに対する **traceroute** の実行

次に、IP ホストに **traceroute** を実行する例を示します。

デバイス# **traceroute ip 192.0.2.10**

Type escape sequence to abort. Tracing the route to 192.0.2.10

 192.0.2.1 0 msec 0 msec 4 msec 192.0.2.203 12 msec 8 msec 0 msec 192.0.2.100 4 msec 0 msec 0 msec 192.0.2.10 0 msec 4 msec 0 msec

ディスプレイには、送信される 3 つのプローブごとに、ホップ カウント、ルータの IP アドレ ス、およびラウンドトリップタイム(ミリ秒単位)が表示されます。

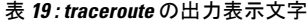

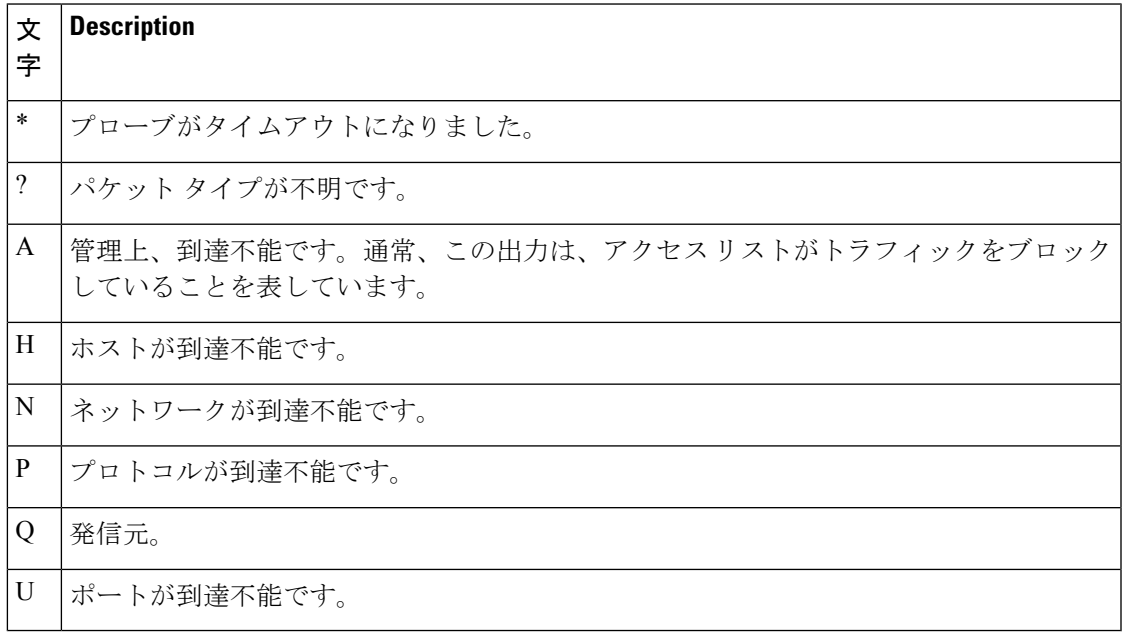

実行中の追跡を終了するには、エスケープシーケンス(デフォルトではCtrl+^X)を入力して ください。Ctrl キー、Shift キー、および 6 キーを同時に押してから放し、その後 X キーを押し ます。

# ソフトウェア設定のトラブルシューティングの機能履歴

次の表に、このモジュールで説明する機能のリリースおよび関連情報を示します。

これらの機能は、特に明記されていない限り、導入されたリリース以降のすべてのリリースで 使用できます。

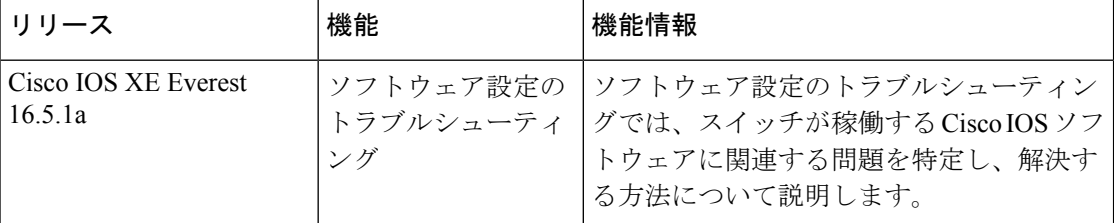

CiscoFeature Navigatorを使用すると、プラットフォームおよびソフトウェアイメージのサポー ト情報を検索できます。Cisco Feature Navigator には、<http://www.cisco.com/go/cfn> [英語] からア クセスします。

翻訳について

このドキュメントは、米国シスコ発行ドキュメントの参考和訳です。リンク情報につきましては 、日本語版掲載時点で、英語版にアップデートがあり、リンク先のページが移動/変更されている 場合がありますことをご了承ください。あくまでも参考和訳となりますので、正式な内容につい ては米国サイトのドキュメントを参照ください。